# Teach Yourself<br>VISUALLY

# Microsoft<sup>®</sup> Office 2013

### **The Fast and Easy Way to Learn**

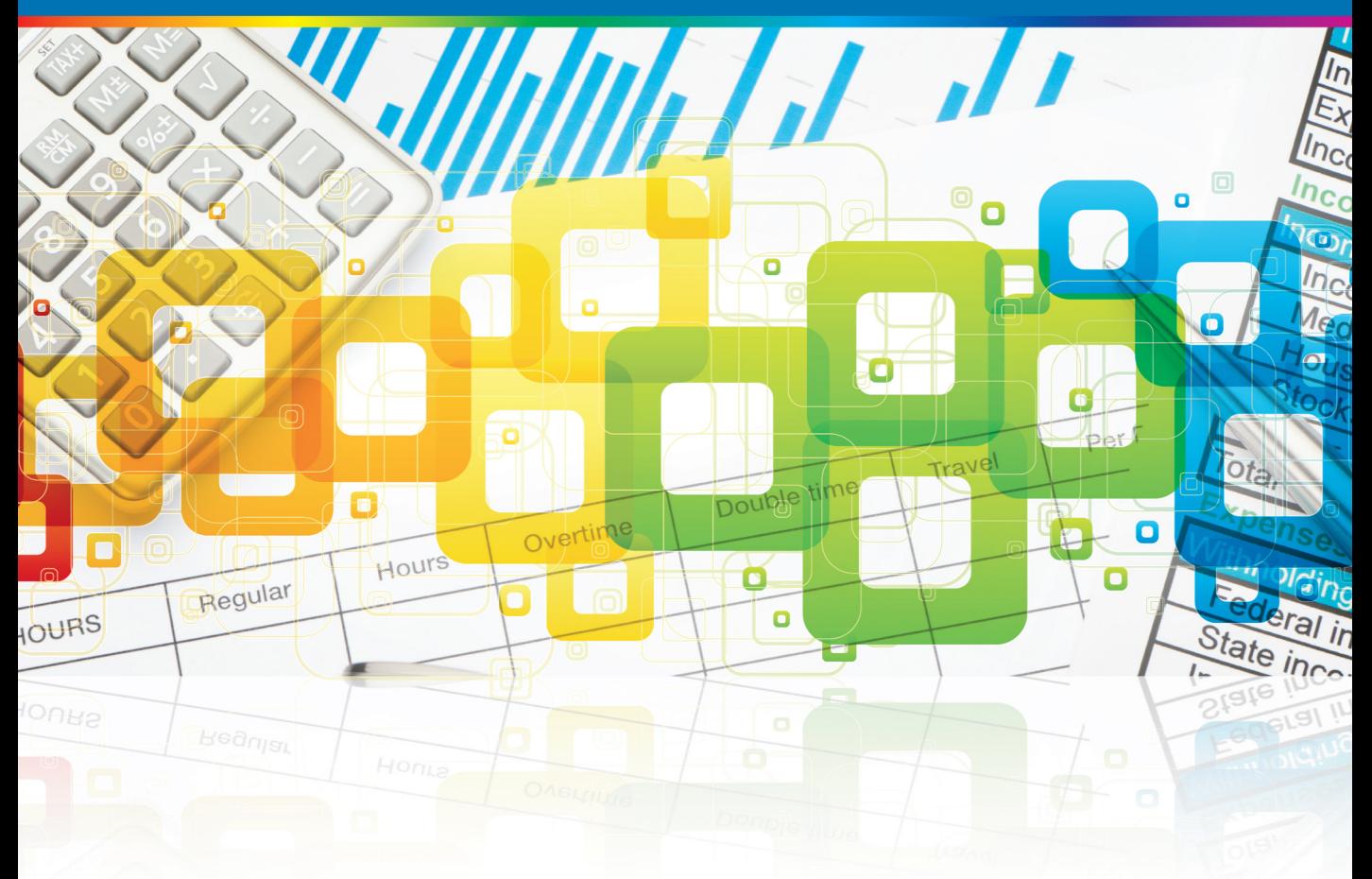

# **Elaine Marmel**

www.allitebooks.com

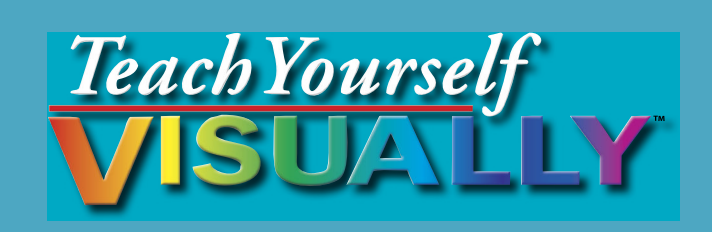

# Office 2013

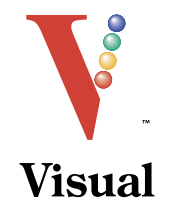

# Elaine Marmel

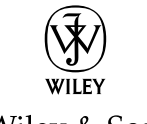

John Wiley & Sons, Inc.

[www.allitebooks.com](http://www.allitebooks.org)

#### **Teach Yourself VISUALLY™ Office 2013**

Published by John Wiley & Sons, Inc. 10475 Crosspoint Boulevard Indianapolis, IN 46256

[www.wiley.com](http://www.wiley.com/)

Published simultaneously in Canada

Copyright © 2013 by John Wiley & Sons, Inc., Indianapolis, Indiana

No part of this publication may be reproduced, stored in a retrieval system or transmitted in any form or by any means, electronic, mechanical, photocopying, recording, scanning or otherwise, except as permitted under Sections 107 or 108 of the 1976 United States Copyright Act, without either the prior written permission of the Publisher, or authorization through payment of the appropriate per-copy fee to the Copyright Clearance Center, 222 Rosewood Drive, Danvers, MA 01923, 978-750-8400, fax 978-646-8600. Requests to the Publisher for permission should be addressed to the Permissions Department, John Wiley & Sons, Inc., 111 River Street, Hoboken, NJ 07030, 201-748-6011, fax 201-748-6008, or online at [www.wiley.com/go/permissions.](http://www.wiley.com/go/permissions)

Wiley publishes in a variety of print and electronic formats and by printon-demand. Some material included with standard print versions of this book may not be included in e-books or in print-on-demand. If this book refers to media such as a CD or DVD that is not included in the version you purchased, you may download this material at [http://booksupport.wiley.](http://booksupport.wiley.com) [com.](http://booksupport.wiley.com) For more information about Wiley products, visit [www.wiley.com.](http://www.wiley.com)

Library of Congress Control Number: 2012956423

ISBN: 978-1-118-51768-0

Manufactured in the United States of America

10 9 8 7 6 5 4 3 2 1

#### **Trademark Acknowledgments**

Wiley, the Wiley logo, Visual, the Visual logo, Teach Yourself VISUALLY, Read Less - Learn More and related trade dress are trademarks or registered trademarks of John Wiley & Sons, Inc. and/or its affiliates. Microsoft is a registered trademark of Microsoft Corporation. All other trademarks are the property of their respective owners. John Wiley & Sons, Inc. is not associated with any product or vendor mentioned in this book.

LIMIT OF LIABILITY/DISCLAIMER OF WARRANTY: THE PUBLISHER AND THE AUTHOR MAKE NO REPRESENTATIONS OR WARRANTIES WITH RESPECT TO THE ACCURACY OR COMPLETENESS OF THE CONTENTS OF THIS WORK AND SPECIFICALLY DISCLAIM ALL WARRANTIES, INCLUDING WITHOUT LIMITATION WARRANTIES OF FITNESS FOR A PARTICULAR PURPOSE. NO WARRANTY MAY BE CREATED OR EXTENDED BY SALES OR PROMOTIONAL MATERIALS. THE ADVICE AND STRATEGIES CONTAINED HEREIN MAY NOT BE SUITABLE FOR EVERY SITUATION. THIS WORK IS SOLD WITH THE UNDERSTANDING THAT THE PUBLISHER IS NOT ENGAGED IN RENDERING LEGAL, ACCOUNTING, OR OTHER PROFESSIONAL SERVICES. IF PROFESSIONAL ASSISTANCE IS REQUIRED, THE SERVICES OF A COMPETENT PROFESSIONAL PERSON SHOULD BE SOUGHT. NEITHER THE PUBLISHER NOR THE AUTHOR SHALL BE LIABLE FOR DAMAGES ARISING HEREFROM. THE FACT THAT AN ORGANIZATION OR WEBSITE IS REFERRED TO IN THIS WORK AS A CITATION AND/OR A POTENTIAL SOURCE OF FURTHER INFORMATION DOES NOT MEAN THAT THE AUTHOR OR THE PUBLISHER ENDORSES THE INFORMATION THE ORGANIZATION OR WEBSITE MAY PROVIDE OR RECOMMENDATIONS IT MAY MAKE. FURTHER, READERS SHOULD BE AWARE THAT INTERNET WEBSITES LISTED IN THIS WORK MAY HAVE CHANGED OR DISAPPEARED BETWEEN WHEN THIS WORK WAS WRITTEN AND WHEN IT IS READ.

FOR PURPOSES OF ILLUSTRATING THE CONCEPTS AND TECHNIQUES DESCRIBED IN THIS BOOK, THE AUTHOR HAS CREATED VARIOUS NAMES, COMPANY NAMES, MAILING, E-MAIL AND INTERNET ADDRESSES, PHONE AND FAX NUMBERS AND SIMILAR INFORMATION, ALL OF WHICH ARE FICTITIOUS. ANY RESEMBLANCE OF THESE FICTITIOUS NAMES, ADDRESSES, PHONE AND FAX NUMBERS AND SIMILAR INFORMATION TO ANY ACTUAL PERSON, COMPANY AND/OR ORGANIZATION IS UNINTENTIONAL AND PURELY COINCIDENTAL.

#### **Contact Us**

For general information on our other products and services please contact our Customer Care Department within the U.S. at 877-762-2974, outside the U.S. at 317-572-3993 or fax 317-572-4002.

For technical support please visit www.wiley.com/techsupport.

# **Credits**

**Executive Editor** Jody Lefevere

**Sr. Project Editor** Sarah Hellert

**Technical Editor** Vince Averello

**Copy Editor** Marylouise Wiack

**Editorial Director** Robyn Siesky

**Business Manager** Amy Knies

**Sr. Marketing Manager** Sandy Smith

**Vice President and Executive Group Publisher** Richard Swadley

**Vice President and Executive Publisher** Barry Pruett

**Project Coordinator** Sheree Montgomery

**Graphics and Production Specialists**

Noah Hart Joyce Haughey Jennifer Henry Andrea Hornberger Jennifer Mayberry

**Quality Control Technician** Lauren Mandelbaum

**Proofreader** Broccoli Information Mgt.

**Indexer** Potomac Indexing, LLC

## **About the Author**

**Elaine Marmel** is President of Marmel Enterprises, LLC, an organization that specializes in technical writing and software training. Elaine has an MBA from Cornell University and worked on projects to build financial management systems for New York City and Washington, D.C. This prior experience provided the foundation for Marmel Enterprises, LLC to help small businesses manage the project of implementing a computerized accounting system.

Elaine spends most of her time writing; she has authored and co-authored more than 65 books about Microsoft Excel, Microsoft Word, Microsoft Project, QuickBooks, Peachtree, Quicken for Windows, Quicken for DOS, Microsoft Word for the Mac, Microsoft Windows, 1-2-3 for Windows, and Lotus Notes. From 1994 to 2006, she also was the contributing editor to monthly publications *Inside Peachtree*, *Inside Timeslips*, and *Inside QuickBooks*.

Elaine left her native Chicago for the warmer climes of Arizona (by way of Cincinnati, OH; Jerusalem, Israel; Ithaca, NY; Washington, D.C., and Tampa, FL) where she basks in the sun with her PC, her cross stitch projects, and her dog, Jack.

# **Author's Acknowledgments**

Because a book is not just the work of the author, I'd like to acknowledge and thank all the folks who made this book possible. Thanks to Jody Lefevere for the opportunity to write this book. Thank you, Vince Averello, for doing a great job to make sure that I "told no lies." Thank you, Marylouise Wiack, for making sure I was understandable. And, thank you, Sarah Hellert; your top-notch management of all the players and manuscript elements involved in this book made my life easy and writing the book a pleasure.

# **Dedication**

To Buddy (1995-2012), my constant companion for 17 ½ years. You brought me nothing but joy and I will sorely miss you.

# **How to Use This Book**

### **Who This Book Is For**

This book is for the reader who has never used this particular technology or software application. It is also for readers who want to expand their knowledge.

### **The Conventions in This Book** 1 **Steps**

This book uses a step-by-step format to guide you easily through each task. **Numbered steps** are actions you must do; **bulleted steps** clarify a point, step, or optional feature; and **indented steps** give you the result.

### 2 **Notes**

Notes give additional information — special conditions that may occur during an operation, a situation that you want to avoid, or a cross-reference to a related area of the book.

#### 3 **Icons and Buttons**

Icons and buttons show you exactly what you need to click to perform a step.

#### 4 **Tips**

Tips offer additional information, including warnings and shortcuts.

### 5 **Bold**

**Bold** type shows command names or options that you must click or text or numbers you must type.

#### 6 **Italics**

*Italic* type introduces and defines a new term.

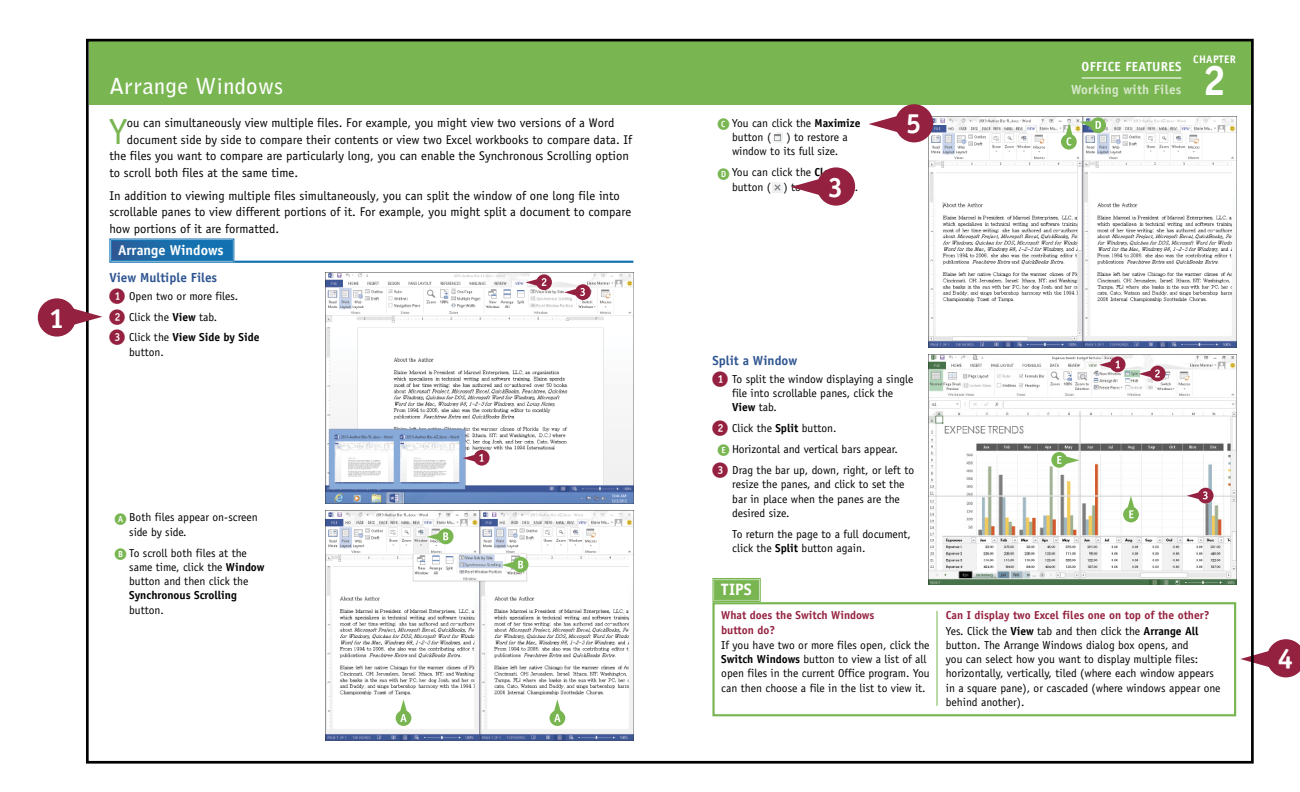

## **Table of Contents**

#### **Part I [Office Features](#page-19-0)**

#### **Chapter 1 [Office Basics](#page-22-0)**

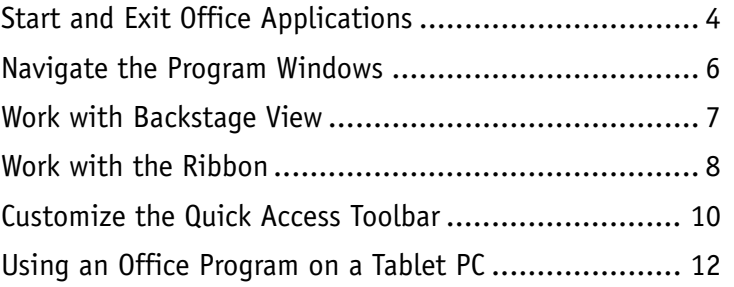

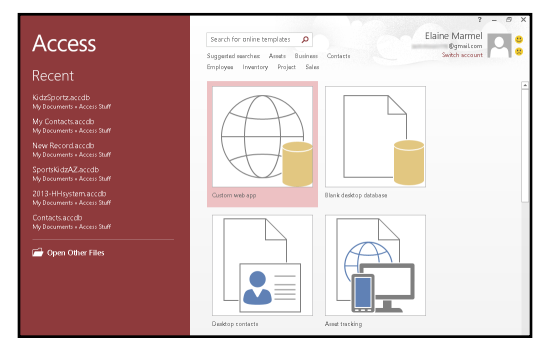

#### **Chapter 2 [Working with Files](#page-32-0)**

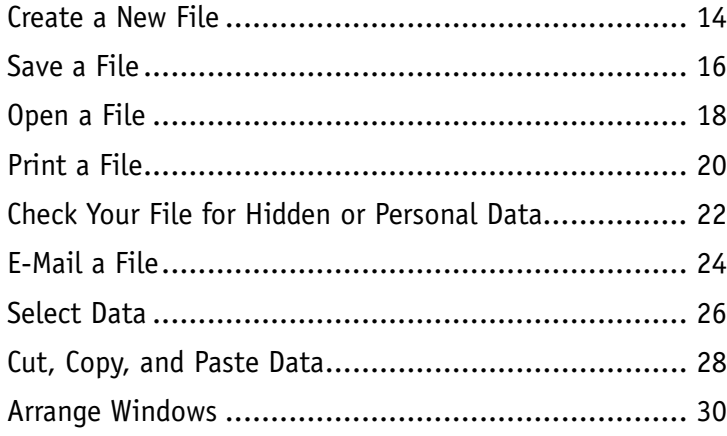

#### A (-) - 1 | b << My Documents > Word Stuff v C Search Word Stuff  $\mathfrak{o}$ Organize v New folder  $\mathbb{R}$  + 0 Microsoft Word Name Date modified **Type Co** Temp<br>**Co** Word Data Files 9/6/2012 1:10 PM File folder **X** Favorites 9/10/2012 12:24 PM File folder Desktop<br>**Di** Downloads **ED 2013 Taxt Box docs** 0/8/2012 0-08 AM Microsoft Word D... 9/8/2012 11:27 AM 2013 Text Box-Final.docx Microsoft Word D... Recent places 2013-Author Bio with logo.docx 9/8/2012 11:46 AM Microsoft Word D... SkyDrive 9/5/2012 9:47 AM 2013-clipart.docx Microsoft Word D... <sup>5</sup> 2013-Convert from Compatibility mode.... 8/24/2012 11:37 AM Microsoft Word D... **Explicit Libraries** (唐) 2013-Diagrams.docx<br>(唐) 2013-Dog Agility Classes-Picture.docx 9/8/2012 3:46 PM Microsoft Word D... Documents 9/6/2012 1:51 PM Microsoft Word D... ■ 2013-Dog Agility Classes-Picture-final.do… シックマット - Microsoft Word D...<br>[18] 2013-Dog Agility Classes-Picture-final.do… シ/6/2012 1:50 PM - Microsoft Word D...<br>[18] 2013-Dog Agility Classes-Word Art.docx - シ/6/2012 11:  $M$  Music  $\blacksquare$  Pictures N Videos  $\sqrt{2}$ m.  $\overline{\phantom{a}}$ File name: Class Schedule Letter Save as type: Word Document (".docx) Authors Flaine Marmel Tags: Add a tag  $\Box$  Save Thumbnail  $\begin{tabular}{|c|c|c|c|c|} \hline \multicolumn{3}{|c|}{\text{Tools}} & $\bullet$ & & & & & & & \\ \hline \multicolumn{3}{|c|}{\text{Tools}} & $\bullet$ & & & & & & \\ \hline \multicolumn{3}{|c|}{\text{Tools}} & $\bullet$ & & & & & \\ \hline \multicolumn{3}{|c|}{\text{Tools}} & $\bullet$ & & & & & \\ \hline \multicolumn{3}{|c|}{\text{Tools}} & $\bullet$ & & & & & \\ \hline \multicolumn{3}{|c|}{\text{Tools}} & $\bullet$ & & & & \\ \hline \multicolumn{3}{|c|}{\text{Tools}} & $\bullet$ & & &$ Hide Folders

Save As

#### **Chapter 3 [Office Graphics Tools](#page-50-0)**

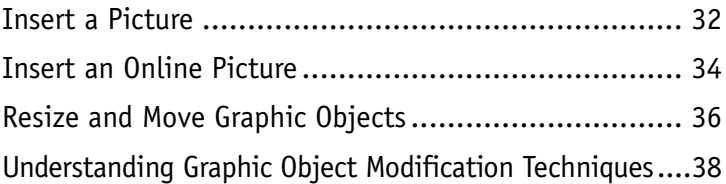

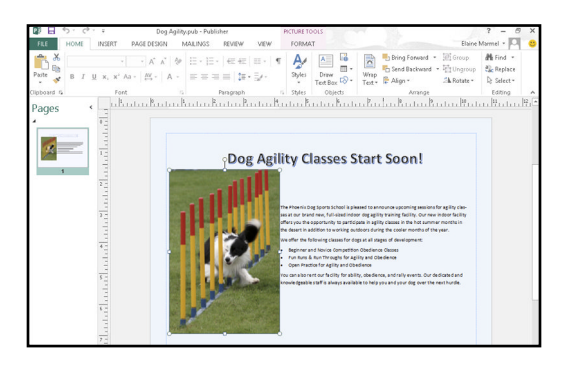

#### **Chapter 4 [Working with Office Files Online](#page-58-0)**

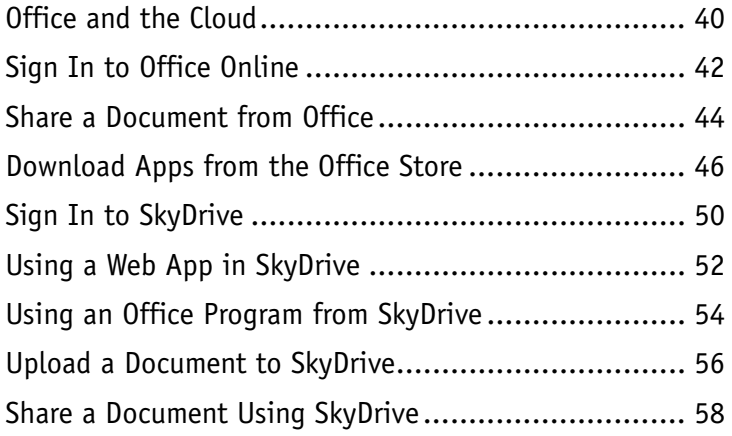

## Sign in to Office

When you sign in, your documents and settings are available everywhere that you are - even if the device you are using doesn't have Office.

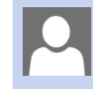

#### Microsoft account

Sign in with the account you use for SkyDrive, Xbox LIVE, Outlook.com, or other Microsoft services.

 $\bar{\mathsf{x}}$ 

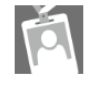

#### Organizational account

Sign in with the account provided by your work or<br>school to use with Office 365 or other Microsoft services.

#### **[Part II](#page-77-0) Word**

#### **Chapter 5 [Adding Text](#page-79-0)**

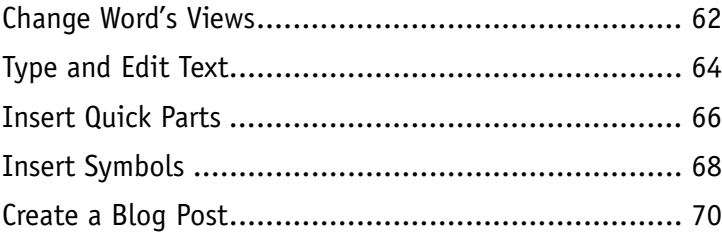

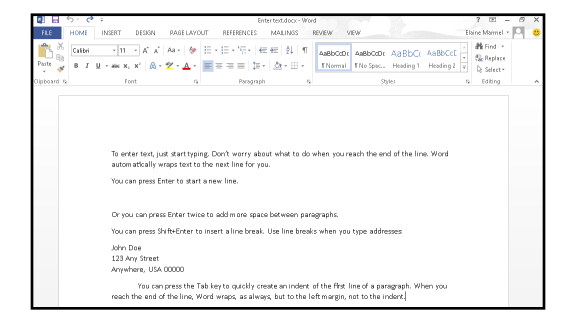

## **Table of Contents**

#### **Chapter 6 [Formatting Text](#page-89-0)**

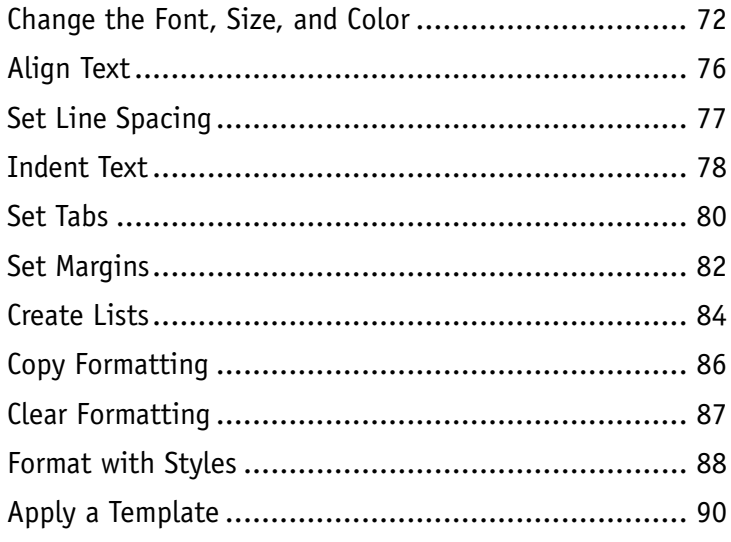

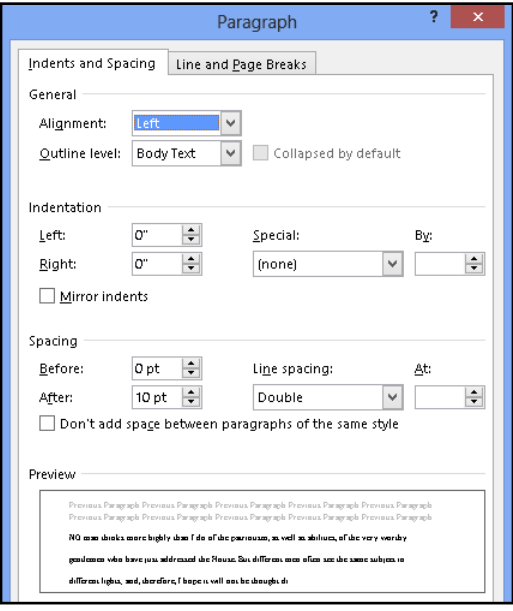

#### **Chapter 7 [Adding Extra Touches](#page-109-0)**

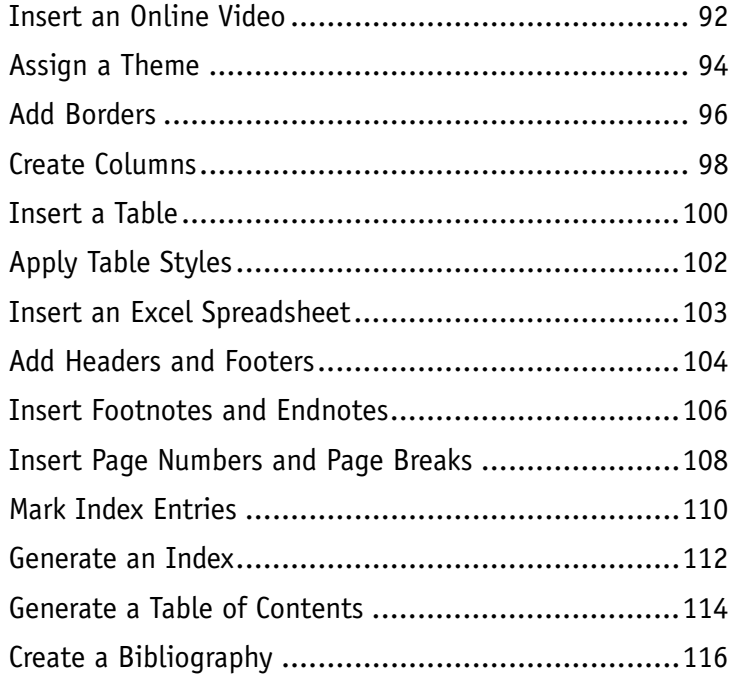

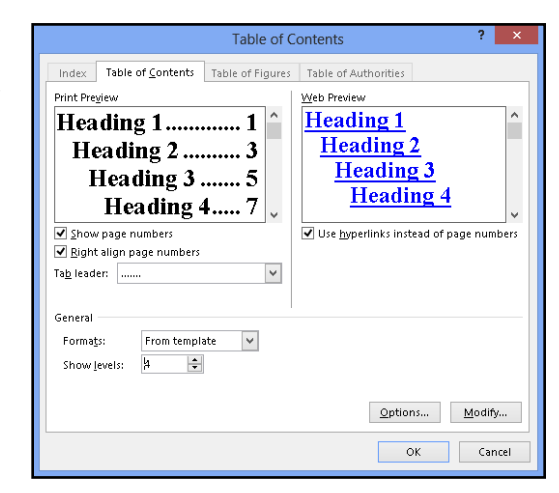

#### **Chapter 8 [Reviewing Documents](#page-135-0)**

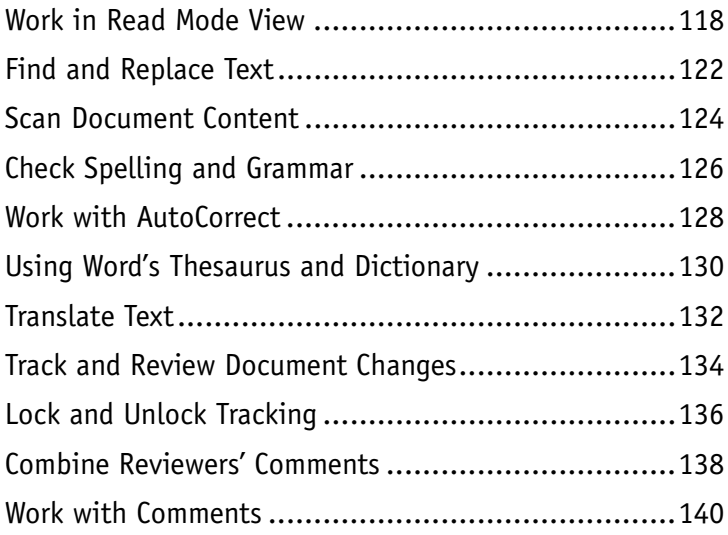

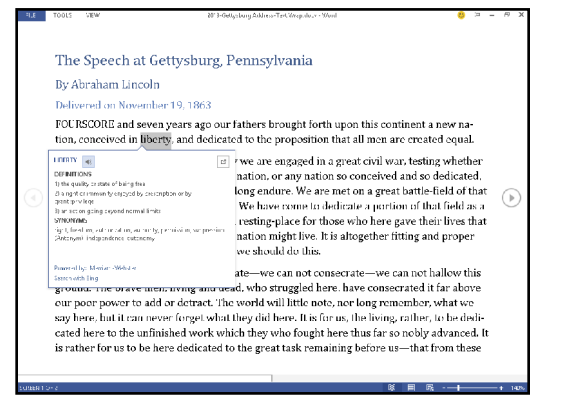

### **[Part III](#page-159-0) Excel**

#### **Chapter 9 [Building Spreadsheets](#page-161-0)**

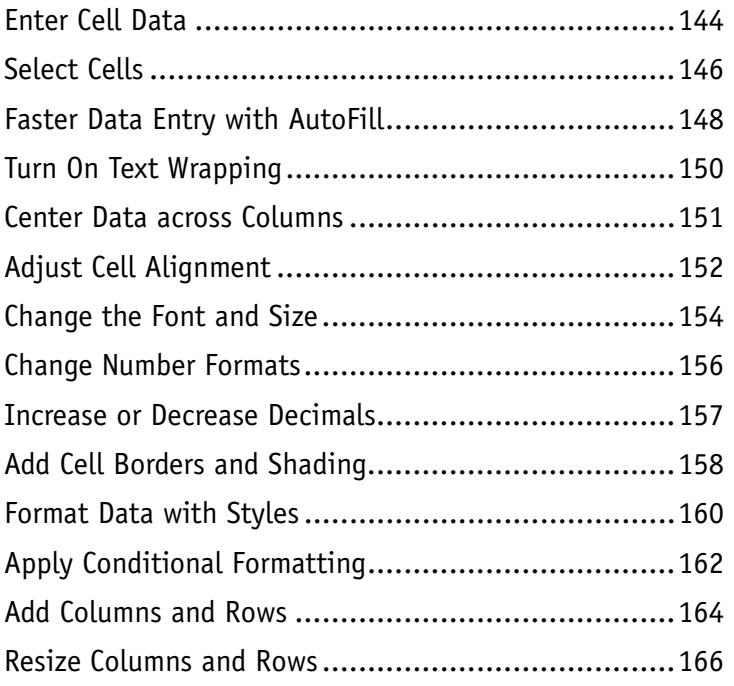

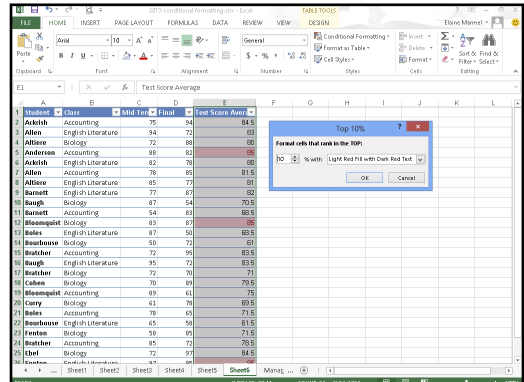

# **Table of Contents**

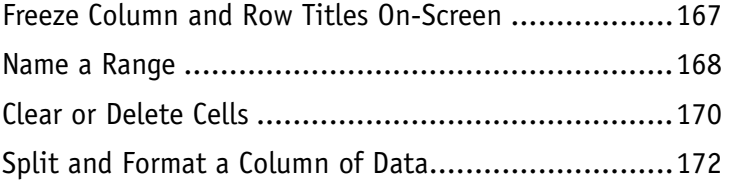

#### **Chapter 10 [Worksheet Basics](#page-194-0)**

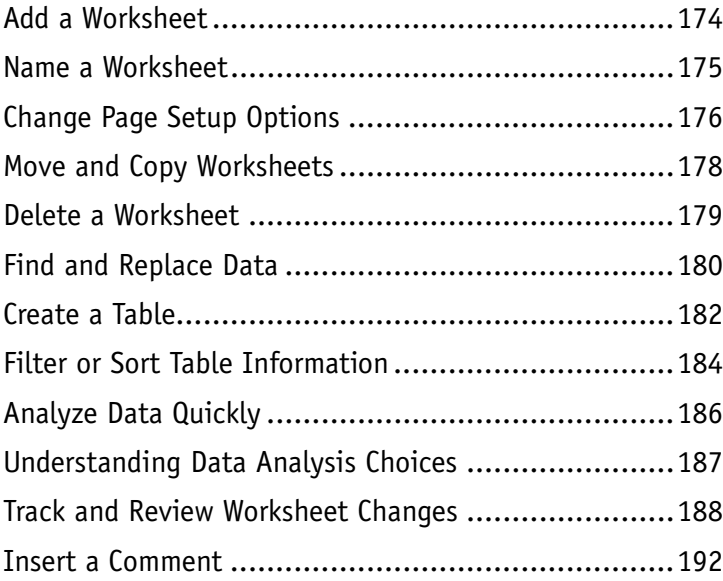

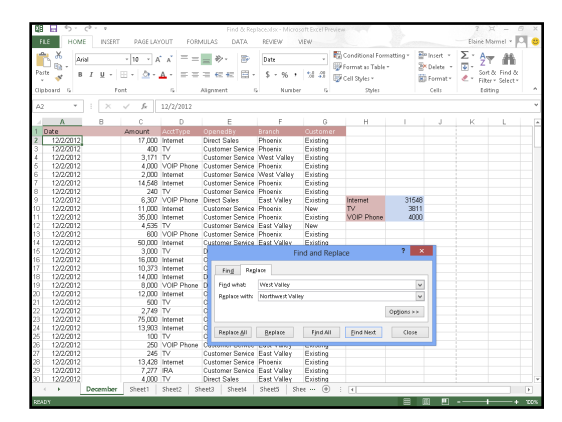

#### **Chapter 11 [Working with Formulas and Functions](#page-212-0)**

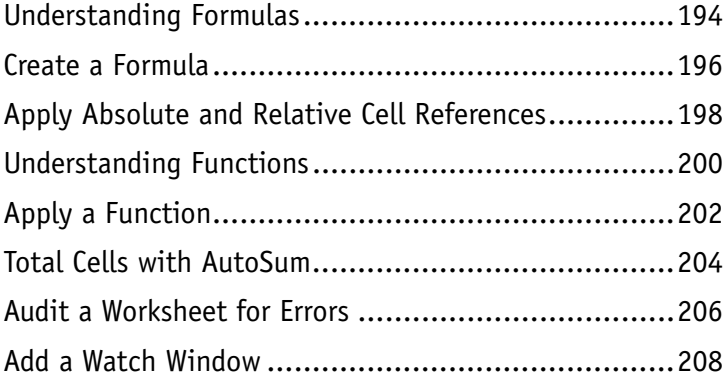

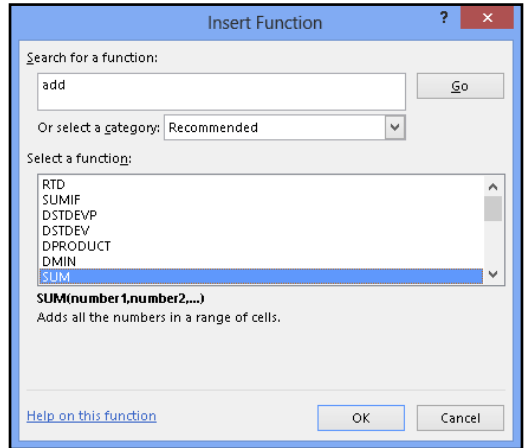

#### **Chapter 12 [Working with Charts](#page-228-0)**

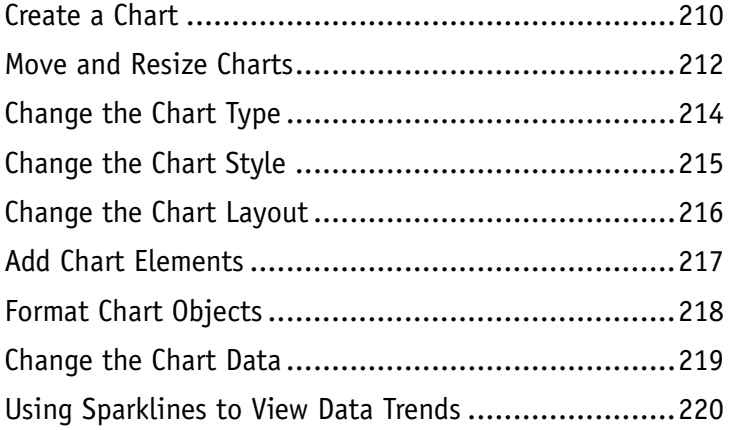

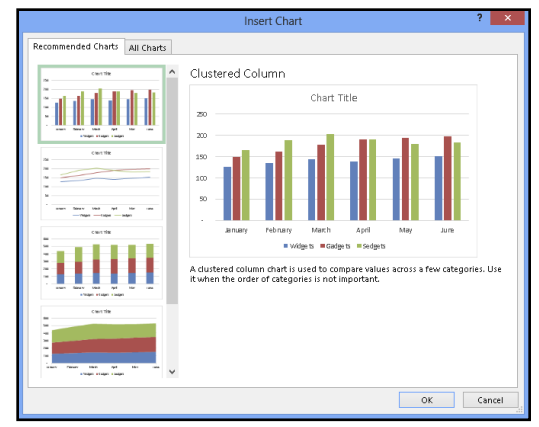

#### **Part IV [PowerPoint](#page-239-0)**

### **Chapter 13 [Creating a Presentation](#page-242-0)**

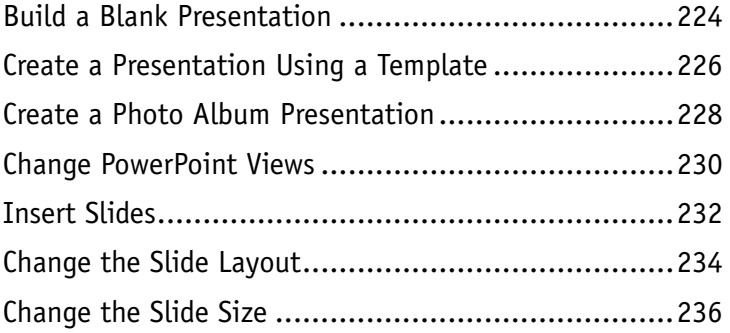

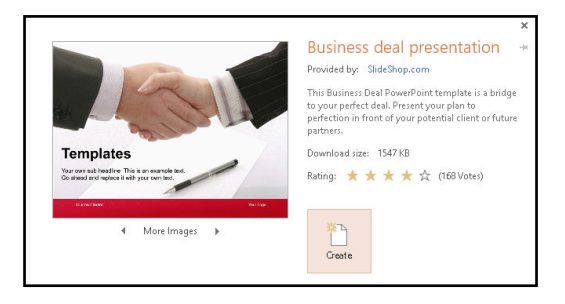

# **Table of Contents**

### **Chapter 14**

#### **[Populating Presentation Slides](#page-242-0)**

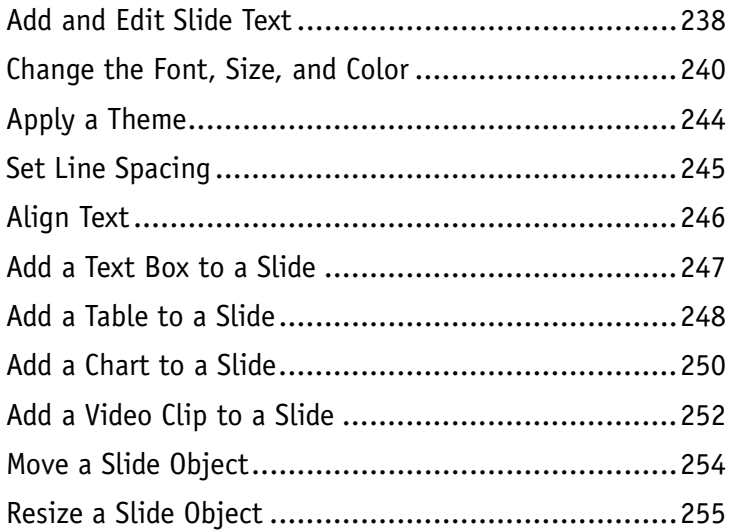

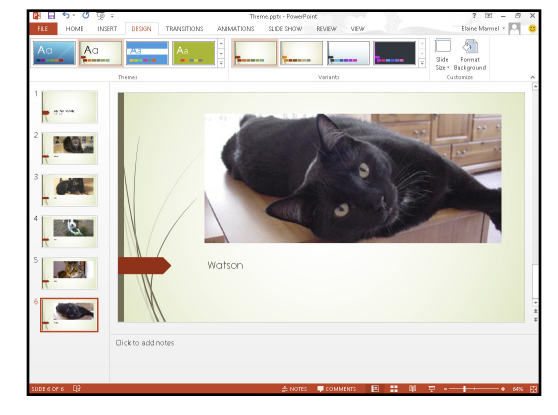

#### **Chapter 15 [Assembling and Presenting a Slide Show](#page-273-0)**

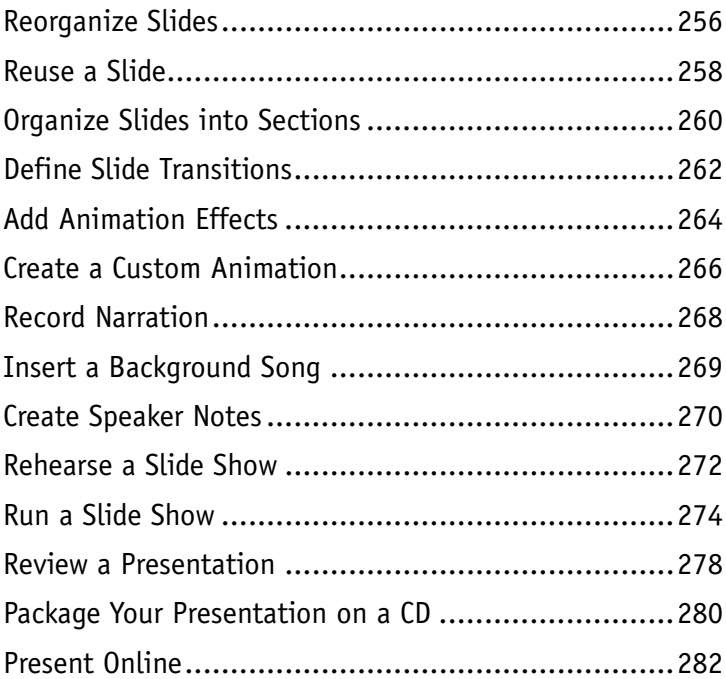

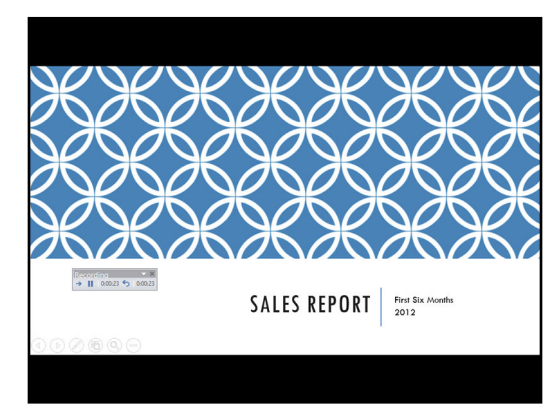

#### **Part V [Access](#page-347-0)**

#### **Chapter 16**

#### **[Database Basics](#page-304-0)**

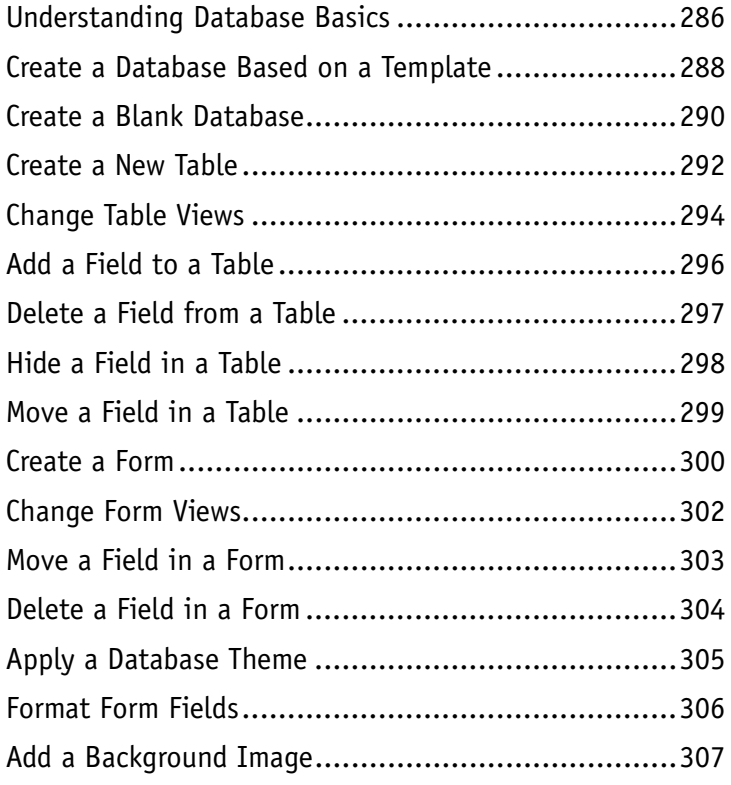

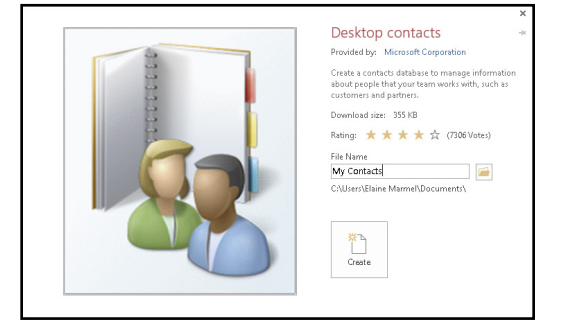

### **Chapter 17**

### **[Adding, Finding, and Querying Data](#page-325-0)**

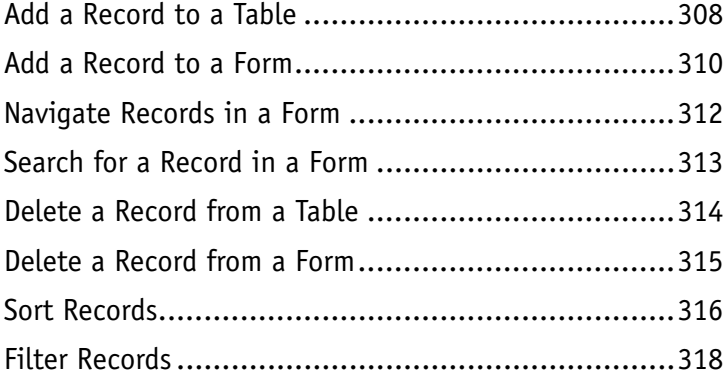

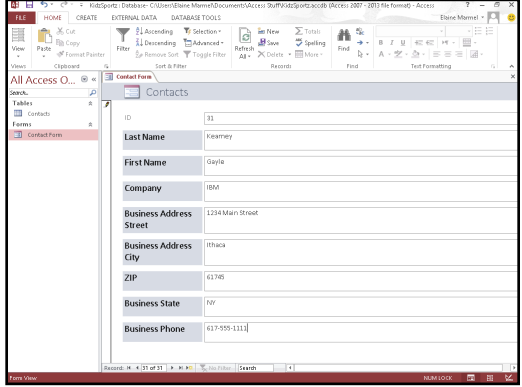

# **Table of Contents**

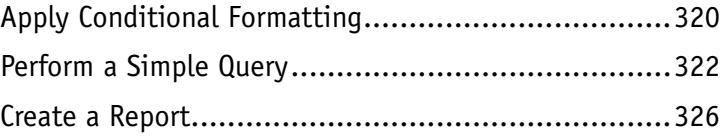

### **Part VI [Outlook](#page-347-0)**

#### **Chapter 18 [Organizing with Outlook](#page-349-0)**

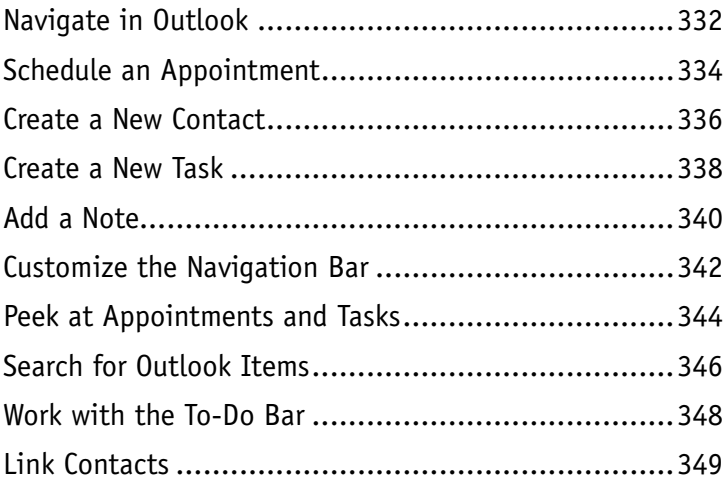

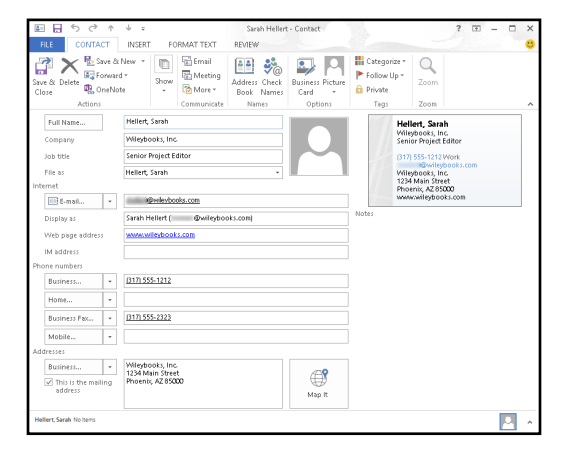

#### **Chapter 19 [E-Mailing with Outlook](#page-367-0)**

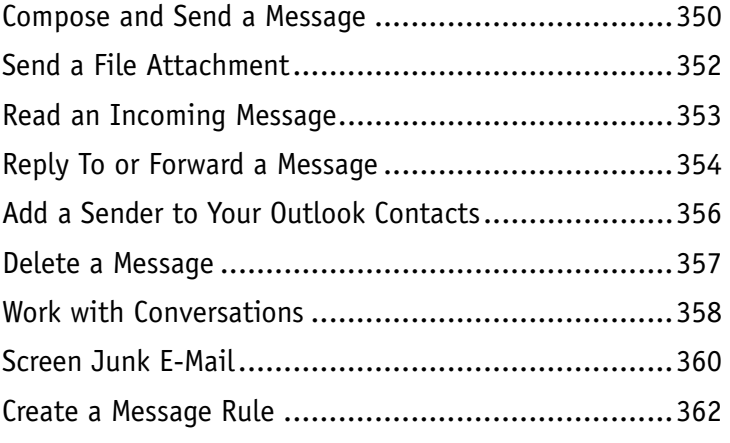

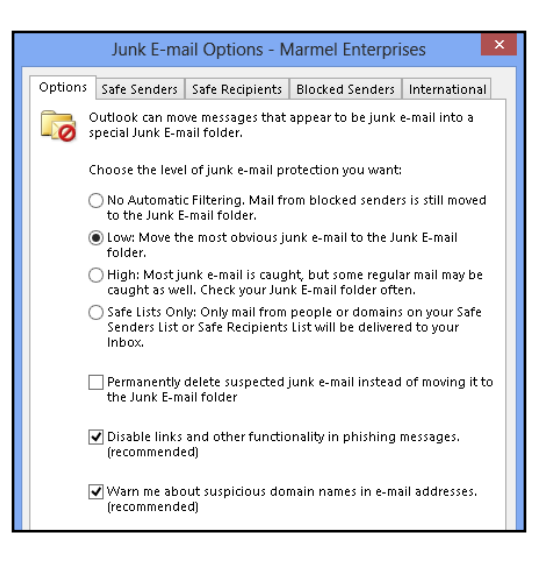

### **Part VII [Publisher](#page-381-0)**

#### **Chapter 20 [Publisher Basics](#page-383-0)**

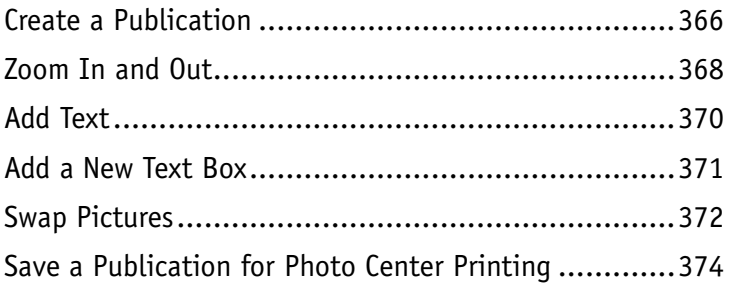

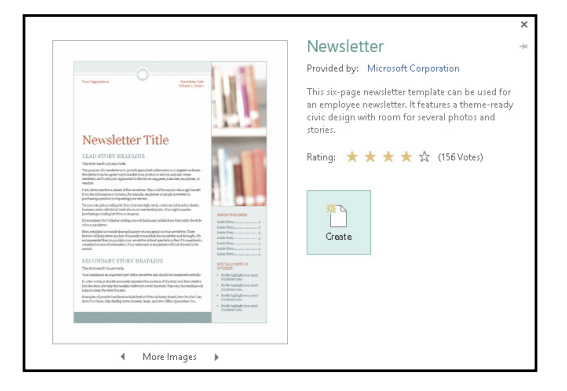

#### **Chapter 21 [Fine-Tuning a Publication](#page-393-0)**

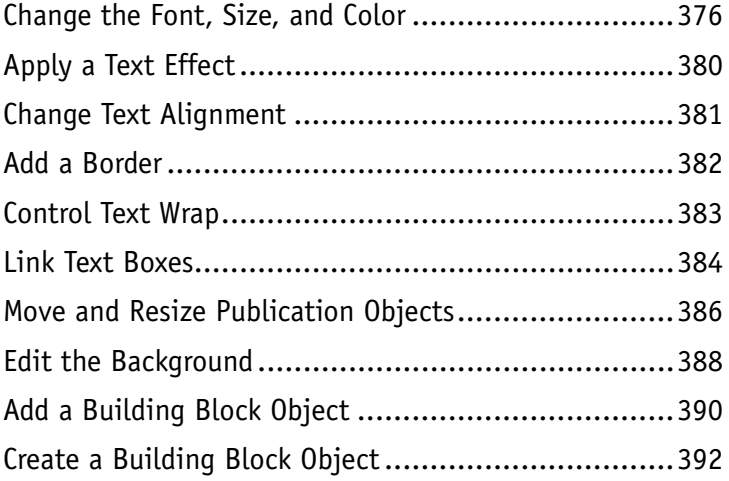

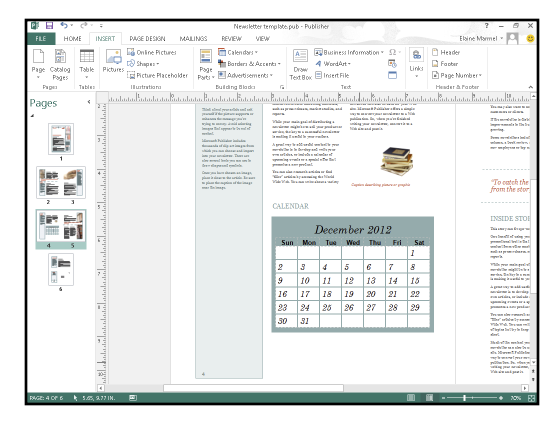

# **Table of Contents**

#### **[Part VIII](#page-411-0)** | OneNote

#### **Chapter 22 [Taking Notes with OneNote](#page-413-0)**

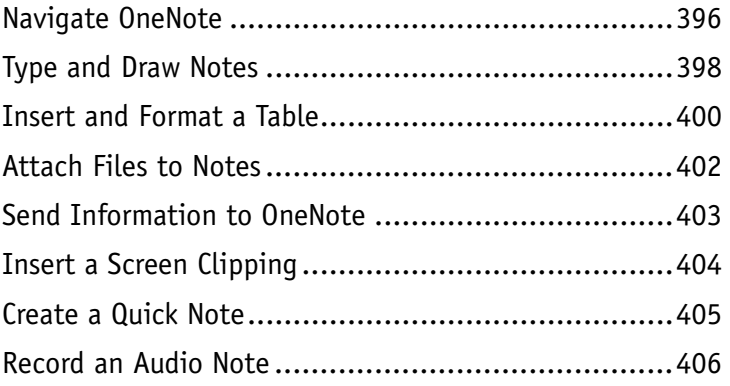

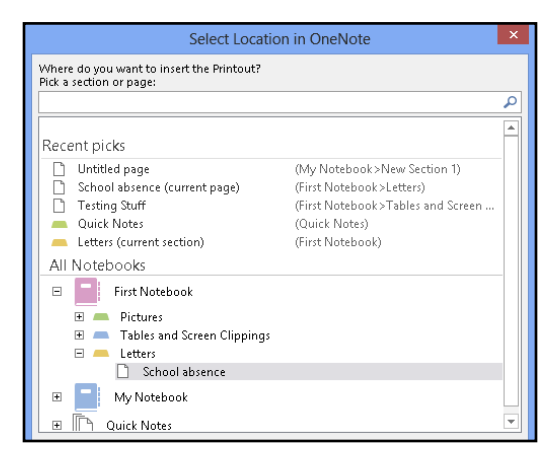

#### **Chapter 23 [Organizing and Sharing Notes](#page-425-0)**

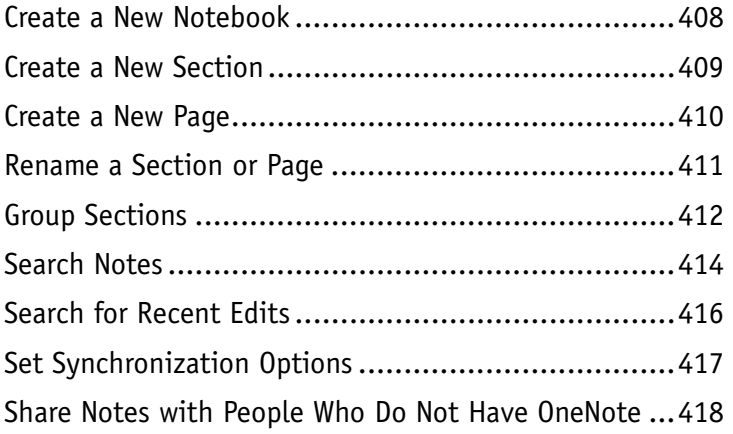

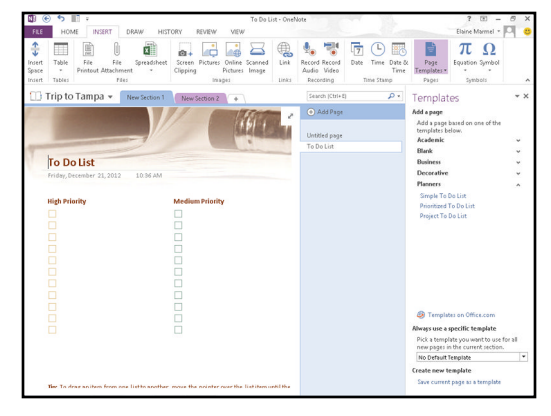

**[Index.....................................................](#page-437-0) 420**

### <span id="page-19-0"></span>**PART I**

# **Office Features**

**The Office 2013 applications share a common look and feel. You can find many of the same features in each program, such as the Ribbon, Quick Access Toolbar, program window controls, and File tab. Many of the tasks you perform, such as creating and working with files, share the same processes and features throughout the Office suite. In this part, you learn how to navigate the common Office features and basic tasks.**

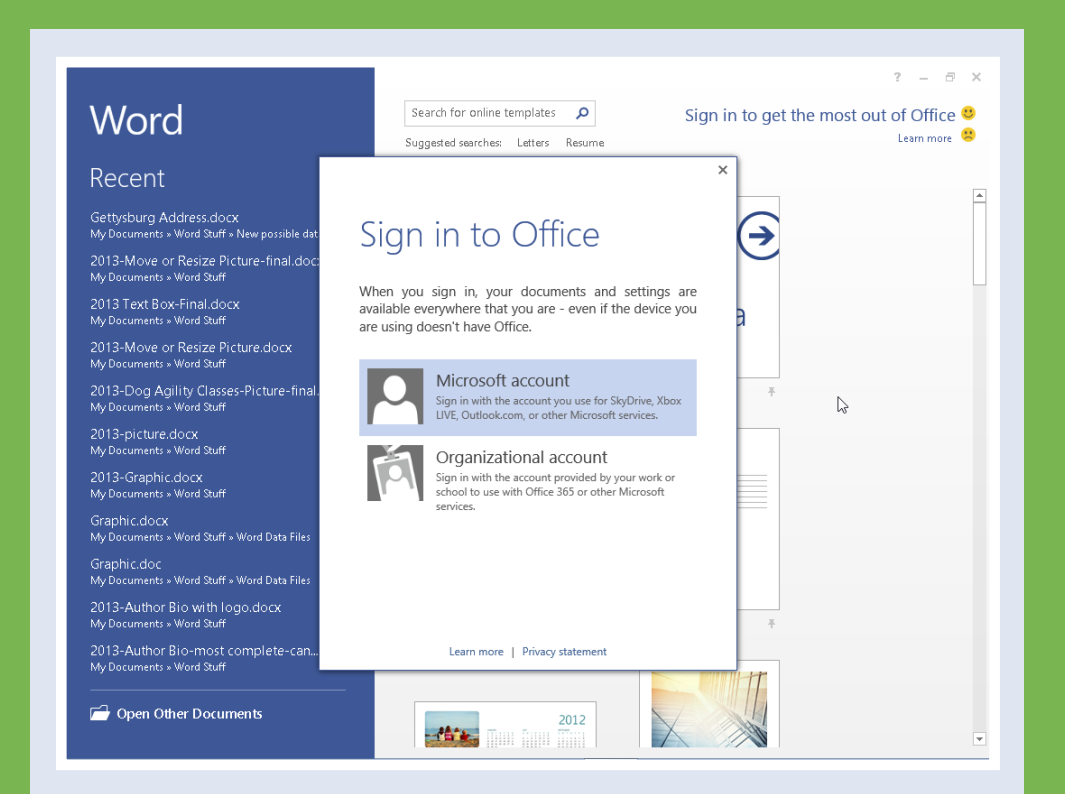

### **Chapter 1: Office Basics ..........................4 Chapter 2: Working with Files ....................14** Chapter 3: Office Graphics Tools . . . . . . . . . . . . . 32 **Chapter 4: Working with Office Files Online . . . . . . . . 40**

# <span id="page-21-0"></span>**Start and Exit Office Applications**

ffice 2013 runs on a 1-gigahertz (GHz) or faster x86- or x64-bit processor with 1 or 2 gigabytes of RAM, based on your processor speed. Your system must be running Windows 7, Windows 8, Windows Server 2008 R2, or Windows Server 2012. For additional requirements, visit [http://technet.](http://technet.microsoft.com/en-us/library/ee624351%28v=office.15%29.aspx) [microsoft.com/en-us/library/ee624351%28v=office.15%29.aspx](http://technet.microsoft.com/en-us/library/ee624351%28v=office.15%29.aspx).

This section uses Access to demonstrate how to open a program from the Windows 8 Start screen. Once an Office program opens, its Start screen appears, helping you to find a document on which you recently worked or to start a new document. For other ways to open or start a new document, see Chapter 2.

#### **Start and Exit Office Applications**

1 On the Windows Start screen,  $click -$  to zoom.

**Note:** You can start typing the name of the program and then skip to Step **3**.

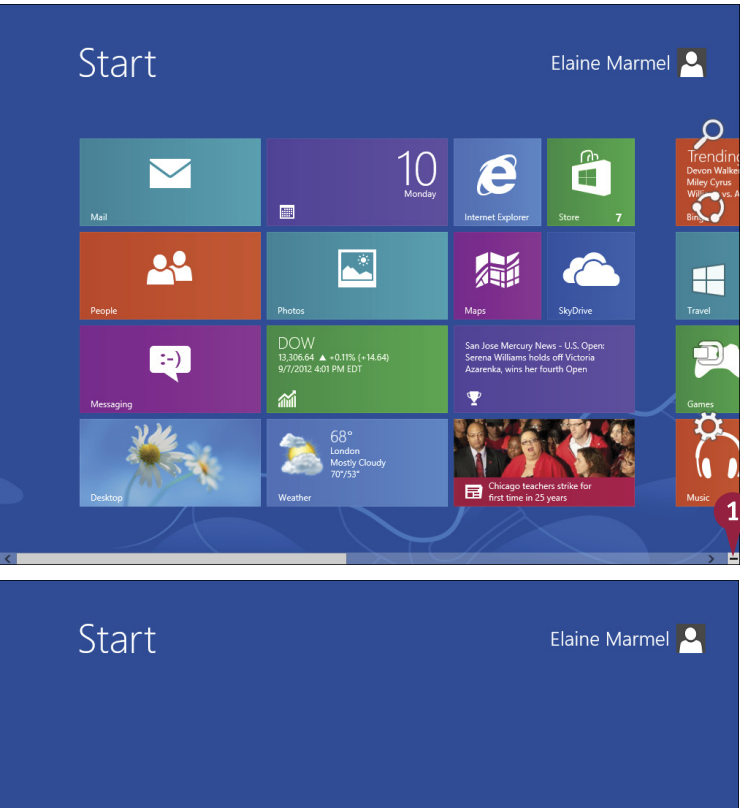

Windows zooms out so that you can see tiles for all installed programs.

2 Click any program tile on the right side of the Start screen.

**CHAPTER 1 OFFICE FEATURES Office Basics**

<span id="page-22-0"></span>Windows zooms in and enlarges all tiles to their regular size.

**3** Click the tile of the program you want to open.

**Note:** This example uses Access 2013.

> Windows switches to the Desktop and opens the program, displaying the program's Start screen, which helps you open new or existing documents; see Chapter 2 for other ways to open documents.

- A You can use this panel to open an existing document.
- B You can use this area to start a new document.
- C This area indicates whether you have signed in to Office Online.
- D To exit from the program, click the **Close** button  $(\times)$  after closing all documents.

**TIP**

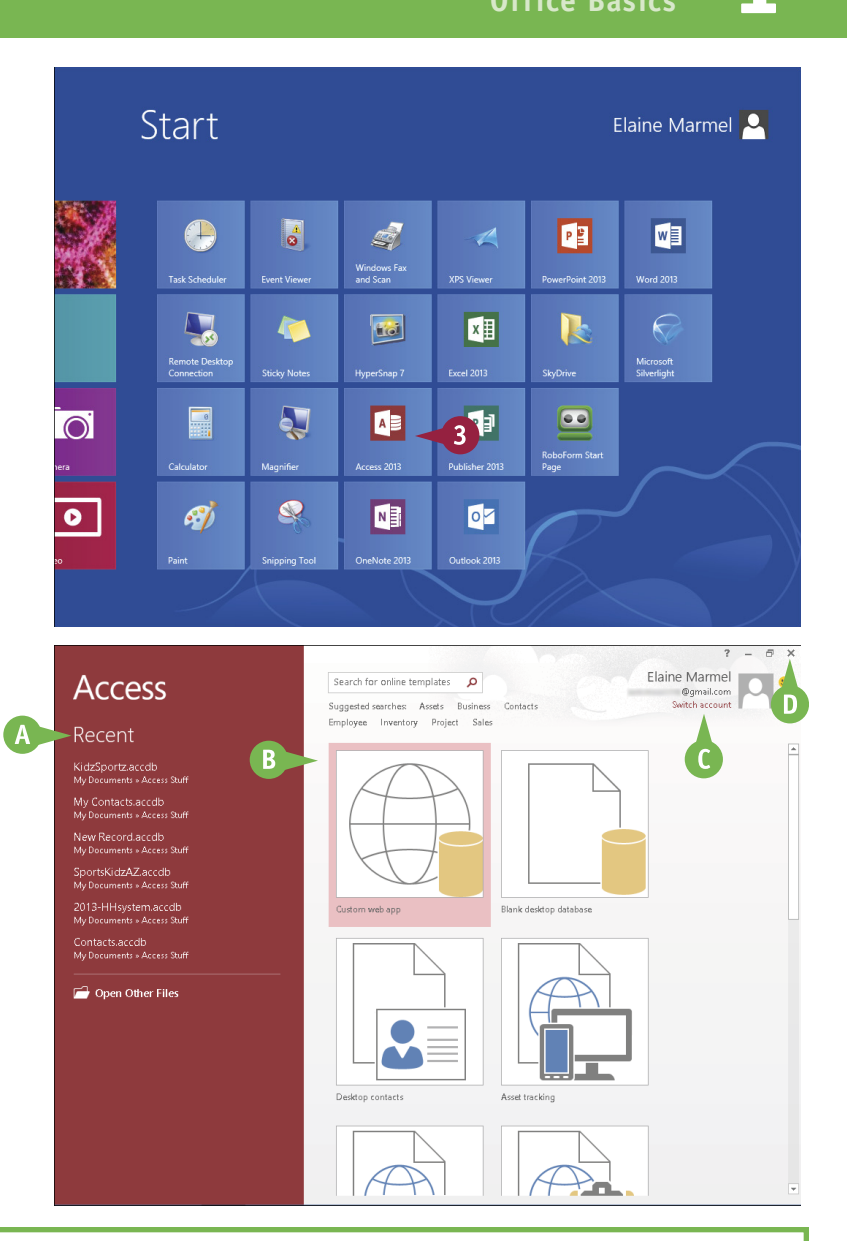

#### **Can I create a shortcut to open an Office application?**

Yes. You can create a shortcut icon that appears on the Windows Desktop; however, pinning the program to the Windows taskbar is easier and just as effective because you can then click the taskbar button to start the program. On the Windows Start screen, right-click the tile of the program that you want to pin to the Windows taskbar. The program's App bar appears; click **Pin to taskbar**. Windows 8 pins the program to the Windows taskbar. To open the program, display the Desktop and click the program's tile on the taskbar.

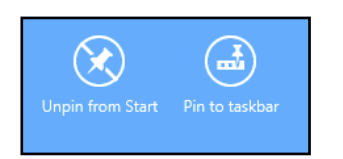

# <span id="page-23-0"></span>**Navigate the Program Windows**

 $\mathsf{C}$ 

 $\overline{G}$ 

All Office programs share a common appearance and many of the same features, and when you learn your way around one Office program, you can easily use the same skills to navigate the others. These common features include scroll bars, a Ribbon, and a Quick Access Toolbar (QAT). The Ribbon contains commands that Microsoft Office determines that users use most often, and the QAT contains frequently used commands; you can customize both of these elements.

Take a moment to familiarize yourself with each program's various on-screen elements so that you can learn to work quickly and efficiently while you create documents.

#### A **Title Bar**

Displays the name of the open file and the Office program.

#### B **Quick Access Toolbar**

Displays quick access buttons to the Save, Undo, and Redo commands.

#### C **Ribbon**

Displays groups of related commands in tabs. Each tab offers buttons for performing common tasks.

#### D **Program Window Controls**

These buttons enable you to view the program in a full screen, with only scroll bars but no other controls. They also allow you to minimize the program window, to maximize or restore the window including program controls, or to close the window.

#### E **Office Online Indicator**

If you see your name, you are signed in to Office Online. You  $can$  can click  $\blacksquare$  to display a menu

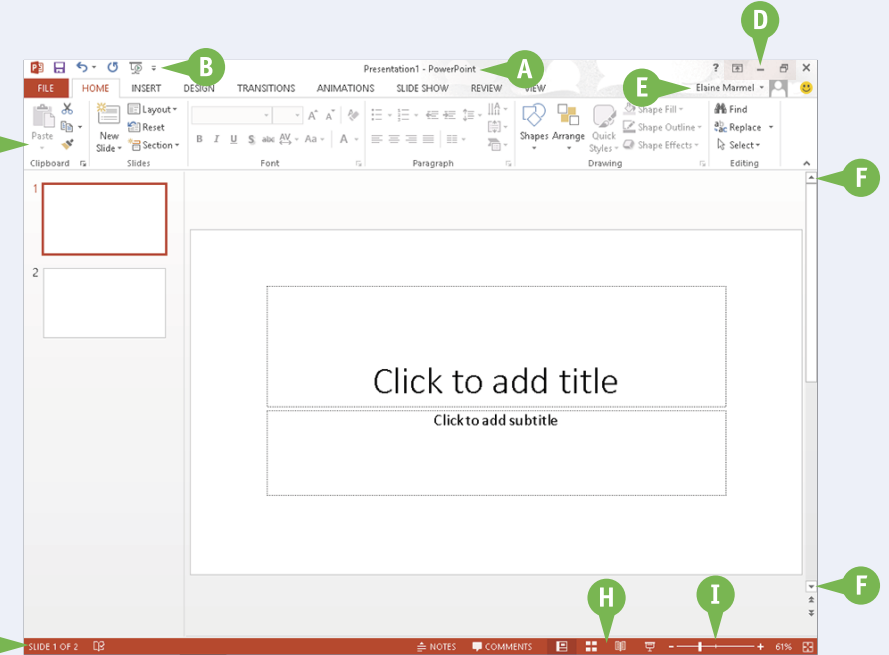

that enables you to change your photo, manage your Microsoft account, or switch to a different Microsoft account. If you are not signed in, this area shows a Sign In link. See Chapter 4 for details.

#### **G** Scroll Bars

The vertical and, if available, horizontal scroll bars let you scroll through the item shown in the work area, such as a document or worksheet.

#### G **Status Bar**

Displays information about the current Office document.

#### **W** View Shortcuts

These shortcuts switch to a different view of your document.

#### I **Zoom Controls**

This feature changes the magnification of a document.

# <span id="page-24-0"></span>**Work with Backstage View**

You can click the File tab to display Backstage view, which resembles a menu. Backstage is the place to go when you need to manage documents or change program behavior. In Backstage view, you find a list of actions — you can think of them as commands — that you can use to, for example, open, save, print, remove sensitive information, and distribute documents as well as set Word program behavior options. You can also use Backstage to manage the places on your computer hard drive or in your network that you use to store documents and to manage your Office Online account.

#### **Work with Backstage View**

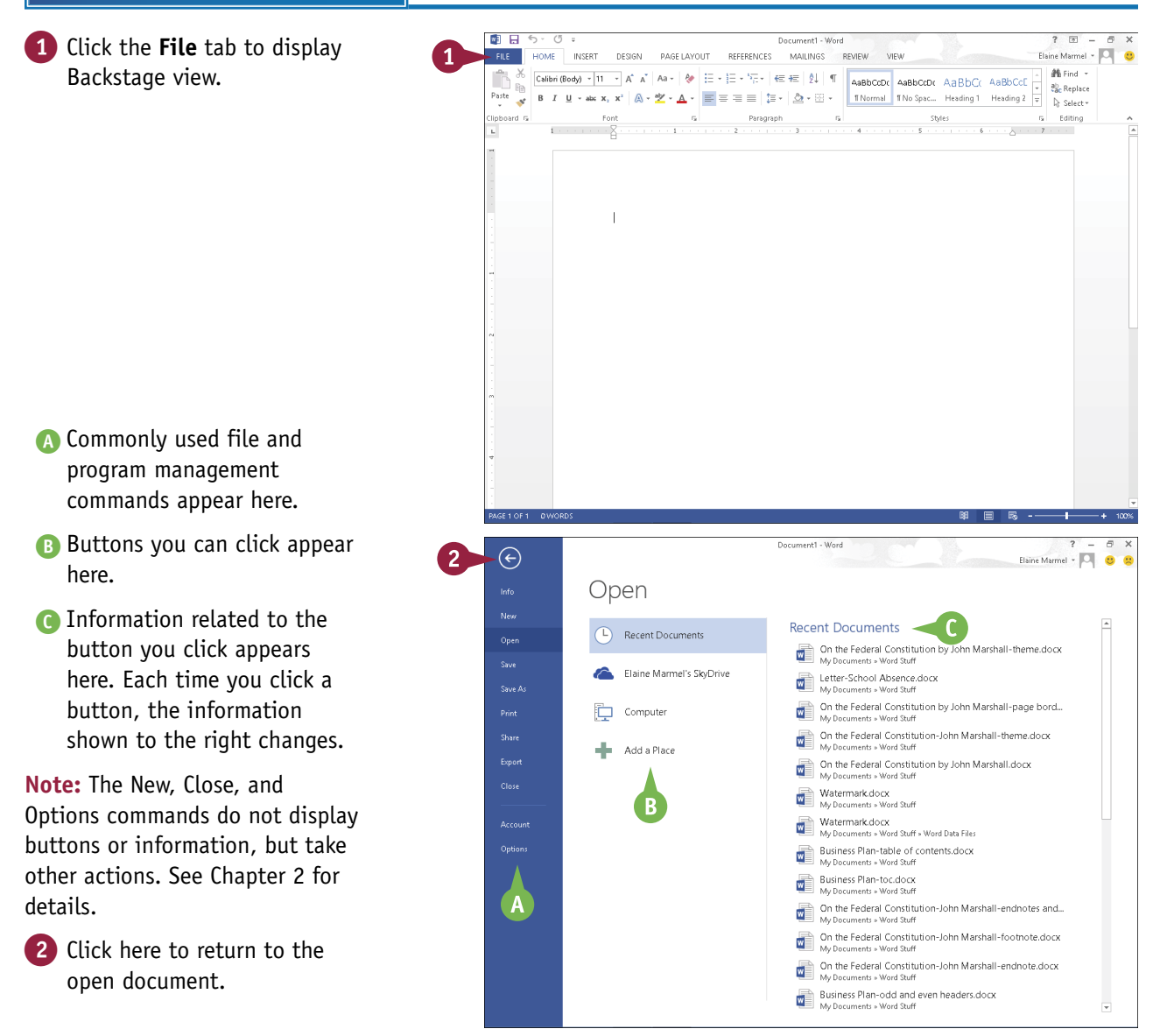

**CHAPTER**

**1**

# <span id="page-25-0"></span>**Work with the Ribbon**

In Office 2013, you use the Ribbon to select commands. On each Ribbon tab, you find groups of related command buttons. Each button performs a common task. Some tabs appear only when n Office 2013, you use the Ribbon to select commands. On each Ribbon tab, you find groups of needed. For example, if you select a picture, the Ribbon displays the Picture Tools tab.

In all Office programs, you can customize the Ribbon. You can create your own Ribbon tab that contains the buttons you use most often; that way, you do not need to switch tabs to use a particular command.

#### **Work with the Ribbon**

#### **Using the Ribbon**

- 1 Click the tab containing the command you want to use.
- 2 Click the command.
- **A** Buttons with arrows  $($   $\blacktriangledown)$  display additional commands.
- B You can click the dialog box launcher  $(\sqrt{16})$  to display a dialog box of additional settings.

#### **Create a Ribbon Tab**

- 1 Click the **File** tab.
- 2 Click **Options** to display the Options dialog box.
- 3 Click **Customize Ribbon**.
- 4 Click the tab you want to appear to the left of the new tab.
- 5 Click **New Tab**.
- C Word creates a new tab and a new group on that tab. To reposition the tab, click it and click the arrows.
- 6 Click **New Tab (Custom)**.
- 7 Click **Rename** to display the Rename dialog box.
- 8 Type a name for your tab and click **OK**.
- 9 Click **New Group (Custom)** and repeat Steps **7** and **8** to rename the group.

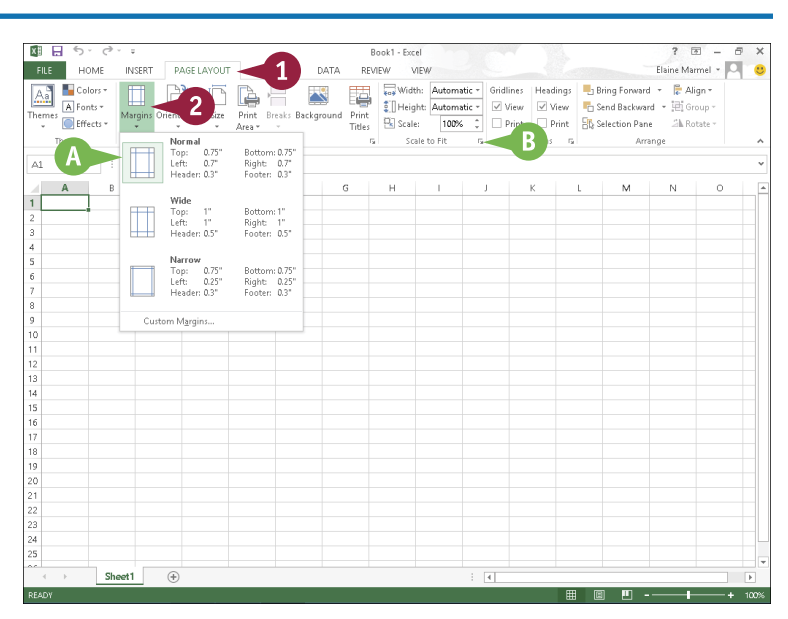

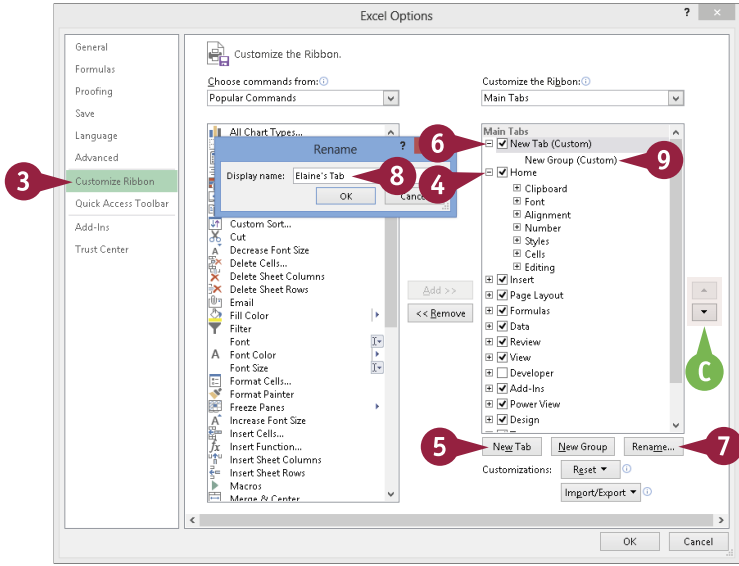

**1 OFFICE FEATURES** 

**CHAPTER**

#### **Add Buttons**

1 Click the group on the tab you created.

- 2 Click a command.
- **D** If the command you want does not appear in the list, click the list box arrow ( $\vee$ ) and select **All Commands.**
- 3 Click **Add**.
- **E** The command appears below the group you created.
- 4 Repeat Steps **2** and **3** for each button you want to add to the group.
- 5 Click **OK**.
- **F** The new tab appears on the Ribbon. If you positioned your tab as the first tab, it will appear each time you open the program.

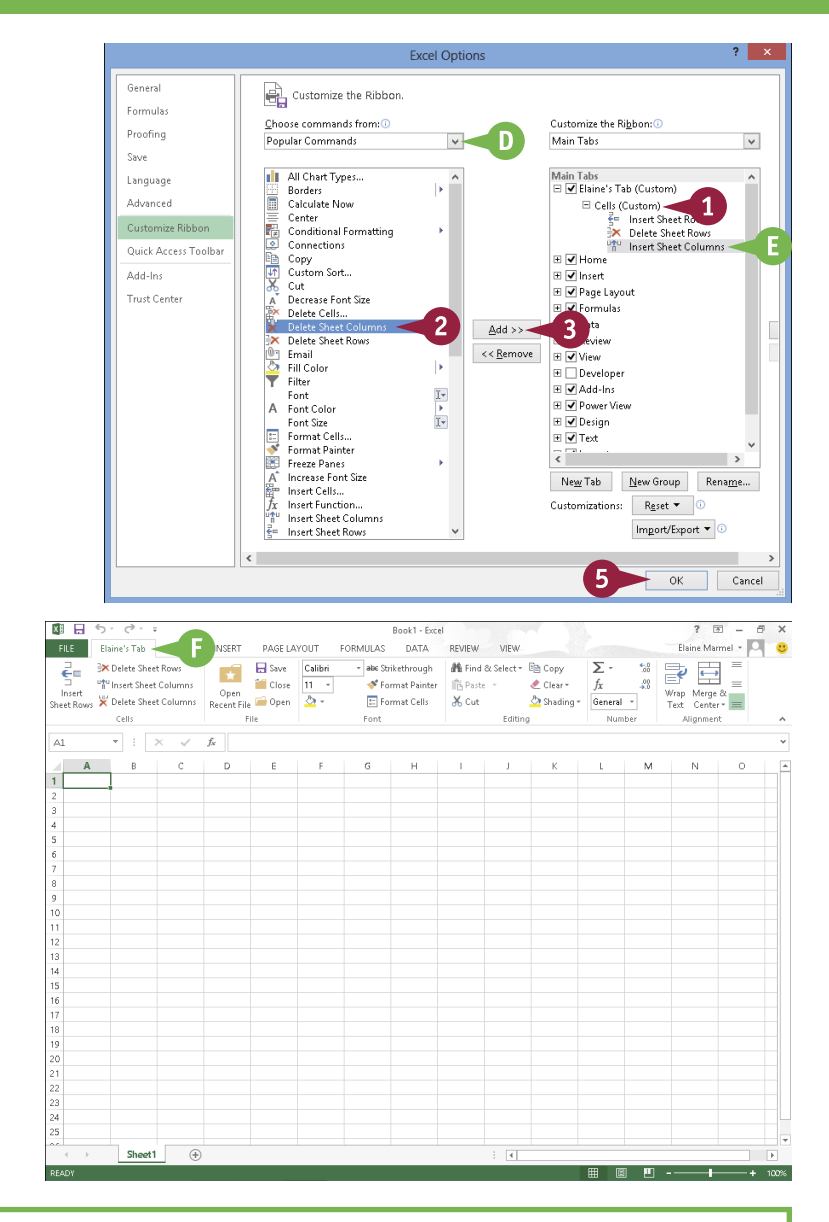

#### **TIPS**

#### **How do I assign keyboard shortcuts to the buttons I add to my group?**

You do not need to assign keyboard shortcuts; the program assigns them for you, based on the keys already assigned to commands appearing on the tab where you placed your group. Be aware that you can place the same button on two different tabs, and if you do, the program assigns different keyboard shortcuts to that button on each tab.

#### **What can I do if I decide that I do not want a custom tab on the Ribbon?**

Reopen the program's Options dialog box and deselect the check box beside the tab you created ( $\blacktriangledown$  changes to  $\Box$ ). Click **OK**. When the program redisplays the Ribbon, your tab will not appear.

# <span id="page-27-0"></span>**Customize the Quick Access Toolbar**

The Quick Access Toolbar, or QAT, is located in the top-left corner of the program window above<br>the File and Home tabs. It offers quick access to the frequently used Save, Undo, and Redo I the File and Home tabs. It offers quick access to the frequently used Save, Undo, and Redo commands. If you want, you can customize this toolbar to include other commands you use often, such as the Quick Print command or the Print Preview command, or any other command you want.

You can also reposition the QAT so that it appears below the Ribbon instead of above it; and, if you change your mind, you can put the QAT back above the Ribbon.

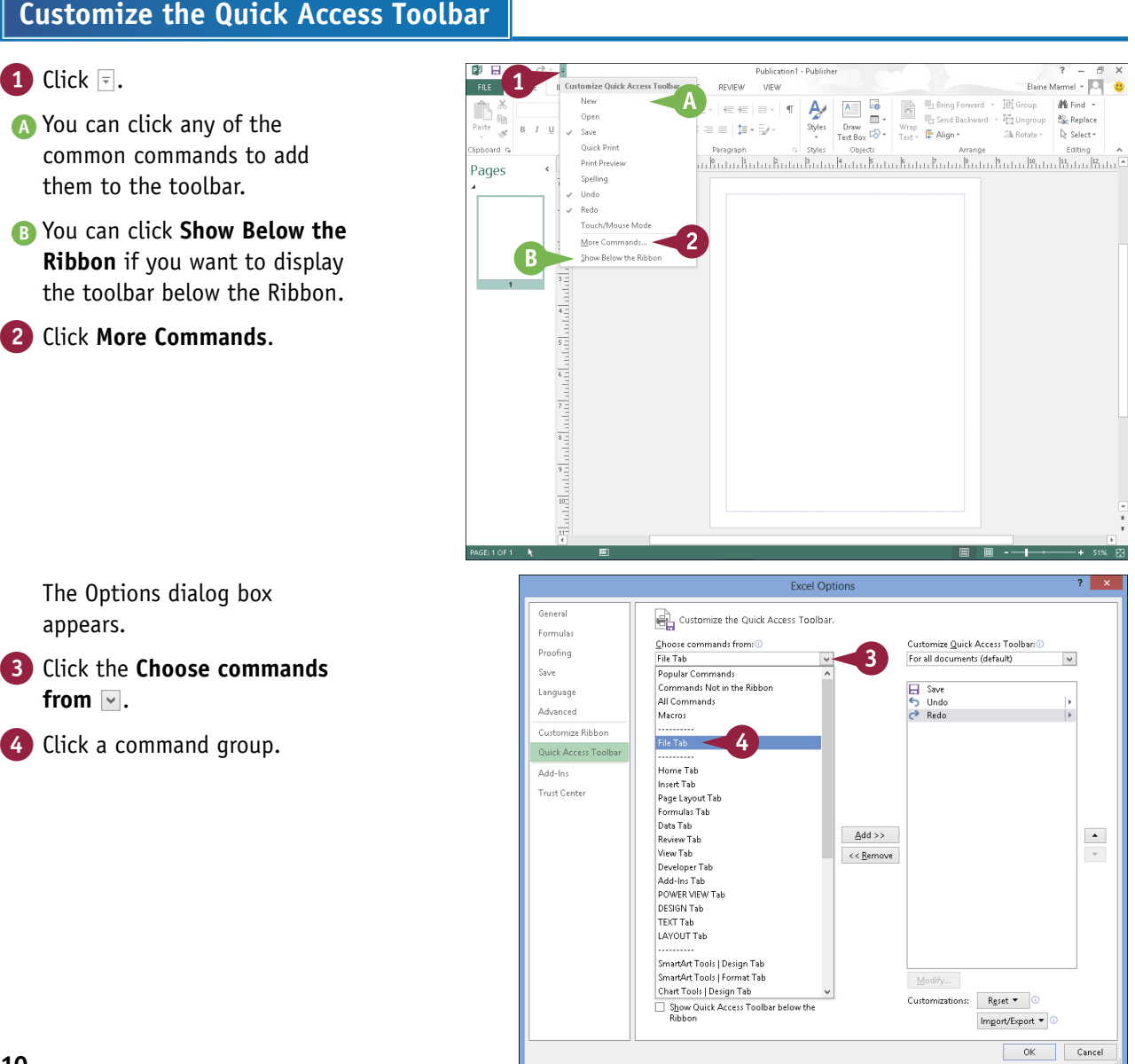

**Excel Options** 5 Click the command that you  $\overline{\mathbf{G}}$ enera Customize the Quick Access Toolbar. want to add to the toolbar. **Formula** Choose commands from: O Customize Quick Access Toolban C **Droofing** File Tab  $\overline{\mathbf{v}}$ For all documents (default) 6 Click **Add**. **Cause** <Separator>  $\Box$  Save Language Accessibility Checker B<br>
S Undo<br>
C Redo<br>
Close ľ C Office adds the command. Advanced Add a Digital Signature 高高 Check In Customize Ribbo Check Out Quick Access Tool 5 You can repeat Steps **3** to **6**  $\vert$  Close  $\vert$ Close Compatibility<br>
The Compatibility<br>
The Convert to an Office Open XM... Add-Inc to move additional buttons Trust Center ė Discard Check Out Document Management Serve to the toolbar.  $\frac{1}{2}$  Edit Lin Edit Links to Files  $\triangle$ dd >>  $\rightarrow$ 6 UI Email<br>읿 E-mail as PDF Attachment<br>읿 E-mail as XPS Attachment<br>▷ Enable Editing  $<<$  Remove 7 Click **OK**. | aristote cui unity<br>| Excel 97-2003 Workbook<br>| Excel Binary Workbook<br>| Excel Macro-Enabled Workbook<br>| Excel Macro-Enabled Workbook Excel Workbook<br>x Exit Inspect Document<br>
Internet Fax<br> **B** Mark as Final Modify... Customizations:  $R_{\text{gset}}$   $\bullet$  0 Show Quick Access Toolbar below the Import/Export  $\blacktriangledown$ OK Cancel 南日 ち **Distriction** FILE HOME IN ERT Elaine Marmel - O PAGE DESIGN MAILINGS **REVIEW** VIEW  $B^*_{\mathbb{R}}$  $A = \begin{bmatrix} 1 & 1 \\ 1 & 1 \end{bmatrix}$ 田 Group 1 Bring Forward  $M$  Find  $\rightarrow$ Ą.  $\overline{\phantom{a}}\!\!\phantom{a}^\ast\!\!\phantom{a}^\ast\$  $\overline{\mathbb{F}}$  Send Backward  $\rightarrow \overline{\mathbb{F}}$  Ungroup ab<br>Replace Paste  $R - T$  $\overline{\phantom{a}}$ Sh Rotate - De Select -.<br>Tinhonyd m Pages واستأثرناهم أكل

 $\frac{w}{1 + 1} \bigg[ \frac{1}{1 + 1} \bigg]$ 

انتظام المانية

### **TIPS**

#### **How do I remove a button from the Quick Access Toolbar?**

To remove a command, reopen the program's Options dialog box by following the steps in this section, click the command name in the list on the right, click the **Remove** button, and click **OK**. The button no longer appears on the toolbar.

#### **Are there other ways to customize the Quick Access Toolbar?**

Yes. You can add commands to the toolbar directly from the Ribbon. Simply click the tab containing the command that you want to add, right-click the command, and then click **Add to Quick Access Toolbar**. The command is immediately added as a button on the toolbar.

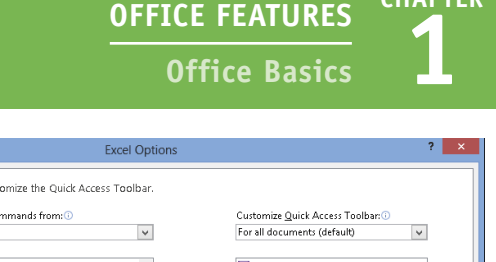

**CHAPTER**

 $\left\vert \bullet\right\vert$ 

 $\bar{\mathbf{v}}$ 

 $\overline{a}$ 

#### **D** The new command appears on the Quick Access Toolbar.

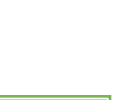

# <span id="page-29-0"></span>**Using an Office Program on a Tablet PC**

If you are using Office 2013 with Windows 8 on a tablet PC, you need to know some basic touch<br>I gestures. Using a tablet PC is a different experience than using a computer with a keyboard and **The 19th vou are using Office 2013 with Windows 8 on a tablet PC, you need to know some basic touch** mouse, but Windows 8 was built with the tablet PC in mind, so the touch gestures are intuitive and easy to learn.

On a tablet PC, you use your fingers (or sometimes a stylus, if your tablet comes with one) to run applications, select items, and manipulate screen objects. This might seem awkward at first, but just a little practice of the gestures in this section will make your experience natural and easy.

**Using an Office Program on a Tablet PC**

#### **Start a Program**

**Note:** This section uses Word to demonstrate gestures.

- Position your finger or the stylus over a blank spot toward the bottom of the Windows 8 Start screen.
- 2 Quickly move your finger or the stylus across the tablet screen called *swiping* — from the right edge to the left edge of the tablet.

Windows 8 displays the tiles on the right side of the Start screen.

3 Tap the Word tile to switch to the Desktop and open Word to the Word Start screen.

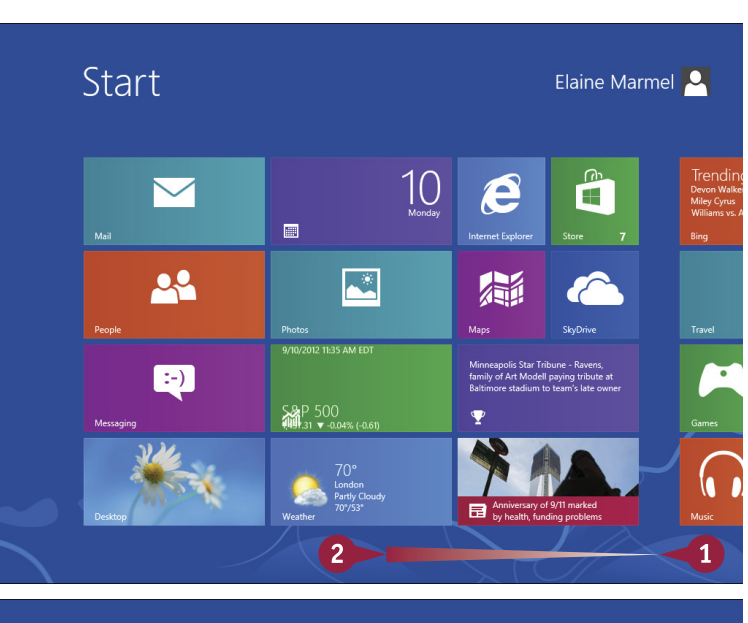

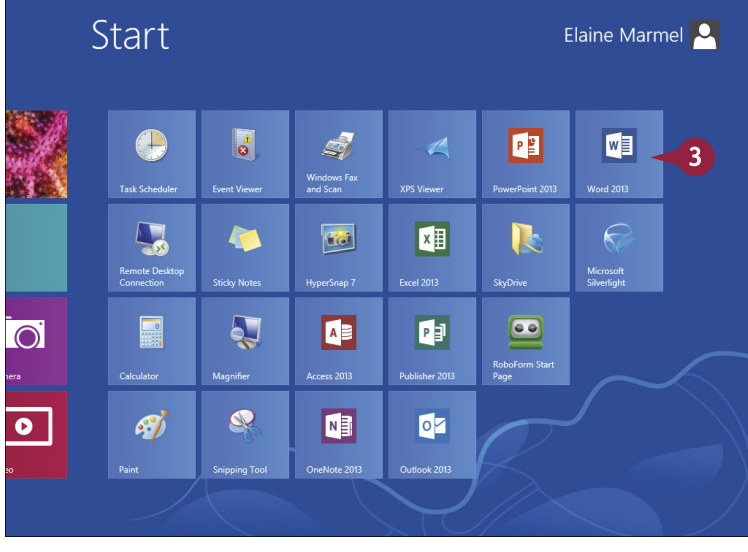

# **CHAPTER 1 OFFICE FEATURES**

#### **Swipe the Screen**

1 Click II to switch to Word's Read Mode view.

**Note:** See Chapter 8 for details.

- 2 Swipe left from the right edge of the tablet to read the next page.
- 3 Swipe right from the left edge of the tablet to read the previous page.

#### **Move an Object**

**1** Position your finger or the stylus over the item you want to move.

- 2 Tap and hold the item and begin moving your finger or the stylus.
- **A** The object moves along with your finger or the stylus, and an alignment guide helps you find a position for the object.
- **3** When the object appears where you want it, lift your finger or the stylus off the screen to complete the move and hide the alignment guide.

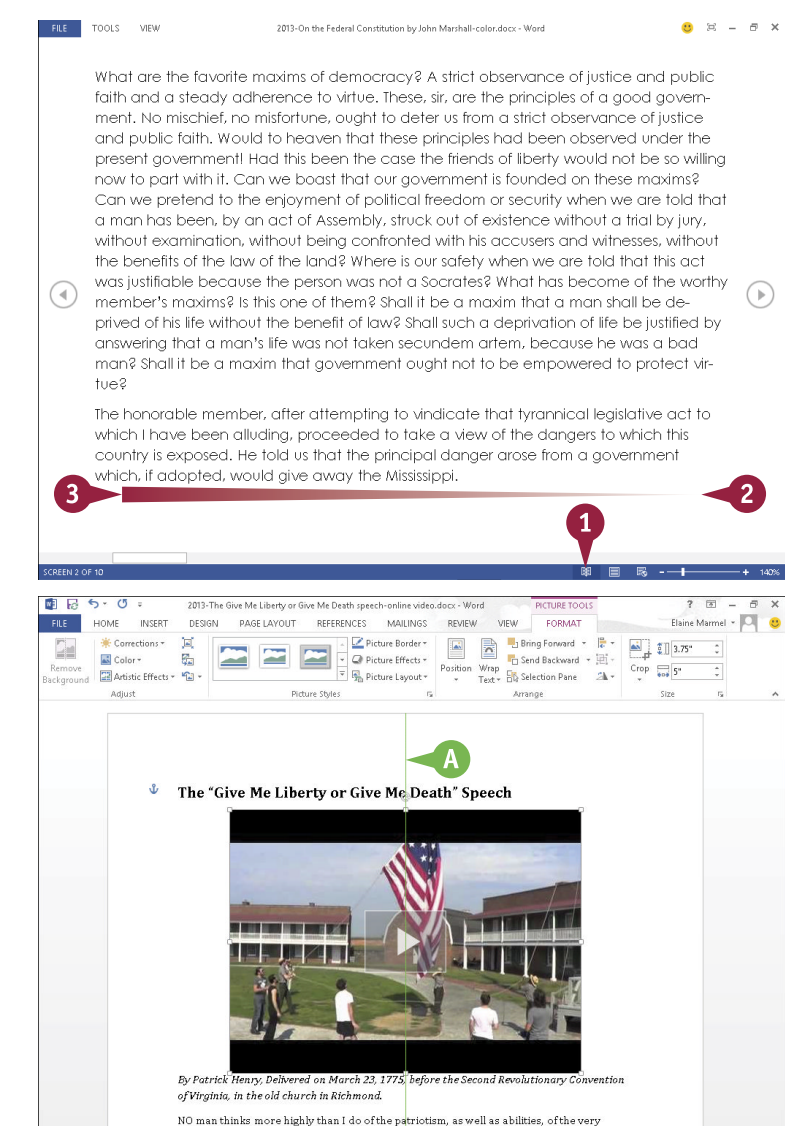

#### **TIPS**

#### **How do I close a program using gestures?**

Position your finger or the stylus at the top edge of the tablet and then slide it down the screen. At first you see the Windows 8 application bar for the program, so keep sliding. When you get about halfway, the application becomes a small window. Keep dragging that small window to the very bottom of the screen, and then lift your finger or the stylus. Windows 8 shuts down the application.

#### **After I tap the Desktop tile, how do I return to the Start screen?**

hy gentlemen who have just addressed the House. But different men often see

You can do this in a couple of ways. Because the Desktop is an application, you can close it using the technique described in the preceding tip. Alternatively, swipe left from the right edge of the tablet to display the Charms bar, and then tap the **Start** icon.

# <span id="page-31-0"></span>**Create a New File**

I hen you open an Office program (except Outlook), the program's Start screen greets you; see Chapter 1 for details. If Word, Excel, PowerPoint, Access, or Publisher are already open and you want to create a new document, workbook, presentation, database, or publication, you create a new file using Backstage view. When you do, you have the option of creating a blank file or basing the file on a template. Outlook opens by default to the Inbox, and, to create a new item in Outlook, whether it is an e-mail message, a calendar appointment, a contact, or a task item, you use the Ribbon.

**Create a New File**

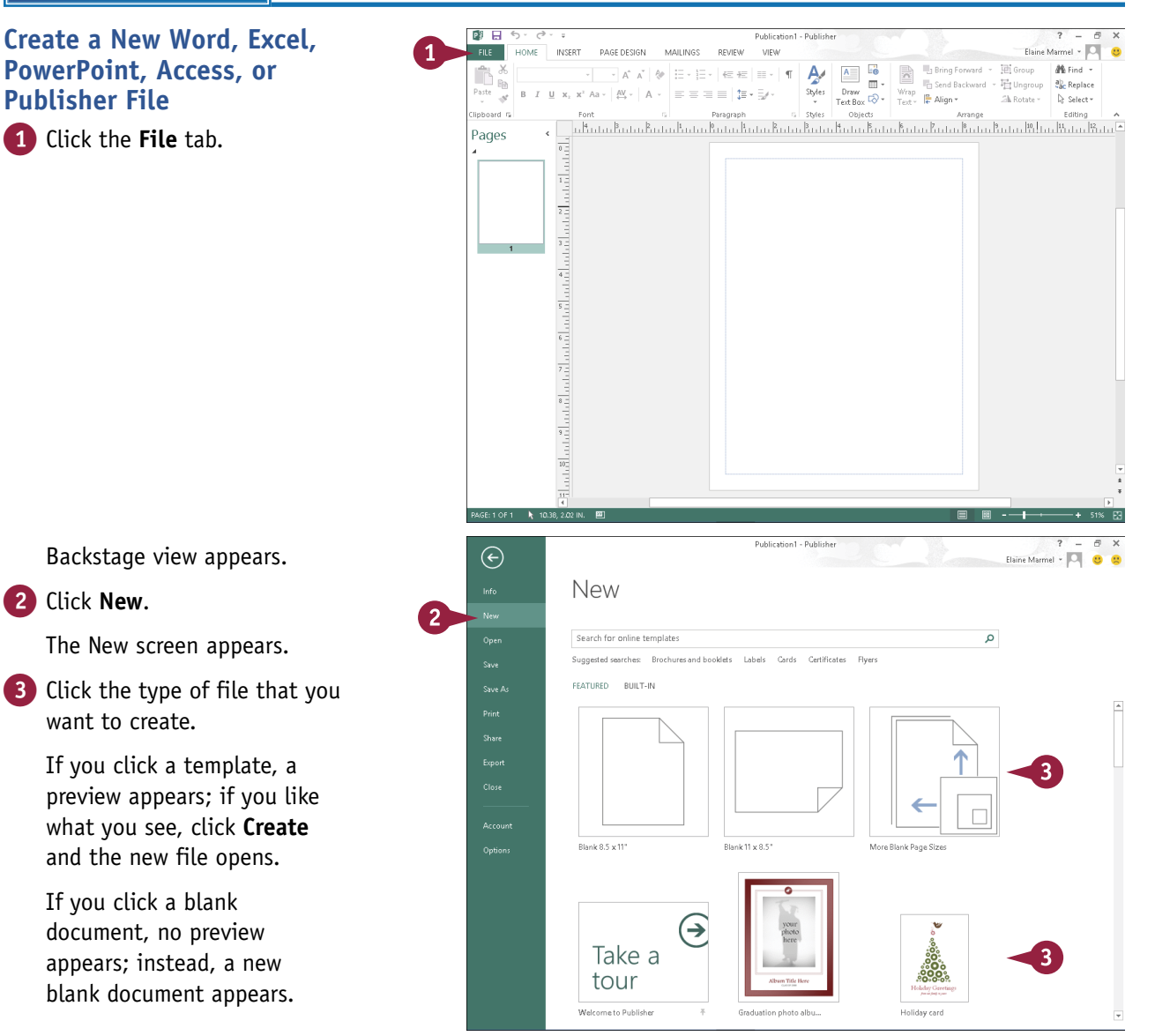

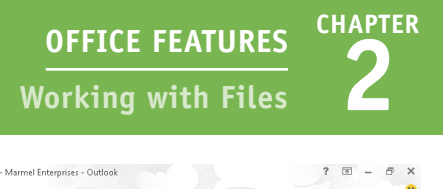

#### <span id="page-32-0"></span>**Create a New Outlook Item**

1 In the Navigation bar at the bottom of the Outlook window, click the type of item you want to create — Mail, Calendar, People, or Tasks.

2 Click the appropriate **New**  button. For example, if you are creating a Mail item, the button is labeled New Email. If you are creating a Calendar item, the button is labeled New Appointment, New Meeting, and so on.

**A** The new item opens.

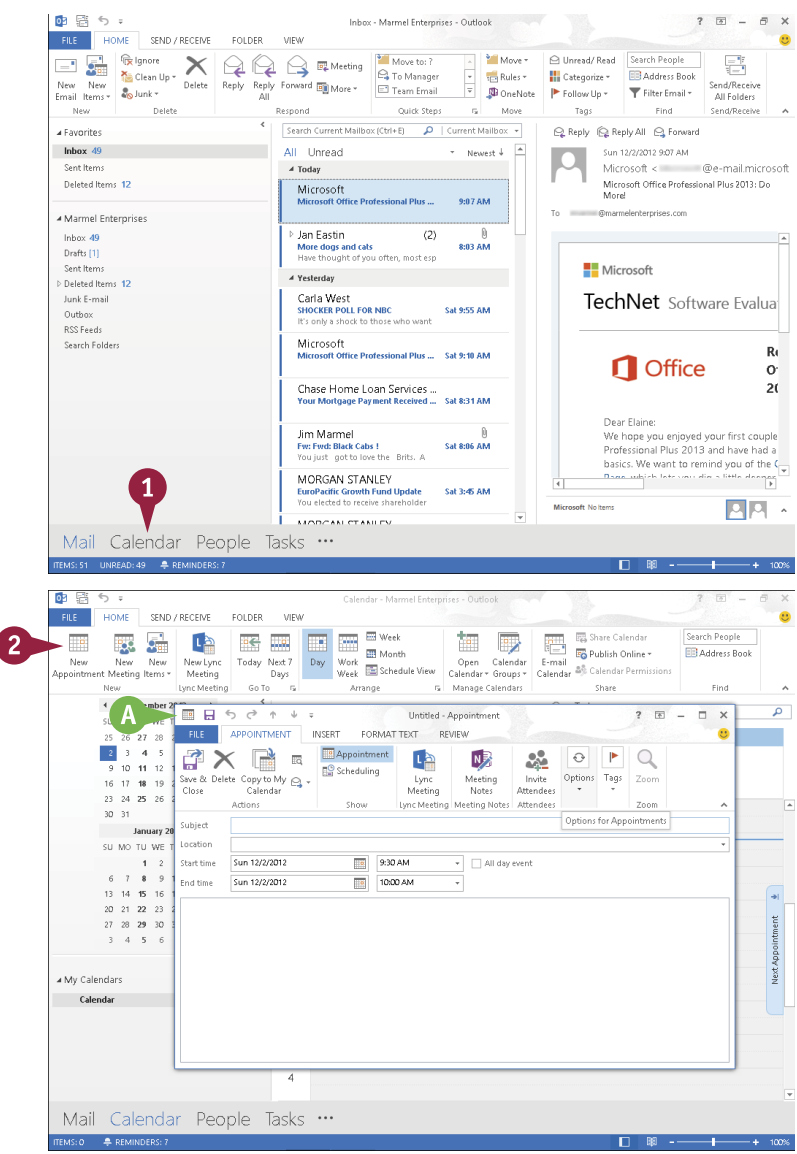

### **TIPS**

#### **What is a template?**

A template is a file containing predefined settings that serve as the foundation for your document, saving you the effort of manually creating the settings. Word, Excel, PowerPoint, Access, and Publisher 2013 display a variety of templates on the program Start screen and also when you start a new document while working in the program.

#### **Where can I find more templates to use with my Microsoft Office programs?**

At Office Online. At the top of the program Start screen or on the New screen, click in the **Search online templates** box, describe the type of template you want, and click  $\mathcal{P}$ .

# <span id="page-33-0"></span>**Save a File**

You save files so that you can use them at another time in Office programs. When you save a file, you can give it a unique filename and store it in the folder or drive of your choice.

After you save a document for the first time, you can click the Save button on the Quick Access Toolbar (QAT) to save it again. The first time you save a document, the program prompts you for a document name. Subsequent times, when you use the Save button on the QAT, the program saves the document using its original name without prompting you.

 $\blacksquare$ 

#### **Save a File**

- A Before you save a document, the program displays a generic name in the title bar.
- 1 Click the **File** tab.

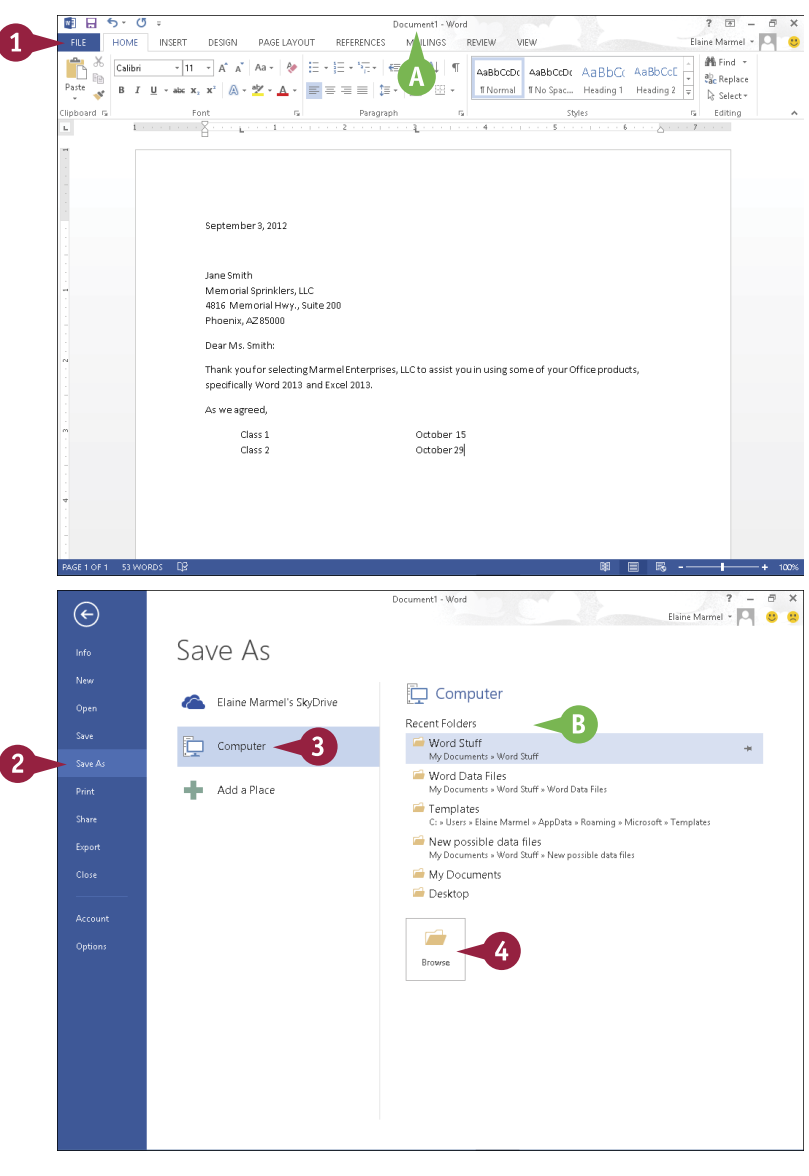

Backstage view appears.

- 2 Click **Save As**.
- 3 Click **Computer**.
- B If the folder in which you want to save the document appears here, click it and skip to Step **5**.

4 Click **Browse**.

**2 OFFICE FEATURES Working with Files**

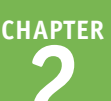

The Save As dialog box appears.

- 5 Type a name for the document here.
- C You can click here to select a location on your computer in which to save the document.
- D You can click the **New Folder** button to create a new folder in which to store the document.
- 6 Click **Save**.
- E Word saves the document and displays the name you supplied in the title bar.
- **F** For subsequent saves, you can click the **Save** button ( $\Box$ ) on the Quick Access Toolbar to quickly save the file.

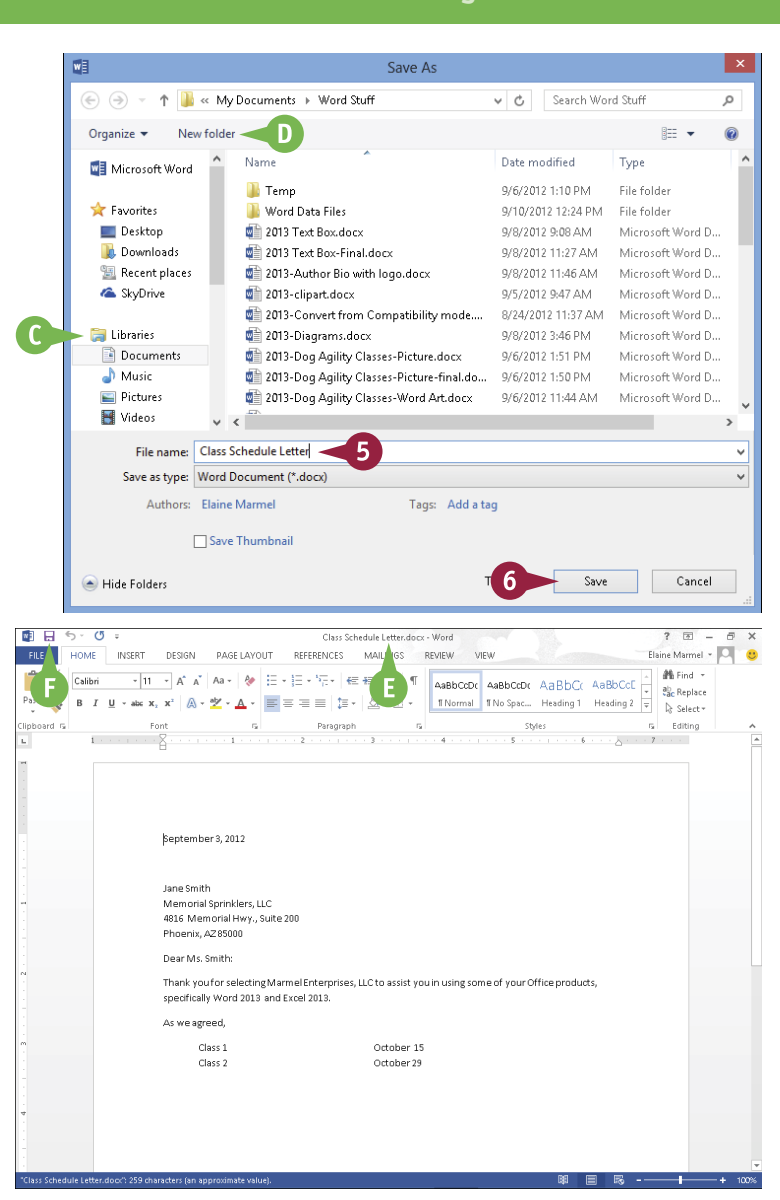

#### **TIP**

#### **Can I save a file using a different file type?**

Yes. Each Office program saves to a default file type. For example, a Word document uses the DOCX file format and Excel uses the XLSX file format. If you want to save the file in a format compatible with previous versions of Office, you must save it in the appropriate format, such as Word 97-2003 Document for previous versions of Word. To save a file in a different format, click the **Save as Type** in the Save As dialog box and choose the desired format from the list that appears.

# <span id="page-35-0"></span>**Open a File**

You can open documents that you have created and saved previously in order to continue adding data or to edit existing data, regardless of where you store the files. If you are not sure where you saved a file, you can use the Open dialog box's Search function to locate it.

New to Word 2013, you can open and edit PDF files. However, editing a PDF file in Word works best if you used Word to create the original PDF file. If you used a different program to create the PDF file, you will find that Word has difficulty maintaining the file's formatting.

#### **Open a File**  $\overline{a}$   $\times$ Clare Schadula Lattar docu - Mord 1 Click the **File** tab.  $\left( \right.$ Elaine Marmel - **Q Q** Open Backstage view appears. .<br>New **Recent Documents** (D) Recent Documents 2 Click **Open**. Open Class Schedule Letter.docx **Saud** Elaine Marmel's SkyDrive 2013-Dangers of a Salaried Bureaucracy by Benjamin Fra...<br>My Documents » Word Stuff A Recently opened documents Saue A 2013-The Give Me Liberty or Give Me Death speech-online<br>2013-The Give Me Liberty or Give Me Death speech-online Computer appear here. If you see the .<br>Print My Documents » Word Stuf On the Federal Constitution by John Marshall.docx file you want to open, you Add a Place On the Federal Constitution by John Marshall.doc Exnot can click it to open it and My Documents - Word Stu 2013-On the Federal Constitution by John Marshall.docx skip the rest of these steps. 2013-On the Federal Constitution by John Marshall-color... On the Federal Constitution by John Marshall-theme.docx Ontion .<br>My Documents » Word Stuf Letter-School Absence.docx On the Federal Constitution by John Marshall-page bord... On the Federal Constitution-John Marshall-theme.docx<br>My Documents > Word Stuff Watermark.docx  $\overline{\mathbf{w}}$  Watermark.docx www.nnuments.s.Word Stuff s Word Data File<br>My Documents s Word Stuff s Word Data File Class Schedule Letter.docx - Word  $\overline{A}$   $\overline{Y}$  $\Theta$ 3 Click the place where you Elaine Marmel - **Q Q** believe the document is Open Info stored. This example uses .<br>Nes Computer (L) Recent Documents Onen **Computer**. Current Folder Elaine Marmel's SkyDrive Mord Stuff Save A **Note:** If you choose the wrong Computer  $R$ ್ನ Recent Folders Drive place, you can search for the file. Mond Stuff **Share** .<br>1942 - Miland Stuff **No. Add a Place** Word Data Files B If the folder containing the My Documents » Word Stuff » Word Data Files Close Templates document appears here, click C: » Users » Elaine Marmel » AppData » Roaming » Microsoft » Template: New possible data files it and skip to Step **5**. My Documents » Word Stuff » New nossible data files My Documents **Desktop** 4 Click **Browse**.
**CHAPTER 2 OFFICE FEATURES Working with Files**

The Open dialog box appears.

- **5** Click here to navigate to the folder containing the document you want to open.
- 6 Click the document you want to open.

7 Click **Open**.

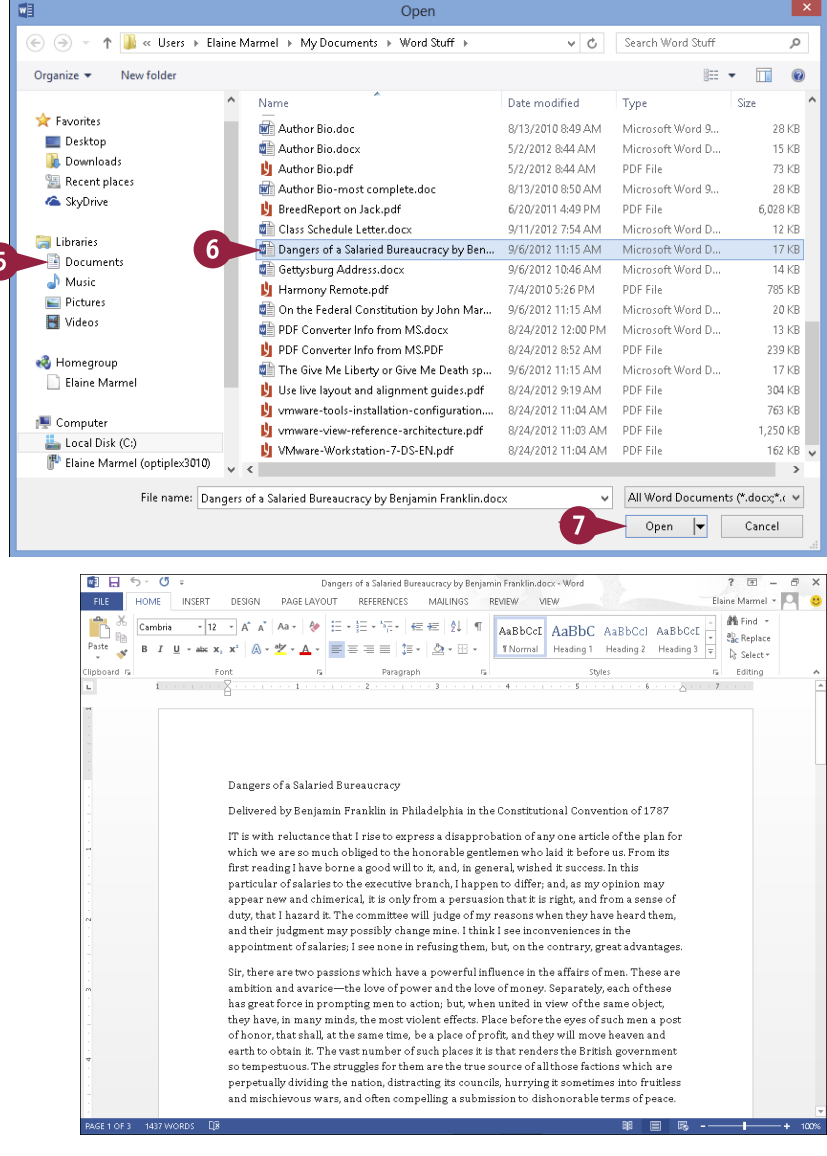

#### The file opens in the program window.

**Note:** To close a file, click  $\times$  in the upper-right corner. If you have not saved the file, the program prompts you to save it.

### **TIP**

#### **What if I cannot find my file?**

You can use the Search box in the upper-right corner of the Open dialog box to locate files. Complete Steps **1** to **4** to display the Open dialog box. Locate and open the folder in which you believe the file was saved and type the file's name in the Search box. Files containing the search term appear highlighted along with files containing a close match.

# **Print a File**

If a printer is connected to your computer, you can print your Office files. For example, you might distribute printouts of a file as handouts in a meeting.  $\perp$  distribute printouts of a file as handouts in a meeting.

When you print a file, you have two options: You can send a file directly to the printer using the default settings or you can open the Office application's Print screen to change these settings. For example, you might opt to print just a portion of the file, print using a different printer, print multiple copies of a file, collate the printouts, and so on. (Printer settings vary slightly among Office programs.)

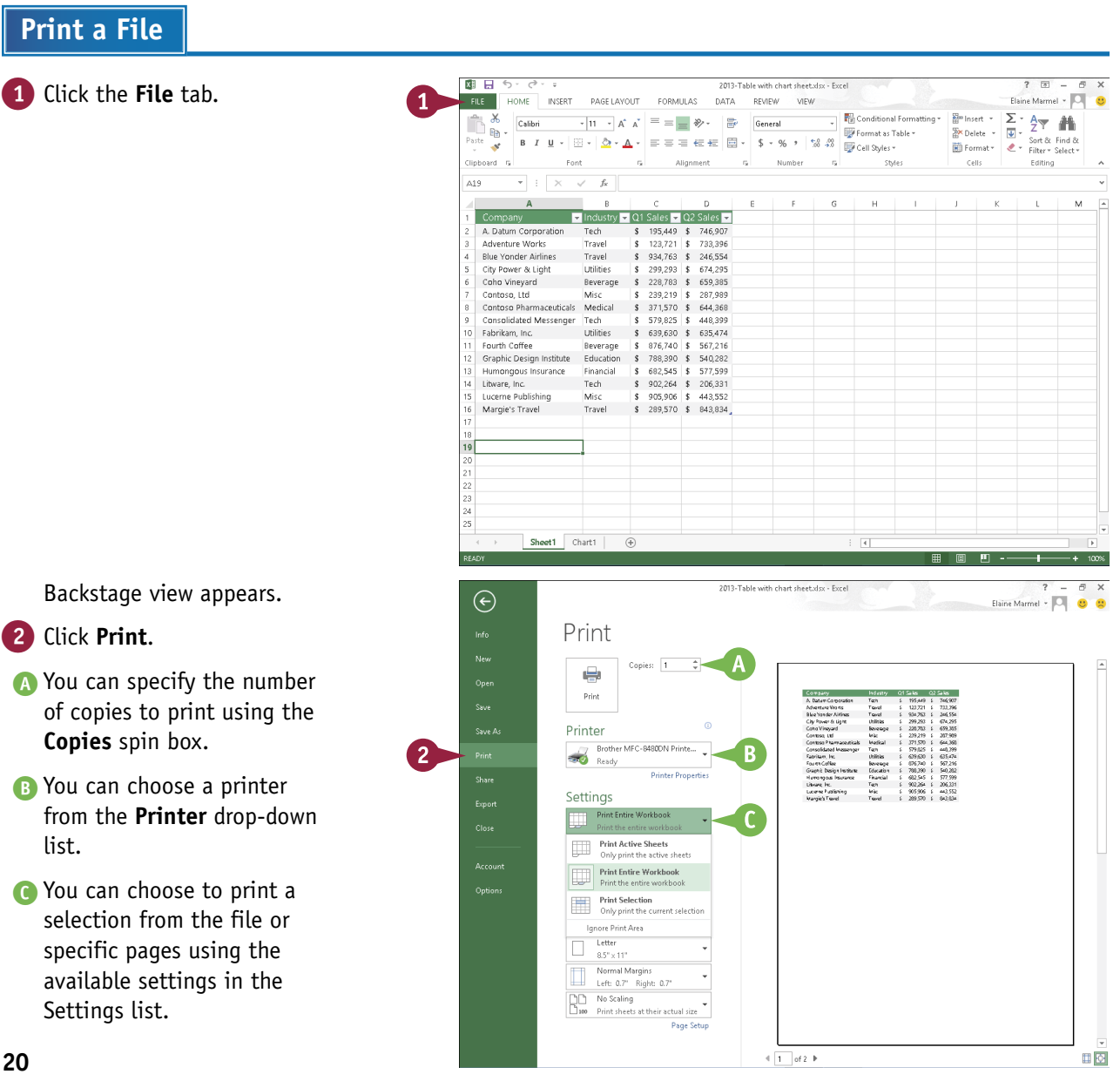

**2 OFFICE FEATURES Working with Files**

**CHAPTER**

D You can select additional print options under Settings. For example, you can click here to choose from various paper sizes and to print in landscape or portrait orientation.

E You can page through a preview of your printed file by clicking here.

3 Click **Print**.

The Office program sends the file to the printer for printing.

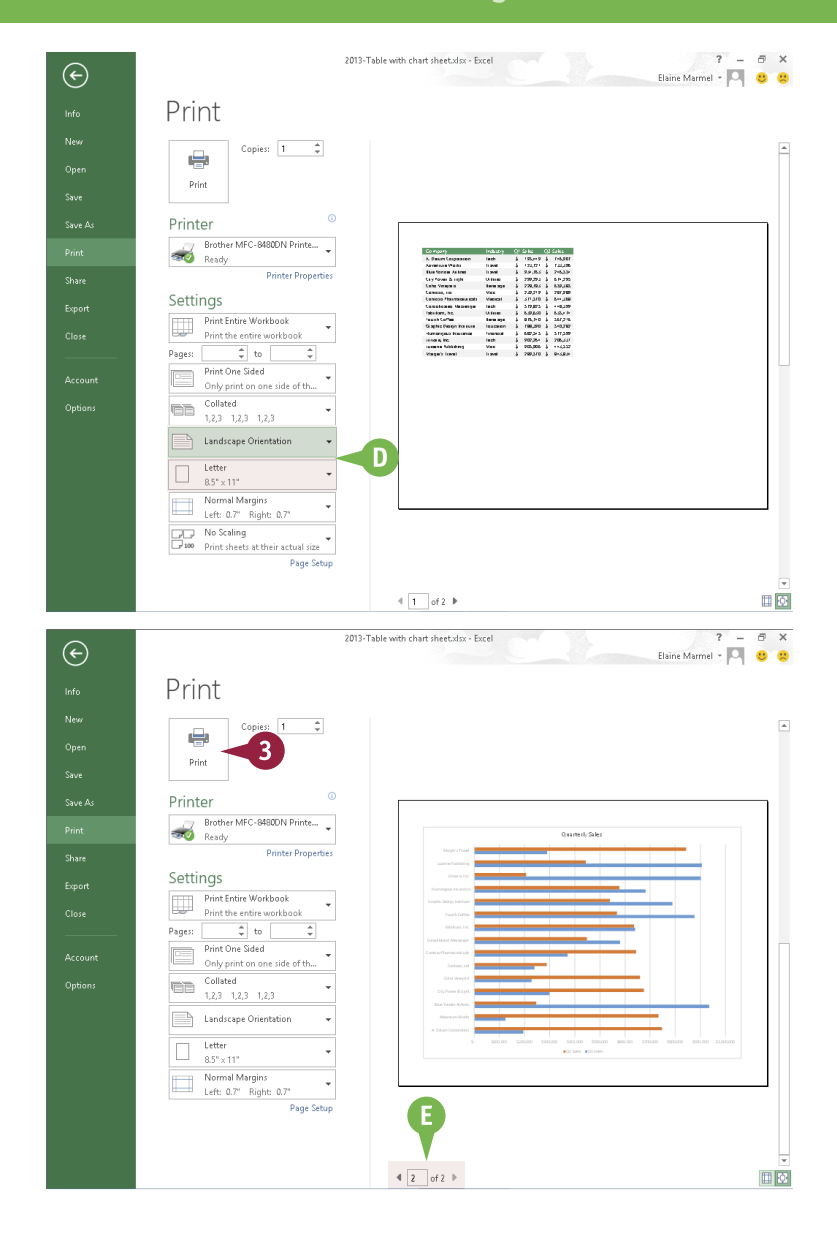

# **TIP**

#### **How do I print using default settings?**

If you do not need to change any of your default print settings, you can simply click the **Quick Print** button ( $\clubsuit$ ) on the Quick Access Toolbar. If the Quick Print button does not appear on your QAT, you can add it. To do so, click  $\overline{\phantom{a}}$  to the right of the QAT and click **Quick Print** in the list of commands that appears. You can also add a Print Preview and Print button ( $\&$ ) to the QAT; clicking that button opens the Print screen.

# **Check Your File for Hidden or Personal Data**

4

 $\mathbf{C}$ 

You can remove any personal information that an Office program stores in a document. For issues<br>of privacy, you may want to remove this information before you share a document with anyone.

Depending on the Office program, the Document Inspector searches your document for comments, revision marks, versions, and ink annotations. It searches document properties for hidden metadata and personal information. It inspects for task pane apps saved in the document as well as information like hidden rows, columns, or worksheets. If your document contains custom XML data, headers, footers, watermarks, or invisible content, the Document Inspector alerts you.

**Check Your File for Hidden or Personal Data**

1 In the document you want to check for sensitive information, click the **File** tab.

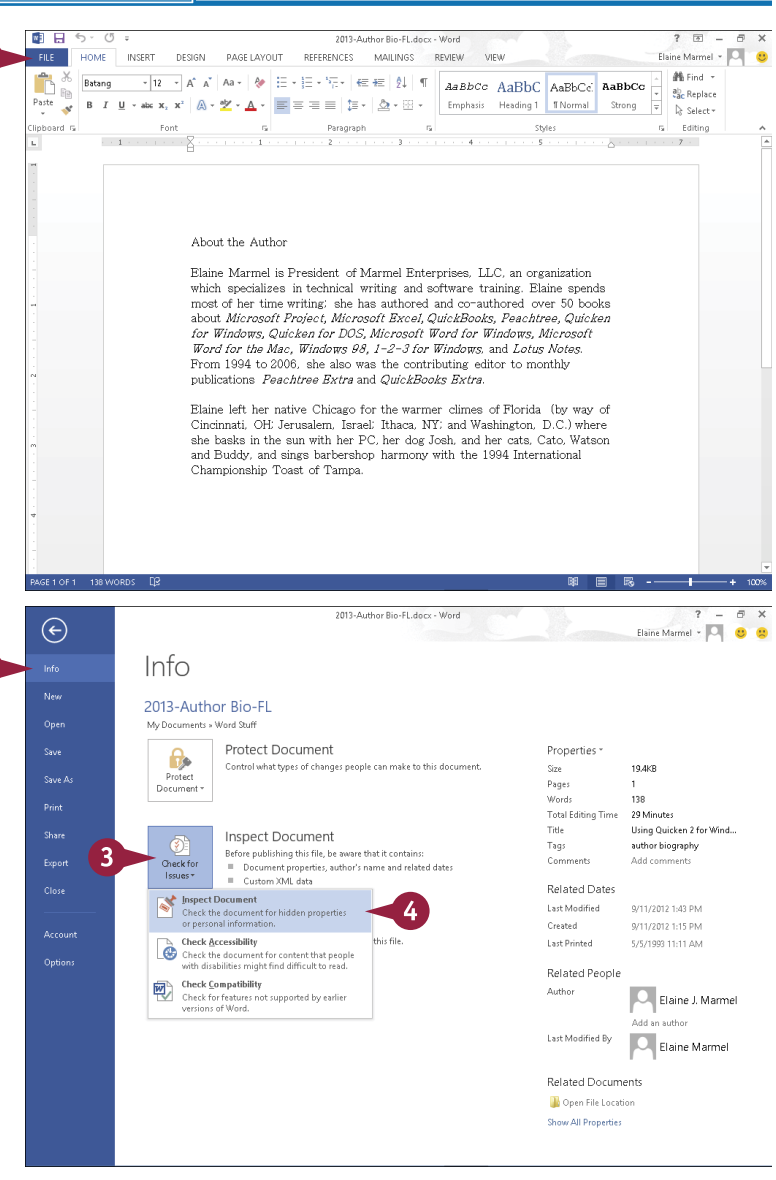

Backstage view appears.

2 Click **Info**.

3 Click **Check for Issues**.

4 Click **Inspect Document**.

**Note:** If you have unsaved changes, Word prompts you to save the document, which you do by clicking **Yes**.

**2 OFFICE FEATURES Working with Files**

**CHAPTER**

The Document Inspector window appears.

A You can deselect check marks ( $\sqrt{\phantom{a}}$  changes to  $\Box$ ) to avoid inspecting for these elements.

5 Click **Inspect**.

The Document Inspector looks for the information you specified and displays the results.

**B** You can remove any identified information by clicking **Remove All** beside that element.

C You can click **Reinspect** after removing identifying information.

6 Click **Close**.

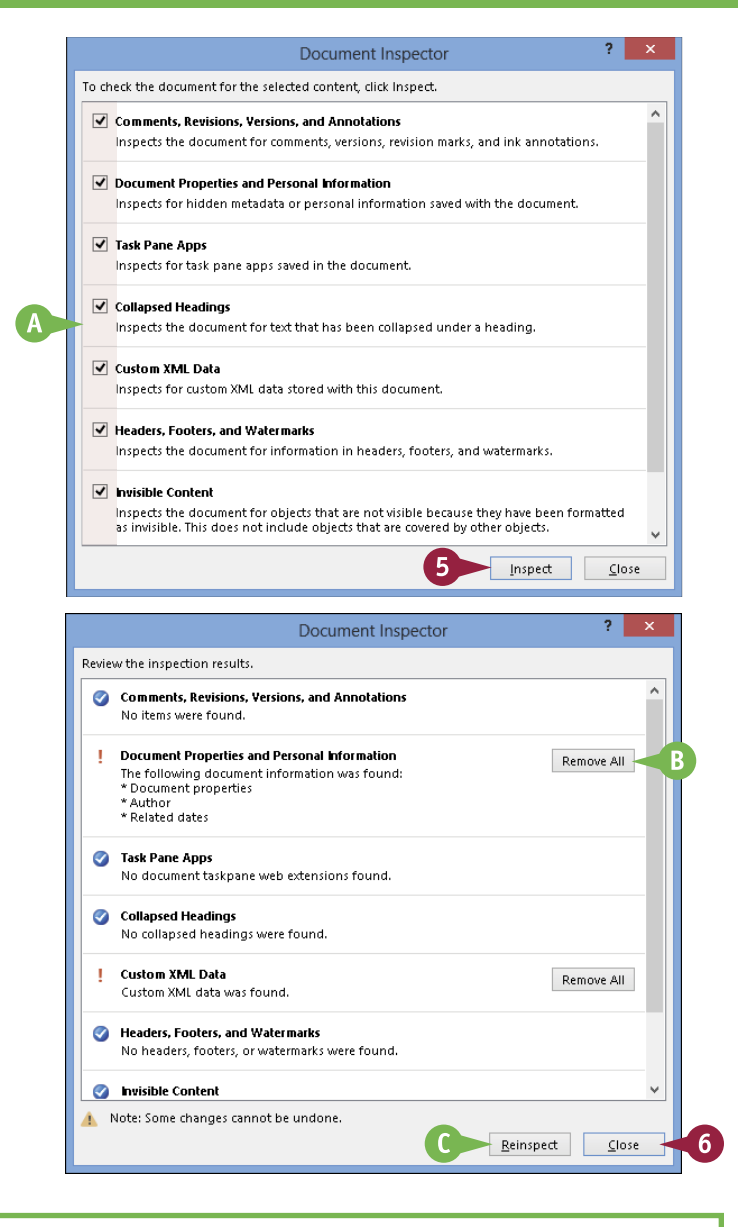

# **TIPS**

#### **Can I review the information that the Document Inspector displays before I remove it?**

No. The only way to review the information before you remove it is to close the Document Inspector *without* removing information, use the appropriate Word features to review the information, and then rerun the Document Inspector as described in this section.

#### **What happens if I remove information and then decide that I really want that information?**

You cannot undo the effects of removing the information using the Document Inspector. However, to restore removed information, you can close the document *without* saving changes and then reopen it.

# **E-Mail a File**

You can share a file with others via e-mail. For example, suppose that you have a colleague who must present a project for approval at an upcoming meeting. Your colleague approaches you, asking for guidance concerning what to discuss. You put together a skeleton PowerPoint presentation and you want to e-mail it to your colleague.

You could create a new e-mail message in Outlook and add the file as an attachment, as discussed in Chapter 19. Or, you can send a file from the program you used to create the file, as described here. Note that, to open the file, recipients must have the appropriate software on their computer.

### **E-Mail a File**

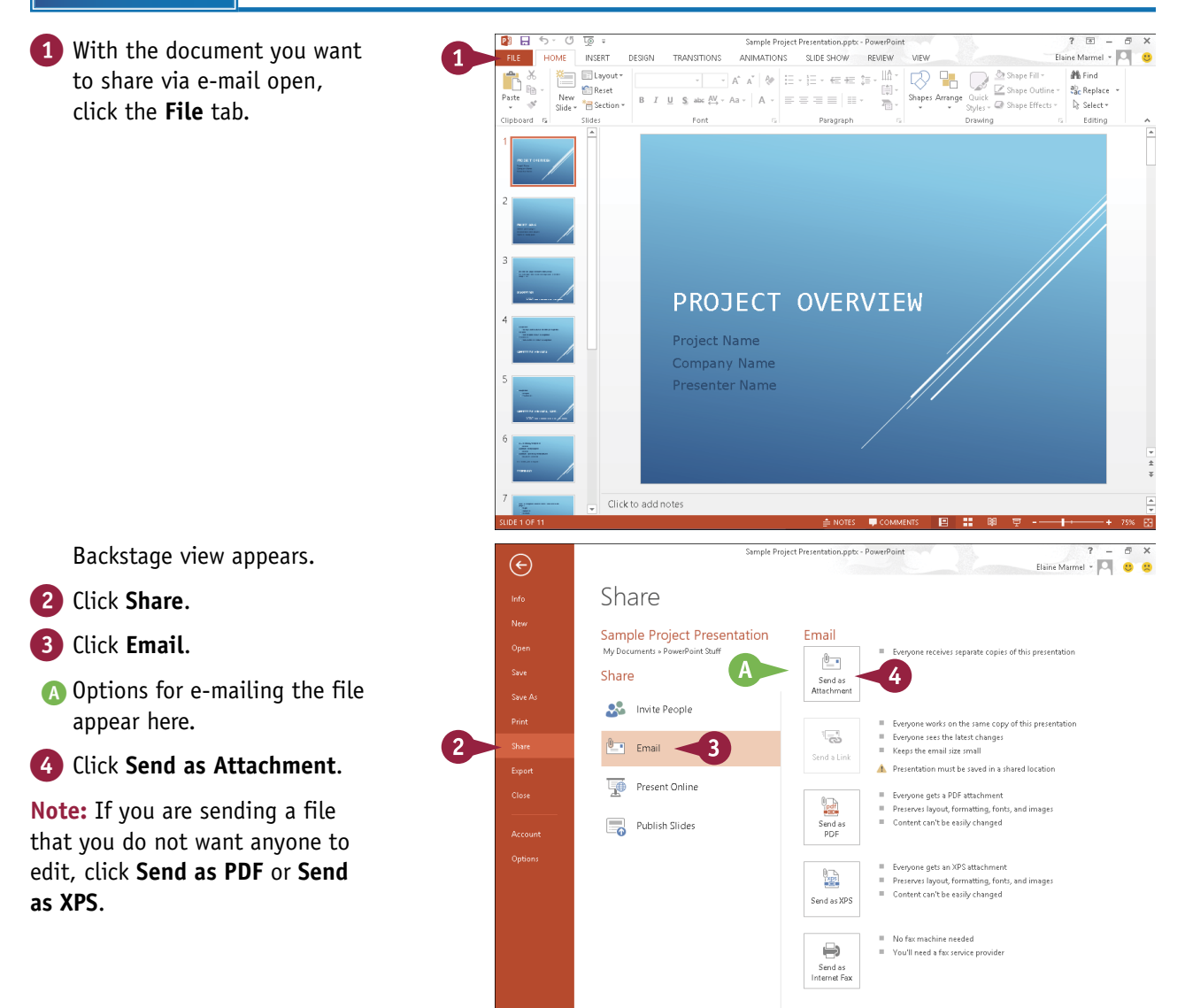

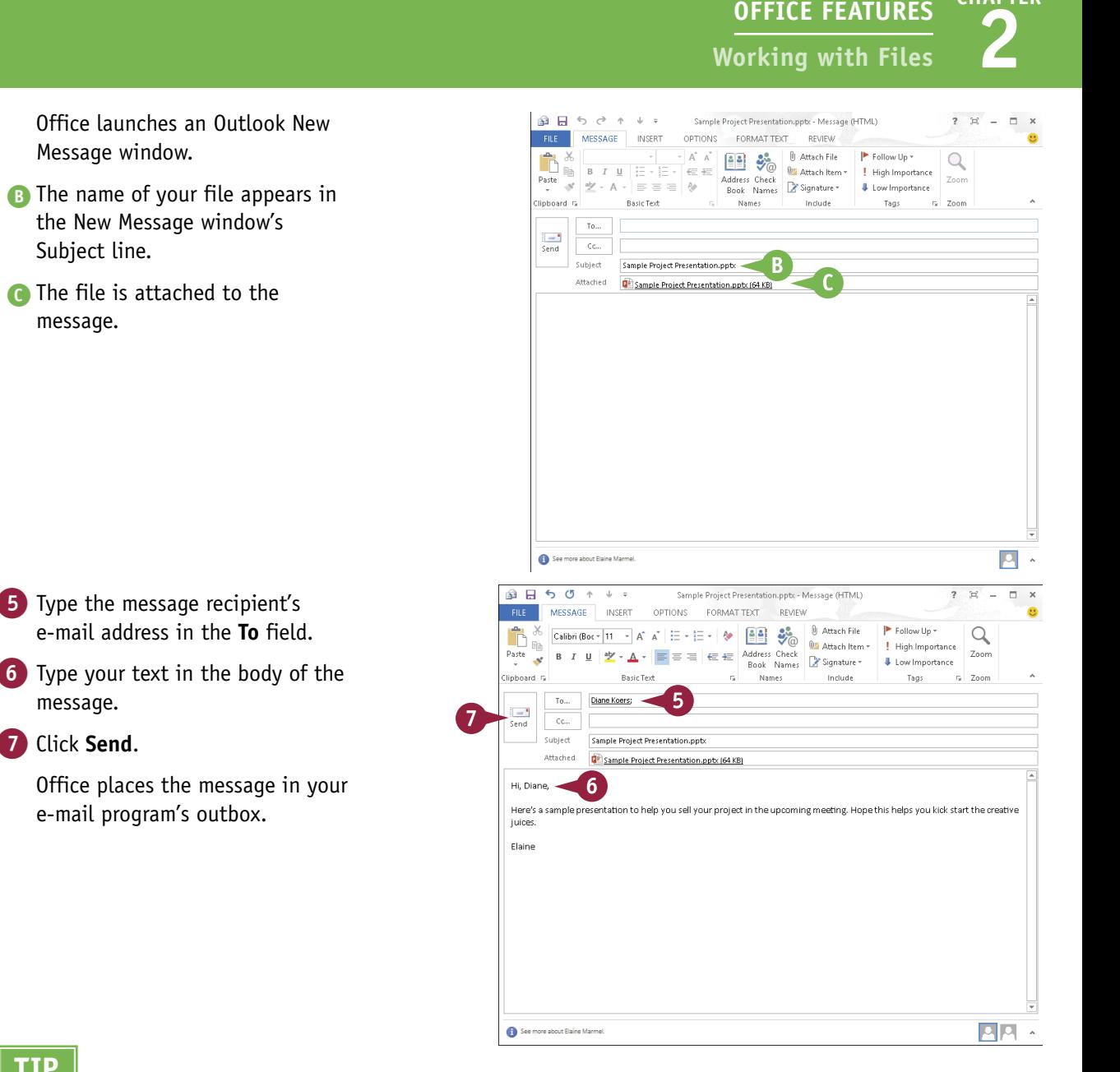

# **TIP**

message.

message.

#### **What if my recipient does not have the necessary software to open the file?**

You can send the file in PDF or XPS format, which maintains the appearance of your file, but the file cannot easily be changed — meaning your recipient cannot edit the file. Alternatively, you can suggest that the recipient download an Office program viewer from [http://office.microsoft.com](http://office.microsoft.com/en-us/downloads/office-online-file-converters-and-viewers-HA001044981.aspx); a viewer can, for example, help an Office 2007 user open an Office 2013 file. Finally, you can suggest that the recipient use the appropriate Office Web App, available in SkyDrive; see Chapter 4.

**CHAPTER**

# **Select Data**

You can select data in your file to perform different tasks, such as deleting it, changing its font or alignment, applying a border around it, or copying and pasting it. Selected data appears highlighted.

Depending on the program you are using, Office offers several different techniques for selecting data. For example, in Word, PowerPoint, Outlook, and Publisher, you can select a single character, a word, a sentence, a paragraph, or all the data in the file. In Excel and Access tables, you typically select cells. In One Note, use the technique appropriate to the type of data you want to select.

### **Select Data**

#### **Select Data in Word, PowerPoint, or Publisher**

**Note:** You can use this technique to select characters, words, sentences, and paragraphs.

1 Click to one side of the word or character that you want to select.

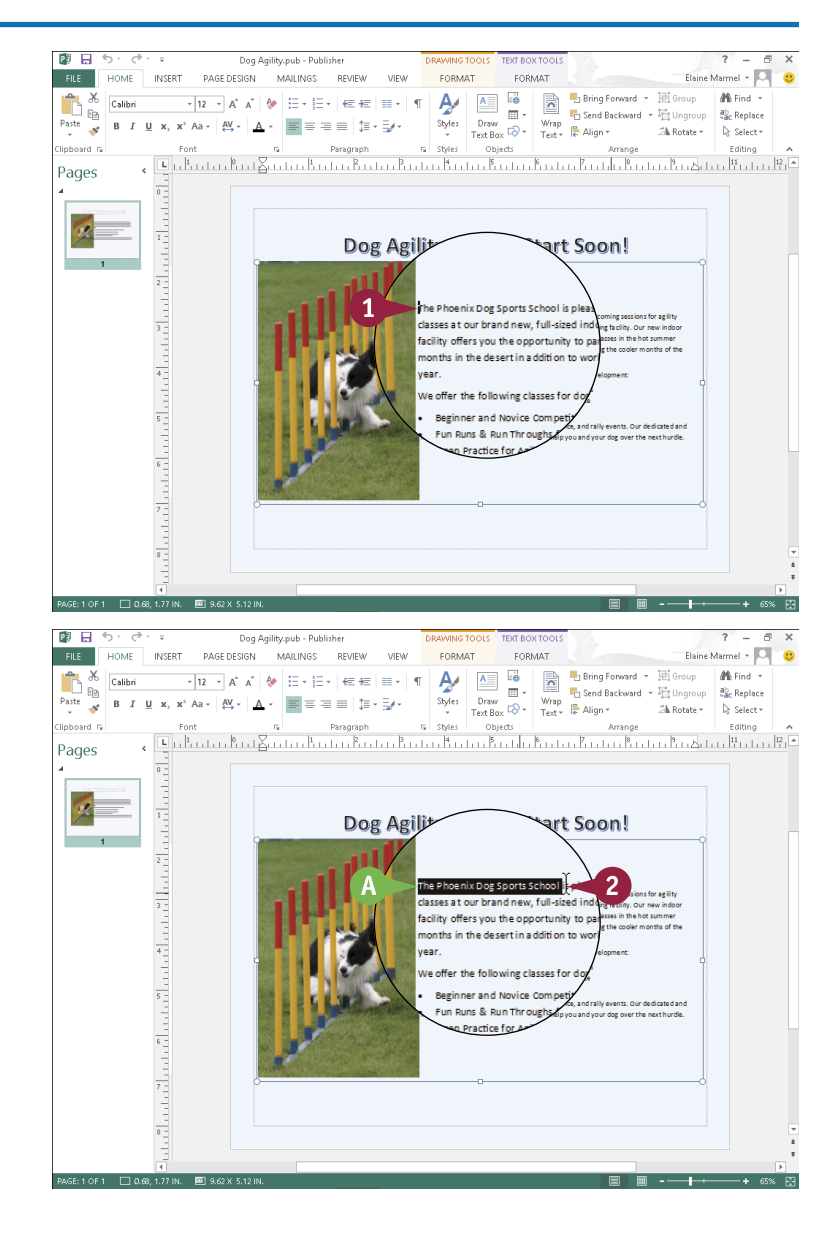

- 2 Drag the mouse pointer across the text that you want to select.
- **A** The program highlights the characters to indicate that they are selected.

To cancel a selection, click anywhere outside the text or press any arrow key on your keyboard.

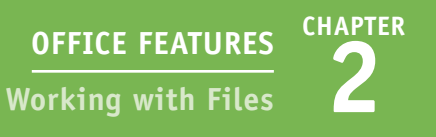

### **Select Cells in Excel or Access**

1 Click the cell representing the upper-left corner of the cells you want to select.

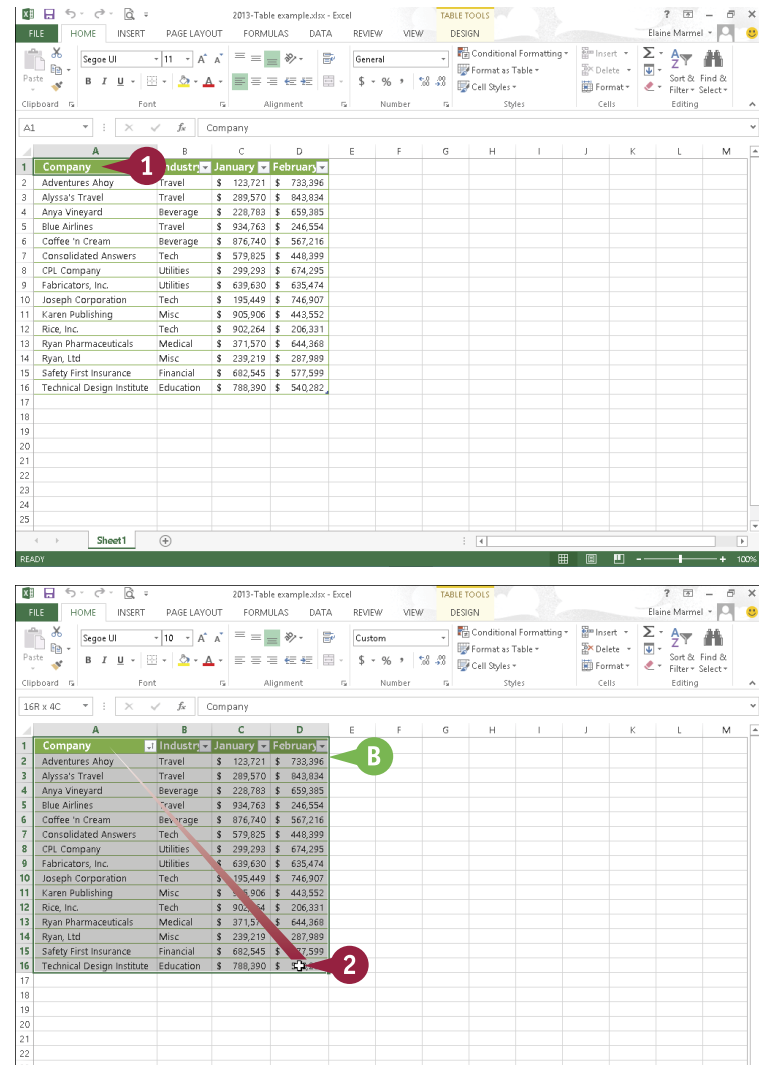

 $\overline{A}$ 

#### 2 Drag the cell pointer across the cells you want to select.

**B** The program highlights the characters to indicate that they are selected.

To cancel a selection, click anywhere outside the text or press any arrow key on your keyboard.

# **TIP**

#### **How can I use my keyboard to select text?**

To select text or cells to the left or right of the insertion point or cell pointer, press  $[Ctrl] + [Shift] + \epsilon$  or  $[Ctrl] +$ Shift +  $+$  . To select a paragraph or cells above or below the insertion point or cell pointer, press  $[CH] + [Shift] +$  $\uparrow$  or  $\text{Ctrl}$  + Shift +  $\downarrow$ . To select all text or cells from the insertion point or cell pointer location onward, press  $[$  Ctrl  $+$  Shift  $+$  End. To select all of the text or cells above the insertion point or cell pointer location, press Ctrl + Shift + Home . To select all the text or cells containing data in the file, press Ctrl + A.

Sheet1  $\qquad \qquad \oplus$ 

# **Cut, Copy, and Paste Data**

You can use the Cut, Copy, and Paste commands to move or copy data. For example, you might cut or copy text or a picture from a Word document and paste it elsewhere in the same Word document, in another Word document, or in a PowerPoint slide or a Publisher file.

When you cut data, it is removed from its original location; when you copy data, the selected data is duplicated, leaving it in its original location. You can move or copy data using two methods: drag-and-drop or buttons on the Ribbon. This section uses Word to drag-and-drop, and Excel to demonstrate Ribbon buttons.

### **Cut, Copy, and Paste Data**

### **Cut or Copy in Word, PowerPoint, Publisher, or Outlook**

- 1 Select the data that you want to cut or copy. This example cuts text.
- 2 Click and drag the data to a new location.
- As you drag,  $\triangleright$  changes to  $\triangleright$ .

To copy the data, you can press and hold  $\boxed{\text{Ctrl}}$  as you drag, and  $\&$  changes to  $\&$ .

**B** A bold insertion point marks where the text will appear as you drag.

- **3** Release the mouse to drop the data in place.
- C The data appears in the new location.

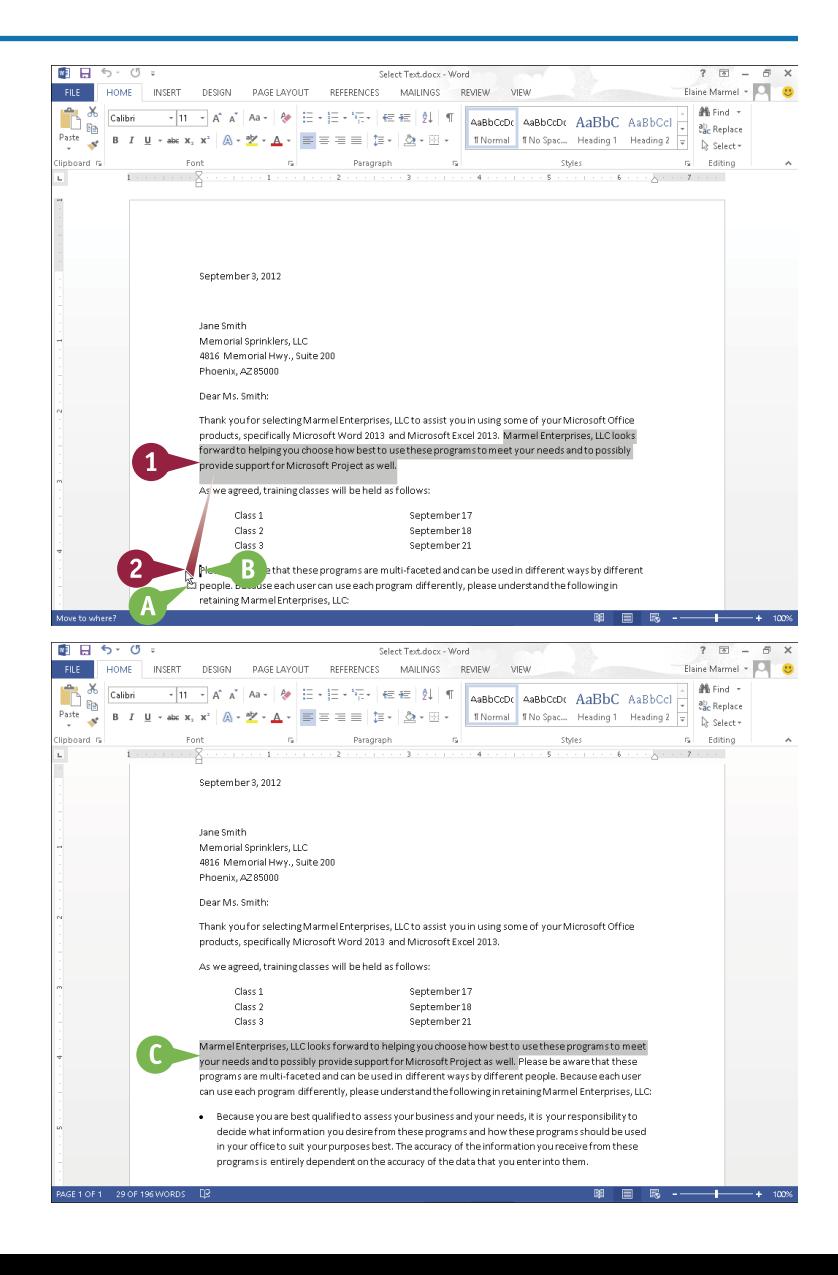

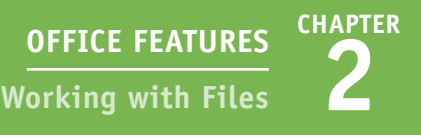

### **Cut or Copy in Excel or Access**

- 1 Select the cell(s) that you want to cut or copy. This example copies a formula.
- 2 Click the **Home** tab.
- **3** Click the **Cut** button ( $\frac{1}{2}$ ) to move data or the **Copy** button  $(\mathbb{F}_p)$  to copy data.

**Note:** You can also press Ctrl + **x** to cut data or  $\boxed{\text{Ctrl} + \text{ C}}$  to copy data.

> The outline around the selected cell(s) changes to an animated dashed box and the data is stored in the Office Clipboard.

> > 5

4 Select the cells where you want the cut or copied data to appear.

**Note:** You can also open another file into which you can paste the data.

5 On the Home tab, click the **Paste** button. Alternatively, to preview how the text will look before you paste it, click the down arrow below the Paste button and position your mouse pointer over each button that appears.

**Note:** You can also press Ctrl + V to paste data.

**D** The data appears in the new location.

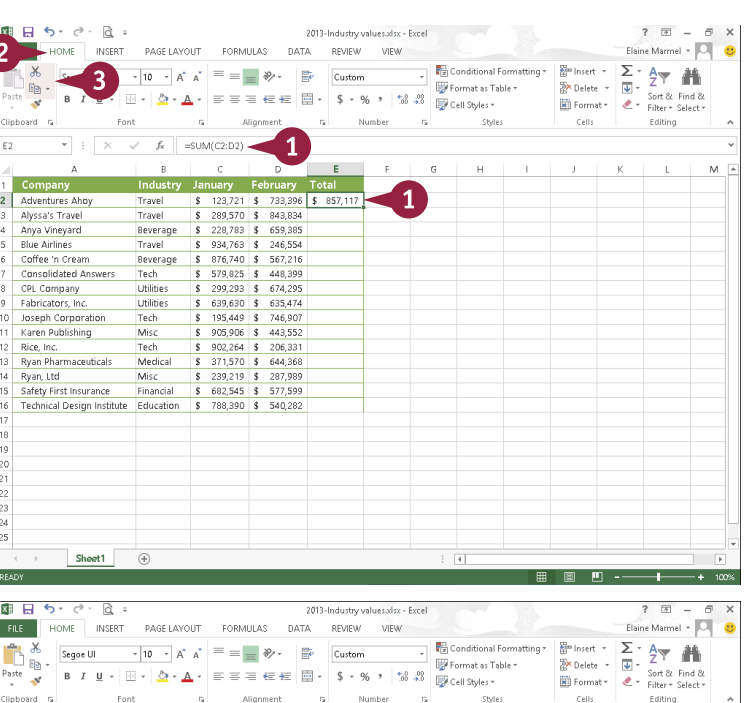

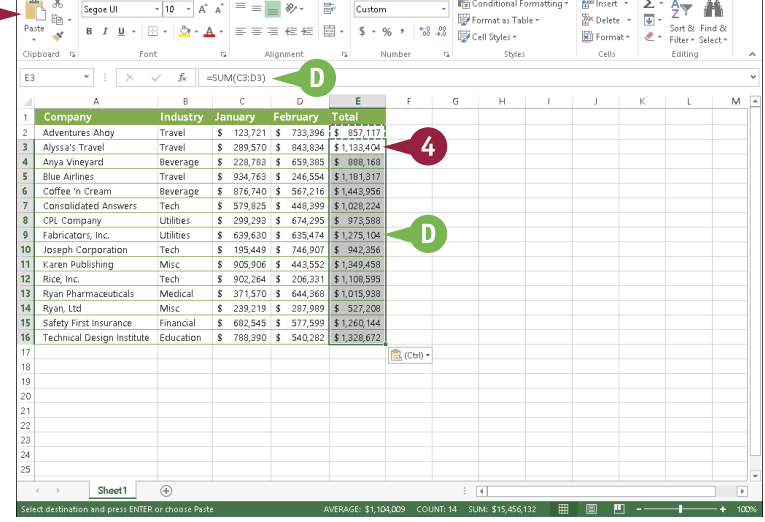

### **TIPS**

#### **When I paste cut or copied data, an icon appears. What is it?**

This is the Paste Options button ( $\bigcirc$   $\circ$   $\circ$   $\circ$   $\circ$ ). You can use it to view Paste-formatting choices; the options that appear depend on the program you are using and the location where you want to paste. You can click one of these options or ignore  $\mathbb{R}^{(Ctr)}$ ; eventually, it disappears.

#### **Can I cut or copy multiple selections?**

Yes, you can, using the Office Clipboard, which holds up to 24 items that you can paste in any order you choose. To display the Office Clipboard, click the dialog box launcher ( $\sqrt{ }$ ) in the Clipboard group on the Ribbon's Home tab. Then select and cut or copy.

# **Arrange Windows**

You can simultaneously view multiple files. For example, you might view two versions of a Word document side by side to compare their contents or view two Excel workbooks to compare data. If the files you want to compare are particularly long, you can enable the Synchronous Scrolling option to scroll both files at the same time.

In addition to viewing multiple files simultaneously, you can split the window of one long file into scrollable panes to view different portions of it. For example, you might split a document to compare how portions of it are formatted.

#### **Arrange Windows**

### **View Multiple Files**

1 Open two or more files.

- 2 Click the **View** tab.
- 3 Click the **View Side by Side** button.

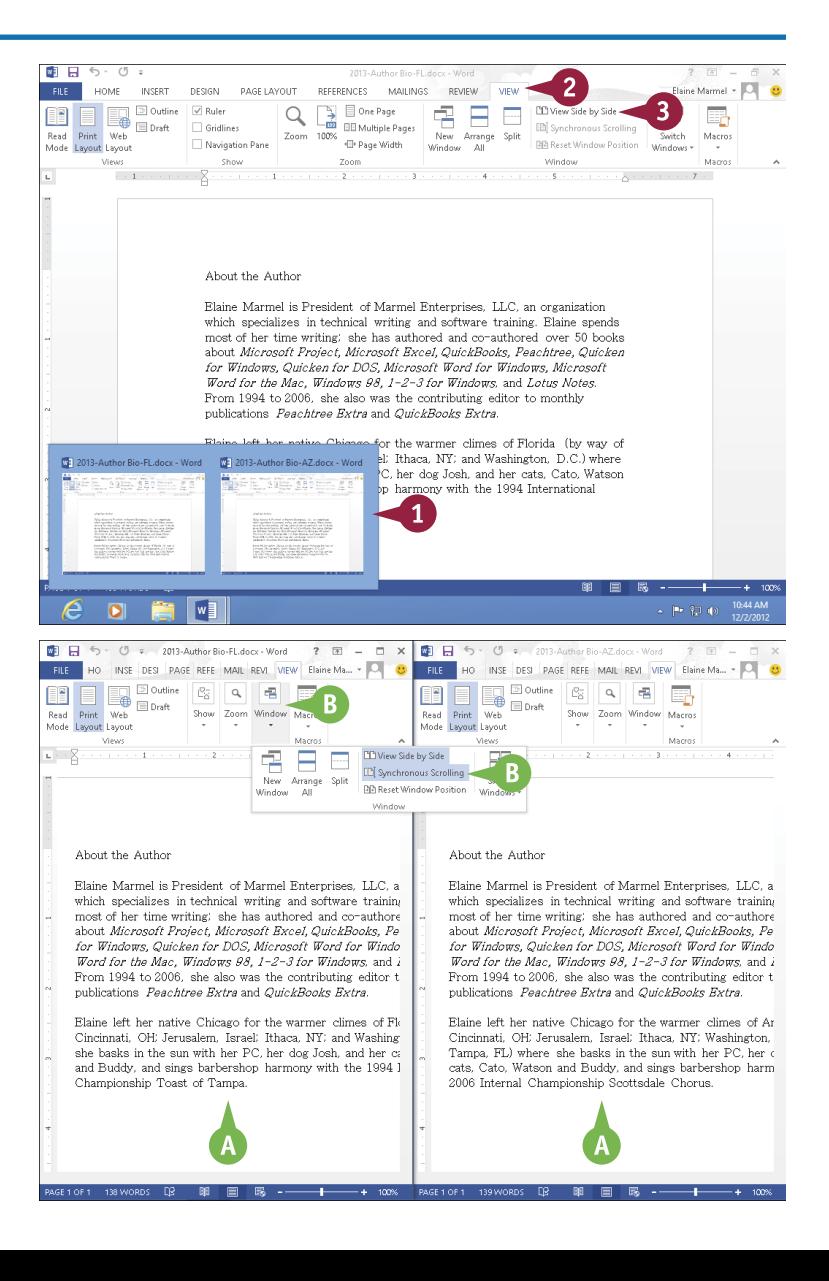

- A Both files appear on-screen side by side.
- B To scroll both files at the same time, click the **Window** button and then click the **Synchronous Scrolling**  button.

# **2 OFFICE FEATURES Working with Files**

**CHAPTER**

- C You can click the **Maximize** button ( $\Box$ ) to restore a window to its full size.
- D You can click the **Close** button ( $\times$ ) to close a file.

# **Split a Window**

- 1 To split the window displaying a single file into scrollable panes, click the **View** tab.
- 2 Click the **Split** button.
- **E** Horizontal and vertical bars appear.
- **3** Drag the bar up, down, right, or left to resize the panes, and click to set the bar in place when the panes are the desired size.

To return the page to a full document, click the **Split** button again.

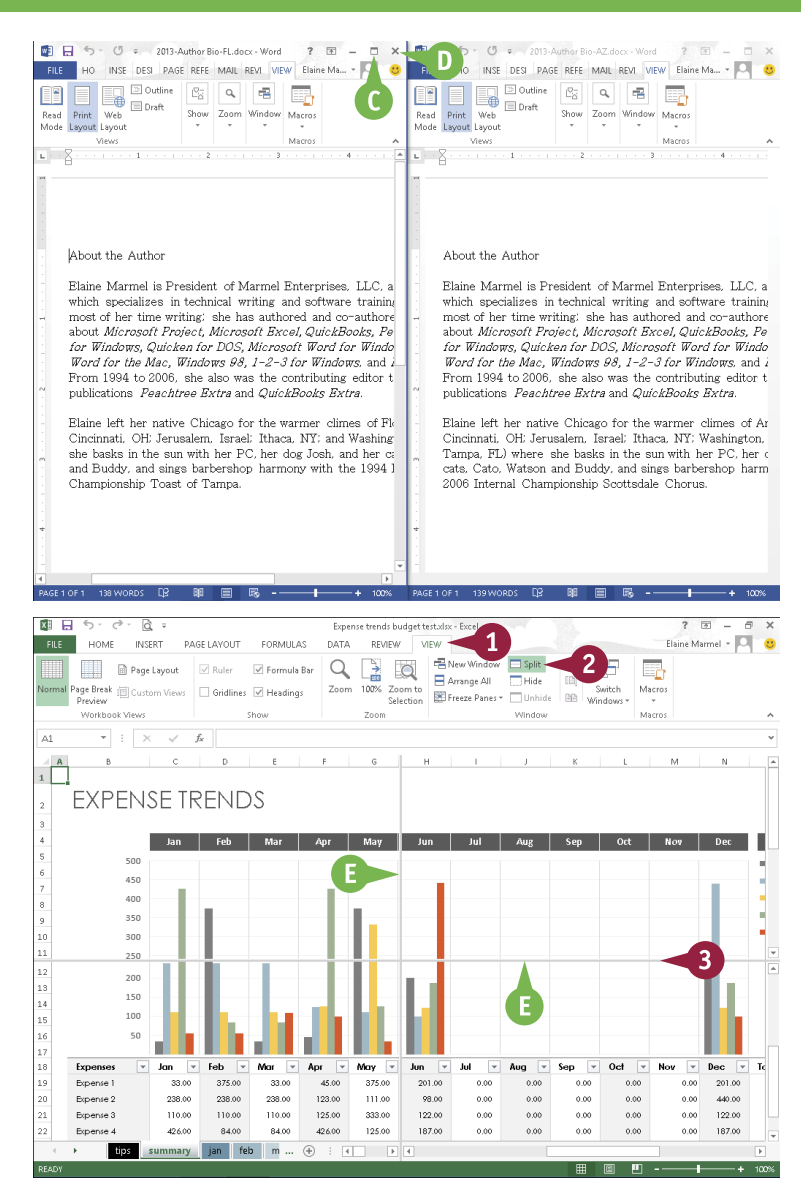

### **TIPS**

#### **What does the Switch Windows button do?**

If you have two or more files open, click the **Switch Windows** button to view a list of all open files in the current Office program. You can then choose a file in the list to view it.

#### **Can I display two Excel files one on top of the other?**

Yes. Click the **View** tab and then click the **Arrange All** button. The Arrange Windows dialog box opens, and you can select how you want to display multiple files: horizontally, vertically, tiled (where each window appears in a square pane), or cascaded (where windows appear one behind another).

# **Insert a Picture**

**V**ou can illustrate your Office files with images that you store on your computer. For example, if you have a photo or graphic file that relates to your Excel data, you can insert it onto the worksheet. If you have a photo or graphic file that relates to the subject matter in your document, you can insert it into the document to help the reader understand your subject. After you insert a picture, you can resize, move, or modify the graphic in a variety of ways, as described in the section "Understanding Graphic Object Modification Techniques" later in this chapter.

# **Insert a Picture**

1 Click in your document where you want to add a picture.

**Note:** You can move the image to a different location after inserting it onto the page. See the section "Resize and Move Graphic Objects."

2 Click the **Insert** tab.

3 Click **Pictures**.

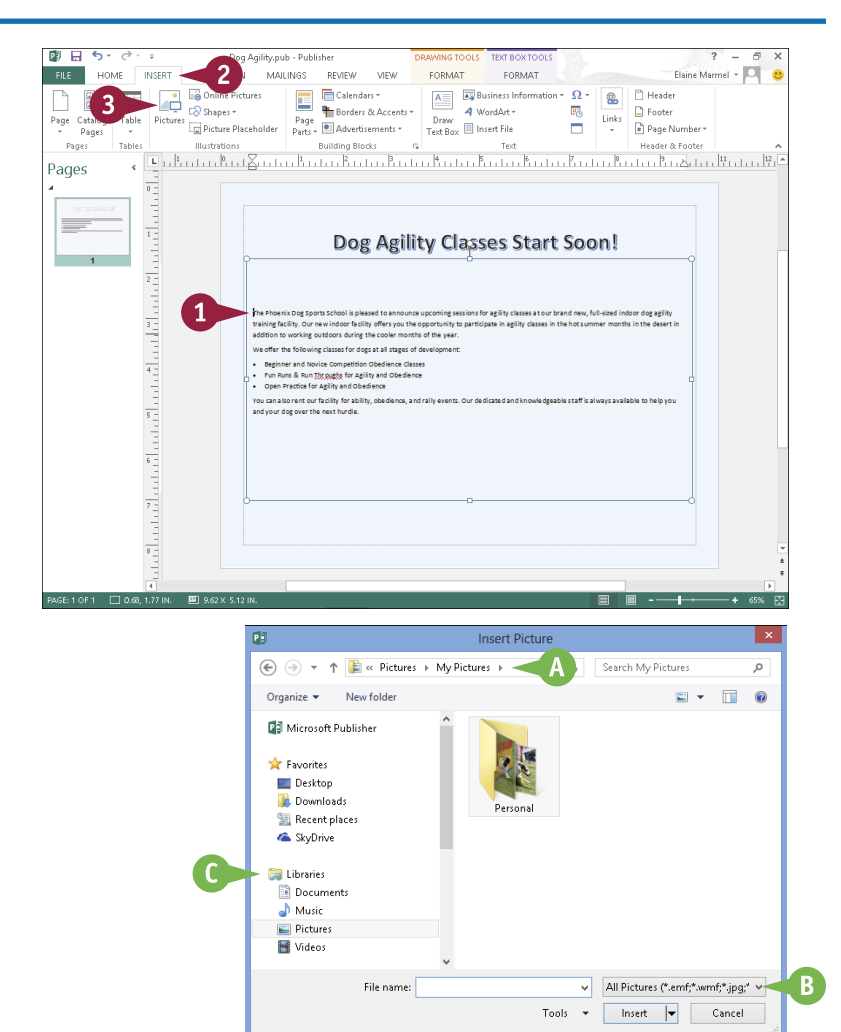

The Insert Picture dialog box appears.

**A** The folder you are viewing appears here.

**Note:** Image files come in a variety of formats, including GIF, JPEG, and PNG.

- **B** To browse for a particular file type, you can click  $\boxed{\vee}$  and choose a file format.
- C You can click here to navigate to commonly used locations where pictures may be stored.

**3 OFFICE FEATURES Office Graphics Tools**

4

405px-Border\_col

lie weave poles.j

**Search Dersonal** 

Buddy on the<br>deskJPG

**CHAPTER**

ø

Q

sleeping-adjuste

- 4 Navigate to the folder containing the picture you want to add to your document.
	- Click the picture you want to add.
- 6 Click **Insert**.

- **D** The picture appears in your document, selected and surrounded by handles ( $\Box$  and  $\Box$ ).
- $\Box$  Drag  $\Box$  to rotate the picture  $\bigcirc$  changes to  $\bigcirc$ ).
- F On the Home tab, click **Wrap Text** to control text flow around the picture.
- G Picture Tools appear on the Ribbon; you can use these tools to format pictures.

To remove a picture that you no longer want, you can click the picture and press **Delete.** 

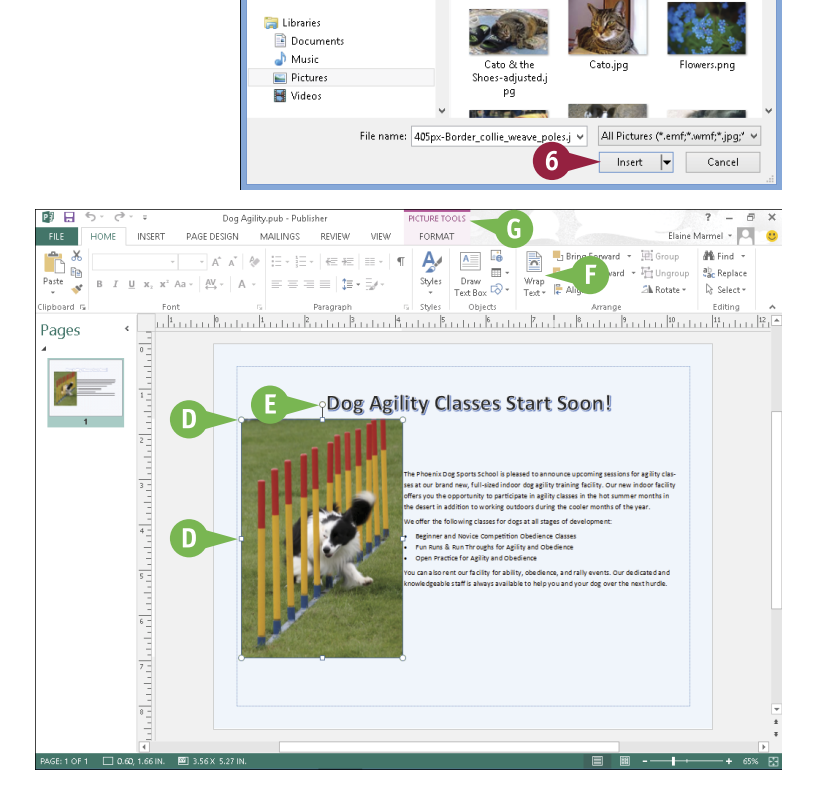

→ + ↑ Ny Pictures > Personal

New folde

Organize  $\star$ 

**DE** Microsoft Publisher **The Favorites** Deskton **D** Downloads

**El Recent places** 

& SkyDrive

# **TIPS**

#### **If I am sharing my file with others, can I compress the pictures to save space?**

Yes. You can compress image files that you add to any file. To do so, click the image, click the **Format** tab on the Ribbon, and click the **Compress Pictures** button  $\left(\mathbb{I}\right)$  in the Adjust group. In the Compress Pictures dialog box, fine-tune settings as needed and click **OK** to compress the pictures.

#### **I made changes to my picture, but I do not like the effect. How do I return the picture to the original settings?**

You can click the **Reset Picture** button ( $\sqrt{n}$ , ), located in the Adjust group on the Format tab, to restore a picture to its original state. This command removes any edits that you applied to the image. Activating this command does not restore the original size of the image.

# **Insert an Online Picture**

In addition to pictures stored on your computer's hard drive, you can add interest to your Office<br>Files by inserting a picture or clip art image from an online source into a Word, Excel, PowerPoint, Th addition to pictures stored on your computer's hard drive, you can add interest to your Office Publisher, Outlook, or OneNote document. Be careful when choosing online pictures and make sure that they fall into the public domain or that you have written permission to use the picture.

The pictures and clip art found at [Office.com](http://office.microsoft.com/en-us/) are all public domain art and you can freely use any of these images. None of the Office 2013 applications come with any preinstalled clip art as previous versions did.

# **Insert an Online Picture**

**Note:** If you are working in Word or Excel, switch to Print Layout view.

1 Click in your document where you want to add a picture.

**Note:** You can move the graphic to a different location after you insert it. See the next section, "Resize and Move Graphic Objects."

- 2 Click the **Insert** tab.
- 3 Click **Online Pictures**.

**Note:** In some Office programs, Online Pictures does not appear directly on the Insert tab. In this case, click **Illustrations**.

The Insert Pictures window appears.

- 4 Click here and type a description of the kind of image you want.
- **Click the Search button (O).**

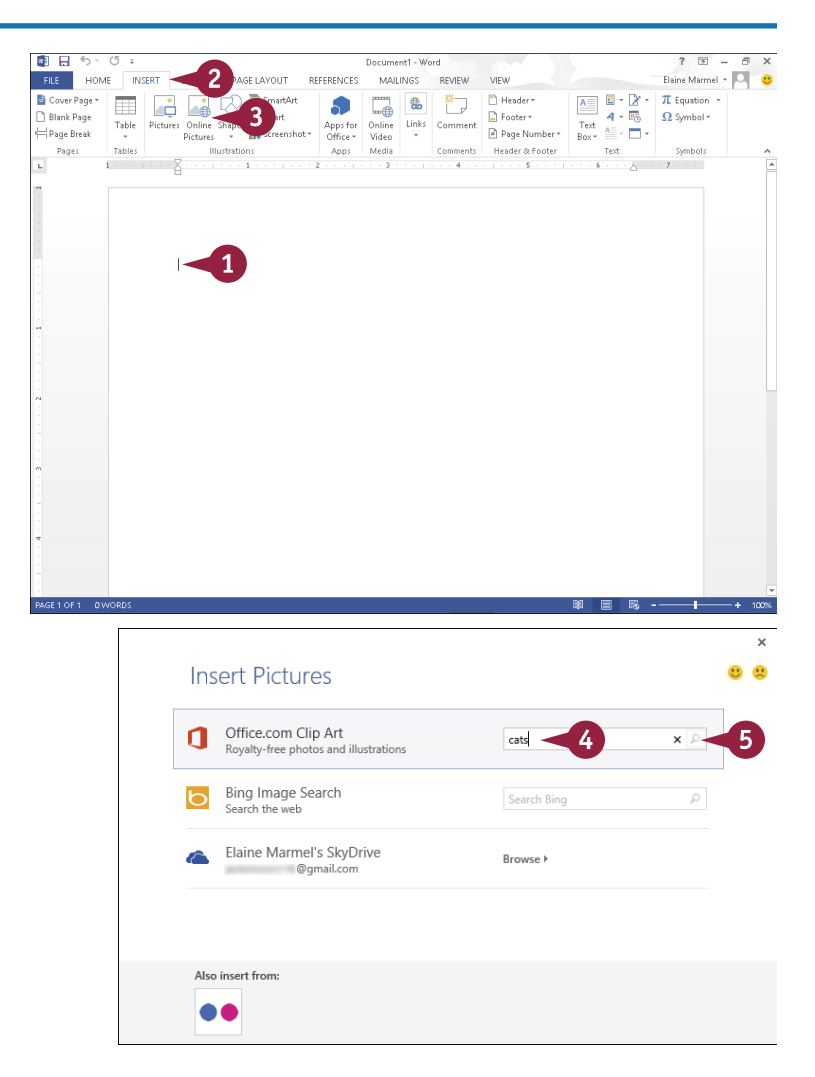

**3 OFFICE FEATURES Office Graphics Tools**

**CHAPTER**

The results of your search appear.

- **A** You can click here ( $\land$  and  $\lor$ ) to navigate through the search results.
- B You can click here to return to the Insert Picture window and search for a different image.
- 6 Click the picture you want to add to your document.
- 7 Click **Insert**.
- C The picture appears in your document, selected and surrounded by handles  $(\psi)$ .
- $\bullet$  Drag  $\circledcirc$  to rotate the picture.
- E You can click **Wrap Text** or to control text flow around the picture.
- **F** Picture Tools appear on the Ribbon; you can use these tools to format the picture.

When you finish working with your online picture, click anywhere else in the work area.

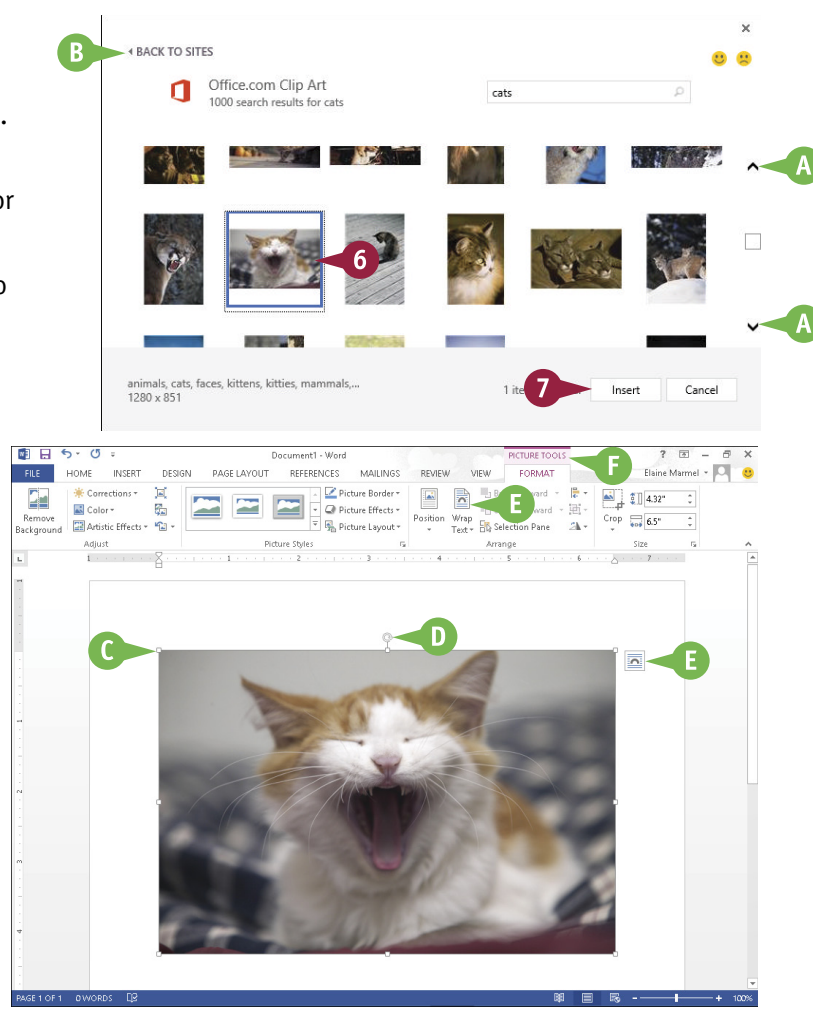

# **TIPS**

#### **Why must I make sure that the image I choose falls into the public domain?**

Images that are privately owned are often available for use only if you agree to pay a fee and/or give credit to the owner of the image. To use a public domain image, you do not need to pay a royalty and you do not need permission from an image owner to use the image.

**What happens when I search for images using Bing?** Like the results of a search of [Office.com,](http://office.microsoft.com/en-us/) the search

results appear in a window. A message states that search results are licensed under Creative Commons and that you need to review the specific license for any image you want to use to ensure that you can comply with the license. Bing searches do not exclude pictures outside the public domain.

# **Resize and Move Graphic Objects**

Pictures and other types of images are also called *graphic objects*. If a graphic object is not positioned where you want it or if it is too large or too small, you can move or resize it. When you select a graphic object, handles appear on each side of the graphic object; you can use these handles to resize it. Alignment guides — green lines — appear as you move a graphic object to help you determine where to place it. Once you have picked the spot for the graphic, the alignment guides disappear.

### **Resize and Move Graphic Objects**

### **Move a Graphic**

- 1 Click a graphic object.
- A Handles ( $\Box$ ) surround the graphic.
- **Note:** In Publisher,  $\Box$  and  $\Box$ surround the graphic.
- 2 Position the mouse pointer over a graphic object or the edge of a text box  $(I^{\equiv}, I, \text{ or } Q$  changes to  $\ddot{\mathbb{R}}$ ).

- **3** Drag the graphic object to a new location.
- B In Word, green alignment guides help you position the graphic object.
- 4 Release the mouse button.

The graphic object appears in the new location and, in Word, the alignment guides disappear.

**5** Click outside the graphic object to cancel its selection.

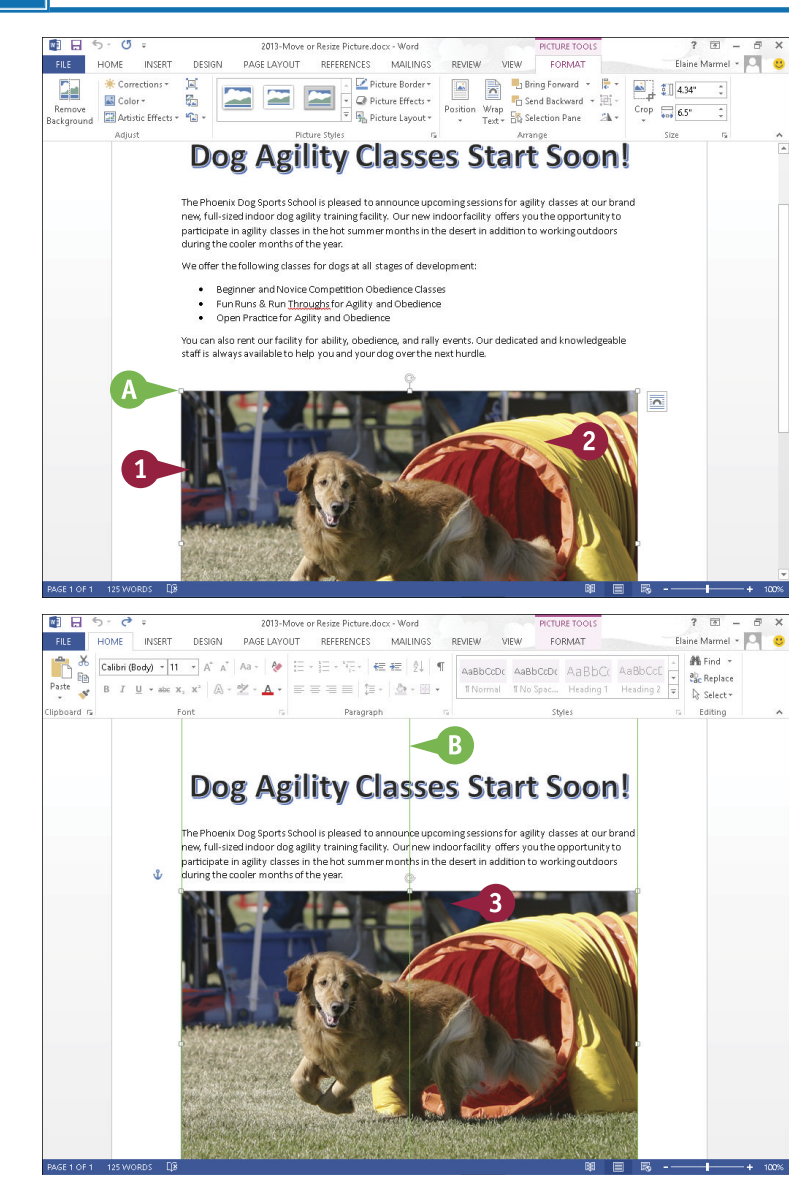

# **3 OFFICE FEATURES Office Graphics Tools**

**CHAPTER**

### **Resize a Graphic**

1 Click a graphic object.

 $\bigodot$  Handles  $(\biguplus)$  surround the graphic.

**Note:** In Publisher,  $\Box$  and  $\Box$ surround the graphic.

2 Position the mouse pointer over one of the handles  $(T^{\equiv}, I,$  or  $\bigoplus$  changes to  $\mathcal{F}_n$ ,  $\hat{\mathcal{F}}_n$ ,  $\mathcal{F}_n$ , or  $\iff$ ).

**3** Drag the handle inward or outward until the graphic object is the appropriate size  $(\mathbb{Q}, \hat{\mathbb{I}}, \mathbb{Z})$ , or  $\Longleftrightarrow$  changes to  $+$ ).

4 Release the mouse button.

The graphic object appears in the new size.

**5** Click outside the graphic object to cancel its selection.

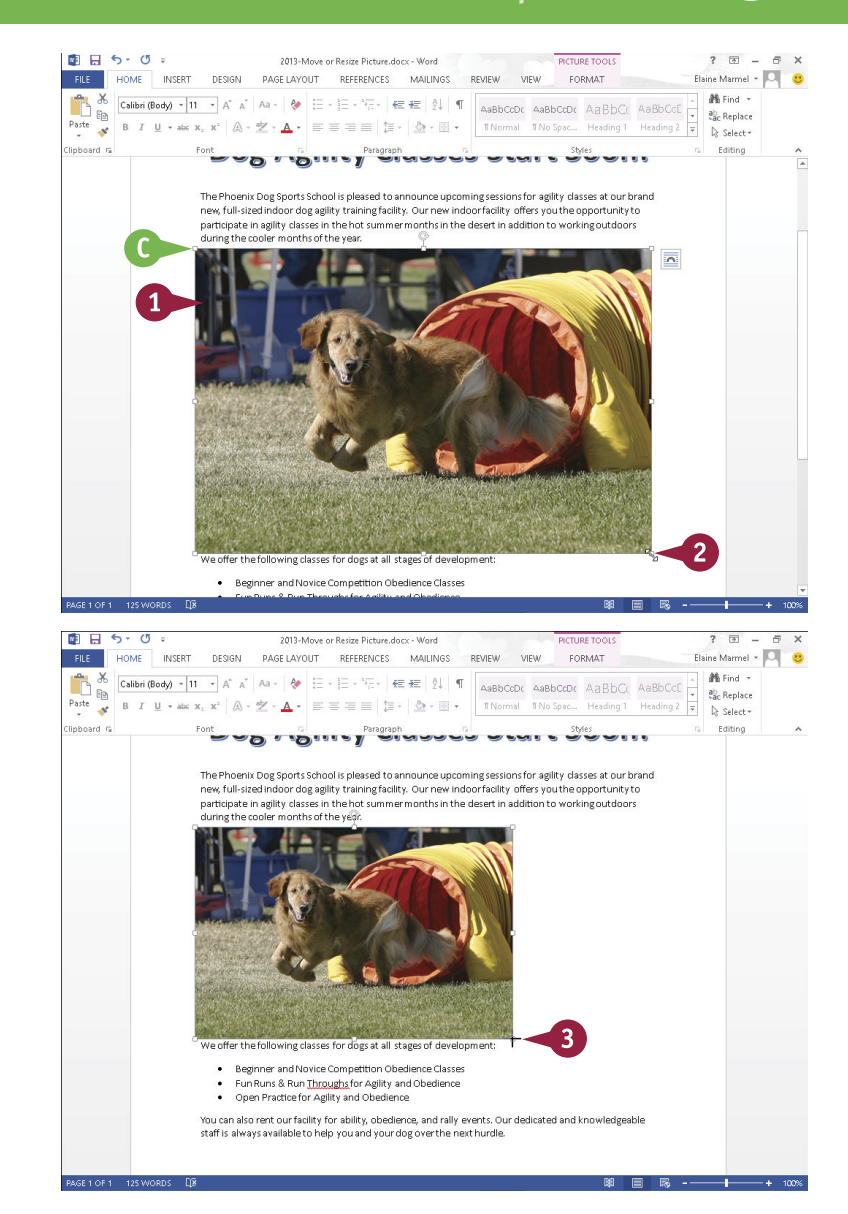

# **TIPS**

#### **Can I control how text wraps around an object?**

Yes, if you insert the object into a Word or Publisher file. Click the object, click the **Wrap Text** button on the Format tab, and choose a wrap style. In Word, you also can click  $\overline{a}$ .

#### **Does it matter which handle I use to resize a graphic?**

Yes. If you click and drag any of the corner handles, you maintain the proportion of the graphic as you resize it. The handles on the sides, top, or bottom of the graphic only resize the width or the height of the graphic, so using one of them can make your graphic look distorted, especially if you resize a picture, video, or screenshot using any handle except a corner handle.

# **Understanding Graphic Object Modification Techniques**

In addition to inserting, moving, and resizing pictures as described in this chapter, you can<br>insert and modify other types of graphic objects — shapes, screenshots, SmartArt, WordArt, and n addition to inserting, moving, and resizing pictures as described in this chapter, you can charts — in all Office programs except Access. The available graphic objects vary from program to program; the specific types of available graphic objects appear on the Insert tab of the program. You insert these objects using basically the same techniques you use to insert pictures.

You can modify an object's appearance using a variety of Ribbon buttons that appear on a Tools tab specific to the type of graphic object you select.

#### **Crop a Picture**

You can use the Crop tool to create a better fit, to omit a portion of the image, or to focus the viewer on an important area of the image. You can crop a picture, screenshot, or clip art image. When you crop an object, you remove vertical and/or horizontal edges from the object. The Crop tool is located on the Format tab on the Ribbon, which appears when you click the object you want to crop.

#### **Rotate or Flip a Graphic**

After you insert an object such as a piece of clip art or a photo from your hard drive into a Word document, you may find that the object appears upside down or inverted. Fortunately, Word makes it easy to flip or rotate an object. For example, you might flip a clip art image to face another direction, or rotate an arrow object to point elsewhere on the page. Or, for dramatic effect, you can rotate or flip pictures, clip art images, and some shapes. Keep in mind that you cannot rotate text boxes.

#### **Correct Images**

You can change the brightness and contrast of a picture, clip art, or a screenshot to improve its appearance, and you can sharpen or soften an image. Suppose, for example, the image object you have inserted in your Word, Excel, or PowerPoint file is slightly blurry, or lacks contrast. You find the image-correction tools on the Picture Tools Format tab on the Ribbon, which appears when you click to select the object to which you want to apply the effect.

### **Make Color Adjustments**

You can adjust the color of a picture, screenshot, or clip art image by increasing or decreasing color saturation or color tone. You can also recolor a picture, screenshot, or clip art image to create an interesting effect.

Color saturation controls the amount of red and green in a photo, while color tone controls the amount of blue and yellow.

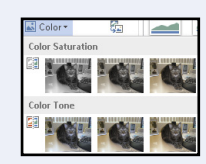

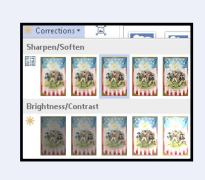

Rotate Right 90' Rotate Left 90\* Flip Horizontal More Rotation Option:

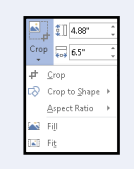

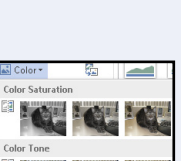

**BACKGROUND REMOVAL** 

**FILE** 

 $\boldsymbol{\Theta}$ 

Mark Areas Mark Areas Delete

to Keep to Remove Mark

# **Remove the Background of an Image**

You can remove the background of a picture, screenshot, or clip art image. For example, suppose that you inserted a screenshot of an Excel chart in a Word document; the screenshot would, by default, include the Excel Ribbon. You can use the Remove Background tool in the Adjust group on the Picture Tools Format tab to remove the Excel Ribbon and focus the reader's attention on the chart.

# **Add an Effect**

You can use tools to assign unique and interesting special effects to objects. For example, you can apply a shadow effect, create a mirrored reflection, apply a glow effect, soften the object's edges, make a bevel effect, or generate a 3D rotation effect. You can find these tools on the Format tab of the Ribbon, which appears when you click to select the object to which you want to apply the effect. (Note that the Picture Effects tool is not available in Publisher.)

# **Apply a Style to a Graphic**

You can apply a predefined style to a shape, text box, WordArt graphic, picture, or clip art image. Styles contain predefined colors and effects and help you quickly add interest to a graphic. Applying a style removes other effects you may have applied, such as shadow or bevel effects. Sample styles appear on the Picture Tools Format or Drawing Tools Format tab when you click  $\overline{r}$  in the Picture Styles or Shape Styles group.

# **Add a Picture Border or Drawing Outline**

You can add a border to a picture, shape, text box, WordArt graphic, clip art image, or screenshot. Using the Picture Border or Shape Outline tool, which appears on the Picture Tools Format or Drawing Tools Format tab, you can control the thickness of the border, set a style for the border — a solid or dashed line — and change the color of the border.

# **Apply Artistic Effects**

You can apply artistic effects to pictures, screenshots, and clip art in order to liven them up. For example, you can make an image appear as though it was rendered in marker, pencil, chalk, or paint. Other artistic effects might remind you of mosaics, film grain, or glass. You find the Artistic Effects button on the Picture Tools Format tab, which appears when you click to select the object to which you want to apply the effect.

# Picture Effects Preset Shadow

VIEW

G

Discard All Keep

Changes Changes

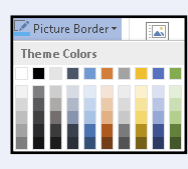

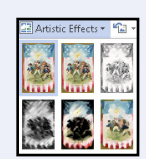

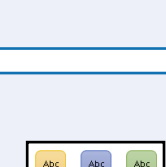

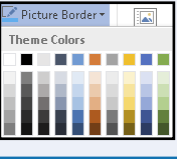

# **Office and the Cloud**

ffice 2013 offers a completely new experience when it comes to working in a mobile environment. Today, people are on the go but often want to take work with them to do while sitting in the waiting room of their doctor's office, at the airport, or in a hotel room. Office 2013 was designed to help you work from anywhere using almost any device available because, among other reasons, it works with SharePoint and SkyDrive, Microsoft's cloud space. From SkyDrive, you can log into cloud space and, using Office Web Apps — essentially, tools with which you are already familiar — get to work.

### **Sign In to Office Online**

Office Online connects your Office programs to the world beyond your computer. When you sign in on any device and launch an Office program, the program Start screen and the program window show that you are signed in. Signing in gives you access to online pictures and clip art stored at [Office.com](http://office.microsoft.com/en-us/) and enables Office to synchronize files between your computer, SkyDrive, and SharePoint.

#### **SkyDrive and Office 2013**

The SkyDrive app is a cloud storage service from Microsoft that comes with Office 2013; 7GB are free, and you can rent additional space. Office 2013 saves all documents by default to your SkyDrive so that your documents are always available to you.

#### **Using Office Web Apps**

You can open and edit Word, Excel, OneNote, and PowerPoint documents from your SkyDrive using Office Web Apps, which are scaled-down editions of Office programs that you can use to easily review documents and make minor changes.

#### **Take Your Personal Settings with You Everywhere**

Office 2013 keeps track of personal settings like your recently used files and favorite templates and makes them available from any computer. Word and PowerPoint also remember the paragraph and slide you were viewing when you close a document, and they display that location when you open the document on another machine, making it easy for you to get back to work when you move from one work location to another.

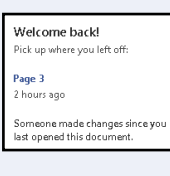

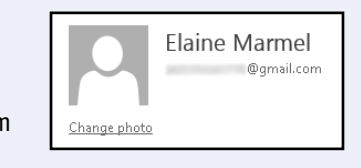

SkyDrive | v

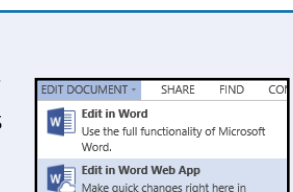

vour browser.

# **Your Documents Are Always Up to Date**

Office 2013 saves your Office documents by default in the SkyDrive folder that installs along with Office. As you work, Office synchronizes files with changes to your SkyDrive in the background. And, the technology does not slow down your work environment, because Office only uploads changes, not entire documents, saving bandwidth and battery life as you work from wireless devices.

# **Share Your Documents from Anywhere**

You can share your documents both from within an Office program and from your SkyDrive. And, from either location, you can e-mail a document to recipients you choose, post a document at a social media site, or create a link to a document that you can provide to users so that they can view the document in a browser. You can also use Microsoft's free online presentation service to present Word and PowerPoint documents online.

# **Take Advantage of the Office Store**

The Office Store contains add-in applications that work with Office programs. For example, the dictionary you use to look up words in Microsoft Word or Excel 2013 does not automatically install when you install the program. But, when you need an add-on for Word or Excel, you can download it from the Office Store. Click the **Office Store** button to open your browser to the Office Store web page.

# **Office 2013 on Demand**

Office 2013 comes in three "traditional" editions, where you buy the program; you can install any traditional edition on one machine. Office 2013 also comes in two "subscription" editions; essentially, you pay an annual rental fee to use the software on five PCs or Macs.

Subscription editions include the Office on Demand feature; subscribers can run temporary instances of Word, Excel, PowerPoint, Access, Publisher, Visio, and Project on computers where they normally would not be able to install software. To keep the process fast, only parts of the application actually download as needed, and it runs locally. When a program closes, it uninstalls itself.

Subscribers must be online and logged in to validate their right to use Office on Demand.

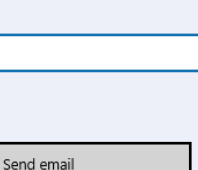

Post to **Fi y** in

Get a link

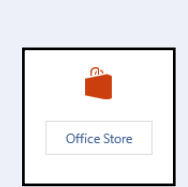

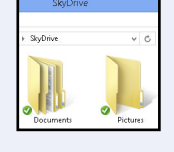

**CHAPTER**

**4**

# **Sign In to Office Online**

You can use Office Online to work from anywhere. Sign in to Office Online using any of your devices and then, using one of the Office Web Apps, go to work. Office remembers some of your personal settings such as your Recent Documents list so that you always have access to them.

When you work offline, Office creates, saves, and opens your files from the local SkyDrive folder. Notifications appear periodically, reminding you that you are working offline. Occasionally, Office alerts you if changed files are pending upload to the cloud. Whenever you reconnect, Office automatically uploads your changes to the cloud.

### **Sign In to Office Online**

1 Open an Office program.

The program's Start screen appears.

**2** Click the Sign In link.

**Note:** If you are viewing a document, click the Sign In link in the upper-right corner of the screen.

The Sign In to Office window appears.

3 Click **Microsoft Account** or **Organizational Account**, depending on the user ID you use with Office.

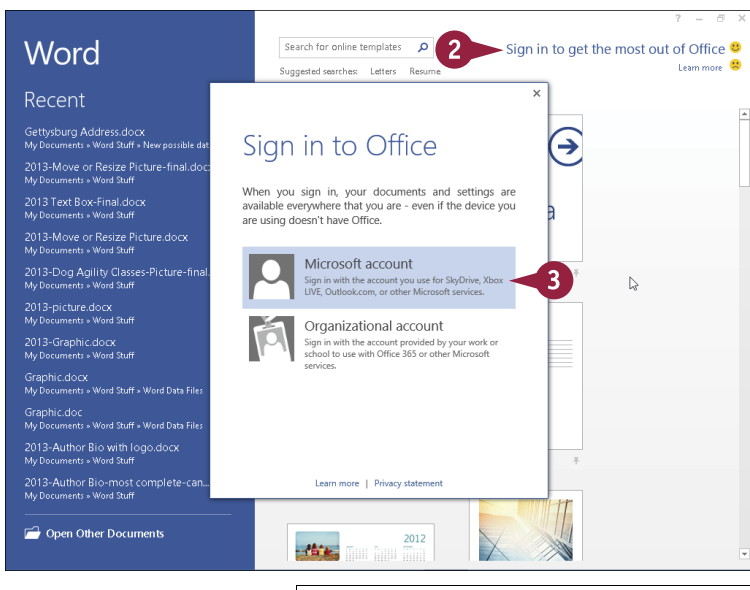

The Microsoft account sign-in window appears.

- 4 Type your Microsoft account e-mail address.
- 5 Type your Microsoft account password.
- **A** If you do not have a Microsoft account, you can click here to sign up for one. You can establish any existing e-mail address as your Microsoft account address.
- 6 Click **Sign in**.

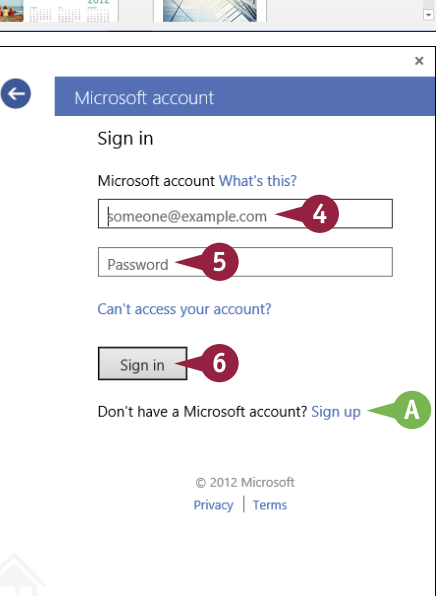

**CHAPTER**

**4 OFFICE FEATURES Working with Office Files Online**

B This area indicates that you have signed in to Office Online.

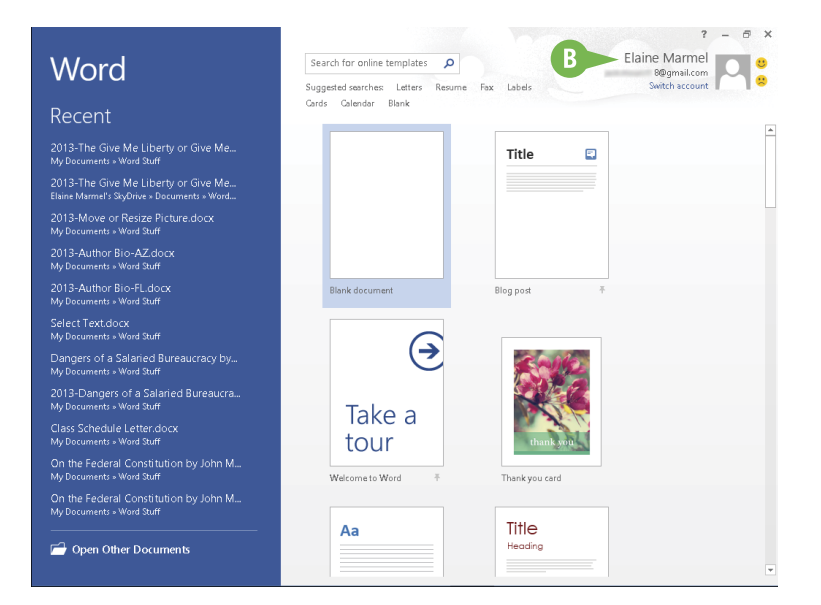

# **TIP**

**How do I sign out of Office Online?**

Sign in to Windows 8 using a local account and follow these steps:

- 1 Click the **File** tab.
- 2 Click **Account**.

**Note:** In Outlook, click **Office Account**.

- 3 Click **Sign Out**.
- **A** The Remove Account dialog box appears to warn you that continuing removes all customizations and synchronization might stop.

**Note:** In most cases, it is perfectly safe to click **Yes**. If you are unsure, check with your system administrator.

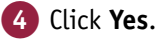

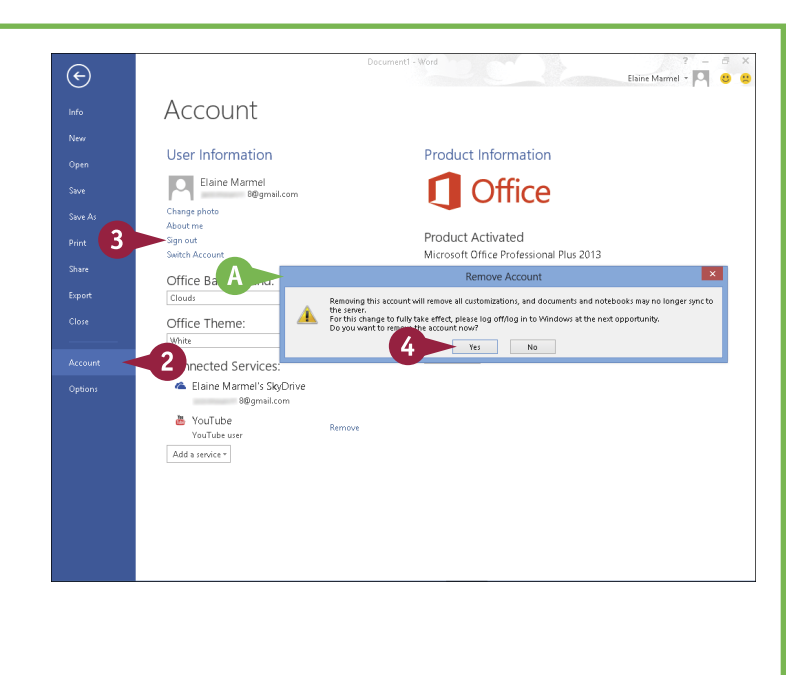

# **Share a Document from Office**

You can easily share documents using Office Online. You can share an Office document by posting it using a social network or to a blog or sending a document as an e-mail attachment. You can also take advantage of a free presentation service Microsoft offers and share your document by presenting it online. Or, as shown in this section, you can send a link to your SkyDrive — as part of Office 2013, you receive free cloud space at SkyDrive — where the recipient can view and even work on only the shared document. When you finish, you can stop sharing the document.

### **Share a Document from Office**

#### **Share a Document**

**Note:** The document you want to share must be stored in the cloud. See the tip at the end of this section for details.

1 With the document you want to share on-screen, click the **File** tab.

Backstage view appears.

- 2 Click **Share**.
- 3 Click **Invite People**.
- 4 Type e-mail addresses of people with whom you want to share here.

**Note:** If you type multiple addresses, Office separates them with a semicolon (;).

- **5** Specify whether these people can edit or simply view the document.
- A You can type a personal message to include with the invitation.

6 Click **Share**.

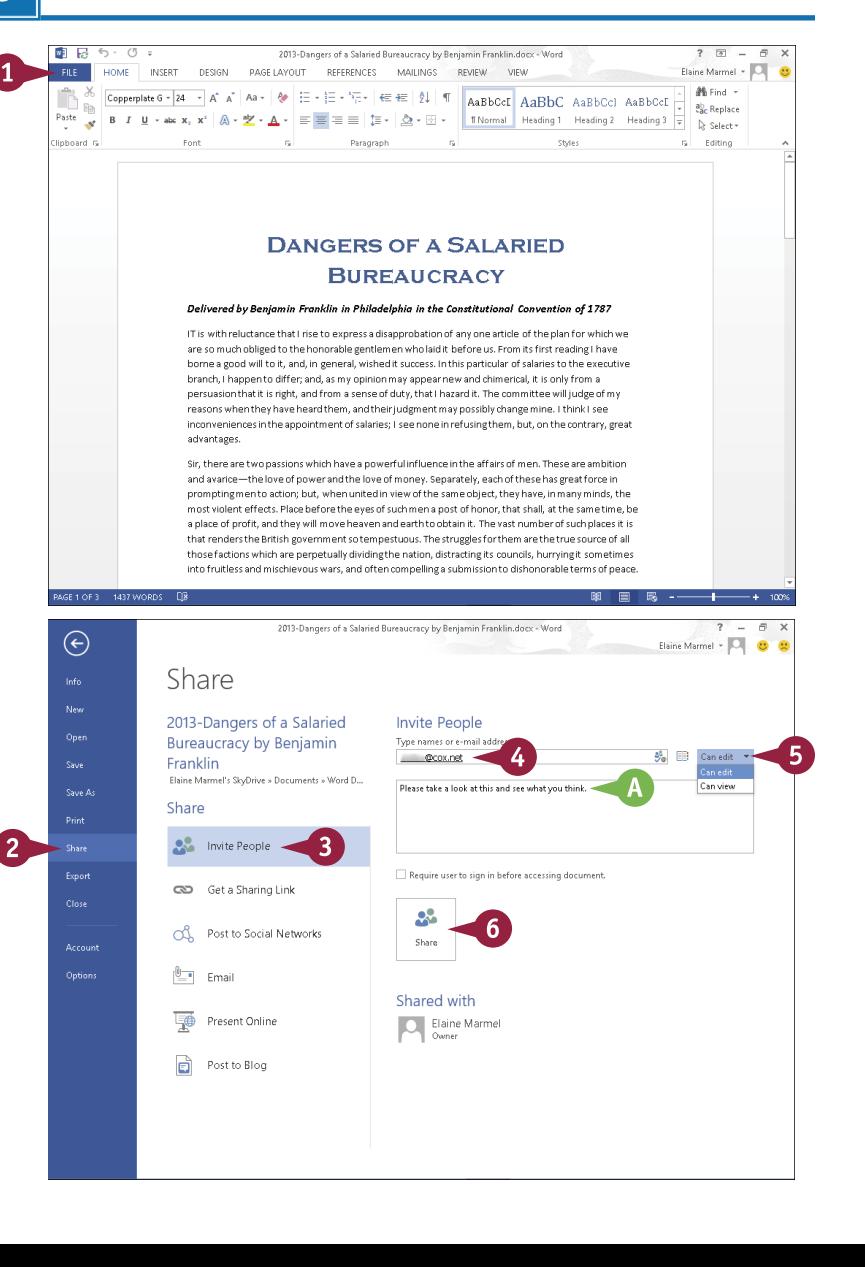

**4 OFFICE FEATURES Working with Office Files Online**

**CHAPTER**

Office sends e-mails to the people you listed.

B Recipients with whom you shared the document appear here.

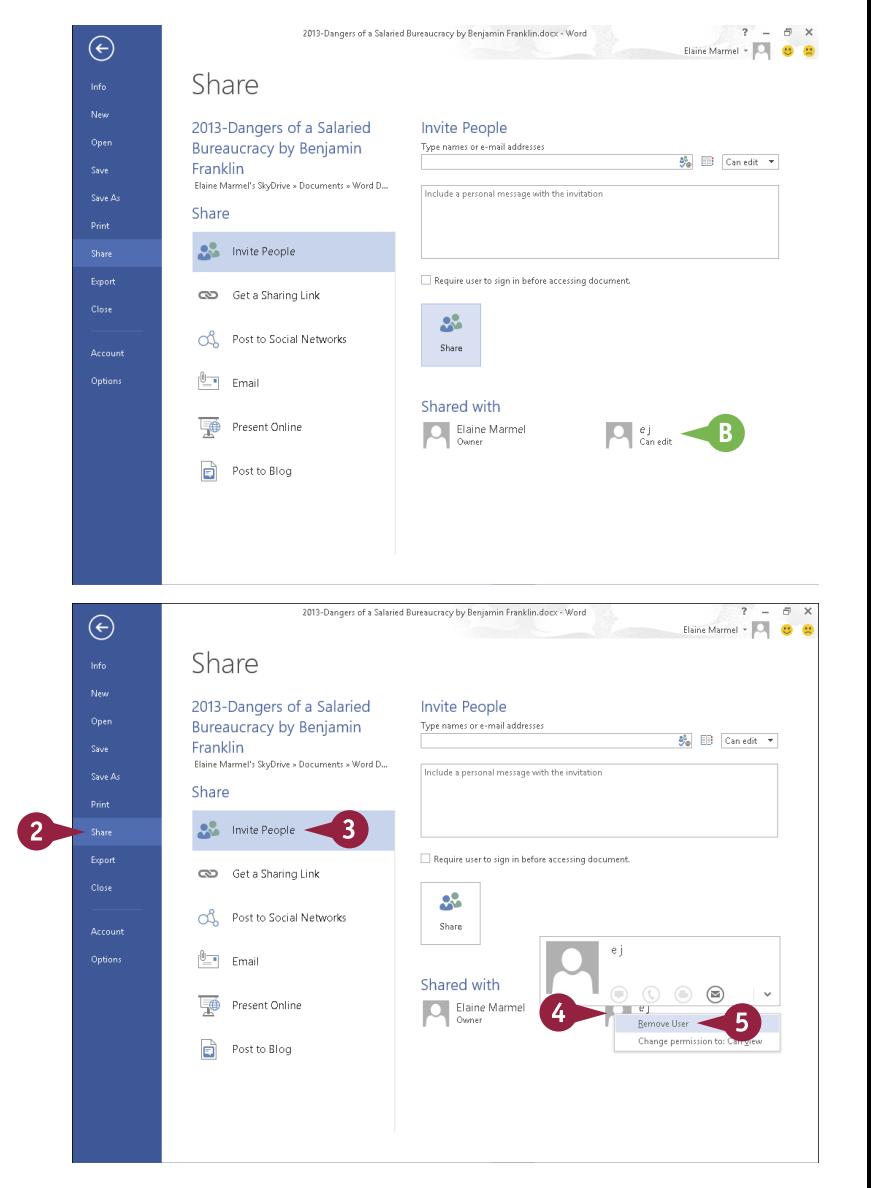

# **Stop Sharing**

1 Open the document you want to stop sharing and click the **File** tab.

- 2 Click **Share**.
- 3 Click **Invite People**.
- Right-click the recipient with whom you no longer want to share.

5 Click **Remove User**.

The program updates document permissions and removes the user from the screen.

# **TIP**

#### **Why do I see a screen indicating I must save my document before sharing it?**

If you have not previously saved your document to your SkyDrive, the Office program prompts you to do so before starting the Share process. By default, Office saves all your documents to your SkyDrive, but, if you changed that option, click the **Save to Cloud** button that appears. The program displays the Save As pane in Backstage view; click your SkyDrive and then click a folder in the Recent Folders list or click **Browse** to navigate to the SkyDrive folder where you want to place the document.

# **Download Apps from the Office Store**

You can use the Office Store to download add-on applications, or *apps*, for Word, Outlook, or Excel. For example, the dictionary you use to look up words in Word 2013 does not automatically install when you install the program. But, when you need an add-on, you can download it from the Office Store.

The Office Store also contains apps created by developers outside of Microsoft — apps that work with Word and Excel. The developer can choose to charge for an app or make it available for free.

# **Download Apps from the Office Store**

#### **Install an App**

- 1 Click the **Insert** tab.
- 2 Click **Apps for Office**.

The Insert App dialog box appears, displaying the My Apps tab of currently installed apps.

A You can click **Featured Apps** to view apps you may find interesting. If you browse through featured apps and do not find what you need, click **More apps**.

#### 3 Click **Office Store**.

The Office Store web page appears.

4 Search for apps using the search box at the top of the page or simply scroll down to find and click the app you want to add.

The web page describing the app appears.

**Note:** This section adds the Merriam-Webster Dictionary app to Word (and Excel) as an example.

- B You can read the information about the app.
- C The price of the app appears here.
- 5 Click **Add**.

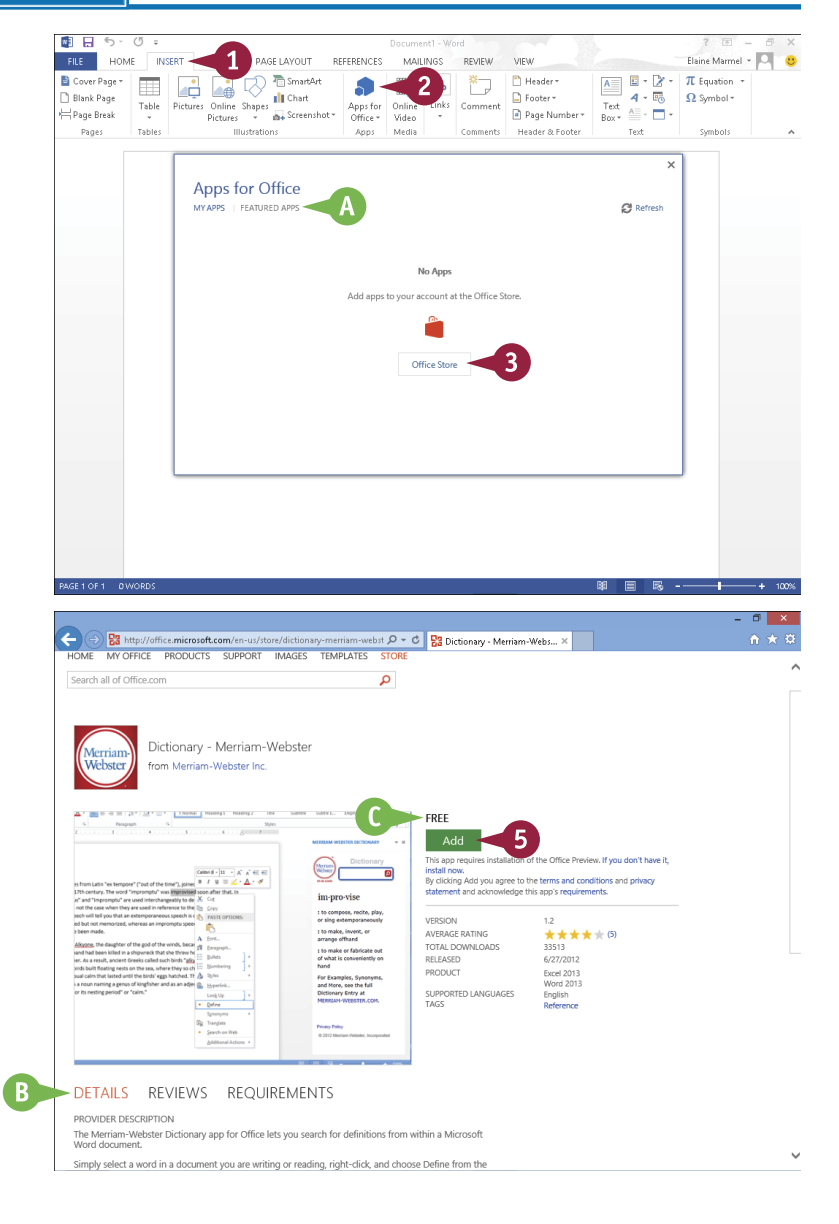

**CHAPTER**

**4 OFFICE FEATURES Working with Office Files Online**

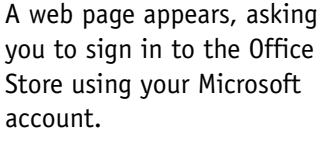

Fill in the login information.

7 Click **Sign in**.

A web page appears, asking you to confirm that you want to add the app.

8 Click **Continue**.

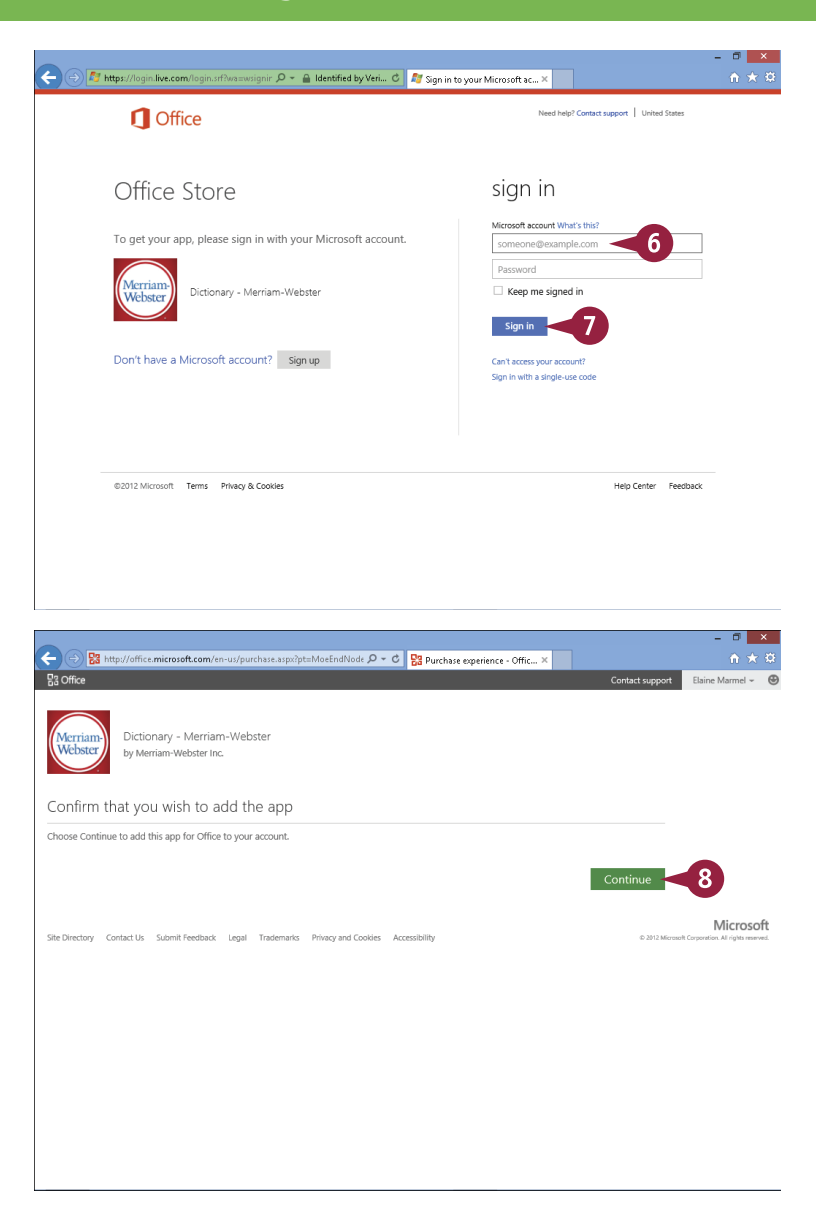

# **TIP**

#### **What should I do for add-ins for other Office 2013 programs?**

OneNote, PowerPoint, and Publisher use the Add-Ins pane of the Options dialog box, as they did in earlier editions of Office, to manage add-ins. For dictionary look-ups, these programs and Outlook use the same Research pane that appears in earlier editions of Office. To display the Research pane, click the **Review** tab (in Outlook, pop out a reply or a forward message window and the Review tab becomes visible), and then click **Research**. Available research sources appear in a list in the pane. Access manages its add-ins using the Add-In Manager, available from the Database Tools tab.

# **Download Apps from the Office Store** (continued)

When you need an app for Microsoft Word or Excel, you go to the Office Store. You visit the Office Store from within the program to review available apps. You then choose, buy if necessary, download, and install apps that interest you.

After you finish installing an app that you download from the Office Store, you must, in most cases, activate the app so that you can use it in Microsoft Word or Excel. This section describes how to activate the Merriam-Webster Dictionary app and then use it in Word to look up definitions of words.

### **Download Apps from the Office Store** (continued)

Another web page appears, providing directions to activate the app.

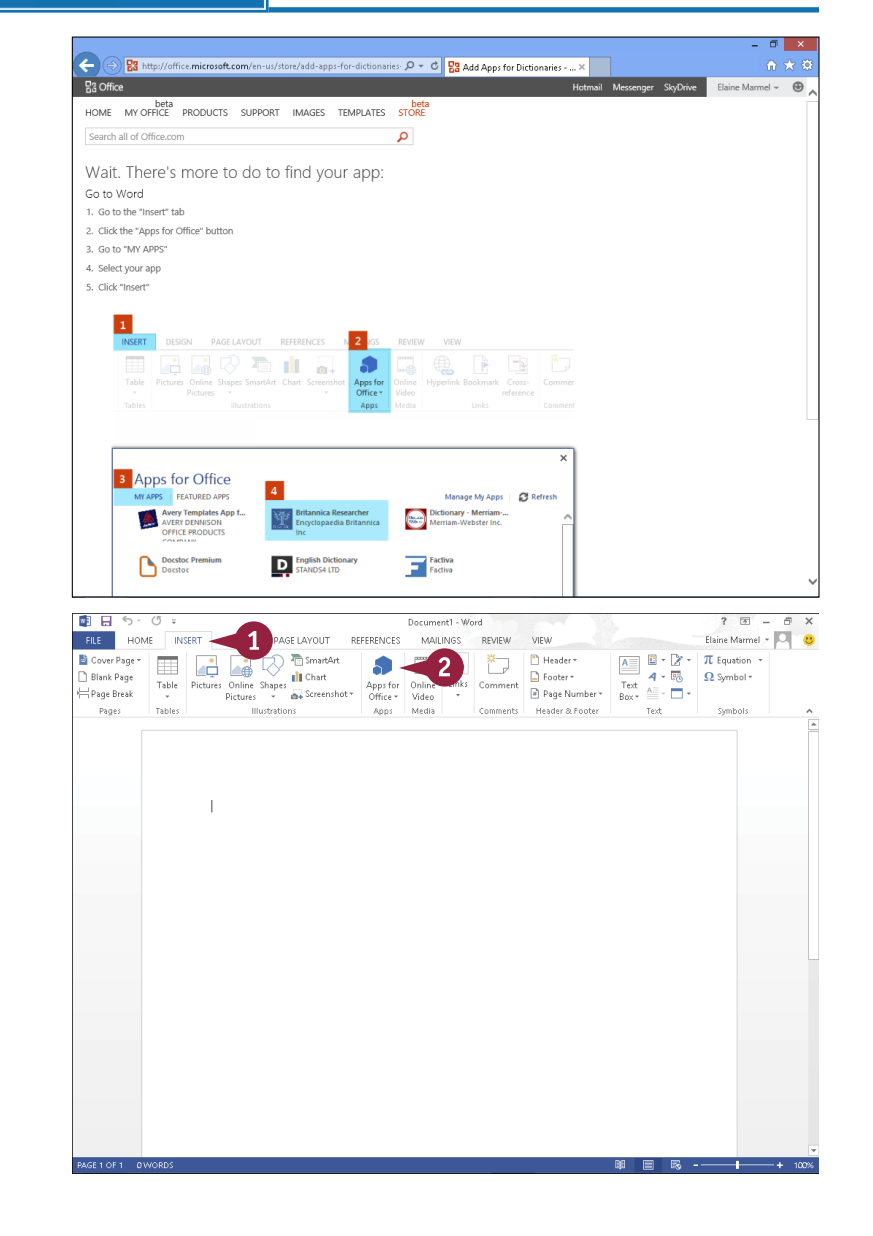

### **Activate the Dictionary App**

1 In Word or Excel, click the **Insert** tab.

### 2 Click **Apps for Office**.

**Note:** If you click **vect** on the bottom of the Apps for Office button, click **See All**.

**4 OFFICE FEATURES Working with Office Files Online**

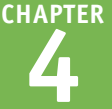

The Insert App dialog box appears, displaying the My Apps page, and the app you downloaded appears.

**3** Click the app.

4 Click **Insert**.

The app loads. For the Merriam-Webster Dictionary app, a pane opens on the right side of the Word screen, enabling you to type a word to look up.

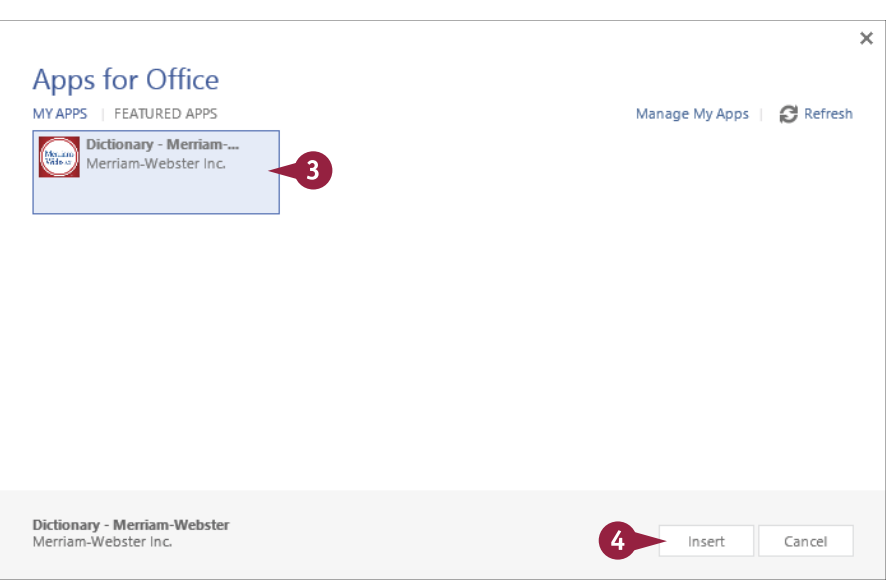

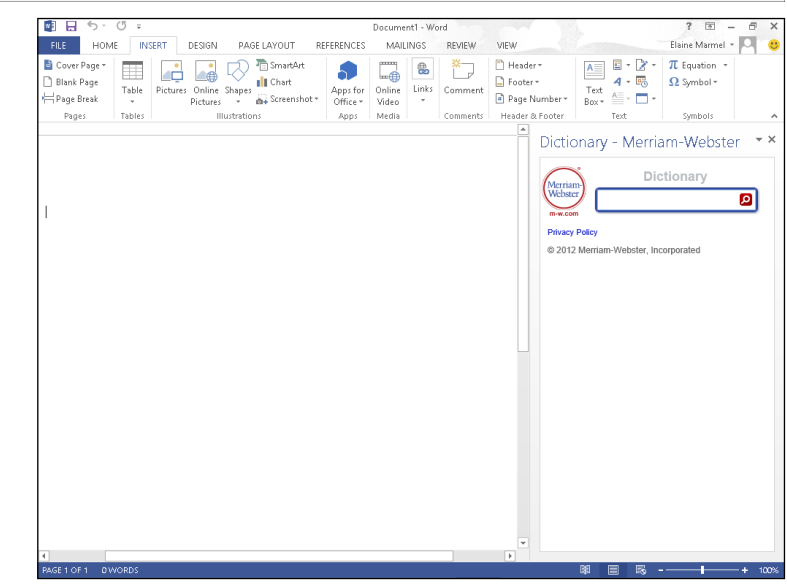

# **TIPS**

#### **Do I need to keep the Merriam-Webster Dictionary pane open all the time to use the dictionary?**

No. Click  $\times$  in the pane to close it. See Chapter 8 to learn how to use the thesaurus and dictionary.

#### **If I decide I no longer want an app that I previously downloaded, can I remove it?**

Yes. Click the **Insert** tab and then click **Apps for Office**. In the dialog box that appears, click the **Manage My Apps** link in the upper-right corner. A web page opens, showing your installed apps; you can click **Hide** beside any app to remove it.

# **Sign In to SkyDrive**

You can use your SkyDrive and Office 2013 programs to work from any location in the world on any trusted device. SkyDrive offers you online storage from Microsoft. With Office 2013, you automatically receive a small amount of storage space for free and you can rent additional storage space for a nominal fee.

You use a browser and a Microsoft Account to sign into SkyDrive. Once you have signed in to SkyDrive, you can use Office Web Apps to open and edit documents. Office 2013 technology synchronizes documents stored in your SkyDrive with documents stored on trusted devices.

### **Sign In to SkyDrive**

- 1 Open your browser.
- 2 In the address bar, type **[skydrive.com](http://skydrive.com/)** and press Enter.

You are redirected to the SkyDrive sign-in page.

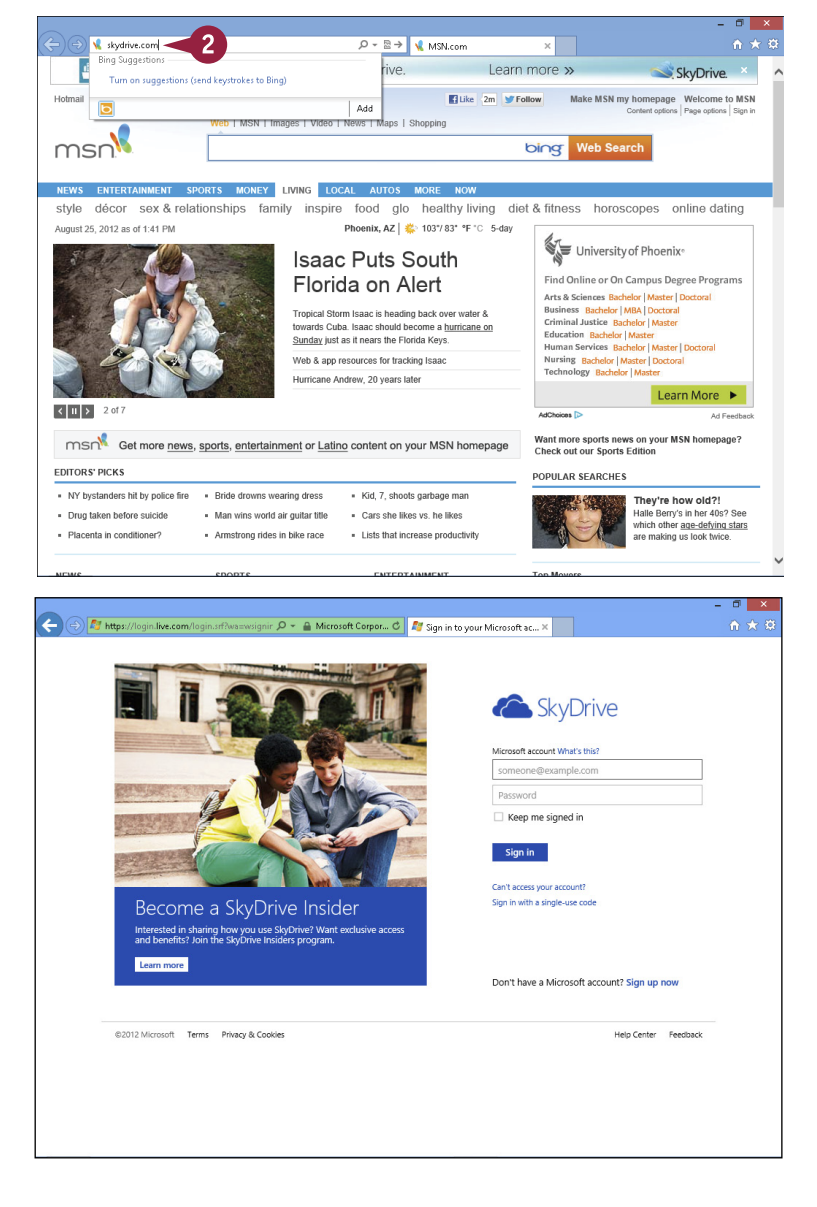

**CHAPTER**

**4 OFFICE FEATURES Working with Office Files Online**

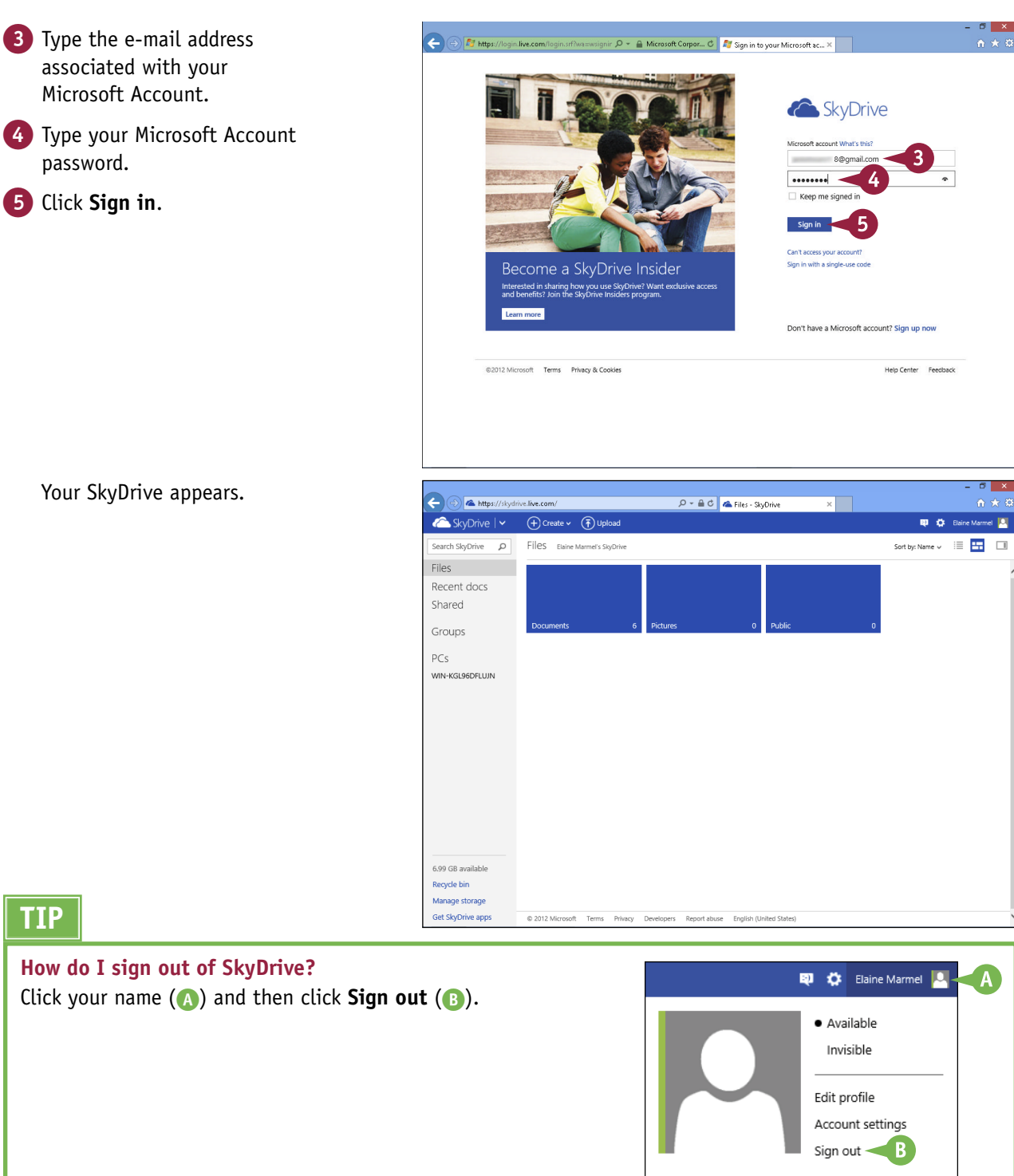

Your SkyDrive appears.

**TIP**

# **Using a Web App in SkyDrive**

From SkyDrive, you can use Office Web Apps to open and edit Office documents with the same<br>basic editing tools you use in the Office program. basic editing tools you use in the Office program.

While you cannot create or use macros, you can use these editing tools to perform basic functions in each Office program. For example, in the Word Web App, you can apply character and paragraph formatting, such as bold or italics, and you can align text. You can change margins, insert a table or a picture stored on the local drive, and add clip art available from Microsoft's Clip Art collection.

# **Using a Web App in SkyDrive**

#### **Open the Document**

- 1 Sign in to SkyDrive at [https://skydrive.live.com.](https://skydrive.live.com)
- 2 Open the folder containing the document you want to open.
- **3** Click the document.

The document appears for viewing only.

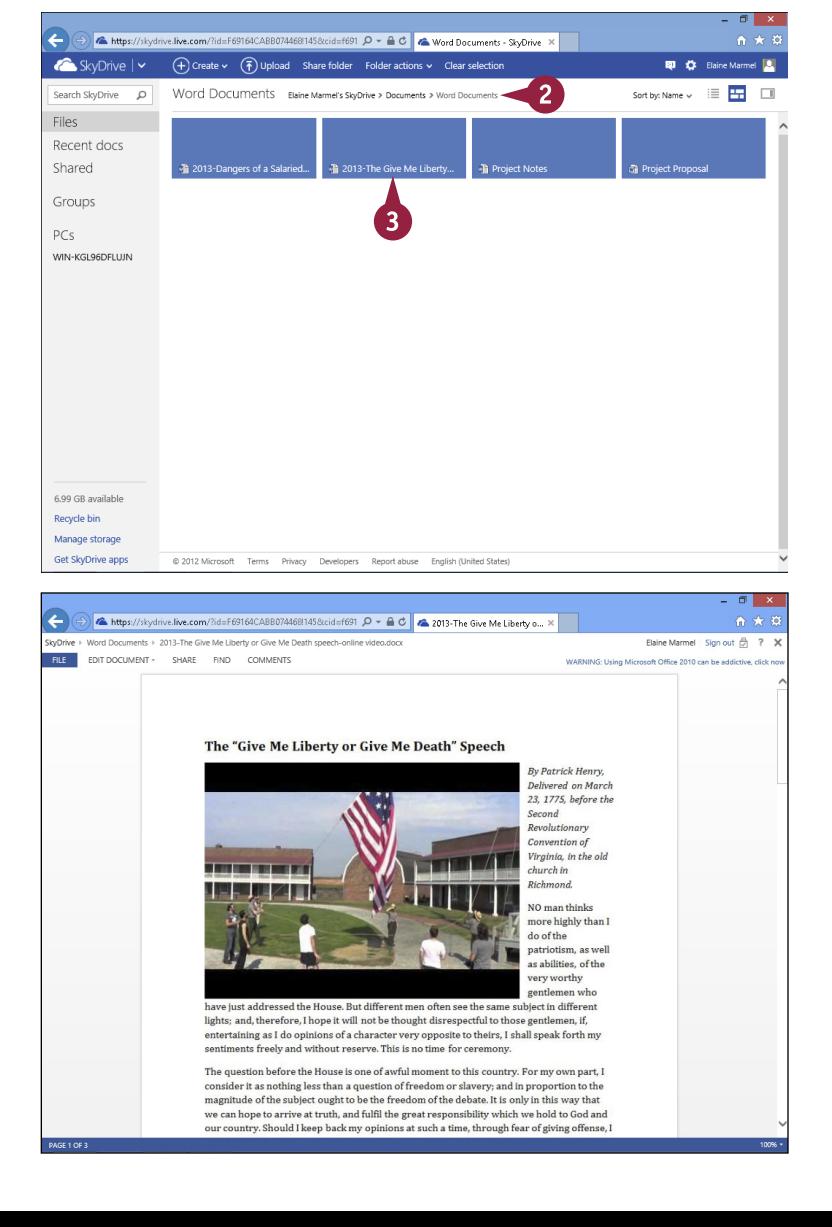

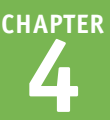

# **4 OFFICE FEATURES Working with Office Files Online**

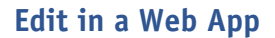

1 Perform Steps **1** to **3** in the previous subsection, "Open the Document."

- 2 Click **Edit Document**.
- 3 Click **Edit in Word Web App**.

The document appears in the Word Web App, where you can perform basic edits.

**A** The Ribbon contains only a few tabs.

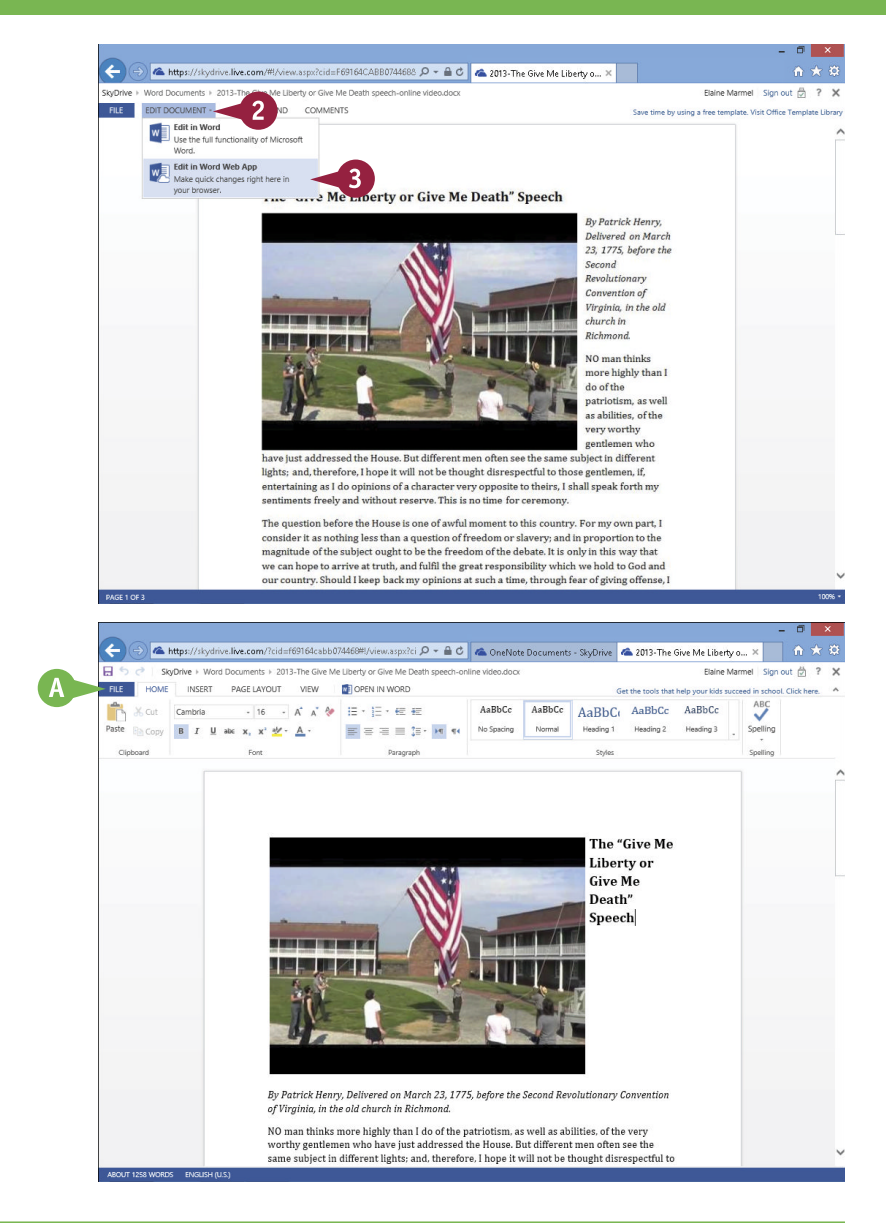

# **TIPS**

#### **How do I save my work in a Web App?**

The answer depends on the Web App. Excel, PowerPoint, and OneNote automatically save changes as you work. In the Word Web App, you click the **File** tab and then click **Save**. Publisher and Access do not have corresponding Web Apps; instead, the appropriate Office program opens when you open one of these file types from SkyDrive.

#### **How do I close a document I opened in the cloud?**

Click the **File** tab and then click **Exit**. Your browser reappears, showing the SkyDrive contents of the folder containing the document you opened.

# **Using an Office Program from SkyDrive**

If  $\bigcup$  sing Office 2013, you can work from anywhere. For example, suppose you work on a document from your SkyDrive and discover that you need tools not available in the Web App. If Office 2013 is installed on the computer, you can use SkyDrive tools to open the file in the appropriate Office program.

If Office 2013 is *not* installed on the computer *and* you have a subscription to Office 2013, SkyDrive can open the Office program you need. In just a few seconds, SkyDrive installs it on the computer you currently use. When you close the program, SkyDrive uninstalls it.

# **Using an Office Program from SkyDrive**

1 Open a document and edit it using a Web App.

**Note:** See the previous section, "Using a Web App in SkyDrive," for details.

**Note:** This section uses an Excel workbook as an example.

2 Click **Open In Excel**.

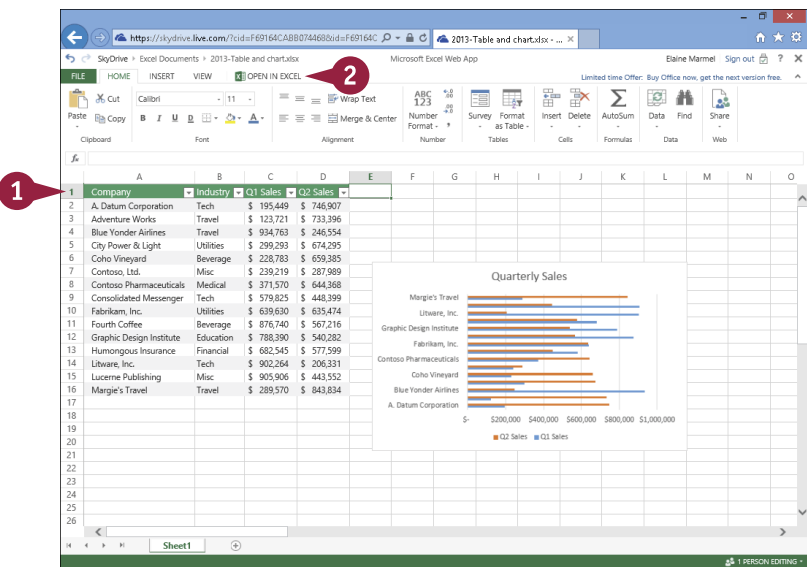

A security dialog box appears.

3 Click **Yes**.

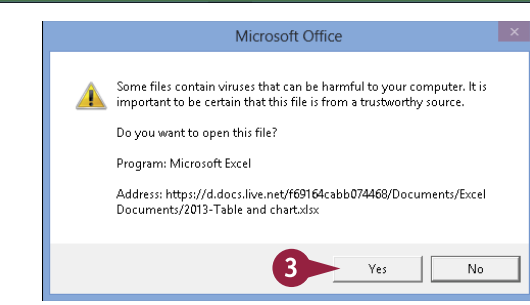
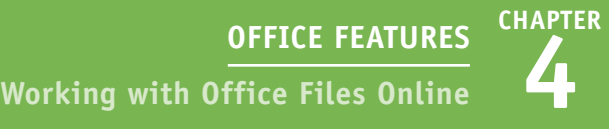

The file opens in the appropriate Office program.

**Note:** As long as the file is open in the Office desktop application, you cannot edit it using the web app, but you can view it.

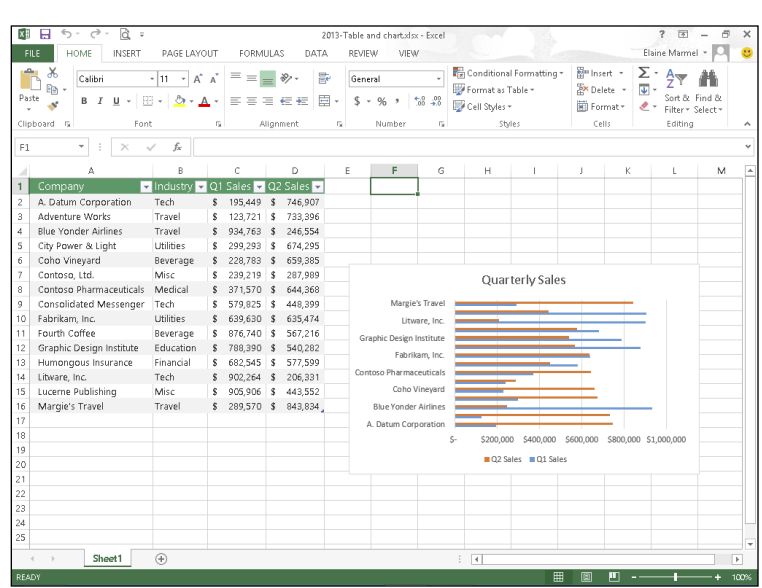

# **TIP**

#### **What happens when I close the Office program?**

Save your document in the Office program as usual; the changes you made are automatically uploaded to your SkyDrive. In addition, if the program streamed to your computer using your Office 2013 subscription, SkyDrive uninstalls the program. When you return to your browser where SkyDrive is open, this message box appears. Click **My document opened successfully, close Excel Web App** (A) to dismiss it.

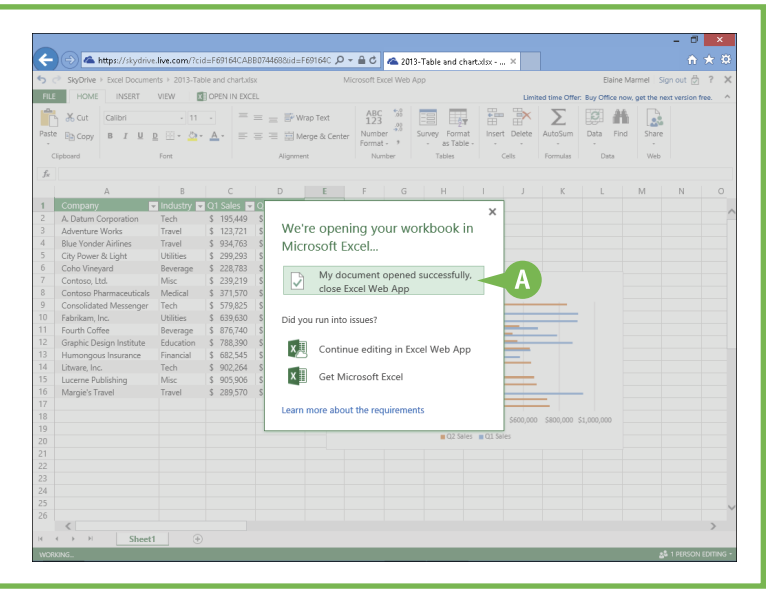

# **Upload a Document to SkyDrive**

You can upload any document from your computer to your SkyDrive at any time. By default, Office 2013 saves all documents to the SkyDrive folder on your computer and then, in the background, synchronizes the contents of the SkyDrive folder with your SkyDrive.

But suppose that you sign out of Office Online and choose to save documents locally on your computer. For example, if you then find that you need a document on your SkyDrive to edit while you travel, you can place a document into your SkyDrive folder on your computer and then use the SkyDrive app to upload the document.

WIN-KGL96DFLUJN

6.99 GB available Recycle bin Manage storage Get SkyDrive anns

# **Upload a Document to SkyDrive**

1 Sign in to SkyDrive using your browser.

**Note:** See the section "Sign In to SkyDrive" for details.

2 Click to display the folder where you want to place the document.

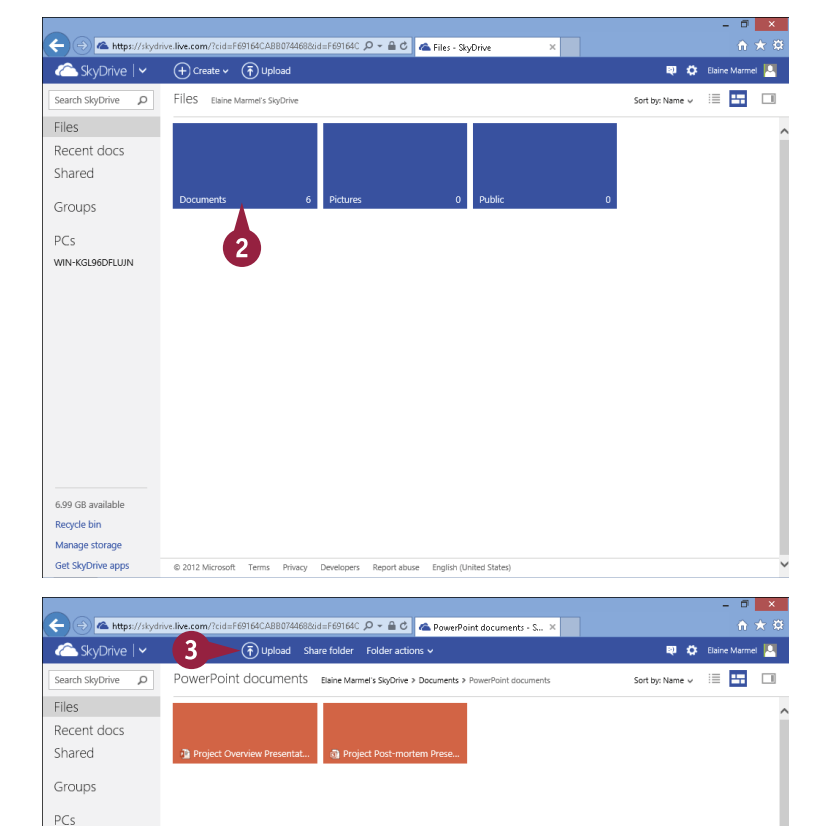

@ 2012 Microsoft Terms Privacy Developers Report abuse English (United States

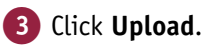

**CHAPTER 4 OFFICE FEATURES Working with Office Files Online**

The Choose File to Upload dialog box appears.

- 4 Navigate to the folder containing the file you want to upload.
- **5** Click the file.
- 6 Click **Open**.
- A The file appears in your SkyDrive.

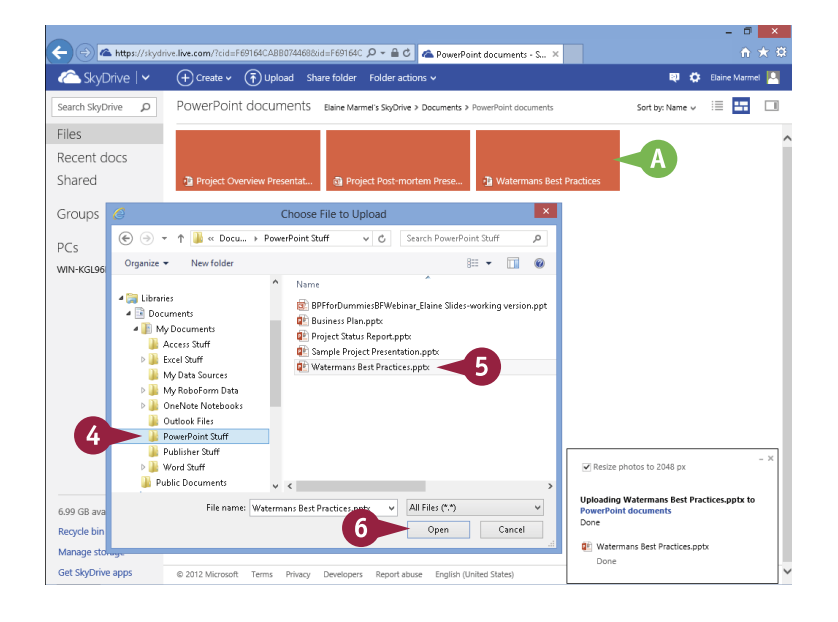

# **TIP**

#### **What can I do if I forgot to upload a file I need to use remotely?**

You can access your PC remotely by downloading and installing SkyDrive for Windows. The SkyDrive app you get through Office 2013 is a scaled-down version of SkyDrive for Windows. To download SkyDrive for Windows, sign in to your SkyDrive account using your browser. In the SkyDrive Navigation pane, click **PCs** (A) and follow the instructions.

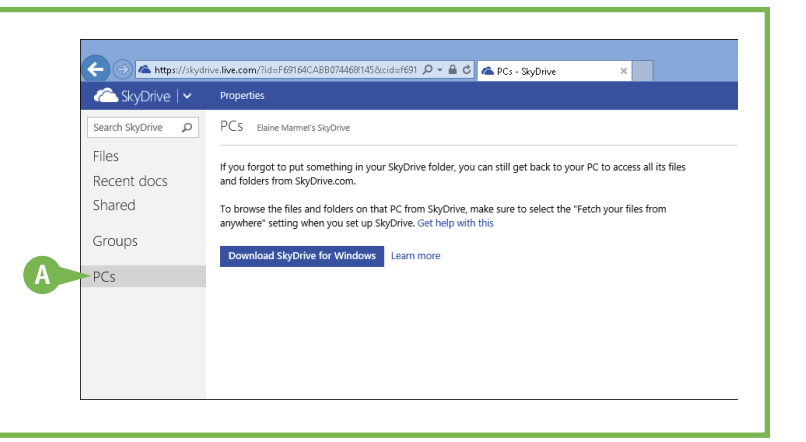

# **Share a Document Using SkyDrive**

You can use the SkyDrive app to share a document stored on your SkyDrive. Suppose that you finish the work on a document from your SkyDrive and you are ready for others to review it. You do not need to use the Office program installed on your local computer to invite others to review the document; you can use commands available in SkyDrive.

SkyDrive offers three ways to share a document: you can send the document by e-mail, share it using a social media service of your choice, or send a link to the document on your SkyDrive.

# **Share a Document Using SkyDrive**

#### **Open a Document to Share**

- 1 In SkyDrive, open the document you want to share.
- 2 Click **Share**.

The Share dialog box appears, suggesting that you share by e-mail.

**Note:** Follow the steps in one of the following subsections to share the document.

#### **Share via E-Mail**

- 1 Fill in the e-mail address of the person with whom you want to share the document.
- A You can include a personal message here.

#### 2 Click **Share**.

E-mail messages are sent to the recipients you supplied, providing a link that enables them to view the document in a Web App.

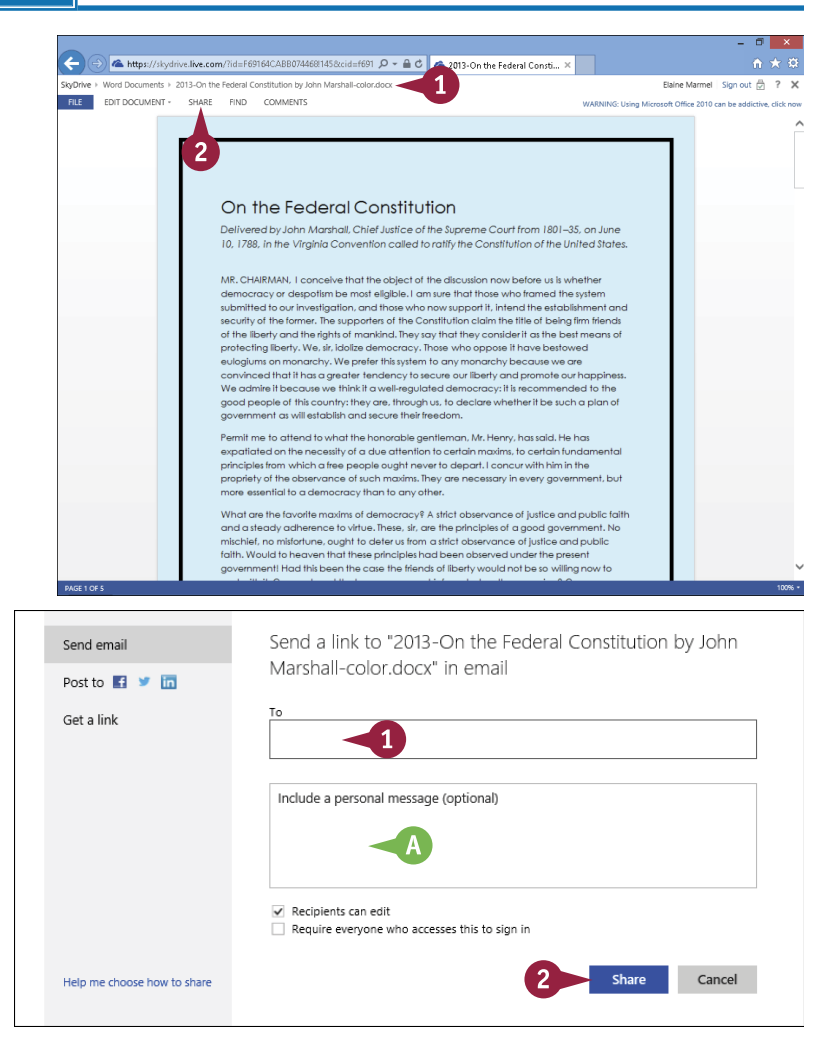

**CHAPTER 4 OFFICE FEATURES Working with Office Files Online**

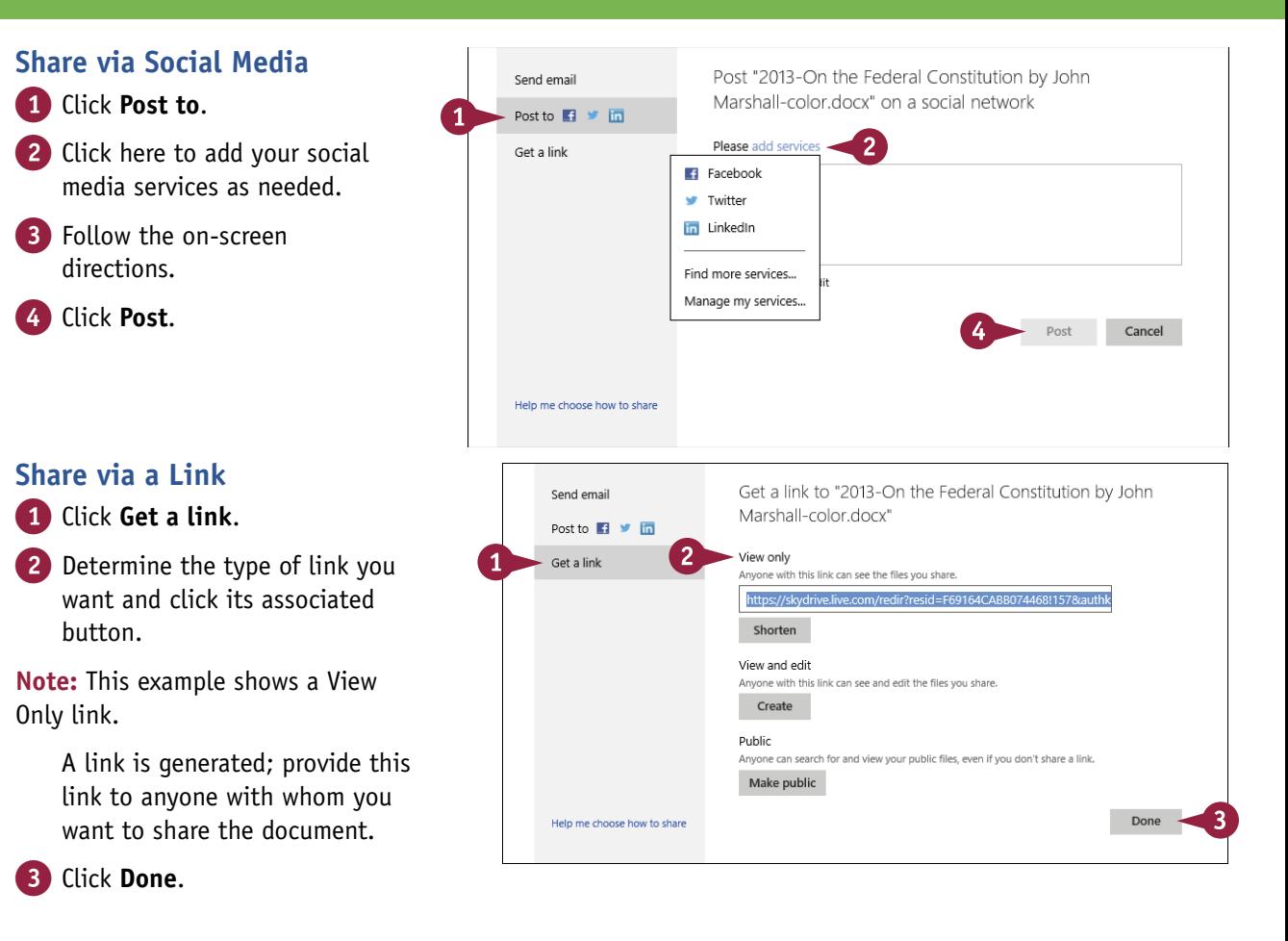

# **TIP**

#### **How do I stop sharing a document?**

Open the document and click **Share**. A window like this one appears. Click  $\times$ beside each type of link you want to remove ( A). Then, click **Done**  ( B).

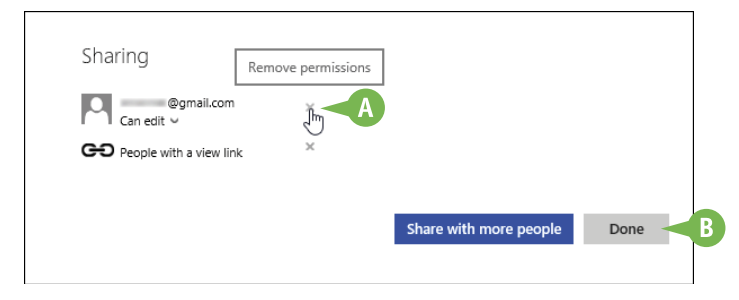

# **PART II**

# **Word**

**You can use Word to tackle any project involving text, such as correspondence, reports, and more. Word's versatile formatting features enable you to easily enhance your text documents and add elements such as tables or headers and footers. In this part, you learn how to build and format Word documents and tap into Word's tools to review and proofread your documents.**

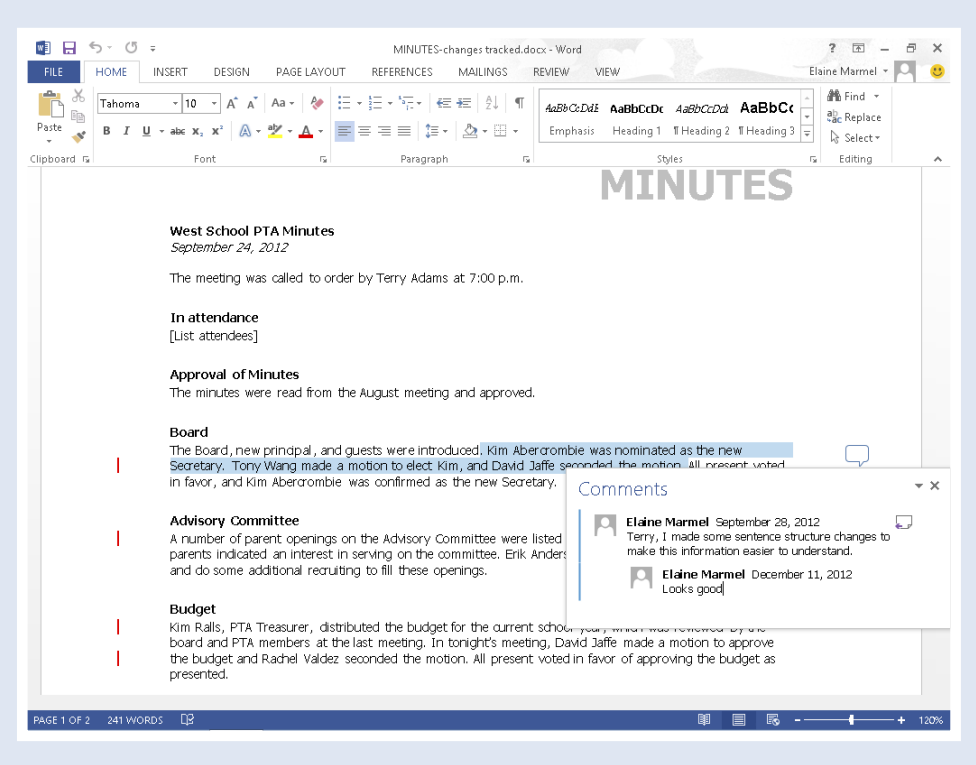

# **Chapter 5: Adding Text . . . . . . . . . . . . . . . . . . 62** Chapter 6: Formatting Text . . . . . . . . . . . . . . . . . 72 **Chapter 7: Adding Extra Touches . . . . . . . . . . . . . . 92** Chapter 8: Reviewing Documents . . . . . . . . . . . . 118

# **Change Word's Views**

You can control how you view your Word document in several ways. For example, you can use the Zoom feature to control the magnification of your document with either the Zoom slider or the Zoom buttons. You can even zoom an image separately from your document.

You can also choose from five different views: Print Layout, which displays margins, headers, and footers; Outline, which shows the document's outline levels; Web Layout, which displays a web page preview of your document; Read Mode, which optimizes your document for easier reading; and Draft, which omits certain elements such as headers and footers.

# **Change Word's Views**

### **Using the Zoom Tool**

- 1 Drag the **Zoom** slider on the Zoom bar.
- A You can also click a magnification button to zoom in or out.
- **B** Click here to display the Zoom dialog box and precisely control zooming.

C Word magnifies the document, and the degree of magnification appears here.

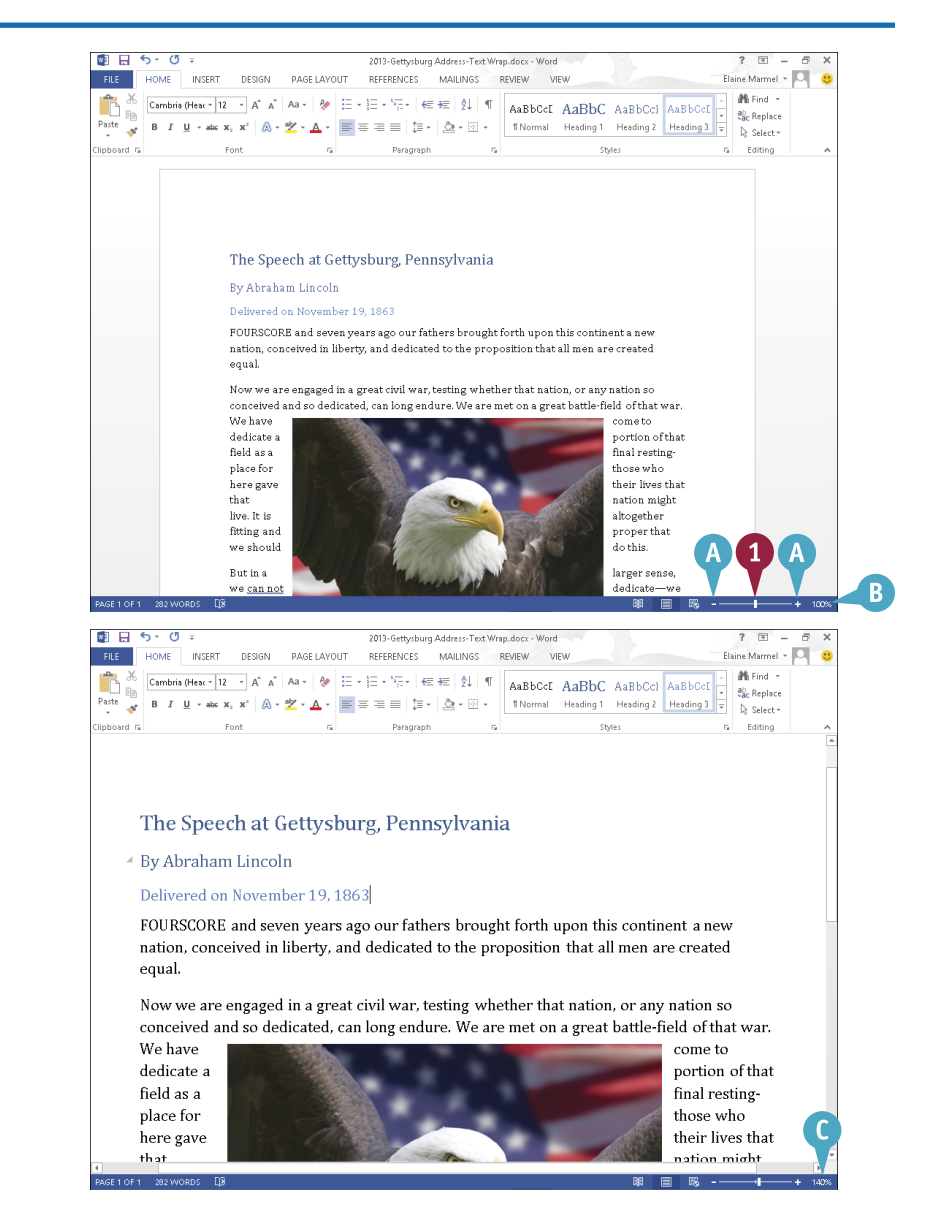

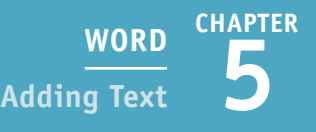

### **Switch Layout Views**

1 Click the **View** tab on the Ribbon.

Click a layout view button.

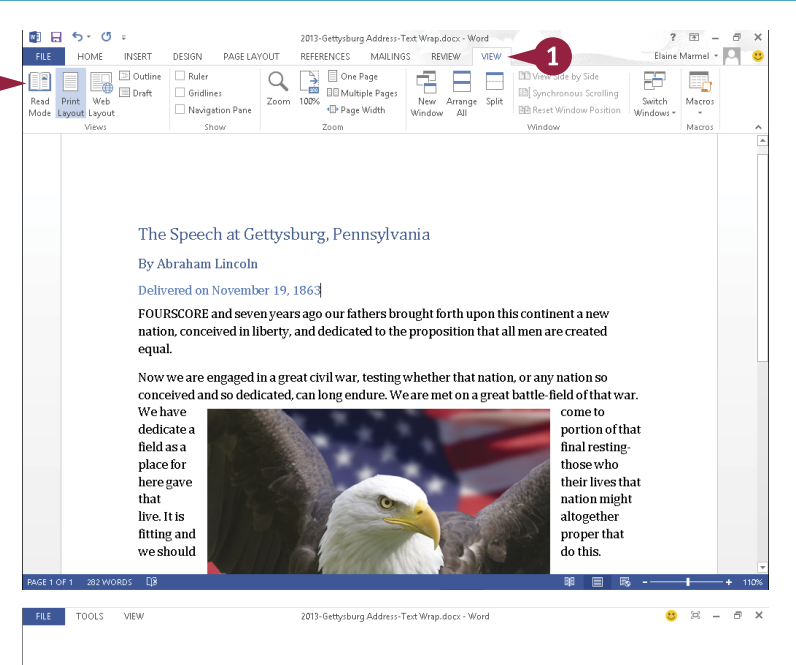

Word displays a new view of the document.

In this example, Read Mode view helps you focus on reading a document. See Chapter 8 for details on Read Mode.

D You can also switch views using the View buttons at the bottom of the program window.

#### The Speech at Gettysburg. Pennsylvania

#### <sup>4</sup> By Abraham Lincoln

Delivered on November 19, 1863

FOURSCORE and seven years ago our fathers brought forth upon this continent a new nation, conceived in liberty, and dedicated to the proposition that all men are created equal.

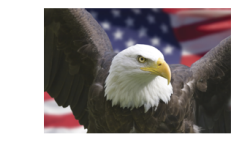

Now we are engaged in a great civil war, testing whether that nation, or any nation so conceived and so dedicated, can long endure. We are met on a great battle-field of that war. We have come to dedicate a portion of that field as a final resting-place for those who here gave their lives that that nation might live. It is altogether fitting and proper that we should do this.

But in a larger sense, we can not dedicate—we can not consecrate—we can not hallow this ground. The brave men, living and dead, who struggled here, have consecrated it far above our poor power to add or detract. The world will little note, nor long remember, what we say here, but it can never forget what they did here. It is for us, the living, rather, to be dedicated here to the unfinished work which they who fought here thus far so nobly advanced. It is rather for us to be here dedicated to the great task remaining before  $\mathbf{u}$ . It from these

### **TIP**

#### **How can I zoom an image?**

While in Read Mode view, double-click an image. Word enlarges the image and displays a zoom arrow ( $\mathcal{Q}_s$ ) in the upper-right corner of the image. When you click the zoom arrow, the image enlarges to fill your screen. You can click the zoom arrow again to return to the first zoom level, or you can press (Esc) or click anywhere outside the image to return to Read Mode. See Chapter 8 for more on Read Mode.

# **Type and Edit Text**

**V**ou can use Word to quickly type and edit text for a letter, memo, or report. By default, Word is set to Insert mode; when you start typing, any existing text moves over to accommodate the new text. If you have set up Word to toggle between Insert mode and Overtype mode, you can press **Insert** to switch to Overtype mode. In Overtype mode, the new text overwrites the existing text.

Word makes typing easy; you do not need to worry about when to start a new line within a paragraph and you can easily start new paragraphs and delete text.

# **Type and Edit Text**

#### **Type Text**

- 1 Start typing your text.
- A At the end of a line, Word automatically starts a new line, wrapping text to the next line for you.
- **B** The insertion point marks your location in the document and moves to the right as you type. Text you type appears to the left of the insertion point.
- 2 Press Enter to start a new paragraph.
- **C** You can press **Enter** twice to add an extra space between paragraphs.
- $\bigcap$  You can press  $\big|$  Shift + Enter to insert a line break and start a new line when your text does not fill the line. You often use line breaks when typing addresses.
- **E** You can press **Tab** to quickly indent the first line of text in a paragraph.

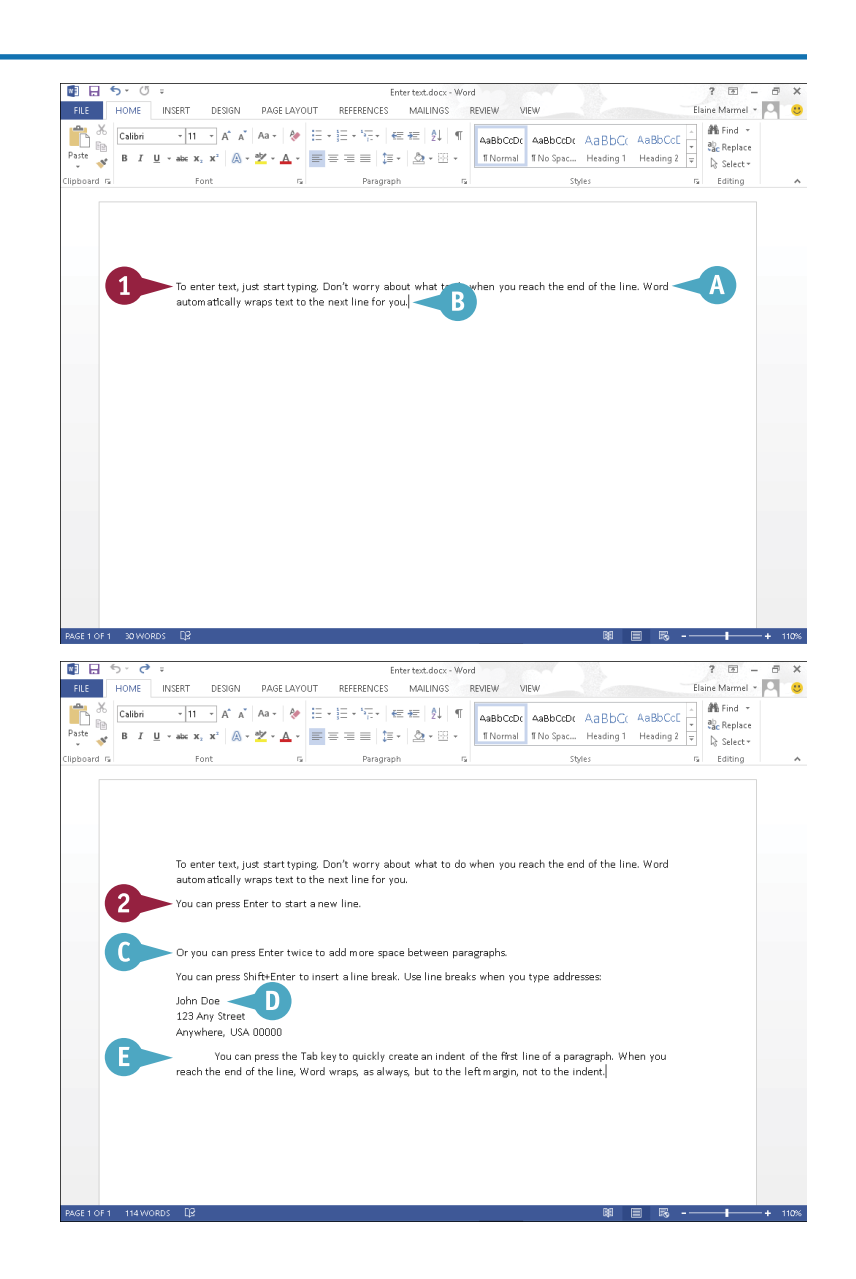

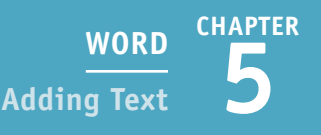

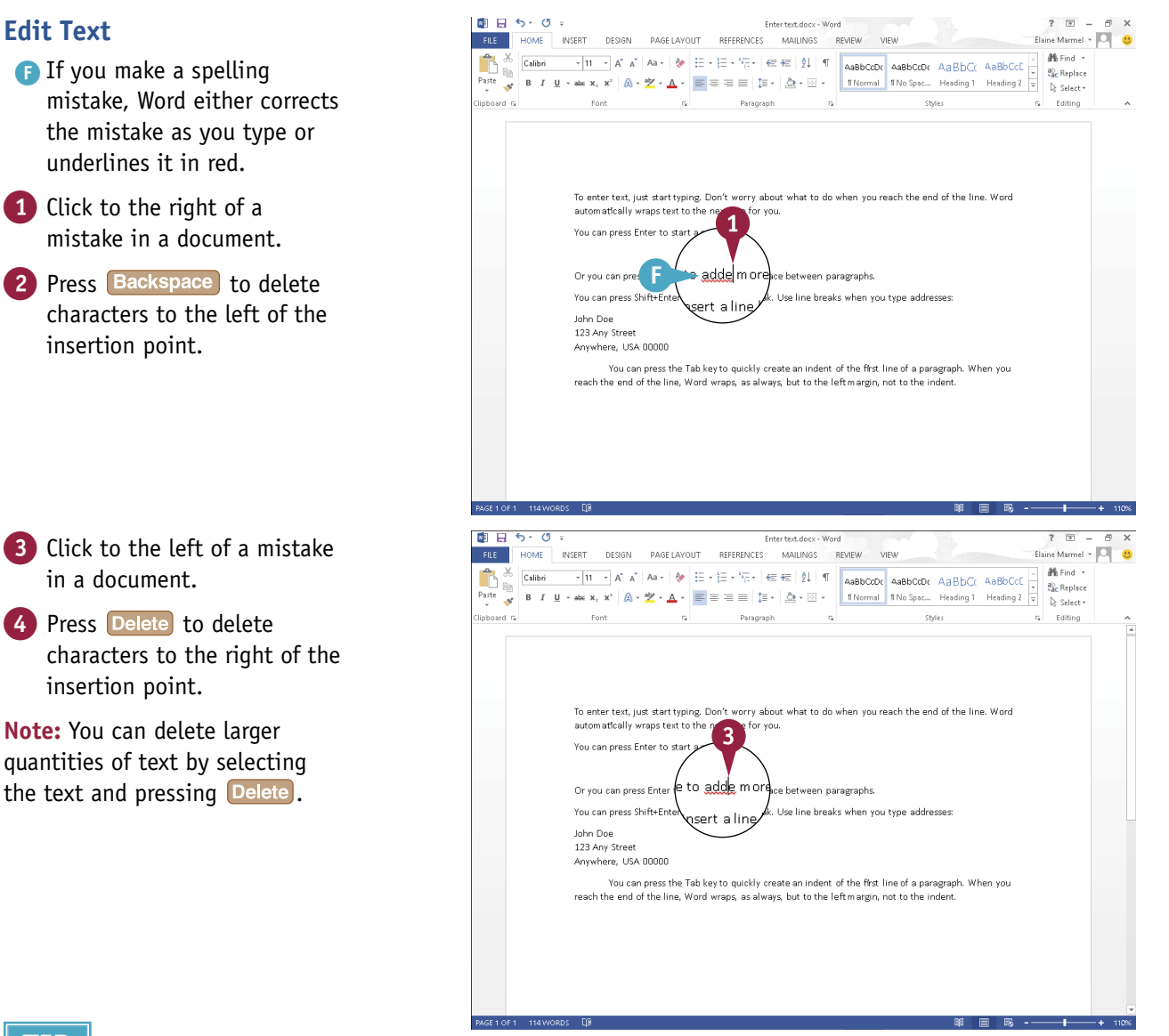

# **TIP**

#### **What is the difference between the Insert and Overtype modes?**

By default, Word is set to Insert mode so that, when you click to place the insertion point and start typing, any existing text moves to the right to accommodate new text. In Overtype mode, new text overwrites existing text. To toggle between these modes, enable  $\Box$  and then press it. To enable  $\Box$  nsert), click the **File** tab, click **Options**, and click the **Advanced** tab in the window that appears. Under Editing Options, select Use the Insert key to control Overtype mode ( $\Box$  changes to  $\Box$ ) and then click OK.

# **Insert Quick Parts**

C uppose you repeatedly type the same text in your documents  $-$  for example, your company name. You can add this text to the Quick Part Gallery in Word; then, the next time you need to add the text to a document, you can select it from the gallery instead of retyping it.

In addition to creating your own Quick Parts for use in your documents, you can use any of the wide variety of preset phrases included with Word. You access these preset Quick Parts from the Building Blocks Organizer window. (See the tip at the end of this section for more information.)

# **Insert Quick Parts**

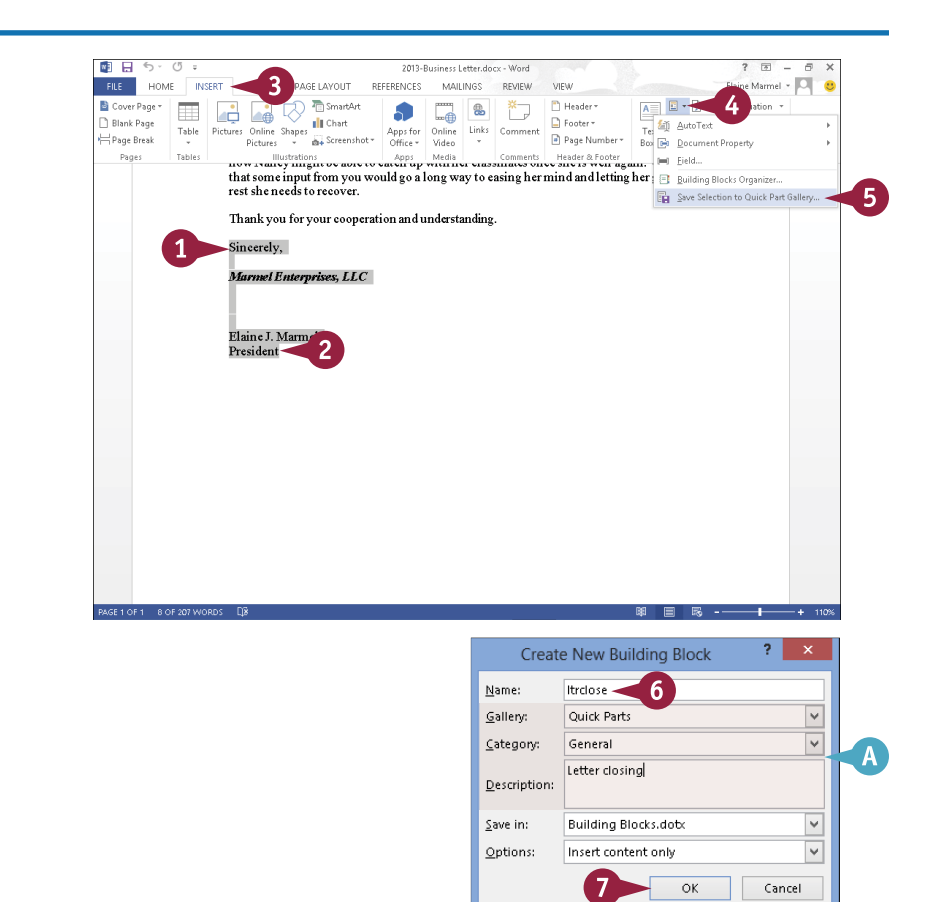

# **Create a Quick Parts Entry**

- 1 Type the text that you want to store, including all formatting that should appear each time you insert the entry.
- Select the text you typed.
- 3 Click the **Insert** tab.
- 4 Click the **Quick Parts** button  $(\mathbb{E} \cdot).$
- 5 Click **Save Selection to Quick Part Gallery**.

The Create New Building Block dialog box appears.

- 6 Type a name that you want to use as a shortcut for the entry.
- A You can also assign a gallery, a category, and a description for the entry.

#### 7 Click **OK**.

Word stores the entry in the Quick Part Gallery.

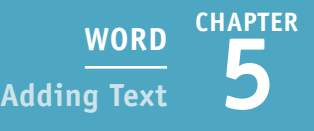

### **Insert a Quick Part Entry**

1 Click in the text where you want to insert a Quick Part.

2 Click the **Insert** tab.

3 Click the **Quick Parts** button  $(\mathbf{E} \cdot).$ 

All building blocks you define as Quick Parts appear in the Quick Part Gallery.

4 Click the entry that you want to insert.

B Word inserts the entry into the document.

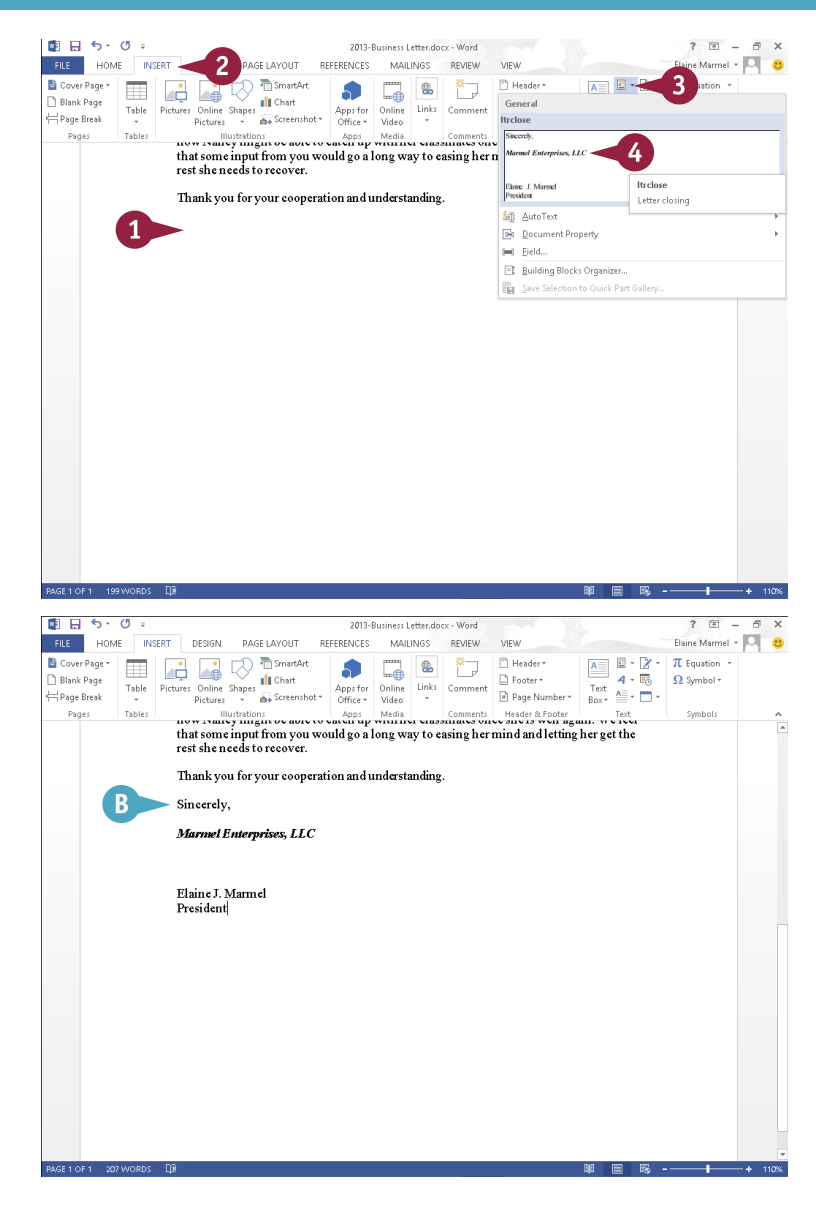

### **TIPS**

#### **How do I insert a preset Quick Part?**

Click the **Insert** tab on the Ribbon, click the **Quick Parts** button ( $\mathbb{E}$  -), and click **Building Blocks Organizer** to open the Building Blocks Organizer. Locate the Quick Part you want to insert (they are organized into galleries and categories), click it, and click **Insert**.

#### **How do I remove a Quick Parts entry?**

To remove a Quick Parts entry from the Building Blocks Organizer, open the Organizer (see the preceding tip for help), locate and select the entry you want to remove, click **Delete**, and click **Yes** in the dialog box that appears.

# **Insert Symbols**

From time to time, you might need to insert a mathematical symbol or special character into<br>your Word document. From the Symbol Gallery, you can insert many common symbols, include your Word document. From the Symbol Gallery, you can insert many common symbols, including mathematical and Greek symbols, architectural symbols, and more.

If you do not find the symbol you need in the Symbol Gallery, you can use the Symbol dialog box. The Symbol dialog box displays a list of recently used symbols as well as hundreds of symbols in a variety of fonts. You can also use the Symbol dialog box to insert special characters.

# **Insert Symbols**

1 Click the location in the document where you want the symbol to appear.

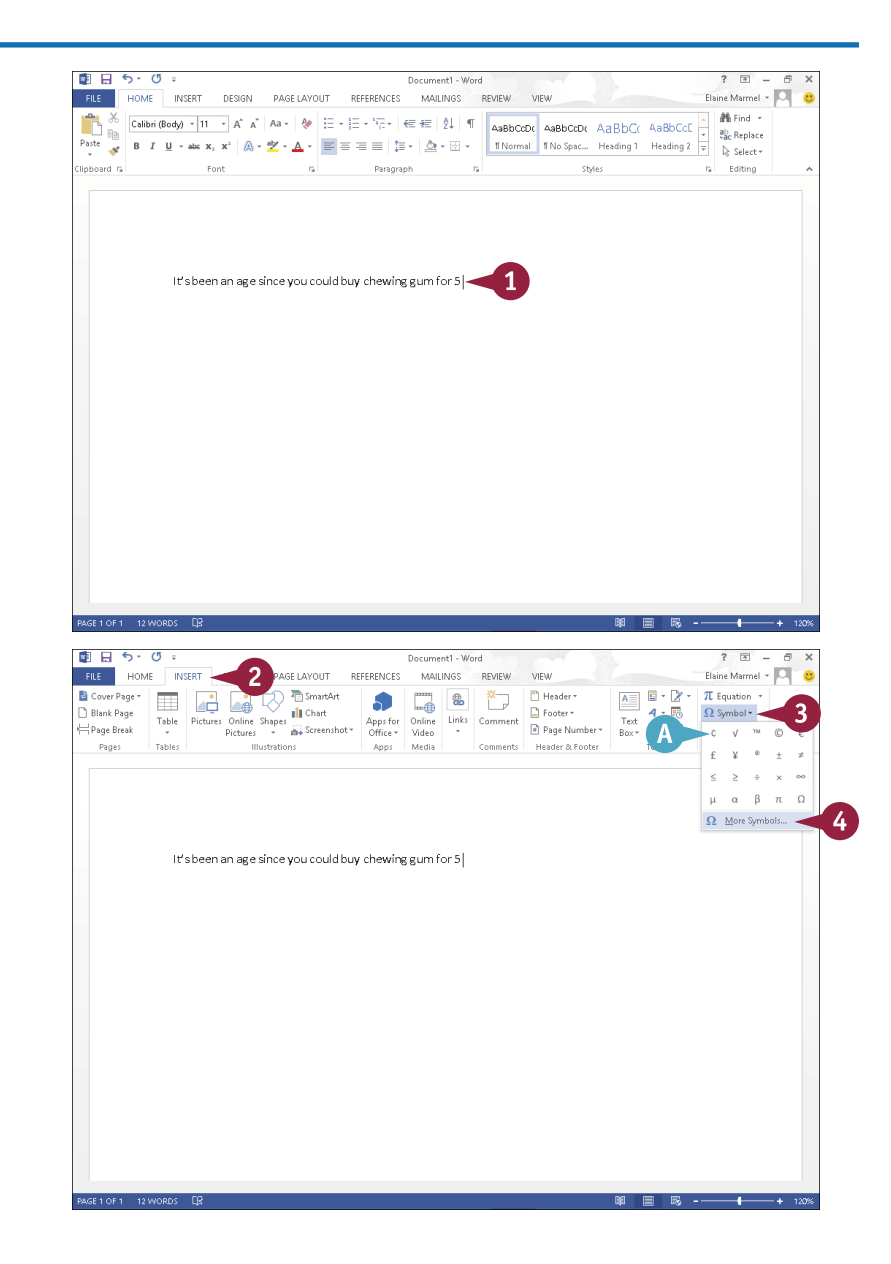

2 Click the **Insert** tab.

### 3 Click **Symbol**.

- A A gallery of commonly used symbols appears. If the symbol you need appears in the gallery, you can click it and skip the rest of these steps.
- 4 Click **More Symbols**.

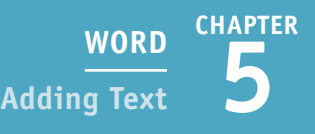

The Symbol dialog box appears.

 $\overline{5}$  Click  $\overline{5}$  to select the symbol's font.

The available symbols change to match the font you selected.

- **B** You can click  $\wedge$  and  $\vee$  to scroll through available symbols.
- 6 Click a symbol.
- 7 Click **Insert**.
- C The symbol appears at the current insertion point location in the document.

**Note:** You can control the size of the symbol the same way you control the size of text; see Chapter 6 for details on sizing text.

> The dialog box remains open so that you can add more symbols to your document.

8 When finished, click **Close**.

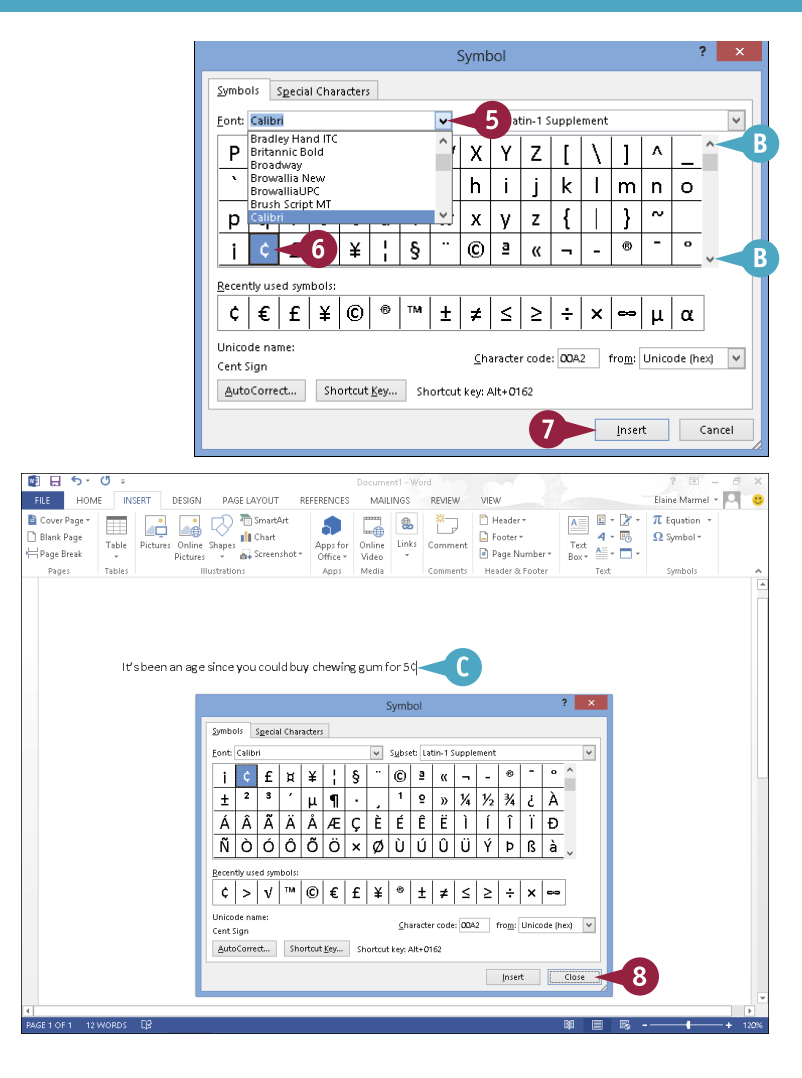

# **TIP**

#### **How do I add a special character?**

To add a special character, open the Symbol dialog box and click the **Special Characters** tab. Locate and click the character you want to add, and then click **Insert**. Click **Close** to close the dialog box.

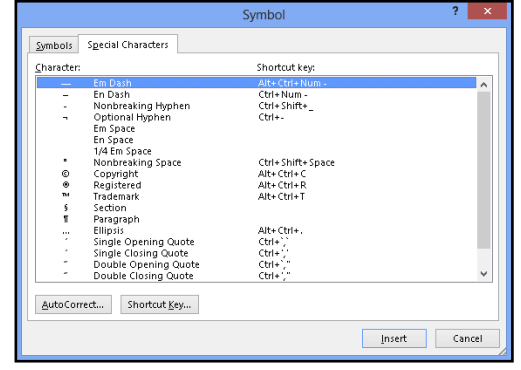

# **Create a Blog Post**

If you keep an online blog, you can use Word to create a document to post on it. This enables you<br>Ito take advantage of the many proofing and formatting tools that are available in Word. You can The you keep an online blog, you can use Word to create a document to post on it. This enables you then post the blog entry directly from Word.

To post your blog entry, you must first set up Word to communicate with the Internet server that hosts your online blog; the first time you post a blog entry from Word, the program prompts you to register your blog account. Click **Register Now**, choose your blog provider in the dialog box that appears, and follow the on-screen prompts.

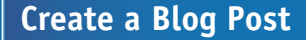

**Note:** You must be connected to the Internet to complete this section.

- 1 Click the **File** tab.
- 2 Click **New**.
- 3 Click **Blog post**.

Word opens the blog post document.

**Note:** The first time you use the blog feature, Word prompts you to register your blog account. Click **Register Now**, choose your blog provider in the dialog box that appears, and follow the on-screen prompts.

- A You can use the buttons in the Blog group to manage blog entries. For example, you can click **Manage Accounts** to set up blog accounts.
- B You can use the tools in the other Ribbon groups to format text as you type.
- 4 Click the **Insert** tab.

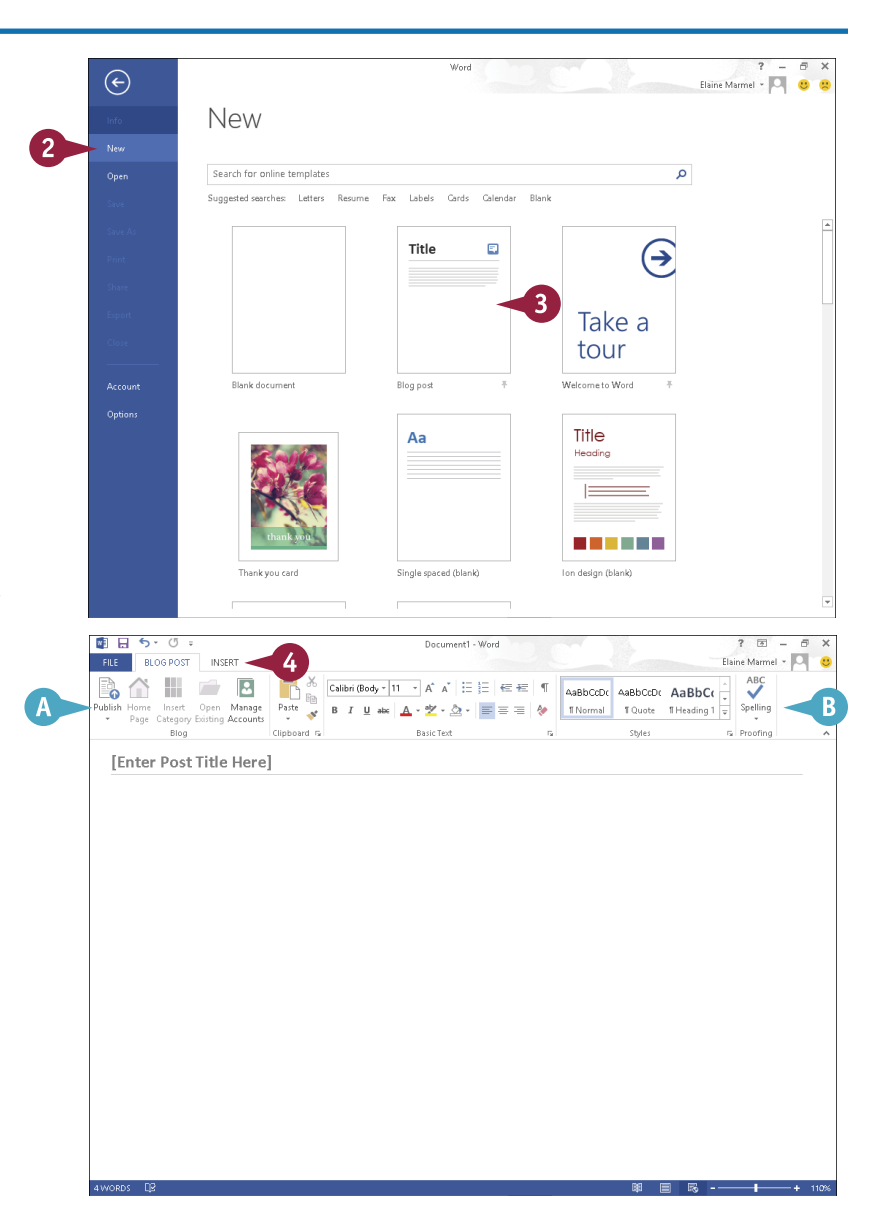

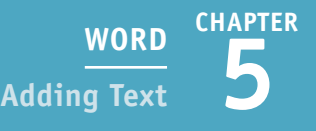

- C Use these buttons to incorporate tables, pictures, clip art, shapes, graphics, screenshots, WordArt, symbols, and hyperlinks in a blog entry.
- **5** Click here and type a title for your blog entry.
- 6 Click here and type your entry.
- 7 Click the **Blog Post** tab.

**Note:** You can save your blog entry on your hard drive the same way you save any document.

#### 8 Click **Publish**.

Word connects to the Internet, prompts you for your blog username and password, and posts your entry.

A message appears above the blog entry title, identifying when the entry was posted.

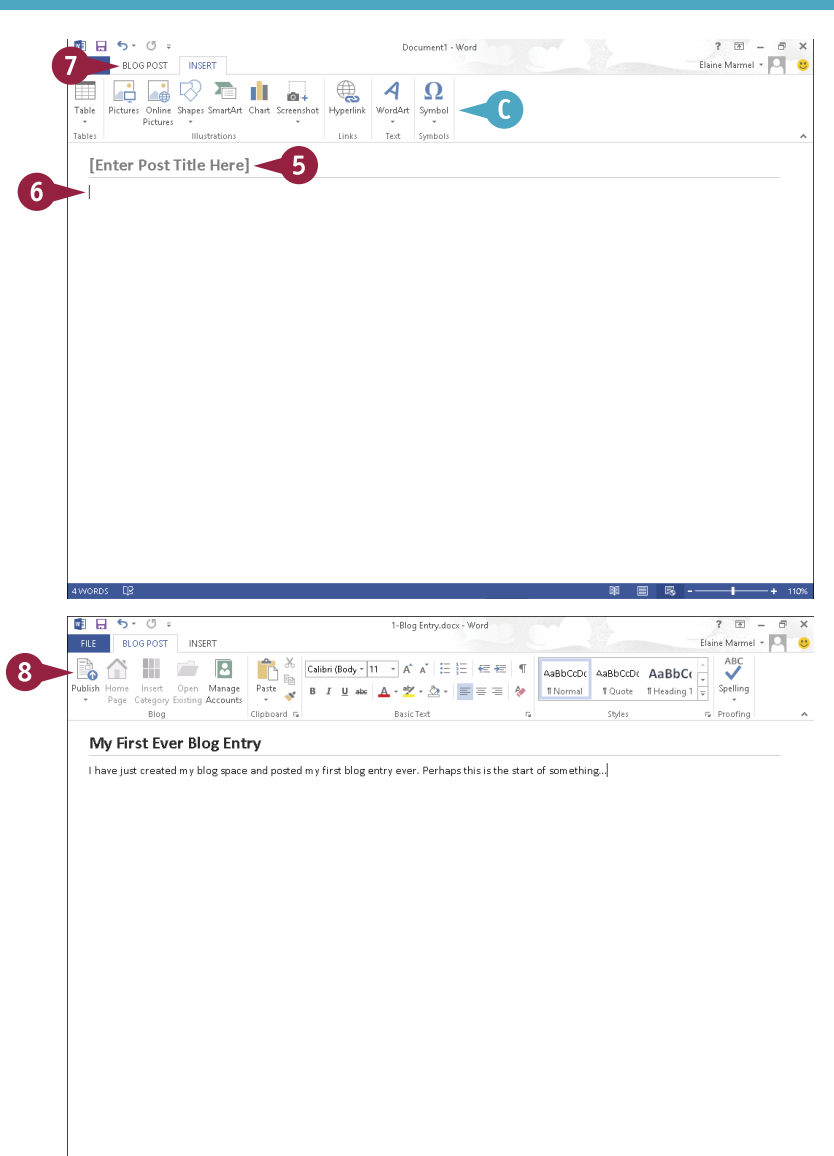

# **TIPS**

#### **Can I edit my blog accounts from within Word?**

Yes. Click the **Manage Accounts** button on the Blog Post tab when viewing a blog page in Word to open the Blog Accounts dialog box. Here, you can edit an existing account, add a new account, or delete an account that you no longer use.

#### **Can I post entries as drafts to review them before making them visible to the public?**

Yes. Click **vector** on the bottom of the **Publish** button and click **Publish as Draft**. When you are ready to let the public view your entry, open it in Word and click **Publish**.

# **Change the Font, Size, and Color**

By default, when you type text in a Word 2013 document, the program uses an 11-point Calibri<br> **B** font. You can change font — also called the *typeface* — text size, and color to alter the appearance of text in a document. For example, you might change the font, size, and color of your document's title text to emphasize it. In addition, you can use Word's basic formatting commands — Bold, Italic, Underline, Strikethrough, Subscript, and Superscript — to quickly add formatting to your text. And, you can change the font that Word 2013 applies by default for the body of a document.

# **Change the Font, Size, and Color**

#### **Change the Font**

- 1 Select the text that you want to format.
- A If you drag to select, the Mini toolbar appears faded in the background, and you can use it by moving  $\&$  toward the Mini toolbar.
- **2** To use the Ribbon, click the **Home** tab.
- **3** Click the **Font t** to display the font.

**Note:** Word displays a sample of the selected text in any font at which you point the mouse.

- Click the font you want to use.
- B Word assigns the font to the selected text.

You can click anywhere outside the selection to continue working.

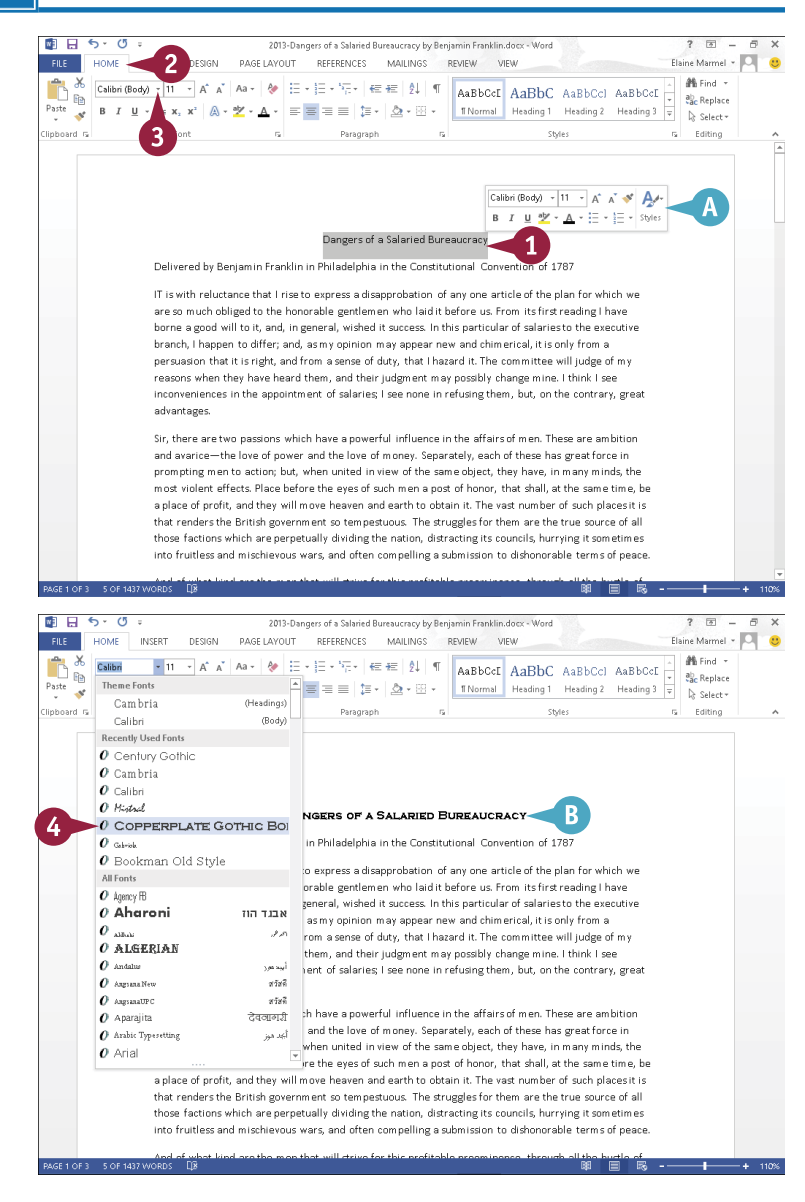

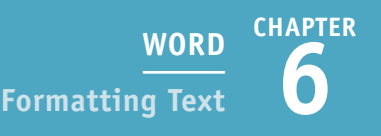

### **Change the Size**

- 1 Select the text that you want to format.
- C If you drag to select, the Mini toolbar appears faded in the background, and you can use it by moving  $\triangleright$  toward the Mini toolbar.
- 2 To use the Ribbon, click the **Home** tab.
- 3 Click the **Font Size** .

**Note:** Word displays a sample of the selected text in any font size at which you point the mouse.

- 4 Click a size.
- O Word changes the size of the selected text.

This example applies a 24-point font size to the text.

**Note:** You also can change the font size using the **Grow Font** and **Shrink Font** buttons  $(A^*$  and  $A^*)$  on the Home tab. Word increases or decreases the font size with each click of the button.

> You can click anywhere outside the selection to continue working.

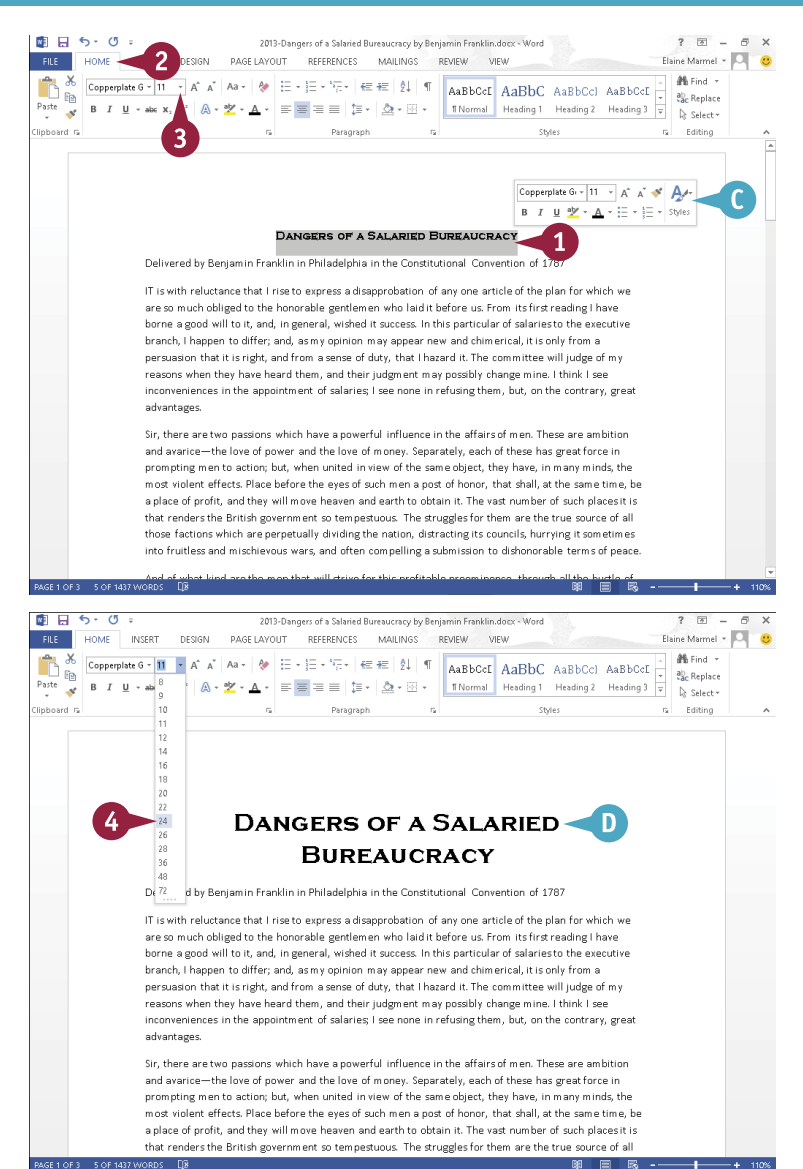

# **TIPS**

#### **How do I apply formatting to my text?**

To apply formatting to your text, select the text you want to format, click the **Home** tab, and click the **Bold**  $(B)$ , **Italic**  $(I)$ , **Underline** ( $\mu$   $\cdot$ ), **Strikethrough** (abe), **Subscript** ( $\mathbf{x}_2$ ), or **Superscript** ( $\mathbf{x}^2$ ) button.

#### **What is the toolbar that appears when I select text?**

When you select text, the Mini toolbar appears, giving you quick access to common formatting commands. You can also right-click selected text to display the toolbar. To use any of the tools on the toolbar, simply click the desired tool; otherwise, continue working, and the toolbar disappears.

# **Change the Font, Size, and Color** (continued)

Changing the text color can go a long way toward emphasizing it on the page. For example, if you are creating an invitation, you might make the description of the event a different color to stand out from the other details. Likewise, if you are creating a report for work, you might make the title of the report a different color from the information contained in the report, or even color-code certain data in the report. Obviously, when selecting text colors, you should avoid choosing colors that make your text difficult to read.

# **Change the Font, Size, and Color** (continued)

#### **Change the Color**

- 1 Select the text that you want to format.
- A If you drag to select, the Mini toolbar appears faded in the background, and you can use it by moving  $\&$  toward the Mini toolbar.
- 2 To use the Ribbon, click the **Home** tab.
- 3 Click next to the **Font Color** button  $(\mathbb{A}^*)$  and point the mouse at a color.
- B Word displays a sample of the selected text.
- 4 Click a color.

Word assigns the color to the text.

This example applies a blue color to the text.

You can click anywhere outside the selection to continue working.

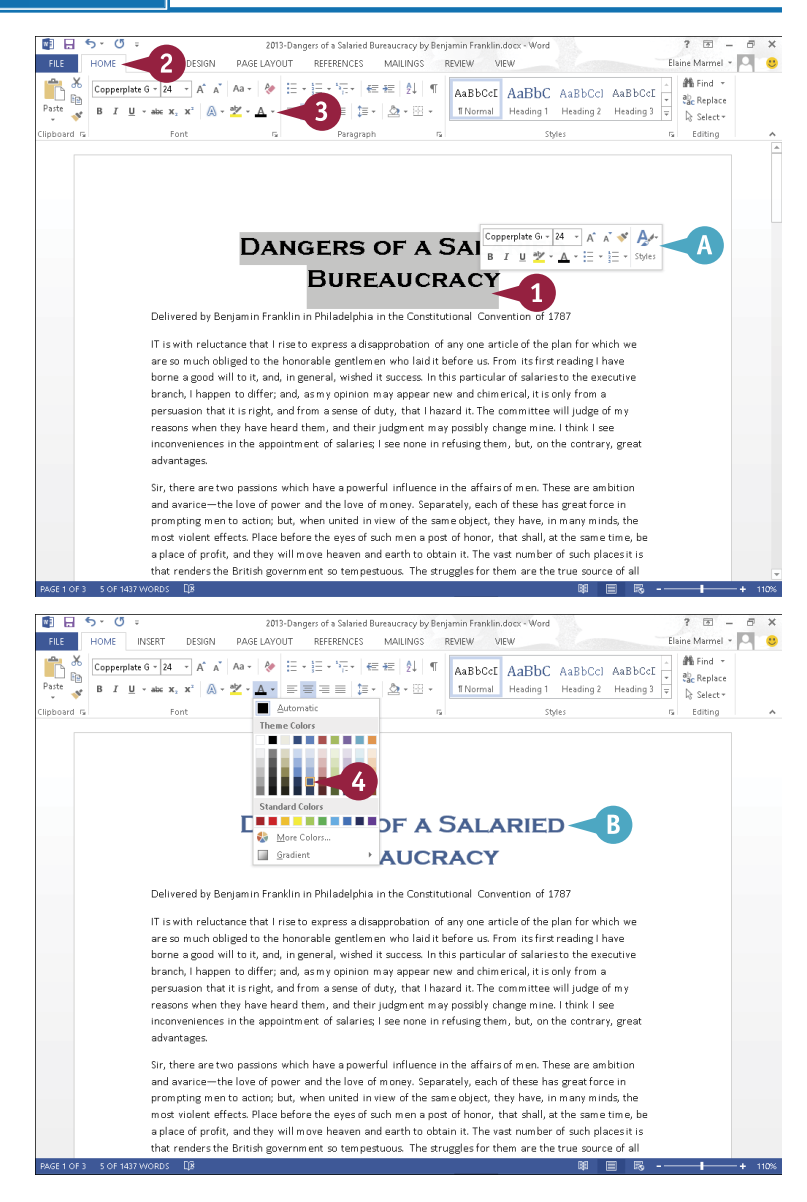

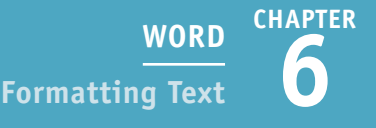

### **Using the Font Dialog Box**

- 1 Select the text that you want to format.
- 2 Click the **Home** tab on the Ribbon.
- Click the dialog box launcher ( $\sqrt{ }$ ) in the Font group.

The Font dialog box appears.

- 4 Click the font, style, size, color, underline style, or effect that you want to apply.
- C A preview of your choices appears here.
- 5 Click **OK**.
- O Word applies the font change.

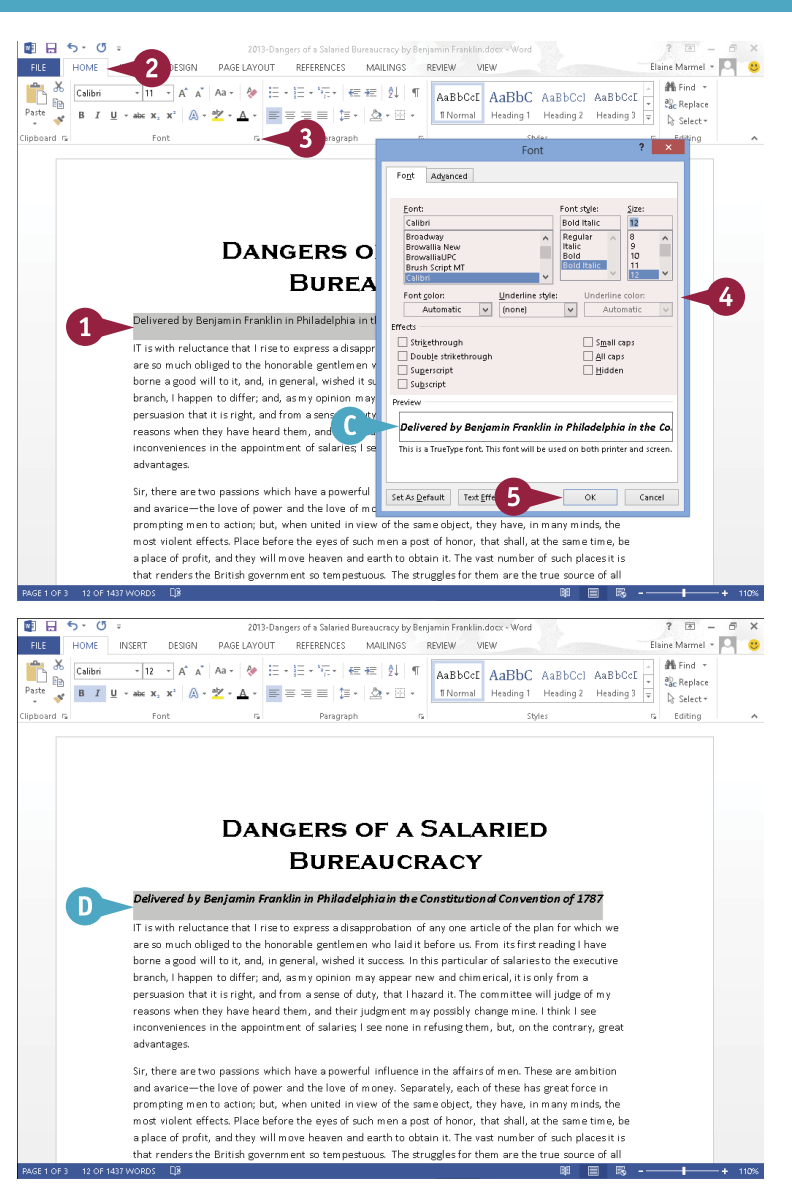

# **TIP**

#### **Can I change the default font and size?**

Yes. To change the default font and size, follow these steps. Display the Font dialog box. Click the font and font size that you want to set as defaults. Click the **Set As Default** button. A new dialog box appears. Specify whether the change should apply to this document only or to all documents created with the current template. Click **OK**, and click **OK** again to close the Font dialog box. The next time you create a new document, Word applies the default font and size that you specified.

# **Align Text**

You can use Word's alignment commands to change how text and objects are positioned horizontally<br>It on a page. By default, Word left-aligns text and objects. You can also choose to center text and objects on a page (using the Center command), align text and objects to the right side of the page (using the Right Align command), or justify text and objects so that they line up at both the left and right margins of the page (using the Justify command). You can change the alignment of all the text and objects in your document or change the alignment of individual paragraphs and objects.

# **Align Text**

- 1 Click anywhere in the paragraph that you want to align or select the paragraphs and objects that you want to align.
- 2 Click the **Home** tab.
- Click an alignment button.

The **Align Left** button  $(\equiv)$  aligns text with the left margin, the **Center** button  $(\equiv)$ , centers text between the left and right margins, the **Align Right** button  $(\equiv)$  aligns text with the right margin, and the **Justify** button  $(\equiv)$  aligns text between the left and right margins.

Word aligns the text.

- **A** This text is aligned with the left margin.
- **B** This text is centered between both margins.
- C This text is aligned with the right margin.
- **D** This text is justified between both margins.

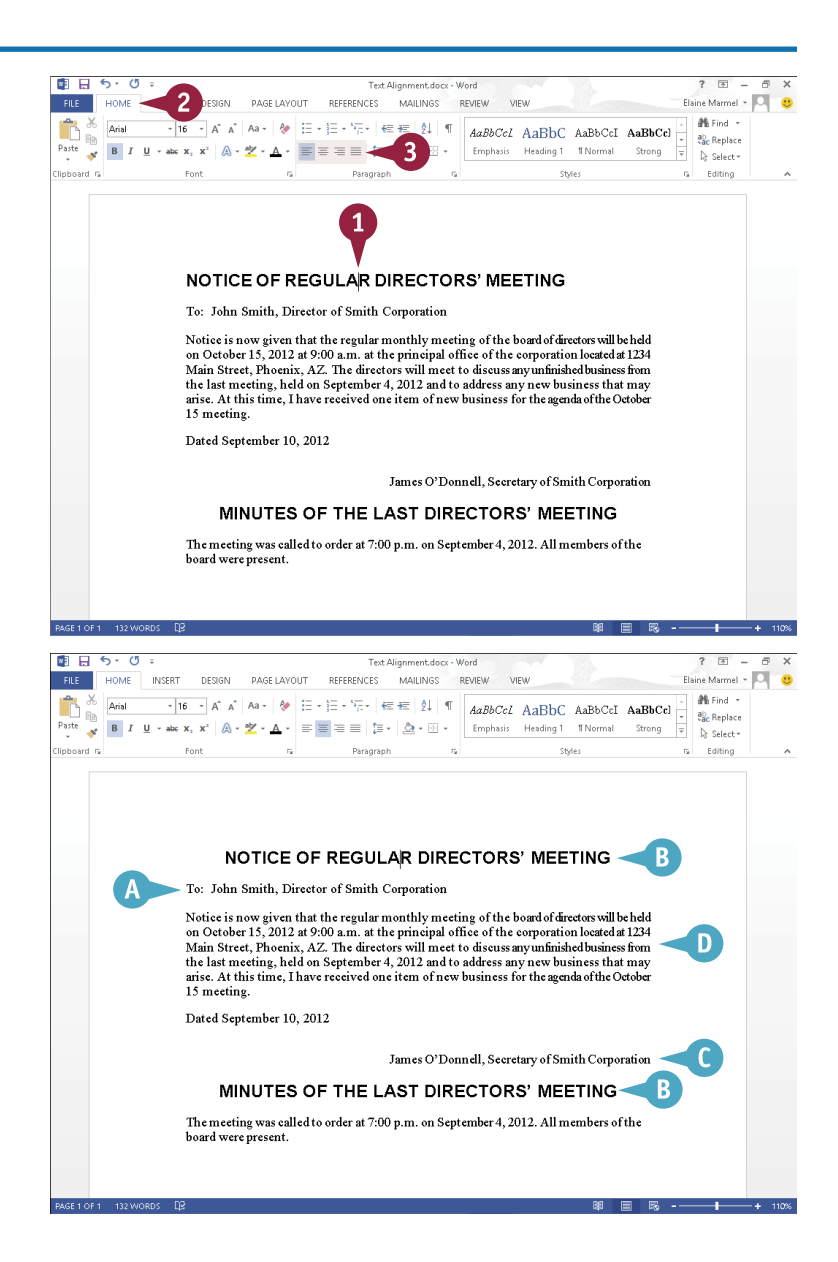

# **Set Line Spacing**

You can adjust the amount of spacing that appears between lines of text in your paragraphs. You might set 2.5 spacing to allow for handwritten edits in your printed document, or 1.5 spacing to make paragraphs easier to read. By default, Word assigns 1.08 spacing for all new documents.

You can also control how much space appears before and after each paragraph in your document. For example, you might opt to single-space the text within a paragraph, but to add space before and after the paragraph to set it apart from the paragraphs that precede and follow it.

## **Set Line Spacing**

1 Click anywhere in the paragraph that you want to format.

**Note:** To format multiple paragraphs, select them.

- 2 Click the **Home** tab.
- **3** Click the **Line Spacing** button  $(\mathbb{I}\equiv -).$

4 Click a line spacing option.

A Word applies the new spacing.

This example applies 2.0 line spacing.

5 To control the spacing that surrounds a paragraph, click the dialog box launcher ( $\sqrt{ }$ ) in the Paragraph group.

The Paragraph dialog box opens.

- **6** Use the **Before** spin arrow (2) to specify how much space should appear before the paragraph.
- 7 Use the **After**  $\uparrow$  to specify how much space should appear after the paragraph.
- 8 Click **OK** to apply the spacing settings.

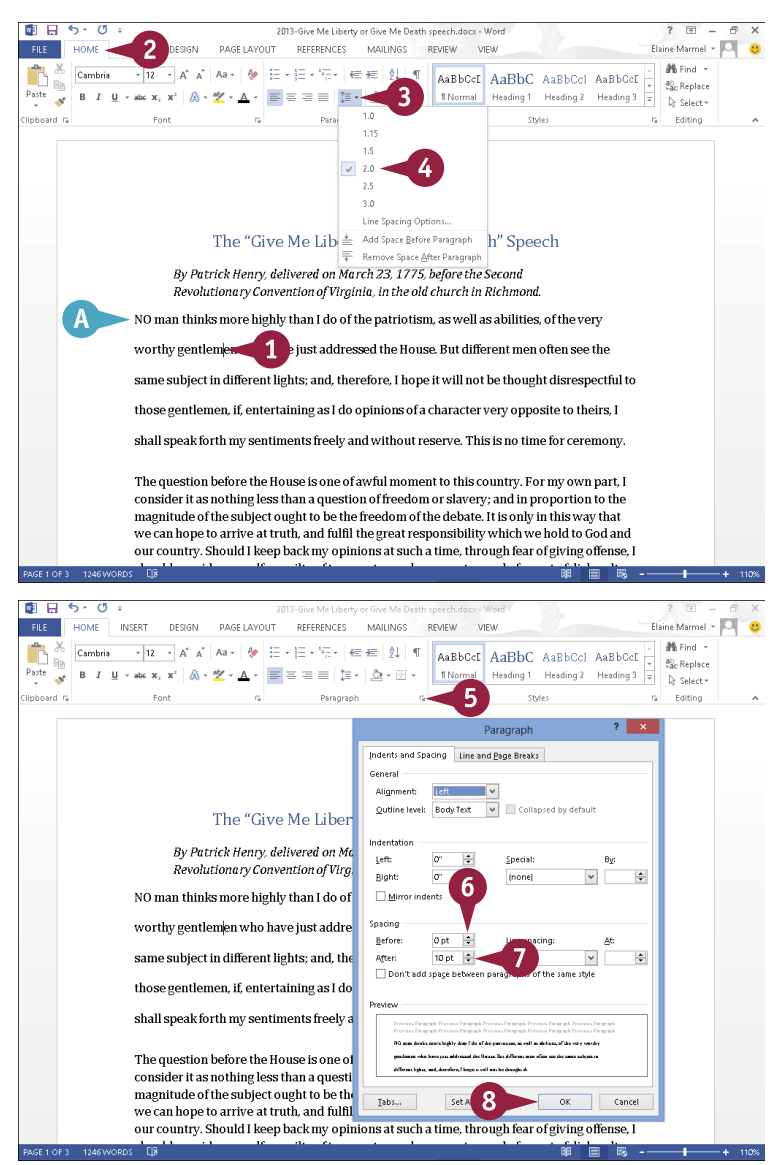

# **Indent Text**

You can use indents as a way to control the horizontal positioning of text in a document. Indents are simply margins that affect individual lines or paragraphs. You might use an indent to distinguish a particular paragraph on a page — for example, a long quote.

You can indent paragraphs in your document from the left and right margins. You also can indent only the first line of a paragraph or all lines *except* the first line of the paragraph. You can set indents using buttons on the Ribbon, the Paragraph dialog box, and the Word ruler.

# **Indent Text**

#### **Set Quick Indents**

- 1 Click anywhere in the paragraph you want to indent.
- 2 Click the **Home** tab on the Ribbon.
- 3 Click an indent button.
- A You can click the **Decrease Indent** button  $(\epsilon)$  to decrease the indentation.
- B You can click the **Increase Indent** button  $(\frac{1}{2})$  to increase the indentation.
- C Word applies the indent change.

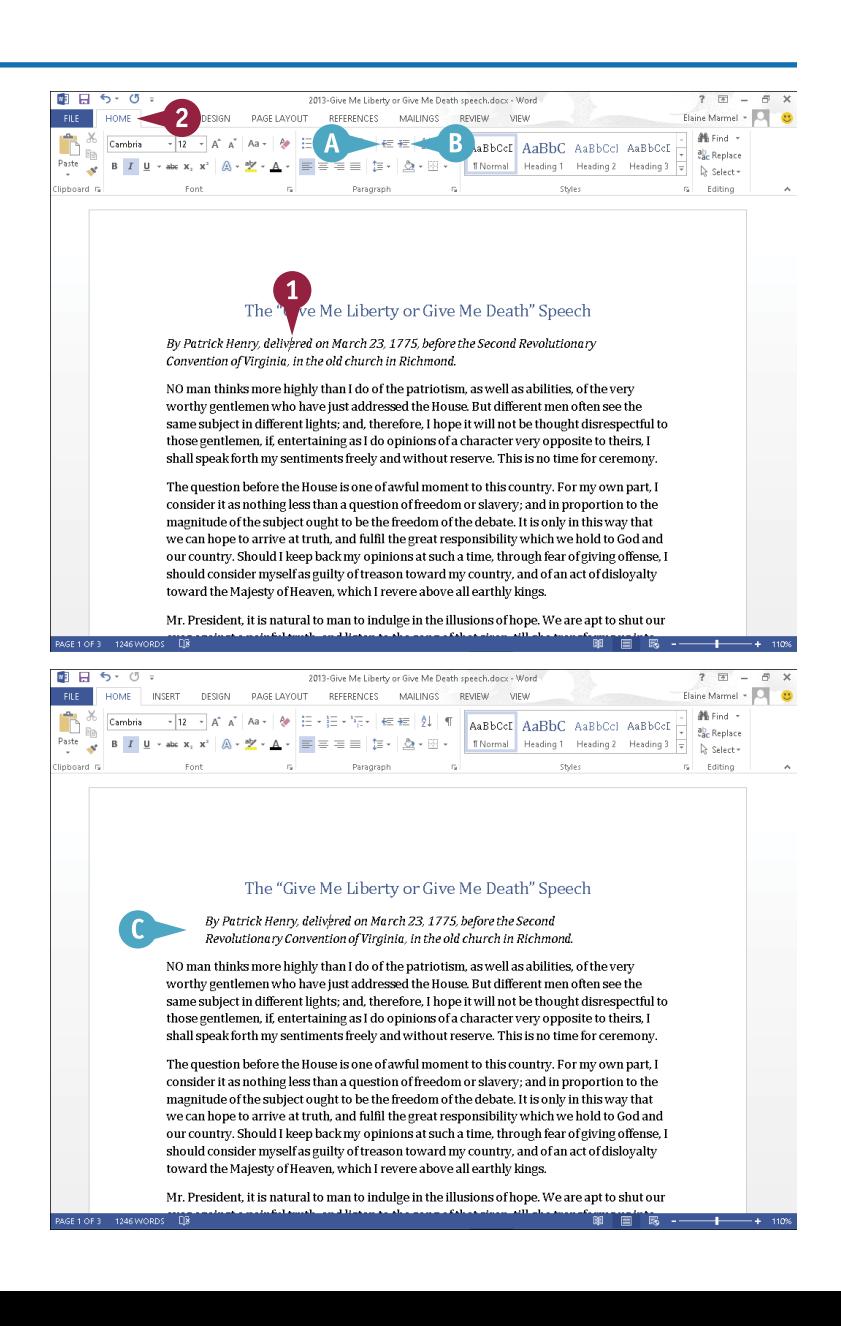

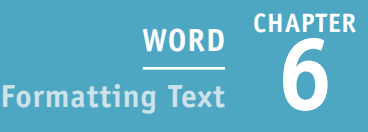

### **Set Precise Indents**

1 Click anywhere in the paragraph you want to indent or select the text you want to indent.

2 Click the **Home** tab on the Ribbon.

**3** Click the dialog box launcher  $(\sqrt{a})$  in the Paragraph group.

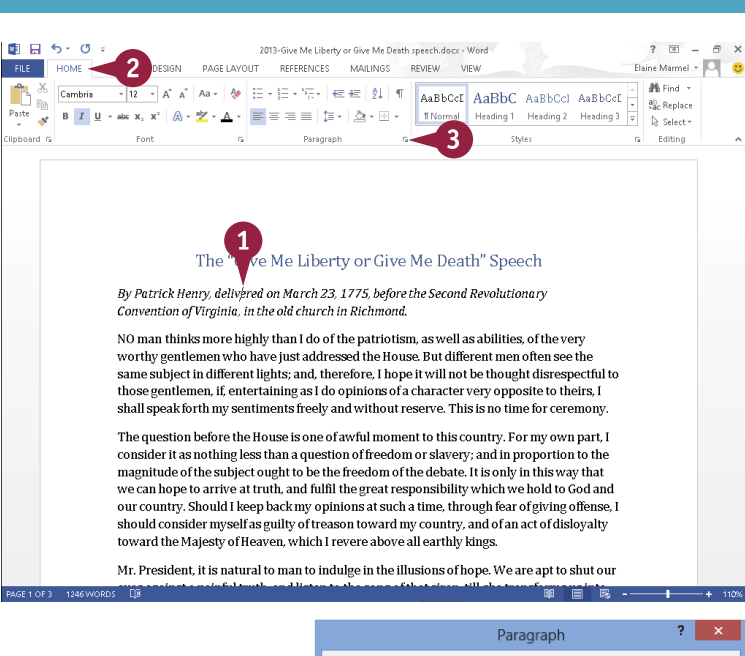

The Paragraph dialog box appears.

- 4 Type a specific indentation in the **Left** or **Right** indent text boxes.
- **D** You can also click a spin arrow  $($  $\dot{a}$ ) to set an indent measurement.
- **B** To set a specific kind of indent, you can click the **Special**  $\vee$  and then click an indent.
- **F** The Preview area shows a sample of the indent.

#### 5 Click **OK**.

Word applies the indent to the text.

# **TIP**

#### **How do I set indents using the Word ruler?**

The ruler contains markers for changing the left indent, right indent, first-line indent, and hanging indent. Click the **View** tab and select **Ruler** ( $\Box$  changes to  $\Box$ ) to display the ruler. On the left side of the ruler, drag the Left Indent button ( $\Box$ ) to indent all lines from the left margin, drag the Hanging Indent button ( $\cap$ ) to create a hanging indent, or drag the **First Line Indent** button ( $\cap$ ) to indent the first line only. On the right side of the ruler, drag the **Right Indent** button  $(\mathbb{C})$  to indent all lines from the right margin.

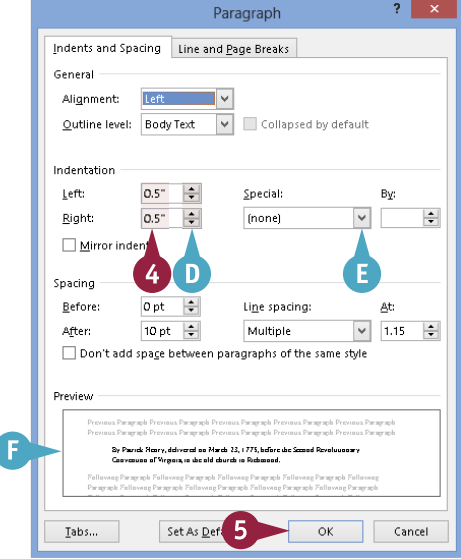

# **Set Tabs**

**V**ou can use tabs to create vertically aligned columns of text in your Word document. To insert a tab, simply press **Tab** on your keyboard; the insertion point moves to the next tab stop on the page.

By default, Word creates tab stops every 0.5 inches across the page and left-aligns the text on each tab stop. You can set your own tab stops using the ruler or the Tabs dialog box. You can also use the Tabs dialog box to change the tab alignment and specify an exact measurement between tab stops.

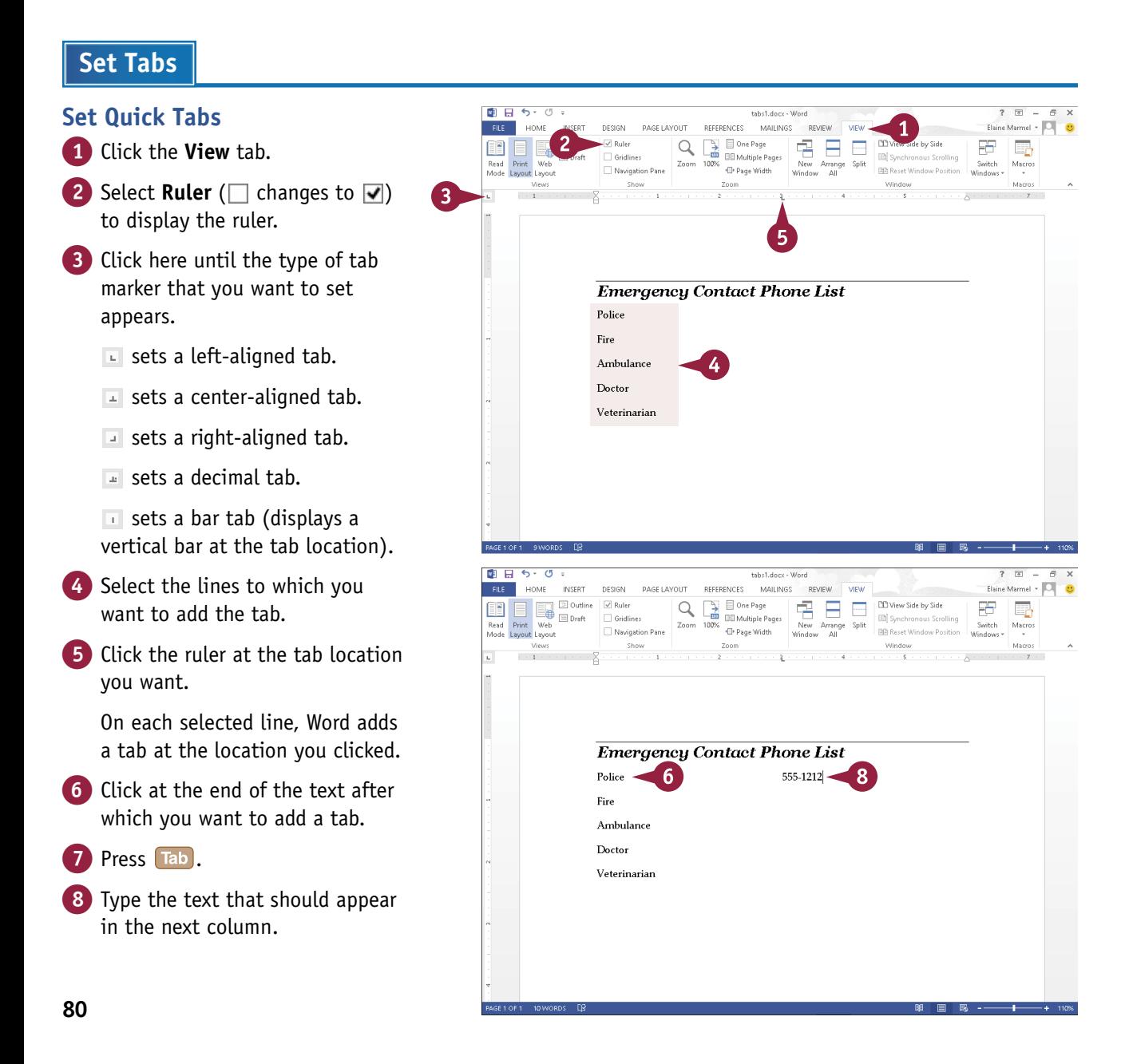

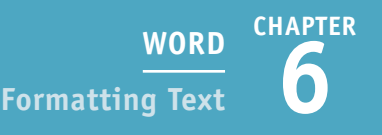

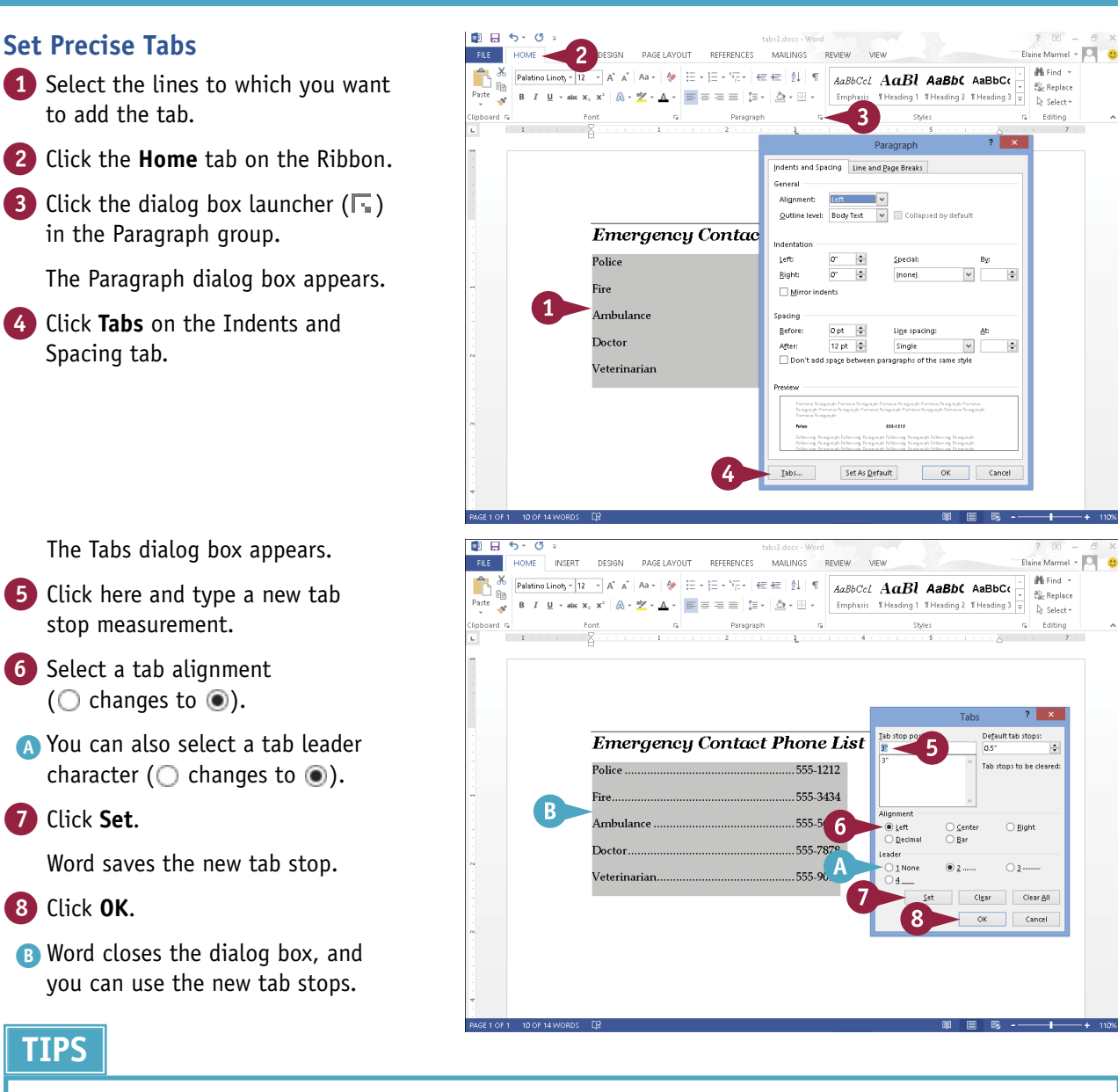

#### **Can I remove tab stops that I no longer need?**

**TIPS**

7 Click **Set**.

8 Click **OK**.

Yes. To remove a tab stop from the ruler, drag the tab stop off of the ruler. To remove a tab stop in the Tabs dialog box, select it, and then click **Clear**. To clear every tab stop that you saved in the Tabs dialog box, click **Clear All**.

#### **What are leader tabs?**

You can use leader tabs to separate tab columns with dots, dashes, or lines. Leader tabs help readers follow the information across tab columns. You can set leader tabs using the Tabs dialog box, as shown in this section.

# **Set Margins**

By default, Word assigns a 1-inch margin all the way around the page in every new document<br>B that you create. However, you can change these margin settings. For example, you can set wider margins to fit less text on a page, or set smaller margins to fit more text on a page. You can apply your changes to the current document only, or make them the new default setting, to be applied to all new Word documents you create. When you adjust margins, Word sets the margins from the position of the insertion point to the end of the document.

 $\mathbf{3}$ 

 $\mathbf{A}$ 

# **Set Margins**

### **Set Margins Using Page Layout Tools**

- 1 Click anywhere in the document or section where you want to change margins.
- 2 Click the **Page Layout** tab on the Ribbon.

3 Click **Margins**.

The Margins Gallery appears.

4 Click a margin setting.

A Word applies the new setting.

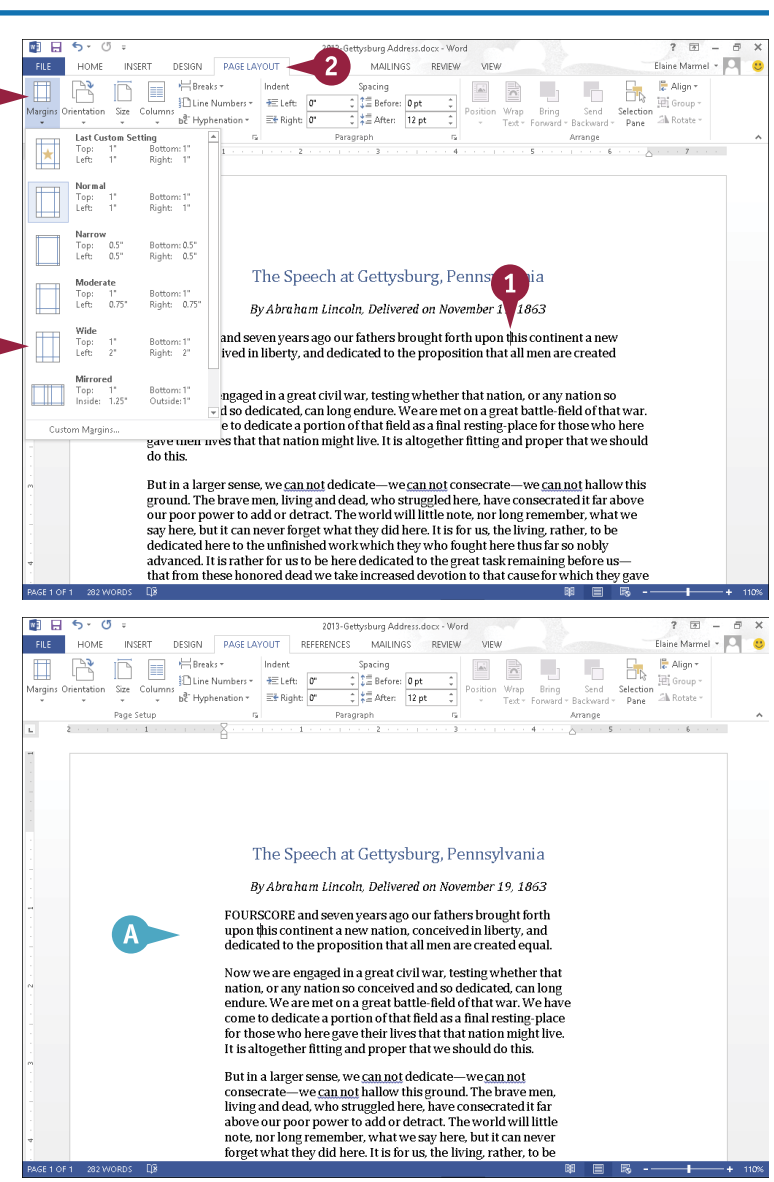

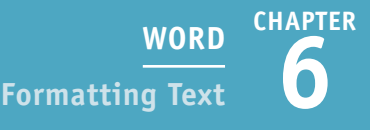

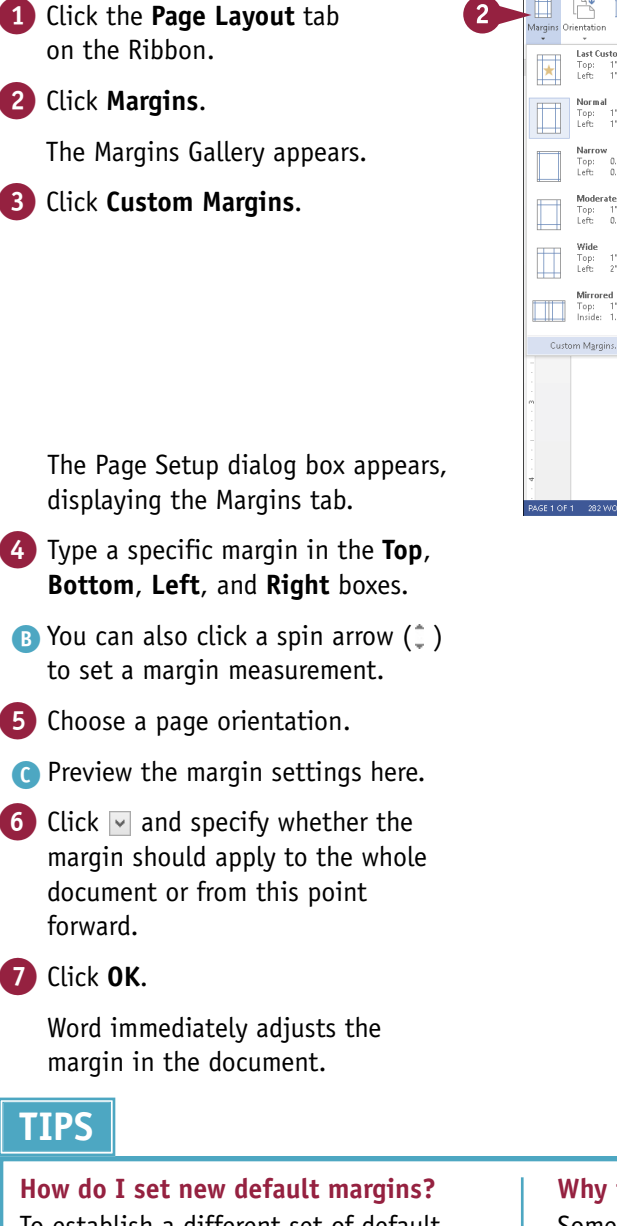

To establish a different set of default margins for every new document that you create, make the desired changes to the Margins tab of the Page Setup dialog box, and click **Set As Default** before clicking **OK**.

#### 南口もしみる  $2 - 7 = -$ **FILE** HOME INSERT DESIGN PAGE LAYOUT  $\mathbf{1}$ MAILINGS REVIEW VIEW Elaine Marmel + O  $\mathbb{P}^2$  $E$  passes la característica  $\overline{\Delta N}$  $\overline{\mathbb{R}}$  $\Box$  $E_{\rm k}$  $\frac{1}{k}$  Align - $\bar{\mathbb{P}}$  $\frac{1}{\sqrt{2}}$  $\frac{1}{2}$   $\frac{1}{2}$  Before: 0 pt  $\frac{1}{2}$ Line Numbers  $\frac{1}{2}$  = Left:  $\frac{1}{2}$ **Till** Group Bring Send<br>Forward - Backward be Hyphenation = E Right: 0" ÷  $\frac{1}{2}$   $\frac{1}{2}$  After: 12 pt Ch Rotstein Last Custon  $\sim$ Paragranh Arrange ing<br>Bottom: 1"<br>Right: 1"  $\begin{array}{cc}\n\text{Top:} & 1 \\
\text{Top:} & 1 \\
\text{Left:} & 1\n\end{array}$ Bottom: 1\*<br>Right: 1\* Bottom: 0.5'<br>Right: 0.5' The Speech at Gettysburg, Pennsylvania Bottom: 1"<br>Right: 0.75 By Abraham Lincoln, Delivered on November 19, 1863 and seven years ago our fathers brought forth upon this continent a new Bottom: 1'<br>Right: 2' ived in liberty, and dedicated to the proposition that all men are created Mirrored<br>Top: 1\*<br>Inside: 1.25 Bottom: 1"<br>Outside: 1" ngaged in a great civil war, testing whether that nation, or any nation so d so dedicated, can long endure. We are met on a great battle-field of that war.  $\overline{3}$ e to dedicate a portion of that field as a final resting-place for those who here west hat that nation might live. It is altogether fitting and proper that we should  $\overline{d}$  othis But in a larger sense, we can not dedicate-we can not consecrate-we can not hallow this ground. The brave men, living and dead, who struggled here, have consecrated it far above<br>our poor power to add or detract. The world will little note, nor long remember, what we<br>our poor power to add or detract. The world say here, but it can never forget what they did here. It is for us, the living, rather, to be dedicated here to the unfinished work which they who fought here thus far so nobly advanced. It is rather for us to be here dedicated to the great task remaining before us—<br>that from these honored dead we take increased devotion to that cause for which they gave

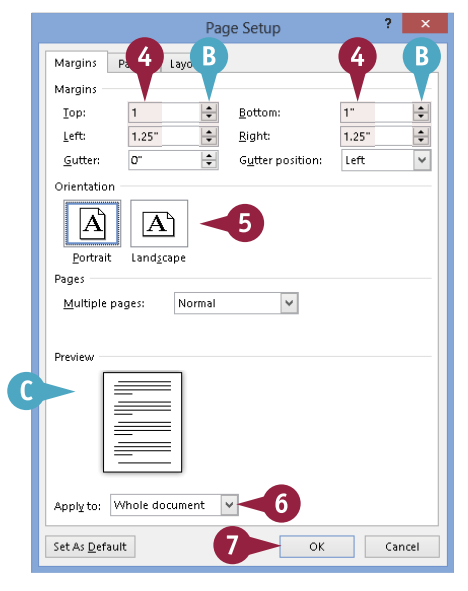

#### **Why is my printer ignoring my margin settings?**

Some printers have a minimum margin setting and, in most cases, that minimum margin is .25 inches. If you set your margins smaller than your printer's minimum margin setting, you place text in an unprintable area. Be sure to test the margins, or check your printer documentation for more information.

The Page Setup dialog box appears, displaying the Margins tab.

- 4 Type a specific margin in the **Top**, **Bottom**, **Left**, and **Right** boxes.
- $\bullet$  You can also click a spin arrow ( $\circ$ ) to set a margin measurement.
- 5 Choose a page orientation.

**Set a Custom Margin**

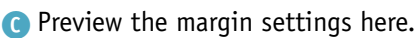

6 Click  $\vee$  and specify whether the margin should apply to the whole document or from this point forward.

## 7 Click **OK**.

Word immediately adjusts the margin in the document.

# **TIPS**

**83**

# **Create Lists**

You can draw attention to lists of information by using bullets or numbers. Bulleted and numbered lists can help you present your information in an organized way. A bulleted list adds dots or other similar symbols in front of each list item, whereas a numbered list adds sequential numbers or letters in front of each list item. As a general rule, use bullets when the items in your list do not follow any particular order and use numbers when the items in your list follow a particular order.

You can create a list as you type it or after you have typed list elements.

# **Create Lists**

#### **Create a List as You Type**

- **1** Type **1.** to create a numbered list or **\*** to create a bulleted list.
- Press Spacebar or Tab.

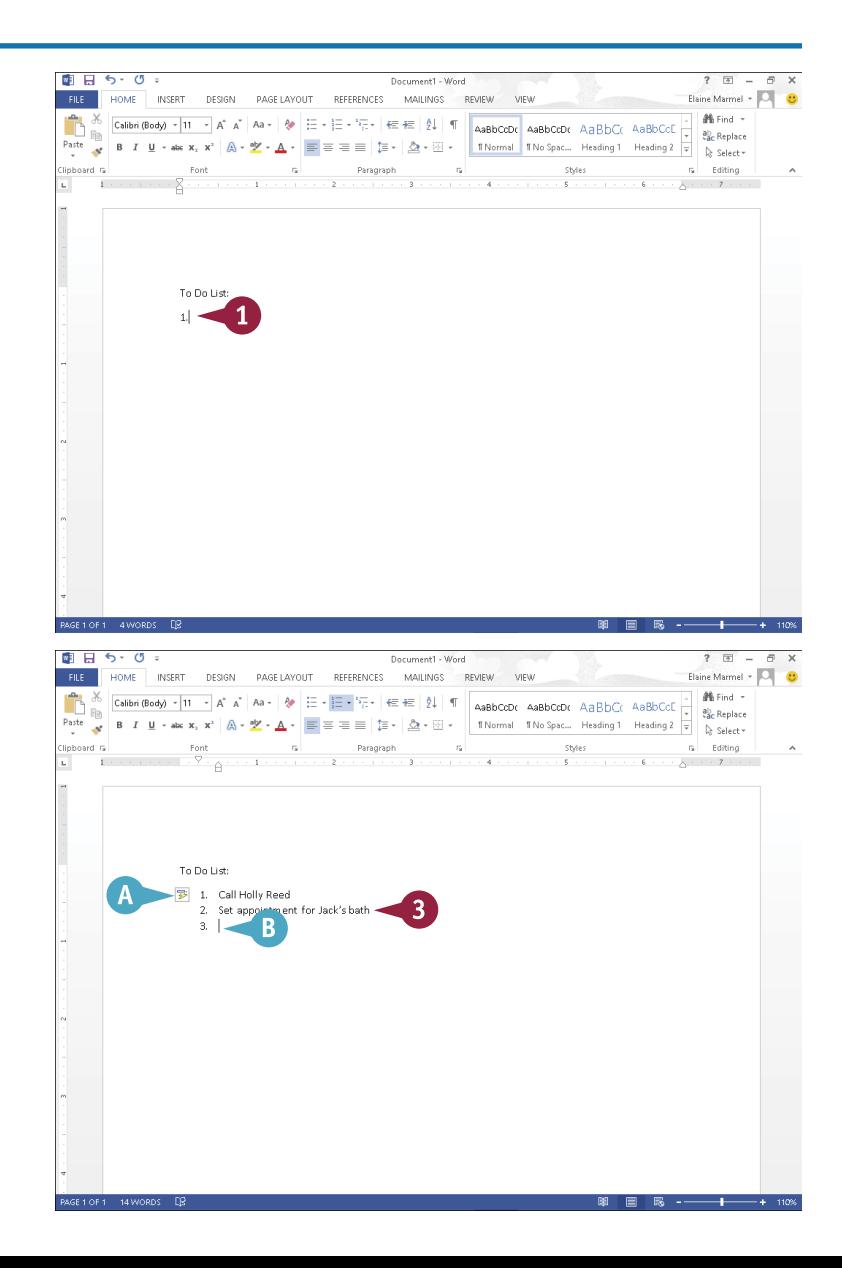

- A Word automatically formats the entry as a list item and displays the AutoCorrect Options button ( $\mathbb{F}$ ) so that you can undo or stop automatic numbering.
- 3 Type a list item.
- 4 Press Enter to prepare to type another list item.
- B Word automatically adds a bullet or number for the next item.
- 5 Repeat Steps **3** and **4** for each list item.

To stop entering items in the list, press Enter twice.

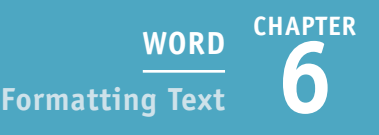

### **Create a List from Existing Text**

- 1 Select the text to which you want to assign bullets or numbers.
- 2 Click the **Home** tab.
- Click the **Numbering** button  $(\frac{1}{2} \frac{1}{2})$ or the **Bullets** button  $(\equiv -)$ .

This example uses bullets.

- C Word applies numbers or bullets to the selection.
- 4 Click anywhere outside the selection to continue working.

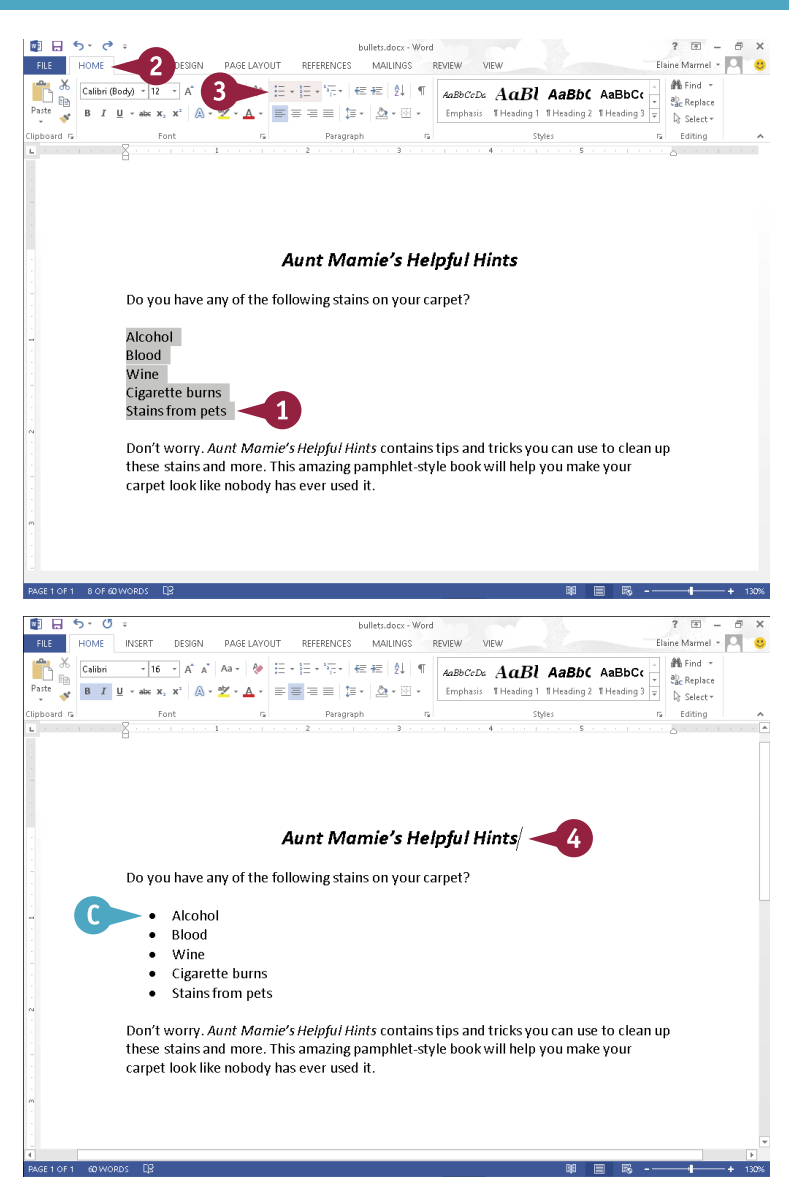

## **TIP**

#### **Can I create a bulleted or numbered list with more than one level, like the type of list you use when creating an outline?**

Yes. Click the **Multilevel List** button ( $\frac{1}{2}$ ). Click a format (A) from the menu that appears and then type your list. You can press  $\boxed{\text{Enter}}$  to enter a new list item at the same list level. Each time you press  $\lceil$  Tab  $\rceil$ , Word indents a level in the list. Each time you press  $\overline{\text{Shift}} + \overline{\text{Tab}}$ . Word outdents a level in the list.

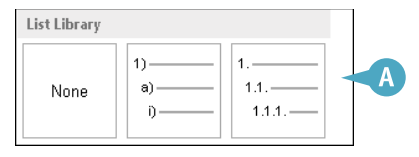

# **Copy Formatting**

Suppose you have applied a variety of formatting options to a paragraph to create a certain look — for example, you changed the font, the size, the color, and the alignment. If you want to re-create the same look elsewhere in the document, you do not have to repeat the same steps as when you applied the original formatting, again changing the font, size, color, and alignment. Instead, you can use the Format Painter feature to "paint" the formatting to the other text in one swift action. With the Format Painter feature, copying formatting is as easy as clicking a button.

# **Copy Formatting**

- 1 Select the text containing the formatting that you want to copy.
- A If you drag to select, the Mini toolbar appears in the background, and you can use it by moving  $\&$ toward the Mini toolbar.
- 2 To use the Ribbon, click the **Home** tab.
- 3 Click the **Format Painter** button  $(\bullet)$ .

The mouse pointer changes to  $\mathbb{H}$ when you move the mouse over your document.

- 4 Click and drag over the text to which you want to apply the same formatting.
- B Word copies the formatting from the original text to the new text.

To copy the same formatting multiple times, you can doubleclick .

You can press  $\mathsf{Esc}$  to cancel the Format Painter feature at any time.

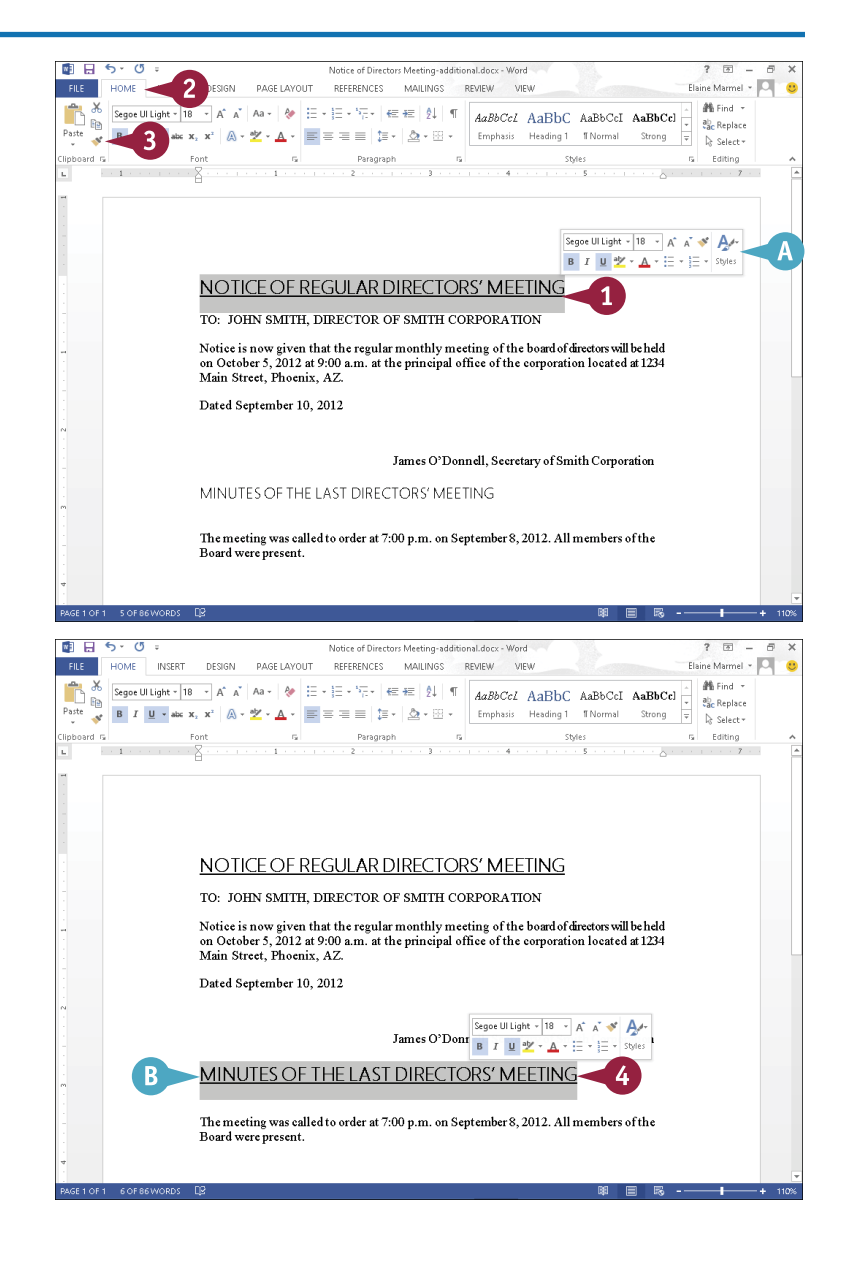

# **Clear Formatting**

 $\bigcap$  ometimes, you may find that you have applied too much formatting to your text, making it difficult to read. Or perhaps you simply applied the wrong formatting to your text. In that case, instead of undoing all your formatting changes manually, you can use the Clear Formatting command to remove any formatting you have applied to the document text. When you apply the Clear Formatting command, which is located in the Home tab on the Ribbon, Word removes all formatting applied to the text, and restores the default settings.

# **Clear Formatting**

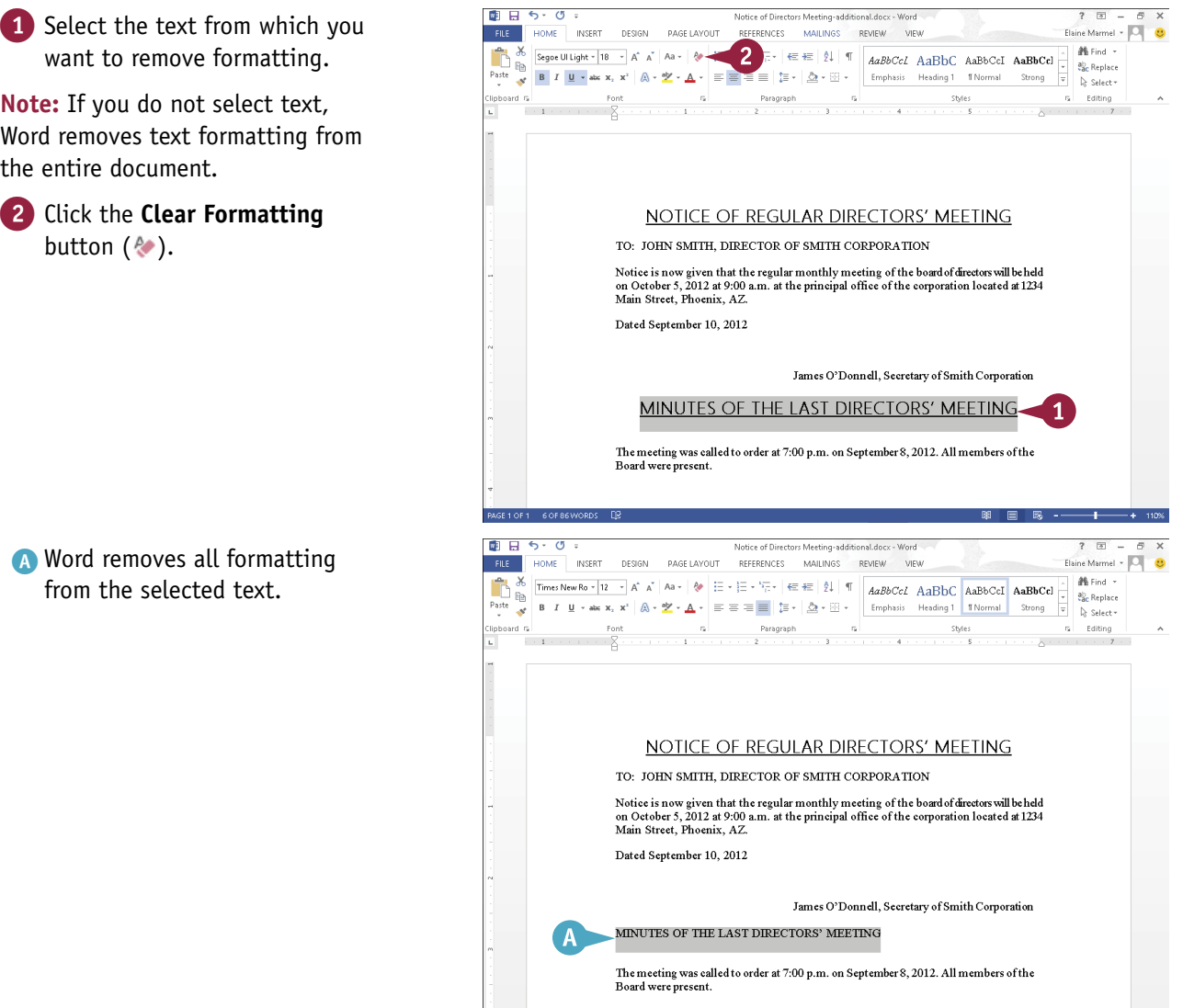

# **Format with Styles**

Suppose you are writing a corporate report that requires specific formatting for every heading. Instead of assigning multiple formatting settings over and over again, you can create a style with the required formatting settings and apply it whenever you need it. A *style* is a set of text-formatting characteristics. These characteristics might include the text font, size, color, alignment, spacing, and more.

In addition to creating your own styles for use in your documents, you can apply any of the preset styles that Word supplies. These include styles for headings, normal text, quotes, and more.

# **Format with Styles**

### **Create a New Quick Style**

- 1 Format the text as desired and then select the text.
- 2 Click the **Home** tab on the Ribbon.
- Click  $\overline{\phantom{a}}$  in the Styles group.
- 4 Click **Create a Style**.

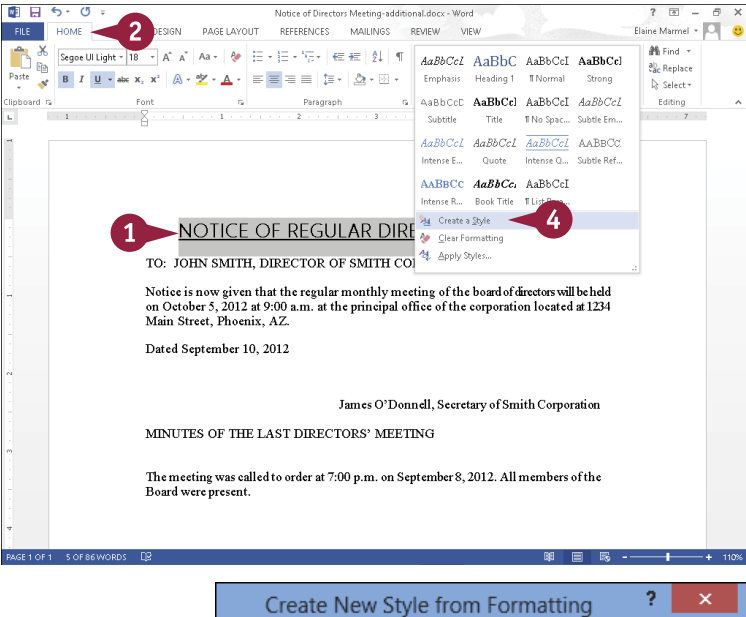

The Create New Style from Formatting dialog box appears.

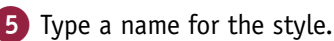

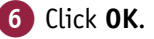

Word adds the style to the list of Quick Styles.

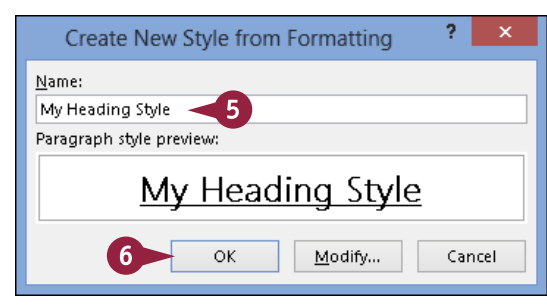

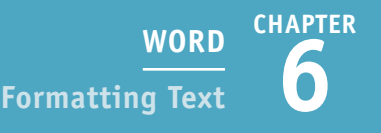

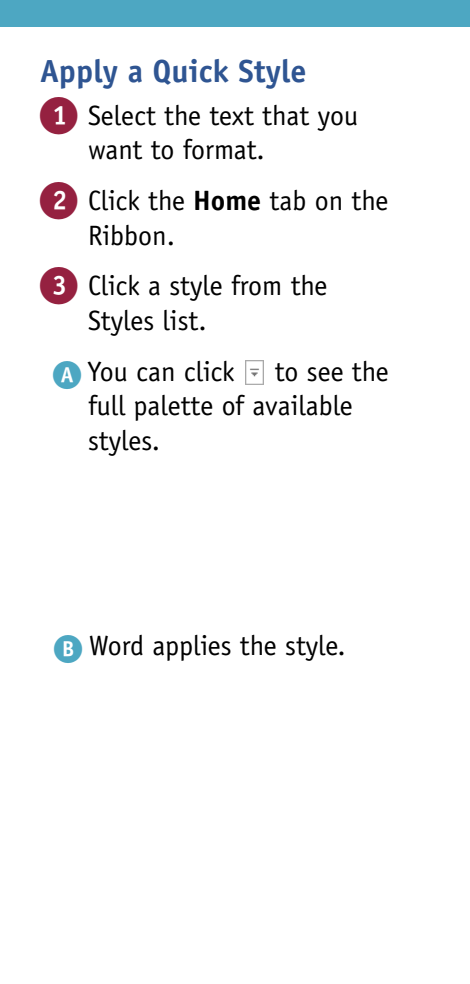

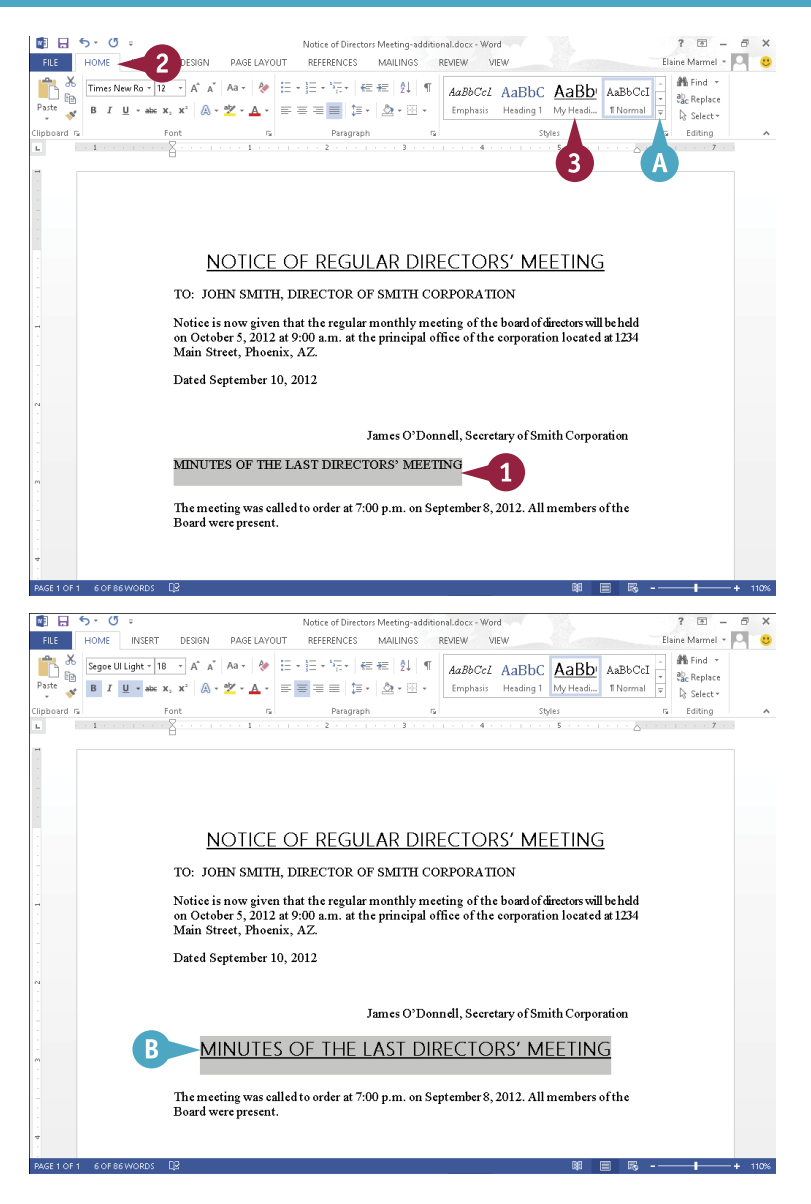

# **TIPS**

#### **How do I remove a style that I no longer need?**

From the Home tab, display the full Quick Styles palette, right-click the style that you want to remove, and click the **Remove from Style Gallery** command. Word immediately removes the style from the Quick Styles list.

#### **How do I customize an existing style?**

Apply the style to your text. Then, select the text, click the **Home** tab, click the **Change Styles** button, and click the type of change that you want to make. For example, to switch fonts, click the **Fonts** option and then select another font.

# **Apply a Template**

A *template* is a special file that stores styles and other Word formatting tools. When you apply a template to a Word document, the styles and tools in that template become available for you to use with that document. Word comes with several templates preinstalled, and you can also create your own.

Of course, one way to apply a template to a document is to select it from the list of document types in the New screen that appears when you create a new Word document. Alternatively, you can attach a template to an existing document, as outlined here.

**Apply a Template**

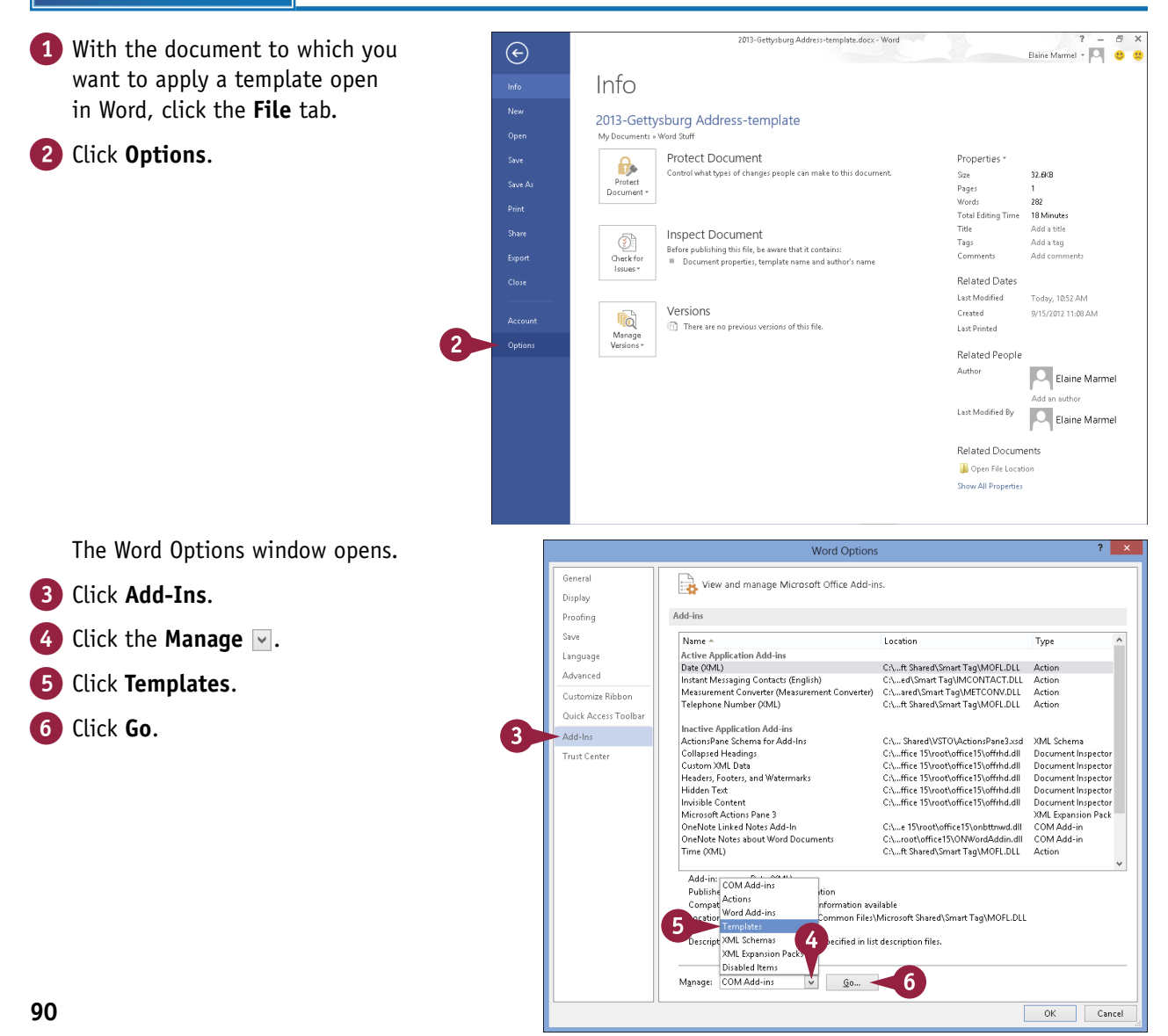
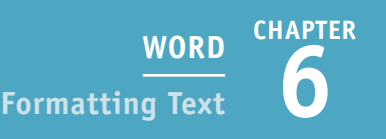

The Templates and Add-ins dialog box opens.

7 Select **Automatically update document styles** (□ changes to  $\overline{\vee}$ ).

8 Click **Attach**.

The Attach Template dialog box opens.

- **9** Locate and select the template you want to apply.
- 0 Click **Open**.

**10** Click OK in the Templates and Add-ins dialog box.

> Word applies the template, and then updates the styles used in the document to reflect those appearing in the template.

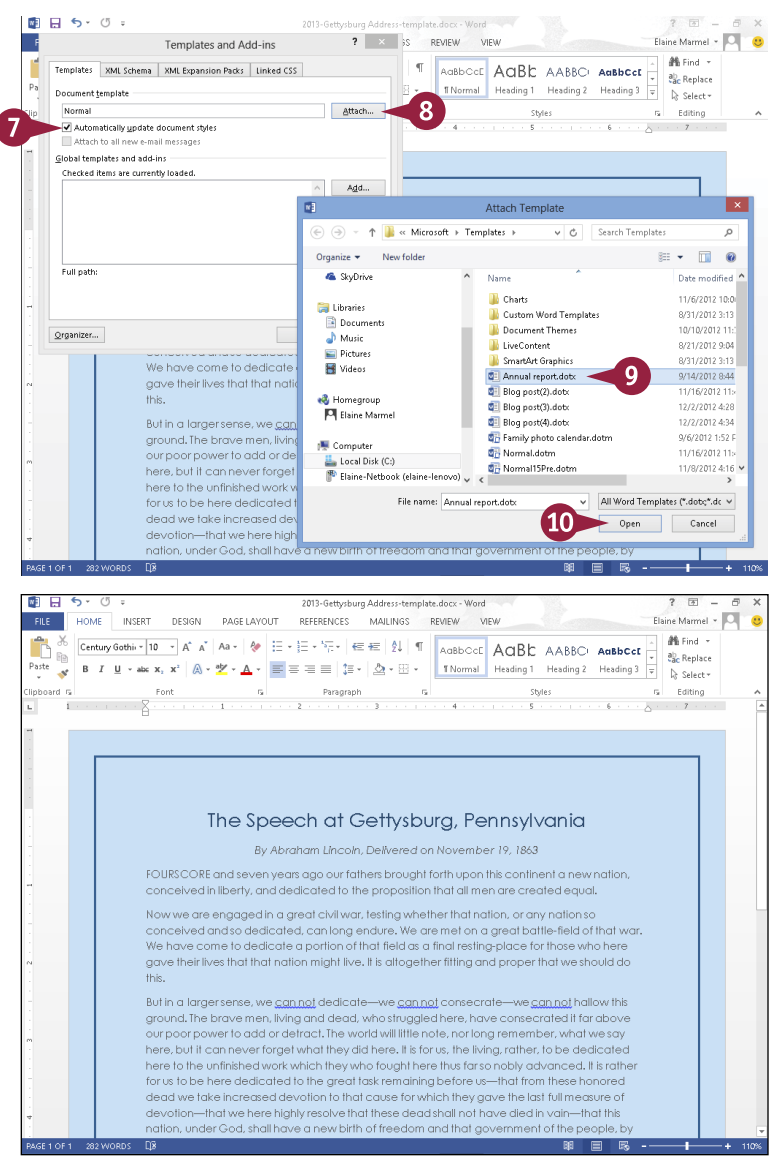

## **TIP**

#### **Can I create my own templates?**

Yes. The easiest way to create a template is to base it on an existing Word document. Open the document on which you want to base your template, click the **File** tab, and click **Save As**. Select a place and click a folder, or click **Browse**. The Save As dialog box opens; locate and select the folder in which you want to save the template, type a name for it in the **File Name** field, click the **Save as Type**  $\vee$ , and choose **Word Template**. Click **Save** and Word saves the template in the folder you chose.

# **Insert an Online Video**

You can insert a video available on the Internet into a Word document. Once you have inserted the video, you can play it directly from the Word document.

You can insert videos you find using Bing Search or videos available on YouTube, or you can insert a video embed code — an HTML code that uses the sec attribute to define the video file you want to embed. Most videos posted on the Internet are public domain, but, if you are unsure, do some research to determine whether you can use the video freely.

### **Insert an Online Video**

- 1 Click where you want the video to appear.
- 2 Click the **Insert** tab.
- 3 Click **Online Video**.

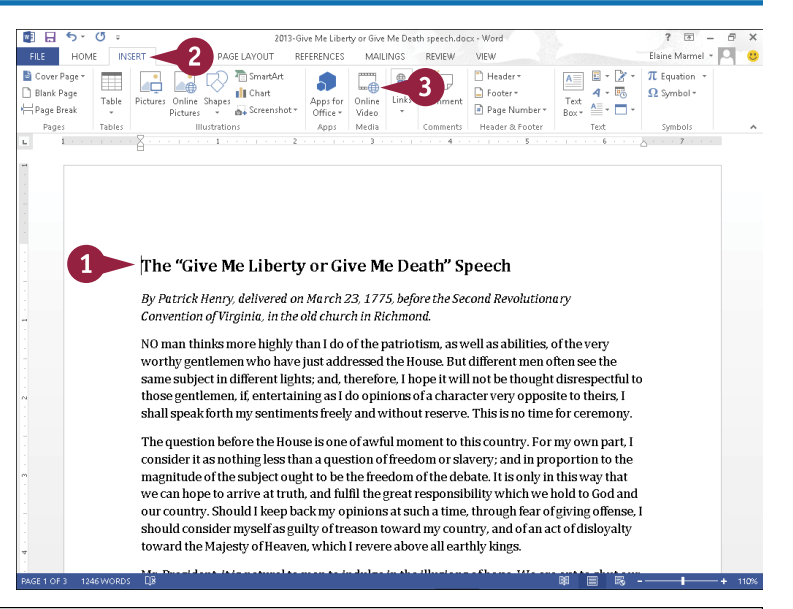

The Insert Video window appears.

4 In one of the search boxes. type a description of the video you want to insert.

**Note:** This example searches YouTube. Initially, YouTube appears as a button at the bottom of the Insert Video window. Click the **YouTube** button; Word redisplays the window with a search hox as shown here.

**5** Click the **Search** button ( $\Box$ ).

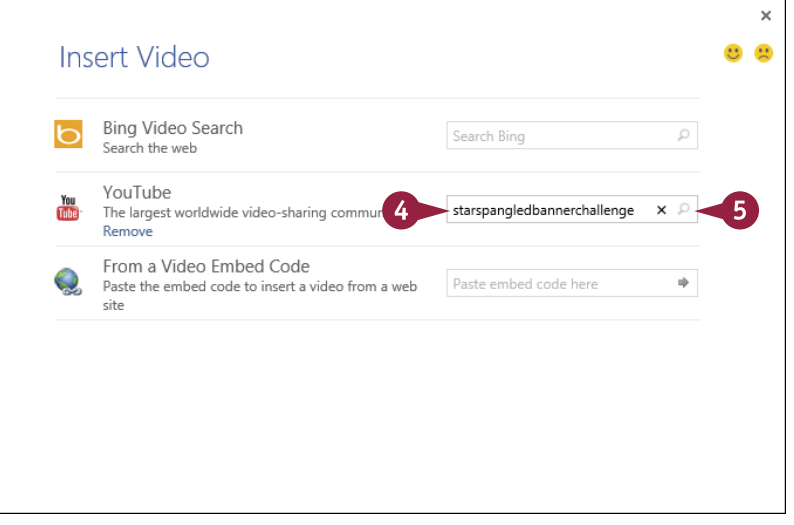

**CHAPTER**

The results of your search appear.

 $\sqrt{B}$ 

- **A** You can click here  $(A \text{ and } \vee)$  to navigate through the search results.
- B You can click here to return to the Insert Video window and search for a different video.
- 6 Click the video you want to add to your document.

7 Click **Insert**.

- C The video appears in your document, selected and surrounded by handles  $(\psi)$ .
- $\bullet$  Drag  $\circledcirc$  to rotate the video.
- **E** controls text flow around the video as described in Chapter 3.
- **P** Picture Tools appear on the Ribbon; you can use these tools to format the video.

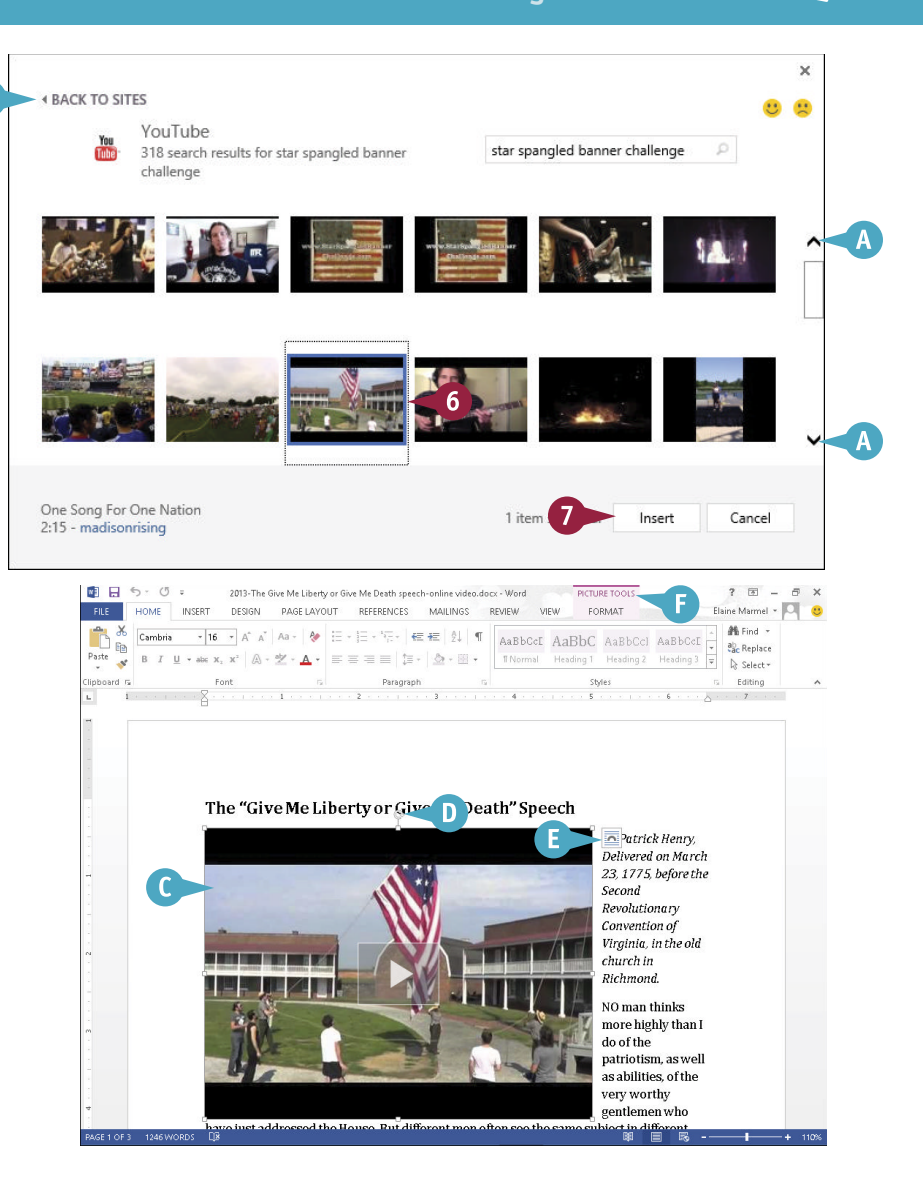

### **TIP**

#### **How do I play an inserted video?**

From Print Layout view or Read Mode view, click the video **Play** button (**De**). The video appears in its own window. Click the **Play** button again to start the video. To stop the video and return to the document, click outside the video anywhere on the document.

# **Assign a Theme**

A *theme* is a predesigned set of color schemes, fonts, and other visual attributes. Applying a theme to a document is a quick way to add polish to it. And, because themes are shared among the Office programs, you can use the same theme in your Word document that you have applied to worksheets in Excel or slides in PowerPoint.

Note that the effect of applying a theme is more obvious if you have assigned styles such as headings to your document. The effects of themes are even more pronounced when you assign a background color to a page.

**Assign a Theme**

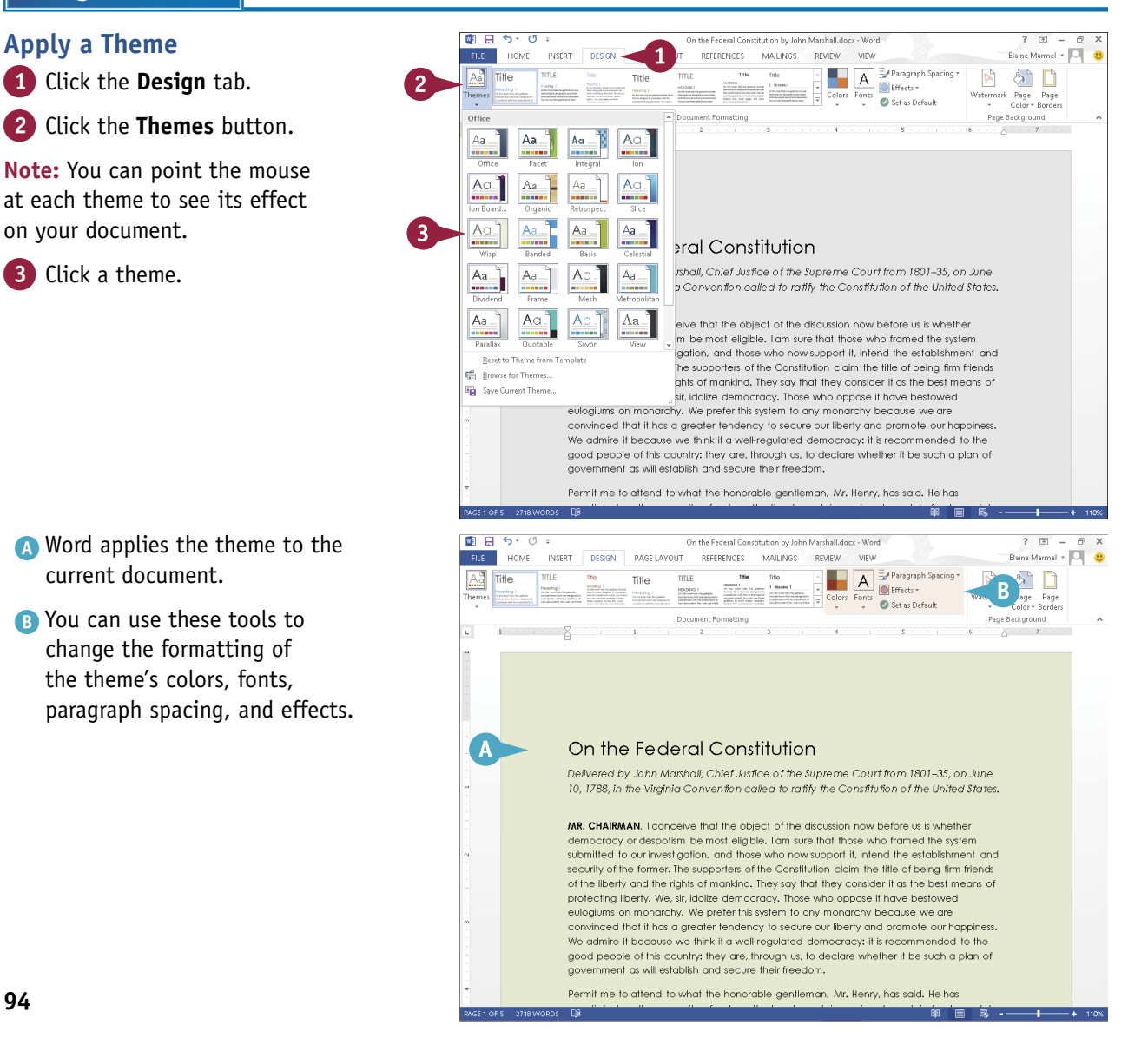

**CHAPTER**

#### **Create a Custom Theme**

1 Apply a theme and edit the formatting to create the theme that you want to save.

2 Click the **Design** tab.

- 3 Click the **Themes** button.
- 4 Click **Save Current Theme**.

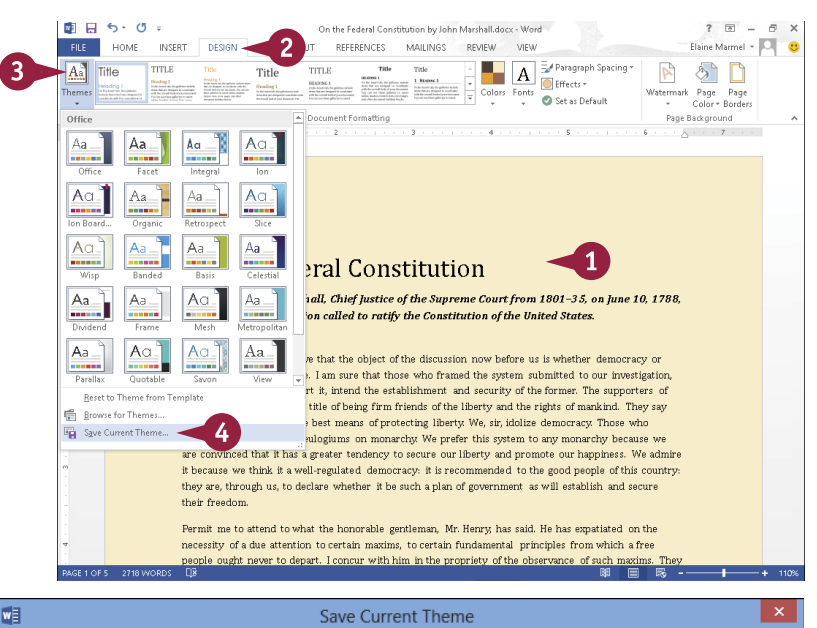

The Save Current Theme dialog box appears.

- 5 Type a unique name for the theme.
- C By default, Word saves the theme to the Document Themes folder so that it is accessible in the Themes Gallery.

6 Click **Save**.

Word saves the theme and adds it to the list of available themes.

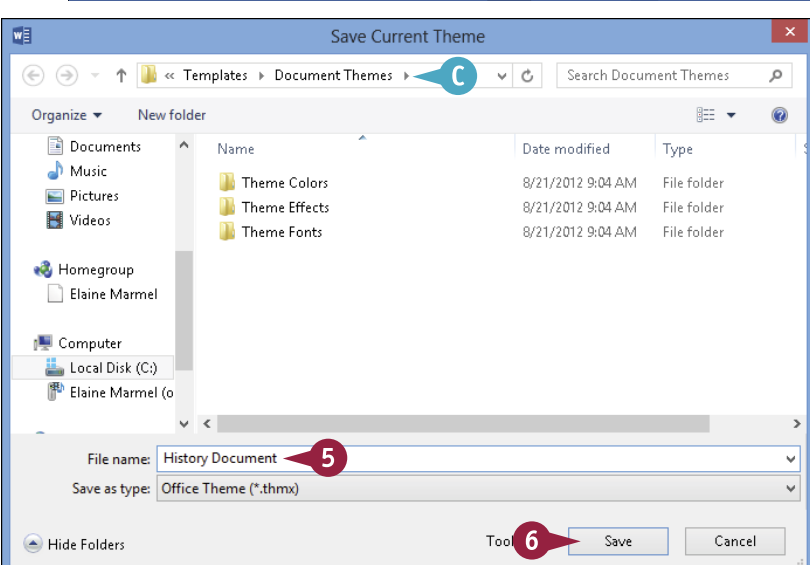

### **TIP**

#### **How can I make the effects of my theme more obvious?**

As mentioned, the effects of your theme are more obvious if you have applied page styles such as headings and a background color to your document. To apply a background color, click the **Design** tab on the Ribbon, click the **Page Color** button in the Page Background group, and click a color in the palette; Word applies the color you selected to the background of the page. For help applying a heading style, see Chapter 6.

# **Add Borders**

You can apply borders around your text to add emphasis or make the document aesthetically<br>appealing. You can add borders around a single paragraph, multiple paragraphs, or each page in the document. (Be aware that you should not add too many effects, such as borders, to your document because it will become difficult to read.)

Word comes with several predesigned borders, which you can apply to your document. Alternatively, you can create your own custom borders — for example, making each border line a different color or thickness. Another option is to apply shading to your text to set it apart.

### **Add Borders**

#### **Add a Paragraph Border**

- 1 Select the text to which you want to add a border.
- 2 Click the **Home** tab on the Ribbon.
- Click the **Borders** button  $(\mathbb{H} \cdot)$ .
- Click a border.

A Word applies the border to the text.

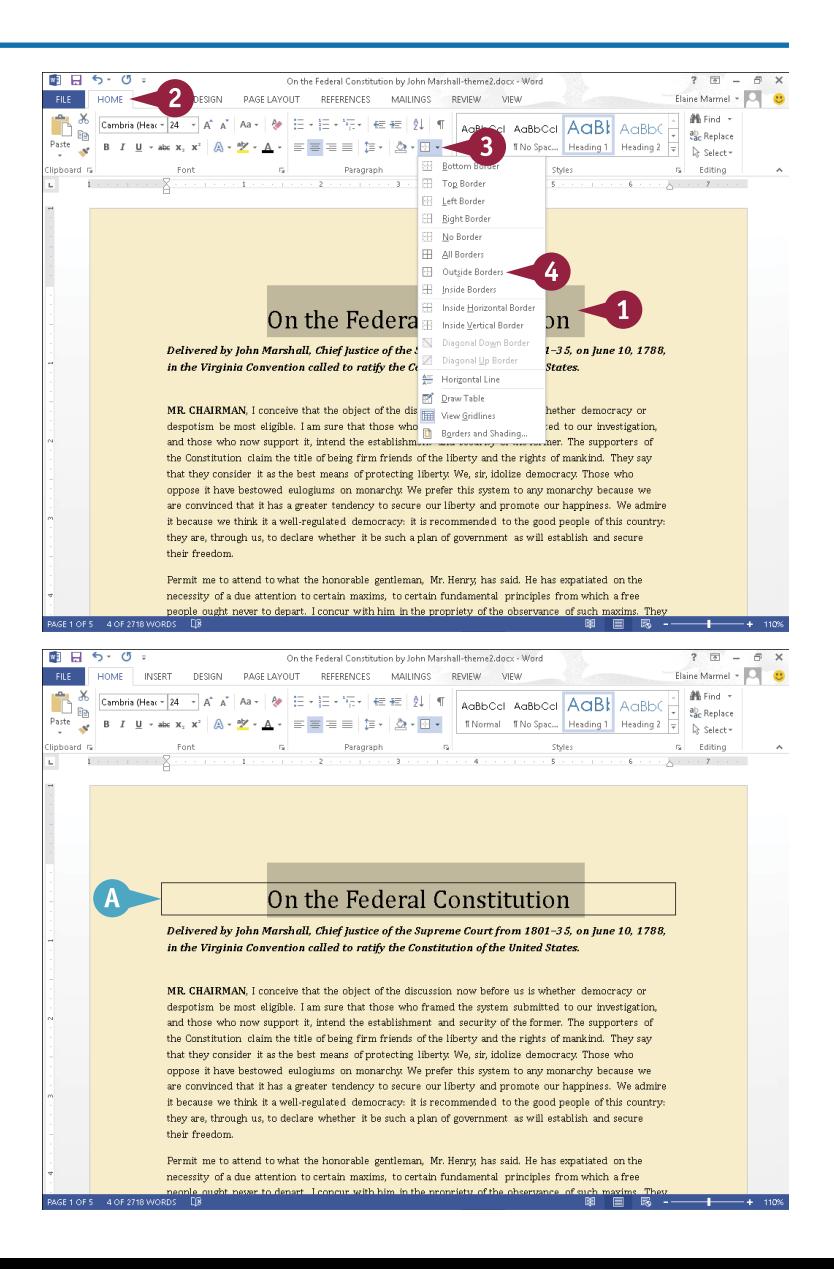

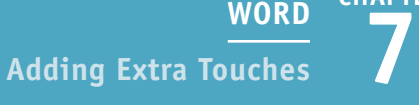

**CHAPTER**

#### **Add a Page Border**

1 Click the **Design** tab.

2 Click the **Page Borders** button.

The Borders and Shading dialog box appears, and displays the Page Border tab.

- **3** Click the type of border that you want to add.
- B You can use these settings to select a different border line style, color, and width.
- $\bigcap$  You can click  $\bigtriangledown$  to specify whether to apply the border to each page of your entire document, a section, the first page of a section, or all pages of a section except the first.
- **D** The Preview area displays a sample of the selections.

4 Click **OK**.

**E** Word applies the page border.

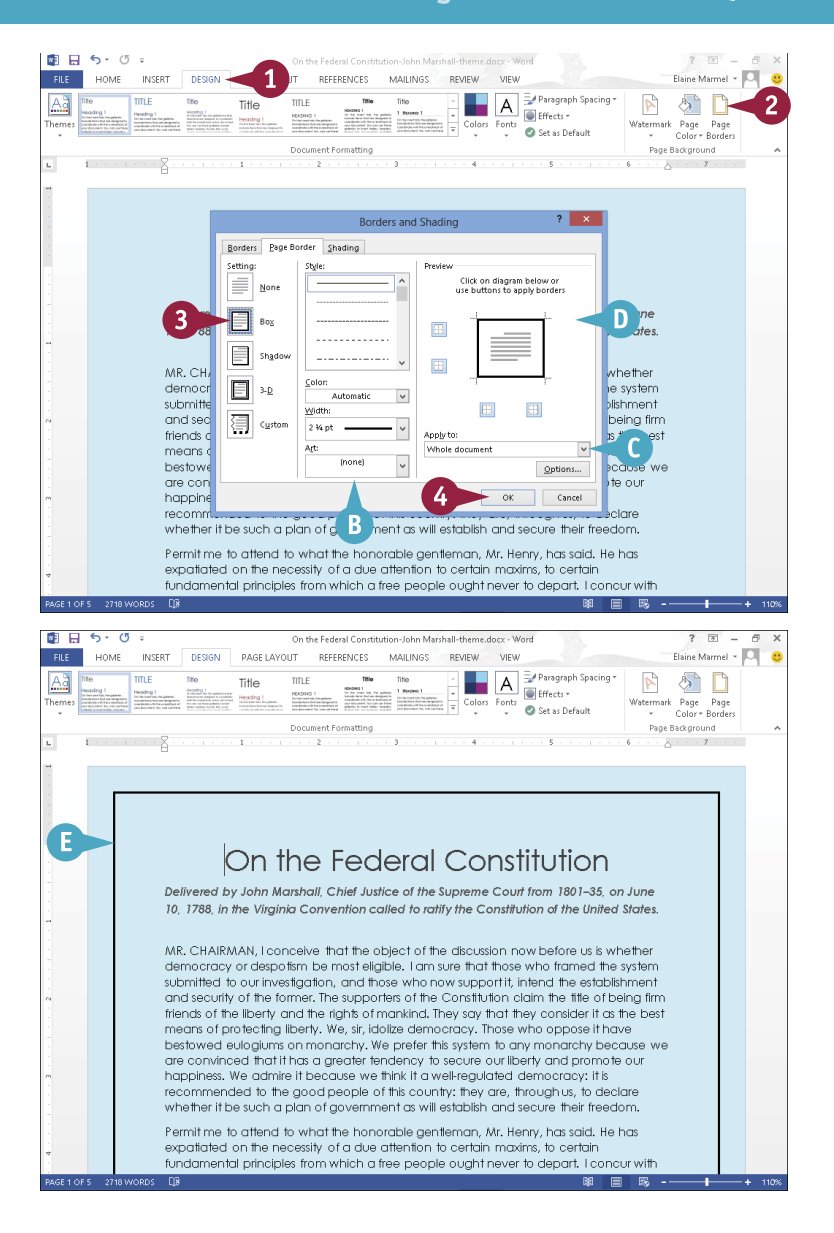

### **TIPS**

**How do I add shading to my text?** To add shading behind a block of text, select the text, click the **Home** tab on the Ribbon, click the **Shading** button  $(\triangle^*)$  in the Paragraph group, and click a color to apply.

#### **How do I create a custom border?**

Select the text you want to add a border to, open the Borders and Shading dialog box, click the **Borders** tab, and click **Custom**. Choose the settings you want to apply to the first line of the border; then click in the **Preview** area where you want the line to appear. Repeat for each line you want to add, and then click **OK**.

# **Create Columns**

You can create columns in Word to present your text in a format similar to a newspaper or<br>magazine. For example, if you are creating a brochure or newsletter, you can use columns to make text flow from one block to the next.

If you simply want to create a document with two or three columns, you can use one of Word's preset columns. Alternatively, you can create custom columns, choosing the number of columns you want to create in your document, indicating the width of each column, specifying whether a line should appear between them, and more.

### **Create Columns**

### **Create Quick Columns**

1 Select the text that you want to place into columns.

**Note:** If you want to apply columns to all text in your document, skip Step **1**.

- 2 Click the **Page Layout** tab.
- 3 Click the **Columns** button.
- Click the number of columns that you want to assign.
- A Word displays the selected text, or your document if you skipped Step **1**, in the number of columns that you specify.

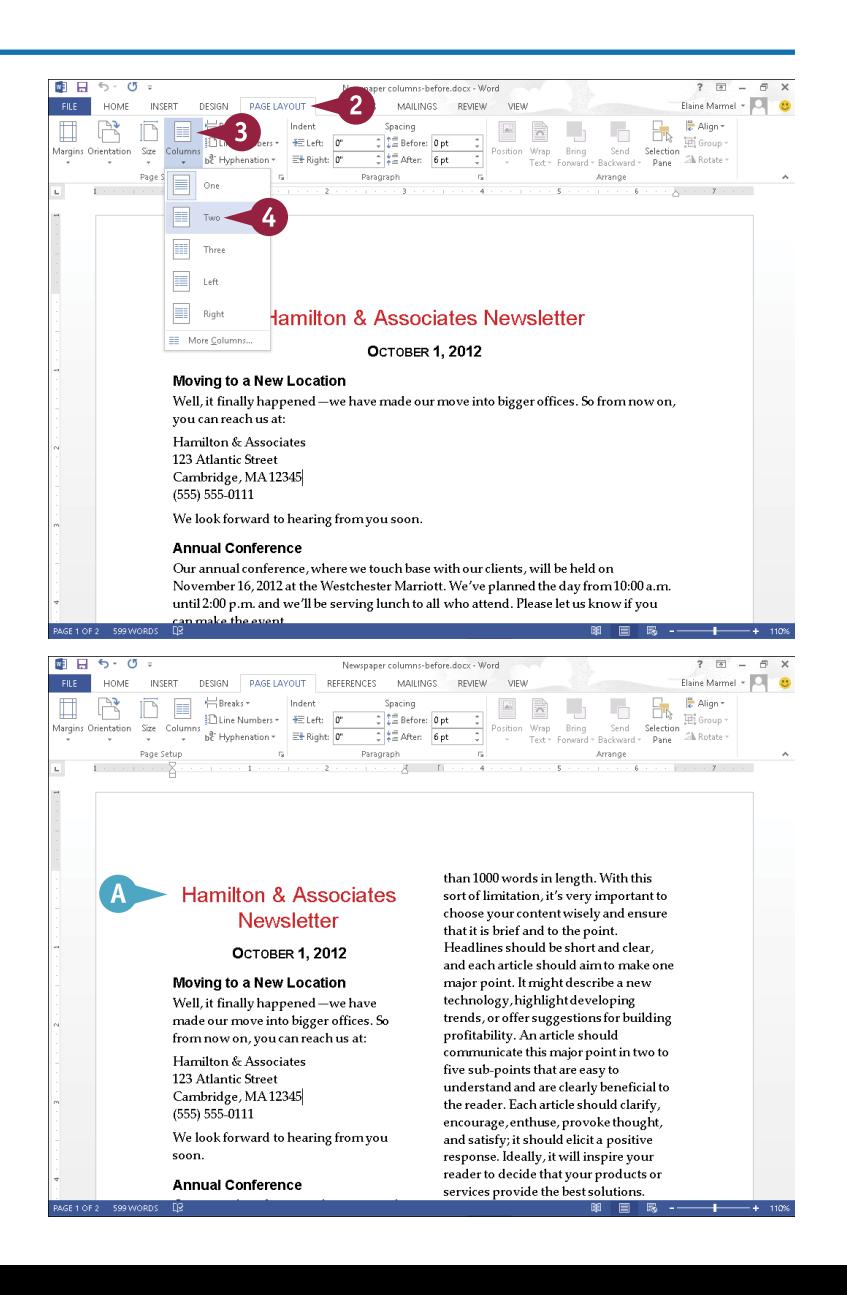

**CHAPTER**

### **Create Custom Columns**

1 Select the text that you want to place into columns.

**Note:** If you want to apply columns to all text in your document, skip Step **1**.

- 2 Click the **Page Layout** tab.
- 3 Click the **Columns** button.
- 4 Click **More Columns**.

The Columns dialog box appears.

- 5 Click a preset for the type of column style that you want to apply.
- B You can include a vertical line separating the columns ( $\Box$  changes to  $\overline{\mathbf{v}}$ ).
- **6** Deselect this option to set exact widths for each column ( $\Box$ ) changes to  $\Box$ ).
- 7 Set an exact column width and spacing here.
- C You can specify whether the columns apply to the selected text or the entire document.

8 Click **OK**.

O Word applies the column format to the selected text, or to your document if you skipped Step **1**.

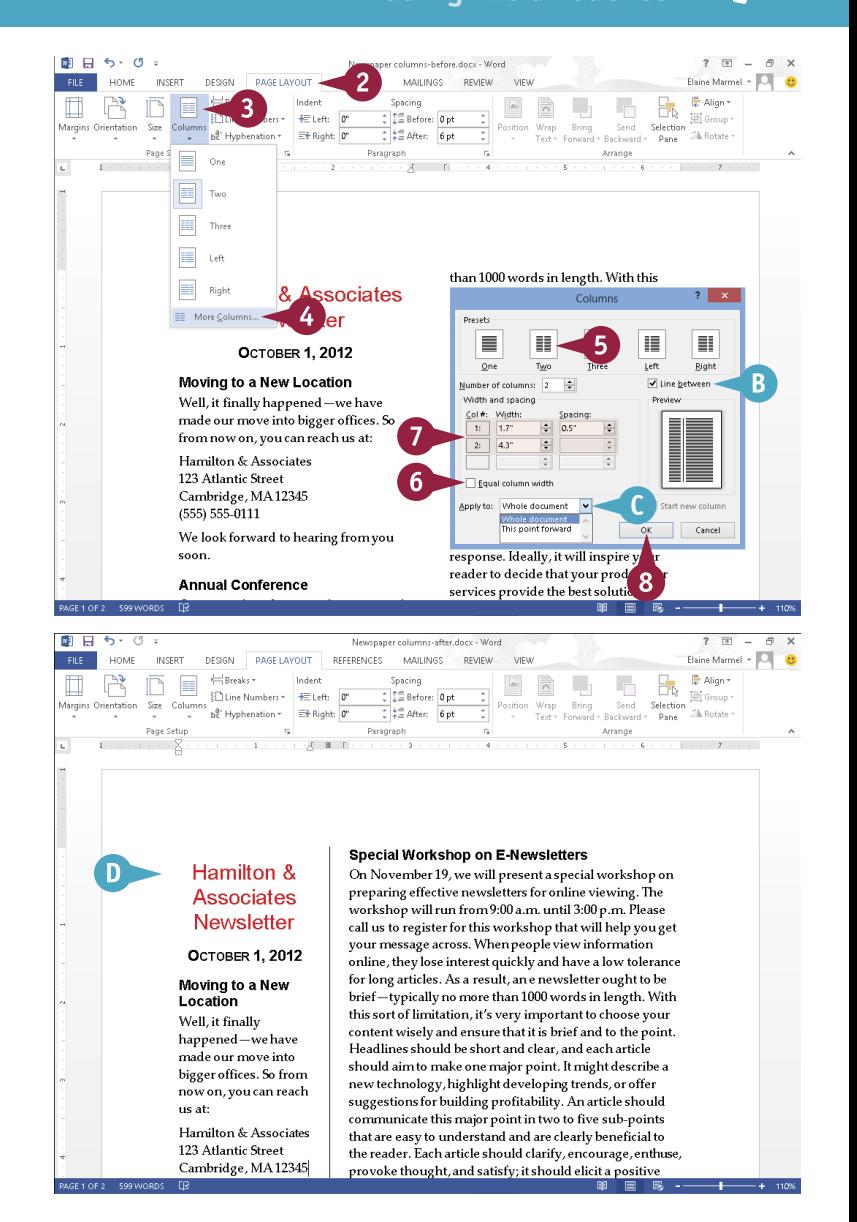

### **TIPS**

#### **How do I wrap column text around a picture or other object?**

Click the picture or other object that you want to wrap, click the **Format** tab, click the **Wrap Text** button, and then click the type of wrapping that you want to apply.

#### **Can I create a break within a column?**

Yes. To add a column break, click where you want the break to occur and then press  $\boxed{\text{Ctrl}}$  +  $\boxed{\text{Shift}}$  +  $\boxed{\text{Enter}}$ . To remove a break, select it and press **Delete**. To return to a one-column format, click the **Columns** button on the Page Layout tab, and then select the single-column format.

# **Insert a Table**

You can use tables to present data in an organized fashion. For example, you might add a table to your document to display a list of items or a roster of classes. Tables contain columns and rows, which intersect to form cells. You can insert all types of data in cells, including text and graphics.

To enter text in a cell, click in the cell and then type your data. As you type, Word wraps the text to fit in the cell. Press **Tab** to move from one cell to another. You can select table cells, rows, and columns to perform editing tasks and apply formatting.

## **Insert a Table**

#### **Insert a Table**

- 1 Click in the document where you want to insert a table.
- 2 Click the **Insert** tab.
- 3 Click the **Table** button.
- A Word displays a table grid.

- 4 Slide the mouse pointer across the squares that represent the number of rows and columns you want in your table.
- B Word previews the table as you drag over cells.
- 5 Click the square representing the lower-right corner of your table.

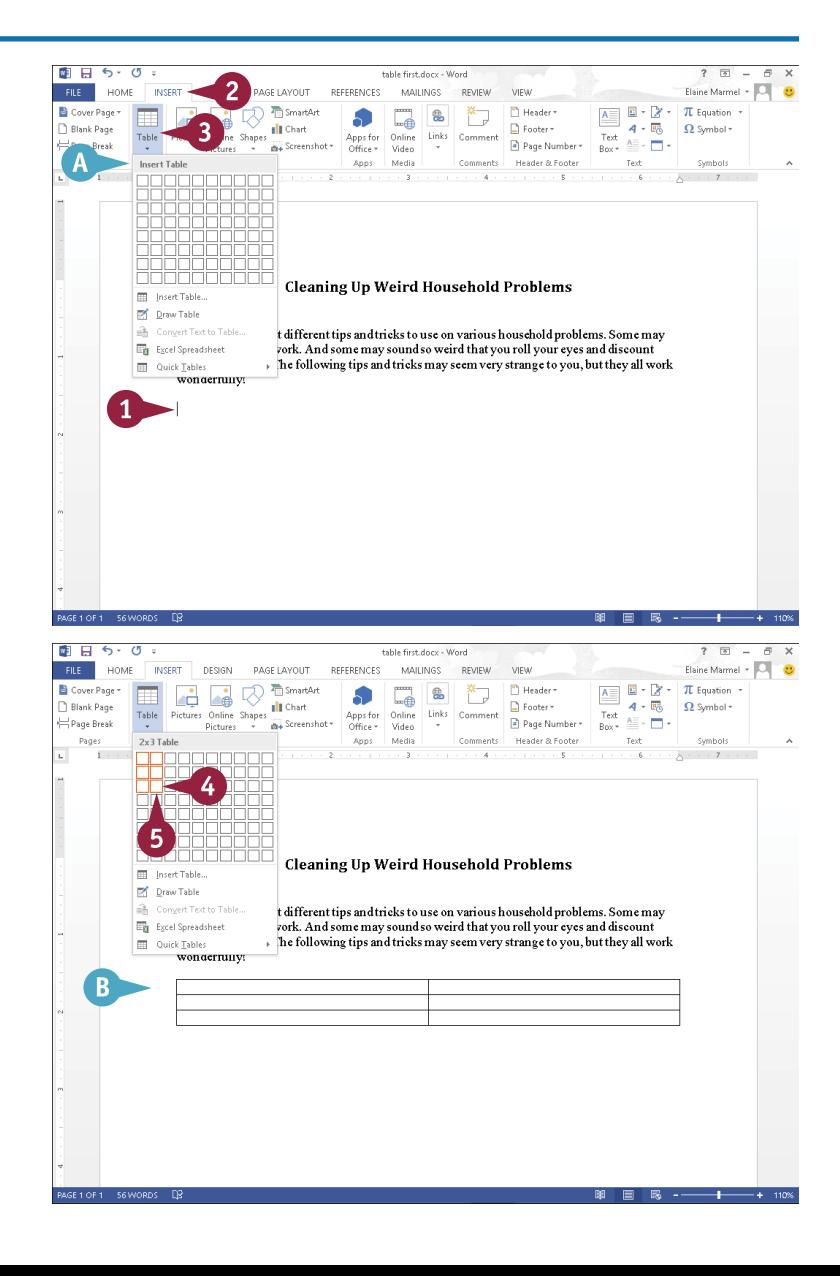

**CHAPTER**

The table appears in your document.

- C Table Tools appear on the Ribbon.
- 6 Click in a table cell and type information.
- D If necessary, Word expands the row size to accommodate the text.

You can press **Tab** to move the insertion point to the next cell.

### **Delete a Table**

1 Click anywhere in the table you want to delete.

- 2 Click the **Layout** tab.
- 3 Click **Delete**.
- 4 Click **Delete Table**.

Word removes the table and its contents from your document.

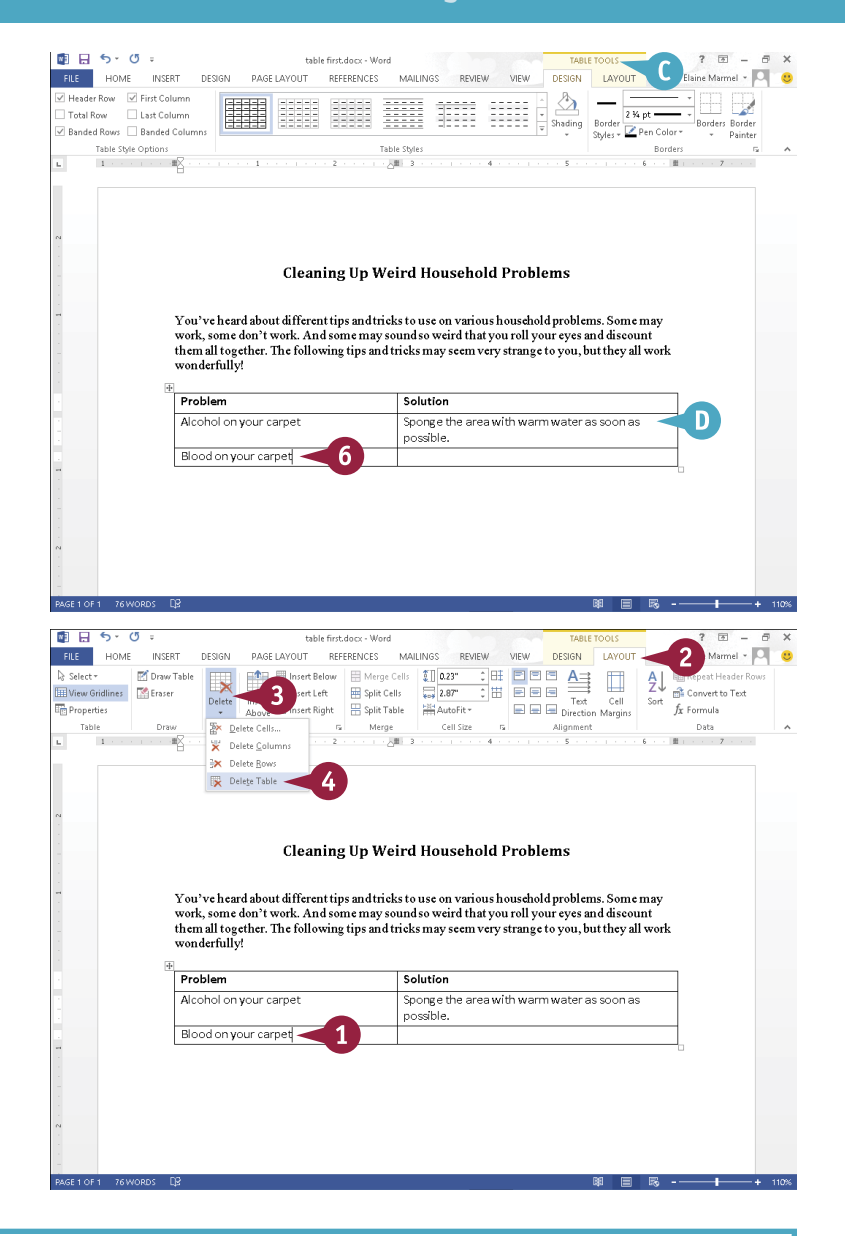

### **TIPS**

#### **Can I add rows to a table?**

Yes. To add a row to the bottom of the table, place the insertion point in the last cell and press  $\boxed{\text{tab}}$ . To add a row anywhere else, use the buttons in the Rows & Columns section of the Layout tab.

#### **What, exactly, is a table cell?**

A *cell* refers to the intersection of a row and column in a table. In spreadsheet programs, columns are named with letters, rows with numbers, and cells are named using the column letter and row number. For example, the cell at the intersection of column A and row 2 is called A2.

# **Apply Table Styles**

When you click in a table you have added to your document, two new tabs appear on the Ribbon: Design and Layout. You can use the table styles found in the Design tab to add instant formatting to your Word tables. Word offers numerous predefined table styles, each with its own unique set of formatting characteristics, including shading, color, borders, and fonts.

The Design tab also includes settings for creating custom borders and applying custom shading. You can also use check boxes in the Table Style Options group to add a header row, emphasize the table's first column, and more.

## **Apply Table Styles**

- 1 Click anywhere in the table that you want to format.
- 2 Click the **Table Tools Design** tab on the Ribbon.
- **3** Click a style from the Table Styles list.

**Note:** You can click  $\overline{r}$  in the lower-right corner of the Table Styles Gallery to display the entire palette of available styles.  $B \cup C$  $\overline{r}$  $\overline{a}$ table docy - Worr  $\overline{2}$ Elaine Marmel - O FILE HOME INSERT **DESIGN** DAGE LAVOUT **DECEDENICES** MAILINGS **DEVIEW SIGN** Header Row V First Column Plain Tables **Collection Collection**  $2.36 - 10$ 驆 Borders Border V Rended Rows V Rended Colum m Pen Color \* Painter Takin Chile Outland **Portary Grid Table** Ŧ 崉 邇 蹦 彌 You've!  $\left|3\right|$ work, so  $\frac{1}{2}$  work them all wonderf Proble Alcoho on as **Blood**<sup>2</sup> at dry. Cigaret **D** Modif nove the E Clear zent solution tly with a **MI** New Table Style. onge it off with a solution made of 2 tablespoons borax to 2 cups water. Mix 1 egg white with 1 teaspoon bicarbonate of Gilt picture frames soda and sponge the surface. soua and sponge the surrace.<br>Scrub with washing soda and hot water, then rin<br>BOLEET 自日ちてい  $2.53$ DESIGN LAYOUT Elaine Marmel - O **FILE** HOME INSERT DESIGN PAGE LAYOUT REFERENCES MAILINGS REVIEW VIEW  $\triangle$  -Header Row | First Column  $\overline{\phantom{a}}$ Total Row Bast Column  $2.34$  nt = 33333 朝朝 ESSES adina Banded Rows V Banded Columns  $\frac{er}{er}$  Pen Color  $\overline{er}$ Table Style Optio Borde 收  $\mathbf{1}$  $\mathbf{B}$  $\epsilon$ **Cleaning Up Weird Household Problems** You've heard about different tips and tricks to use on various household problems. Some may work, some don't work. And some may sound so weird that you roll your eyes and discount them all together. The following tips and tricks may seem very strange to you, but they all work wonderfully! Alcohol on your carpet Sponge the area with warm water as soon as possible. **Blood on your carpet** Sponge the stain with cold water and pat dry. Repeat until the stain fades. Cigarette burns on your carpet Rub the mark with fine sandpaper to remove the

> charred fibers. Then, make a mild detergent solution and drip it slowly onto the stain, rub gently with a clean cloth. Leave for 5 minutes, then sponge it off with a solution made of 2 tablespoon

Mix 1 egg white with 1 teaspoon bicarbonate of soda and sponge the surface.

boraxto 2 cups water.

**Gilt picture frames** 

A Word applies the style.

- B You can toggle table parts on or off using the Table Style Options check boxes.
- C You can click these options to change the shading and borders.

# **Insert an Excel Spreadsheet**

If Excel is installed on your computer, you can insert a new Excel spreadsheet into your Word<br>document. You can then insert data such as text or graphics in the cells in the spreadsheet. To **The** Excel is installed on your computer, you can insert a new Excel spreadsheet into your Word add text, click in a cell and begin typing; press  $\Box$  to move from one cell to another.

When you click in an Excel spreadsheet that you have inserted in your Word document, the Ribbon in Word changes to display various Excel tools and features. You can use these tools and features to work with any data you add to the spreadsheet.

## **Insert an Excel Spreadsheet**

- 1 Click in the document where you want to insert a table
- 2 Click the **Insert** tab on the Ribbon.
- 3 Click the **Table** button.
- 4 Click **Excel Spreadsheet**.

A An Excel spreadsheet appears, along with tools associated with Excel

**Note:** Do not worry if the table seems misaligned; when you click outside the table, it will align properly.

- 5 Click in a cell and type the data that you want to add.
- **B** The Home tab displays tools for formatting your cells and data.
- C The Formulas tab offers tools for building Excel formulas.

You can click anywhere outside of the table to return to the Word tools and features.

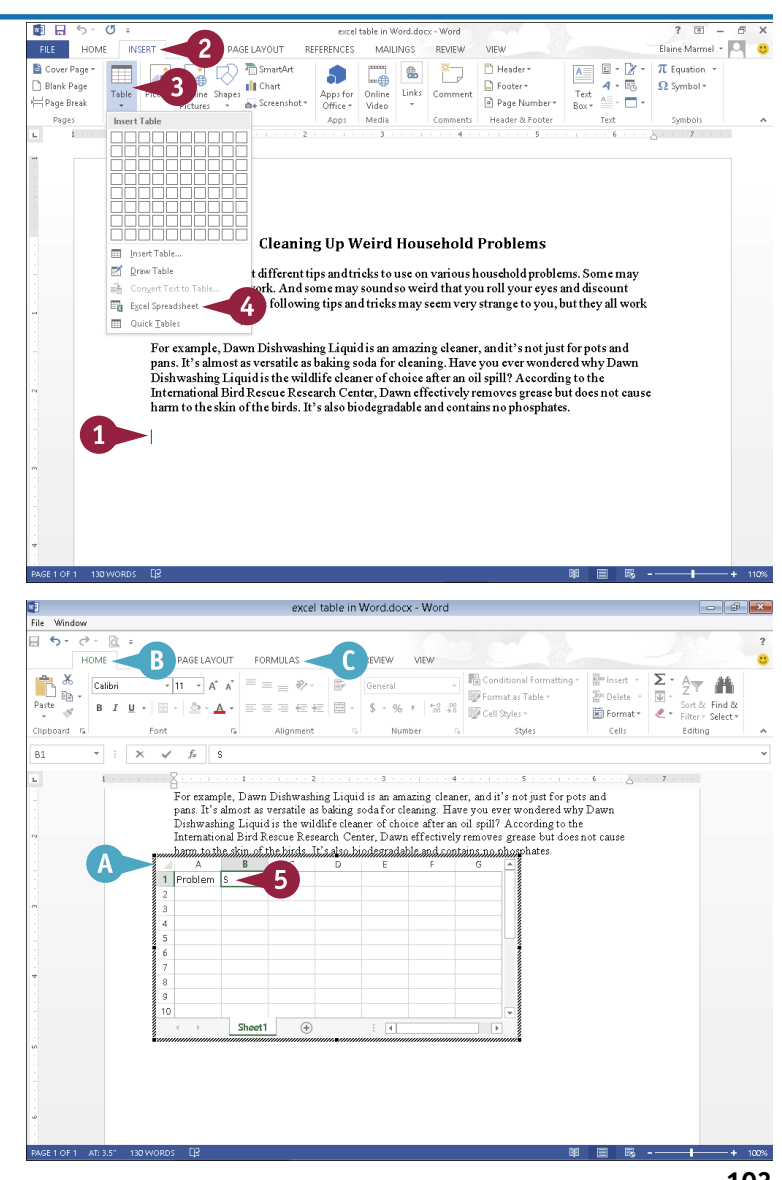

# **Add Headers and Footers**

If you want to include text at the top or bottom of every page, such as the title of your documer<br>Lyour name, or the date, you can use headers and footers. Header text appears at the top of the  $\blacksquare$  f you want to include text at the top or bottom of every page, such as the title of your document, page above the margin; footer text appears at the bottom of the page below the margin.

To view header or footer text, you must display the document in Print Layout view. To switch to this view, click the View tab and click the Print Layout button. Then double-click the top or bottom of the page, respectively, to view the header or footer.

### **Add Headers and Footers**

- 1 Click the **Insert** tab.
- 2 Click the **Header** button to add a header, or click the **Footer** button to add a footer.

This example adds a footer.

- **A** The header or footer gallery appears.
- Click a header or footer style.

Word adds the header or footer and displays the Header & Footer Tools tab.

- **B** The text in your document appears dimmed.
- C The insertion point appears in the Footer area.
- **D** Header & Footer Tools appear on the Ribbon.
- E Some footers contain information prompts.

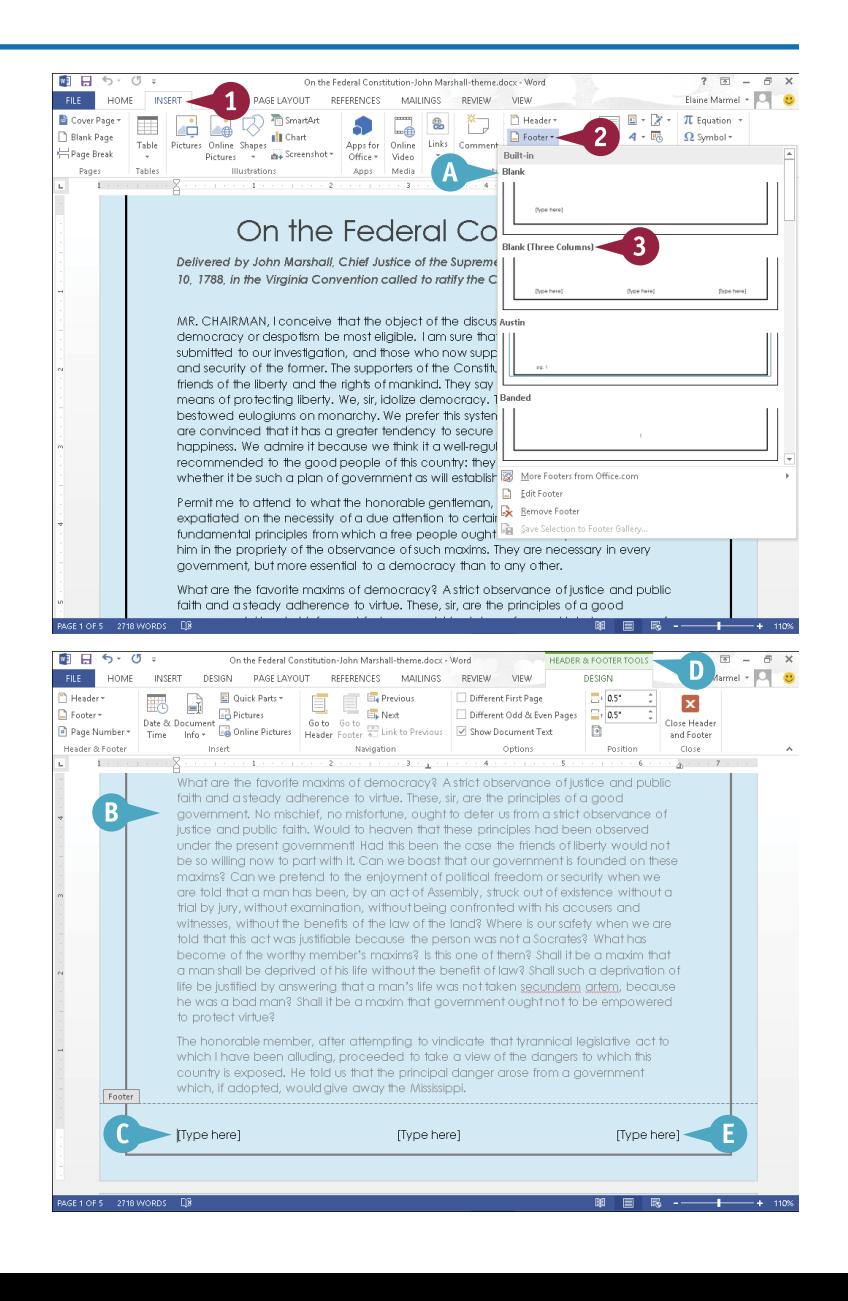

**CHAPTER**

- 4 Click or select an information prompt.
- 5 Type footer information.
- 6 Click **Close Header and Footer**.

- **F** Word closes the Header & Footer Tools tab and displays the header or footer on the document page.
- G You can zoom out to view the header or footer on multiple pages of your document.

**Note:** To edit a header or footer, click the **Insert** tab on the Ribbon, click the **Header** or **Footer** button, and click **Edit Header** or **Edit Footer** to redisplay the Header & Footer Tools tab.

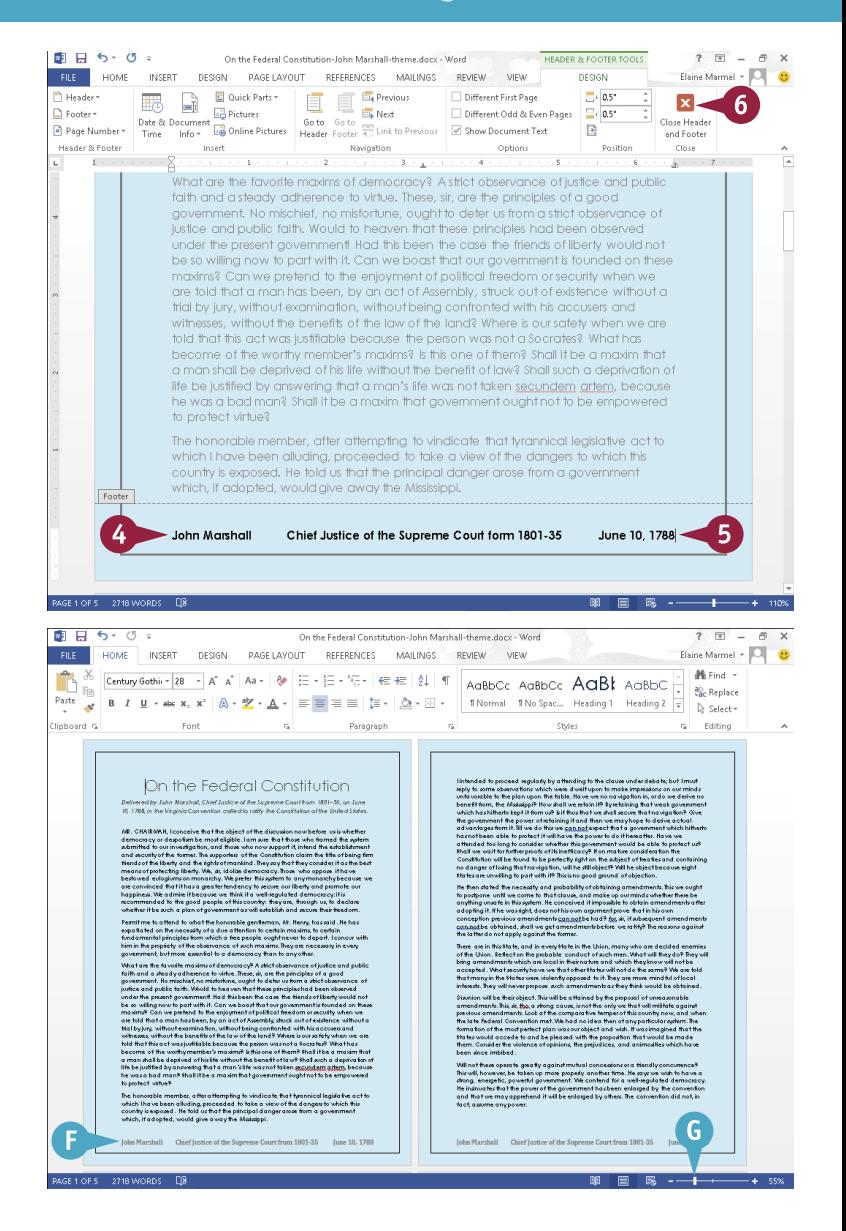

### **TIPS**

**Can I omit the header or footer from the first page?** Yes. Click the **Insert** tab, click the **Header** or **Footer** button, and click **Edit Header** or **Edit Footer**. Next, select the **Different First Page** check box in the Options group. If you want to remove the header or footer for odd or even pages, click to select the **Different Odd & Even Pages** check box.

**How do I remove a header or footer?** Click the **Insert** tab, click the **Header** or **Footer** button, and click **Remove Header** or **Remove Footer**. Word removes the header or footer from your document.

# **Insert Footnotes and Endnotes**

You can include footnotes or endnotes in your document to identify sources or references to other materials or to add explanatory information. When you add a footnote or endnote, a small numeral or other character appears alongside the associated text, with the actual footnote or endnote appearing at the bottom of a page or the end of the document, respectively.

When you insert footnotes or endnotes in a document, Word automatically numbers them for you. As you add, delete, and move text in your document, any associated footnotes or endnotes are likewise added, deleted, or moved, as well as renumbered.

#### **Insert Footnotes and Endnotes**

#### **Insert a Footnote**

- 1 Click where you want to insert the footnote reference.
- 2 Click the **References** tab.
- 3 Click **Insert Footnote**.

- A Word displays the footnote number in the body of the document and in the note at the bottom of the current page.
- 4 Type the footnote text.

You can double-click the footnote number or press  $\boxed{\text{Shift} + \boxed{F5}}$  to return the insertion point to the place in your document where you inserted the footnote.

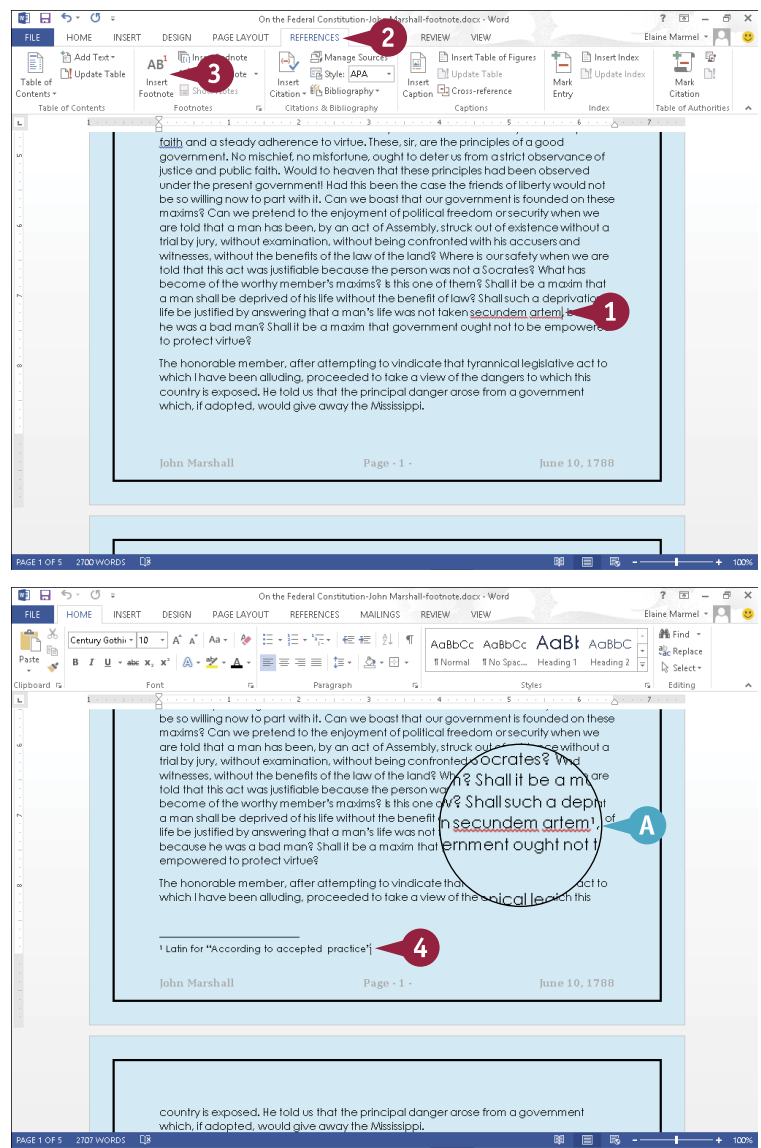

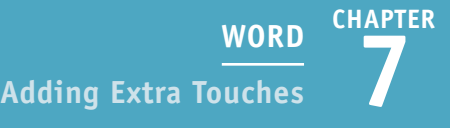

### **Insert an Endnote**

- 1 Click where you want to insert the endnote reference.
- **B** In this example, the endnote number appears on Page 1.
- 2 Click the **References** tab.
- 3 Click **Insert Endnote**.

Word inserts the endnote number in the body of your document.

C Word inserts the endnote number at the end of your document and displays the insertion point in the endnote area at the bottom of the last page of the document.

4 Type your endnote text.

You can double-click the endnote number or press  $\overline{\text{Shift}} + \overline{\text{F5}}$  to return the insertion point to the place in your document where you inserted the endnote.

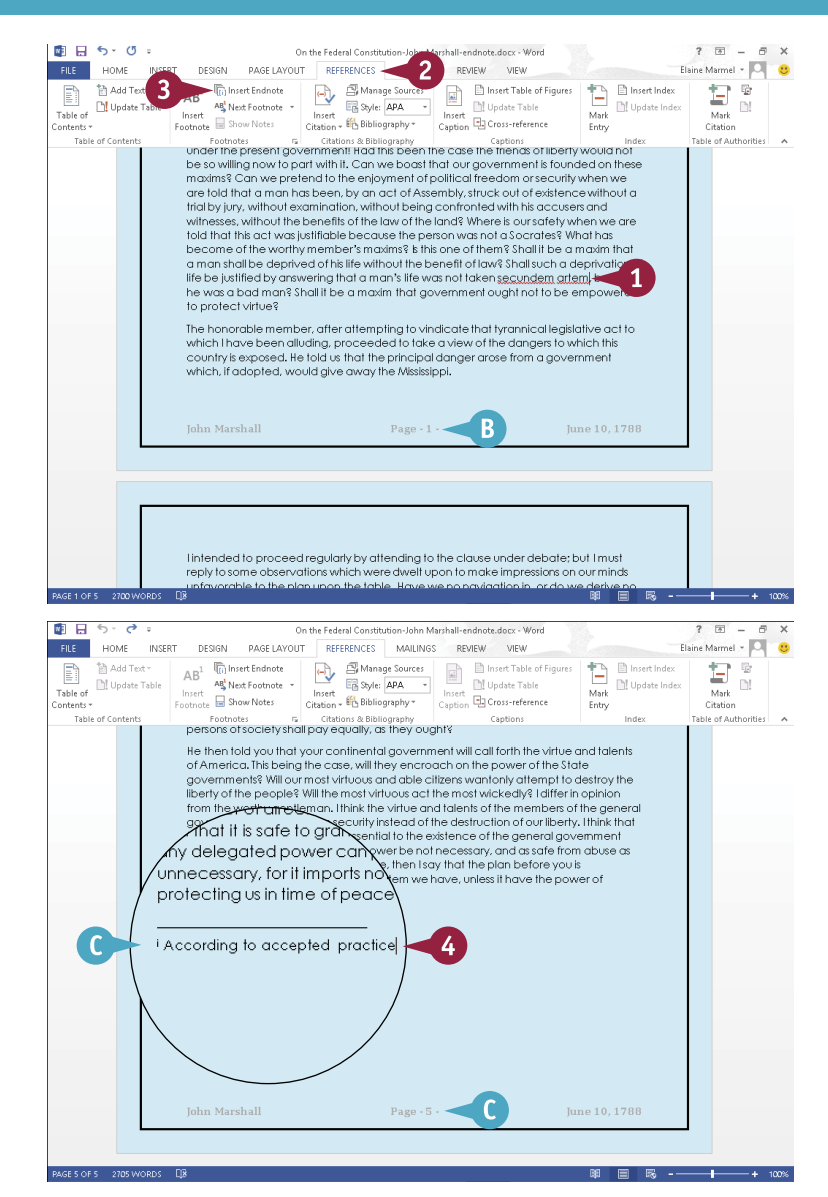

# **TIP**

#### **How can I change the starting number for footnotes or endnotes in my document?**

If you need to change the starting footnote or endnote number in your document — for example, if you are working on a new chapter, but you want the numbering to continue from the previous one — click the References tab and click the dialog box launcher ( $\sqrt{ }$ ) in the Footnotes group. The Footnote and Endnote dialog box appears; click in the **Start at** text box and type a number or use the spin arrow ( $\hat{ }$ ) to set a new number. Click **Apply** to apply the changes to the document.

# **Insert Page Numbers and Page Breaks**

You can add page numbers to make your documents more manageable. For example, adding page numbers to longer documents can help you keep the pages in order after printing. You can add page numbers to the top or bottom of a page or in the page margins or at the current location of the insertion point.

Adding page breaks can help you control where text appears. For example, add a page break at the end of one chapter to ensure that the next chapter starts on its own page. You can insert page breaks using the Ribbon or your keyboard.

#### **Insert Page Numbers and Page Breaks**

#### **Insert Page Numbers**

- 1 Click the **Insert** tab.
- 2 Click **Page Number**.

Page number placement options appear.

**3** Click a placement option.

A gallery of page number alignment and formatting options appears.

Click an option.

- A Word inserts the page number as part of the header or footer.
- B Header & Footer Tools appear on the Ribbon.
- 5 Click **Close Header and Footer** to exit the header or footer area.

**Note:** See the section "Add Headers and Footers" to learn more.

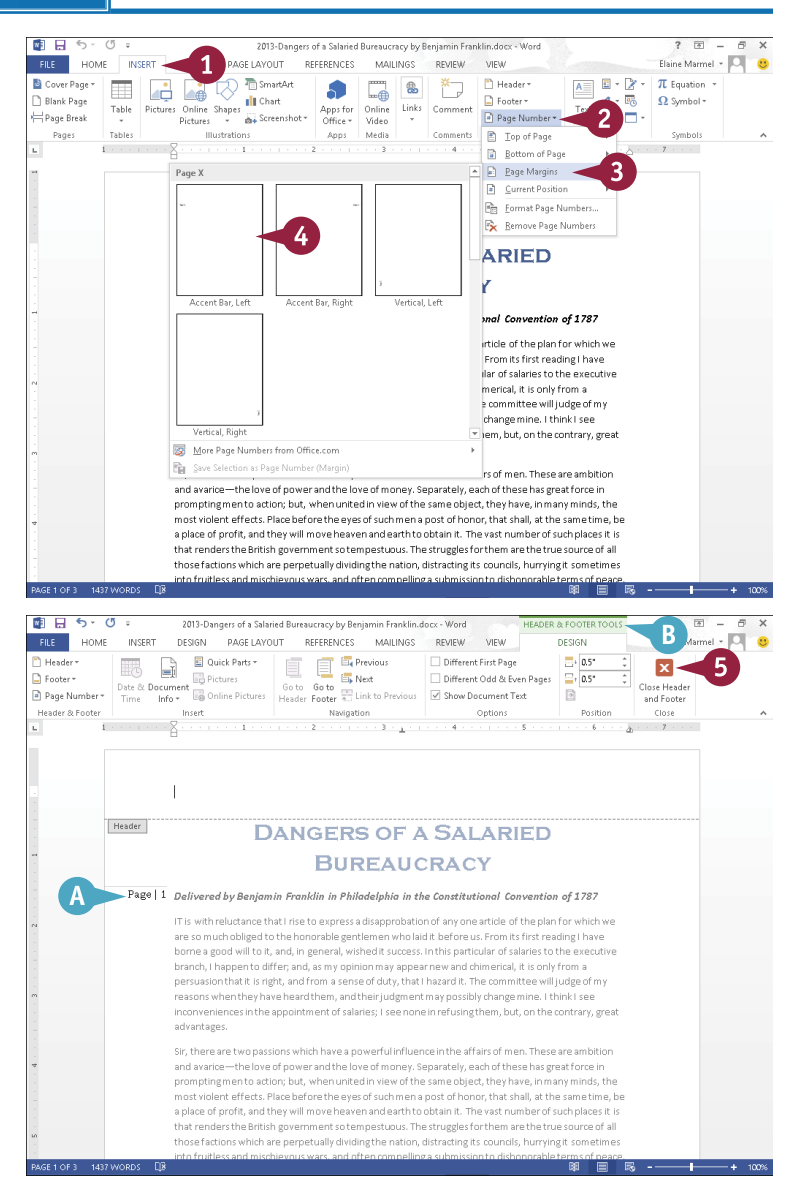

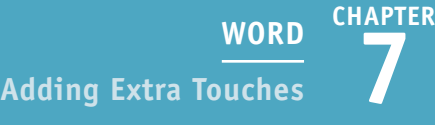

#### **Insert Page Breaks**

1 Click in the document where you want to insert a page break.

2 Click the **Insert** tab.

3 Click **Page Break**.

C Word inserts a page break and moves all text after the page break onto a new page.

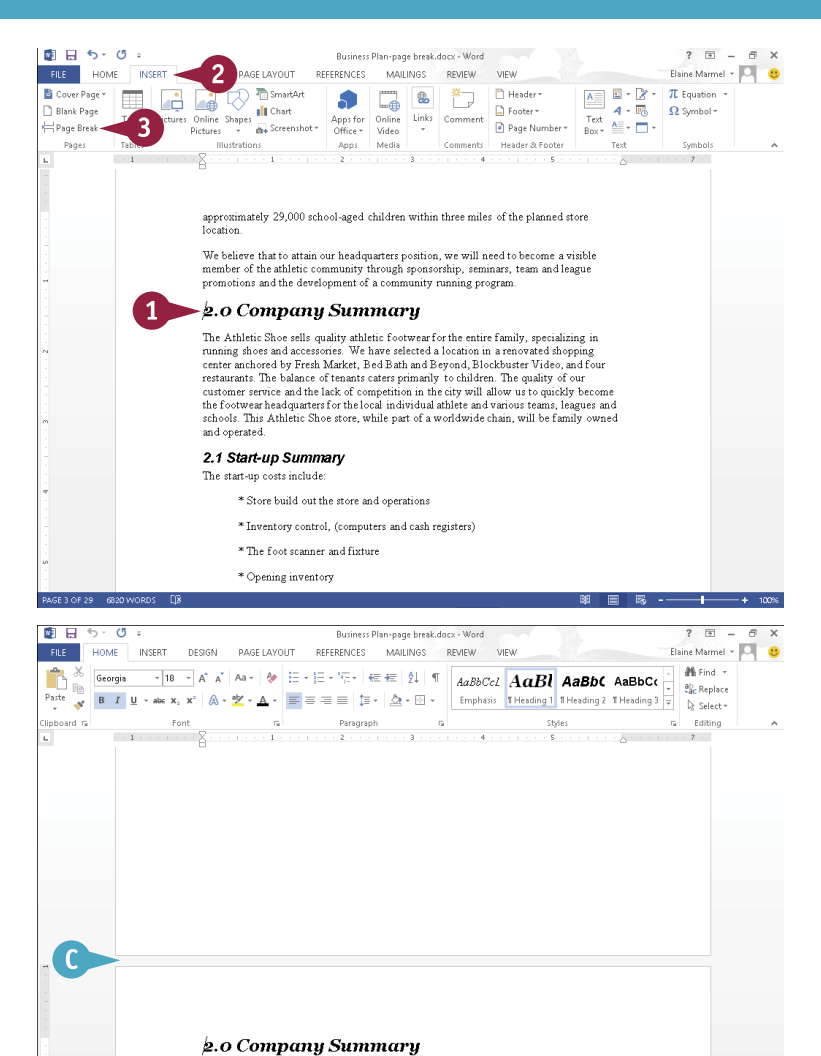

### **TIPS**

#### **Is there a faster way to insert a page break?**

Yes. You can use keyboard shortcuts to quickly insert a page break as you type in your document. You can insert a page break by pressing  $\text{Ctrl} + \text{Enter}$ . You can also insert a line break by pressing  $\overline{\text{Shift}} + \overline{\text{Enter}}$ .

#### **Can I change the page number style?**

and operated

**AGE4OF30 @G20WORDS DE** 

The Athletic Shoe sells quality athletic footwear for the entire family, specializing in running shoes and accessories. We have selected a location in a renovated shopping center anchored by Fresh Market, Bed Bath and Beyo restaurants. The balance of tenants caters primarily to children. The quality of our ressaurants. In evaluate or tensus cases pumanty to unimitate the control of the control of the control of the control of the fact of competition in the city will allow us to quickly become the footwear headquarters for th

Yes. Click the **Page Number** button on the Insert tab, and then click **Format Page Numbers**. The Page Number Format dialog box appears. You can change the number style to Roman numerals, alphabetical, and more. You can also include chapter numbers with your page numbers.

# **Mark Index Entries**

If your document requires an index, you can use Word to build one. Indexes can contain main<br>Lentries and subentries as well as cross-references (entries that refer to other entries).  $\perp$ entries and subentries as well as cross-references (entries that refer to other entries).

Before you can build an index, you must mark any words or phrases in your document that should appear in the index. When you do, Word adds a special index field, called an XE field, to the document; this field includes the marked word or phrase, as well as any cross-reference information you might have added. After you mark index entries, you can generate the index (discussed in the next section).

# **Mark Index Entries**

#### **Mark a Word or Phrase**

- 1 Select the text for which you want to create an index entry.
- 2 Click the **References** tab.
- 3 Click the **Mark Entry** button.

The Mark Index Entry dialog box appears.

A The text you selected appears in the Main Entry field.

**Note:** To create an entry for a person's name, type the name in the **Main Entry** field in this format: Last Name, First Name.

- **B** Select **Current Page** (  $\bigcirc$  changes to  $\circledcirc$ ).
- C If you want the index to include an entry for the word or phrase on this page only, click **Mark**.
- D To mark all occurrences of the word or phrase in the document, click **Mark All**.
- E Word adds an index entry field to your document.

**Note:** To view the field, click the Home tab's **Show/Hide** button ( $\P$ ).

4 Click **Close**.

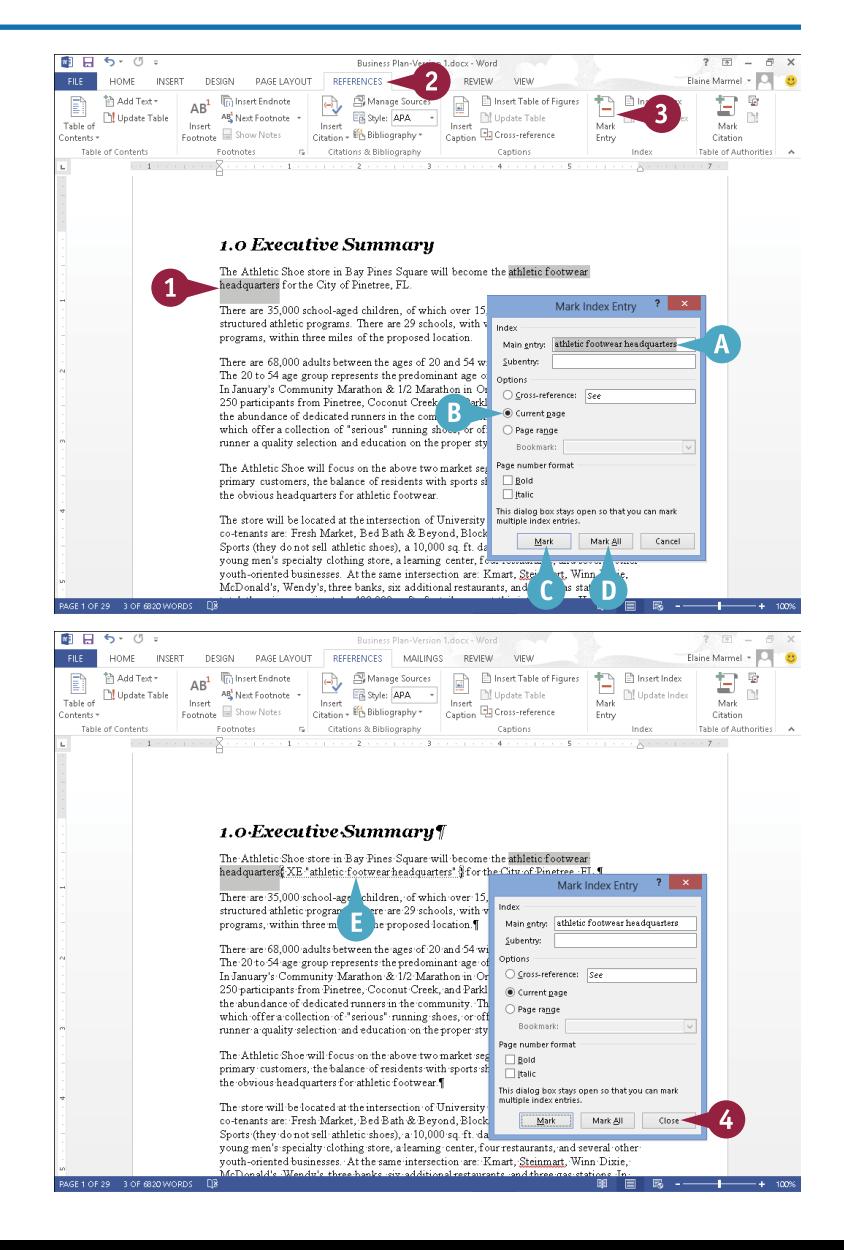

**CHAPTER**

#### **Mark a Word or Phrase that Spans a Range of Pages**

- 1 Select the range of text to which the index entry should refer.
- 2 Click the **Insert** tab.
- 3 Click **Links**.
- 4 Click **Bookmark**.
- 5 In the Bookmark dialog box, type a bookmark name. Do not include spaces.
- 6 Click **Add**.

**Note:** The Cancel button becomes the Close button.

- 7 Click **Close**.
- Click at the end of the text you selected.
- 9 Click the **References** tab.
- 0 Click **Mark Entry**.
- **11** In the Mark Index Entry dialog box, type the word or phrase that should appear in the index for this entry.
- **12** Select **Page range** ( $\bigcirc$  changes to  $\bigcirc$ ).
- **13 Click the Bookmark** and choose the bookmark you just created.
- **14 Click Mark.**
- **F** Word adds an XE field to your document.
- **B** Click **Close**.

# **TIPS**

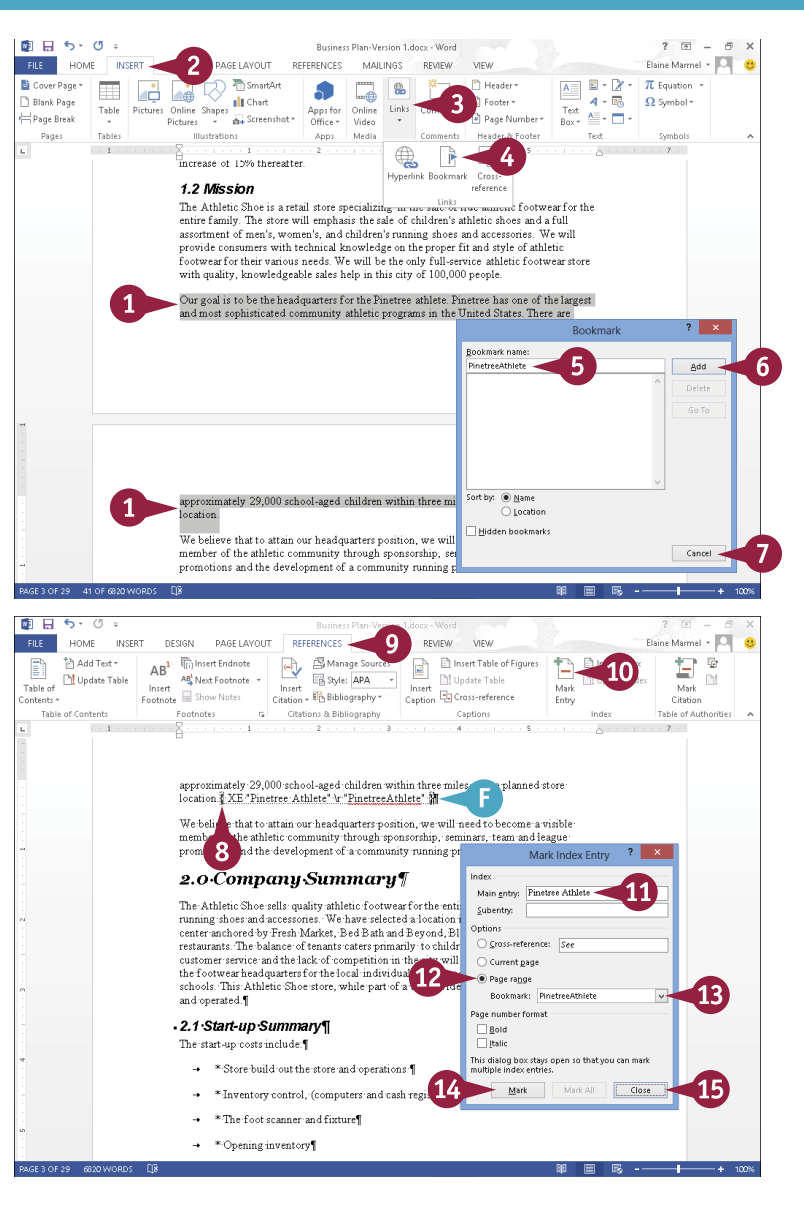

#### **Can I add a subentry?**

Yes. Select the text and, in the Mark Index Entry dialog box, type the entry under which the text should appear in the **Main entry** field. Then type subentry text in the **Subentry** field. If the text should appear as a subentry *and* a main entry, add two XE fields one for each entry.

#### **Can I add index entry crossreferences?**

Yes. Click **Cross-reference** in the Mark Index Entry dialog box and type the index word or phrase to which the entry should refer.

# **Generate an Index**

After you mark the words and phrases in your Word document that you want to appear as index entries, including main entries, subentries, and cross-references, you can generate the index. When you generate an index, Word searches for marked words and phrases, sorts them alphabetically, adds page-number references, and removes duplicate entries that cite the same page number.

If you do not care for the default appearance of the index, you can customize it to suit your taste. Also, if you make a change to your document after generating the index, you can update the index to reflect the change.

 $\blacksquare$   $\blacksquare$  5.0

#### **Generate an Index**

#### **Generate an Index**

- 1 Click the spot in your document where you want to insert the index.
- 2 Click the **References** tab.
- 3 Click the **Insert Index** button.

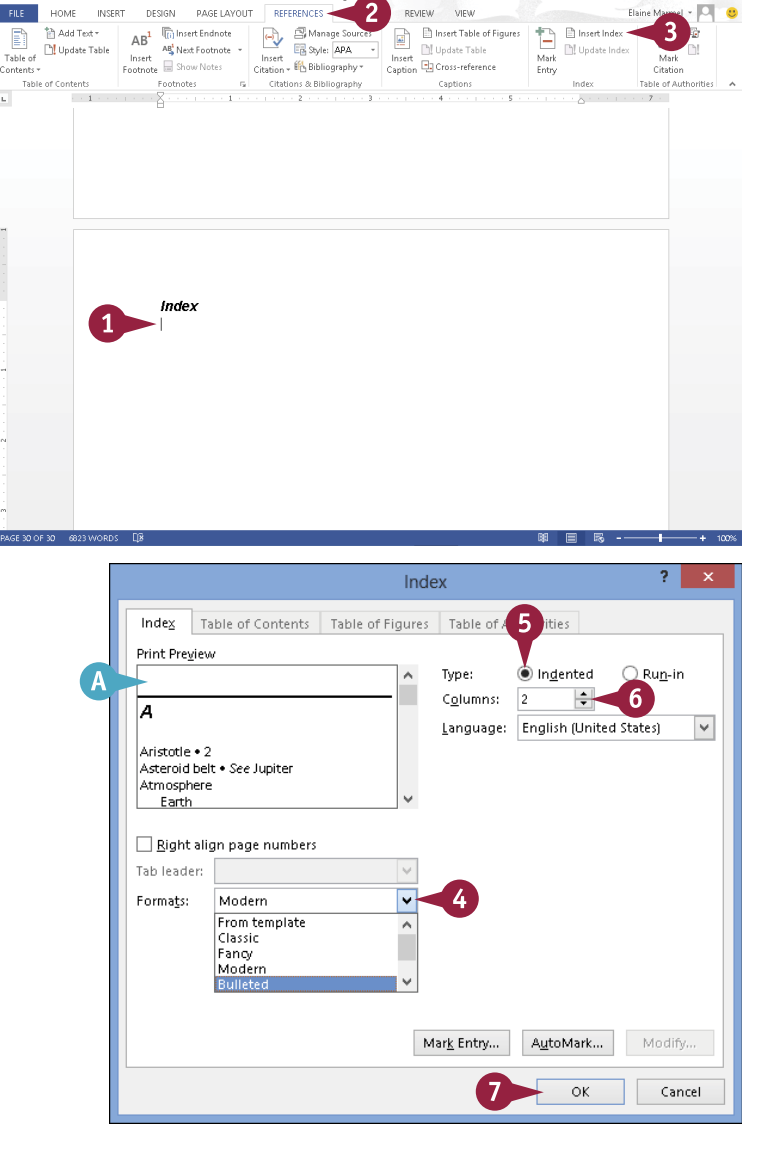

 $\overline{r}$ 

The Index dialog box appears.

- 4 Click the **Formats** and select an index design.
- A Preview the selected index desian here.
- 5 Select **Indented** (O changes to  $\circledcirc$ ).
- 6 Click the **Columns** to change the number of columns per page in the index.

7 Click **OK**.

**CHAPTER**

B Word generates the index and inserts it in your document where you placed the insertion point in Step **1**.

#### **Update the Index**

1 After making changes to your document, click anywhere in the index.

> The index entries appear highlighted in gray, indicating that they are fields.

2 Click the **References** tab.

3 Click the **Update Index** button.

Word updates the index to reflect changes to the document that have occurred since the original index was generated.

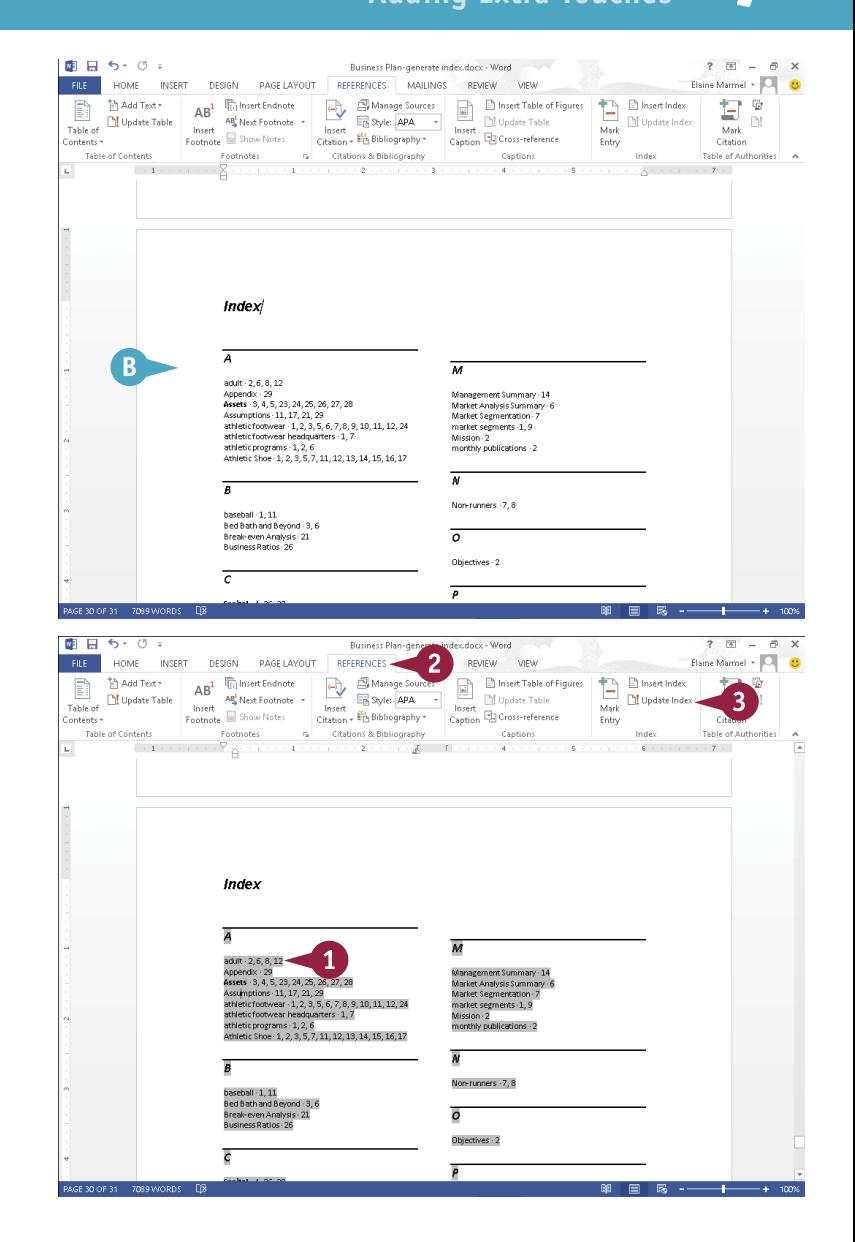

### **TIPS**

#### **Can I customize the layout of my index?**

Yes. Open the Index dialog box, click the **Formats** , choose **From Template**, and click **Modify**. The Style dialog box opens; click the index style you want to change, and again click **Modify**. Finally, select the desired options in the Formatting section.

#### **How do I edit index entries?**

Click the **Home** tab, click the **Replace** button, type the contents of the XE field that you need to replace in the **Find What** field (for example, **XE "John Adams"**), type the replacement text in the **Replace With** field (for example, **XE "Adams, John"**), and click **Replace All**.

# **Generate a Table of Contents**

You can use Word to generate a table of contents (TOC) for your document that automatically updates as you change your document. Word generates a TOC by searching for text that you format using one of Word's predefined heading styles — Heading 1, Heading 2, and Heading 3. It then copies this text and pastes it into the TOC. You can select from Word's gallery of TOC styles to establish the TOC's look and feel.

You can create a TOC at any time, continue working, and update the TOC automatically with new information whenever you want.

**Generate a Table of Contents**

## **Style Text as Headings**

- 1 Click anywhere in the line that you want to style as a heading.
- 2 Click the **Home** tab.
- 3 In the Styles group, click the style you want to apply.
- A If you do not see the style you want to apply, click  $\overline{a}$  and choose the desired style from the Quick Style Gallery.
- B If the style you want to apply does not appear in the Quick Style Gallery, click  $\Gamma$  and choose the desired style from the Styles pane, as shown here.
- C Word applies the style you chose to the selected text.

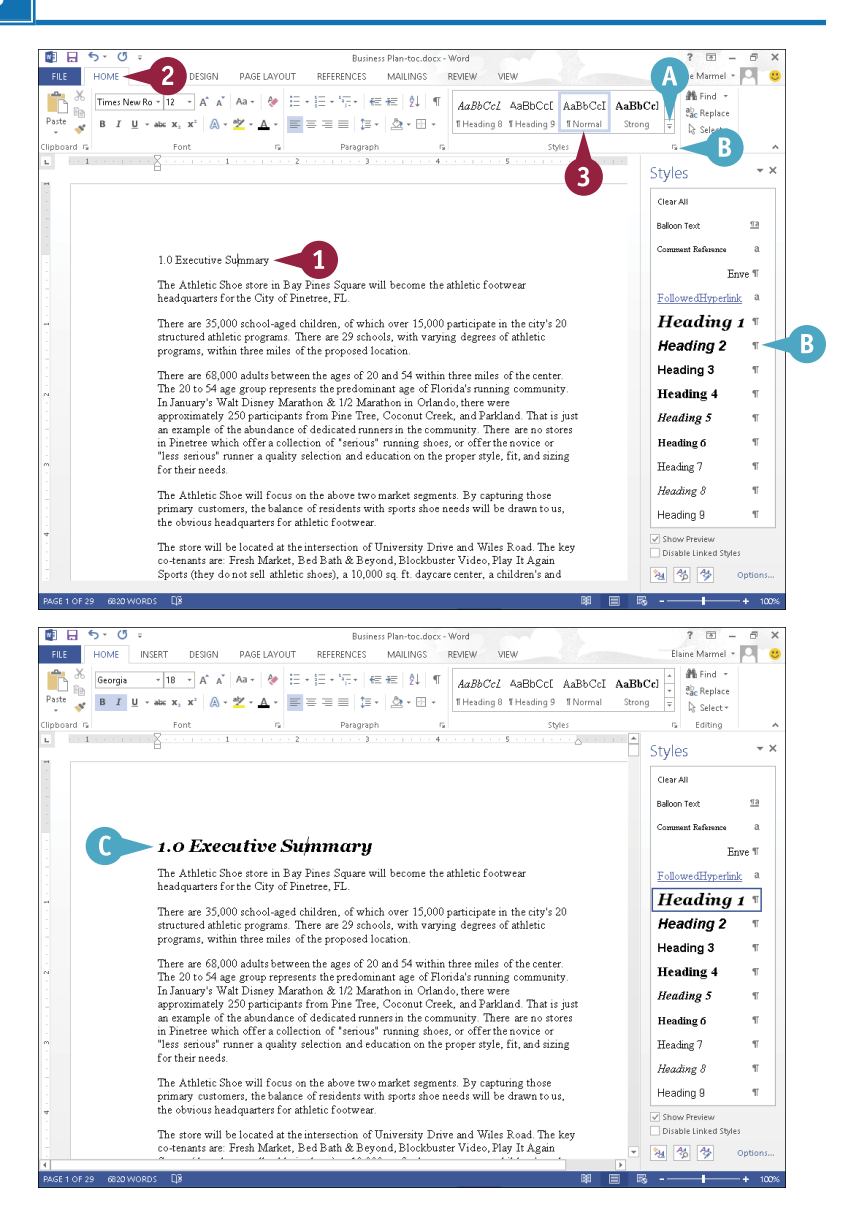

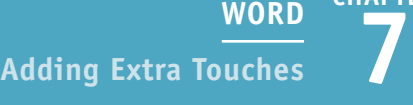

**CHAPTER**

#### **Generate a Table of Contents**

1 Click the location in your document where you want to insert a TOC.

2 Click the **References** tab.

3 Click **Table of Contents**.

From the gallery that appears, click the TOC style you want to use.

**D** Word generates a TOC.

**Note:** To delete a TOC, click the **Table of Contents** button and choose **Remove Table of Contents**.

**Note:** If you edit your document, you can update your TOC to reflect the changes by clicking the **Update Table** button in the References tab's Table of Contents group; then specify whether to update page numbers only or the entire table, including heading names and levels.

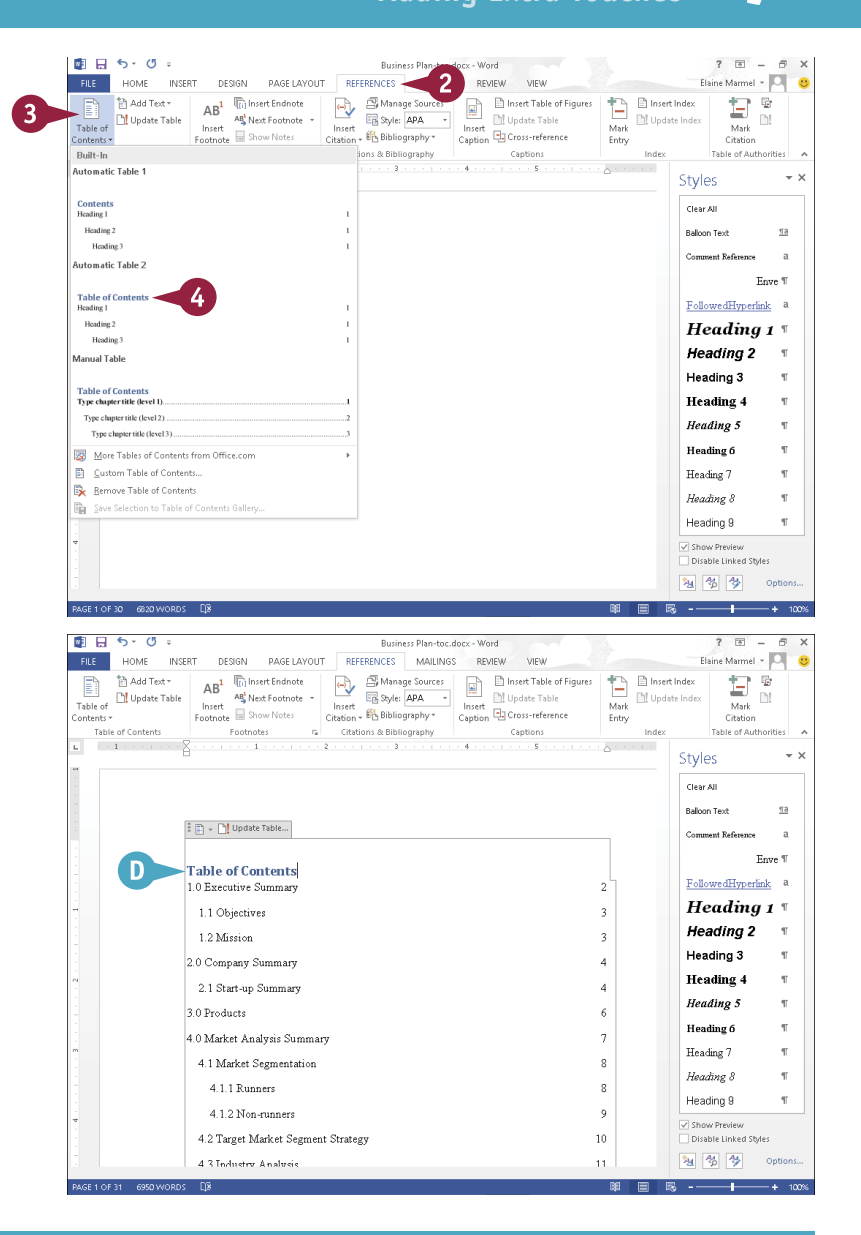

#### **TIP**

#### **Can I include additional heading styles, such as Heading 4, in the table of contents?**

Yes. Complete Steps **2** to **4** in the subsection "Generate a Table of Contents," selecting **Custom Table of Contents** in Step **4** to display the Table of Contents dialog box. Click the **Show levels** (A) to change the number of heading styles included in the TOC. Click **OK**. Word prompts you to replace the current TOC. Click **Yes** to update the TOC.

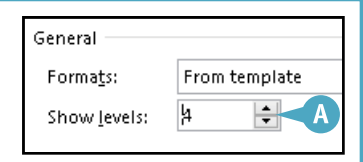

# **Create a Bibliography**

You can use Word to generate a bibliography for your document, formatting the entries using the style of your choice: APA, The Chicago Manual of Style, GB7714, GOST – Name Sort, GOST – Title Sort, Harvard – Anglia, IEEE, ISO 690 – First Element and Date, ISO 690 – Numerical Reference, and so on.

For Word to determine what entries should appear in the bibliography, you must cite sources in your document as you work. Word then collects the information from these citations to generate the bibliography. (Note that when you add a source to a document, Word saves it for use in subsequent documents.)

## **Create a Bibliography**

### **Add a Citation**

- 1 Click at the end of the sentence or phrase that contains information you want to cite.
- 2 Click the **References** tab.
- 3 Click **Insert Citation**.
- 4 Click **Add New Source**.

The Create Source dialog box opens.

**5** Click the **Type of Source** and select the type of source you want to cite (here, **Journal Article**).

> The fields in the Create Source dialog box change depending on the source you select.

Type the requested information.

#### 7 Click **OK**.

A Word adds a citation to your document, and adds the source to the Insert Citation menu.

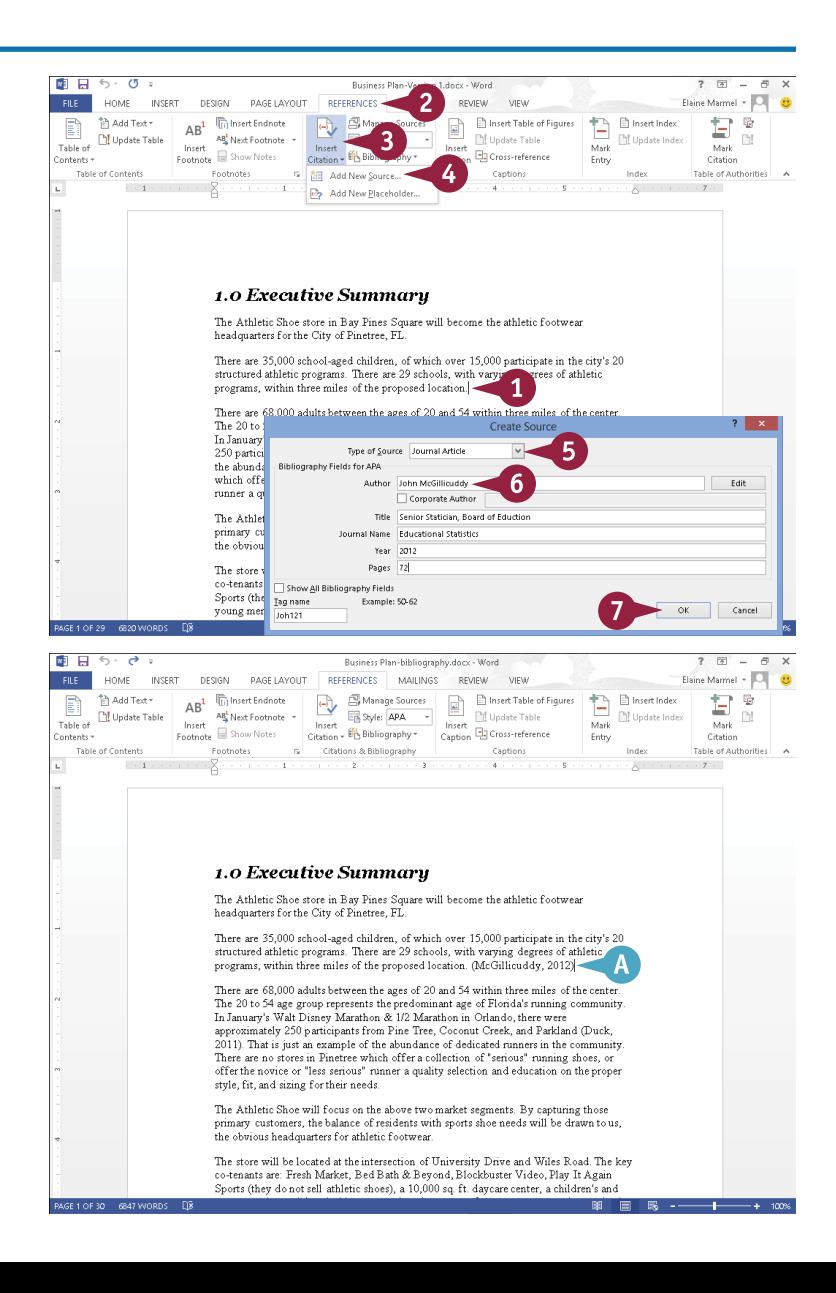

**CHAPTER**

#### **Generate the Bibliography**

1 Click the location where the bibliography should appear (typically at the end of the document).

2 Click the **References** tab.

3 Click the **Bibliography** button.

Choose one of the predesigned bibliography gallery options.

B Word inserts the bibliography.

If you slide the mouse pointer over the bibliography, light gray shading appears, indicating a Word field.

**Note:** To specify which style guide you want to use, click the **References** tab, click the **Style**  $\blacksquare$  in the Citations & Bibliography group, and choose a style guide from the list that appears.

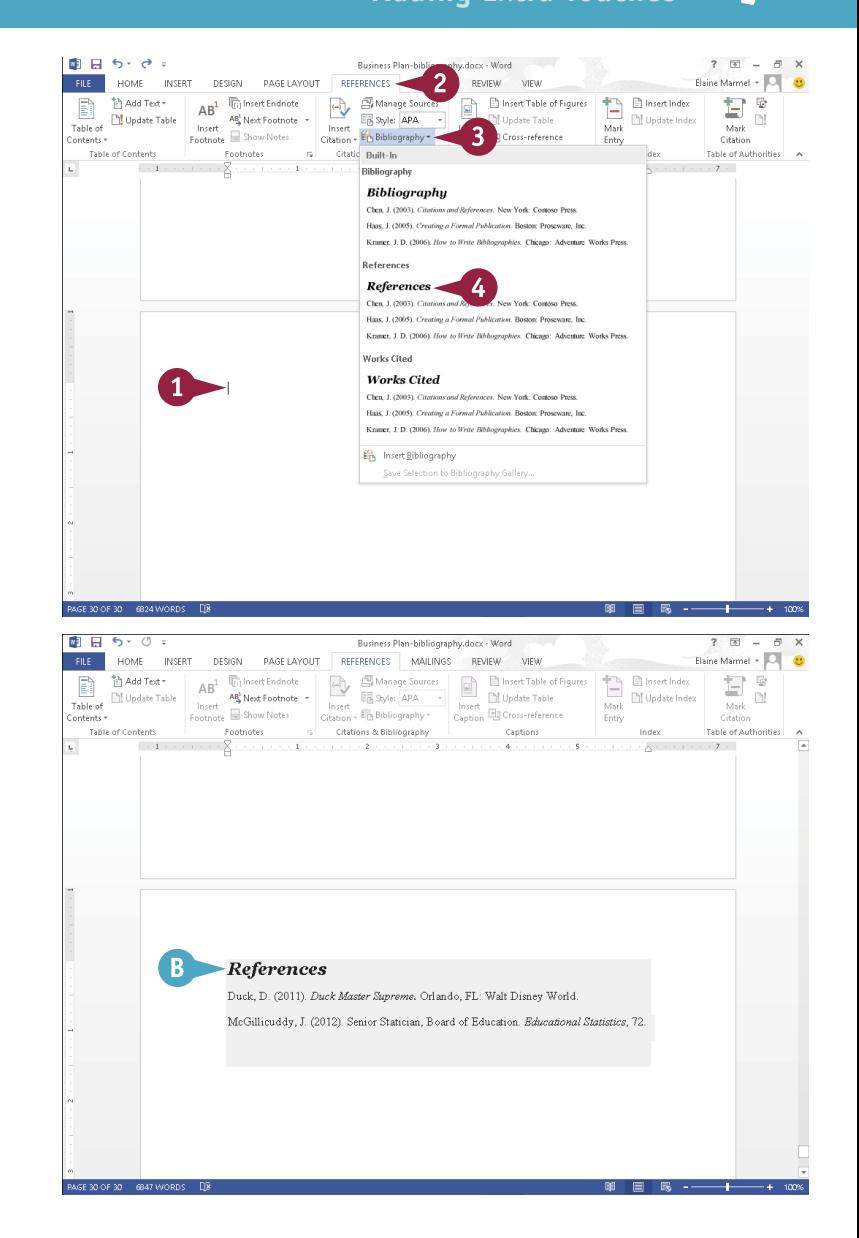

#### **TIP**

#### **What can I do if I do not have all the information I need about a citation?**

If you want to add a citation to your document but you are missing some of the required information, you can create a placeholder. To do so, click the **References** tab, click **Insert Citation**, and choose **Add New Placeholder**. The Placeholder Name dialog box opens; type a name for the placeholder. Later, add citation information by clicking the **Manage Sources** button in the **References** tab to open the Manage Sources dialog box, clicking the placeholder under Current List, clicking **Edit**, and typing the necessary information.

# **Work in Read Mode View**

Read Mode view optimizes your document for easier reading and helps minimize eye strain when you read the document on-screen. This view removes most toolbars, and supports mouse, keyboard, and tablet motions. To move from page to page in a document using your mouse, you can click the arrows on the left and right sides of the pages or use the scroll wheel. To navigate using the keyboard, you can press the Page Up, Page Down, space bar, and Backspace keys on the keyboard, or press any arrow key. If you use a tablet or other touch pad device, swipe left or right with your finger.

#### **Work in Read Mode View**

#### **Look Up Information Using Define**

- 1 Click  $\blacksquare$  to display the document in Read Mode view.
- 2 Select the word you want to look up and right-click.
- **3** From the menu that appears, click **Define**.

**Note:** If you have not yet installed a dictionary, a pane appears, giving you dictionary choices. See Chapter 4 for details on downloading and installing a dictionary.

A Word displays a balloon containing definition information.

> To close the balloon, click anywhere outside of it.

#### $\mathbf{a}$   $\mathbf{a}$   $\mathbf{a}$   $\mathbf{b}$ FILE TOOLS VIEW 2013-Gettysburg Address-Text Wran docy - Word The Speech at Gettysburg, Pennsylvania By Abraham Lincoln Delivered on November 19, 1863 FOURSCORE and seven years ago our fathers brought forth upon this continent a new nation,  $\cot$  2  $\blacksquare$ liber $\frac{1}{\log \text{Copy}}$ ed to the proposition that all men are created equal. **Q** Define 3 we are engaged in a great civil war, testing whether **B**<sub>B</sub> Translate nation, or any nation so conceived and so dedicated, Sgarch with Bing long endure. We are met on a great battle-field of that  $\rightarrow$  . We have come to dedicate a portion of that field as a **ツ** Highlight final resting-place for those who here gave their lives that that nation might live. It is altogether fitting and proper that we should do this. But in a larger sense, we can not dedicate—we can not consecrate—we can not hallow this ground. The brave men, living and dead, who struggled here, have consecrated it far above our poor power to add or detract. The world will little note, nor long remember, what we say here, but it can never forget what they did here. It is for us, the living, rather, to be dedicated here to the unfinished work which they who fought here thus far so nobly advanced. It is rather for us to be here dedicated to the great task remaining before that from these TOOLS. VIEW 2013-Gettysburg Address-Text Wrap.docx - Word  $\overline{a}$ The Speech at Gettysburg, Pennsylvania By Abraham Lincoln Delivered on November 19, 1863 FOURSCORE and seven years ago our fathers brought forth upon this continent a new nation, conceived in liberty, and dedicated to the proposition that all men are created equal. **LIBERTY**  $\Rightarrow$  $\boxed{e}$  we are engaged in a great civil war, testing whether **DEFINITIONS** nation, or any nation so conceived and so dedicated, 1) the quality or state of being free long endure. We are met on a great battle-field of that y are quanty or state or being mee<br>2) a right or immunity enjoyed by prescription or by<br>grant :privilege We have come to dedicate a portion of that field as a 3) an action going beyond normal limits **SYNONYMS** resting-place for those who here gave their lives that STINURTIMS<br>right, freedom, authorization, authority, permission, suppression<br>(Antonym), independence, autonomy nation might live. It is altogether fitting and proper we should do this. Powered by: Merriam-Webster ate-we can not consecrate-we can not hallow this search with ling<br><del>ground: The Drave men, nving and dea</del>d, who struggled here, have consecrated it far above our poor power to add or detract. The world will little note, nor long remember, what we

say here, but it can never forget what they did here. It is for us, the living, rather, to be dedicated here to the unfinished work which they who fought here thus far so nobly advanced. It is rather for us to be here dedicated to the great task remaining before us-that from these

**CHAPTER**<br>Reviewing Documents

#### **Search for Information Using Bing**

1 Click  $\blacksquare$  to display the document in Read Mode view.

- 2 Select the word or phrase you want to look up and right-click.
- **3** From the menu that appears, click **Search with Bing** .

Your browser opens, displaying search results for the word you selected in Step **2** .

4 Close the browser window by clicking  $\times$  in the upper-right corner to redisplay your document in Word.

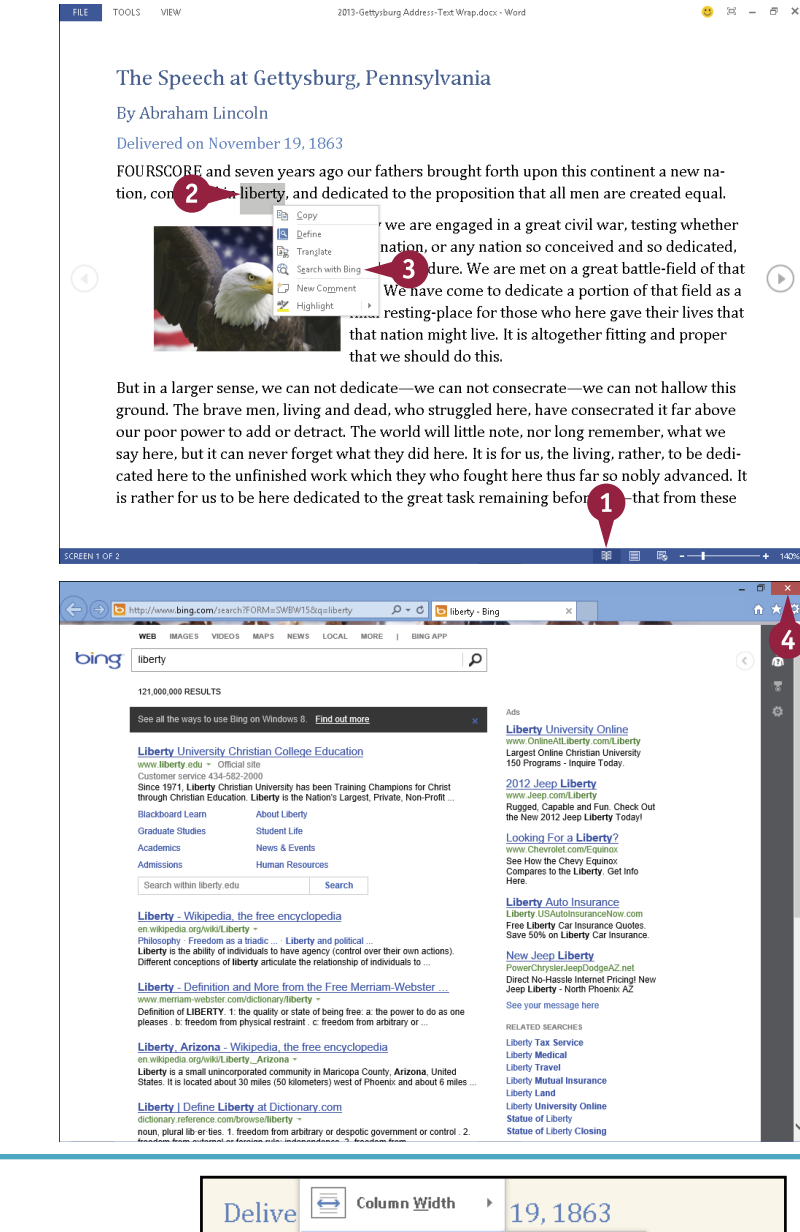

# **TIP**

**Can I change the color of the page?** Yes. Follow these steps:

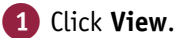

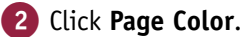

**3** Choose a page color.

This example uses Sepia.

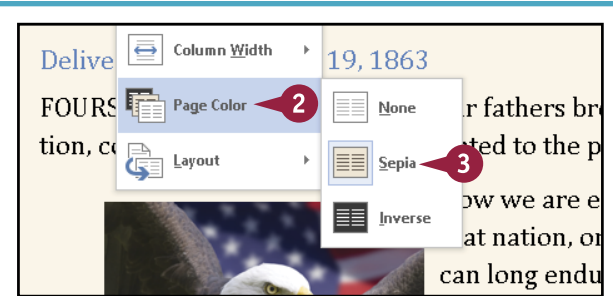

# **Work in Read Mode View** (continued)

Read Mode view offers more than just minimized eye strain; while you work in Read Mode view,<br>I you can look up words in the dictionary, search the Internet for a word or phrase, highlight important text, and insert comments in documents you are reviewing. If you are viewing a long document in Read Mode view, you can also use the Navigation pane to move around the document. You can open the Navigation pane from the Tools menu in Read Mode view; for details on using the Navigation pane, see the section "Scan Document Content" later in this chapter.

### **Work in Read Mode View** (continued)

#### **Highlight Important Text**

- 1 Click  $\blacksquare$  to display the document in Read Mode view.
- 2 Select the words you want to highlight and right-click.
- 3 From the menu that appears, click **Highlight**.
- 4 Click a highlight color.

A Word highlights the selected text in the color you chose.

You can click anywhere outside the highlight to see its full effect and continue working.

#### $\mathbf{a}$   $\mathbf{a}$   $\mathbf{a}$ **FILE** TOOLS VIEW 2013-Gettysburg Address-Text Wran docy - Word The Speech at Gettysburg, Pennsylvania By Abraham Lincoln Delivered on November 19, 1863 FOURSCORE and seven years ago our fathers brought forth upon this continent a new na- $\frac{1}{2}$  conceived in liberty, and dedicated to the proposition that all men are created equal. **Q** Define we are engaged in a great civil war, testing whether G<sub>2</sub> Translati nation, or any nation so conceived and so dedicated, 8 Search with Bing ong endure. We are met on a great battle-field of that **Mahar** to dedicate a portion of that field as a **4** Those who here gave their lives that<br>It is altogether fitting and proper final that .<br>It is altogether fitting and proper FFFFF). that But in a larger sense, we can not dedic consecrate—we can not hallow this ground. The brave men, living and dead, who struggled here, have consecrated it far above our poor power to add or detract. The world will little note, nor long remember, what we say here, but it can never forget what they did here. It is for us, the living, rather, to be dedicated here to the unfinished work which they who fought here thus far so nobly advanced. It is rather for us to be here dedicated to the great task remaining before -that from these FILE TOOLS  $\overline{v}$ 2013-Gettysburg Address-Text Wrap.docx - Word The Speech at Gettysburg, Pennsylvania By Abraham Lincoln Delivered on November 19, 1863 FOURSCORE and seven years ago our fathers brought forth upon this continent a new na-, conceived in liberty, and dedicated to the proposition that all men are created equal. Now we are engaged in a great civil war, testing whether that nation, or any nation so conceived and so dedicated, can long endure. We are met on a great battle-field of that war. We have come to dedicate a portion of that field as a final resting-place for those who here gave their lives that that nation might live. It is altogether fitting and proper that we should do this.

But in a larger sense, we can not dedicate—we can not consecrate—we can not hallow this ground. The brave men, living and dead, who struggled here, have consecrated it far above our poor power to add or detract. The world will little note, nor long remember, what we say here, but it can never forget what they did here. It is for us, the living, rather, to be dedicated here to the unfinished work which they who fought here thus far so nobly advanced. It is rather for us to be here dedicated to the great task remaining before us-that from these

**8 WORD Reviewing Documents**

**CHAPTER**

#### **Insert a Comment**

- $\Box$  Click  $\Box$  to display the document in Read Mode view.
- 2 Select the words about which you want to comment, and right-click.
- **3** From the menu that appears, click **New Comment**.

B Word changes the color used to select the text and displays a comment block containing the insertion point.

- 4 Type your comment.
- $5$  Click  $\times$  to close the comment block.
- C This symbol represents your comment; click it at any time to view the comment.

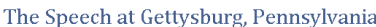

#### By Abraham Lincoln

FILE TOOLS VIEW

Delivered on November 19, 1863

FOURSCORE and seven years ago our fathers brought forth upon this continent a new nation, conceived in liberty, and dedicated to the proposition that all men are created equal.

2012; Gattorburg Address: Taxt Ween door - Word

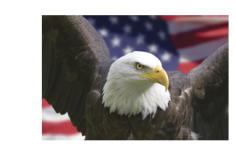

Now we are engaged in a great civil war, testing whether that nation, or any nation so conceived and so dedicated. can long endure. We are met on a great battle-field of that war. We have come to dedicate a portion of that field as a final resting-place for those who here gave their lives that that nation might live. It is altogether fitting and proper that we should do this.

 $\mathbf t$  in a larger sense, we can not dedicate—we can not consecrate—we can not hallow this  $2<sup>1</sup>$ and. The brave men, living and dead who struggled here, have consecrated it far above our poor power to add or detra **ED** Copy say here, but it can never forget Be Translate cated here to the unfinished wc @ Search with Bing is rather for us to be here dedic  $\Box$  New Comment **シ** Highlight

ill little note, nor long remember, what we here. It is for us, the living, rather, to be dedivho fought here thus far so nobly advanced. It emaining befor  $\mathbf{1}$ -that from these

#### The Speech at Gettysburg, Pennsylvania

#### By Abraham Lincoln

 $\overline{v}$ 

FILE TOOLS

Delivered on November 19, 1863

FOURSCORE and seven years ago our fathers brought forth upon this continent a new nation, conceived in liberty, and dedicated to the proposition that all men are created equal.

2013-Gettusburg Address-Text Wran docx - Word

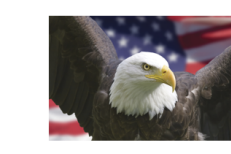

Now we are engaged in a great civil war, testing whether that nation, or any nation so conceived and so dedicated, can long endure. We are met on a great battle-field of that war. We have come to dedicate a portion of that field as a final resting-place for those who here gave their lives that that nation might live. It is altogether fitting and proper that we should do this.

But in a larger sense, we can not dedicate—we can not consecrate—we can not hallow this ground. The brave men, living and dead, who struggled here, have consecrated it far above our poor power to add or detract. The world will little reference comments say here, but it can never forget what they did here. It is for us, t cated here to the unfinished work which they who fought here tl is rather for us to be here dedicated to the great task remaining

# **TIPS**

#### **What are some of the different views available in Read Mode?**

To display all comments in the document, click **View** and then click **Show Comments**. To view your document as if it were printed on paper, click **View** and then click **Layout**. From the menu that appears, click **Paper Layout**.

#### **Can I change the column width?**

Yes. Click **View** and then click **Column Width**. From the menu that appears, choose **Narrow** or **Wide**; click **Default** to return to the original column view. Note that on a standard monitor, Default and Wide look the same; Wide takes effect on wide-screen monitors.

 $\bigcirc$ 

g.

# **Find and Replace Text**

Suppose you want to edit a paragraph in your document that contains a specific word or phrase.<br>You can use Word's Find tool to search for the word or phrase instead of scrolling through your document to locate that paragraph.

In addition, you can use the Replace tool to replace instances of a word or phrase with other text. For example, suppose you complete a long report, only to discover that you have misspelled the name of a product you are reviewing; you can use the Replace tool to locate and correct the misspellings.

### **Find and Replace Text**

#### **Find Text**

- 1 Click at the beginning of your document.
- 2 Click the **Home** tab.
- 3 Click **Find**.

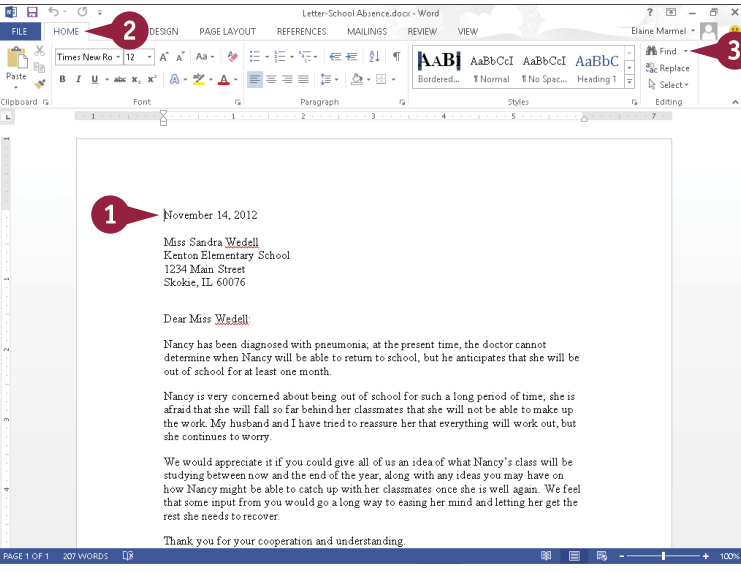

**A** The Navigation pane appears.

- 4 Type the text that you want to find.
- B Word searches the document and highlights occurrences of the text.
- C Word also lists occurrences of the text in the Navigation pane.
- **5** Click an entry in the Navigation pane.
- **D** Word selects the corresponding text in the document.
- 6 When finished, click the Navigation pane's  $\times$ .

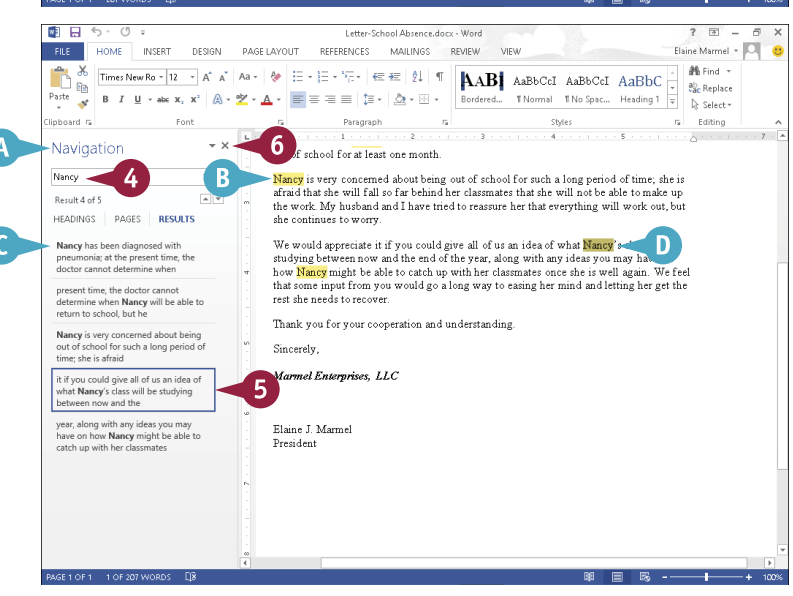

# **8 WORD Reviewing Documents**

**CHAPTER**

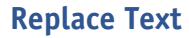

1 Click at the beginning of your document.

2 Click the **Home** tab.

3 Click **Replace**.

The Find and Replace dialog box opens with the Replace tab shown.

- 4 In the **Find what** box, type the text that you want to find.
- 5 Type the replacement text in the **Replace with** box.
- 6 Click **Find Next**.
- **E** Word locates the first occurrence.
- **Click Replace** to replace the occurrence.
- **F** To replace every occurrence in the document, you can click **Replace All**.

**Note:** When Word finds no more occurrences, a message appears; click **OK**, and the Cancel button in the Find and Replace window changes to Close.

8 Click **Close**.

# **TIPS**

#### **Where can I find detailed search options?**

Click **More** in the Find and Replace dialog box to reveal additional search options. For example, you can search for matching text case, whole words, and more. You can also search for specific formatting or special characters by clicking **Format** and **Special**.

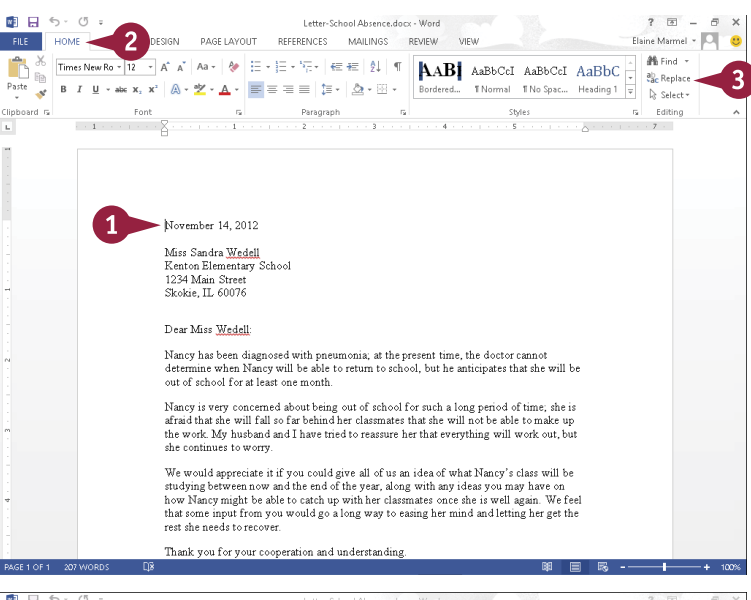

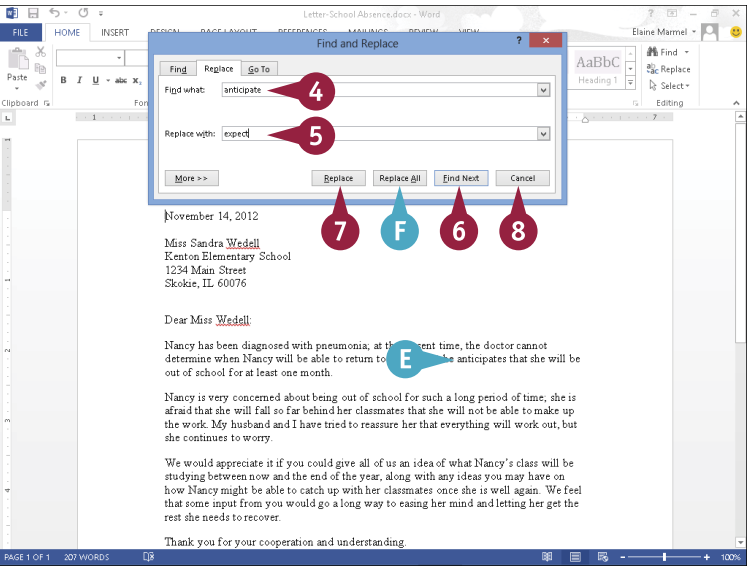

#### **How can I search for and delete text?**

Start by typing the text you want to delete in the **Find what** box; then leave the **Replace with** box empty. When you search and click **Replace**, Word looks for the text and replaces it with nothing, effectively deleting the text for which you searched.

# **Scan Document Content**

If you are working with a very long document, using the scroll bar on the right side of the screen<br>I or the Page Up and Page Down keys on your keyboard to locate a particular page in that document The you are working with a very long document, using the scroll bar on the right side of the screen can be time-consuming. To rectify this, you can use the Navigation pane to navigate through a document. This pane can display all the headings in your document or a thumbnail image of each page in your document. You can then click a heading or a thumbnail image in the Navigation pane to view the corresponding page.

#### **Scan Document Content**

#### **Navigate Using Headings**

**Note:** To navigate using headings, your document must contain text styled with heading styles. See Chapter 6 for details on styles.

1 Click the **View** tab.

2 Select **Navigation Pane** ( $\Box$  changes to  $\Box$ ).

The Navigation pane appears.

- **A** Heading1 styles appear at the left edge of the Navigation pane.
- **B** Word indents Heading2 styles slightly and each subsequent heading style a bit more.
- C This icon  $(4)$  represents a heading displaying subheadings; you can click it to hide subheadings.
- **D** This icon ( $\triangleright$ ) represents a heading that is hiding subheadings; you can click it to display the subheadings.

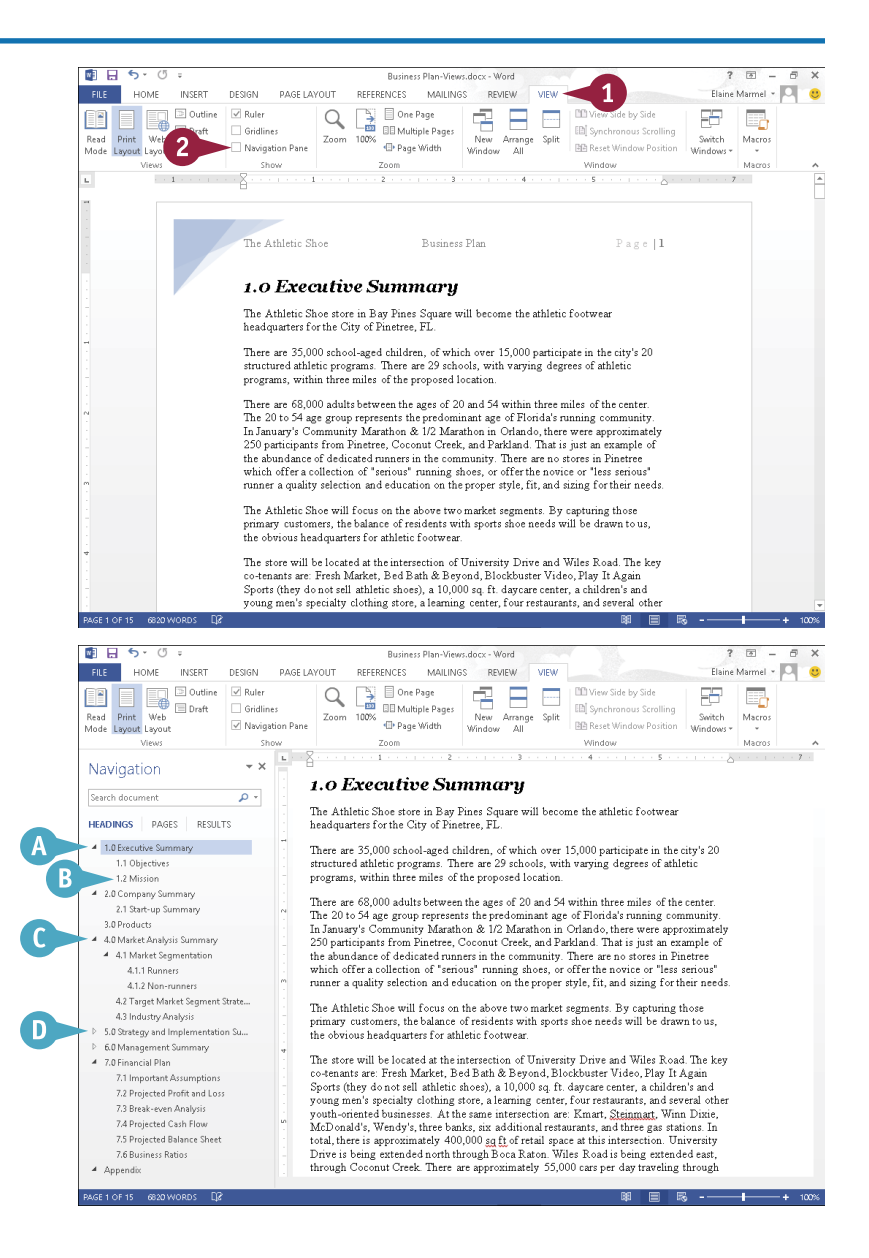

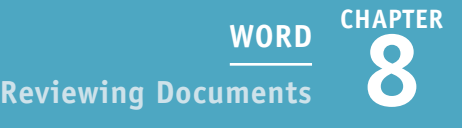

ED Synchronous Scrolling

 $2 \times - 7$ 

Elaine Marmel - O

25  $\overline{\mathbb{R}}$ 

e.<br>Artist Macros

3 Click any heading in the Navigation pane to select it. 面口 6、(5)

P

FILE HOME INSERT

**O B** Poutline

DESIGN

Di Robert

 $\Box$  Gridlines

PAGE LAYOUT

E Word moves the insertion point to this heading in your document.

### **Navigate by Page**

1 Click **Pages**.

- **F** Word displays each page in your document as a thumbnail.
- 2 Click a thumbnail.
- G Word selects that page in the Navigation pane and moves the insertion point to the top of that page. In the Navigation pane, Word surrounds the current page with a heavy blue border.

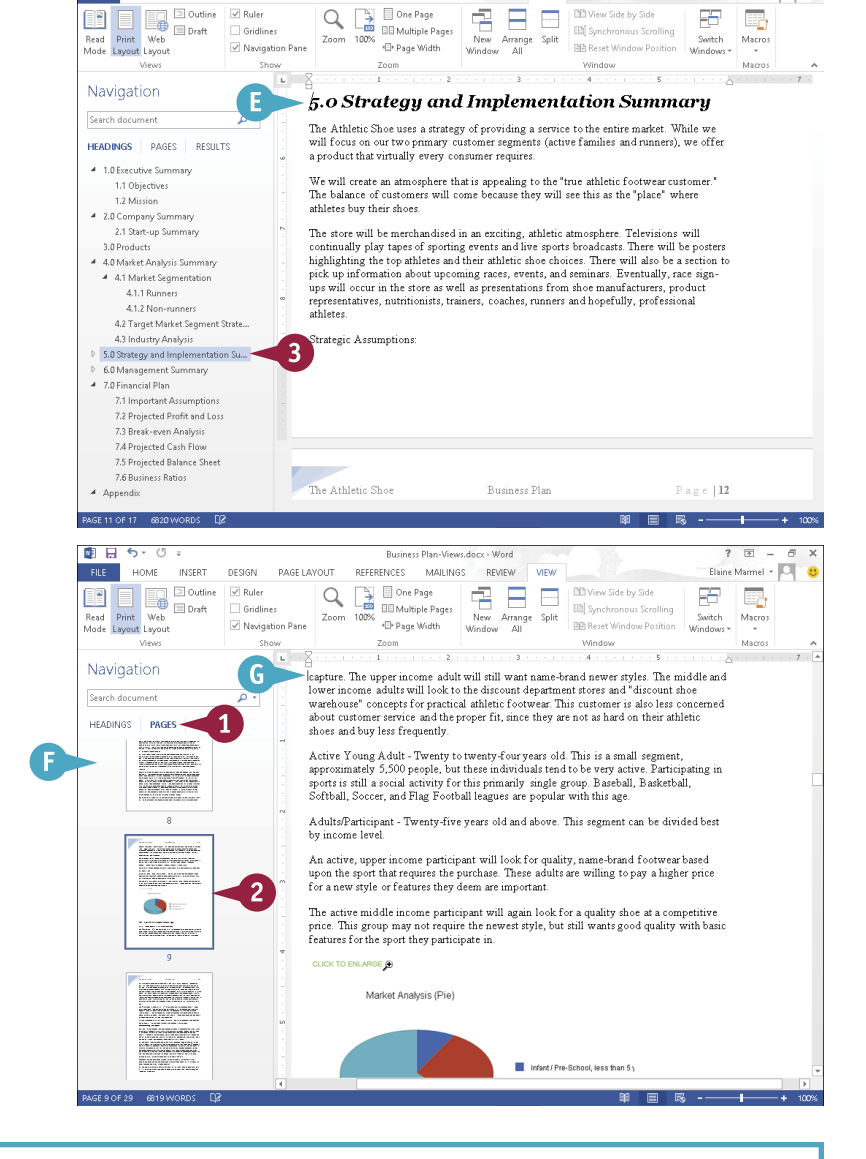

**Buriners Blan Misser dozy** 

**ED** Multiple Pages

 $Q \nightharpoonup$   $\Box$   $\Box$  One Page

Zoom 100%

REFERENCES MAILINGS REVIEW VIEW

### **TIPS**

#### **What can I do with the Search Document box?**

You can use the Search Document box to find text in your document; see the "Find Text" subsection of the section "Find and Replace Text" for details on using this box and on other ways you can search for information in your document.

#### **Can I control the headings that appear?**

Yes. While viewing headings, right-click any heading in the Navigation pane. From the menu that appears, point at **Show Heading Levels** and, from the submenu that appears, click the heading level you want to display (for example, **Show Heading 1**, **Show Heading 2**, and so on up to **Show Heading 9**).

# **Check Spelling and Grammar**

**M** ord automatically checks for spelling and grammar errors. Misspellings appear underlined with a red wavy line, and grammar errors are underlined with a blue wavy line. If you prefer, you can turn off Word's automatic Spelling and Grammar Check features.

Alternatively, you can review your entire document for spelling and grammatical errors all at one time. To use Word's Spelling and Grammar checking feature, you must install a dictionary; see Chapter 4 for details on downloading and installing apps for Word.

## **Check Spelling and Grammar**

#### **Correct a Mistake**

- 1 When you encounter a spelling or grammar problem, right-click the underlined text.
- A A menu appears, showing possible corrections. Click one, if applicable.
- **B** To ignore the error, click **Ignore All.**
- C To make Word stop flagging a word as misspelled, click **Add to Dictionary**.

### **Run the Spell Checker**

1 Click at the beginning of your document.

**Note:** To check only a section of your document, select the section first.

- 2 Click the **Review** tab.
- 3 Click **Spelling & Grammar**.
- **D** Word selects the first mistake and displays either the Spelling or the Grammar pane.
- **E** The spelling or grammar mistake appears here.
- **F** Suggestions to correct the error appear here.
- G Definitions of the error and the highlighted suggestion appear here.

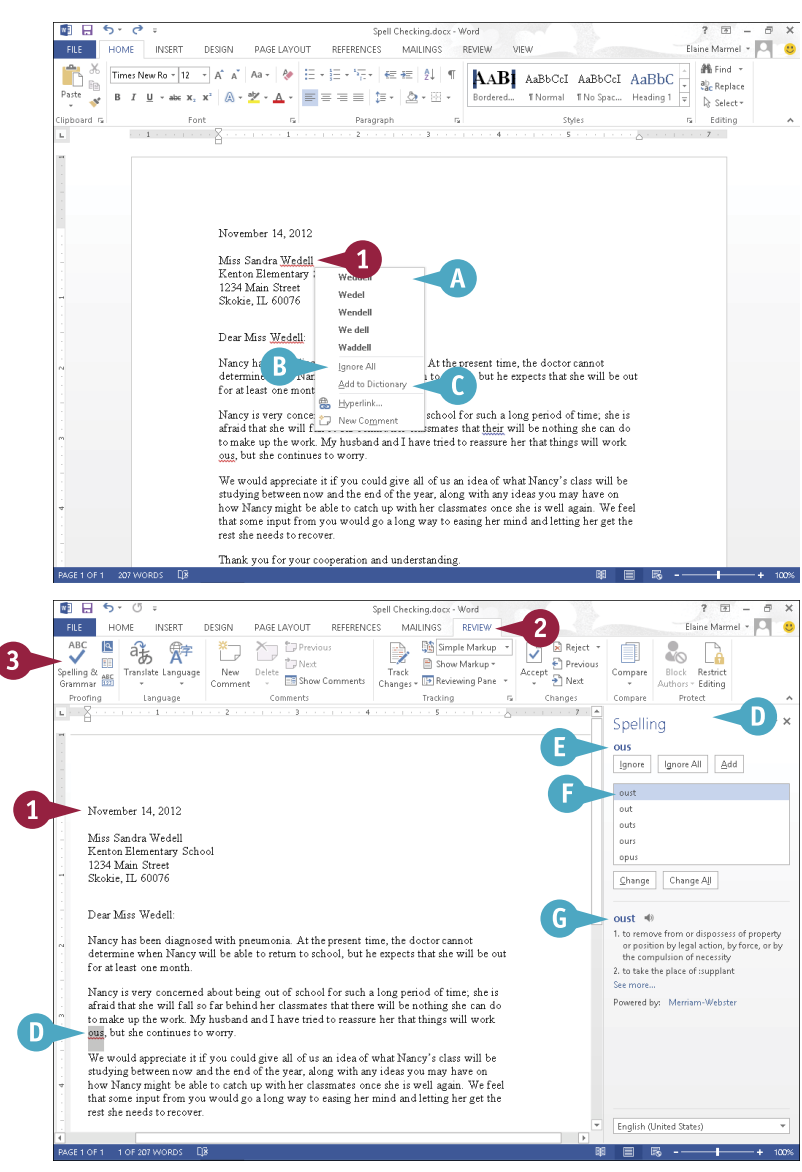
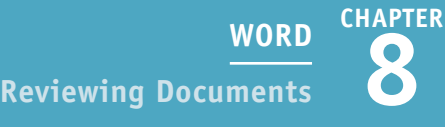

- 4 Click the suggestion you want to use.
- **5** Click **Change**.
- **n** To correct all misspellings of the same word, you can click **Change All** .
- I You can click **Ignore** or **Ignore All** to leave the selected word or phrase unchanged.
- 6 Repeat Steps **4** and **5** for each spelling or grammar mistake.

Word displays a dialog box when it finishes checking for spelling and grammar mistakes.

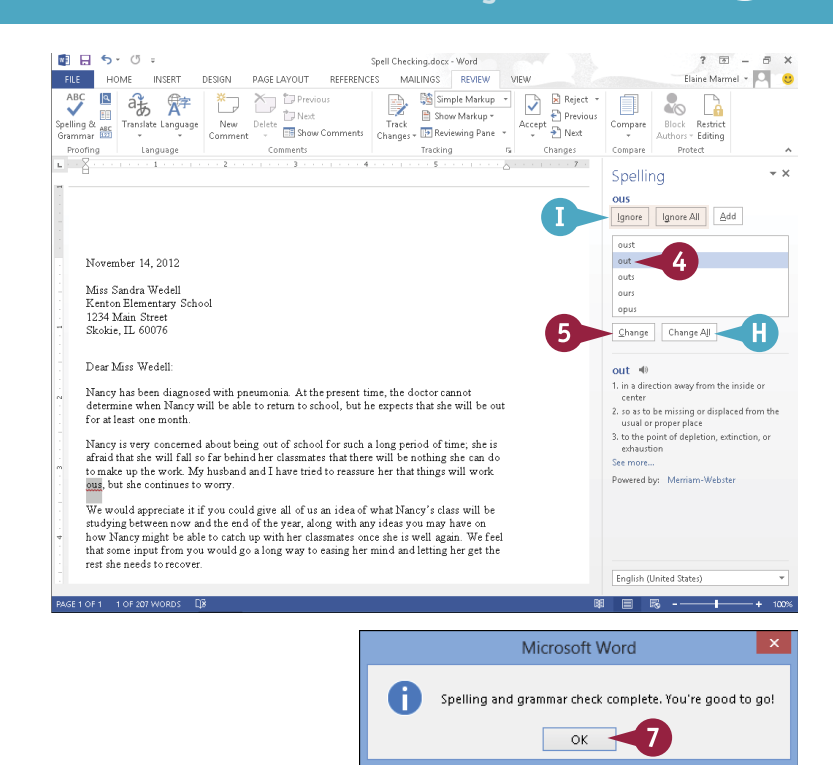

 $\bullet$  Click OK.

#### **TIP**

#### **How do I turn the automatic spelling and grammar checking off?**

To turn off the automatic checking features, follow these steps:

- 1 Click the **File** tab and then click **Options** .
- 2 In the Word Options dialog box, click **Proofing** .
- 3 In the When Correcting Spelling and Grammar in Word section, deselect **Check spelling as you type**  $(\nabla$  changes to  $\Box$ ).
- 4 Deselect **Mark grammar errors as you type**  $(\overline{\blacktriangledown}$  changes to  $\square$ ).
- 5 Click **OK**.

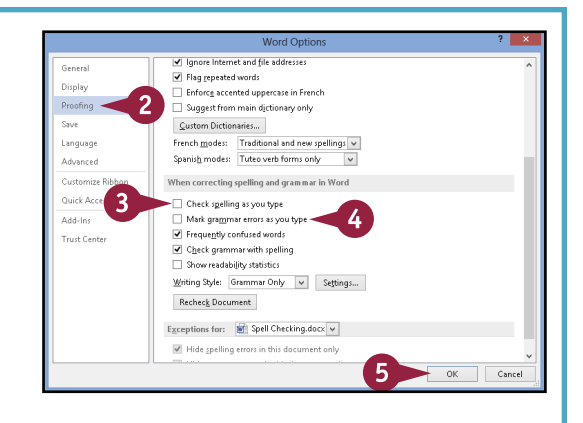

### **Work with AutoCorrect**

As you may have noticed, Word automatically corrects your text as you type. It does this using its AutoCorrect feature, which works from a preset list of misspellings.

To speed up your text-entry tasks, you can add your own problem words — ones you commonly misspell — to the list. The next time you mistype the word, AutoCorrect fixes your mistake for you. If you find that AutoCorrect consistently changes a word that is correct as is, you can remove that word from the AutoCorrect list. If you would prefer that AutoCorrect not make any changes to your text as you type, you can disable the feature.

#### **Work with AutoCorrect**

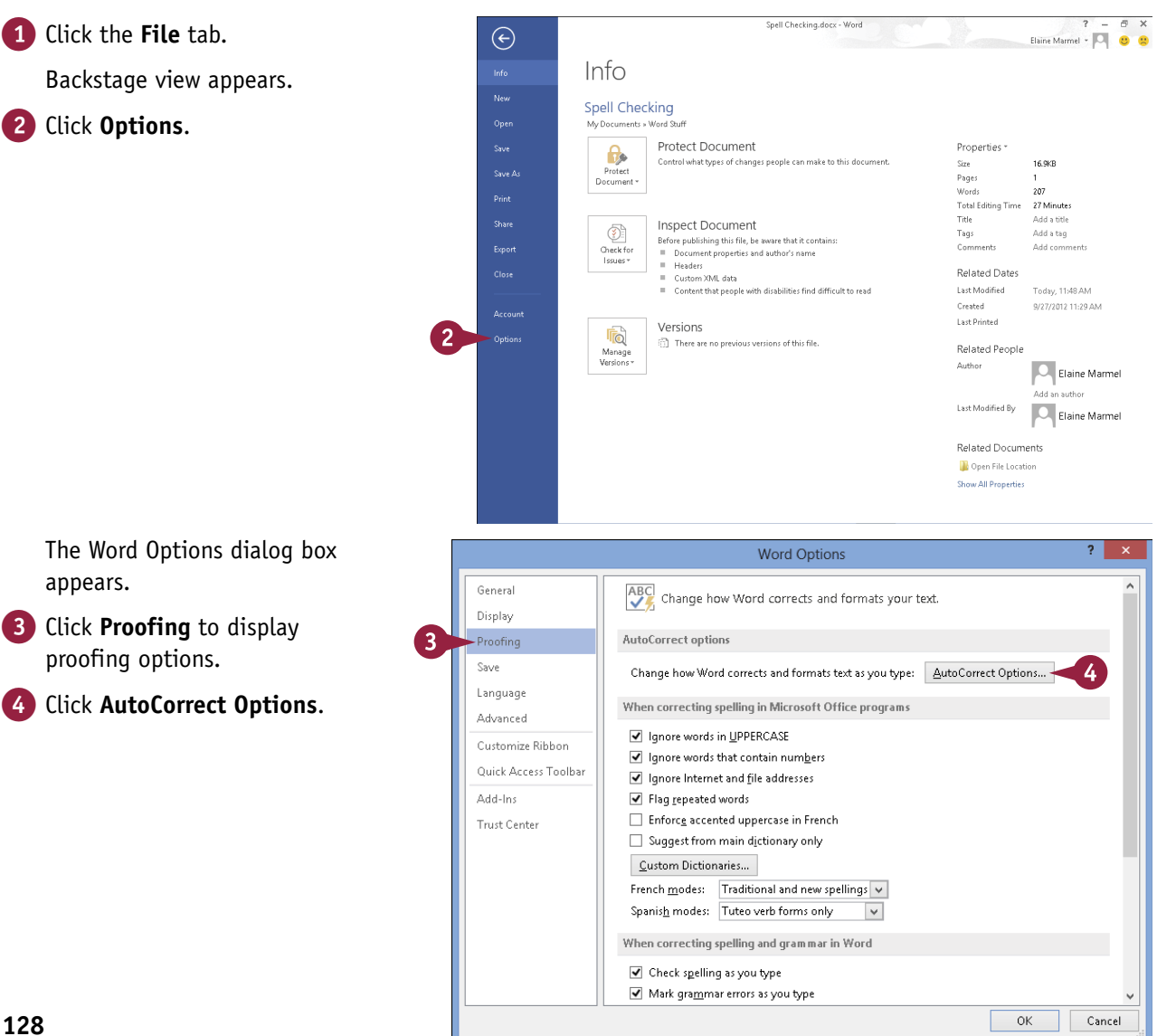

**8 WORD Reviewing Documents**

**CHAPTER**

The AutoCorrect dialog box appears.

- **A** The corrections Word already makes automatically appear in this area.
- 5 Click here and type the word you typically mistype or misspell.
- 6 Click here and type the correct version of the word.

7 Click **Add**.

B Word adds the entry to the list to automatically correct.

You can repeat Steps **5** to **7** for each automatic correction you want to add.

- 8 Click **OK** to close the AutoCorrect dialog box.
- 9 Click **OK** to close the Word Options dialog box.

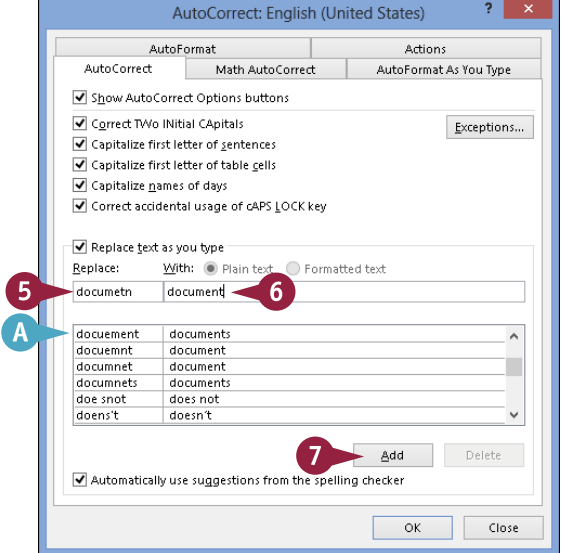

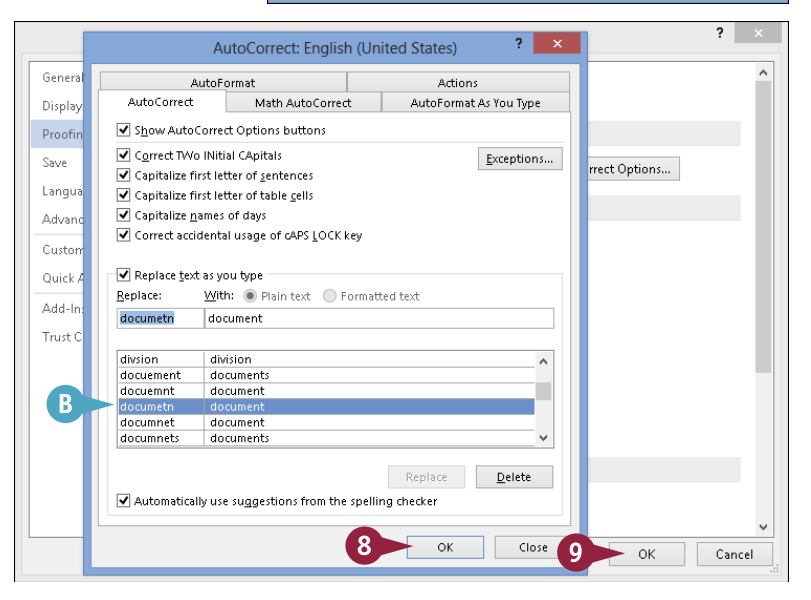

#### **TIPS**

#### **How does the automatic correction work?**

As you type, if you mistype or misspell a word stored as an AutoCorrect entry, Word corrects the entry when you press Spacebar Tab, or Enter.

#### **What should I do if Word automatically replaces an entry that I do not want replaced?**

Position the insertion point at the beginning of the AutoCorrected word and click the **AutoCorrect Options** button ( $\sqrt{2}$ ). From the list that appears, click **Change back to**. To make Word permanently stop correcting an entry, follow Steps **1** to **4**, click the stored AutoCorrect entry in the list, and then click **Delete**.

### **Using Word's Thesaurus and Dictionary**

 $\int$  f you are having trouble finding just the right word or phrase, you can use Word's thesaurus. Thesaurus can help you find a synonym  $-$  a word with a similar meaning  $-$  for the word you The you are having trouble finding just the right word or phrase, you can use Word's thesaurus. The originally chose, as well as an antonym, which is a word with an opposite meaning. When you use the thesaurus to look up a word, you also see the word's definition.

If you prefer, you can bypass the thesaurus and use the dictionary you download from the Office Store; see Chapter 4 for details on how to download and install an Office app.

#### **Using Word's Thesaurus and Dictionary**

#### **Using Word's Thesaurus**

1 Click anywhere in the word for which you want to find a substitute or opposite.

**Note:** You can press Shift + F7 to display the Thesaurus pane.

- 2 Click the **Review** tab.
- **3** Click the **Thesaurus** button (**iii**).

The Thesaurus pane appears.

- A The word you selected appears here.
- B Each word with an arrow on its left and a part of speech on its right represents a major heading.

**Note:** You cannot substitute major headings for the word in your document.

- C Each word listed below a major heading is a synonym or antonym for the major heading.
- **D** Antonyms are marked.
- 4 Point the mouse at the word you want to use in your document and click the  $\equiv$  that appears.

#### 5 Click **Insert**.

Word replaces the word in your document with the one in the Thesaurus pane.

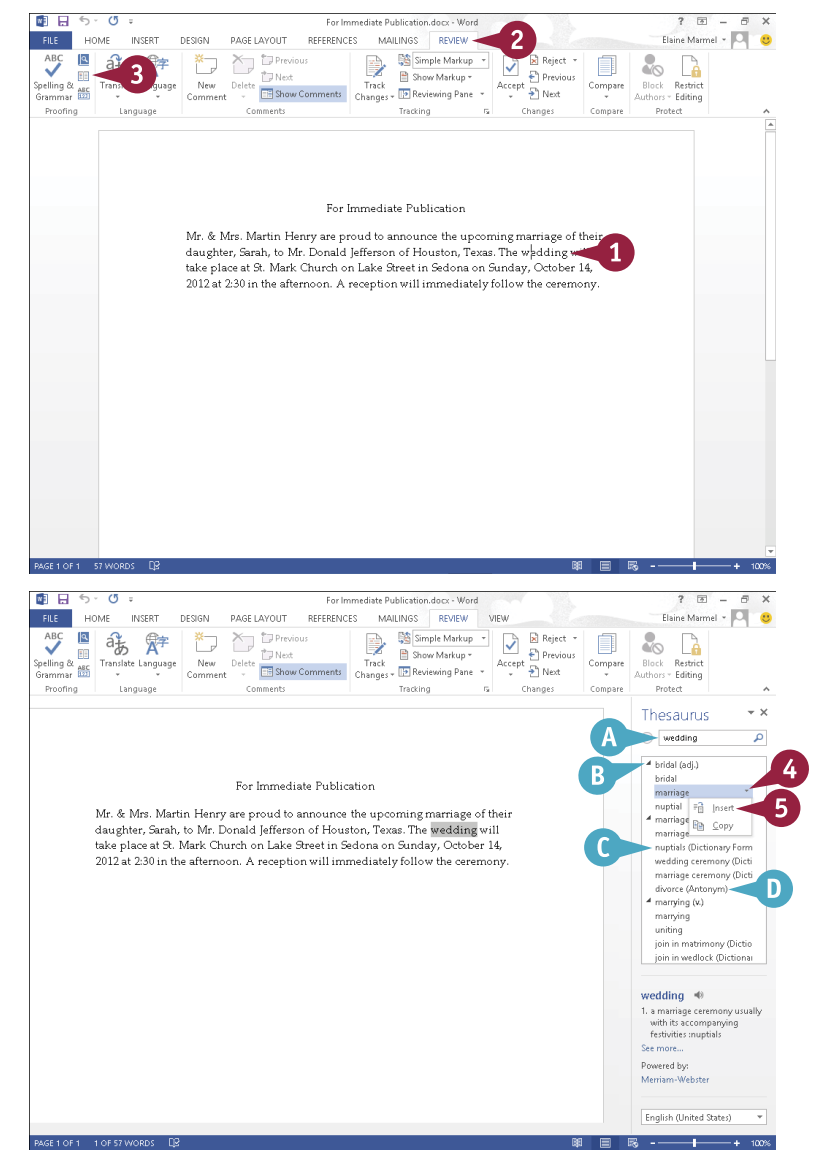

**CHAPTER 8 WORD Reviewing Documents**

#### **Using Word's Dictionary**

- 1 Right-click the word you want to look up.
- 2 From the menu that appears, click **Define**.

- E Word selects the word you right-clicked.
- **F** A pane for the installed dictionary appears, displaying definitions of the word you selected.

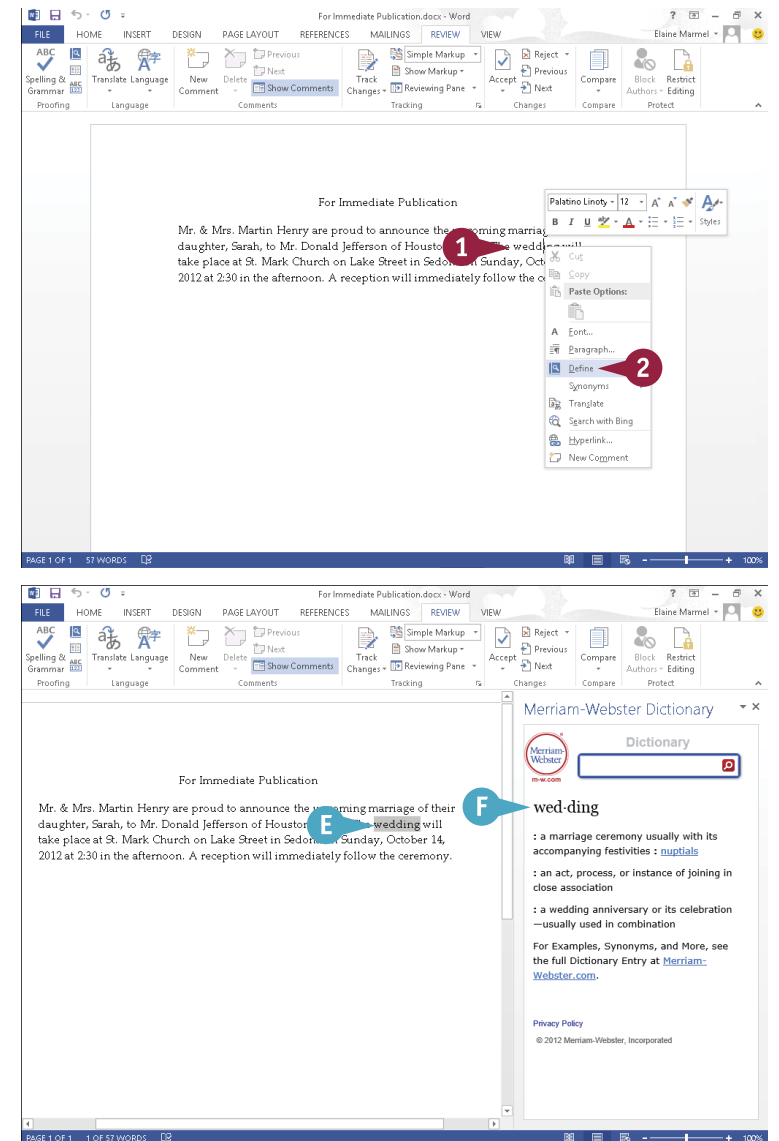

#### **TIP** PAGE 1 OF 1 1 OF 57 WORDS 88 E R **Is there a faster way I can display synonyms?**  $\overline{2}$ bridal Synonyms -Yes. Follow these steps: a: Translate marriage & Search with Bing 1 Right-click the word for which you want a synonym. nuptial nuptials (Dictionary Form)-3 **岛** Hyperlink... 2 Click **Synonyms**. wedding ceremony (Dictionary Form) \*7 New Comment marriage ceremony (Dictionary Form) 3 Click a choice in the list that appears to replace the word divorce (Antonym) marrying in your document. Thesaurus...

### **Translate Text**

You can translate a word from one language to another using language dictionaries installed on your computer. If you are connected to the Internet, the Translation feature searches the dictionaries on your computer as well as online dictionaries.

While the feature is capable of fairly complex translations, it may not grasp the tone or meaning of your text. You can choose Translate Document from the Translate drop-down menu to send the document over the Internet for translation, but be aware that Word sends documents as unencrypted HTML files. If security is an issue, do not choose this route; instead, consider hiring a professional translator.

#### **Translate Text**

#### **Translate a Word or Phrase**

- 1 Select a word or phrase to translate.
- 2 Click the **Review** tab.
- 3 Click **Translate**.
- 4 Click **Translate Selected Text**.

The Research pane appears.

- **A** The phrase you selected appears here.
- **B** The current translation languages appear here.
- $\bigcap$  You can click  $\bigtriangledown$  to display available translation languages.
- **D** The translation appears here.

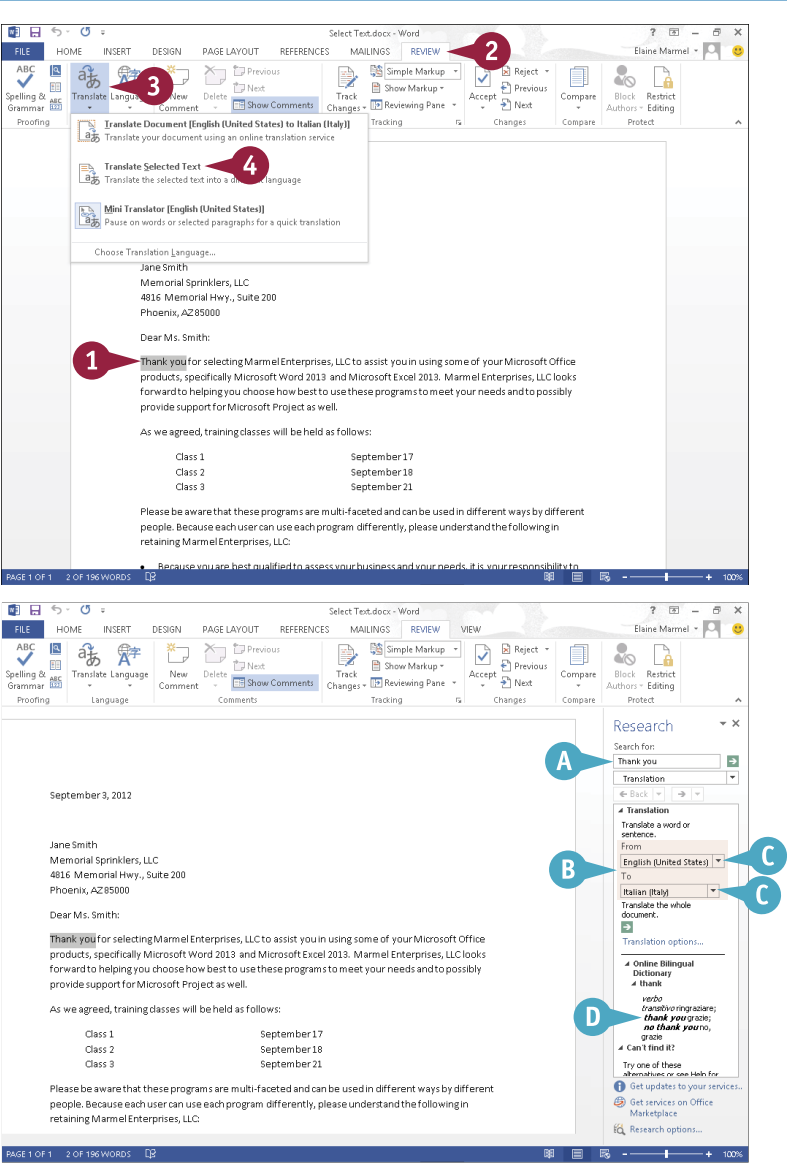

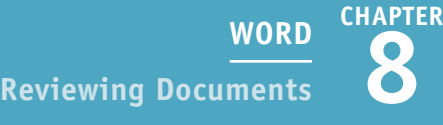

#### **Translate a Document**

- 1 Open the document you want to translate.
- 2 Click the **Review** tab.
- 3 Click **Translate**.
- 4 Click **Translate Document**.

**Note:** If the Translation Language Options dialog box appears, select the translation language you want to use.

> The Translate Whole Document dialog box appears, notifying you that your document will be sent over the Internet for translation.

#### 5 Click **Send**.

Your browser opens, displaying the translated document.

E You can use these Views buttons to display the documents side by side as shown here.

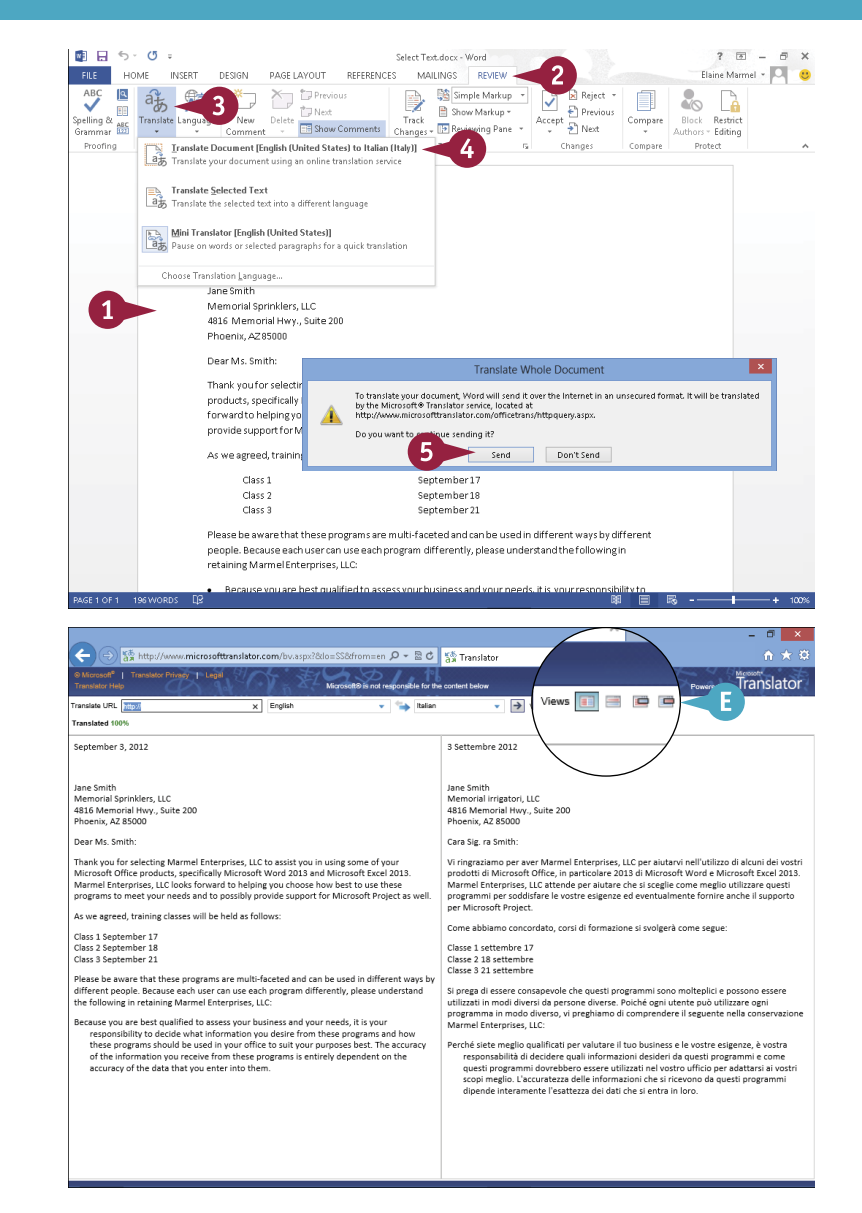

#### **TIP**

#### **How do I choose a different language when translating the entire document?**

Follow these steps. Click the **Review** tab. Click **Translate**. From the menu that appears, click **Choose Translation Language**. The Translation Language Options dialog box opens. Click the **Translate from**  $\vee$  and the **Translate to**  $\vee$  and choose languages (A). Click OK.

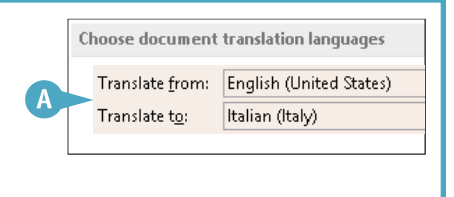

### **Track and Review Document Changes**

If you share your Word documents with others, you can use the program's Track Changes feature to<br>identify the edits others have made, including formatting changes and text additions or deletions. The Tf you share your Word documents with others, you can use the program's Track Changes feature to Track Changes feature uses different colors for each person's edits, so you can easily distinguish edits made by various people. By default, Word displays changes in Simple Markup view, which indicates, in the left margin, areas that have changes. This section demonstrates how to track and interpret changes.

When you review the document, you decide whether to accept or reject the changes.

#### **Track and Review Document Changes**

#### **Turn On Tracking**

- 1 Click the **Review** tab on the Ribbon.
- 2 Click **Track Changes** to start monitoring document changes.
- 3 Edit the document.

A A red vertical bar appears in the left margin area to indicate that changes were made to the corresponding line.

**Note:** When you open a document containing tracked changes, Simple Markup is the default view. Red vertical bars appear in the left margin to indicate locations where changes were made.

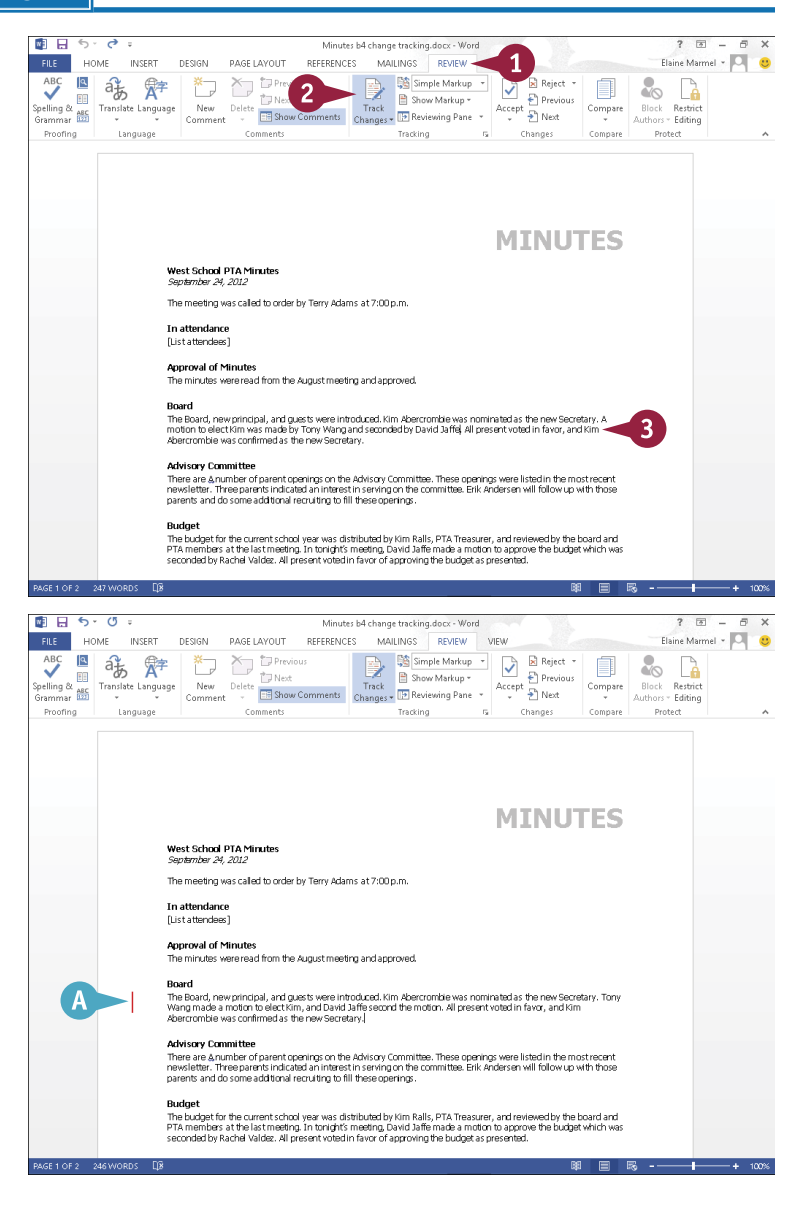

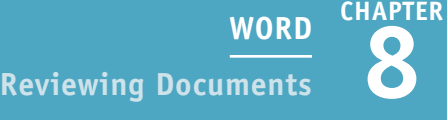

#### **Review Changes**

1 Click any vertical bar in the left margin.

All vertical bars turn gray and Word changes the view to All Markup and displays all changes in the document.

- B Additions to the text appear underlined and in color.
- Co Deleted text appears in color with strikethrough formatting.
- 2 Place the insertion point at the beginning of the document.
- 3 Click **Next** .
- 
- document or click **Reject** to revert the text to its original state.

**Note:** To accept all changes in the document, click the down arrow under the **Accept** button and choose **Accept All Changes** .

- **5** Repeat Steps 3 and 4 until you have reviewed all changes.
- 6 When you complete the review, click **Track Changes** to turn the feature off.

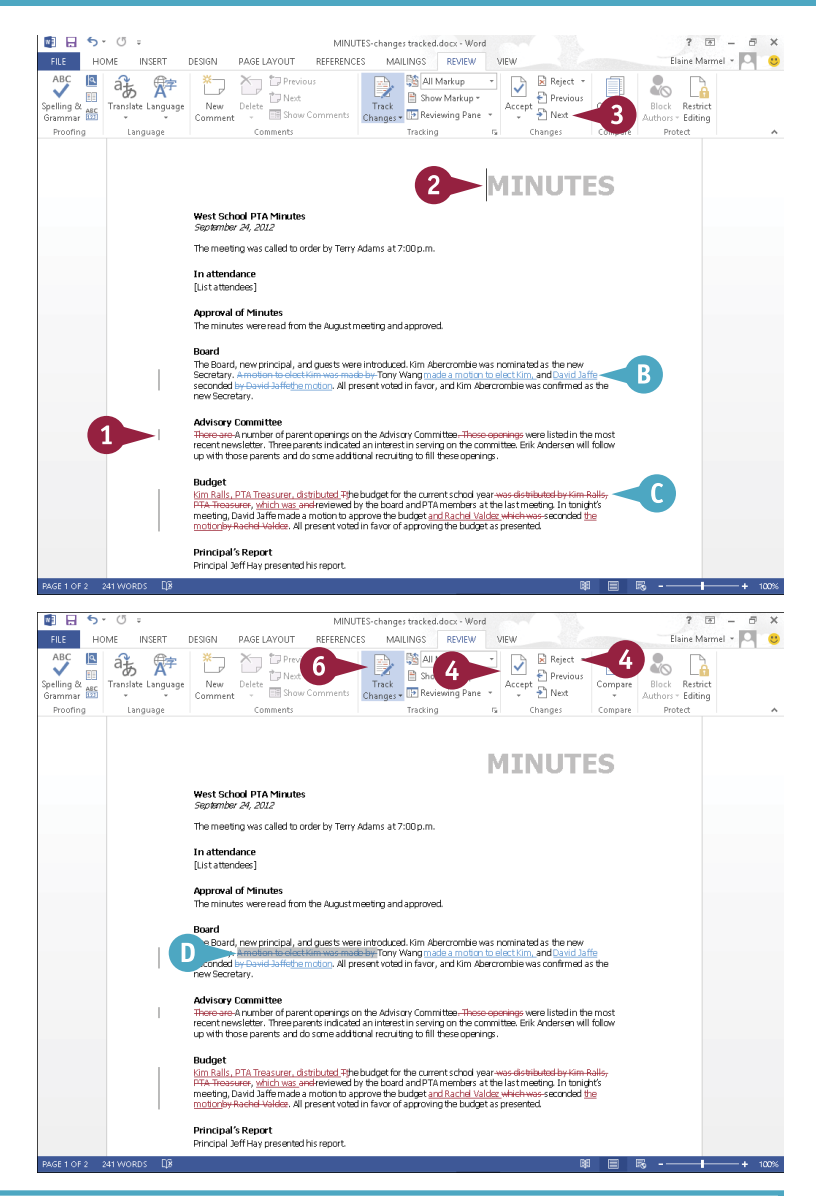

#### **TIP**

#### **Can I see who made each change?**

Yes. You can use the Reviewing pane. Follow these steps. Click the **Review** tab on the Ribbon, and then click **Reviewing Pane**. The Reviewing pane opens, summarizing The two dighlights the first change.<br>
Consider the document or click **Reject** to revert the text to its original state.<br>
Note: To accept all changes in the document, click the down arrow under the **Accept button** and choos

#### Revisions

**17 REVISIONS** 

Elaine J. Marmel Deleted A motion to elect Kim was made b٧

### **Lock and Unlock Tracking**

You can control who can turn tracking on and off using the Lock Tracking feature. This feature requires a password to turn off tracking. You no longer need to deal with the situation where you turn on tracking and send out a document for review, and when you get the document back, it contains no change markings because the reviewer turned the Track Changes feature off.

In the past, you needed to use the Compare Documents feature to determine how the reviewed document differed from the original. Now, you can lock tracking.

#### **Lock and Unlock Tracking**

#### **Lock Tracked Changes**

- 1 In the document for which you want to lock tracked changes, click the **Review** tab.
- 2 Click **Track Changes** to turn on tracking.
- **3** Click the down arrow at the bottom of the **Track Changes** button.
- 4 Click **Lock Tracking**.

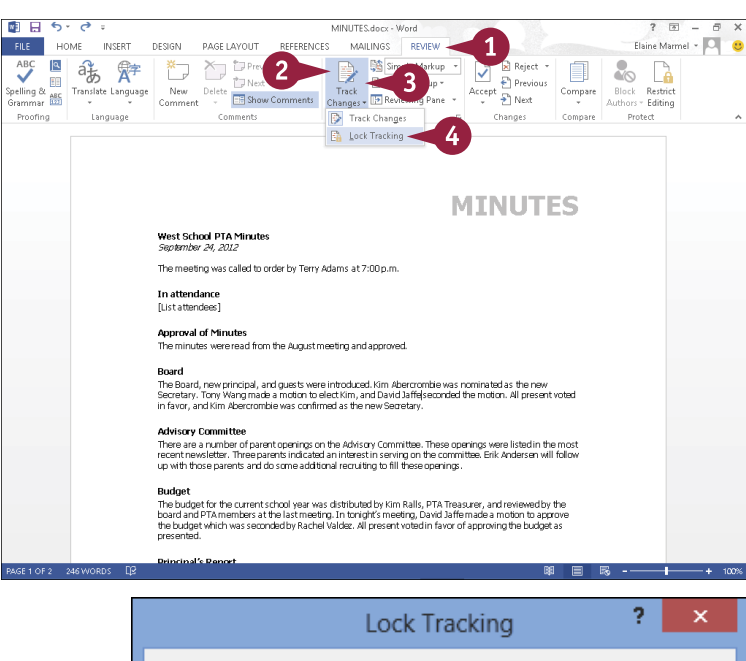

The Lock Tracking dialog box appears.

5 Type a password here.

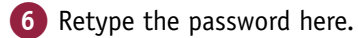

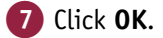

**Note:** Make sure you remember the password or you will not be able to turn off the Track Changes feature.

> Word saves the password and the Track Changes button appears gray and unavailable.

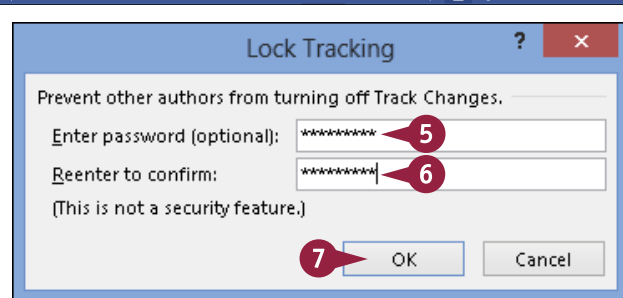

**CHAPTER**

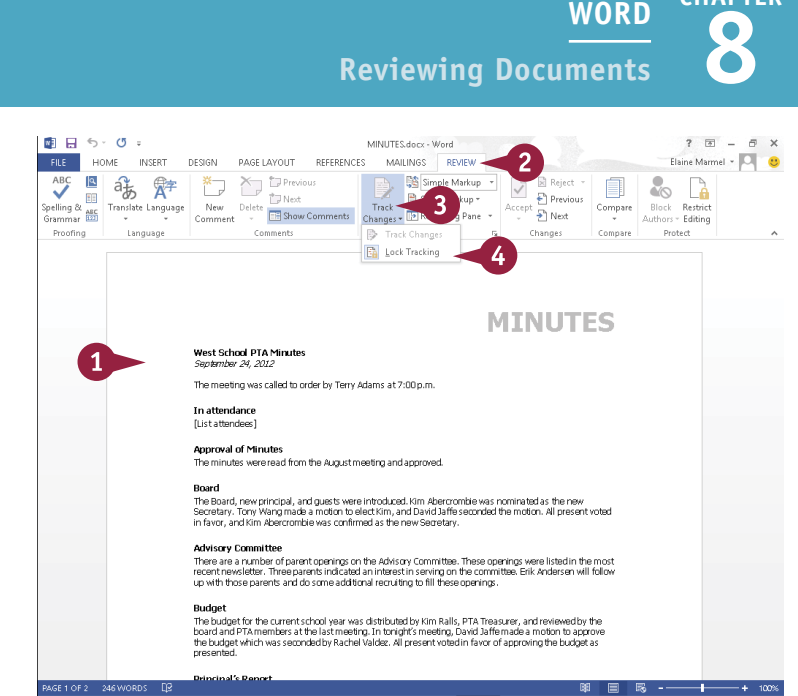

The Unlock Tracking dialog box appears.

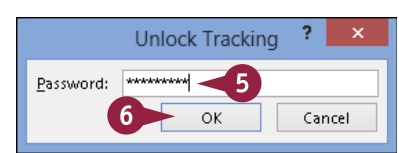

5 Type the password.

**Unlock Tracked Changes** 1 Open a document with tracked changes locked.

2 Click the **Review** tab.

4 Click **Lock Tracking**.

button.

Click the down arrow at the bottom of the **Track Changes**

6 Click **OK**.

The Track Changes button becomes available again so that you can click it and turn off the Track Changes feature.

#### **TIP**

#### **What happens if I supply the wrong password?**

This message box appears. You can retry as many times as you want. If you cannot remember the password, you can create a new version that contains

all revisions already accepted, which you can then compare to the original to identify changes. Press  $\boxed{\text{Ctrl}} + \boxed{\text{A}}$  to select the entire document. Then press  $\boxed{\text{Shift}} + \boxed{\leftarrow}$ to unselect just the last paragraph mark in the document. Then press  $\boxed{\text{Ctrl} + \text{ C}}$  to copy the selection. Start a new blank document and press  $\boxed{\text{Ctrl}} + \boxed{V}$  to paste the selection.

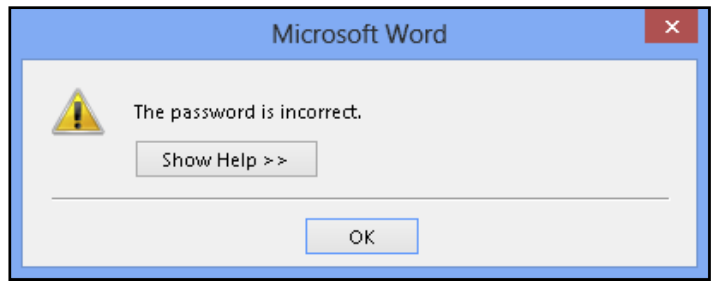

### **Combine Reviewers' Comments**

Suppose that two different people review a document, but they review simultaneously using the Soriginal document. When they each return the reviewed document, you have two versions of the original document, each containing potentially different changes. Fortunately, you can combine the documents so that you can work from the combined changes of both reviewers.

When you combine two versions of the same document, Word creates a third file that flags any discrepancies between the versions using revision marks like you see when you enable the Track Changes feature. You can then work from the combined document and evaluate each change.

#### **Combine Reviewers' Comments**

**Note:** To make your screen as easy to understand as possible, close all open documents.

- **Click the Review tab.**
- 2 Click **Compare**.
- 3 Click **Combine**.

The Combine Documents dialog box appears.

4 Click the **Open** button (**1**) for the first document you want to combine.

The Open dialog box appears.

- **5** Navigate to the folder containing the first file you want to combine.
- Click the file.

7 Click **Open**.

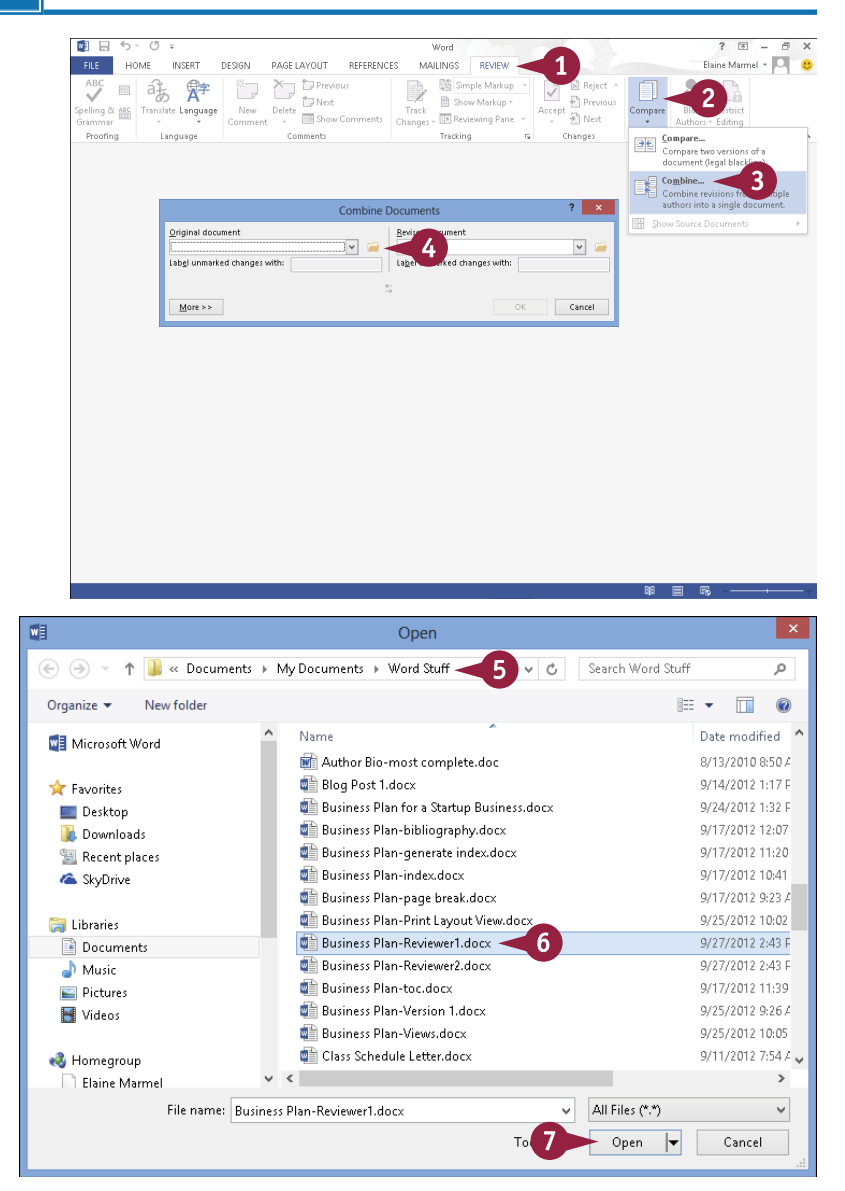

**8 WORD Reviewing Documents**

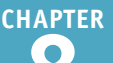

The Combine Documents dialog box reappears.

- 8 Repeat Steps **4** to **7**, clicking the **Open** button  $($   $)$  for the second document you want to combine.
- **A** You can type a label for changes to each document in these boxes.

#### 9 Click **OK**.

Word displays four panes.

- B The left pane contains a summary of revisions.
- C The center pane contains the result of combining both documents.
- **D** The top-right pane displays the document you selected in Step **6**.
- **E** The bottom-right pane displays the document you selected in Step **8**.

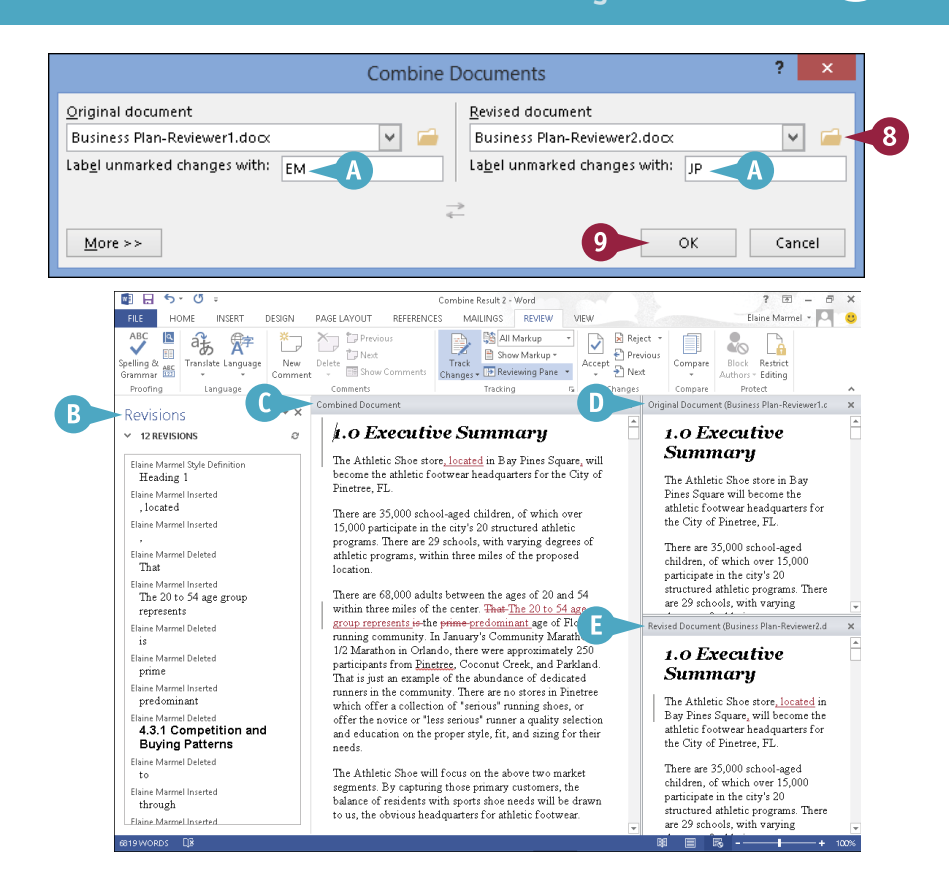

#### **TIPS**

#### **Two reviewers reviewed the same document but they forgot to track changes; can I somehow see their changes?**

Yes. Follow the steps in this section, but, in Step **3**, click **Compare**. Word again displays four panes: the summary appears in the left pane; results of comparing the two documents appear in the center pane; the document you select in Step **6** appears in the top-right pane; and the document you select in Step **8** appears in the bottom-right pane.

#### **How do I save the combined document?**

The same way you save any Word document; see Chapter 2 for details.

### **Work with Comments**

You can add comments to your documents. For example, when you share a document with other users, you can use comments to leave feedback about the text without typing directly in the document and others can do the same.

To indicate that a comment was added, Word displays a balloon in the right margin near the commented text. When you review comments, they appear in a block. Your name appears in comments you add, and you can easily review, reply to, or delete a comment, or, instead of deleting the comment, you can indicate that you have addressed the comment.

#### **Work with Comments**

#### **Add a Comment**

- 1 Click or select the text about which you want to comment.
- 2 Click the **Review** tab.
- 3 Click **New Comment**.
- A A comment balloon appears, marking the location of the comment.
- B A Comments block appears.
- Type your comment.
- **5** Click anywhere outside the comment to continue working.

#### **Review a Comment**

- 1 While working in Simple Markup view, click a comment balloon.
- C Word highlights the text associated with the comment.
- **D** Word displays the Comments block and the text it contains.

**Note:** To view all comments along the right side of the document, click **Show Comments** in the Comments group on the Review tab.

2 Click anywhere outside the comment to hide the Comments block and its text.

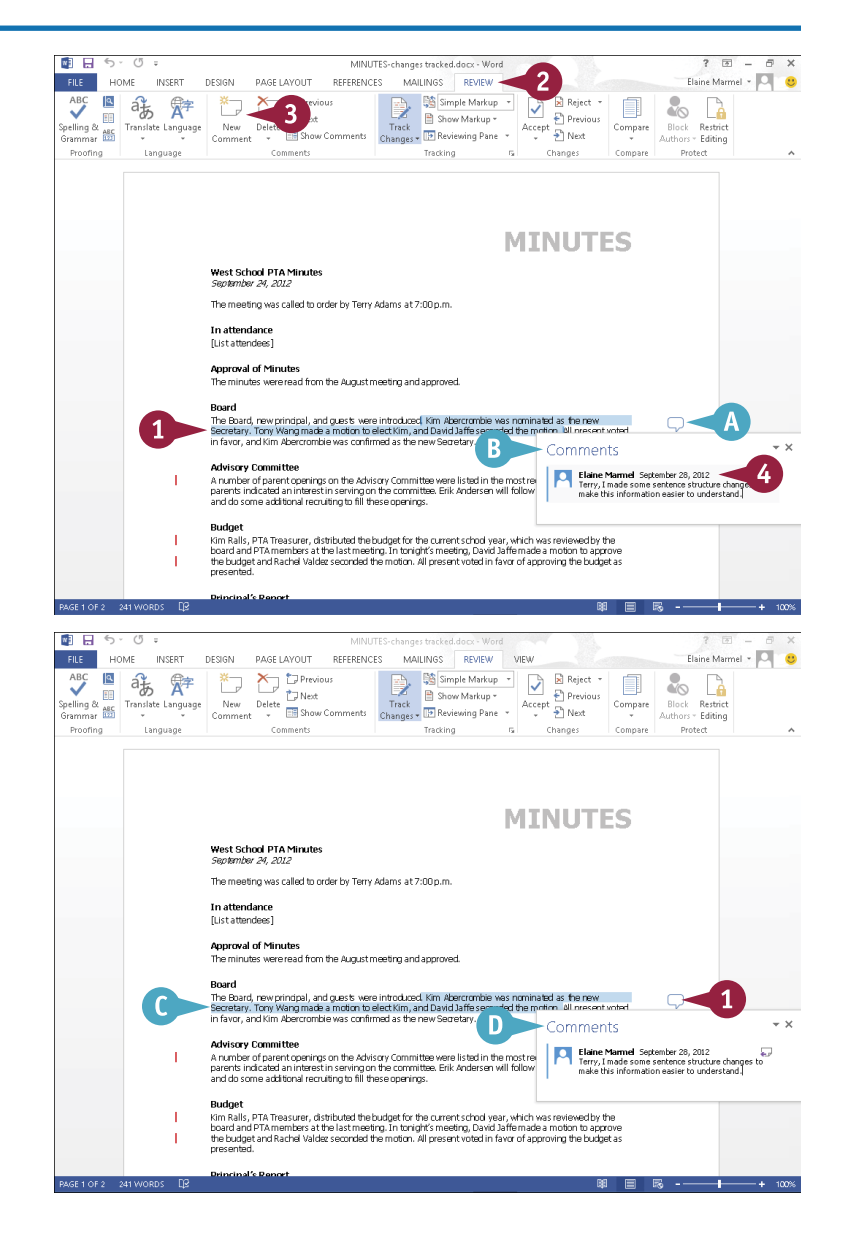

**8 WORD Reviewing Documents**

**CHAPTER**

#### **Reply to a Comment**

- 1 While working in Simple Markup view, click a comment balloon to display its text.
- 2 Click the **Reply to Comment** button  $\left(\begin{matrix} \cdot & \cdot \\ \cdot & \cdot \end{matrix}\right)$ .
- **E** Word starts a new comment, indented under the first comment.
- **3** Type your reply.
- 4 Click anywhere outside the comment to continue working.

#### **Delete a Comment**

- 1 Click the comment that you want to remove.
- 2 Click the **Review** tab.
- 3 Click **Delete**.

**Note:** You can also right-click a comment and click **Delete Comment**. And, you can delete all comments in the document by clicking the down arrow at the bottom of the **Delete** button and then clicking **Delete All Comments in Document**.

Word deletes the comment.

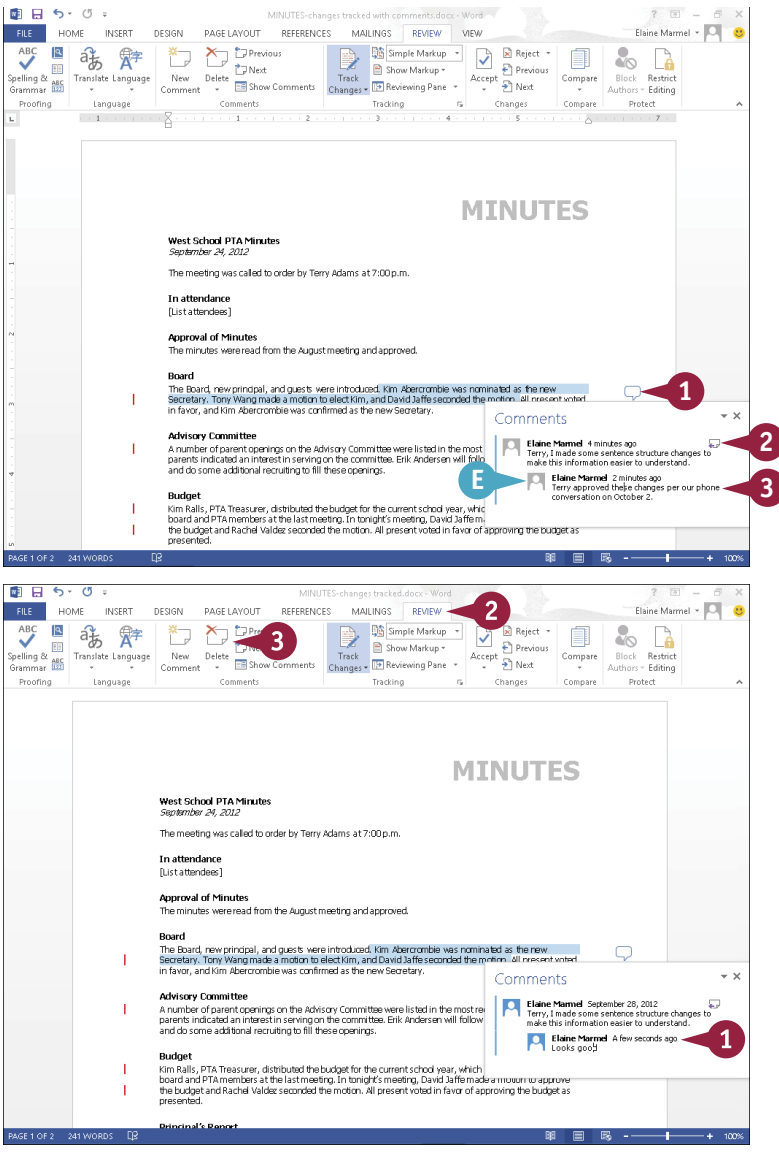

#### **TIP**

#### **Can I indicate that I have addressed a comment without deleting it?**

Yes, you can mark the comment as done. Right-click the text of the comment and choose **Mark Comment Done**. Word fades the comment text to light gray.

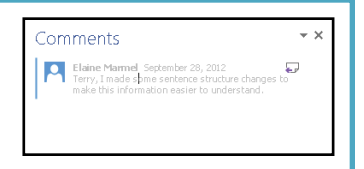

### **PART III**

# **Excel**

**Excel is a powerful spreadsheet program that you can use to enter and organize data and to perform a wide variety of number-crunching tasks. You can use Excel strictly as a program for manipulating numerical data, or you can use it as a database program to organize and track large quantities of data. In this part, you learn how to enter data into worksheets and tap into the power of Excel's formulas and functions to perform mathematical calculations and analysis.**

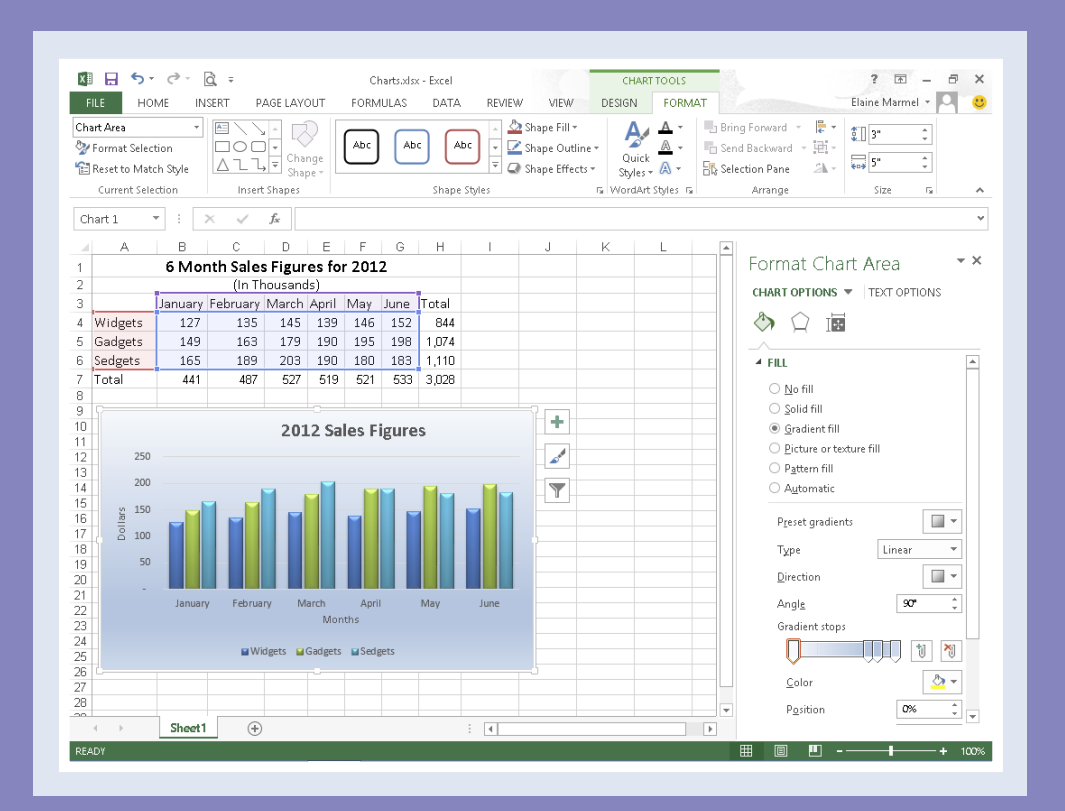

#### **Chapter 9: Building Spreadsheets . . . . . . . . . . . . 144** Chapter 10: Worksheet Basics . . . . . . . . . . . . . 174 **Chapter 11: Working with Formulas and Functions . . . . 194** Chapter 12: Working with Charts . . . . . . . . . . . . 210

### **Enter Cell Data**

You can enter data into any cell in an Excel worksheet. You can type data directly into the cell, or you can enter data using the Formula bar. Data can be text, such as row or column labels, or numbers, which are called *values*. Values also include formulas. Excel automatically left-aligns text data in a cell and right-aligns values.

Long text entries appear truncated if you type additional data into adjoining cells. Values that are too large to fit in a cell might be represented by a series of pound signs. But, Excel offers features to help you remedy these situations.

#### **Enter Cell Data**

#### **Type into a Cell**

**1** Click the cell into which you want to enter data.

The cell you clicked is called the *active cell*. It has a thicker border around it than the other cells.

- A To add data to another worksheet in your workbook, click the worksheet tab to display the worksheet.
- B To magnify your view of the worksheet, click and drag the **Zoom** slider.

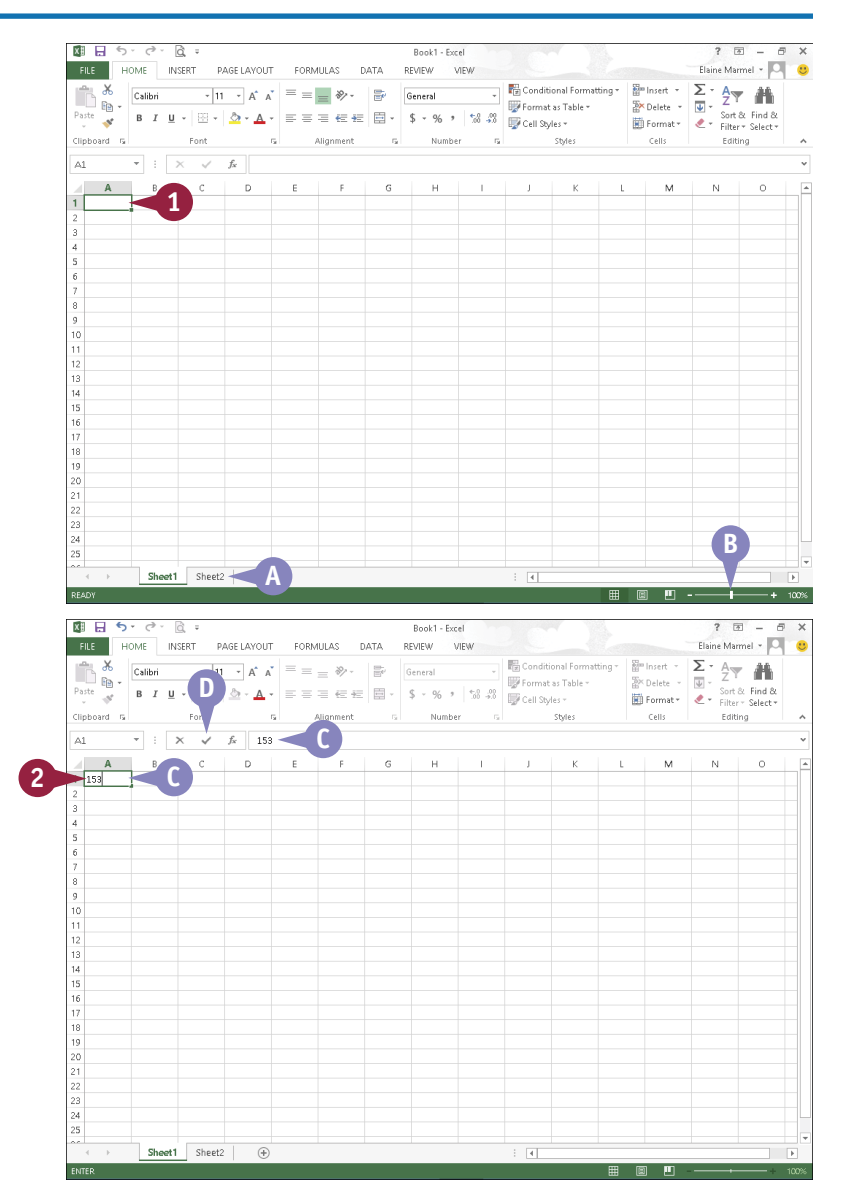

- 2 Type your data.
- C The data appears both in the cell and in the Formula bar.
- D To store the data in the cell, press **Enter** or click **Enter** ( $\checkmark$ ).

**Note:** If you press **Enter**, the cell pointer moves down one row. If you click **Enter**  $(\sqrt{\ } )$ , the cell pointer remains in the cell you clicked in Step **1**.

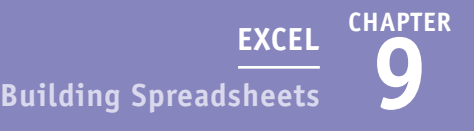

#### **Type Data in the Formula Bar**

1 Click the cell into which you want to enter data.

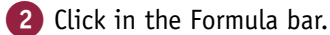

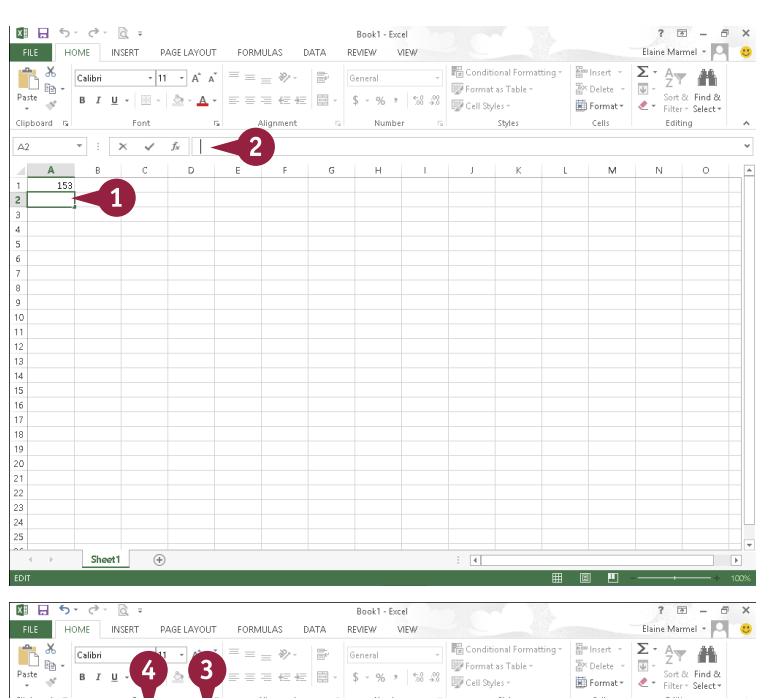

**3** Type your data.

- **E** The data appears both in the Formula bar and in the cell.
- 4 Click **Enter** ( $\vee$ ) or press Enter to enter the data.
- **F** To cancel an entry, you can click **Cancel** ( $\times$ ) or press Esc<sup>1</sup>.

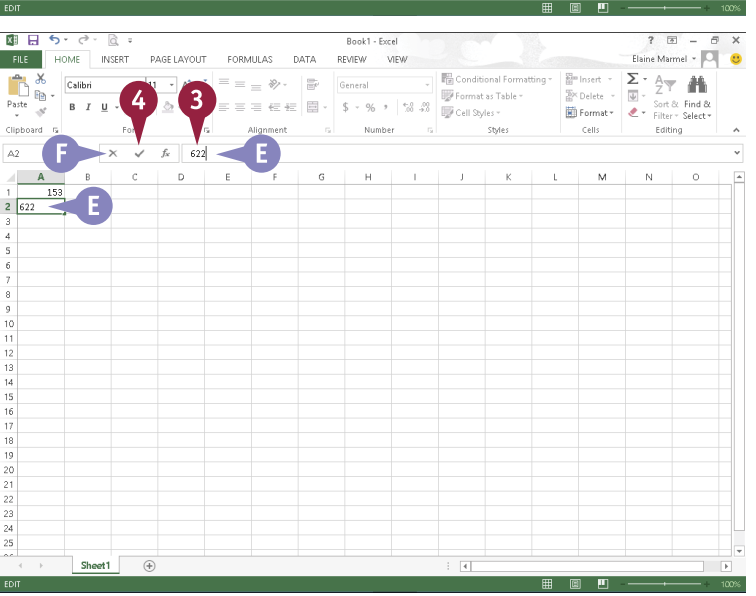

#### **TIP**

#### **What if the data that I type is too long to fit in my cell?**

In most cases, Excel expands the column to accommodate your entry. But, suppose that you type a long entry in A1 and then type information into B1. In this case, text in A1 appears truncated or, if A1 contains numbers, they appear as pound signs (#). You can remedy this behavior by resizing column A or by turning on the text wrap feature to increase column A's cell depth. To learn how to resize columns, see the section "Resize Columns and Rows." To learn how to turn on the text wrap feature, see the section "Turn On Text Wrapping."

### **Select Cells**

To edit data or perform mathematical or formatting operations on data in an Excel worksheet, you<br>must first select the cell or cells that contain that data. For example, you might apply formatting must first select the cell or cells that contain that data. For example, you might apply formatting to data in a single cell or to data in a group, or *range*, of cells.

Selecting a single cell is easy: You just click the cell. To select a range of cells, you can use your mouse or keyboard. In addition to selecting cells or ranges of cells, you can select the data contained in a cell, as described in the tip.

#### **Select Cells**

#### **Select a Range of Cells**

- 1 Click the cell representing the upper-left corner of the range of cells that you want to select.
- The cell pointer  $(\bigoplus)$  appears as you move the mouse.
- **2** Click and drag down and to the right across the cells that you want to include in the range.
- Release the mouse button.
- B Excel highlights the selected cells in gray.
- C The Quick Analysis button  $(\sqrt{2})$  appears. See Chapter 10 for details about this feature.
- D To select all of the cells in the worksheet, you can click here  $( )$ .

You can select multiple noncontiguous cells by pressing and holding Ctrl while clicking cells.

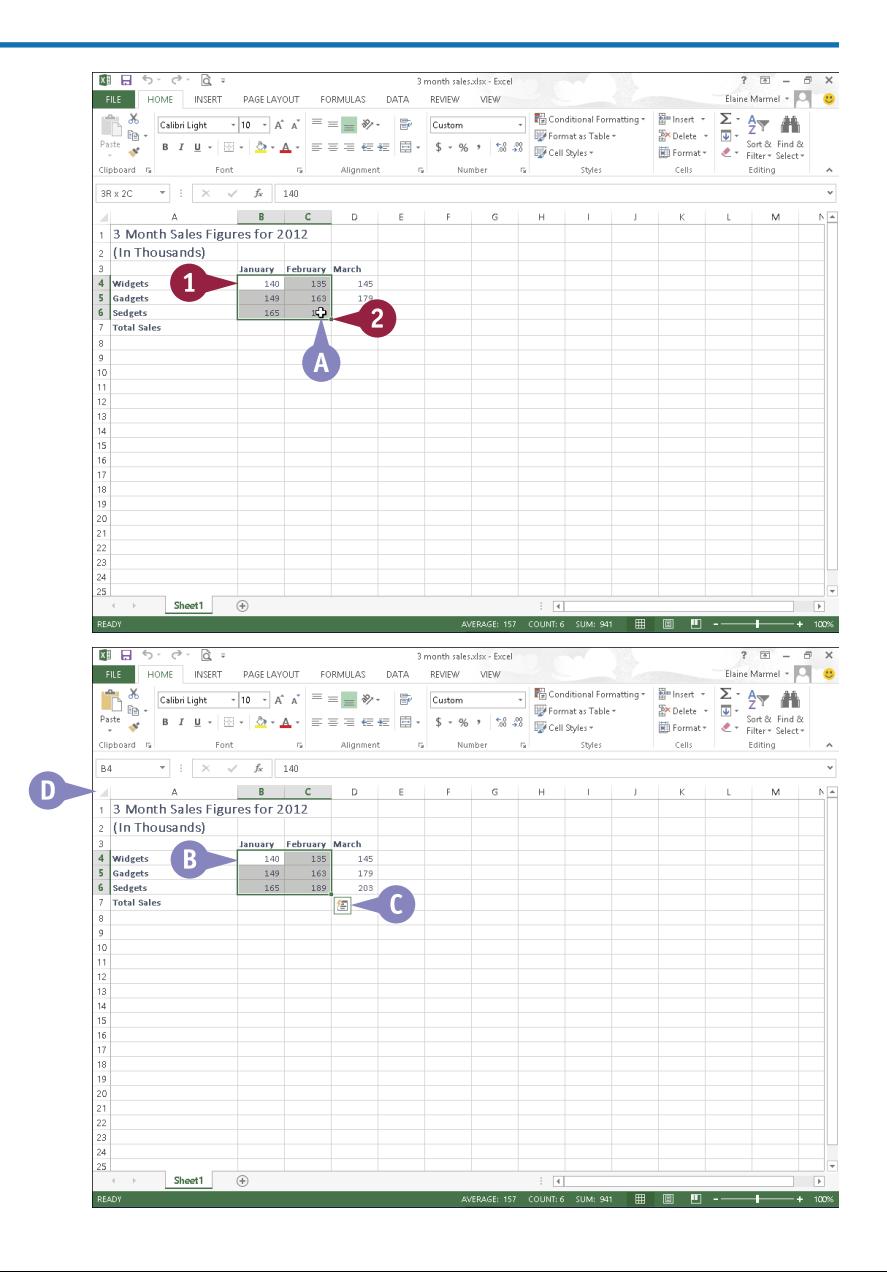

### **CHAPTER 9 EXCEL Building Spreadsheets**

#### **Select a Column or Row**

1 Position the mouse pointer over the column letter or row number that you want to select.

> The cell pointer changes from  $\uparrow$  to  $\downarrow$  if you positioned the mouse pointer over a column, or  $\rightarrow$  if you positioned the mouse pointer over a row.

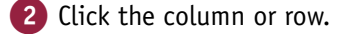

E Excel selects the entire column or row.

To select multiple contiguous columns or rows, you can click and drag across the column or row headings.

You can select multiple noncontiguous columns or rows by pressing and holding Ctrl while clicking column or row headings.

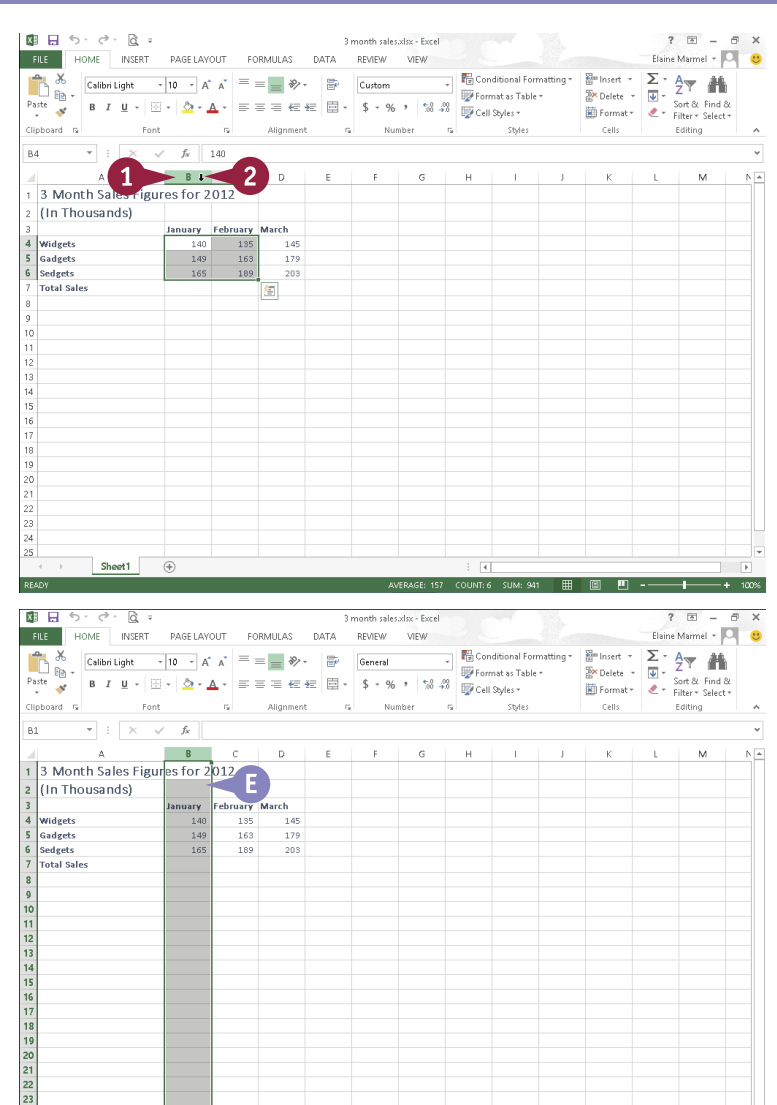

#### **TIPS**

#### **How do I select data inside a cell?**

Click the cell; then click in the Formula bar and drag over the characters or numbers you want to select. Alternatively, double-click a cell and drag to select the data.

#### **Can I use my keyboard to select a range?**

Sheet1

Yes. Use the arrow keys to navigate to the first cell in a range. Next, press and hold **Shift** while using an arrow key ( $\Box$  or  $\Box$ ) to select the remaining cells' range.

### **Faster Data Entry with AutoFill**

You can use Excel's AutoFill feature to add a data series to your worksheet or to duplicate a single entry in your worksheet to expedite data entry. You can create number series and, using Excel's built-in lists of common entries, you can enter text series such as a list containing the days of the week or the months in the year. In addition, you can create your own custom data lists, as described in the tip.

When you click a cell, a *fill handle* appears in the lower-right corner of the cell; you use the fill handle to create a series.

#### **Faster Data Entry with AutoFill**

#### **AutoFill a Text Series**

- 1 Type the first entry in the text series.
- 2 Click and drag the cell's fill handle across or down the number of cells that you want to fill.
- $\bullet$   $\bullet$  changes to the Fill handle  $(+)$ .

If you type an entry that Excel does not recognize as part of a list, AutoFill copies the selection to every cell that you drag over.

- Release the mouse button.
- **B** AutoFill fills in the text series and selects the series.
- **C** The AutoFill Options button  $(\mathbb{F}^{\cdot})$ may appear, offering additional options that you can assign to the data.

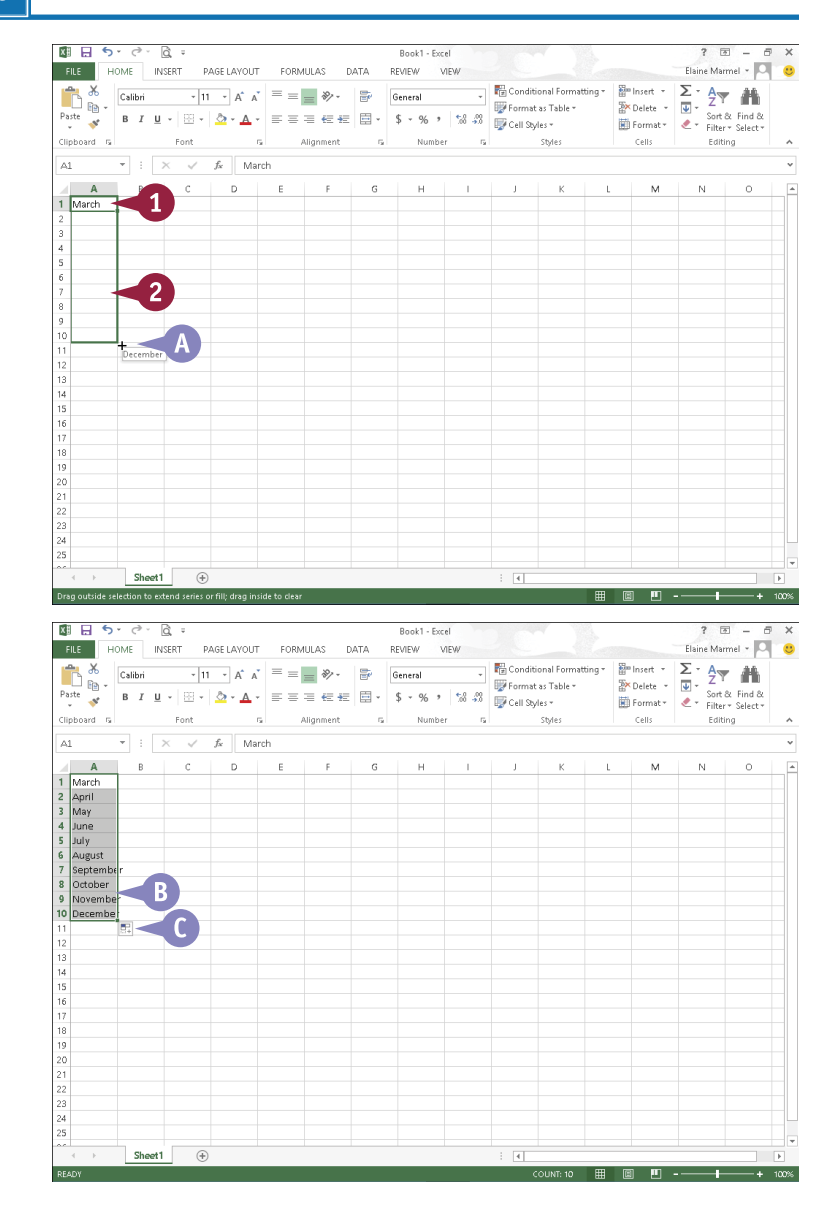

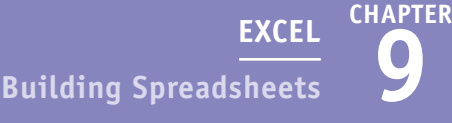

#### **AutoFill a Number Series**

- 1 Type the first entry in the number series.
- 2 In an adjacent cell, type the next entry in the number series.
- 3 Select both cells.

**Note:** See the previous section, "Select Cells," to learn more.

4 Click and drag the fill handle across or down the number of cells that you want to fill

 $\bigoplus$  changes to  $\bigoplus$ .

5 Release the mouse button.

AutoFill fills in the number series and selects the series.

**D** The AutoFill Options button ( $\mathbb{F}$  ) may appear, offering additional options that you can assign to the data.

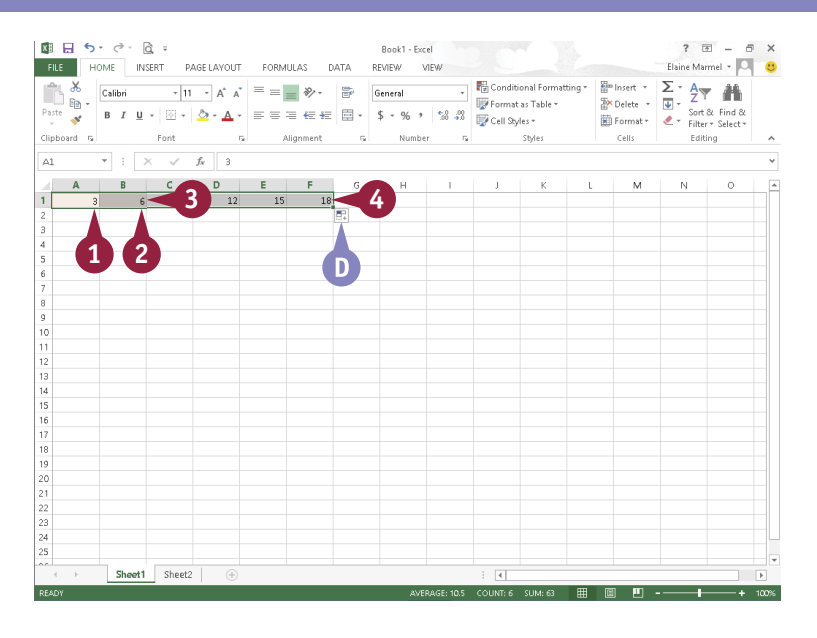

#### **TIP**

#### **How do I create a custom list?**

To add your own custom list to AutoFill's list library, first create the custom list in your worksheet cells. Then select the cells containing the list that you want to save. Click the **File** tab and then click **Options**. In the Options dialog box, click the **Advanced** tab. In the General section, click the **Edit Custom Lists** button. In the Custom Lists dialog box, click **Import**. Excel adds your list to the series of custom lists ( $\bigcap$ ). The entries in the list appear here ( $\bigcap$ ). Click **OK** to close the Custom Lists dialog box. Click **OK** again to close the Options dialog box

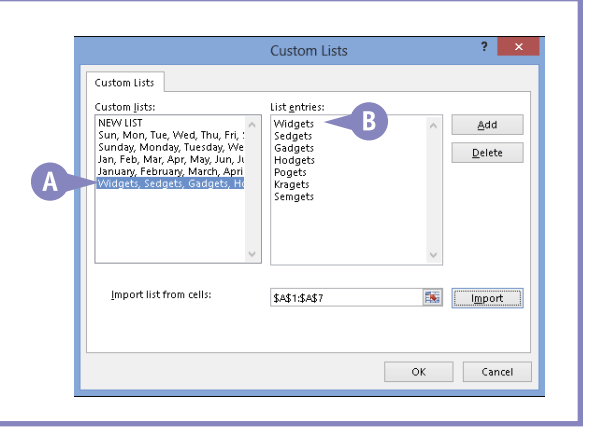

### **Turn On Text Wrapping**

By default, long lines of text appear on one line in Excel. If you type additional data into adjacent<br>Bells, long lines of text appear truncated, but they are not. If you select the cell and look at the Formula bar, you see all of the text.

You can display all of the text by resizing the column width (see the section "Resize Columns and Rows"). Or, you can wrap text within the cell so that some text appears on the next line. When you wrap text, Excel maintains column width and increases the height of the row to accommodate the number of lines that wrap.

#### **Turn On Text Wrapping**

1 Click the cell in which you want to wrap text.

**Note:** You can also apply text wrapping to multiple cells. See the section "Select Cells," earlier in this chapter, to learn how to select multiple cells for a task.

2 Click the **Home** tab.

Click the **Wrap Text** button ( $\equiv$ ).

A Excel wraps the text in the cell.

**Note:** See the section "Resize Columns and Rows" to learn how to adjust cell depth and width to accommodate your data.

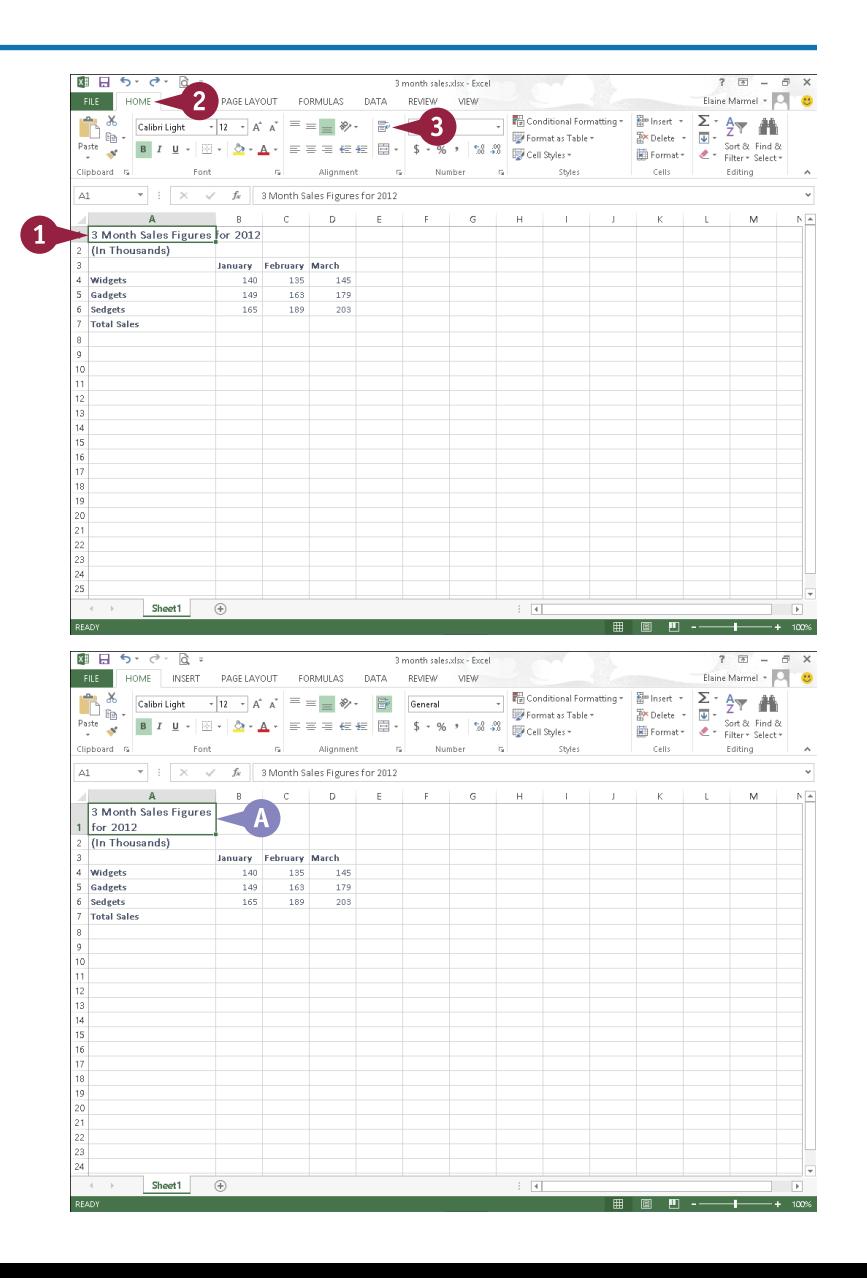

### **CHAPTER 9**

### **Center Data across Columns**

You can center data across a range of selected cells in your worksheet. For example, you might<br>want to include a title above multiple columns of information and center it. You can use Excel's Merge and Center command to quickly merge and center the selected cells.

Additional options appear when you click **beside the Merge and Center** button (曰 -). Merge Across merges each selected row of cells into a larger cell. Merge Cells merges selected cells in multiple rows and columns into a single cell. Unmerge Cells splits a cell into multiple cells.

**Center Data across Columns**

1 Select the cell containing the data that you want to center, along with the adjacent cells over which you want to center the data.

**Note:** When you merge and center, Excel deletes any data in selected adjacent cells.

- 2 Click the **Home** tab.
- 3 Click the **Merge and Center**  button  $(\boxdot$  -).

You can also click the **Merge and Center**  $\blacksquare$  to select from several merge options.

A Excel merges the cells and centers the data.

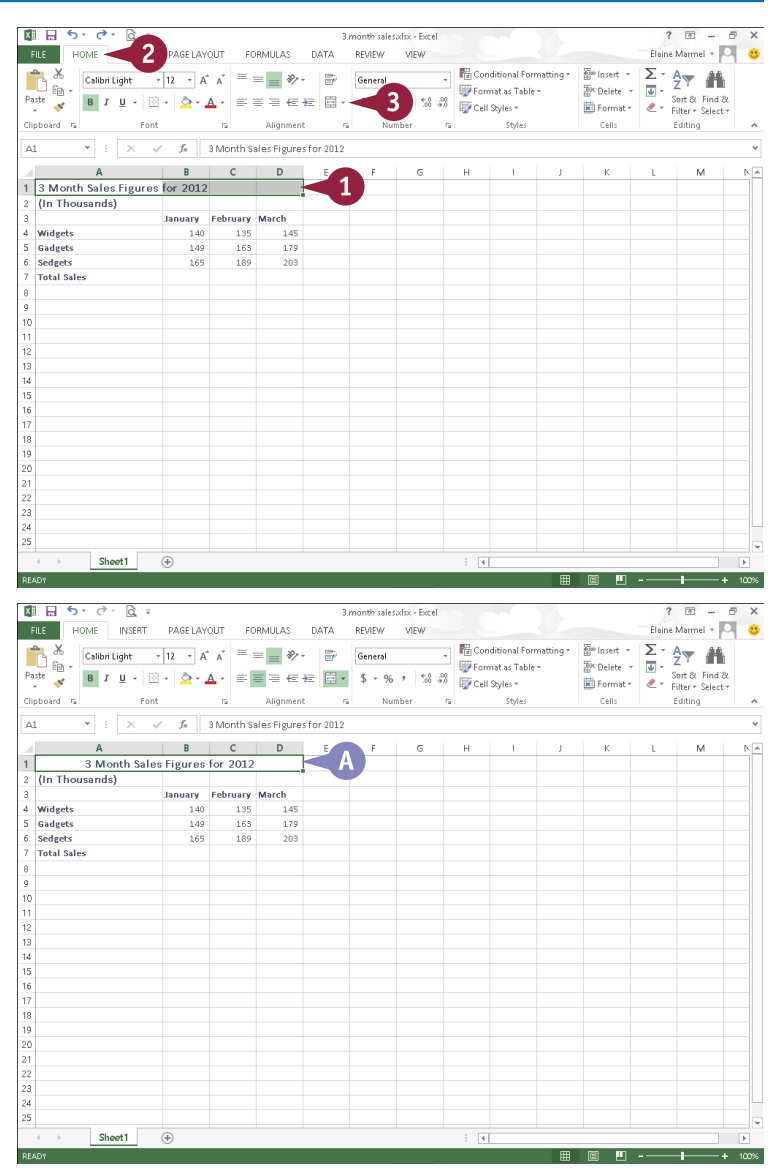

### **Adjust Cell Alignment**

By default, Excel automatically aligns text to the left and numbers to the right of a cell. It also<br>Dvertically aligns all data to sit at the bottom of the cell. If you want, however, you can change the horizontal and vertical alignment of data within cells — for example, you can center data vertically and horizontally within a cell to improve the appearance of your worksheet data.

In addition to controlling the alignment of data within a cell, you can also indent data and change its orientation in a cell.

#### **Adjust Cell Alignment**

#### **Set Horizontal Alignment**

- 1 Select the cells that you want to format.
- 2 Click the **Home** tab.

3 Click an alignment button:

Click the **Align Left** button  $(\equiv)$  to align data to the left.

Click the **Center** button  $(\equiv)$  to center-align the data.

Click the **Align Right** button  $(\equiv)$ to align data to the right.

**Note:** To justify cell data, click the dialog box launcher ( $\sqrt{ }$ ) in the Alignment group. In the Format Cells dialog box that appears, click the **Horizontal** and click **Justify**.

> Excel applies the alignment to your cells.

**A** This example centers the data horizontally.

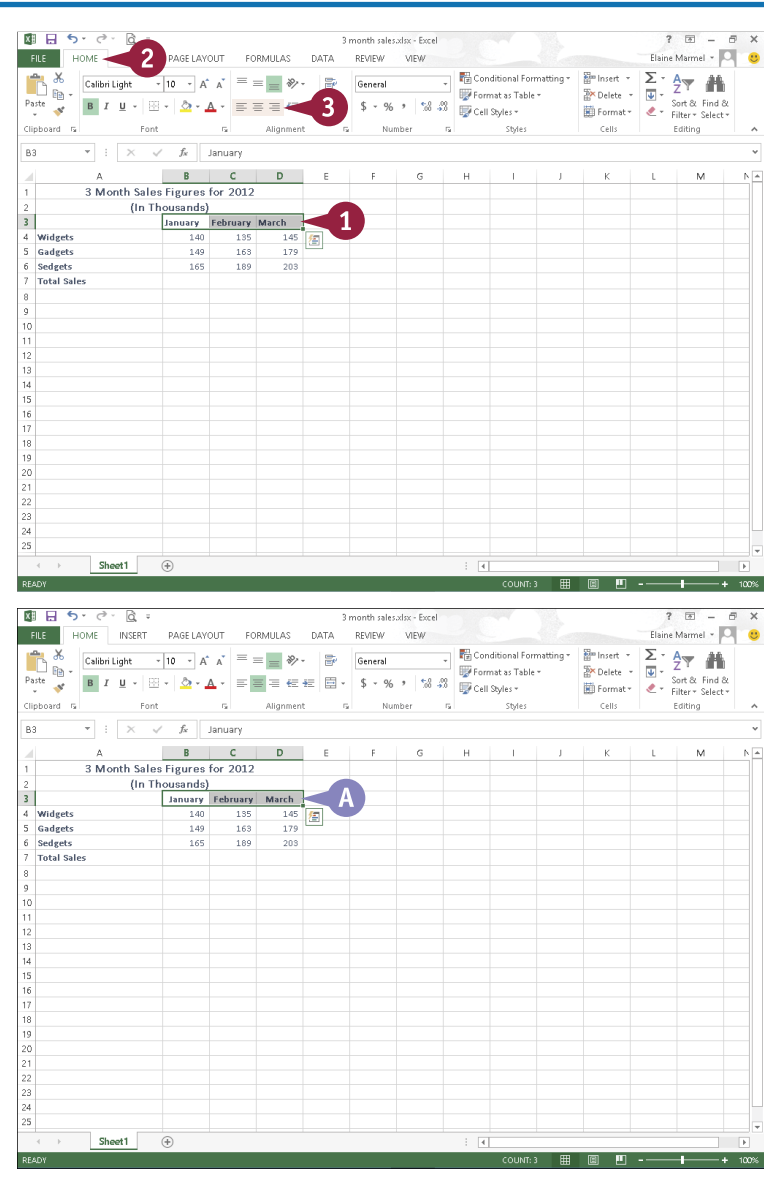

### **CHAPTER 9 EXCEL Building Spreadsheets**

#### **Set Vertical Alignment**

1 Select the cells that you want to format.

2 Click the **Home** tab.

Click an alignment button:

Click the **Top Align** button  $(\equiv)$  to align data to the top.

Click the **Middle Alian** button  $(\equiv)$ to align data in the middle.

Click the **Bottom Align** button  $($   $=$ to align data to the bottom.

Excel applies the alignment to your cells.

**B** This example aligns the data to the middle of the cell.

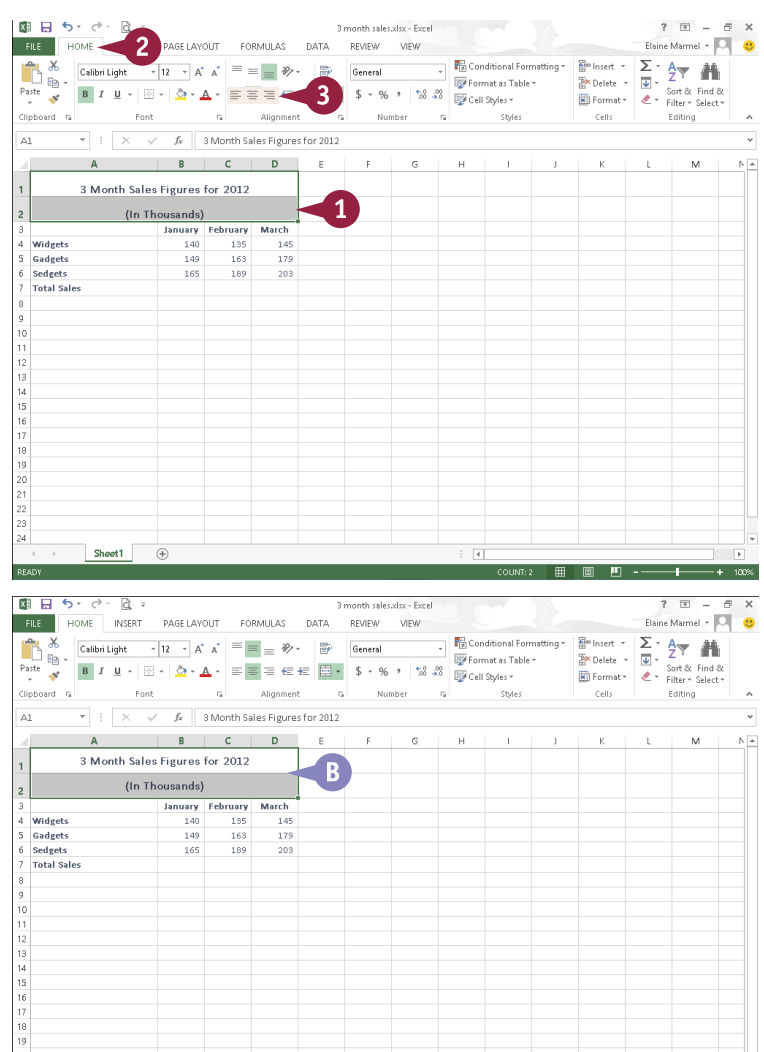

#### **TIPS**

#### **How do I indent cell data?**

To indent data, click the **Increase Indent** button  $($   $\overline{ } \cdot \overline{ } )$  on the Home tab. To decrease an indent, click the **Decrease Indent** button  $(\epsilon)$ .

#### **Can I change the orientation of data in a cell?**

Sheet1  $\qquad \qquad \oplus$ 

Yes. For example, you might angle column labels to make them easier to distinguish from one another. To do so, select the cells you want to change, click the **Home** tab, click **vect to the Orientation** button ( $\gg$ ), and click an orientation. Excel applies the orientation to the data in the selected cell or cells.

 $\overline{A}$ 

### **Change the Font and Size**

You can change the font or the font size that you use for various cells in your worksheet. For example, you can make the worksheet title larger than the rest of the data, or you might resize the font for the entire worksheet to make the data easier to read. You can apply multiple formats to a cell — for example, you can change both the font and the font size of any given cell.

If you particularly like the result of applying a series of formatting options to a cell, you can copy the formatting and apply it to other cells in your worksheet.

#### **Change the Font and Size**

#### **Change the Font**

- 1 Select the cell or range for which you want to change fonts.
- 2 Click the **Home** tab.
- 3 Click the **Font** .

You can use  $\blacksquare$  and  $\blacksquare$  to scroll through all of the available fonts.

You can also begin typing a font name to choose a font.

Click a font.

A Excel applies the font.

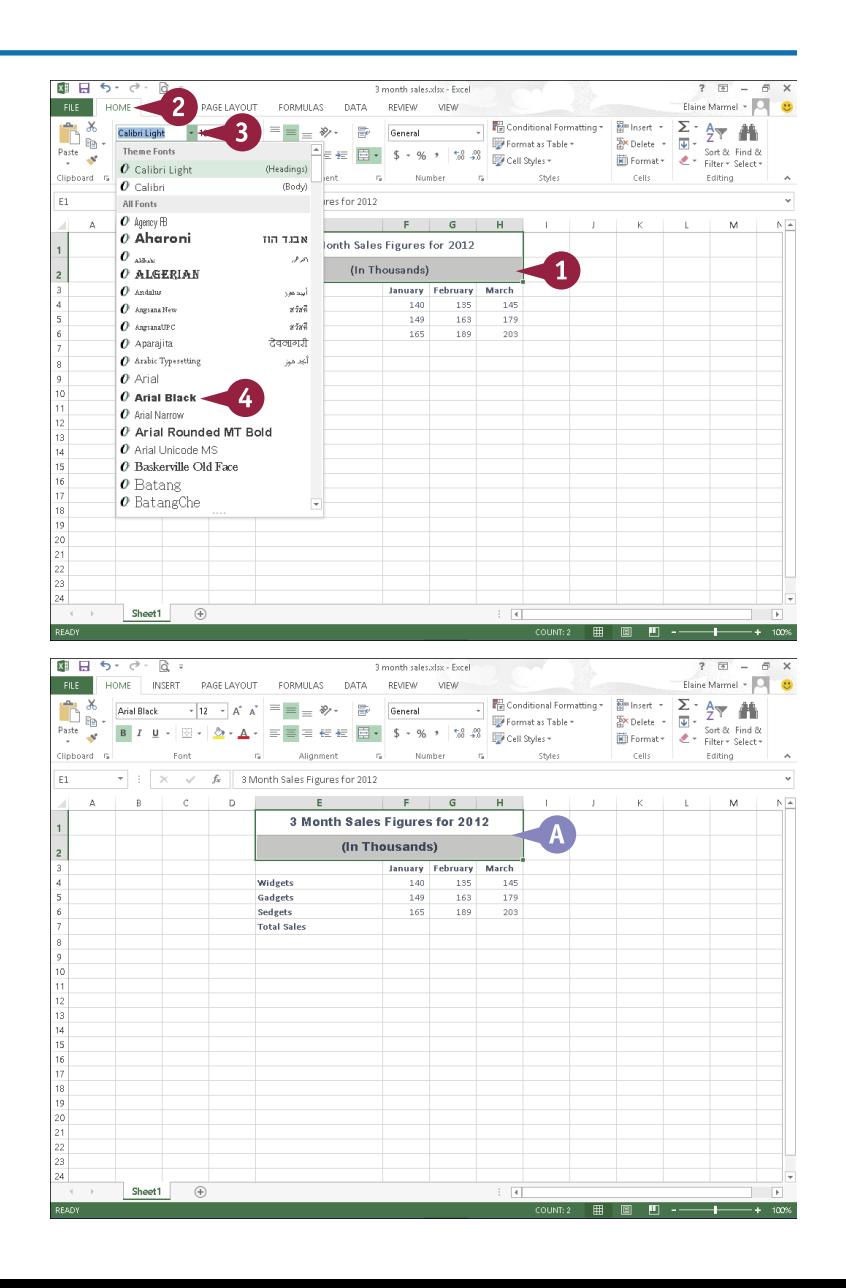

### **CHAPTER 9 EXCEL Building Spreadsheets**

#### **Change the Font Size**

1 Select the cell or range for which you want to change font size.

2 Click the **Home** tab.

#### 3 Click the **Font Size** .

Click a size.

 $B + 5 - 6 - 8$  $2 \times - 7$ FORMULAS FILE | HOME | 2 | PAGE LAYOUT DATA REVIEW VIEW Elaine Marmel - O  $\begin{array}{ccc}\n\text{Euler} & \text{Fisher number} \\
\hline\n\text{B}}\n\end{array}$ Arial Black - 12 - $\begin{array}{|c|c|c|c|}\hline \textbf{3} & \textbf{2} & \textbf{3} & \textbf{4} \\ \hline \textbf{5} & \textbf{5} & \textbf{5} & \textbf{5} & \textbf{6} \\ \hline \end{array}$ **FR** Conditional Formatting J. ]<sub>®</sub>. Format as Table -B  $I \perp \underline{U}$  +  $\frac{10}{2}$   $\frac{8}{4}$  $\Delta$  .  $\mathcal{A}$ Clinhoard G  $Font$  10 n all Alignment  $\sim$   $\approx$ Number  $\sim$  $\epsilon$ ells **Children** Editing  $F1$  $\overline{\cdot}$  :  $\overline{\cdot}$ 3 Month Sales Figures for 2012  $\sqrt{\frac{1}{12}}$  $\overline{a}$  $\mathbf{E} = \mathbf{E}$  $rac{14}{16}$  $F[G]$  $\overline{M}$  $\sqrt{a}$  $\vert 4 \rangle$ 3 Month Sales Figures for 2012  $\overline{1}$  $18$  $\frac{1}{20}$ (In Thousands)  $rac{22}{24}$ January February March  $\begin{array}{c} 26 \\ 28 \end{array}$  $\frac{135}{125}$ Widgets 145 140 Gadeets  $149$ 163 179 36 Sedgets 165 189 203  $48$ <br> $72$ Total Salar Sheet1  $\overline{+}$  $\overline{A}$ 

B Excel applies the new size to the selected cell or range.

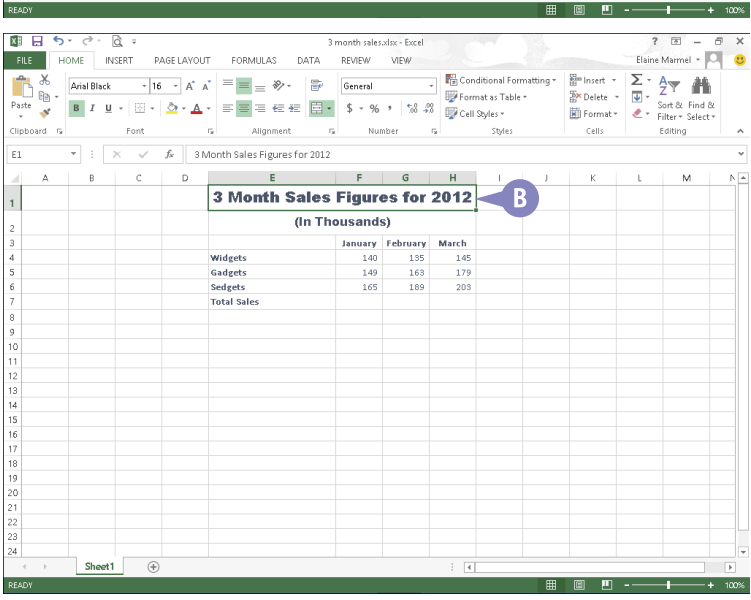

#### **TIPS**

#### **Can I apply multiple formatting options at once?**

Yes. The Format Cells dialog box enables you to apply a new font, size, or any other basic formatting options to selected data. To open it, click the **Home** tab and click the dialog box launcher ( $\sqrt{ }$ ) in the Font group.

#### **How can I copy cell formatting?**

Select the cell or range that contains the formatting you want to copy. Then, click the **Home** tab, and click the **Format Painter** button ( $\blacktriangleright$ ) in the Clipboard group. Then click and drag over the cells to which you want to apply the formatting and release the mouse button to copy the formatting.

### **Change Number Formats**

You can use number formatting to control the appearance of numerical data in your worksheet. For example, if you have a column of prices, you can format the data as numbers with dollar signs and decimal points. If prices listed are in a currency other than dollars, you can indicate that as well.

Excel offers several different number categories, or styles, to choose from. These include Currency styles, Accounting styles, Date styles, Time styles, Percentage styles, and more. You can apply number formatting to single cells, ranges, columns, rows, or an entire worksheet.

#### **Change Number Formats**

- 1 Select the cell, range, or data that you want to format.
- 2 Click the **Home** tab.
- 3 Click the **Number Format** .
- Click a number format.

Excel applies the number format to the data.

- A Click the **Accounting Number Format** button ( $\frac{1}{2}$  -) to quickly apply dollar signs to your data. Click the button's to specify a different currency symbol, such as Euro.
- **B** Click the **Percent Style** button (%) to quickly apply percent signs to your data.
- C Click the **Comma Style** button ( ) to quickly display commas in your number data.
- $\bigcap$  Click the dialog box launcher ( $\bigcap$ ) in the Number group to open the Format Cells dialog box and display additional number-formatting options.

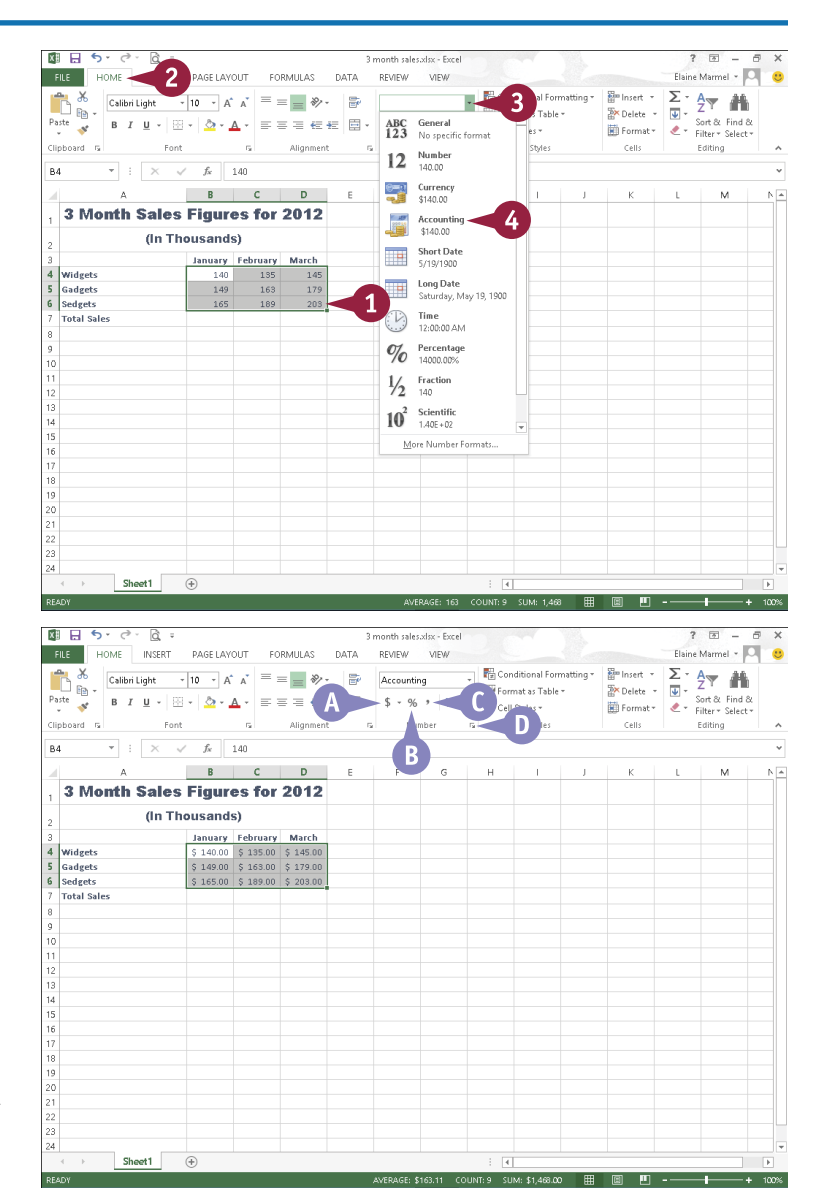

### **Increase or Decrease Decimals**

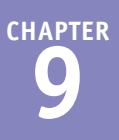

You can control the number of decimal places that appear in numbers using the Increase Decimal and Decrease Decimal buttons. You may want to increase the number of decimal places shown in a cell if your worksheet contains data that must be precise to be accurate, as with worksheets containing scientific data. If the data in your worksheet is less precise, you might reduce the number of decimal places shown. Depending on the purpose of your worksheet's sales data, you might show two decimal places or no decimal places.

#### **Increase or Decrease Decimals**

- 1 Select the cell or range for which you want to adjust the number of decimal places displayed.
- 2 Click the **Home** tab.

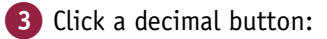

You can click the **Increase Decimal** button  $\binom{e_0}{0}$  to increase the number of decimal places displayed.

You can click the **Decrease Decimal** button  $\binom{00}{40}$  to decrease the number of decimal places displayed.

Excel adjusts the number of decimals that appear in the cell or cells.

A In this example, Excel adds a decimal place.

You can click the **Increase Decimal** button  $(\frac{\epsilon_0}{10})$  again to add another decimal.

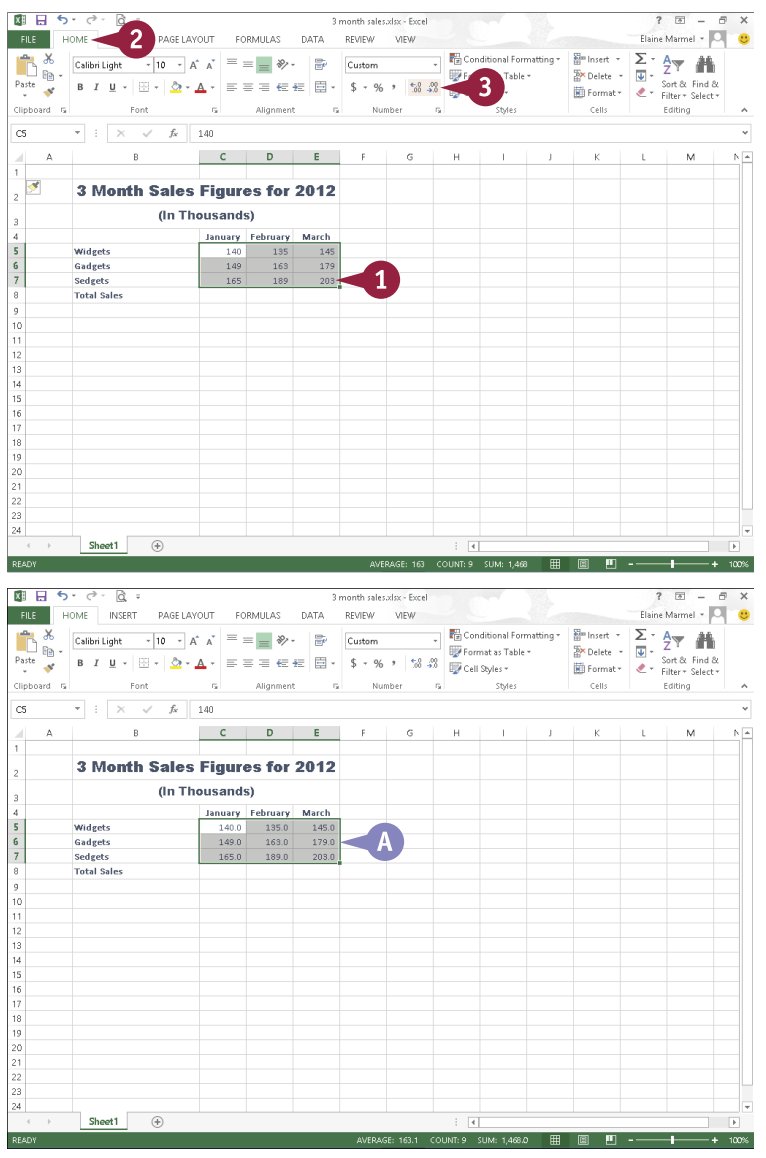

### **Add Cell Borders and Shading**

By default, Excel displays gridlines separating each cell to help you enter data, but the gridlines do not print (also by default). You can print gridlines or hide them from view.

Alternatively, you can add printable borders to selected worksheet cells to help define the contents or more clearly separate the data from surrounding cells. You can add borders to all four sides of a cell or to just one, two, or three sides.

You can also apply shading to selected worksheet cells to help set apart different data.

#### **Add Cell Borders and Shading**

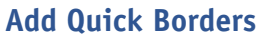

- 1 Select the cell or range around which you want to place a border.
- 2 Click the **Home** tab.
- 3 Click beside the **Borders**  button  $(\Box \rightarrow)$ .

**Note:** To apply the current border selection shown on the button, simply click the **Borders** button  $(\mathbb{H} \cdot)$ .

Click a border style.

A Excel assigns the borders to the cell or range.

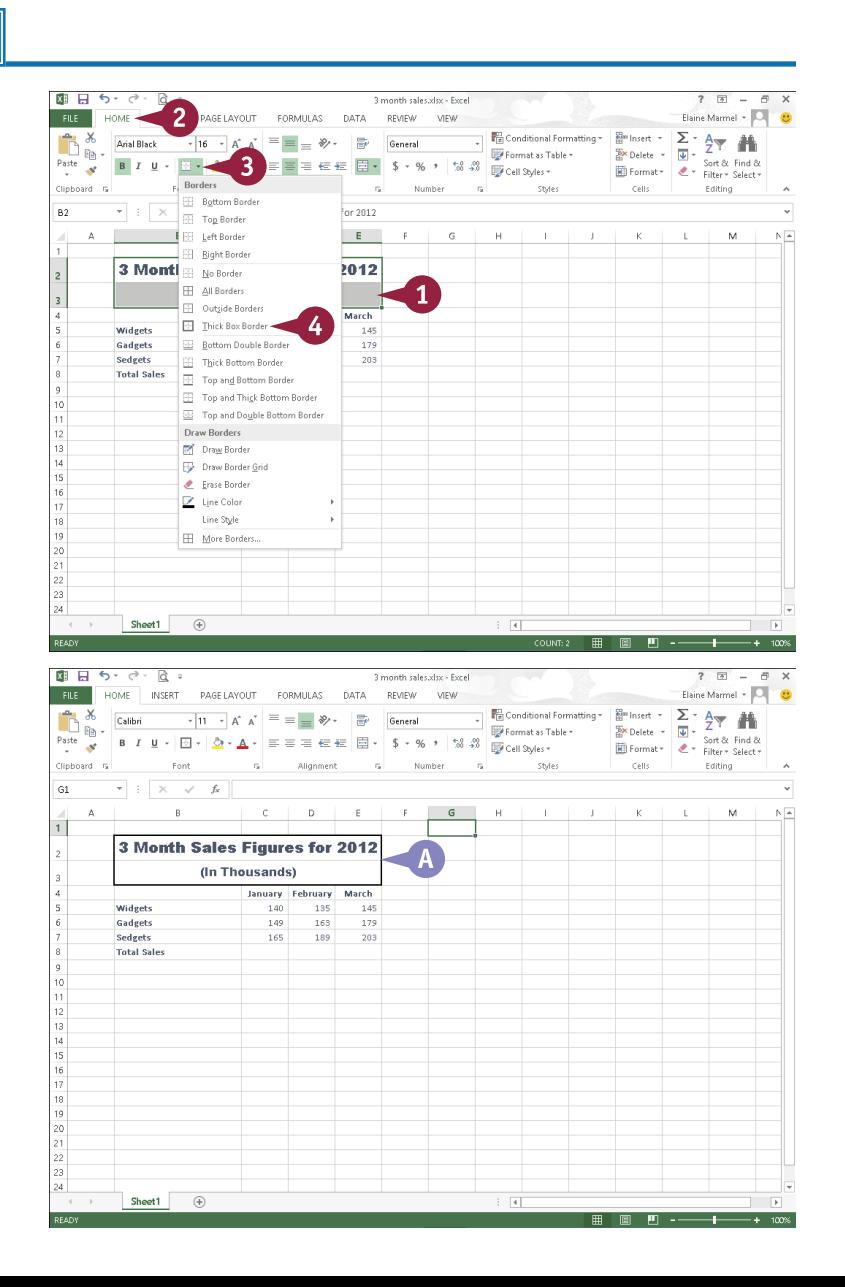

### **CHAPTER 9 EXCEL Building Spreadsheets**

#### **Add a Fill Color**

1 Select the cells to which you want to apply a fill color.

#### 2 Click the **Home** tab.

3 Click beside the **Fill Color** button  $(\triangle \cdot)$ .

4 Select a fill color.

**Note:** Remember, if the color you select is too dark, your data can become difficult to read.

B Excel applies the fill color to the selected cell or range.

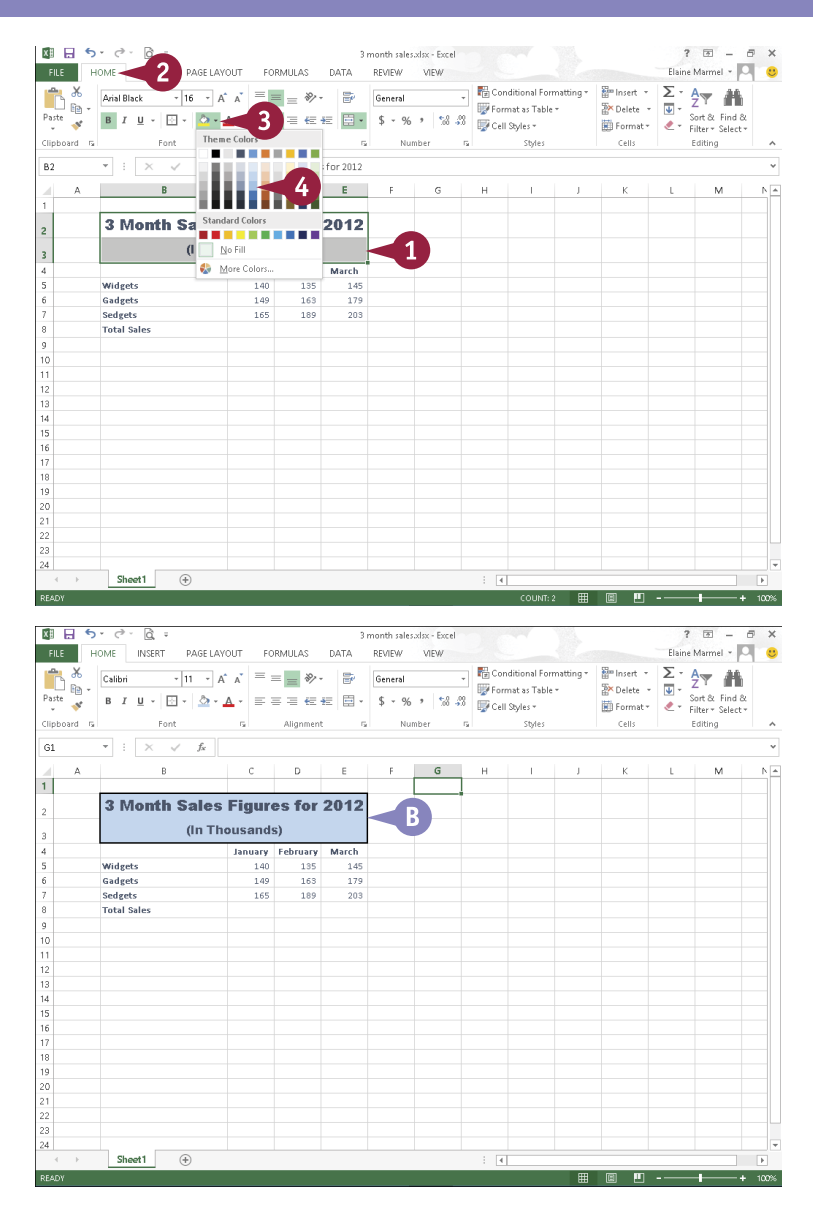

#### **TIP**

#### **Can I turn worksheet gridlines on and off?**

Yes. Printing gridlines makes worksheet data easier to read on paper. On the other hand, you might want to turn off gridlines on-screen during a presentation. To use options on the **Page Layout** tab to control the appearance of gridlines, click the **Page Layout** tab. In the Sheet Options group, deselect **View** to hide gridlines on-screen ( $\blacksquare$  changes to  $\Box$ ). Select **Print** ( $\Box$  changes to  $\Box$ ) to print gridlines.

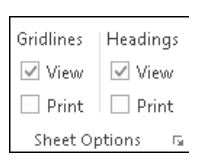

### **Format Data with Styles**

You can use the Excel styles to apply preset formatting to your worksheet data. You can apply cell styles to individual cells or ranges of cells, or table styles to a range of worksheet data. When you apply a table style, Excel converts the range into a table. Tables help you manage and analyze data independent of other data in the worksheet. For example, beside each column heading in a table, an AutoFilter  $\blacksquare$  appears. You can use the AutoFilter  $\blacksquare$  to show only certain information in the table.

You can also apply a theme — a predesigned set of formatting attributes — to a worksheet. See the tip for more details.

 $\blacksquare$ 

**Format Data with Styles**

#### **Apply a Cell Style**

- 1 Select the cell or range that you want to format.
- 2 Click the **Home** tab.
- 3 Click **Cell Styles**.
- 4 Click a style.

A Excel applies the formatting to the selected cell or range.

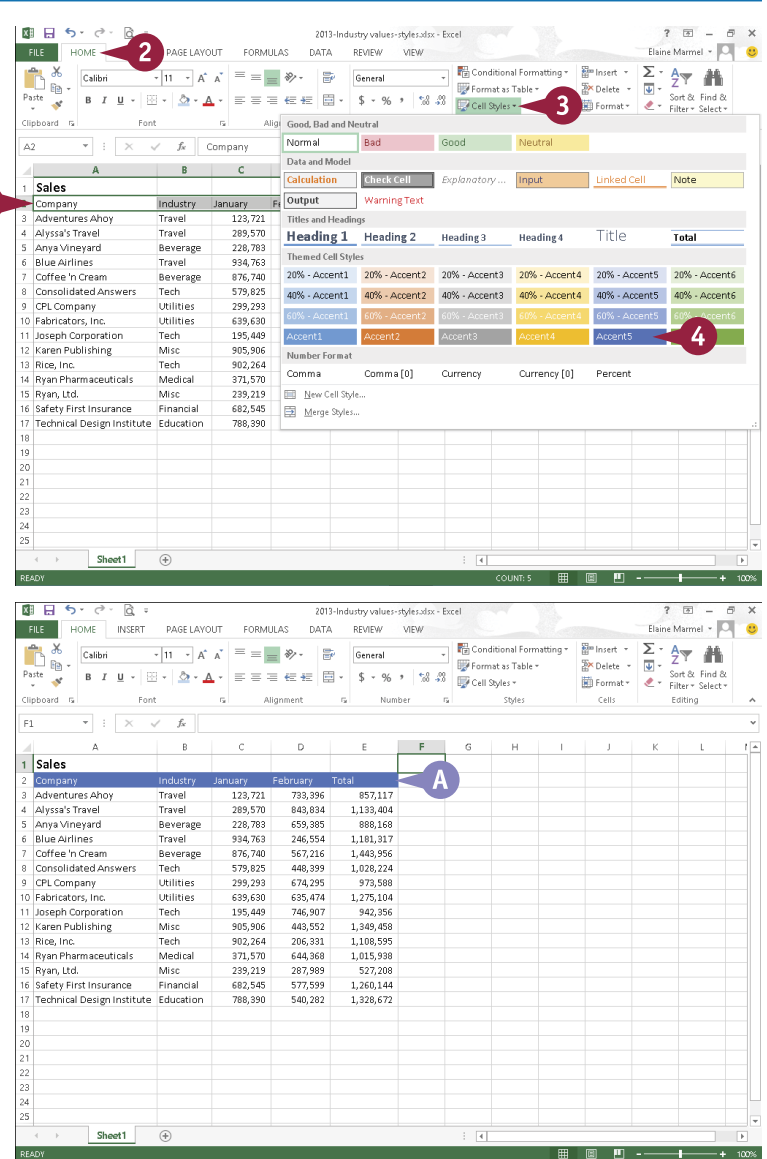

## **9 EXCEL Building Spreadsheets**

**CHAPTER**

 $2 - 7 = -$ 

 $\overline{\omega}$  +

=====

Elaine Marmel + O  $\Sigma$   $\frac{1}{2}$   $\frac{1}{2}$ 

Elaine Marmel - O

 $\sqrt{2}$ 

Edition<sup>1</sup>

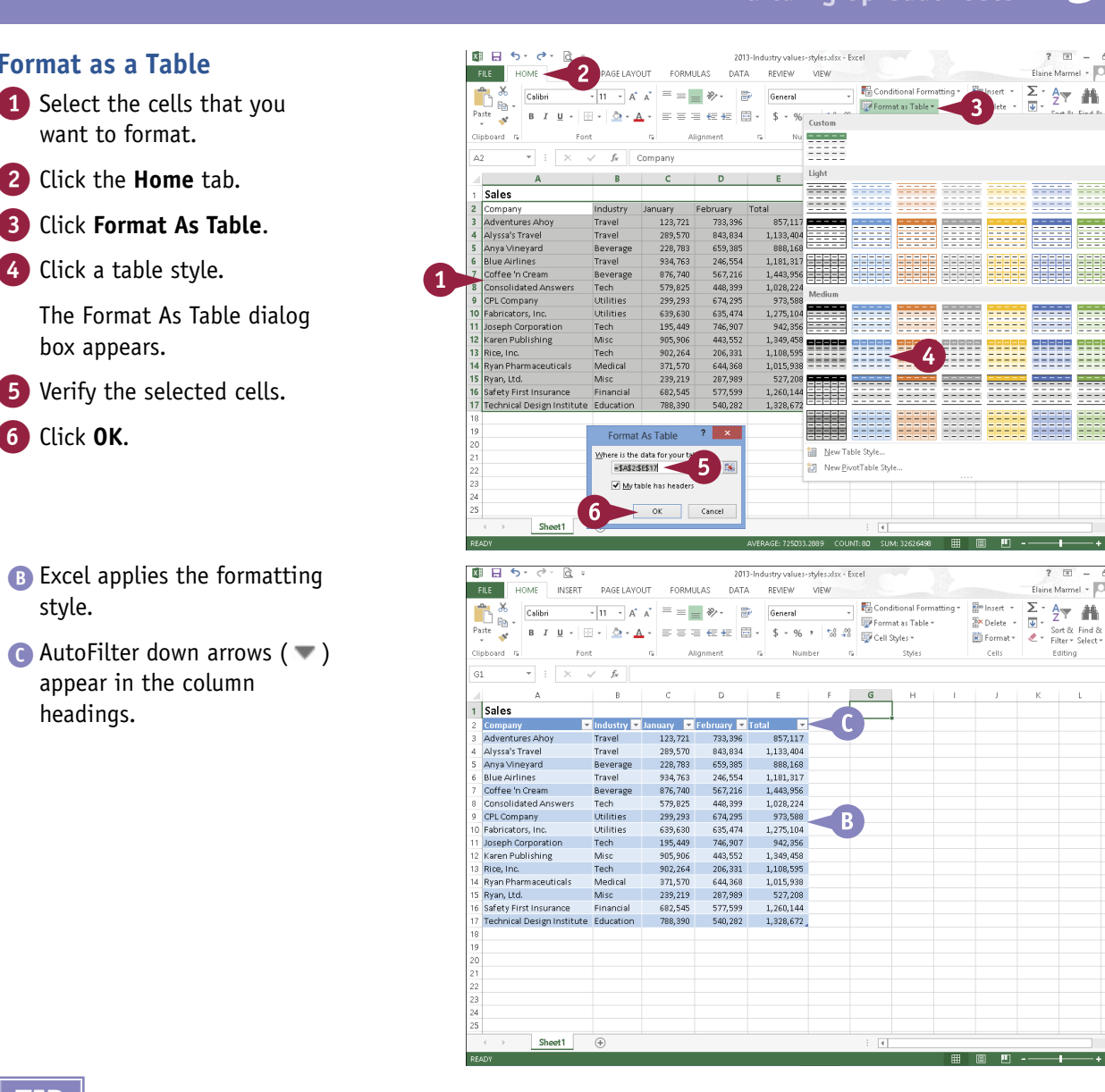

#### **TIP**

style.

6 Click **OK**.

headings.

**Format as a Table**

box appears.

want to format.

#### **How do I apply a theme?**

You can use themes to create a similar appearance among all the Office documents that you create. To apply a theme, click the **Page Layout** tab, click the **Themes** button, and select a theme from the list.

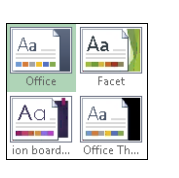

### **Apply Conditional Formatting**

You can use Excel's Conditional Formatting tool to apply certain formatting attributes, such as bold text or a fill color, to a cell when the value of that cell meets a required condition. For example, if your worksheet tracks weekly sales, you might set up Excel's Conditional Formatting tool to alert you if a sales figure falls below what is required for you to break even.

In addition to using preset conditions, you can create your own. To help you distinguish the degree to which various cells meet your conditional rules, you can also use color scales and data bars.

#### **Apply Conditional Formatting**

#### **Apply a Conditional Rule**

- 1 Select the cell or range to which you want to apply conditional formatting.
- 2 Click the **Home** tab.
- 3 Click **Conditional Formatting**.
- 4 Click **Highlight Cells Rules** or **Top/Bottom Rules**.

This example uses Top/Bottom Rules.

5 Click the type of rule that you want to create.

A rule dialog box appears.

6 Specify the values that you want to assign for the condition.

#### 7 Click **OK**.

A If the value of a selected cell meets the condition, Excel applies the conditional formatting.

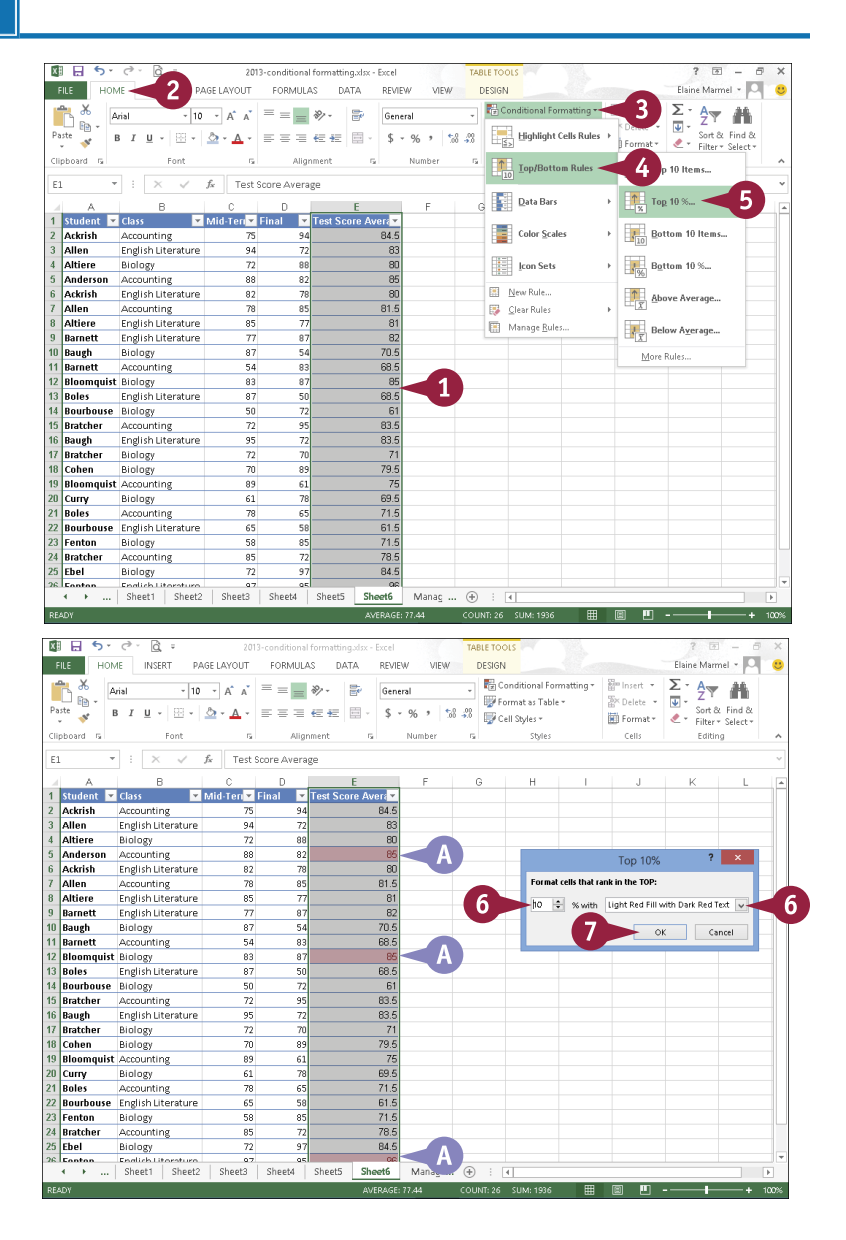
# **CHAPTER 9 EXCEL Building Spreadsheets**

### **Apply Data Bars**

1 Select the cell or range that contains the conditional formatting.

- 2 Click the **Home** tab.
- 3 Click **Conditional Formatting**.
- 4 Click **Data Bars**.
- 5 Click a data bar fill option.
- B You can apply a color scale or an icon set instead by clicking **Color Scales** or **Icon Sets**.
- C Excel applies the data bars to the selection. Longer data bars represent higher values in your selection.

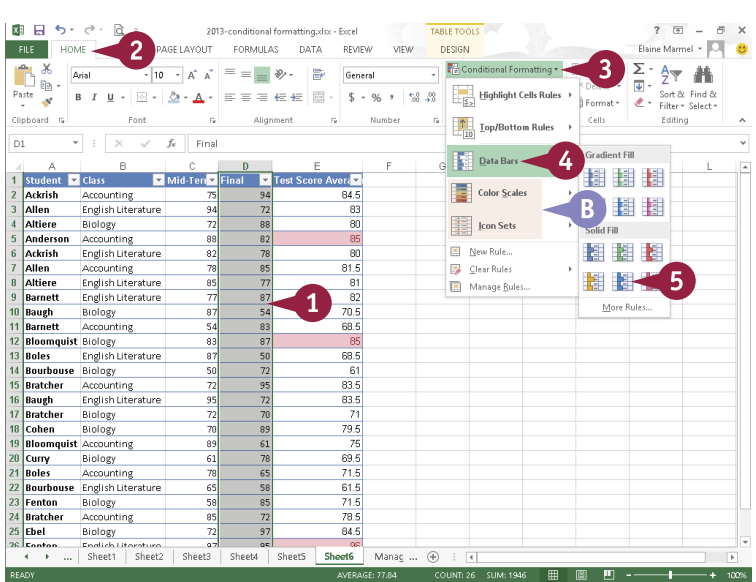

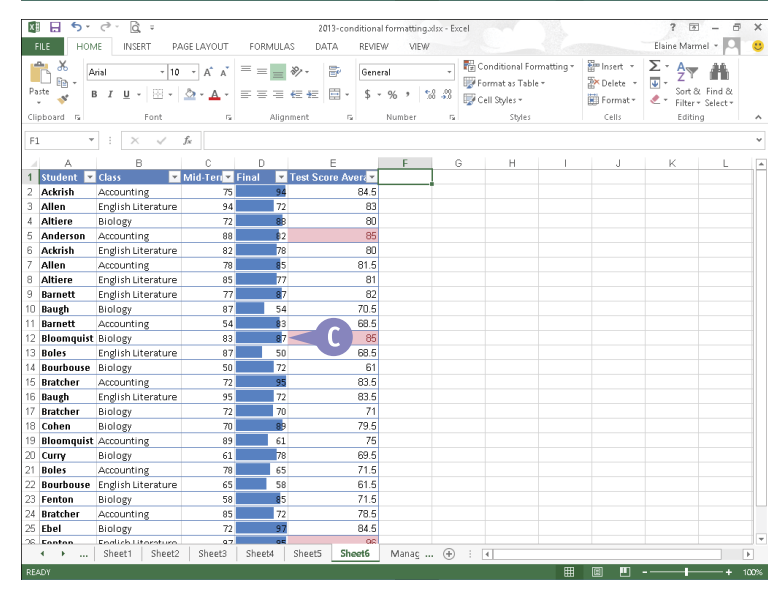

### **TIPS**

#### **How do I create a new rule for conditional formatting?**

Click the **Conditional Formatting** button on the Home tab and then click **New Rule** to open the New Formatting Rule dialog box. Here, you define the condition of the rule as well as what formatting you want to apply when the condition is met.

#### **How do I remove conditional formatting from a cell?**

Select the range that contains the formatting you want to remove, click the **Conditional Formatting** button on the Home tab, and then click **Manage Rules**. Next, click the rule you want to remove, click **Delete Rule**, and then click **OK**.

# **Add Columns and Rows**

You can add columns and rows to your worksheets to include more data. For example, you may have typed product names in the rows of a worksheet that shows product sales over a period of time, but you did not include the region in which those products were sold. Now you find that you need to add region designations as row titles to segregate sales by region as well as by product.

You are not limited to inserting new columns and rows one at a time; if you want, you can insert multiple new columns and rows at once.

### **Add Columns and Rows**

#### **Add a Column**

- 1 Click the letter of the column that should appear to the right of the new column you want to insert.
- 2 Click the **Home** tab.
- 3 Click **Insert**.

You can also right-click a column heading and click **Insert**.

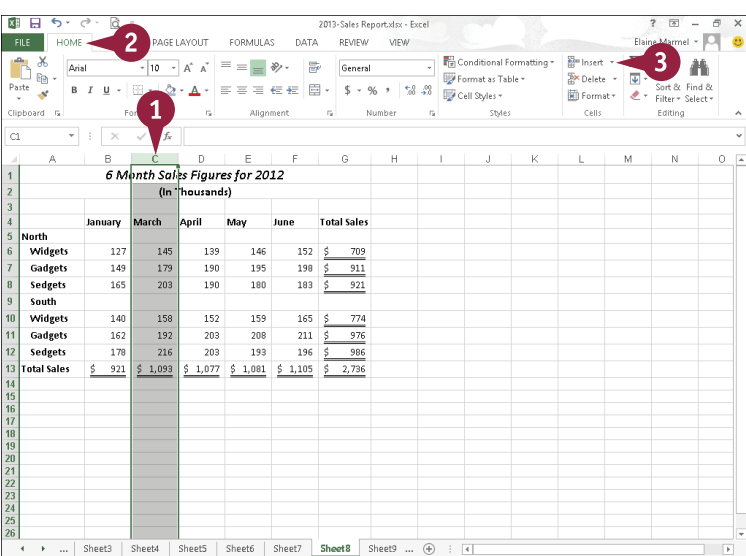

- A Excel adds a column.
- **B** The Insert Options button  $(\mathscr{B}^{\mathsf{T}})$ appears when you insert a column; click it to view a list of options that you can apply.

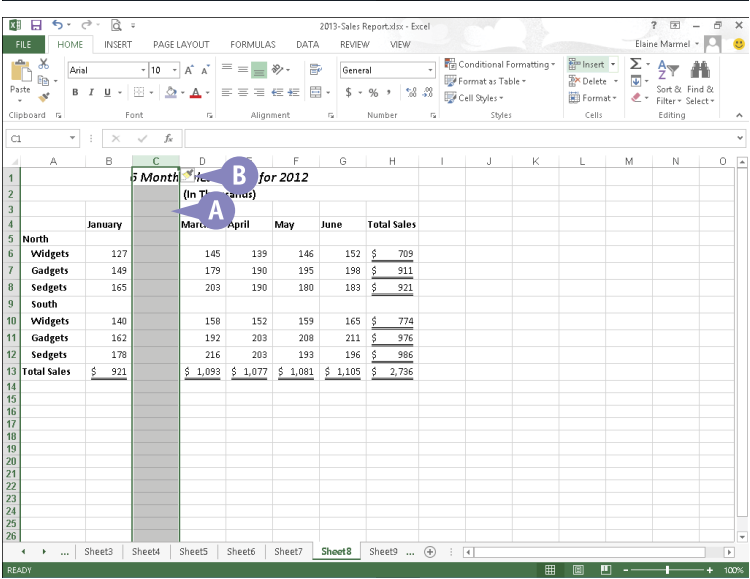

# **9 EXCEL Building Spreadsheets**

**CHAPTER**

 $2 - 7 = -$ 

 $\overline{3}$ 

Editing

 $\vec{u}$ 

M.

ine Marmel . D.

 $\overline{\mathbf{a}}$ 

 $N$  0  $\overline{A}$ 

Elaine Marmel - O

 $\begin{array}{ccc} \n\end{array}$  0  $\lambda$ 

Editing

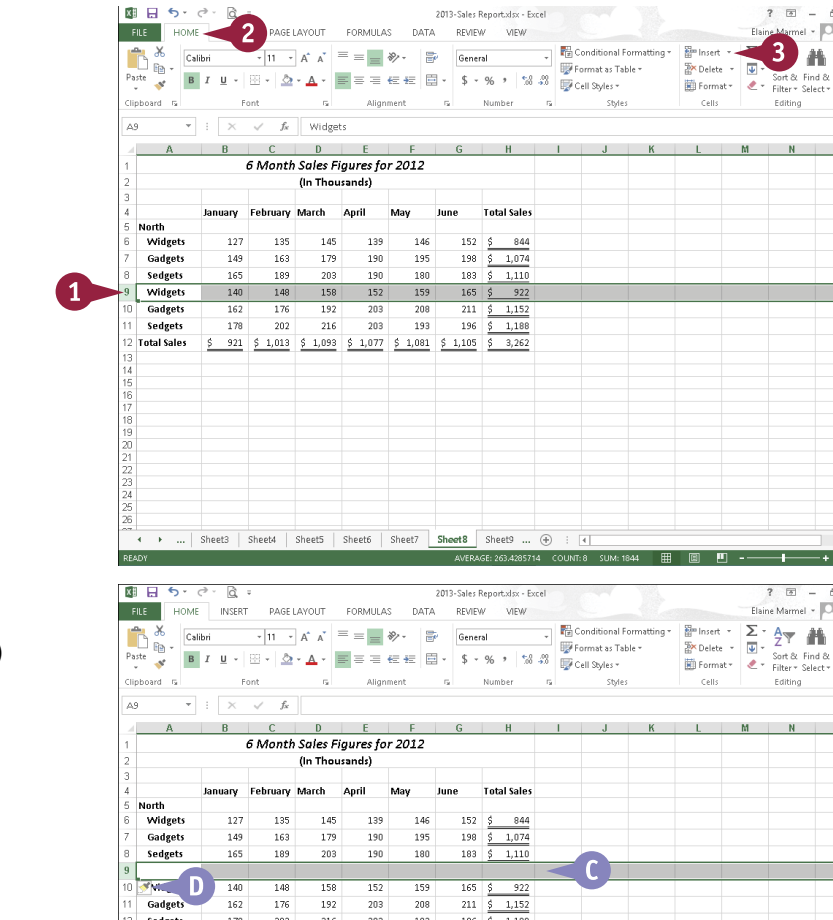

→ ... Sheet3 Sheet4 Sheet5 Sheet6 Sheet7 Sheet8 Sheet9 ... ⊕ : 1

Sedgets

Total Sales

 $178$ 202 216  $203$ 193 196  $5 - 1.188$ 

#### C Excel adds a row.

**Add a Row**

1 Click the number of the row that should appear below the new row you want to insert.

> You can also right-click a row number and click **Insert**.

2 Click the **Home** tab.

3 Click **Insert**.

**D** The Insert Options button  $(\blacktriangleleft \cdot)$ appears, and you can click it to view a list of options that you can assign.

# **TIPS**

#### **How can I insert multiple columns and rows?**

First, select two or more columns and rows in the worksheet; then activate the Insert command as described in this section. Excel adds the same number of new columns and rows as the number you originally selected.

#### **What options appear when I click the Insert Options button?**

For a new row, you can select **Format Same As Above**, **Format Same As Below**, or **Clear Formatting**  ( $\bigcirc$  changes to  $\circledcirc$ ). For a new column, you can select **Format Same As Left**, **Format Same As Right**, or **Clear Formatting** ( $\bigcirc$  changes to  $\bigcirc$ ).

# **Resize Columns and Rows**

I alues that are too large to fit in a cell might appear as pound signs. Long lines of text appear on one line; if you type additional data into adjoining cells, long lines appear truncated, but they are not. If you select one of these cells and look at the Formula bar, you see the value or the text. To display long text in the worksheet, you can wrap it within the cell as described in the section "Turn On Text Wrapping," or you can resize the column. To display large values in the worksheet, you can resize the column. You can also resize rows.

### **Resize Columns and Rows**

1 Position the mouse pointer on the right edge of the column letter or the bottom edge of the row number that you want to resize.

The pointer changes to  $\bigoplus$ or  $\pm$ .

2 Click and drag the edge to the desired size.

- A dotted line marks the new edge of the column or row as you drag, and Excel displays the new column width or row height.
- **3** Release the mouse button.

Excel resizes the column or row.

B You can also select a column or row, click the **Format** button on the Home tab, and from the menu that appears, click **AutoFit Column Width** or **AutoFit Row Height** to resize the column or row to fit existing text.

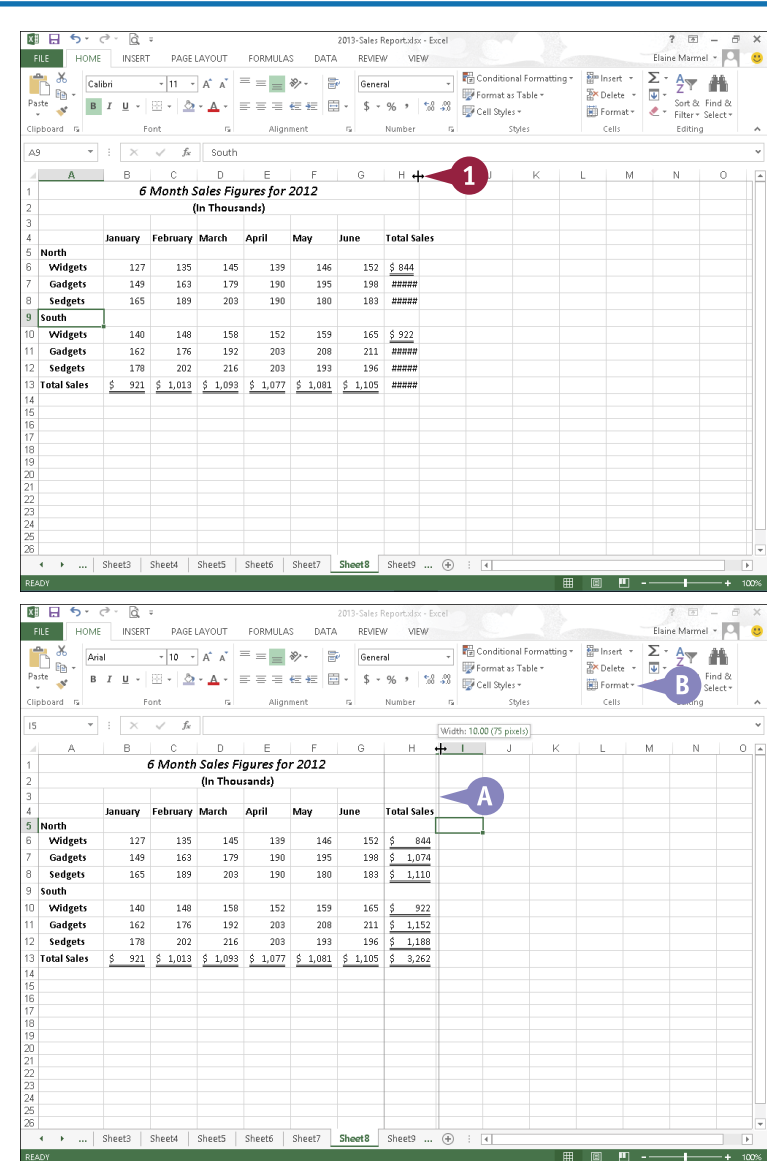

When you work with a worksheet that contains more information than will fit on one screen, you can freeze one or more columns or rows to keep information in those columns and rows on-screen, regardless of where you place the cell pointer.

Freezing the top row of your worksheet is very useful when it contains headings for columns of information stored on the rows below. Similarly, freezing the leftmost column of your worksheet is very useful when titles for each row of data appear in the left column.

## **Freeze Column and Row Titles On-Screen**

**Note:** To freeze both a column and a row, click the cell to the right of the column and below the row that you want visible on-screen at all times.

- 1 Click the **View** tab.
- 2 Click **Freeze Panes**.
- **3** Click a choice for freezing.

You can choose **Freeze Panes**, which freezes both a row of column headings and a column of row titles, or you can choose **Freeze Top Row** or **Freeze First Column**.

This example freezes the top row.

Excel freezes the areas you identified.

 $\begin{array}{|c|c|c|c|c|}\n\hline\n\text{Press} & \text{down} & \text{or} & \text{Alt} + \text{down} & \text{to} & \text{scroll}\n\hline\n\end{array}$ down one screen or one screen to the right.

- **A** The frozen columns or rows remain on-screen.
- **B** To unlock the columns and rows, click the **Freeze Panes** and then click **Unfreeze Panes**.

**Note:** Freezing columns and rows only affects on-screen work; it does not affect printing.

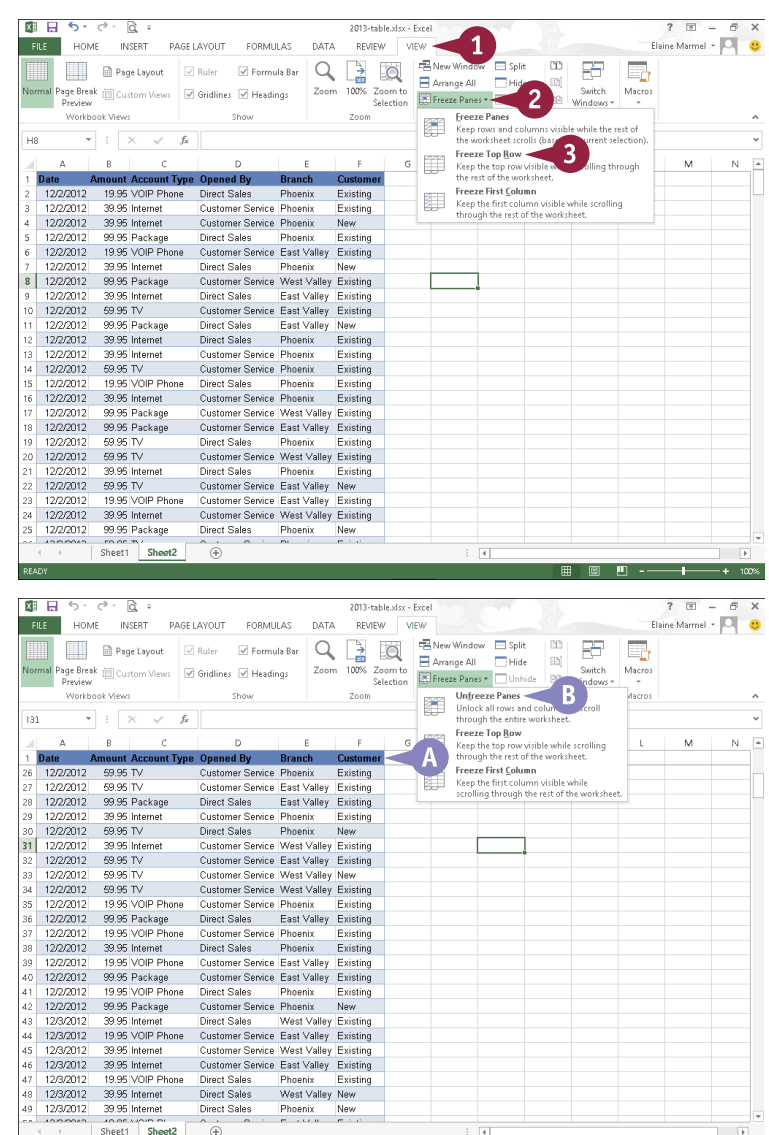

**CHAPTER**

**9**

# **Name a Range**

You can assign distinctive names to the cells and ranges of cells in a worksheet. A *range* is a rectangular group of cells; a range can also consist of a single cell. Assigning names to cells and ranges can help you more easily identify their contents. You can also use range names in formulas, which can help you decipher a formula. (Formulas are discussed later in this book.) Note that when it comes to naming ranges, you must follow some rules, as discussed in the tip at the end of this section.

# **Name a Range**

### **Assign a Range Name**

- 1 Select the cells comprising the range that you want to name.
- 2 Click the **Formulas** tab.
- 3 Click **Define Name**.

The New Name dialog box opens.

**Note:** Excel suggests a name using a label near the selected range. If you like the suggested name, skip Step **4**.

- 4 Type a name for the selected range in the **Name** field.
- **A** You can add a comment or note about the range here. For example, you might indicate what data the range contains.
- 5 Click **OK**.

Excel assigns the name to the cells.

B When you select the range, its name appears in the Name box.

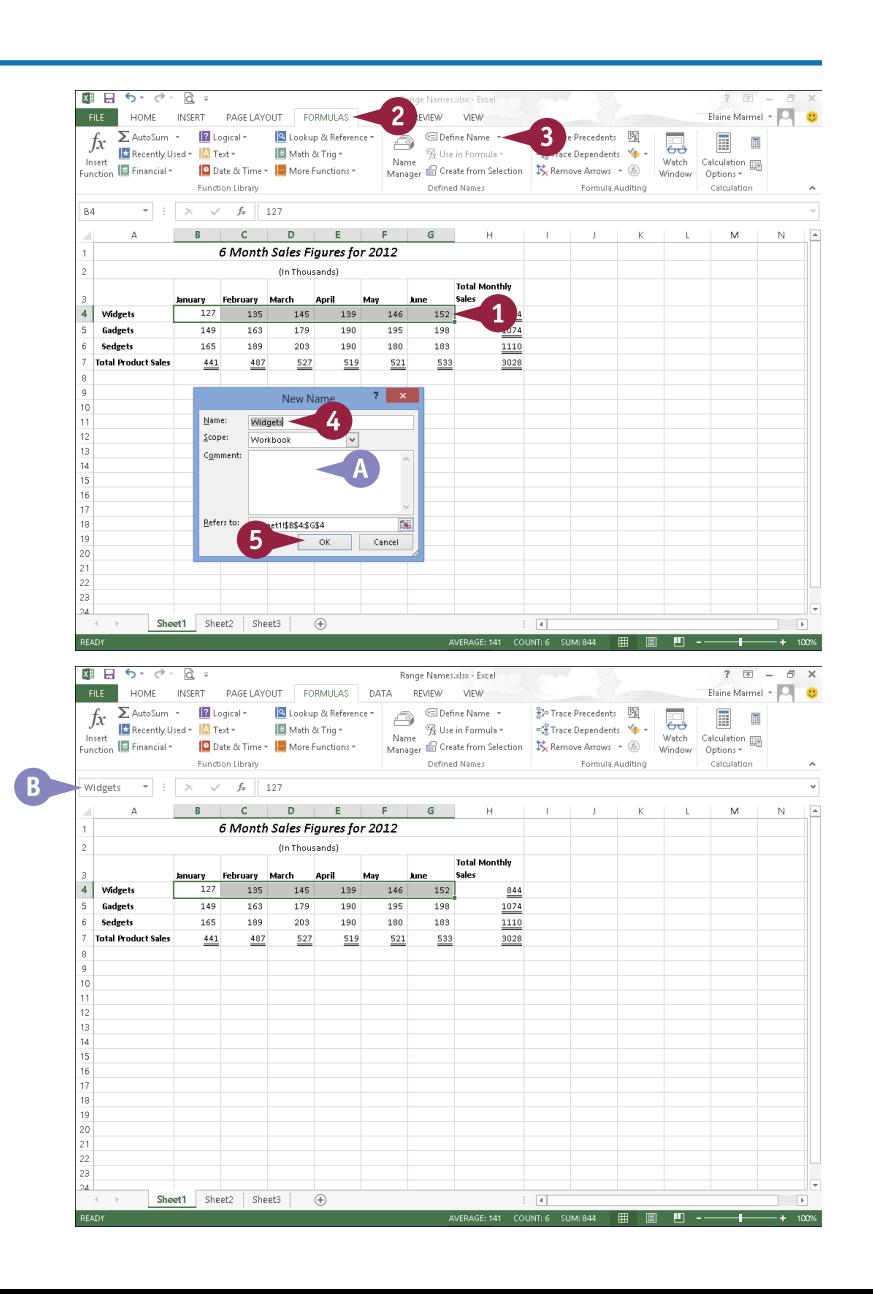

# **9 EXCEL Building Spreadsheets**

**CHAPTER**

#### **Select a Named Range**

1 Click the **Name** .

Click the name of the range of cells you want to select.

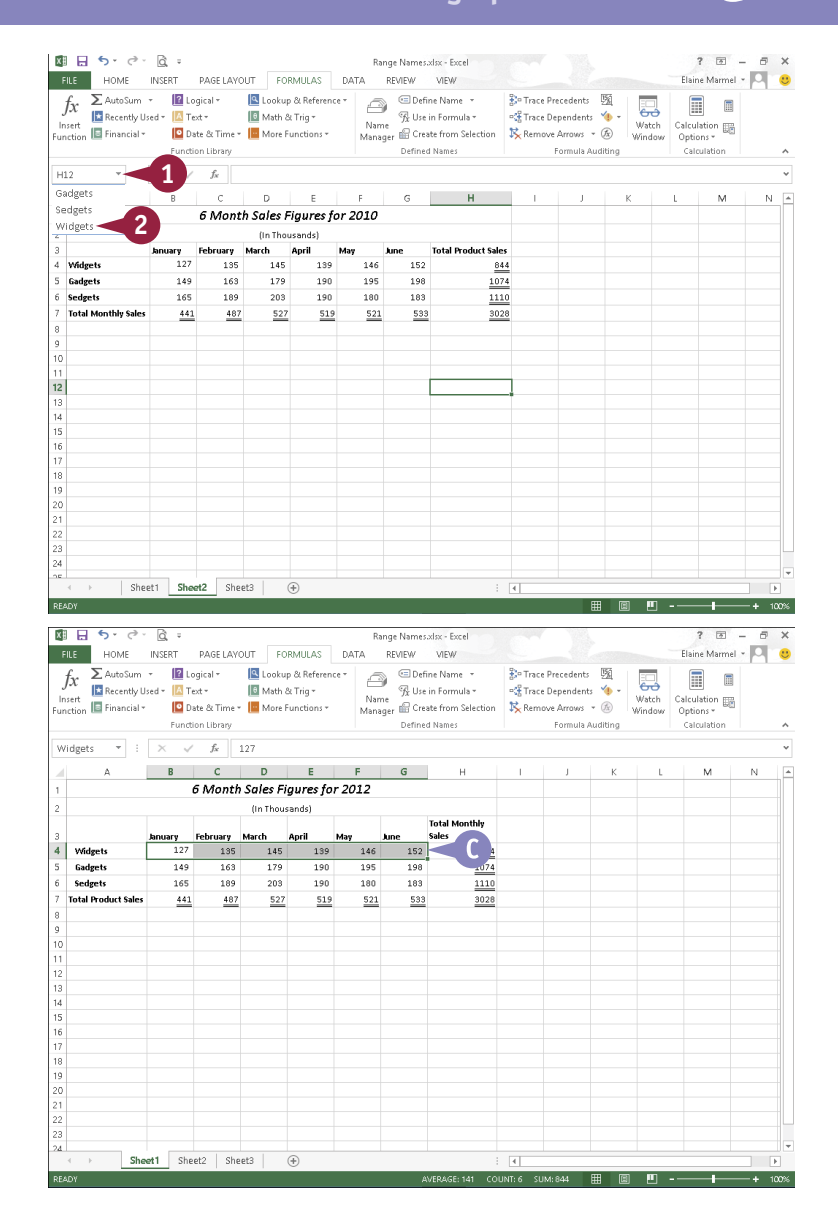

#### C Excel selects the cells in the range.

**Note:** You can use the Name Manager to make changes to your range names. Click the **Name Manager** button on the Formulas tab. You can edit existing range names, change the cells referenced by a range, or remove ranges to which you no longer need names assigned in the worksheet.

# **TIP**

#### **What are the rules for naming ranges?**

Each name can be no more than 255 characters and must be unique. You can use uppercase and lowercase letters in a range name, but Excel ignores case — sales and SALES are the same name. The first character must be a letter, an underscore (), or a backslash (\). You cannot use spaces in a range name; instead, substitute the underscore or the dash. You cannot name a range using cell references such as A1 or \$F\$6, nor can you name a range using either the uppercase or lowercase forms of the letters C and R.

# **Clear or Delete Cells**

You can clear the formatting applied to a cell, the contents of the cell, any comments you assigned to the cell, any hyperlink formatting in the cell, or all of these elements. Clearing a cell is useful when you want to return the cell to its original state in Excel and you do not want to apply all of Excel's original formats manually.

You can also delete rows or columns of data. When you delete rows or columns, Excel adjusts the remaining cells in your worksheet, shifting them up or to the left to fill any gap in the worksheet structure.

### **Clear or Delete Cells**

### **Clear Cells**

- 1 Select the cell or range containing the data or formatting that you want to remove.
- 2 Click the **Home** tab.
- Click the **Clear** button ( $\bullet$  -).
- Choose an option to identify what you want to clear.

This example clears formats.

A Excel clears the cell using the option you selected in Step **4**.

In this example, Excel clears the formatting but retains the cell data.

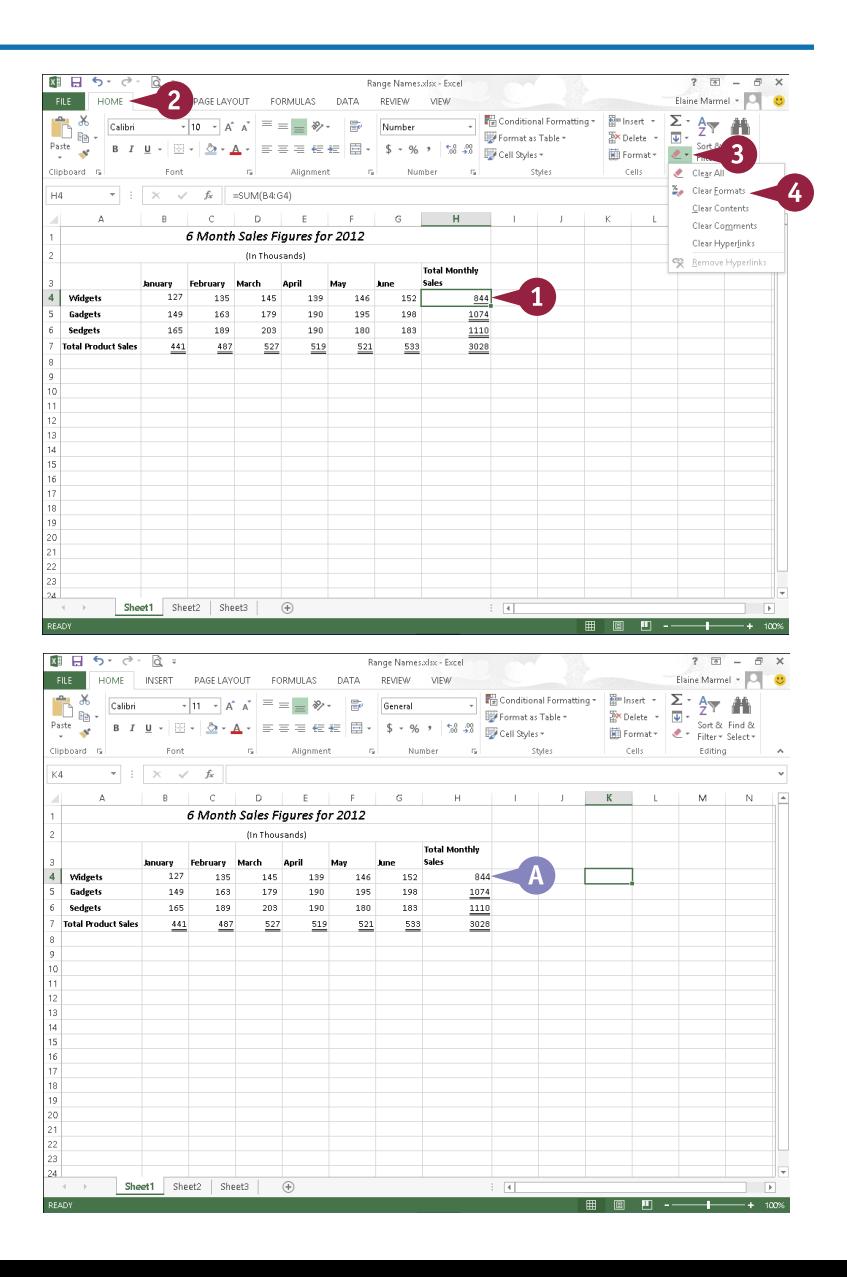

# **9 EXCEL Building Spreadsheets**

**CHAPTER**

### **Delete Rows or Columns**

1 Click the number of the row or the letter of the column that you want to delete.

> This example deletes a column.

2 Click the **Home** tab.

#### 3 Click **Delete**.

You can also right-click a row number or column heading and click **Delete**.

B Excel deletes the row or column and moves remaining data up or to the left to fill any gap in the worksheet structure.

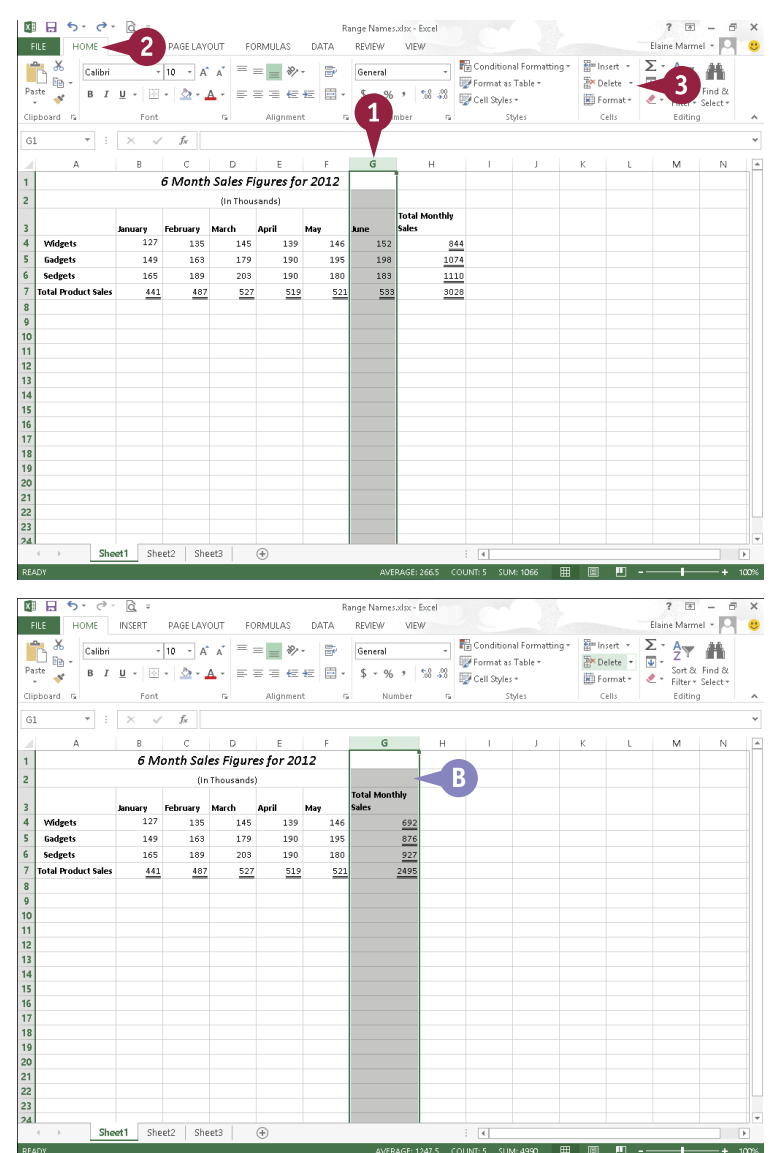

### **TIP**

#### **What is the difference between Clear Formats and Clear Contents?**

Clear Formats removes just the formatting of a cell or range and leaves the contents of the cell or range. You retain the data and can reformat the cell or range; this command is most useful when you have applied several different formats and do not like the results. In a sense, Clear Formats lets you start over. Clear Contents, on the other hand, deletes the data in the cell but retains the cell's formatting. In this case, you can enter new data and it displays the same formatting as the data you cleared.

# **Split and Format a Column of Data**

You can split a column of data into multiple columns. The Text to Columns feature is particularly useful when you open a list from another program. Typically, the information shows up on each row in one long string, but you want the information divided into columns.

After dividing the information, you can use the Flash Fill feature to format the data the way you want. With Flash Fill, you provide examples and, in most cases, Excel understands what you want.

Note that you can use Flash Fill in regular Excel files as well as text files you import.

## **Split and Format a Column of Data**

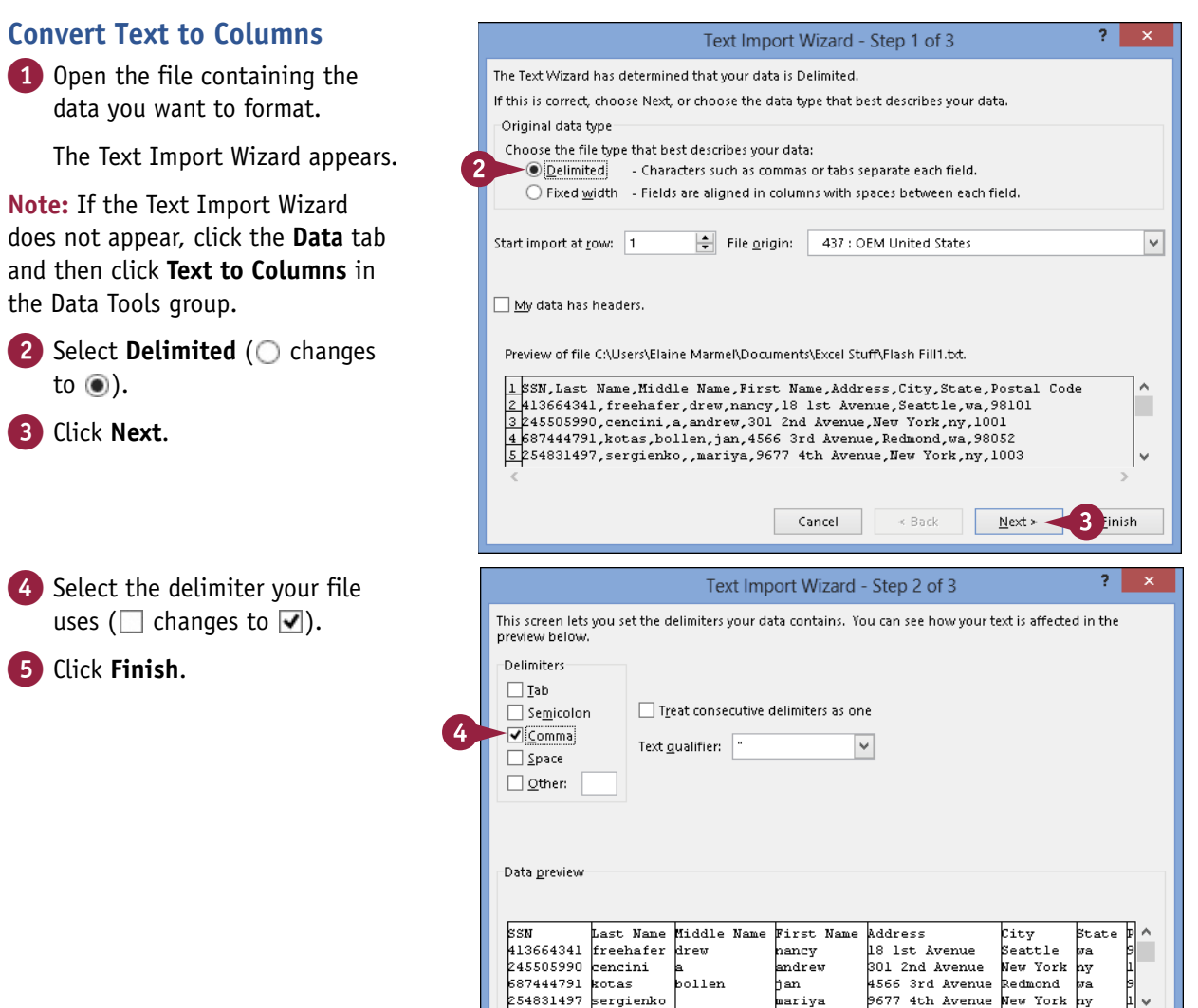

mariya

Cancel

Į,

Einish

9677 4th Avenue New York ny

 $Next$ 

 $\leq$  Back

**9 EXCEL Building Spreadsheets**

**CHAPTER**

A The file appears on-screen in columnar format. You can widen the columns and, if you like, apply bold formatting to column headings.

# **Using Flash Fill Formatting**

1 Insert a column beside the one you want to format and give it the same name as the one you want to format.

This example inserts column B.

2 Type the first entry from the original column into the inserted column using the format you want.

This example types the contents of cell A2 into cell B2, supplying dashes.

- **3** Start typing the second entry.
- **B** Excel applies the formatting of the entry above to the current entry.
- C Excel suggests the same formatting for all remaining entries in the column.
- 4 Press Enter to accept the formatting into the column.
- **5** Repeat these steps for each column you need to format. When you finish, you can delete the original columns.

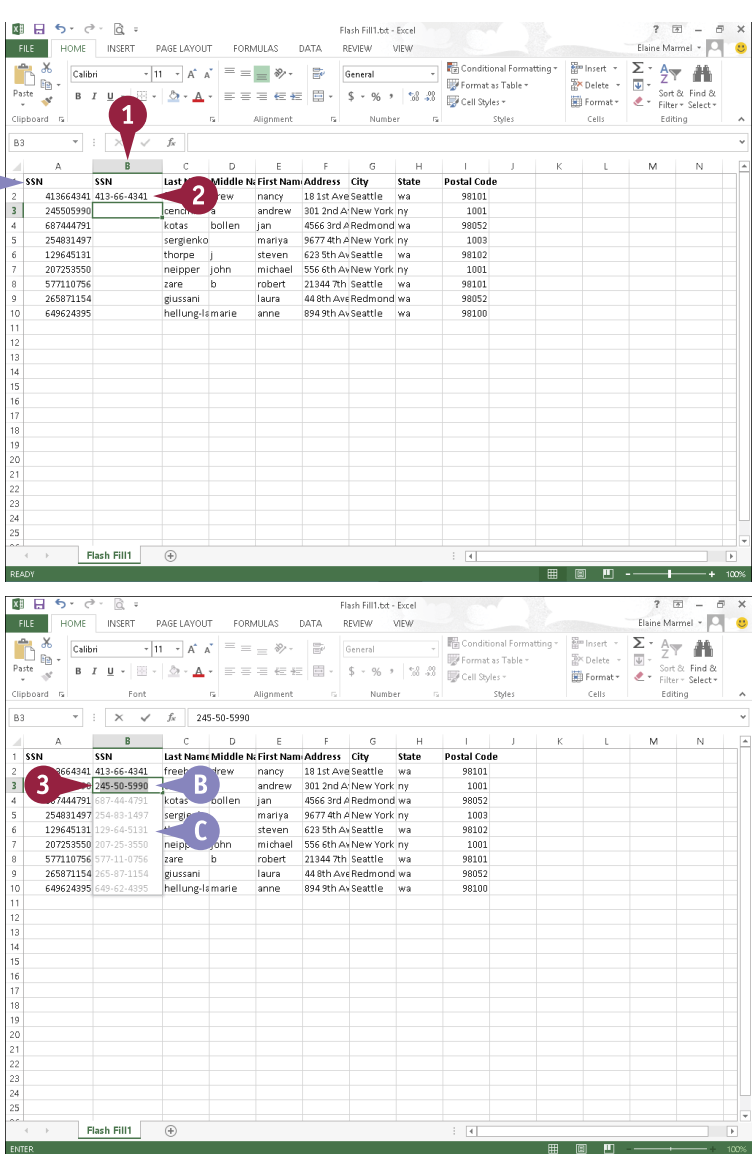

# **TIPS**

#### **How do I know which delimiter to select?**

When you see your data separated in the Data Preview box at the bottom of the second Text Import Wizard dialog box, you know you have selected the delimiter you need.

#### **How do I get the Flash Fill feature to insert leading zeros in a ZIP code?**

Before formatting using Flash Fill, format the column you insert as a Text column; click the **Home** tab and, in the Number group, click the dialog box launcher ( $\boxed{\cdot}$ ). In the Format Cells dialog box, click **Text** and then click **OK**.

# **Add a Worksheet**

By default, when you create a new blank workbook in Excel, it contains one worksheet, which may be adequate. In some cases, however, your workbook might require additional worksheets in which to enter more data. For example, if your workbook contains data about products your company sells, you might want to add worksheets for each product category. You can easily add worksheets to a workbook.

When you add a new worksheet, Excel gives it a default name. To help you better keep track of your data, you can rename your new worksheet. For more information, see the next section, "Name a Worksheet."

## **Add a Worksheet**

1 Click the **Insert Worksheet** button  $(\oplus)$ .

You can also right-click a worksheet tab and click **Insert** to open the Insert dialog box, where you can choose to insert a worksheet.

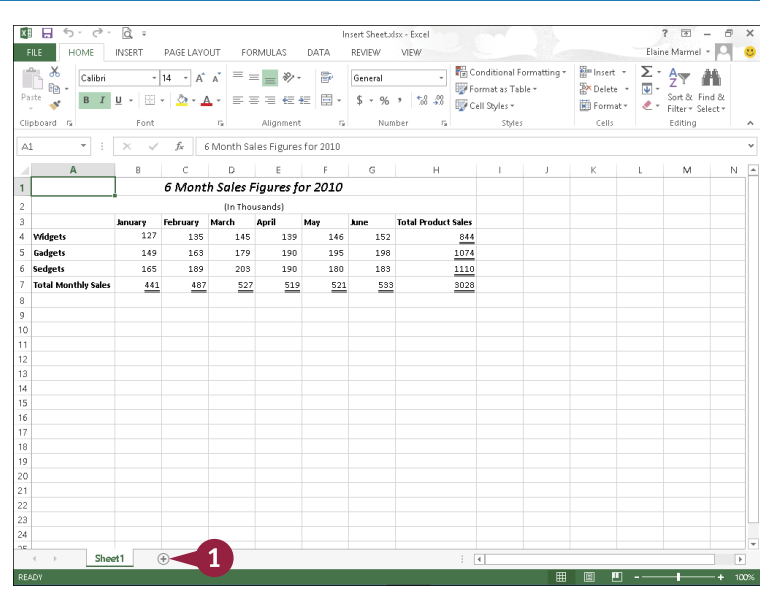

A Excel adds a new blank worksheet and gives it a default worksheet name.

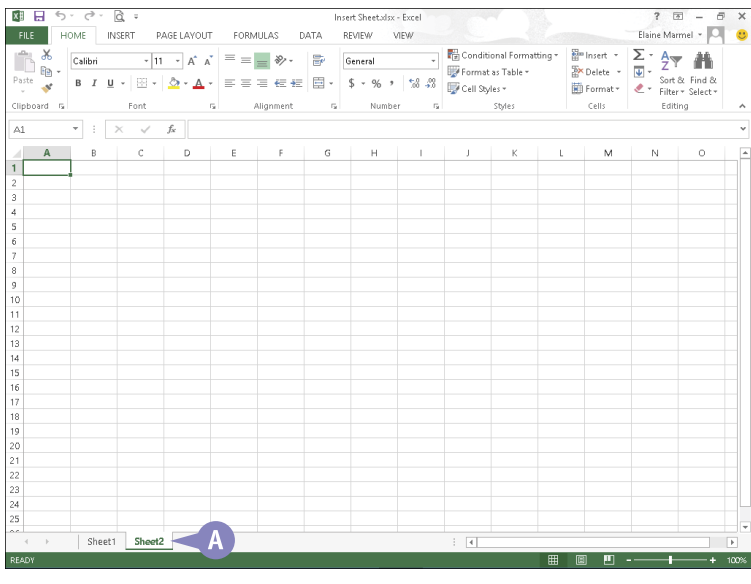

# **Name a Worksheet**

When you create a new workbook, Excel assigns default names to each worksheet in the workbook. Likewise, Excel assigns a default name to each worksheet you add to an existing workbook.

To help you identify their content, you can change the names of your Excel worksheets to something more descriptive. For example, if your workbook contains four worksheets, each detailing a different sales quarter, then you can give each worksheet a unique name, such as Quarter 1, Quarter 2, and so on.

### **Name a Worksheet**

1 Double-click the worksheet tab that you want to rename.

> Excel highlights the current name.

You can also right-click the worksheet name and click **Rename**.

2 Type a new name for the worksheet.

3 Press Enter.

A Excel assigns the new worksheet name.

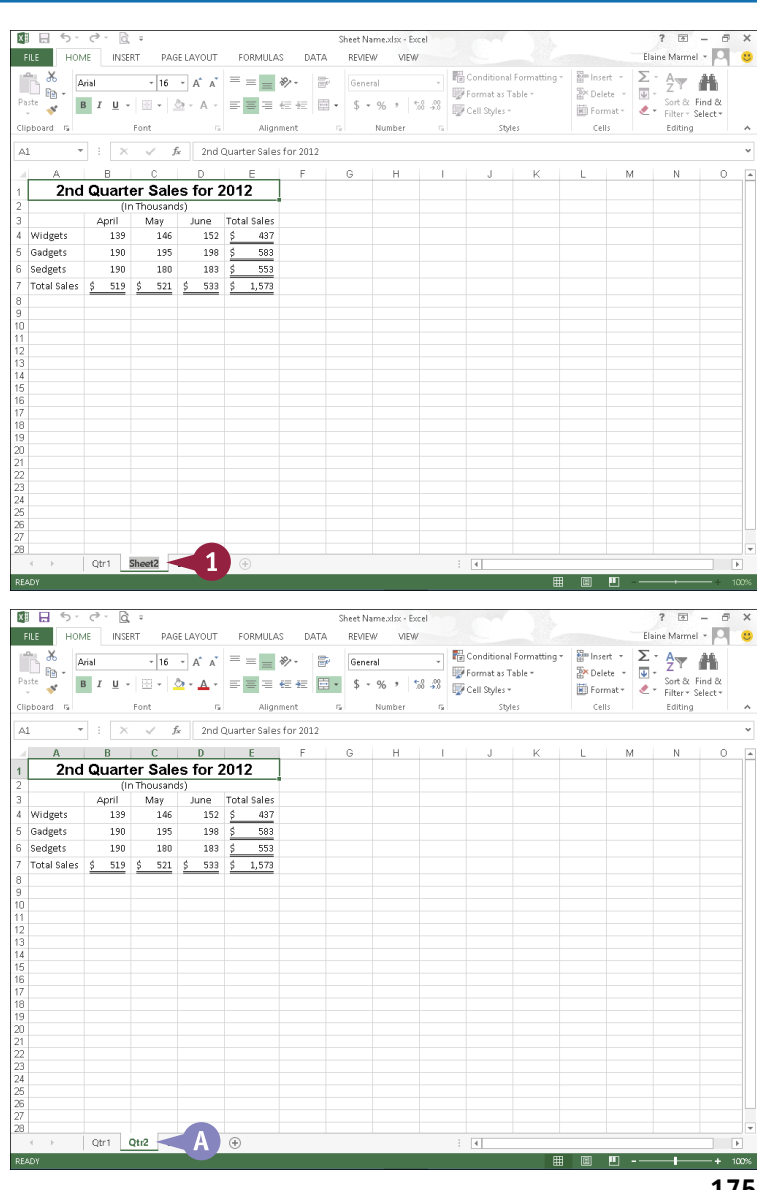

# **Change Page Setup Options**

You can change worksheet settings related to page orientation, margins, paper size, and more. For example, suppose that you want to print a worksheet that has a few more columns than will fit on a page in Portrait orientation. (Portrait orientation accommodates fewer columns but more rows on the page and is the default page orientation that Excel assigns.) You can change the orientation of the worksheet to Landscape, which accommodates more columns but fewer rows on a page.

You can also use Excel's page-setup settings to establish margins and insert page breaks to control the placement of data on a printed page.

# **Change Page Setup Options**

#### **Change the Page Orientation**

- A Dotted lines identify page breaks that Excel inserts.
- 1 Click the **Page Layout** tab.
- 2 Click **Orientation**.
- 3 Click **Portrait** or **Landscape**.

**Note:** Portrait is the default orientation.

> Excel applies the new orientation. This example applies Landscape.

- B Excel moves the page break indicator based on the new orientation.
- C You can click the **Margins** button to set up page margins.

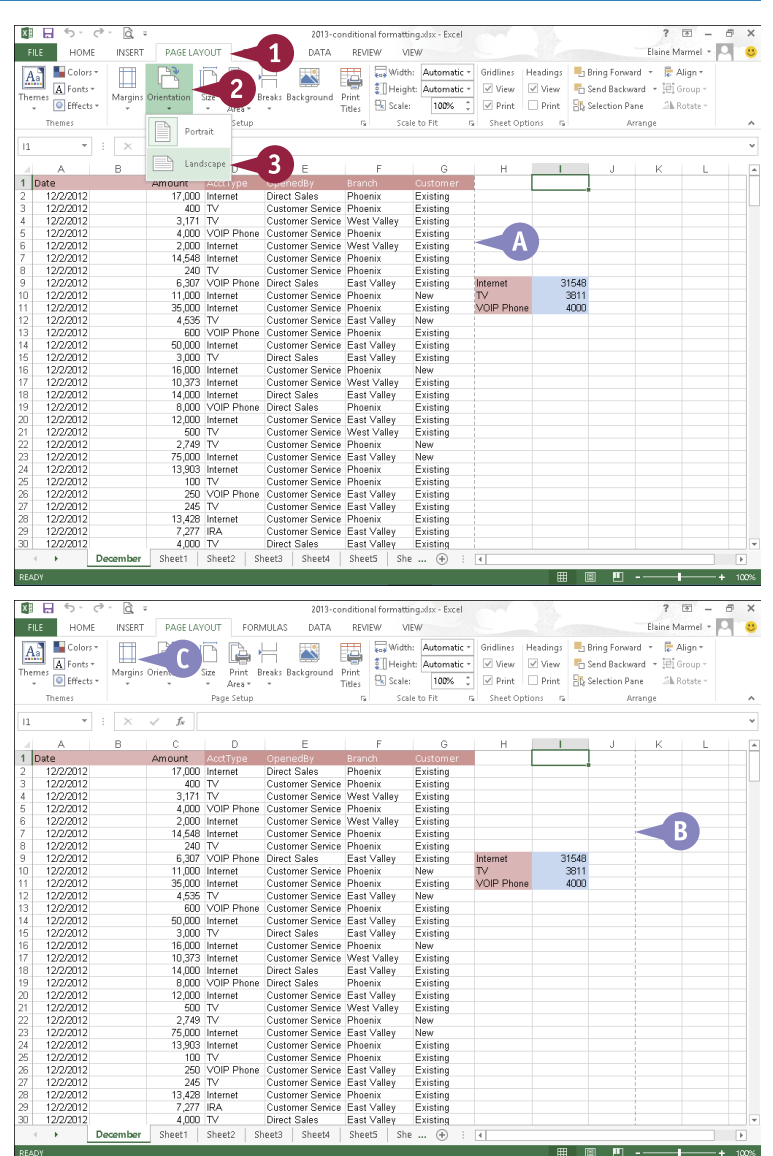

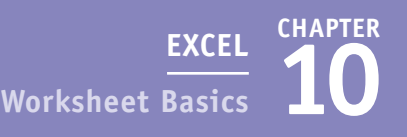

### **Insert a Page Break**

**1** Select the row above which you want to insert a page break.

- 2 Click the **Page Layout** tab.
- 3 Click **Breaks**.
- 4 Click **Insert Page Break**.

**D** Excel inserts a solid line representing a user-inserted page break.

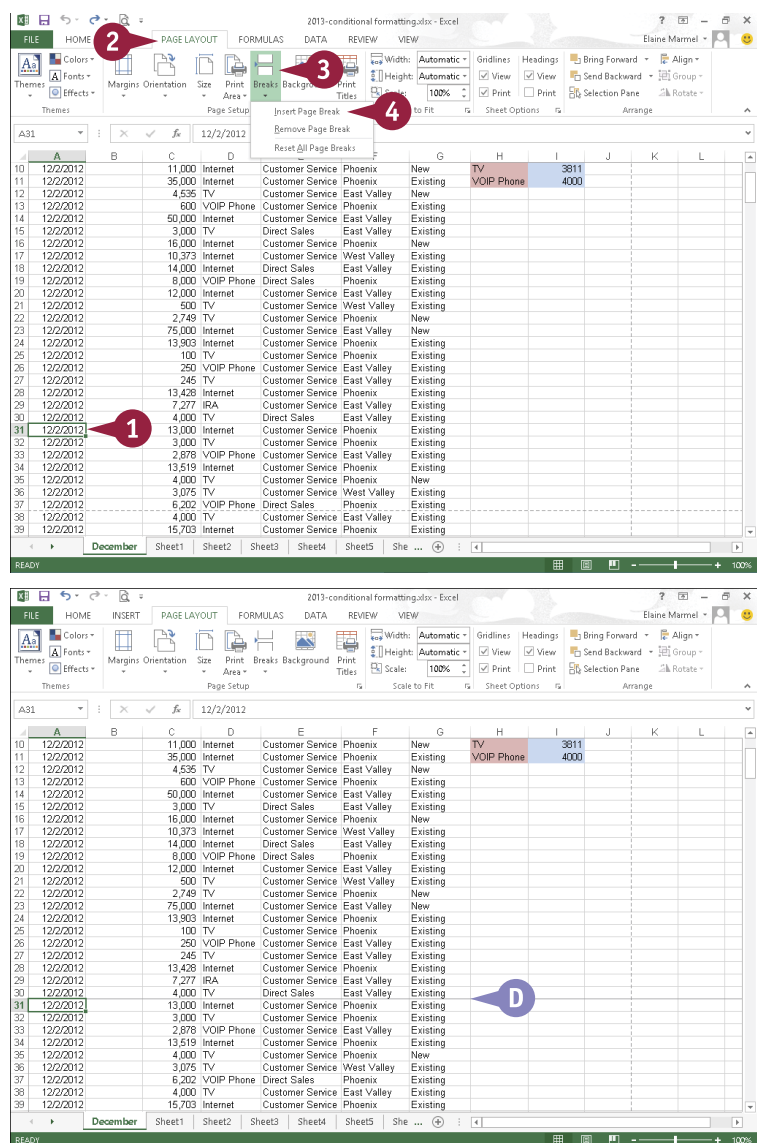

## **TIPS**

**How do I print just part of a worksheet?** To print only a part of a worksheet, select the cells that you want to print, click the **Page Layout** tab on the Ribbon, click the **Print Area** button, and then click **Set Print Area**. Then print as usual.

#### **Can I set different margins for different pages that I print?**

Yes. Excel assigns the same margins to all pages of a worksheet. If you need different margins for different sections that you plan to print, place each section for which you need different margins on separate worksheets and set each worksheet's margins accordingly.

# **Move and Copy Worksheets**

You can move or copy a worksheet to a new location within the same workbook, or to an entirely different workbook. For example, moving a worksheet is helpful if you insert a new worksheet and the worksheet tab names appear out of order. Or, you might want to move a worksheet that tracks sales for the year to a new workbook so that you can start tracking for a new year.

In addition to moving worksheets, you can copy them. Copying a worksheet is helpful when you plan to make major changes to the worksheet.

### **Move and Copy Worksheets**

- 1 If you plan to move a worksheet to a different workbook, open both workbooks and select the one containing the worksheet you want to move.
- **2** Click the tab of the worksheet you want to move or copy to make it the active worksheet.
- 3 Click the **Home** tab.
- 4 Click **Format**.
- 5 Click **Move or Copy Sheet**.

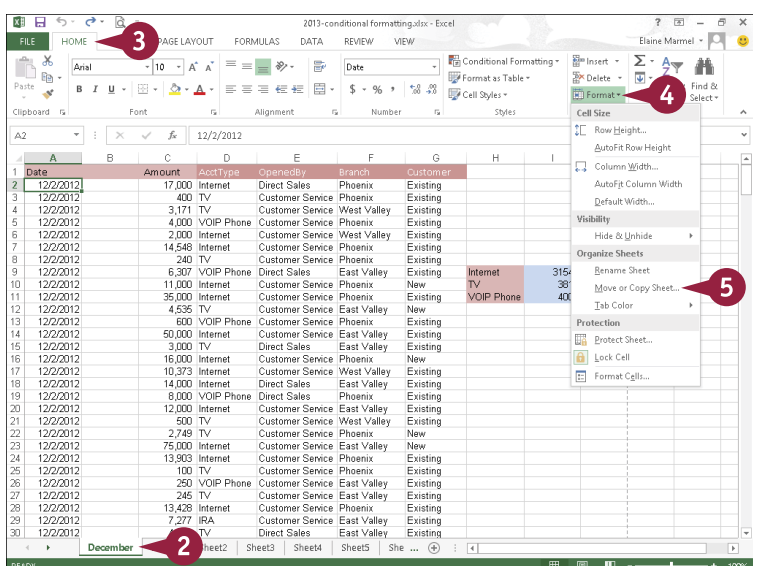

The Move or Copy dialog box appears.

- $\bigwedge$  You can click  $\bigtriangledown$  to select a workbook for the worksheet.
- 6 Click the location where you want to place the worksheet that you are moving.

**Note:** Excel moves or copies sheets in front of the sheet you select.

- **B** You can copy a worksheet by selecting **Create a Copy** ( $\Box$  changes to  $\Box$ ).
- 7 Click **OK**.

Excel moves or copies the worksheet to the new location.

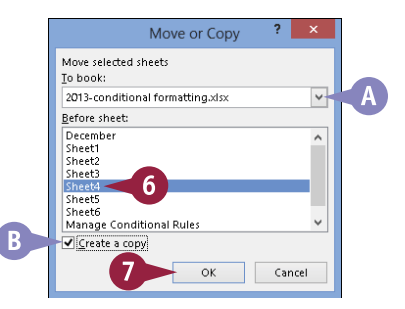

# **Delete a Worksheet**

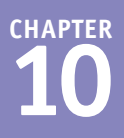

You can delete a worksheet that you no longer need in your workbook. For example, you might delete a worksheet that contains outdated data or information about a product that your company no longer sells.

When you delete a worksheet, Excel prompts you to confirm the deletion unless the worksheet is blank, in which case it simply deletes the worksheet. As soon as you delete a worksheet, Excel permanently removes it from the workbook file and displays the worksheet behind the one you deleted, unless you deleted the last worksheet. In that case, Excel displays the worksheet preceding the one you deleted.

# **Delete a Worksheet**

1 Right-click the worksheet tab.

2 Click **Delete**.

**Note:** You can also click the **Delete** on the **Home** tab and then click **Delete Sheet**.

> If the worksheet is blank, Excel deletes it immediately.

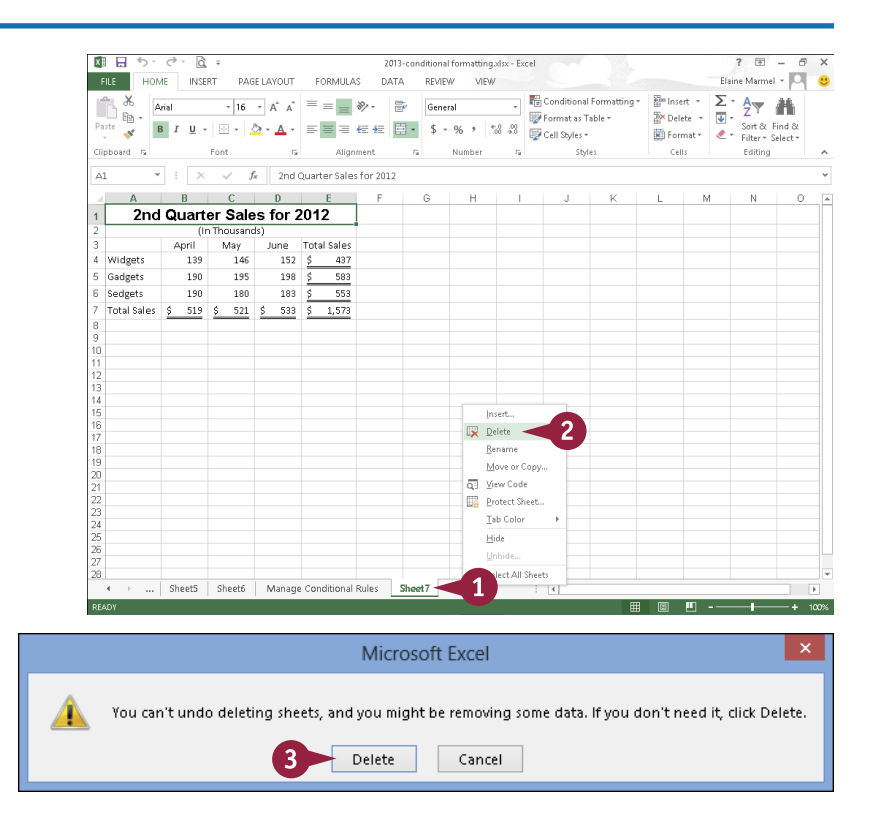

If the worksheet contains any data, Excel prompts you to confirm the deletion.

#### 3 Click **Delete**.

Excel deletes the worksheet.

# **Find and Replace Data**

You can search for information in your worksheet and replace it with other information. For example, suppose that you discover that Northwest Valley was entered repeatedly as West Valley. You can search for West Valley and replace it with Northwest Valley. Be aware that Excel finds all occurrences of information as you search to replace it, so be careful when replacing all occurrences at once. You can search and then skip occurrences that you do not want to replace.

You can search an entire worksheet or you can limit the search to a range of cells that you select before you begin the search.

### **Find and Replace Data**

- 1 Click the **Home** tab.
- 2 Click **Find & Select**.
- 3 Click **Replace**.
- **A** To simply search for information, click **Find**.

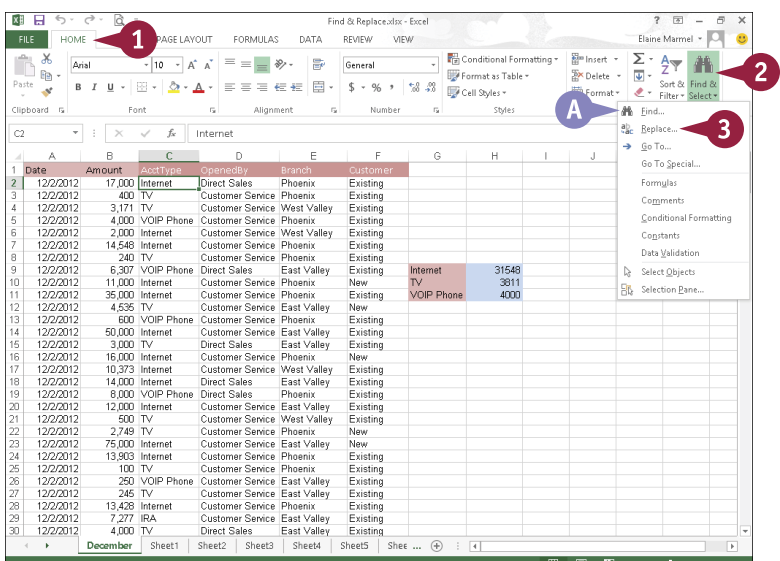

Excel displays the Replace tab of the Find and Replace dialog box.

4 Type the information for which you want to search here.

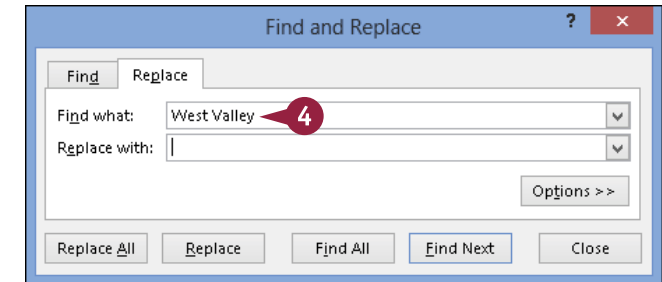

**Worksheet Basics**

Find and Replace

Replace

Find

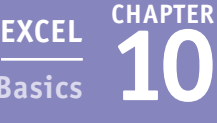

ō.

5 Type the information that you want Excel to use to replace the information you typed in Step **4**.

- 6 Click **Find Next**.
- B Excel finds the first occurrence of the data.

### 7 Click **Replace**.

Excel replaces the information in the cell.

- C Excel finds the next occurrence automatically.
- 8 Repeat Step **7** until you replace all appropriate occurrences.

**Note:** You can click **Replace All** if you do not want to review each occurrence before Excel replaces it.

Excel displays a message when it cannot find any more occurrences.

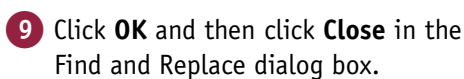

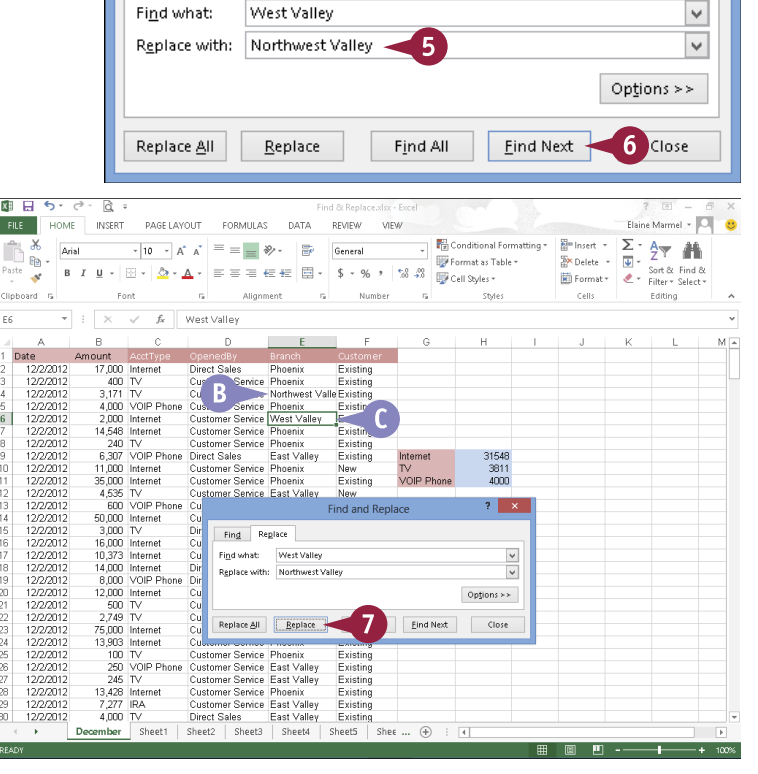

# **TIPS**

#### **Where can I find detailed search options?**

Click the **Options** button in the Find and Replace dialog box to reveal additional search options. For example, you can search by rows or columns, matching data, and more. You can also search for specific formatting or special characters using Format options.

#### **How can I search for and delete data?**

In the Find and Replace dialog box, type the text you want to delete in the **Find what** box; leave the **Replace with** box empty. When you click **Replace**, Excel looks for the data and deletes it without adding new data to the worksheet.

# **Create a Table**

You can create a table from any rectangular range of related data in a worksheet. A *table* is a collection of related information. Table rows — called *records* — contain information about one element, and table columns divide the element into *fields*. In a table containing name and address information, a record would contain all the information about one person, and all first names, last names, addresses, and so on would appear in separate columns.

When you create a table, Excel identifies the information in the range as a table and simultaneously formats the table and adds AutoFilter arrows to each column.

#### **Create a Table**

- 1 Set up a range in a worksheet that contains similar information for each row.
- 2 Click anywhere in the range.

3 Click the **Insert** tab.

4 Click **Table**.

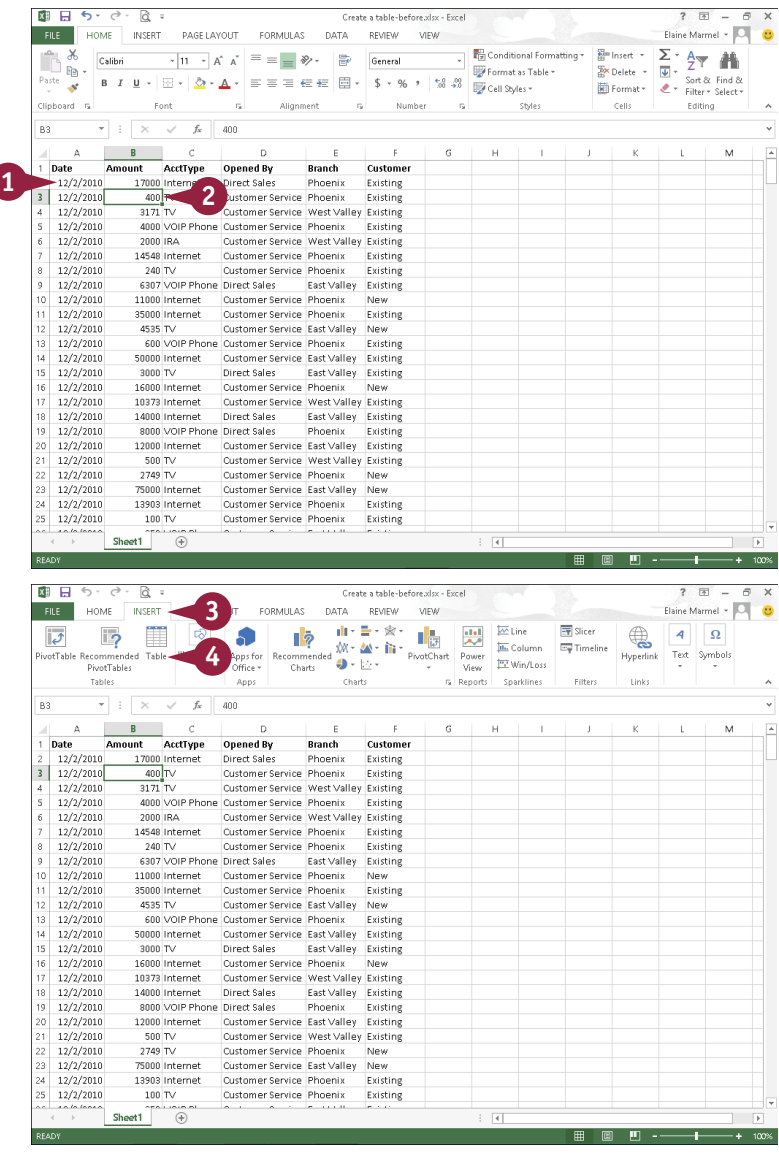

 $\begin{array}{c} 7 \times 10^{-1} & \text{if } x \neq 0 \\ 100 & 100 \end{array}$ 

**10 EXCEL**<br>Basics **10 Worksheet Basics**

> Create Table Where is the data for your table?  $= $4$13F$351$ Ny tahle has header

**CHAPTER**

The Create Table dialog box appears, displaying a suggested range for the table.

- A You can deselect this option ( $\triangledown$  changes to  $\square$ ) if labels for each column do *not* appear in Row 1.
- B You can click **to** to select a new range for the table boundaries by dragging in the worksheet.

#### 5 Click **OK**.

Excel creates a table and applies a table style to it.

- C The Table Tools Design tab appears on the Ribbon.
- **D** appears in each column title.
- E Excel assigns the table a generic name.

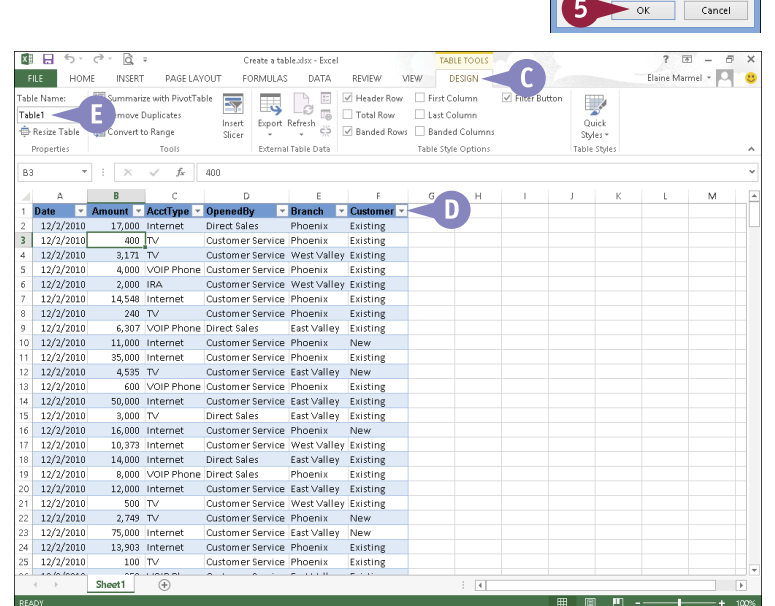

### **TIP**

#### **When should I use a table?**

If you need to identify common information, such as the largest value in a range, or you need to select records that match a criterion, use a table. Tables make ranges easy to navigate. When you press (Tab) with the cell pointer in a table, the cell pointer stays in the table, moving directly to the next cell and to the next table row when you tab from the last column. When you scroll down a table so that the header row disappears, Excel replaces the column letters with the labels that appear in the header row.

# **Filter or Sort Table Information**

When you create a table, Excel automatically adds AutoFilter arrows to each column; you can use these arrows to quickly and easily filter and sort the information in the table.

When you filter a table, you display only those rows that meet conditions you specify, and you specify those conditions by making selections from the AutoFilter lists. You can also use the AutoFilter arrows to sort information in a variety of ways. Excel recognizes the type of data stored in table columns and offers you sorting choices that are appropriate for the type of data.

### **Filter or Sort Table Information**

#### **Filter a Table**

- 1 Click next to the column heading you want to use for filtering.
- A Excel displays a list of possible filters for the selected column.
- 2 Select a filter choice ( $\sqrt{ }$  changes to  $\Box$  or  $\Box$  changes to  $\Box$ ).
- 3 Repeat Step **2** until you have selected all of the filters you want to use.
- 4 Click **OK**.
- B Excel displays only the data meeting the criteria you selected in Step **2**.
- C The AutoFilter changes to  $\overline{r}$  to indicate the data in the column is filtered.

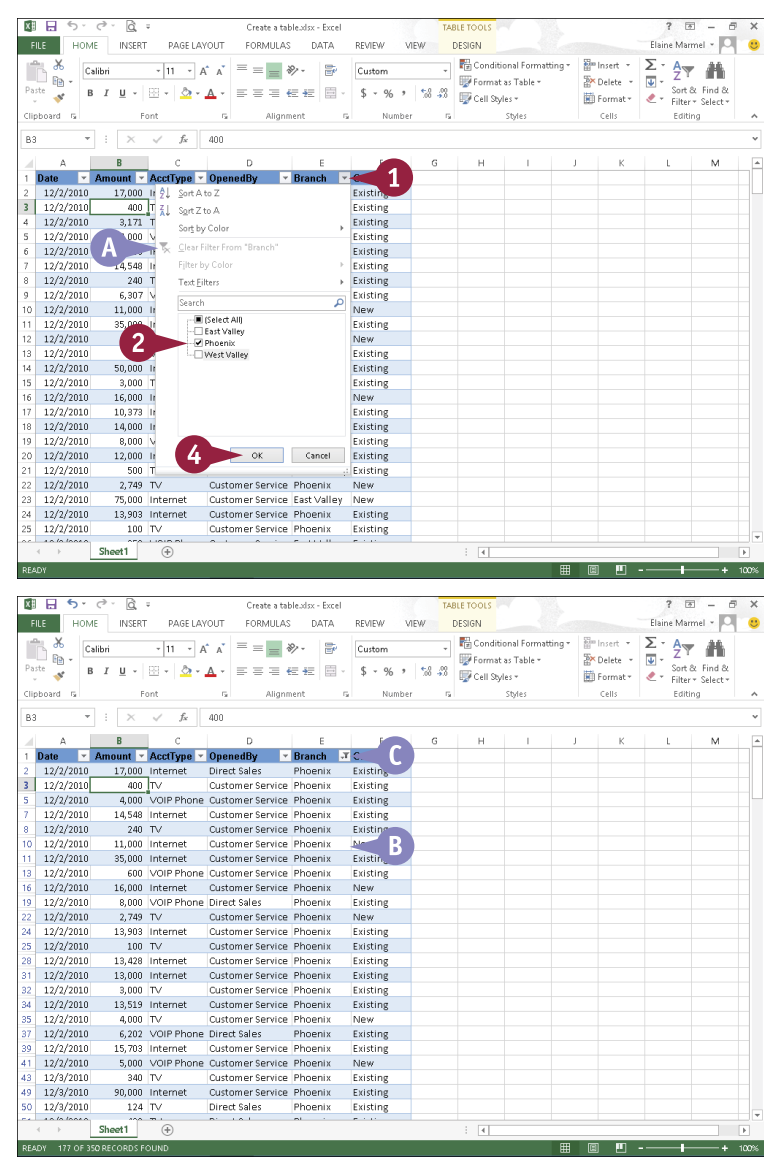

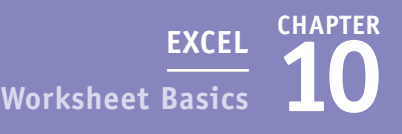

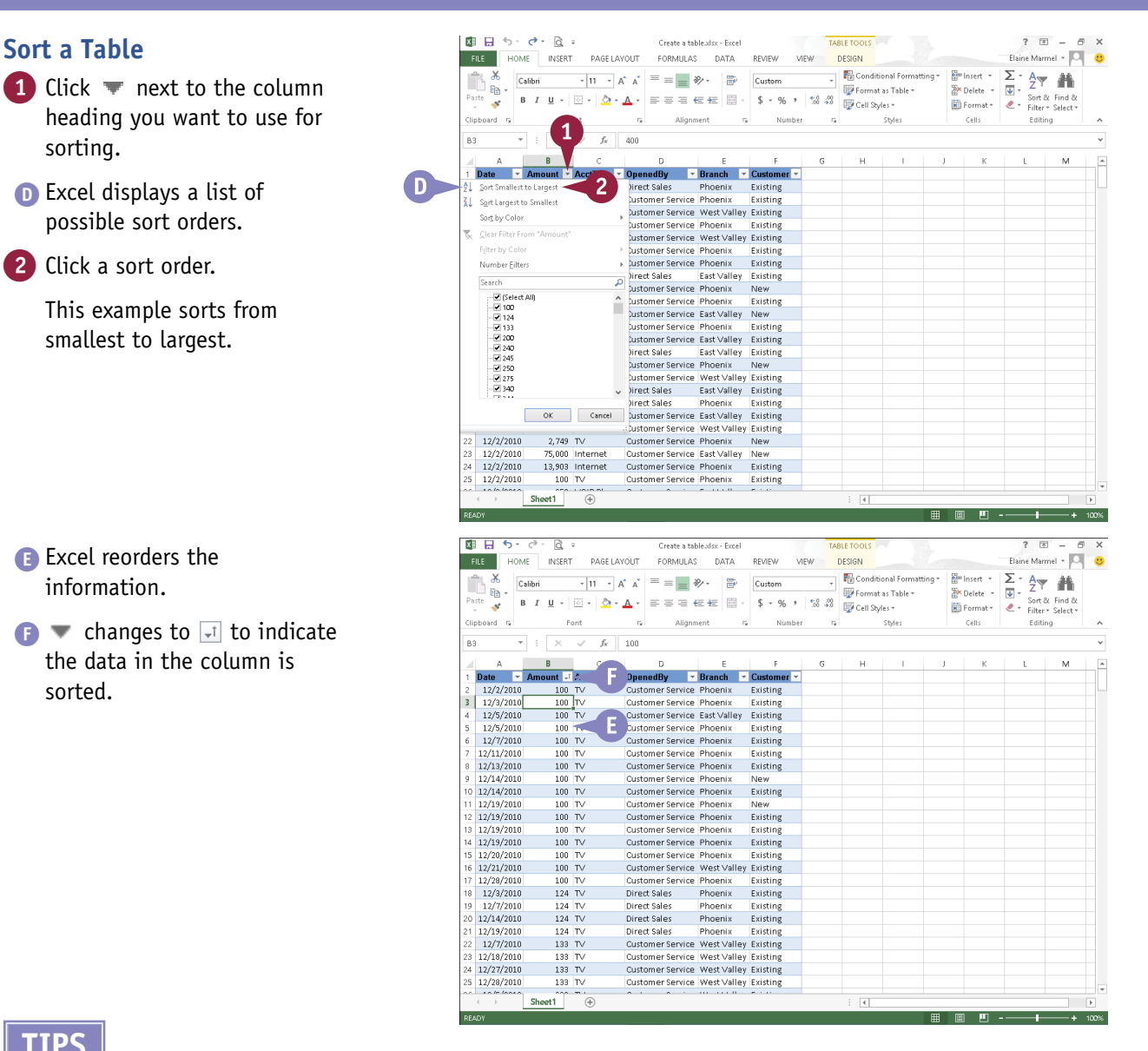

# **TIPS**

sorted.

sorting.

#### **How does the Sort by Color option work?**

If you apply font colors, cell colors, or both to some cells in the table, you can then sort the table information by the colors you assigned. You can manually assign colors or you can assign colors using Conditional Formatting; see Chapter 9 for details on using Conditional Formatting.

#### **I do not see the AutoFilter down arrow beside my table headings. What should I do?**

Click the **Data** tab and then click the **Filter** button. This button toggles on and off the appearance of the AutoFilter  $\blacksquare$  in a table.

# **Analyze Data Quickly**

You can easily analyze data in a variety of ways using the Quick Analysis button. You can apply various types of conditional formatting, create different types of charts, or add miniature graphs called sparklines (see Chapter 12 for details on sparkline charts). You can also sum, average, and count occurrences of data as well as calculate percent of total and running total values. In addition, you can apply a table style and create a variety of different PivotTables.

The choices displayed in each analysis category are not always the same; the ones you see depend on the type of data you select.

### **Analyze Data Quickly**

- 1 Select a range of data to analyze.
- **A** The Quick Analysis button  $\left(\frac{1}{2}\right)$  appears.

Click  $\equiv$ .

Quick Analysis categories appear.

- <sup>3</sup> Click each category heading to view the options for that category.
- 4 Point the mouse at a choice under a category.
- **B** A preview of that analysis choice appears.

**Note:** For an explanation of the Quick Analysis choices, see the next section, "Understanding Data Analysis Choices."

5 When you find the analysis choice you want to use, click it and Excel creates it.

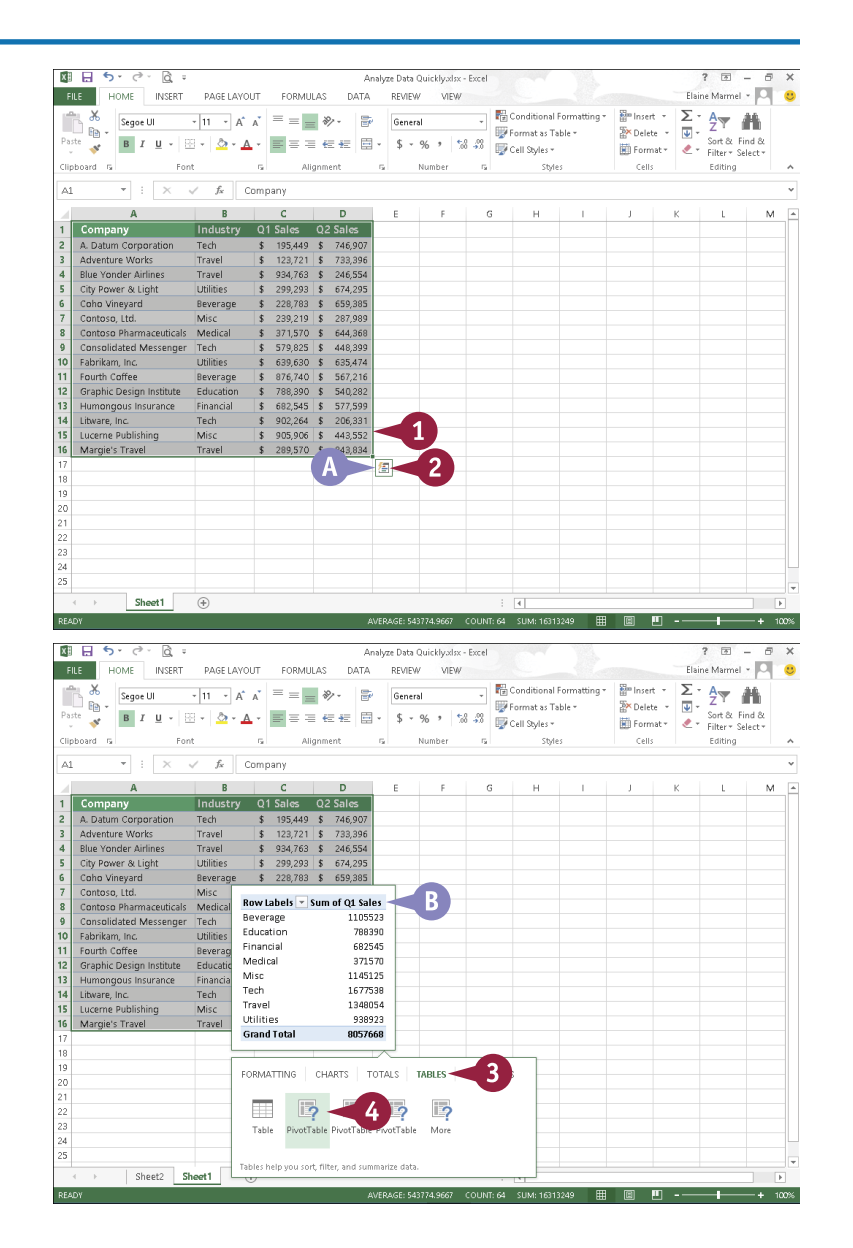

# **Understanding Data Analysis Choices**

The Quick Analysis button offers a variety of ways to analyze selected data. This section provides<br>an overview of the analysis categories and the choices offered in each category. an overview of the analysis categories and the choices offered in each category.

### **Formatting**

Use formatting to highlight parts of your data. With formatting, you can add data bars, color scales, and icon sets. You can also highlight values that exceed a specified number and cells that contain specified text.

#### **Charts**

Pictures often get your point across better than raw numbers. You can quickly chart your data; Excel recommends different chart types, based on the data you select. If you do not see the chart type you want to create, you can click More Charts.

### **Totals**

Using the options in the Totals category, you can easily calculate sums — of both rows and columns — as well as averages, percent of total, and the number of occurrences of the values in the range. You can also insert a running total that grows as you add items to your data.

### **Tables**

Using the choices under the Tables category, you can convert a range to a table, making it easy to filter and sort your data. You can also quickly and easily create a variety of PivotTables — Excel suggests PivotTables you might want to consider and then creates any you might choose.

### **Sparklines**

Sparklines are tiny charts that you can display beside your data that provide trend information for selected data. See Chapter 12 for more information on sparkline charts.

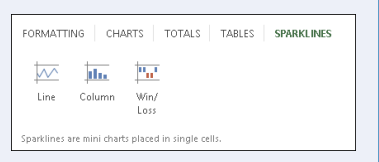

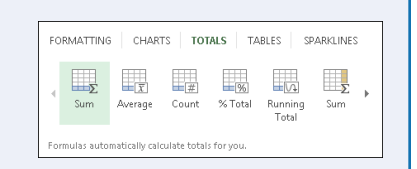

 $\Box$ 

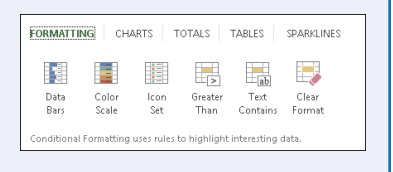

**CHAPTER**

**10**

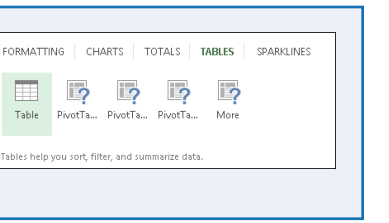

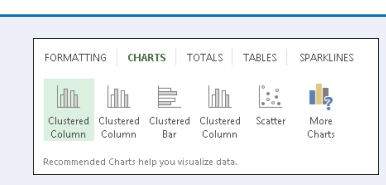

# **Track and Review Worksheet Changes**

If you share your Excel workbooks with others, you can use the program's Track Changes featur<br>Ito help you keep track of the edits others have made, including formatting changes and data  $\blacksquare$  f you share your Excel workbooks with others, you can use the program's Track Changes feature additions or deletions. When you enable tracking, Excel automatically shares the workbook. As you set up tracking options, you can identify the changes you want Excel to highlight. When tracking changes, Excel adds comments that summarize the type of change made. Excel also displays a darkblue box around a cell that has been changed, and a small blue triangle appears in the upper-left corner of the changed cell.

# **Track and Review Worksheet Changes**

#### **Turn On Tracking**

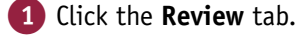

- 2 Click **Track Changes**.
- 3 Click **Highlight Changes**.

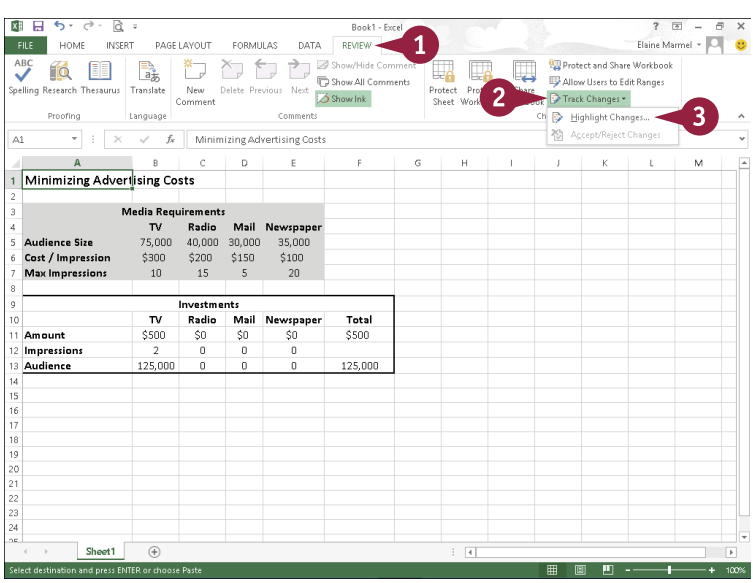

The Highlight Changes dialog box appears.

4 Select **Track changes while editing** ( $\Box$  changes to  $\Box$ ).

Excel automatically shares the workbook file if you have not previously shared it.

- A You can select options to determine when, by whom, or where Excel tracks changes.
- B You can leave this option selected to display changes on-screen.
- 5 Click **OK**.

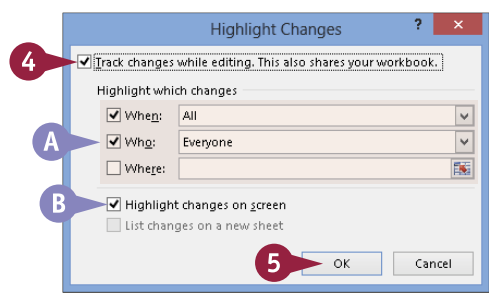

**CHAPTER 10 EXCEL Worksheet Basics**

Excel prompts you to save the workbook.

6 Type a filename.

7 Click **Save**.

Excel shares the workbook and begins tracking changes to it.

- 8 Edit your worksheet.
- C Excel places a dark-blue box around changed cells, and a small blue triangle appears in the upper-left corner of the changed cell.
- D To view details about a change, position the mouse pointer over the highlighted cell.

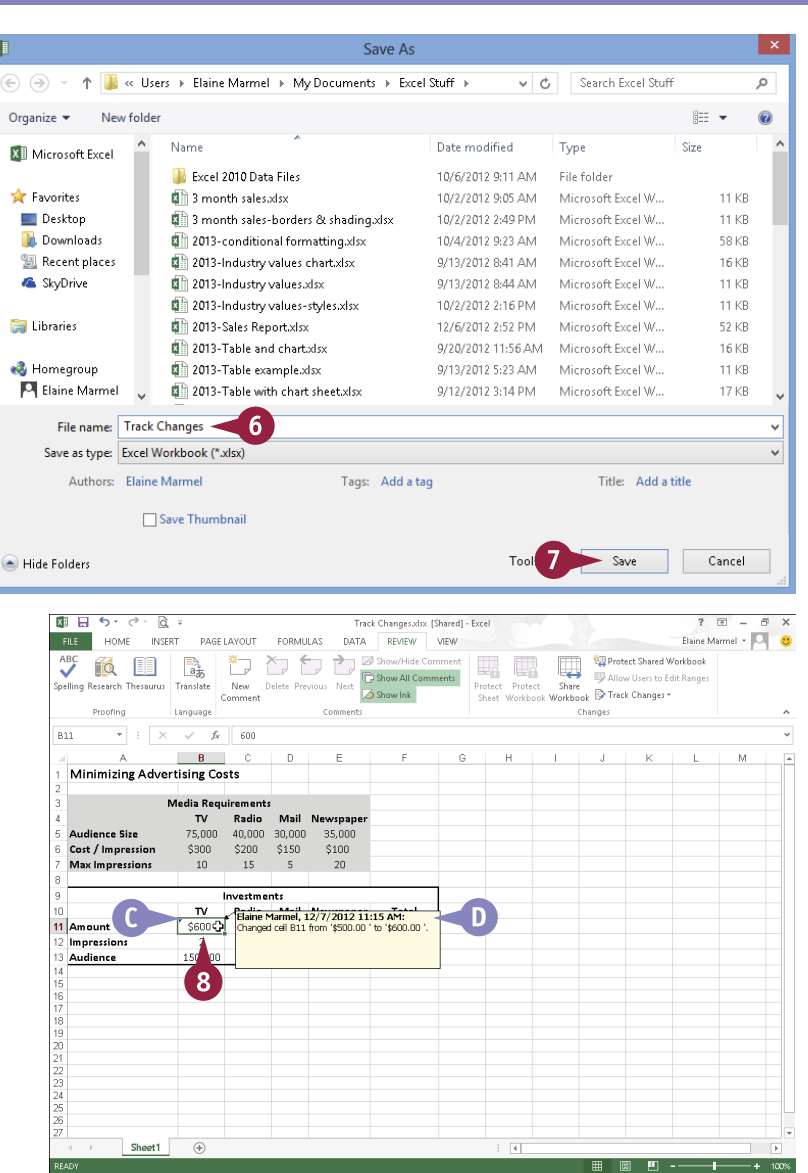

# **TIP**

#### **What does the Share Workbook feature do?**

The Share Workbook feature enables multiple users to work in a workbook at the same time. To open this dialog box, click the **Share Workbook** button on the Ribbon. You use the Advanced tab of the Share Workbook dialog box to change various Share Workbook settings, such as when files are updated to reflect one user's changes and what should happen when changes made by two or more users conflict. You can also use this dialog box to remove a user from the shared workbook; click the **Editing** tab to find this option.

# **Track and Review Worksheet Changes** (continued)

Reviewing edits made to a workbook is simple. When you review a workbook in which Excel tracked changes, you can specify whose edits you want to review and what types of edits you want to see. Excel automatically locates and highlights the first edit in a worksheet and gives you the option to accept or reject the edit. After you make your selection, Excel automatically locates and selects the next edit, and so on. You can accept or reject edits one at a time or accept or reject all edits in the worksheet at once.

When you finish reviewing, you can turn off tracking.

### **Track and Review Worksheet Changes** (continued)

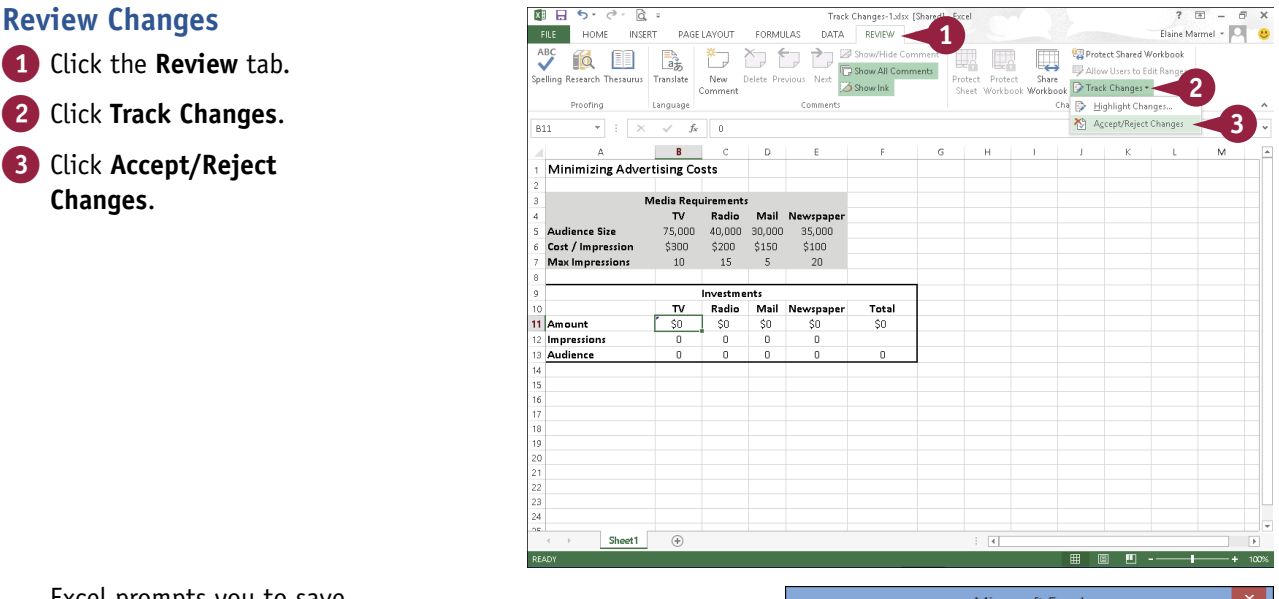

Excel prompts you to save the file.

4 Click **OK**.

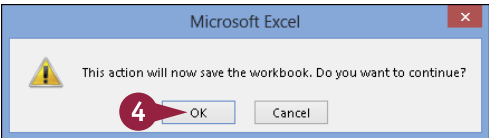

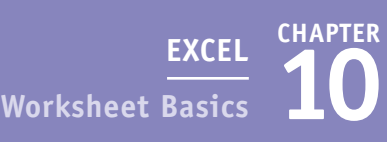

The Select Changes to Accept or Reject dialog box appears.

**5** Click options for which changes you want to view.

6 Click **OK**.

The Accept or Reject Changes dialog box appears.

**7** Specify an action for each edit:

- A You can click **Accept** to add the change to the final worksheet.
- B You can click **Reject** to reject the change.
- C You can click one of these options to accept or reject all of the changes at the same time.

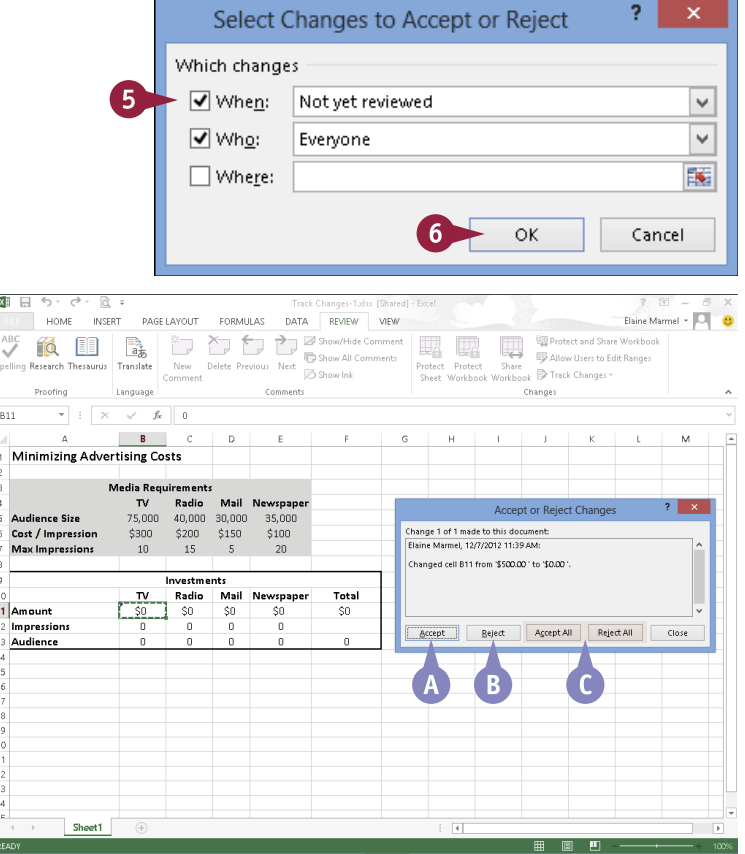

# **TIP**

#### **How can I stop tracking changes?**

To turn off Track Changes, follow these steps:

- 1 Click the **Review** tab.
- 2 Click the **Track Changes** button.
- 3 Click **Highlight Changes**.
- 4 In the Highlight Changes dialog box that appears, deselect **Track changes while editing** ( $\Box$  changes to  $\Box$ ).
- 5 Click **OK**. A message appears, explaining the consequences of no longer sharing the workbook; click **OK**.

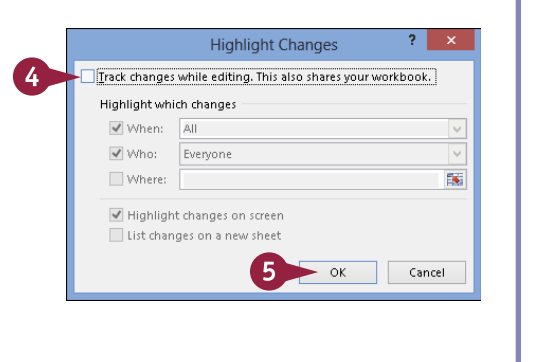

# **Insert a Comment**

You can add comments to your worksheets. You might add a comment to make a note to yourself about a particular cell's contents, or you might include a comment as a note for other users to see. For example, if you share your workbooks with other users, you can use comments to leave feedback about the data without typing directly in the worksheet.

When you add a comment to a cell, Excel displays a small red triangle in the upper-right corner of the cell until you choose to view it. Comments you add are identified with your username.

### **Insert a Comment**

#### **Add a Comment**

- 1 Click the cell to which you want to add a comment.
- 2 Click the **Review** tab on the Ribbon.
- 3 Click the **New Comment** button.

You can also right-click the cell and choose **Insert Comment**.

A comment balloon appears.

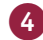

4 Type your comment text.

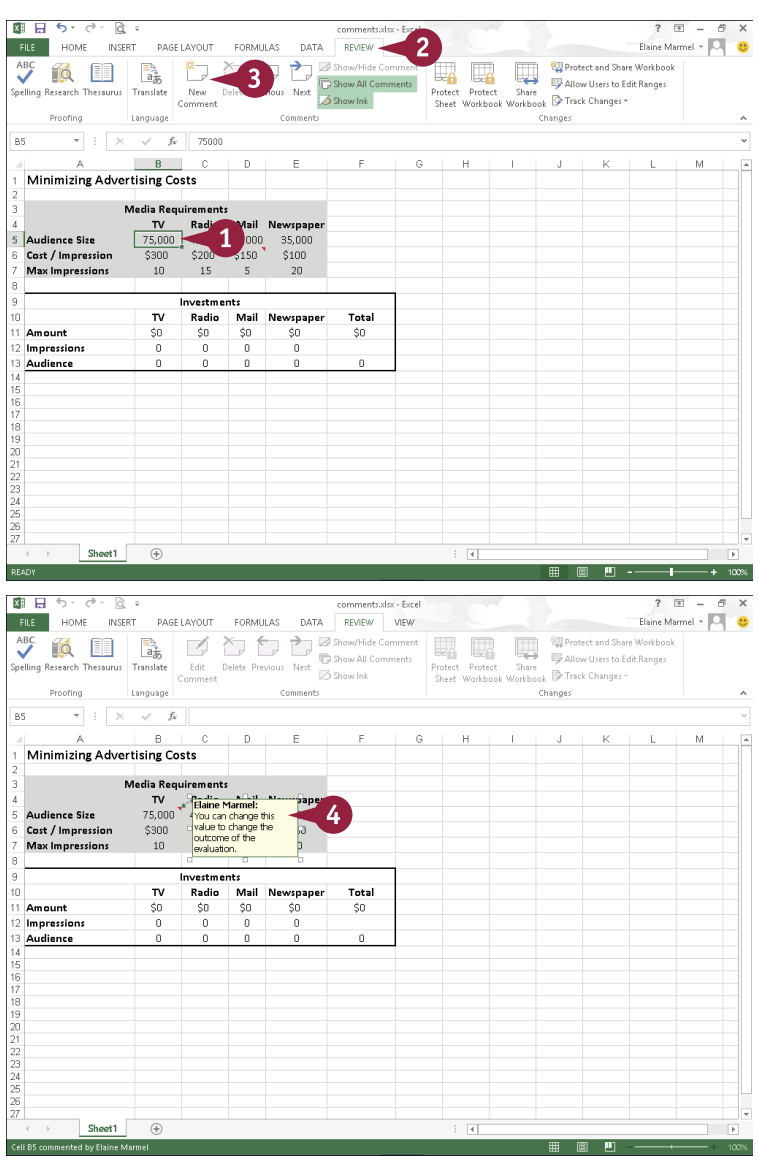

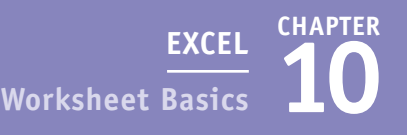

- **5** Click anywhere outside the comment balloon to deselect the comment.
- A Cells that contain comments display a tiny red triangle in the corner.

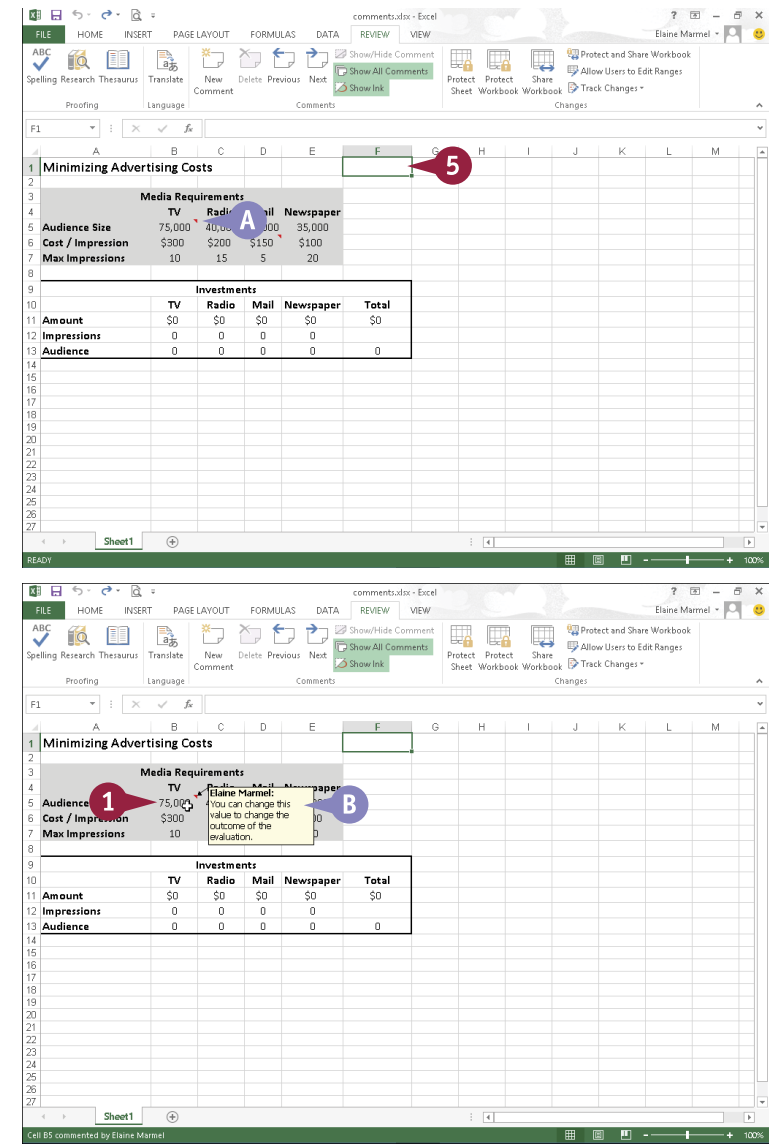

#### **View a Comment**

- 1 Position the mouse pointer over the cell.
- B The comment balloon appears, displaying the comment.

# **TIPS**

#### **How do I view all the comments in a worksheet?**

If a worksheet contains several comments, you can view them one after another by clicking the **Next** button in the Review tab's Comments area. To view a comment you have already seen, click the **Previous** button. Alternatively, display all comments at once by clicking the **Show All Comments** button.

#### **How do I remove a comment?**

To remove a comment, right-click the cell containing the comment and choose **Delete Comment** from the shortcut menu that appears. Alternatively, click the cell containing the comment and click the **Delete** button in the Review tab's Comments group.

# **Understanding Formulas**

You can use formulas, which you build using mathematical operators, values, and cell references, to perform all kinds of calculations on your Excel data. For example, you can add the contents of a column of monthly sales totals to determine the cumulative sales total.

If you are new to writing formulas, this section explains the basics of building your own formulas in Excel. You learn about the correct way to structure formulas in Excel, how to reference cell data in your formulas, which mathematical operators are available for your use, and more.

#### **Formula Structure**

Ordinarily, when you write a mathematical formula, you write the values and the operators, followed by an equal sign, such as 2+2=. In Excel, formula structure works a bit differently. All Excel formulas begin with an equal sign (=), such as =2+2. The equal sign tells Excel to recognize any subsequent data as a formula rather than as a regular cell entry.

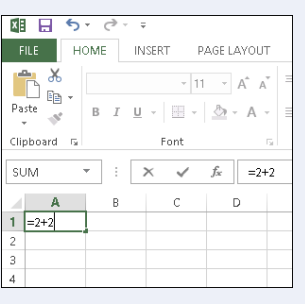

### **Reference a Cell**

Every cell in a worksheet has a unique address, composed of the cell's column letter and row number, and that address appears in the Name box to the left of the Formula bar. Cell B3, for example, identifies the third cell down in column B. Although you can enter specific values in your Excel formulas, you can make your formulas more versatile if you include — that is, *reference* — a cell address instead of the value in that cell. Then, if the data in the cell changes but the formula remains the same, Excel automatically updates the result of the formula.

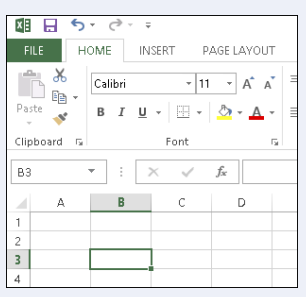

### **Cell Ranges**

A group of related cells in a worksheet is called a *range*. Excel identifies a range by the cells in the upper-left and lower-right corners of the range, separated by a colon. For example, range A1:B3 includes cells A1, A2, A3, B1, B2, and B3. You can also assign names to ranges to make it easier to identify their contents. Range names must start with a letter, underscore, or backslash, and can include uppercase and lowercase letters. Spaces are not allowed.

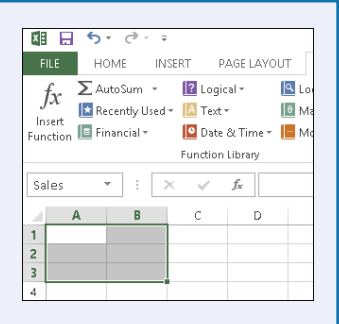

**11 EXCEL Working with Formulas and Functions**

#### **Mathematical Operators**

You use mathematical operators in Excel to build formulas. Basic operators include the following:

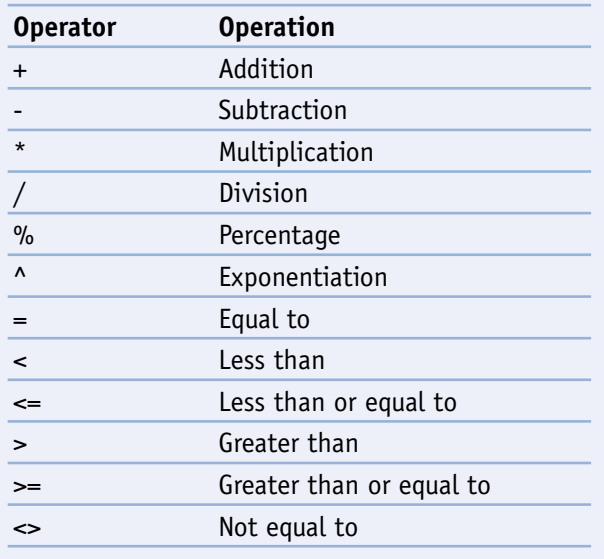

#### **Operator Precedence**

Excel performs operations from left to right, but gives some operators precedence over others, following the rules you learned in high school math:

**CHAPTER**

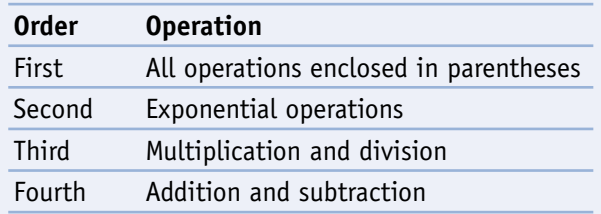

When you are creating equations, the order of operations determines the results. For example, suppose you want to determine the average of values in cells A2, B2, and C2. If you enter the equation =A2+B2+C2/3, Excel first divides the value in cell C2 by 3, and then adds that result to A2+B2 — producing the wrong answer. The correct way to write the formula is  $=(A2+B2+C2)/3$ . By enclosing the values in parentheses, you are telling Excel to perform the addition operations in the parentheses before dividing the sum by 3.

#### **Reference Operators**

You can use Excel's reference operators to control how a formula groups cells and ranges to perform calculations. For example, if your formula needs to include the cell range D2:D10 and cell E10, you can instruct Excel to evaluate all the data contained in these cells using a reference operator. Your formula might look like this: =SUM(D2:D10,E10).

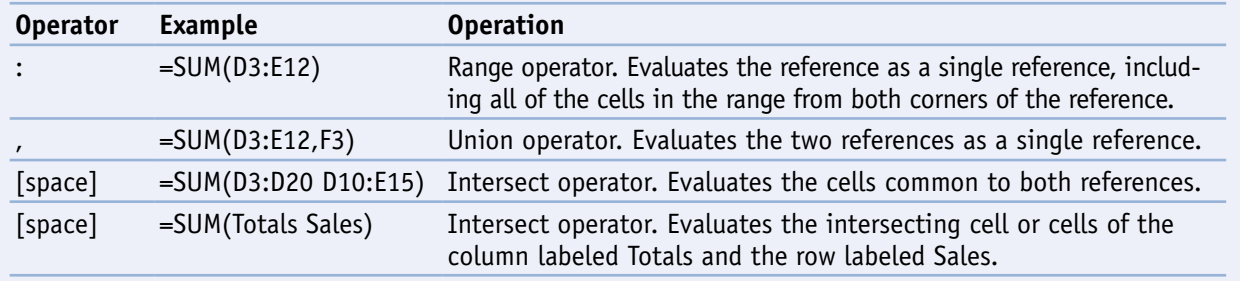

# **Create a Formula**

You can write a formula to perform a calculation on data in your worksheet. In Excel, all formulas begin with an equal sign (=) and contain the values or cell references to the cells that contain the relevant values. For example, the formula for adding the contents of cells C3 and C4 together is =C3+C4. You create formulas in the Formula bar; formula results appear in the cell to which you assign a formula.

Note that, in addition to referring to cells in the current worksheet, you can also build formulas that refer to cells in other worksheets.

### **Create a Formula**

1 Click the cell where you want to place a formula.

#### 2 Type **=**.

A Excel displays the formula in the Formula bar and in the active cell.

- **3** Click the first cell that you want to include in the formula.
- **B** Excel inserts the cell reference into the formula.

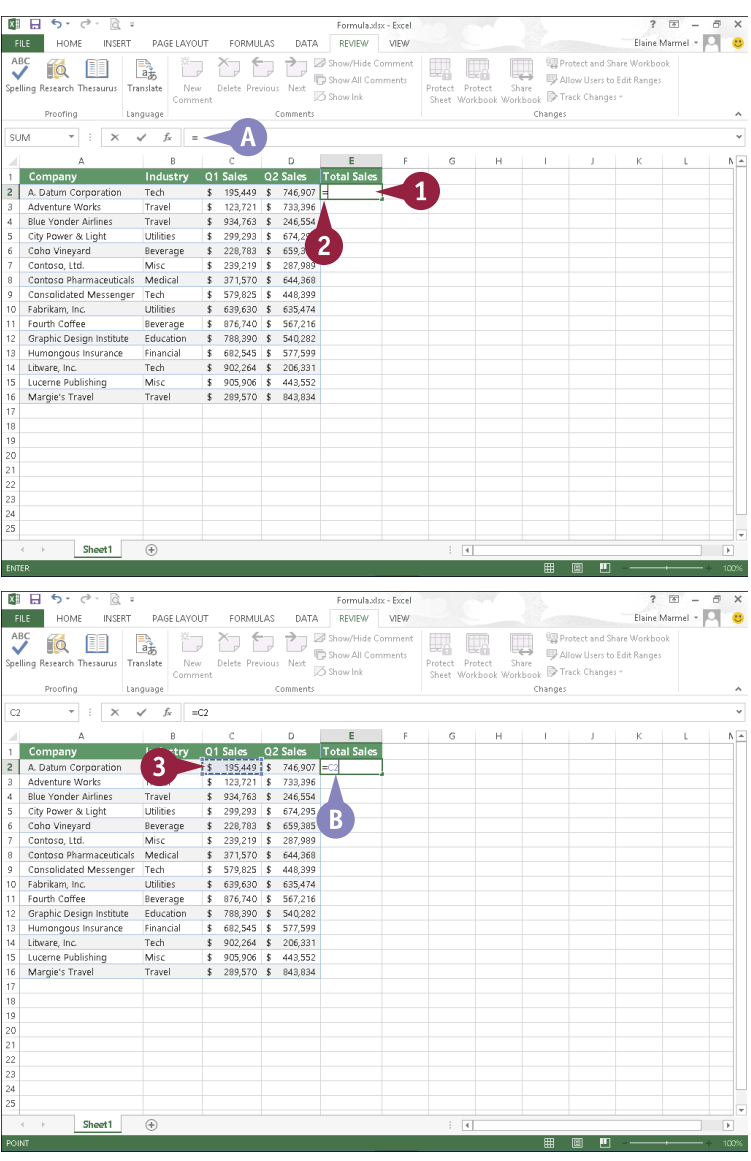

**11 EXCEL Working with Formulas and Functions**

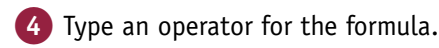

- 5 Click the next cell that you want to include in the formula.
- C Excel inserts the cell reference into the formula.
- 6 Repeat Steps **4** and **5** until all the necessary cells and operators have been added.
- 7 Press Enter.
- **D** You can also click **Enter** ( $\vee$ ) on the Formula bar to accept the formula.
- **E** You can click **Cancel** ( $\times$ ) to cancel the formula.
- **F** The result of the formula appears in the cell.
- G The formula appears in the Formula bar; you can view it by clicking the cell containing the formula.

**Note:** If you change a value in a cell referenced in your formula, Excel automatically updates the formula result to reflect the change.

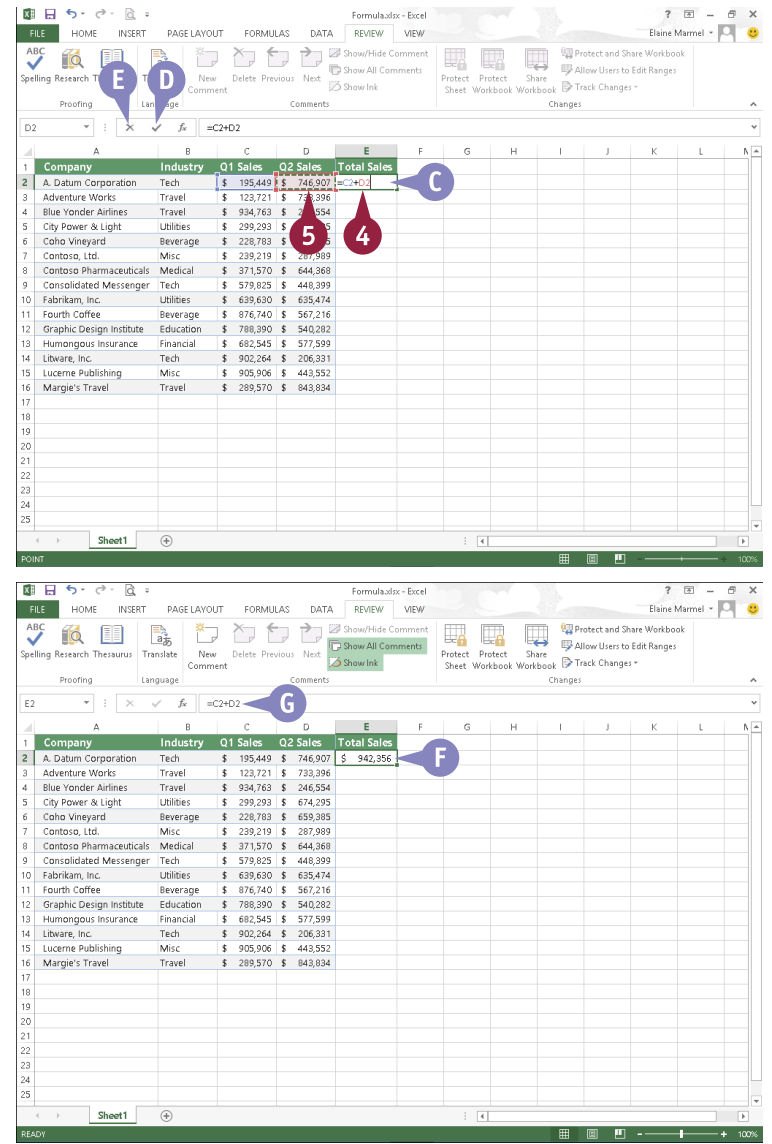

# **TIPS**

#### **How do I edit a formula?**

To edit a formula, click in the cell containing the formula and make any corrections in the Formula bar. Alternatively, double-click in the cell to make edits to the formula from within the cell. When finished, press **Enter** or click **Enter** ( $\blacktriangleright$ ) on the Formula bar.

#### **How do I reference cells in other worksheets?**

To reference a cell in another worksheet, specify the worksheet name followed by an exclamation mark and then the cell address (for example, Sheet2!D12 or Sales!D12). If the worksheet name includes spaces, enclose the sheet name in single quote marks, as in 'Sales Totals'!D12.

**CHAPTER**

# **Apply Absolute and Relative Cell References**

 $\Box$  y default, Excel uses relative cell referencing. If you copy a formula containing a relative cell reference to a new location, Excel adjusts the cell addresses in that formula to refer to the cells at the formula's new location. For example, if you enter, in cell B8, the formula =B5+B6 and then you copy that formula to cell C8, Excel adjusts the formula to =C5+C6.

When a formula must always refer to the value in a particular cell, use an absolute cell reference. Absolute references are preceded with dollar signs. If your formula must always refer to the value in cell D2, enter \$D\$2 in the formula.

> Sheet1 Sheet2 Sheet3 .<br>ct destination and press ENTER or choose Paste

### **Apply Absolute and Relative Cell References**

### **Copy Relative References**

- 1 Enter the formula.
- 2 Click the cell containing the formula you want to copy.
- A In the Formula bar, the formula appears with a relative cell reference.

3 Click the **Home** tab.

**Click Copy** ( $\mathbb{F}_{\mathbb{F}}$ ).

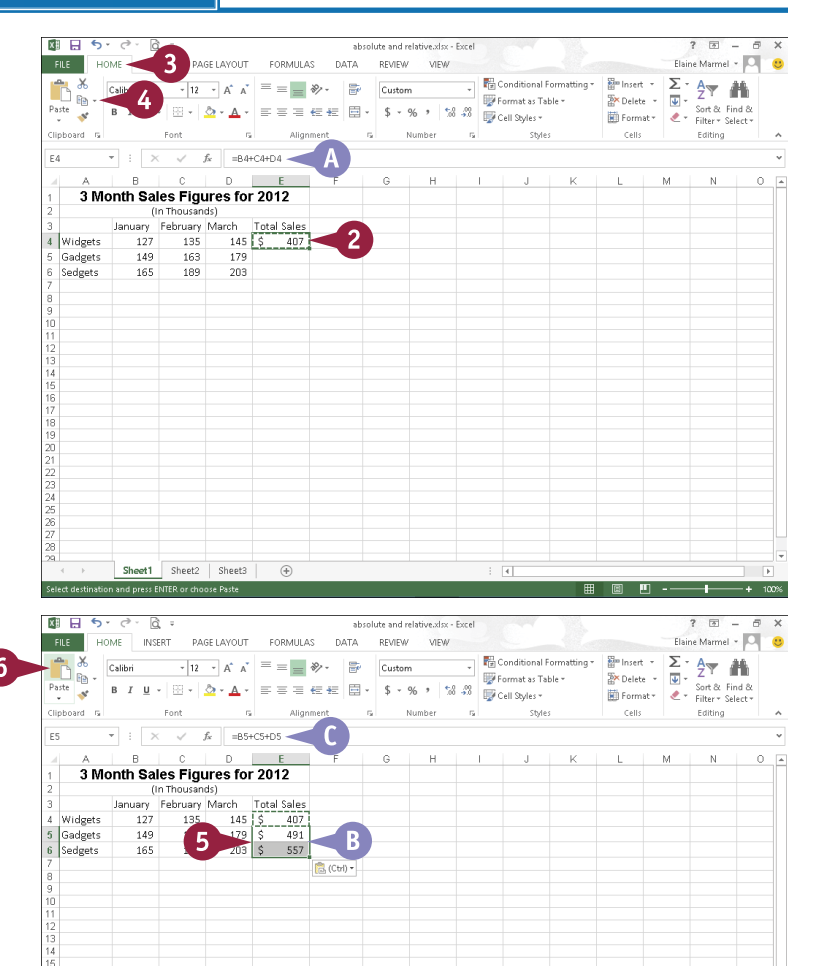

**CE-SSA COUNT-2** 

 $\boxed{m}$   $\boxed{m}$   $\cdots$ 

5 Select the cells where you want the formula to appear.

### 6 Click **Paste**.

- B Excel copies the formula to the selected cells.
- C The adjusted formula appears in the Formula bar and in the selected cells.
**11 EXCEL Working with Formulas and Functions**

### **Copy Absolute References**

- 1 Enter the formula, including dollar signs (\$) for absolute addresses as needed.
- 2 Click the cell containing the formula you want to copy.
- **D** In the Formula bar, the formula appears with an absolute cell reference.
- 3 Click the **Home** tab.
- 4 Click **Copy** ( $\mathbb{F}$ ).
- 5 Select the cells where you want the formula to appear.
- 6 Click **Paste**.
- **Excel copies the formula to** the selected cells.
- **F** The formula in the selected cells adjusts only relative cell references; absolute cell references remain unchanged.

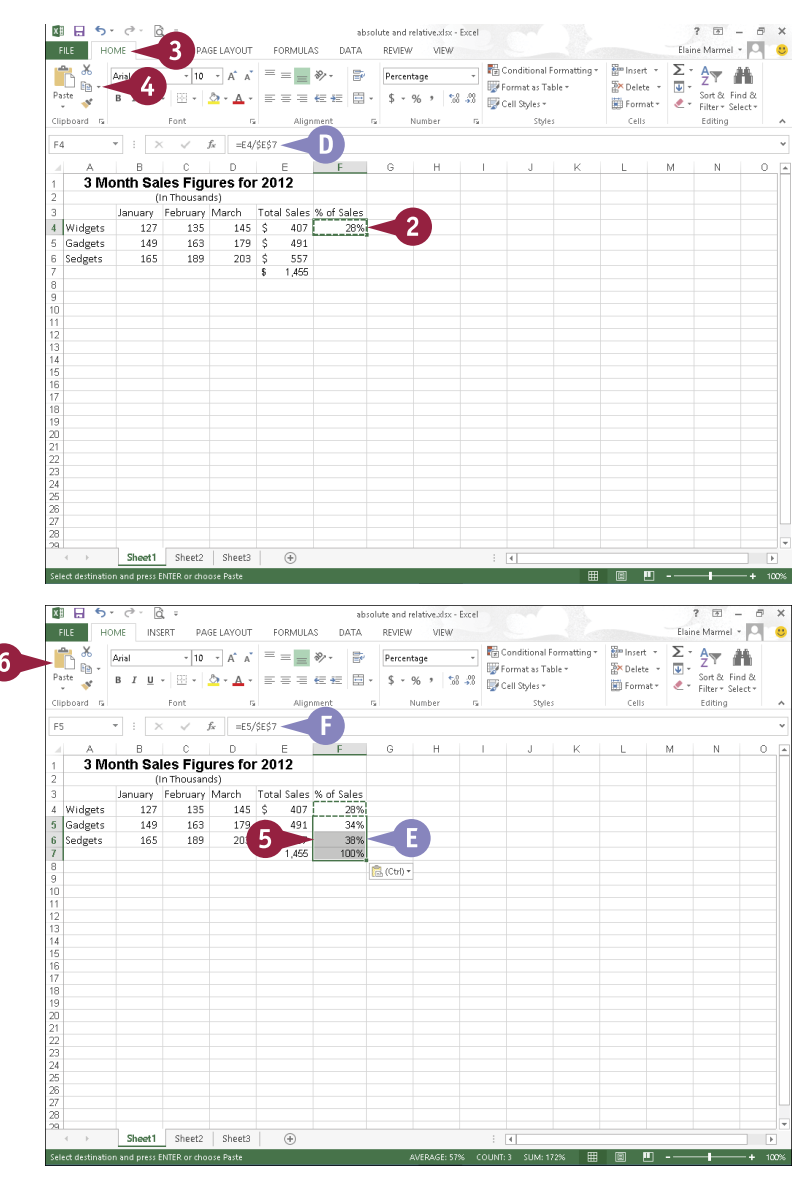

### **TIP**

#### **When would I use absolute cell referencing?**

Use absolute cell referencing to always refer to the same cell in a worksheet. For example, suppose your worksheet contains pricing information that refers to a discount rate in cell G10. When you create a formula that involves the discount rate, that formula must always reference cell G10, even if you move or copy the formula to another cell. In this case, use \$G\$10. You can also combine absolute and relative references, creating *mixed references* that allow either the row or column to change while the other remains static if you copy the formula.

**CHAPTER**

### **Understanding Functions**

If you are looking for a speedier way to enter formulas, you can use any one of a wide variety of functions. Functions are ready-made formulas that perform a series of operations on a specified The you are looking for a speedier way to enter formulas, you can use any one of a wide variety of range of values. Excel offers more than 300 functions, grouped into 13 categories, that you can use to perform various types of calculations. Functions use arguments to identify the cells that contain the data you want to use in your calculations. Functions can refer to individual cells or to ranges of cells.

#### **Function Elements**

All functions must start with an equal sign  $(=)$ . Functions are distinct in that each one has a name. For example, the function that sums data is called SUM, and the function for averaging values is called AVERAGE. You can create functions by typing them directly into your worksheet cells or the Formula bar; alternatively, you can use the Insert Function dialog box to select and apply functions to your data.

#### **Construct an Argument**

Functions use arguments to indicate which cells contain the values you want to calculate. Arguments are enclosed in parentheses. When applying a function to individual cells in a worksheet, you can use a comma to separate the cell addresses, as in =SUM(A5,C5,F5). When applying a function to a range of cells, you can use a colon to designate the first and last cells in the range, as in =SUM(B4:G4). If your range has a name, you can insert the name, as in =SUM(Sales).

### **Types of Functions**

Excel groups functions into 13 categories, not including functions installed with Excel add-in programs:

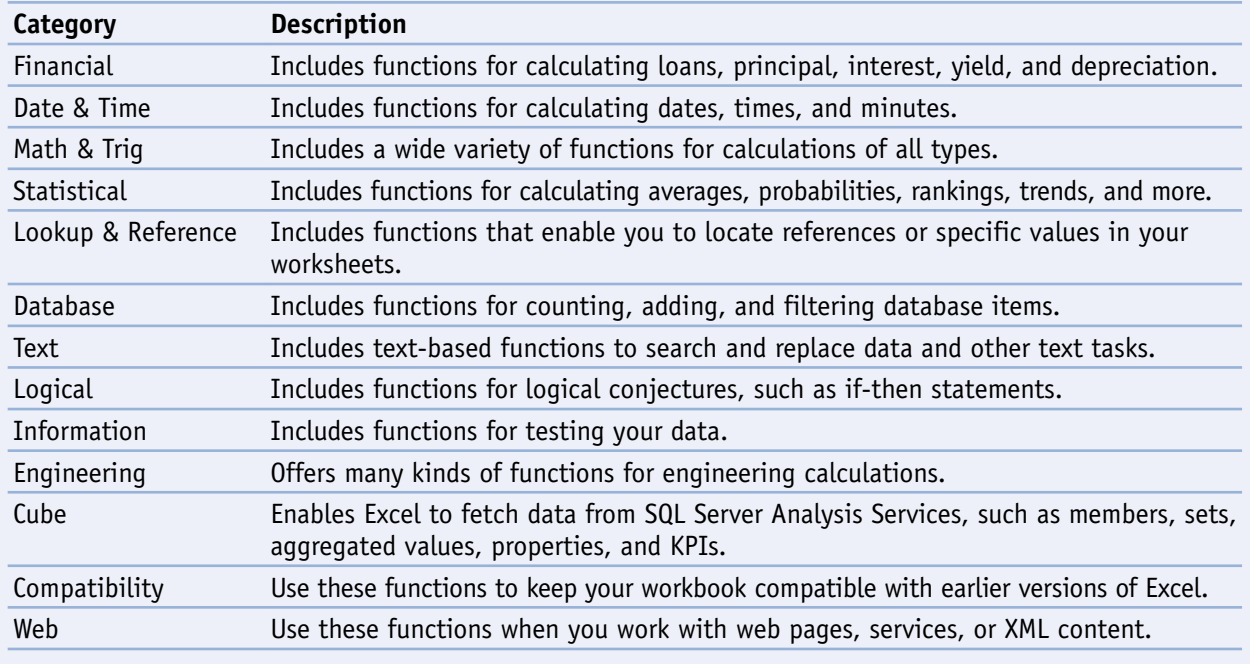

**CHAPTER**

### **Common Functions**

The following table lists some of the more popular Excel functions that you might use with your own spreadsheet work.

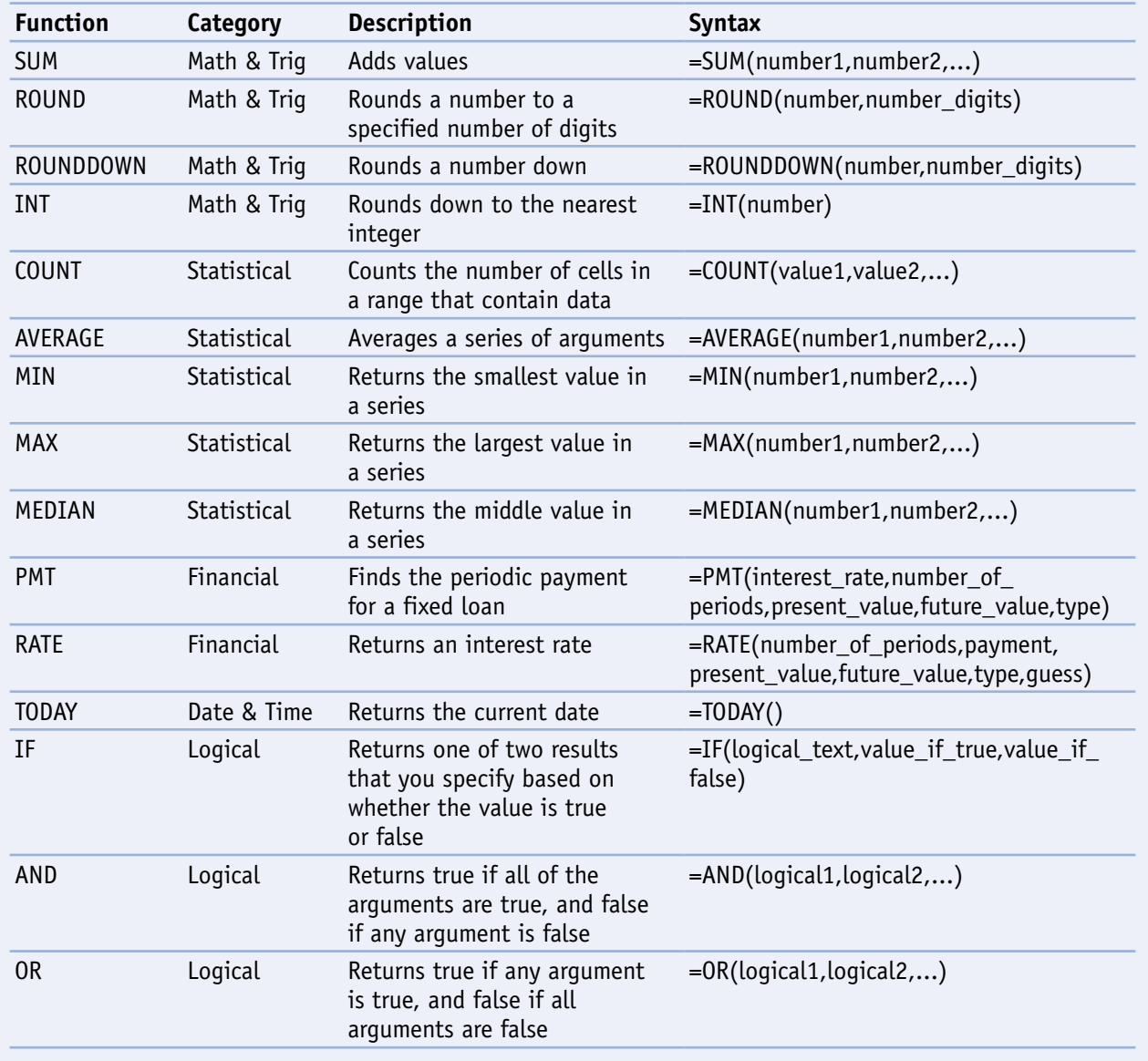

## **Apply a Function**

You can use functions to speed up your Excel calculations. *Functions* are ready-made formulas that perform a series of operations on a specified range of values.

You use the Insert Function dialog box, which acts like a wizard, to look for a particular function from among Excel's 300-plus available functions and to guide you through successfully entering the function. After you select your function, the Function Arguments dialog box opens to help you build the formula by describing the arguments you need for the function you chose. Functions use arguments to indicate that the cells contain the data you want to use in your calculation.

3

### **Apply a Function**

- 1 Click the cell in which you want to store the function.
- 2 Click the **Formulas** tab.
- 3 Click the **Insert Function**  button.

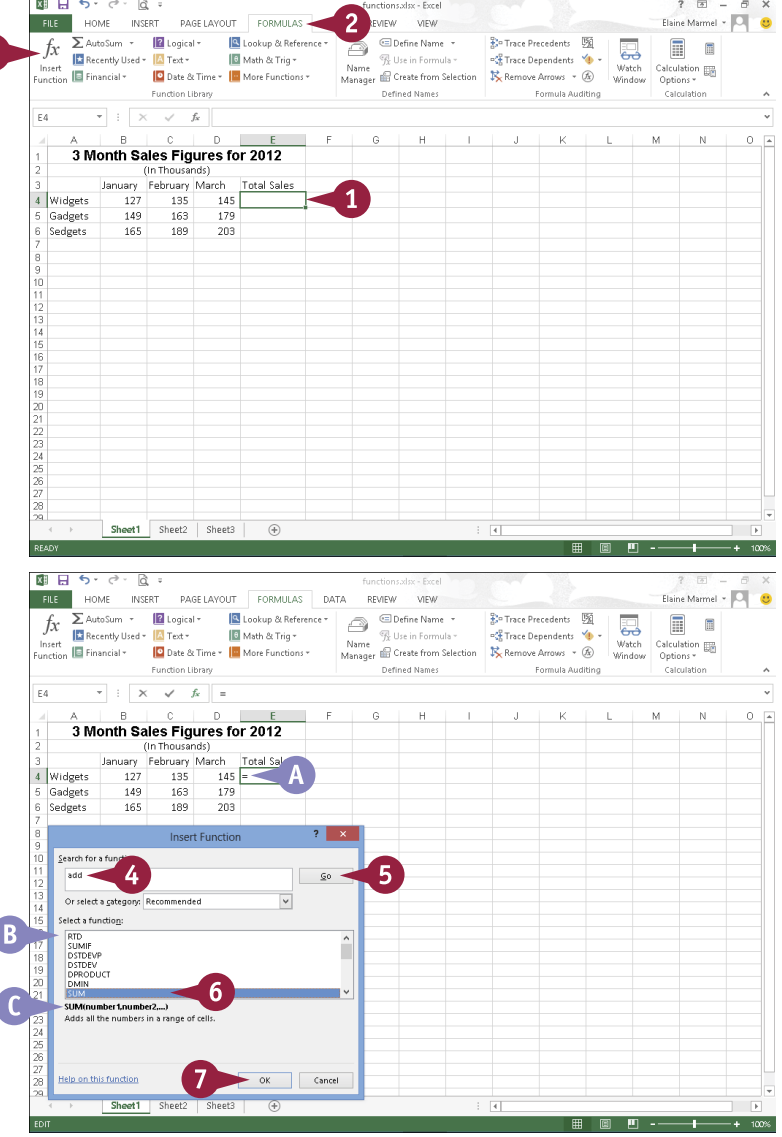

A Excel inserts an equal sign to indicate that a formula follows.

Excel displays the Insert Function dialog box.

- 4 Type a description of the function you need here.
- 5 Click **Go**.
- B A list of suggested functions appears.
- 6 Click the function that you want to apply.
- C A description of the selected function appears here.
- 7 Click **OK**.

**11 EXCEL Working with Formulas and Functions**

**CHAPTER**

The Function Arguments dialog box appears.

8 Select the cells for each argument required by the function.

> In the worksheet, Excel adds the cells as the argument to the function.

- D Additional information about the function appears here.
- 9 When you finish constructing the arguments, click **OK**.
- **Excel displays the function results** in the cell.
- **F** The function appears in the Formula bar.

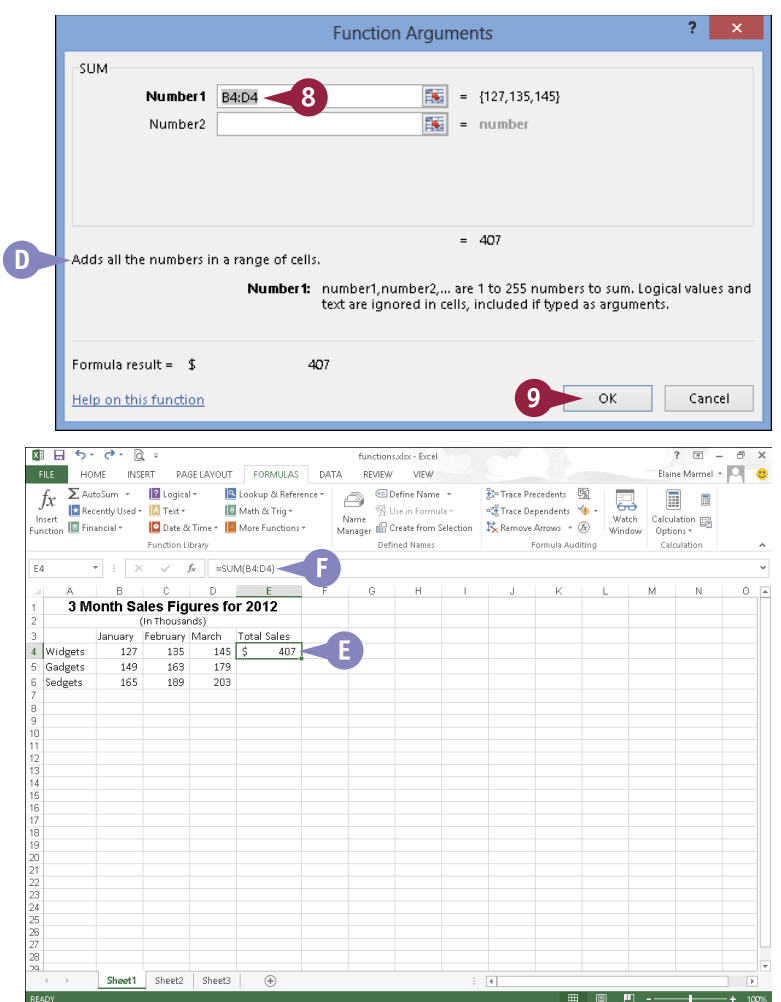

### **TIPS**

#### **Can I edit a function?**

Yes. Click the cell containing the function, click the **Formulas** tab, and then click the **Insert Function** button. Excel displays the function's Function Arguments dialog box, where you can change the cell references or values as needed. You can also edit directly in the cell.

**How can I find help with a particular function?** Click the **Help on this function** link in either the Insert Function or Function Arguments dialog box to find out more about the function. The function help includes an example of the function being used and tips about using the function.

## **Total Cells with AutoSum**

One of the most popular Excel functions is the AutoSum function. AutoSum automatically totals the contents of cells. For example, you can quickly total a column of sales figures. One way to use AutoSum is to select a cell and let the function guess which surrounding cells you want to total. Alternatively, you can specify exactly which cells to sum.

In addition to using AutoSum to total cells, you can simply select a series of cells in your worksheet; Excel displays the total of the cells' contents in the status bar, along with the number of cells you selected and an average of their values.

### **Total Cells with AutoSum**

#### **Using AutoSum to Total Cells**

- 1 Click the cell in which you want to store a total.
- 2 Click the **Formulas** tab.
- 3 Click the **AutoSum** button.
- A If you click the **AutoSum**  $\blacksquare$ , you can select other common functions, such as Average or Max.

You can also click the **AutoSum** button ( $\Sigma$  -) on the Home tab.

B AutoSum generates a formula to total the adjacent cells.

4 Press Enter or click Enter ( $\blacktriangledown$ ).

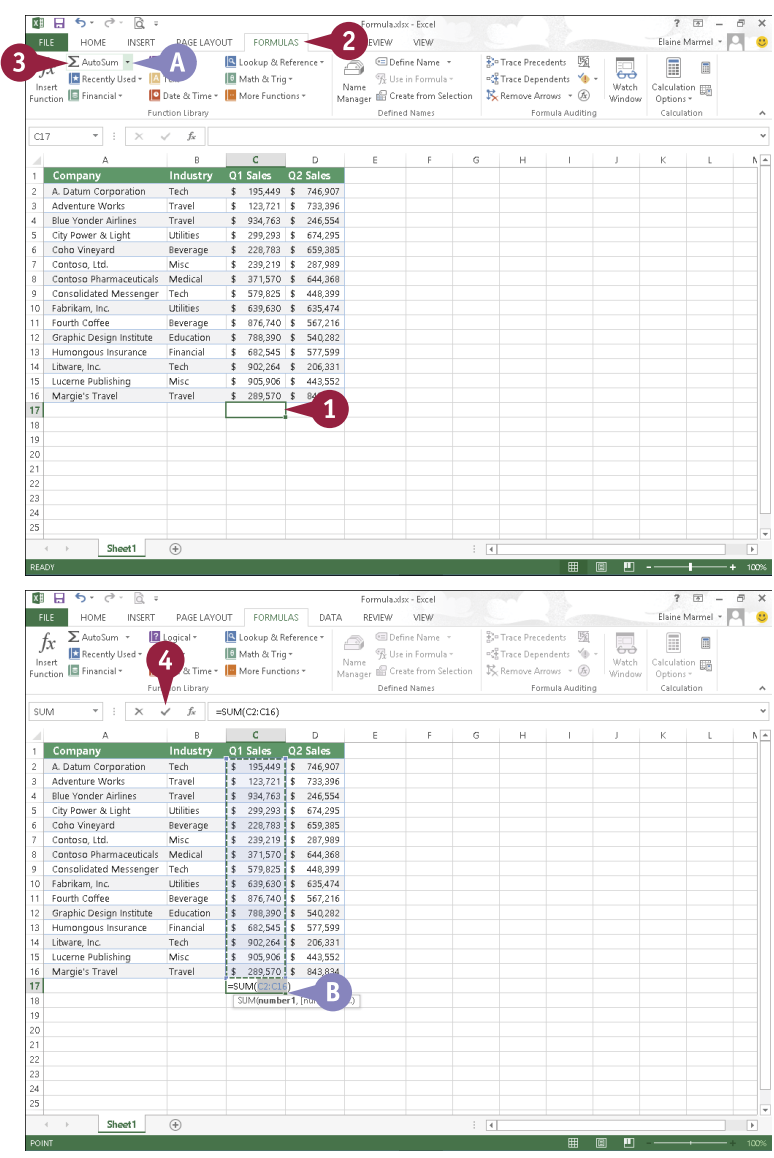

**11 EXCEL Working with Formulas and Functions**

- C Excel displays the result in the cell.
- D You can click the cell to see the function in the Formula bar.

#### **Total Cells without Applying a Function**

1 Click a group of cells whose values you want to total.

**Note:** To sum noncontiguous cells, press and hold Ctrl while clicking the cells.

- Excel adds the contents of the cells, displaying the sum in the status bar along the bottom of the program window.
- F Excel also counts the number of cells you have selected.
- G Excel also displays an average of the values in the selected cells.

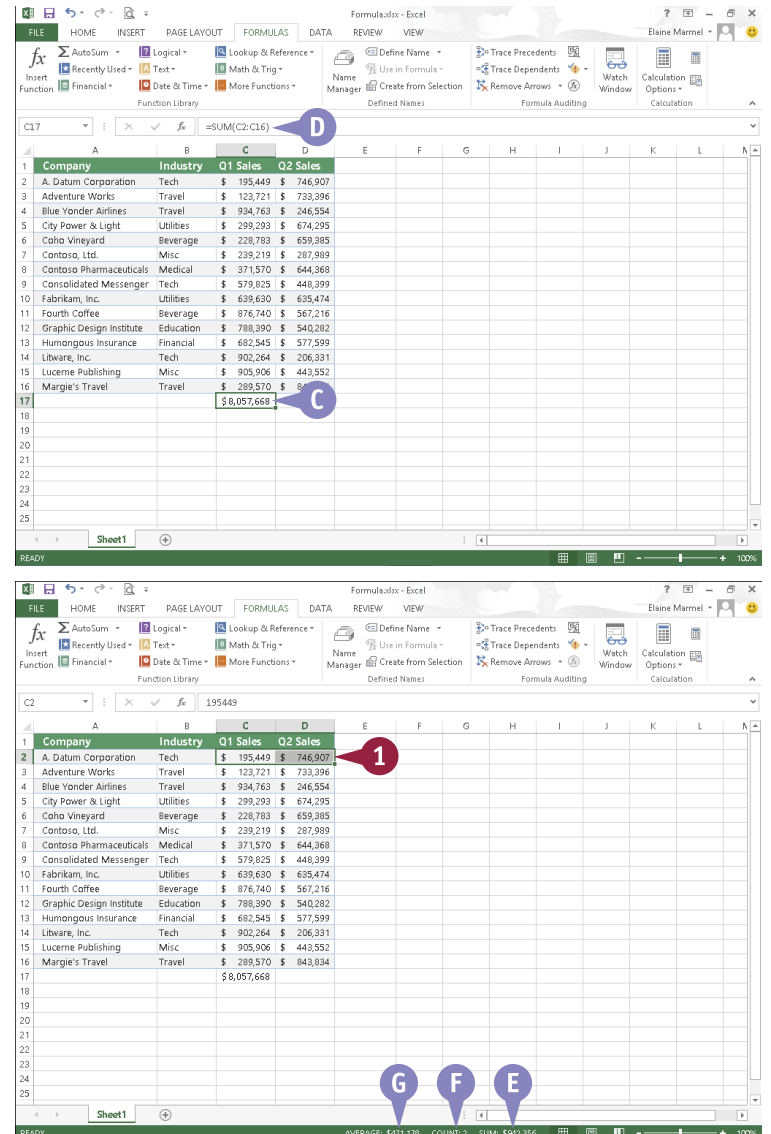

### **TIPS**

#### **Can I select a different range of cells to sum?**

Yes. AutoSum takes its best guess when determining which cells to total. If it guesses wrong, simply click the cells you want to add together before pressing **Enter** or clicking Enter  $(\vee)$ .

#### **Why do I see pound signs (#) in a cell that contains a SUM function?**

Excel displays pound signs in any cell — not just cells containing formulas or functions — when the cell's column is not wide enough to display the contents of the cell, including the cell's formatting. Widen the column to correct the problem; see Chapter 9 for details.

**CHAPTER**

### **Audit a Worksheet for Errors**

On occasion, you may see an error message, such as #DIV/0! or #NAME?, in your Excel worksheet.<br>If you do, you should double-check your formula references to ensure that you included the correct cells. Locating the source of an error can be difficult, however, especially in larger worksheets. Fortunately, if an error occurs in your worksheet, you can use Excel's Formula Auditing tools — namely, Error Checking and Trace Error — to examine and correct formula errors. For more information on types of errors and how to resolve them, see the table in the tip.

### **Audit a Worksheet for Errors**

### **Apply Error Checking**

- 1 Click the **Formulas** tab.
- **Click the Error Checking** button ( $\rightarrow$ ).
- A Excel displays the Error Checking dialog box and highlights the first cell containing an error.
- 3 To fix the error, click **Edit in Formula Bar**.
- **B** To find help with an error, you can click here to open the help files.
- C To ignore the error, you can click **Ignore Error**.
- D You can click **Previous** and **Next** to scroll through all of the errors on the worksheet.
- 4 Make edits to the cell references in the Formula bar or in the worksheet.

#### 5 Click **Resume**.

When the error check is complete, a message box appears.

6 Click **OK**.

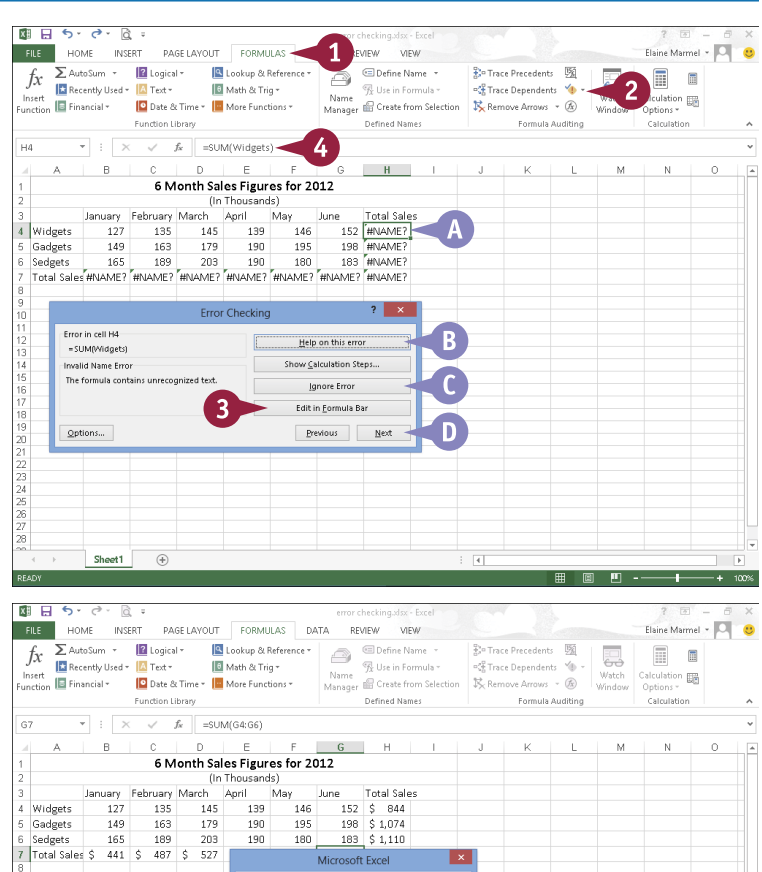

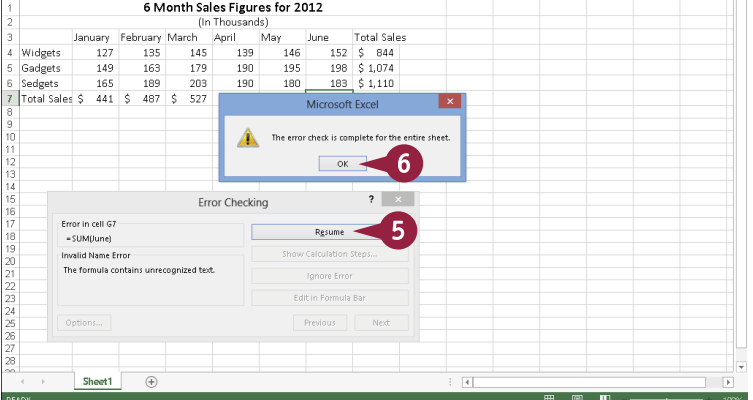

**11 EXCEL Working with Formulas and Functions**

checking.xlsx - Excel EVEW VIEW

% Use in Formula -

Defined Names

 $\begin{tabular}{c} \multicolumn{1}{c|}{\textbf{0}} & \multicolumn{1}{c|}{\textbf{0}} & \multicolumn{1}{c|}{\textbf{0}} & \multicolumn{1}{c|}{\textbf{0}} & \multicolumn{1}{c|}{\textbf{0}} & \multicolumn{1}{c|}{\textbf{0}} & \multicolumn{1}{c|}{\textbf{0}} & \multicolumn{1}{c|}{\textbf{0}} & \multicolumn{1}{c|}{\textbf{0}} & \multicolumn{1}{c|}{\textbf{0}} & \multicolumn{1}{c|}{\textbf{0}} & \multicolumn{1}{c|}{\textbf{0}} & \multicolumn{1}{c$ 

**Total Sales** 

error checking.xdsx - Excel

Name<sup>1</sup> Name The Use in Formula \*<br>Manager El Create from Selection

**EL Hosin Formula v** 

Defined Names

Name % Use in Formula v = % Trace Dependents V1 + Name<br>Manager in Create from Selection X Remove Arrows + V<sub>1</sub> Em

1

 $\mathbb J$  $\mathbb K$  $L$  $M$  $\mathbb N$  $\circ$  $\overline{a}$ 

**Po Trace Researchers [52]** 

**CE** Trace Dependents

**Po Trace Researchers** [55]

**CE** Trace Dependents

 $\frac{1}{N}$  Remove Arrows  $\rightarrow$ 

Formula Auditing

Formula Au

B5 civ

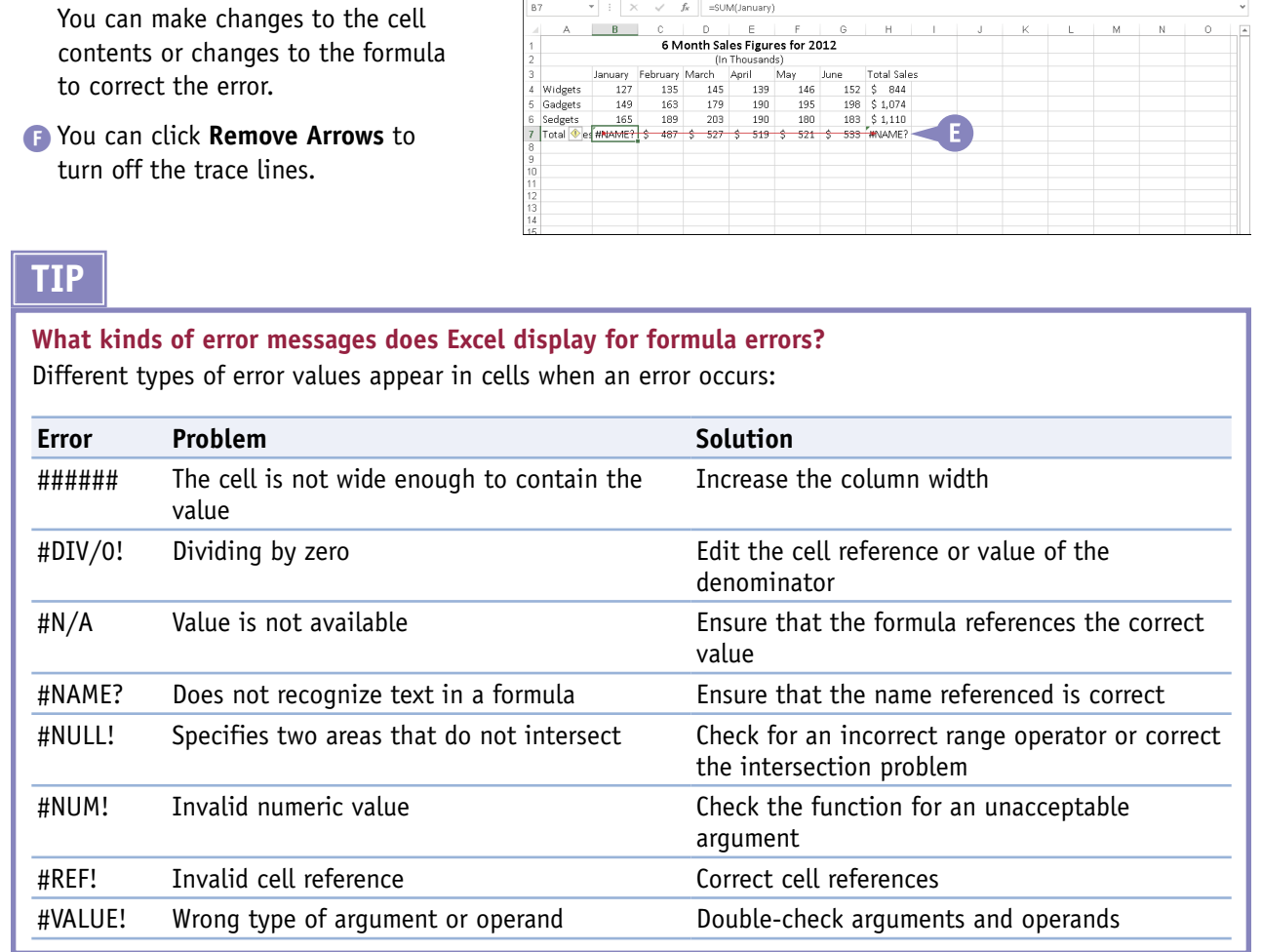

图目ちゃって、

 $f_x$ 

 $H<sub>2</sub>$ 

 $\mathbb{A}^-$ 

4 Widgets 5 Gadgets Sedgets

 $B + C$   $C$   $C$ 

Recently Used - Text -

nsert | El Recently Used × | El Text × | El Math & Trig ×<br>| insert | El Financial × | <mark>C</mark> Date & Time × | <mark>El</mark> More Functions ×

Function Library

FILE HOME INSERT PAGELAYOUT FORMULAS

" | E Recently Used ▼ | A Text ▼ | | E Math & Trig ▼<br>| Insert<br>Function | E Financial ▼ | C Date & Time ▼ | <mark>M</mark> More Functions ▼

Function Library

 $\begin{array}{ccccc} \star & \vdots & \times & \checkmark & f_k \end{array} \quad \text{=\text{SUM(B7:G7)}}$ 

Autosum \* **In Logical** \*

 $\sum$  AutoSum  $\rightarrow$   $\boxed{2}$  Logical  $\rightarrow$   $\boxed{3}$  Lookup & Reference  $\rightarrow$ 

**B** Math & Trig

6 Month Sales Figures for 2012 **b Montri Sales Figures of 7.012.2**<br>
January February March April May June 17tal Sale<br>
127 135 149 166 179 190 1915 1926 \$1,074<br>
165 189 203 190 190 1916 51,074<br>
165 199 203 190 190 1916 51,101<br>
16.11.155 199 203 190 190 1

 $D = E$ 

7 Total Sales #NAME? \$ 487 \$ 527 \$ 519 \$ 521 \$ 533 #NAME?

FILE HOME INSERT PAGELAYOUT FORMULAS DATA REVIEW VIEW

 $f_X \sum_{n \text{dots, sum}} A_{n \text{dots, sum}}$  =  $\boxed{2}$  Logical \*  $\boxed{3}$  Lookup & Reference  $\boxed{3}$   $\boxed{3}$  Define Name \*

**El** Math & Trio +

Excel displays trace lines from the current cell to any cells referenced

1 Click the cell containing the formula or function error that

**3** Click the **Error Checking**  $\blacksquare$ .

you want to trace. 2 Click the **Formulas** tab.

in the formula.

4 Click **Trace Error**.

**Trace Errors**

#### **207**

**CHAPTER**

 $7 \times - 7 \times$ 

 $2 \times - 5 \times$ 

Elaine Marmel - **Q** 

 $\Box$ 

 $\begin{array}{rcl}\n\hline\n\text{Calculation} & \text{lim}\n\\
\text{Options} & \text{\\
\text{Calculation}\n\end{array}$ 

F

Elaine Marmel + O

 $\Box$ 

4

 $\overline{3}$ 

### **Add a Watch Window**

Suppose you have a formula at the bottom of your worksheet that references cells at the top of your worksheet. Further suppose that you want to see the effects on the formula as you change cells to which the formula refers. You can create a watch window to display the cell containing the formula, no matter where you scroll. You can also use a watch window to view cells in other worksheets or in a linked workbook. You can position your watch window anywhere on-screen or dock the window to appear with the toolbars at the top of the program window.

### **Add a Watch Window**

- 1 Click the **Formulas** tab on the Ribbon.
- 2 Click **Watch Window**.

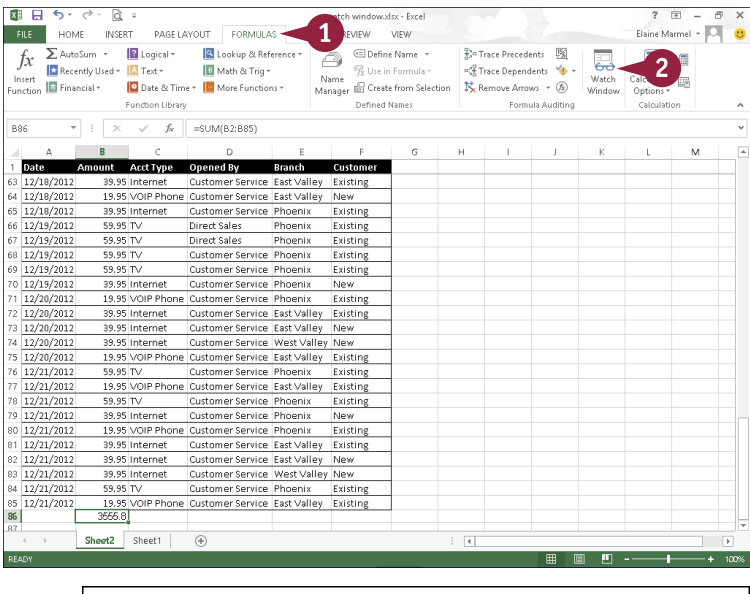

The Watch Window opens.

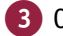

3 Click **Add Watch**.

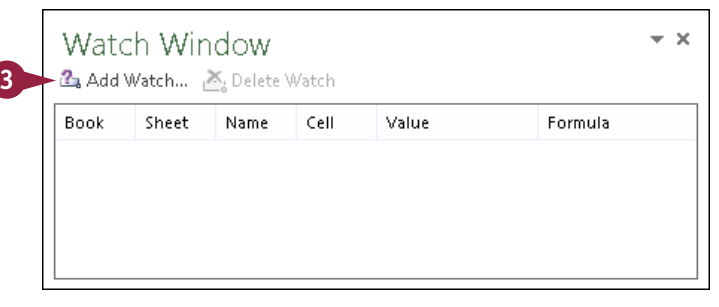

**11 EXCEL Working with Formulas and Functions**

**CHAPTER**

The Add Watch dialog box appears.

4 Select the cell or range that you want to watch.

5 Click **Add**.

**Note:** You can add multiple cells to the watch window.

- A Excel adds the cells to the watch window, including any values or formulas within the cells.
- **B** If you scroll away from the cells included in the watch window, the watch window continues to display their contents. You can make changes and the watch window displays the updated value. In this example, Rows 4 and 7 changed, and so did the value in the watch window.

**Note:** To select the original cell, you can double-click anywhere on the line in the watch window.

6 Click the **Close** button ( $\times$ ) to close the watch window.

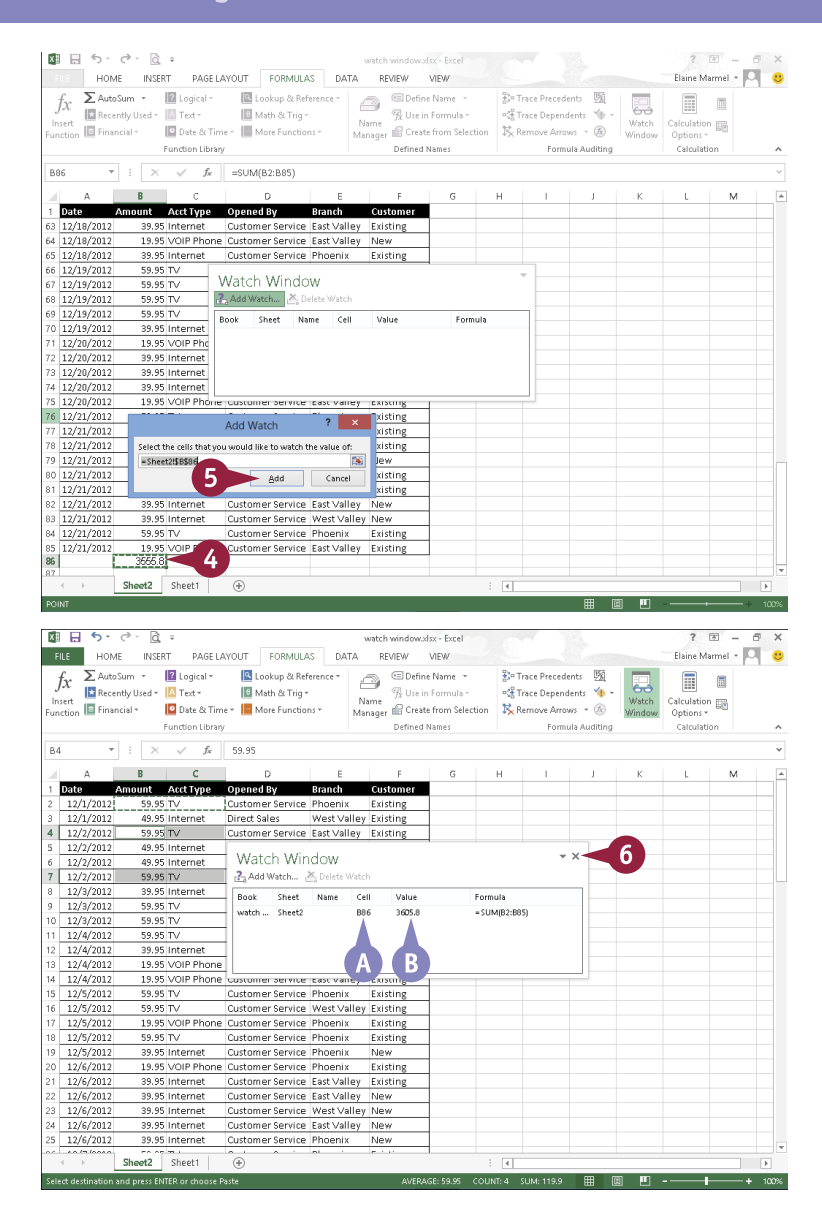

### **TIPS**

**How do I remove and add cells in the watch window?** To remove a cell from the watch window, click anywhere on the line for the cell in the watch window and then click the **Delete Watch** button. To add more cells, click the **Add Watch** button and select the cell that you want to add.

**How can I move and resize the watch window?** To move the watch window, click and drag the window's title bar. To resize the columns within the watch window, position the mouse pointer over a column ( $\Diamond$  changes to  $\leftrightarrow$ ), and drag to resize the column.

### **Create a Chart**

You can quickly convert your spreadsheet data into easy-to-read charts. You can create column, line, pie, bar, area, scatter, stock, surface, doughnut, bubble, and radar charts. Excel even recommends the type of chart that works best for your data. If you do not like Excel's recommendations, you can select the chart of your choice.

You can create charts using the Ribbon or using the Quick Analysis button. After you create a chart, you can use buttons beside the chart or on the Chart Tools tabs to fine-tune the chart to best display and explain the data.

### **Create a Chart**

### **Using the Ribbon**

1 Select the range of data that you want to chart.

You can include any headings and labels, but do not include subtotals or totals.

- 2 Click the **Insert** tab.
- 3 Click **Recommended Charts**.

The Insert Chart dialog box appears.

- 4 Scroll through the recommended charts.
- A A preview of your data appears.
- B If you do not see the chart you want to use, click **All Charts**.
- 5 Click a chart type.
- 6 Click **OK**.
- C Excel creates a chart and places it in the worksheet.
- **D** Whenever you select the chart, Chart Tools tabs appear on the Ribbon.
- E You can use the **Chart Elements**  $(\overline{+})$ , **Chart Styles**  $(\overline{z})$ , and **Chart Filters** ( $\blacktriangledown$ ) buttons to add chart elements like axis titles, customize the look of your chart, or change the data in the chart.

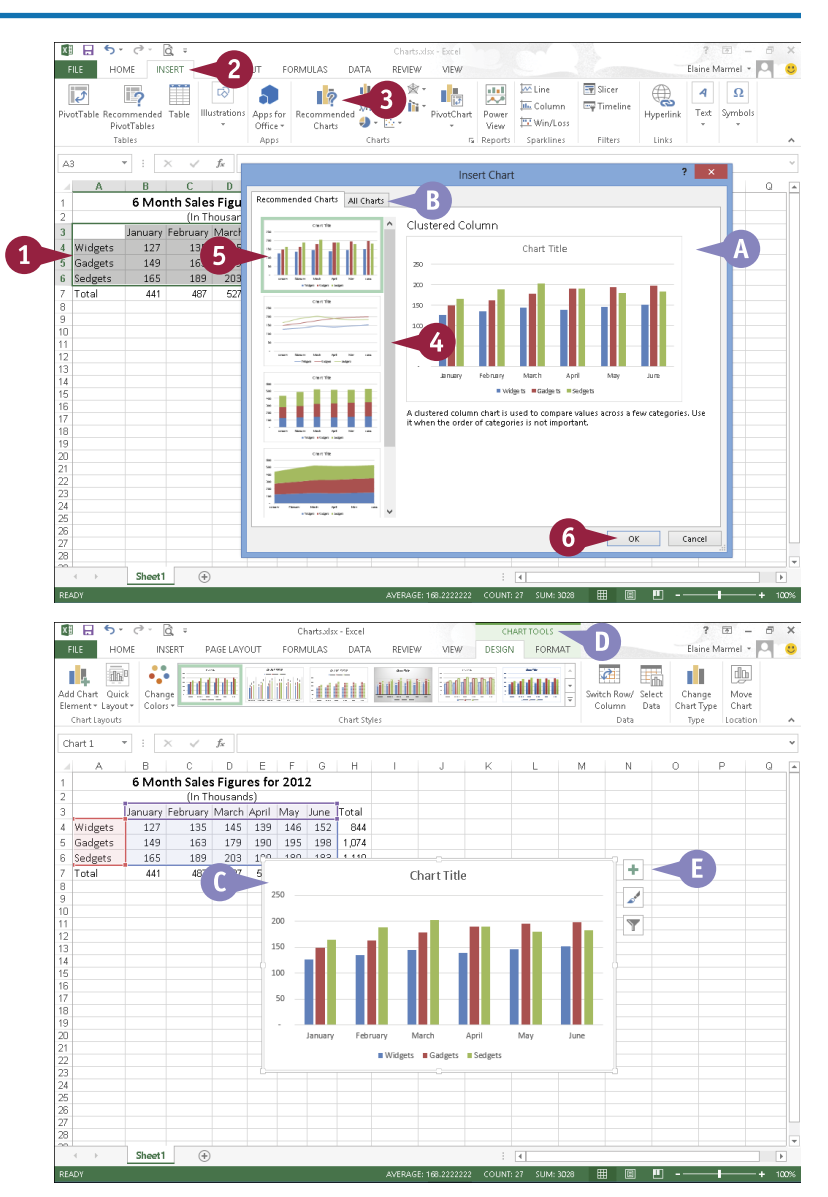

### **CHAPTER 12 EXCEL Working with Charts**

### **Using the Quick Analysis Button**

1 Select the range of data that you want to chart.

You can include any headings and labels, but do not include subtotals or totals.

- 2 Click the **Quick Analysis** button  $(\sqrt{2})$ .
- **3** From the categories that appear, click **Charts**.
- 4 Slide the mouse over a recommended chart type.
- F Excel displays a preview of your data using that chart type.
- G If you do not see the chart you want to use, click **More Charts**.
- 5 Click a chart type to insert it.

Excel inserts the chart type you selected.

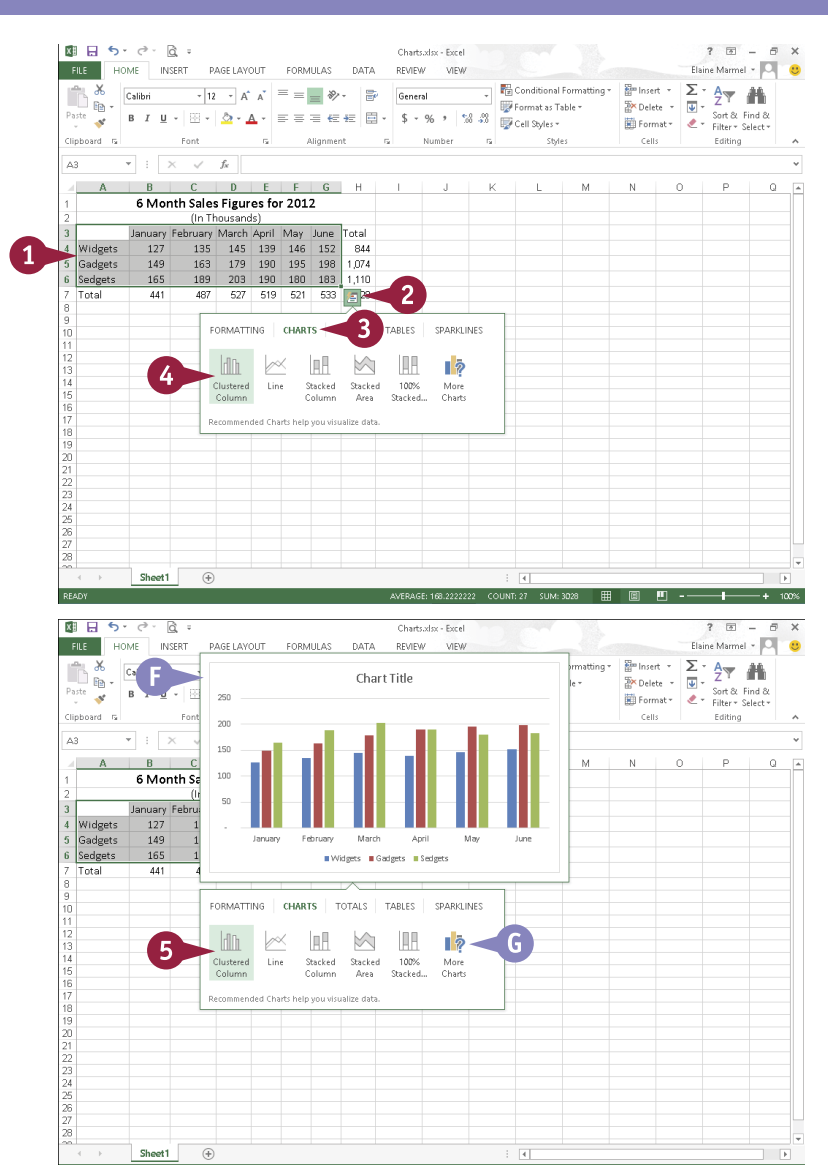

### **TIPS**

### **Can I select noncontiguous data to include in a chart?**

Yes. To select noncontiguous cells and ranges, select the first cell or range and then press and hold Ctrl while selecting additional cells and ranges.

### **In my column chart, I want bars for the elements appearing in the legend; is there an easy way to make that happen?**

Yes. The legend displays the row headings in your selected data, while the bars represent the column headings. So, switch the rows and columns in the chart. Click the chart to select it. Then, click the **Chart Tools Design** tab and, in the Data group, click **Switch Row/Column**.

### **Move and Resize Charts**

After creating a chart, you may decide that it would look better if it were a different size or<br>located elsewhere on the worksheet. For example, you may want to reposition the chart at the bottom of the worksheet or make the chart larger so it is easier to read.

Moving or resizing a chart is like moving or resizing any other type of Office object. When you select a chart, handles appear around that chart; you use these handles to make the chart larger or smaller. Moving the chart is a matter of selecting it and then dragging it to the desired location.

### **Move and Resize Charts**

#### **Resize a Chart**

- 1 Click any edge of the chart.
- A Excel selects the chart and surrounds it with handles;  $\bigoplus$  changes to  $\frac{1}{3}$  and  $\overline{+}$ ,  $\overline{z}$ , and  $\overline{\mathbf{v}}$  appear.
- 2 Position the mouse pointer over a handle ( $\ddot{\mathbf{x}}$  changes to  $\mathcal{F}_n$ , i,  $\mathcal{F}_n$ , or  $\Longleftrightarrow$ ).

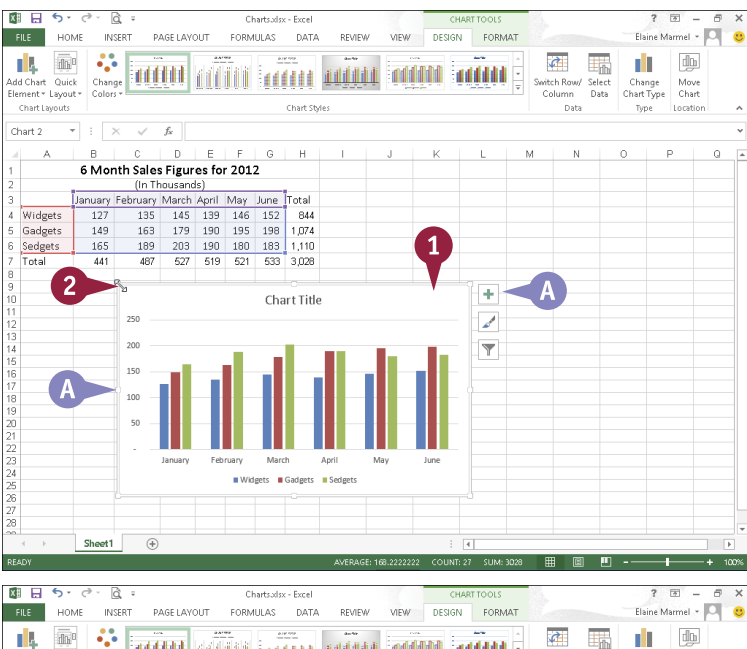

- **3** Click and drag a handle to resize the chart.
- **B** A frame appears, representing the chart as you resize it on the worksheet.
- $\bigodot$  , , , , , , , or  $\Longleftrightarrow$  changes to  $+$ .
- Release the mouse button.

Excel resizes the chart.

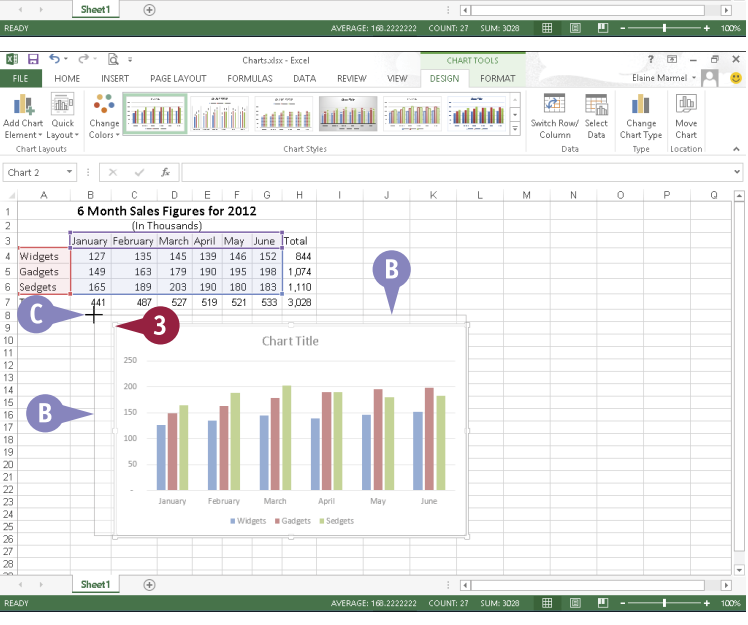

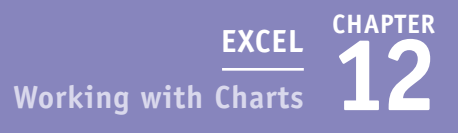

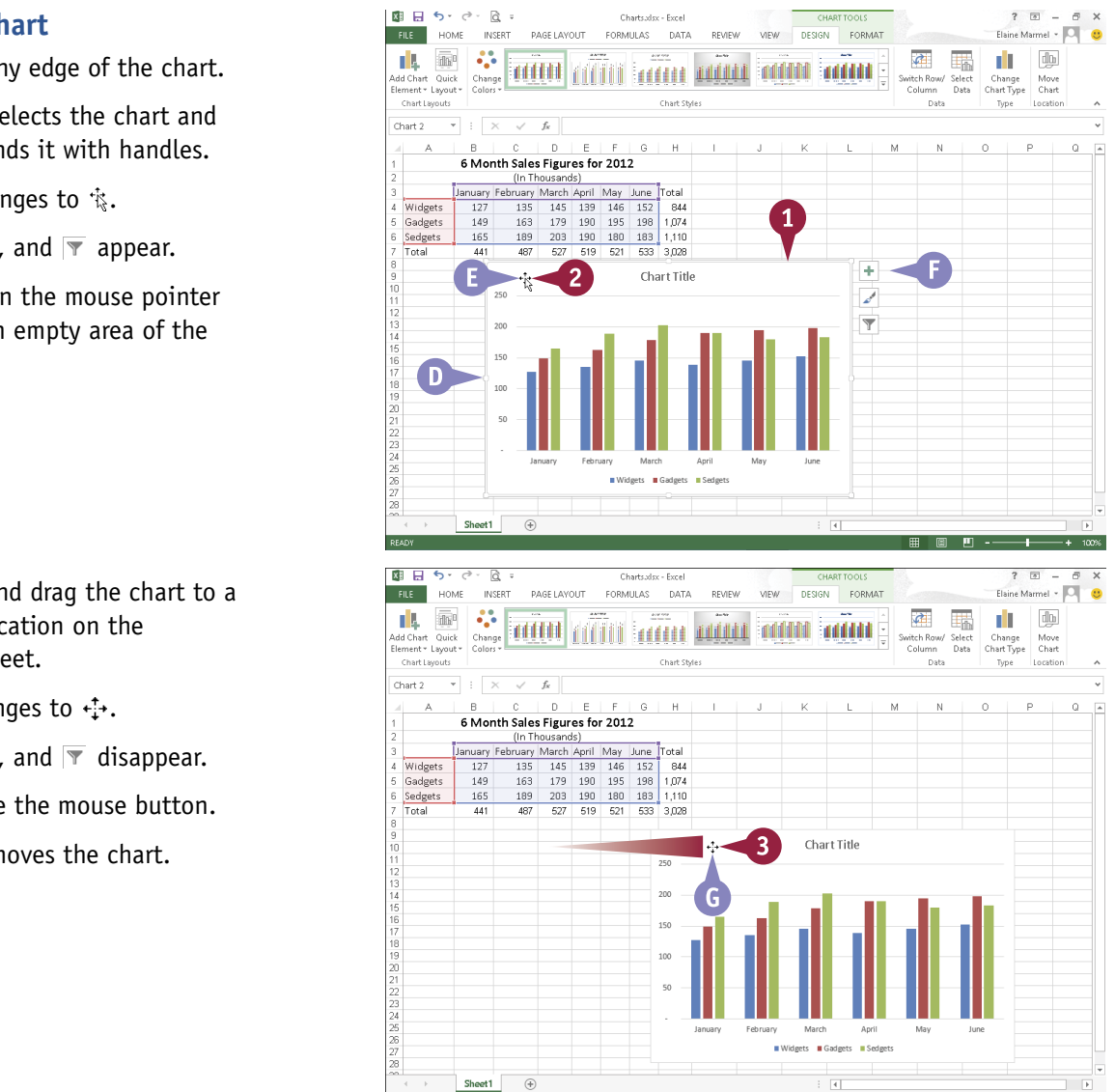

### **Move a Chart**

1 Click any edge of the chart.

- **D** Excel selects the chart and surrounds it with handles.
- **B** <sup>t</sup> changes to <sup>k</sup><sub>3</sub>.
- $\mathbf{F}$  + ,  $\mathbf{F}$  , and  $\mathbf{\nabla}$  appear.
- 2 Position the mouse pointer over an empty area of the chart.

- **3** Click and drag the chart to a new location on the worksheet.
- G  $\ddagger$  changes to  $\ddagger$ .
	- $\overline{+}$ ,  $\overline{>}$ , and  $\overline{+}$  disappear.
- 4 Release the mouse button.

Excel moves the chart.

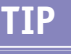

#### **Can I delete a chart or move it to its own worksheet?**

Yes. To delete a chart, right-click its edge and press Delete. To move a chart to its own worksheet, right-click its edge and click **Move Chart** to display the Move Chart dialog box. Select **New sheet** (A) ( $\bigcirc$  changes to  $\bigcirc$ ) and click **OK** ( $\bigcirc$ ). Excel adds a new worksheet called Chart1 to the workbook and places the chart in that worksheet.

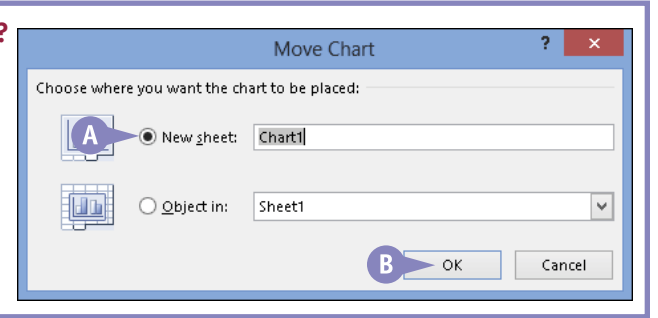

 $+ 100%$ 

 $\mathbf{m}$  .

### **Change the Chart Type**

Suppose you create a column chart but then realize your data would be better presented in a line<br>Schart. You can easily change the chart type. Excel recommends chart types that are suitable for your data, but you are not limited to its recommendations.

You select a new chart type using Chart Tools tabs on the Ribbon. To make these tabs available, you select the chart. You click the edge of the chart to select the entire chart or select individual elements of the chart by clicking them. As long as you click anywhere inside the chart, Chart Tools tabs appear on the Ribbon.

### **Change the Chart Type**

- 1 Click an edge of the chart to select it.
- A Handles surround the chart.
- 2 Click the **Design** tab.
- 3 Click **Change Chart Type**.

The Change Chart Type dialog box appears.

- **B** To view Excel's recommendations for chart types for your data, click here.
- Click a chart type.
- Click a chart variation.
- C A preview of your chart appears here; point the mouse at the preview to enlarge it.

#### 6 Click **OK**.

D Excel changes the chart to the chart type that you selected.

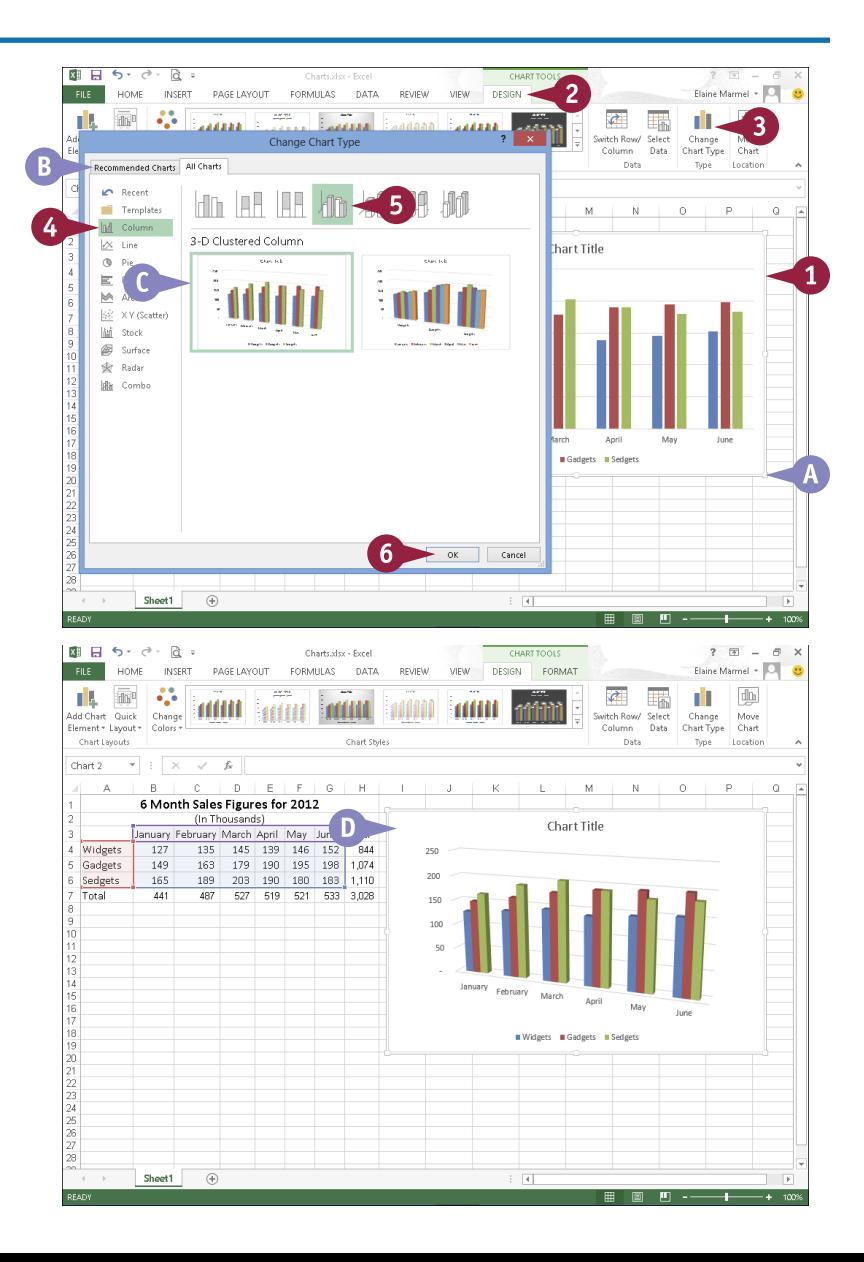

## **Change the Chart Style**

You can change the chart style to change the appearance of a chart. You can choose from a wide variety of preset styles to find just the look you want. For example, you might prefer a brighter color scheme for the chart to make it stand out, or you might want the elements of the chart, such as the columns or pie slices, to appear three-dimensional.

You can access various preset chart styles from the Design tab or from the Chart Styles button that appears along the right edge of a selected chart. To select a chart, click along its edge.

### **Change the Chart Style**

- 1 Click an edge of the chart to select it.
- A Handles surround the chart.
- 2 Click  $\overline{Z}$ .
- B The Chart Styles pane appears.
- **3** Click **Style** to view available chart styles.
- $\bigcap$  You can click  $\bigcap$  and  $\bigcap$  to scroll through available styles.

You can point the mouse at a style to preview it.

4 Click a new style.

Excel applies the new style to your chart.

- 5 Click **Color** to view color schemes for your chart.
- 6 Click a color scheme.
- **D** Excel applies the new color scheme to your chart.
- $\blacksquare$  You can click  $\swarrow$  again to close the Chart Styles pane.

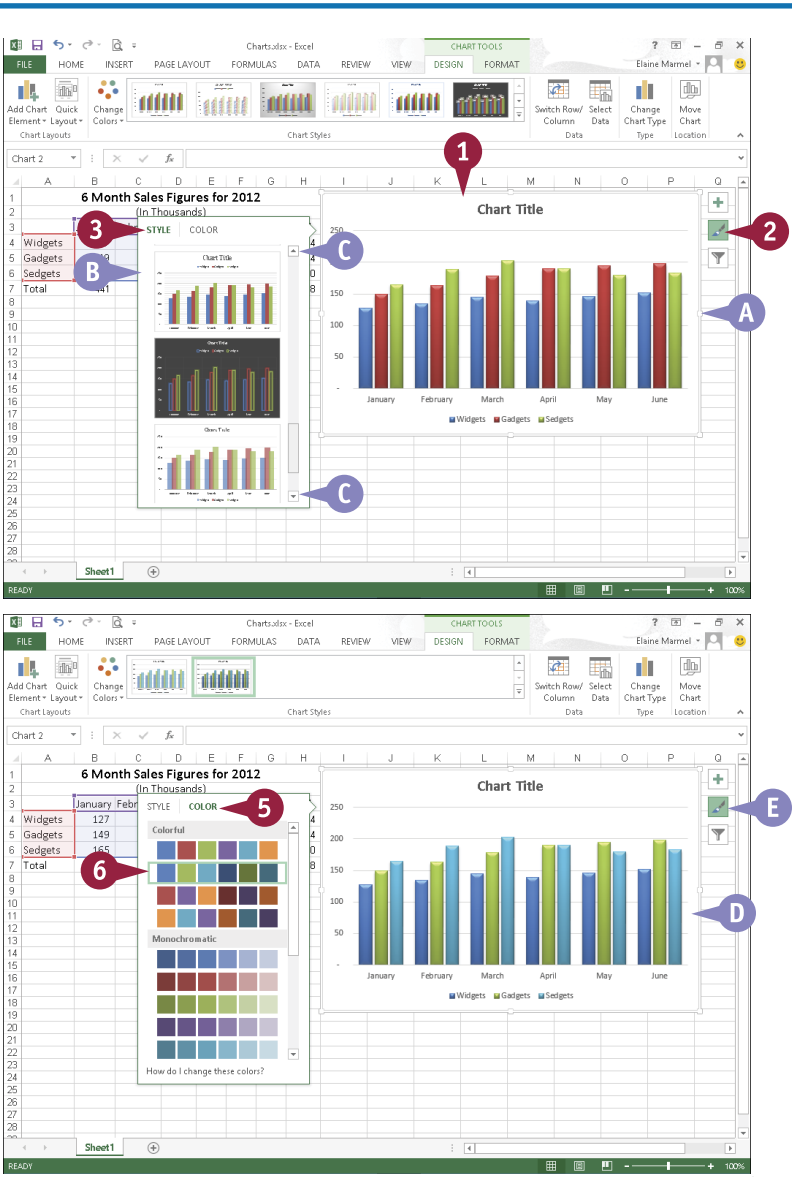

### **Change the Chart Layout**

You can customize your chart's appearance by using Excel's preset chart-layout options to change the chart layout. Changing the chart layout changes how Excel positions chart elements. For example, you may prefer to show a legend on the side of the chart rather than on the bottom. Or, you might want a chart title to appear above the chart rather than below it. Or, you might not want to display a chart title at all.

The various preset chart layouts are available on the Design tab. To display this tab, select the chart whose layout you want to change by clicking any chart edge.

### **Change the Chart Layout**

- 1 Click an edge of the chart to select it.
- A Handles surround the chart.
- 2 Click the **Design** tab.
- 3 Click **Quick Layout**.
- B A palette of layouts appears.

You can point the mouse at each layout to preview its appearance.

Click a layout.

C Excel applies the new layout to the existing chart.

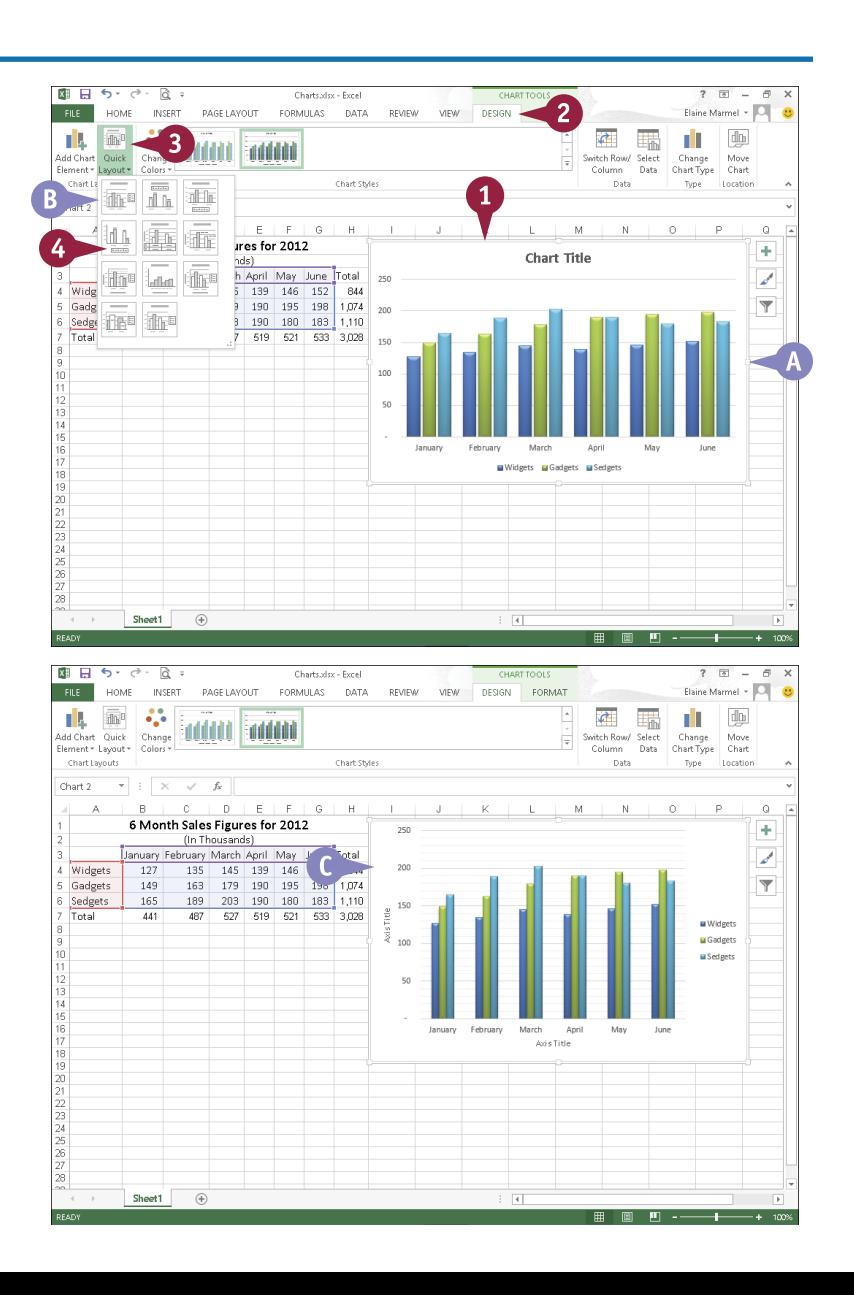

### **Add Chart Elements**

You can add a variety of elements to your chart. For example, you can include or exclude axes, axis titles, a chart title, data labels, a data table, error bars, gridlines, a legend, and a trendline. Remember that displaying too many elements on a chart can make it hard to understand. Because a picture  $-$  a chart, in this case  $-$  is supposed to be worth 1,000 words, making a chart difficult to understand by including too many elements defeats the purpose of presenting the chart. This section shows you how to add axis titles; you use the same technique to add any chart element.

### **Add Chart Elements**

- 1 Click an edge of the chart to select it.
- A Handles surround the chart.
- Click  $\overline{+}$ .
- **B** The Chart Elements pane appears.

You can point the mouse at an element to preview it.

**3** Select a new element to add or deselect an element to remove ( $\Box$  changes to  $\Box$  or  $\Box$ changes to  $\square$ ).

You can click  $\overline{+}$  again to close the Chart Elements pane.

C Excel applies the change to your chart.

**Note:** If you add any type of title, Excel inserts dummy text representing the title.

D You can change the dummy title text. Click the title box to select it. Click again inside the box and select the dummy text. Then, type your replacement title.

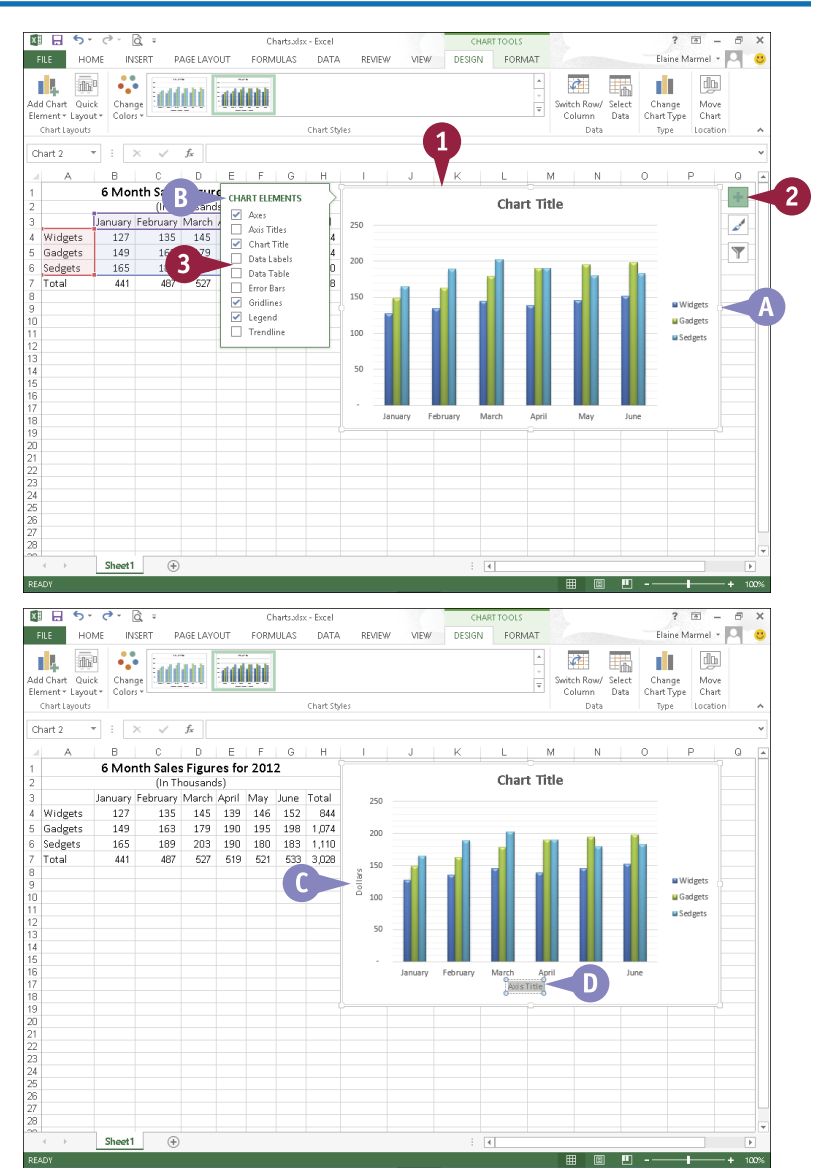

### **Format Chart Objects**

You can change the formatting of any element, or *object*, in a chart, such as the background pattern for the plot area or the color of a data series. You use the Format pane to apply formatting to selected objects. The pane appears automatically when you format an object.

The available settings in the Format pane change, depending on the object you select. This section shows you how to add a fill color to the chart area, which is the area behind your data in the chart. You can apply these same techniques to format other chart objects.

### **Format Chart Objects**

1 Click the object that you want to format.

To add a fill to the chart area, select the chart by clicking an edge of the chart, as shown in this example.

- 2 Click the **Format** tab.
- 3 Click **Format Selection**.
- A The Format pane appears.

**Note:** The options available in the pane change, depending on the object you selected in Step **1**.

- $\bullet$  You can click  $\bullet$  to display other chart elements to format.
- C You can click here to display chart area fill, effects, or size and properties formatting you can apply.
- D You can click here to apply a variety of text formatting to the chart area.
- 4 Click the type of formatting that you want to change.
- E Excel displays the effect.
- 5 Change any format settings.
- Click  $\times$  to close the Format pane.

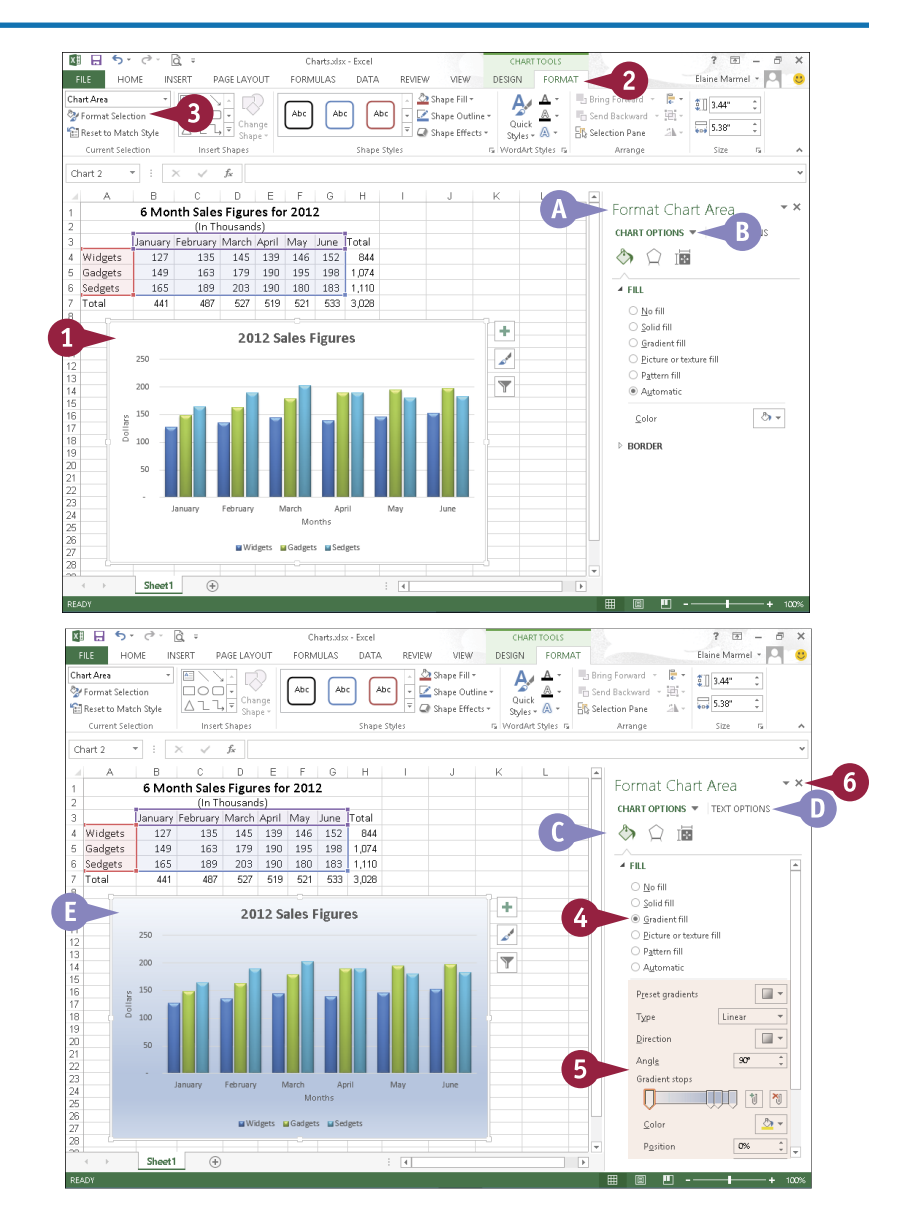

### **Change the Chart Data**

You can quickly and easily filter the information displayed in your chart. Whenever you change data referenced in your chart, Excel automatically updates the chart to reflect your changes. But suppose that your chart shows several months of sales data for several products and you want to focus on one month only. There is no need to create a new chart; you can simply filter your existing chart. Similarly, you can display sales data for only certain products instead of all products, again, without creating a new chart. When you are ready, you can easily redisplay all data in your chart.

### **Change the Chart Data**

- 1 Click an edge of the chart that you want to change to select it. A Handles surround the chart. 2 Click  $\overline{\mathbf{r}}$ . B The Filter pane appears. You can point the mouse at an element to preview it. **3** Deselect a series or category that you want to remove ( $\sqrt{\phantom{a}}$  changes to  $\square$ ). 4 Repeat Step **3** as necessary to remove additional series or categories. 5 Click **Apply**. C Excel applies the change to your chart.
- 6 Click  $\overline{ }$  again to close the Filter pane.

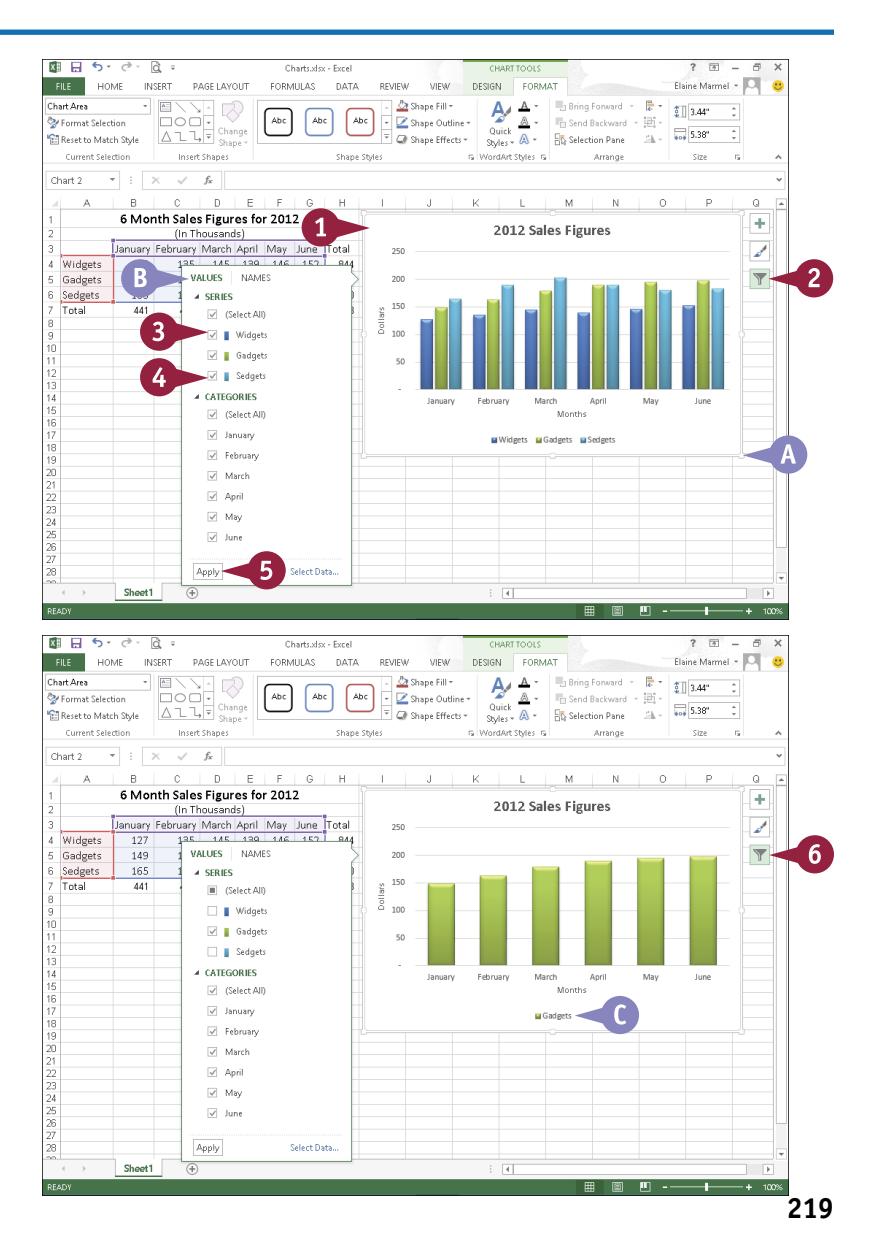

### **Using Sparklines to View Data Trends**

You can place a micro-chart of data in a single cell in your worksheet. Excel refers to these microcharts as *sparkline* charts.

You can create three types of sparkline charts: line, column, or win/loss. All three show you, at a glance, trend information for a range of data you select. Excel places a sparkline chart in the cell immediately beside the cells you use to create the chart; if that cell contains data, Excel places the chart on top of the data, obscuring it but not deleting it. You can then move the sparkline chart to any cell you choose.

### **Using Sparklines to View Data Trends**

### **Insert a Sparkline Chart**

**Note:** To avoid later moving a sparkline chart, make sure an empty cell appears beside the cells you intend to chart.

- 1 Select the cells containing the data you want to include in the sparkline chart.
- 2 Click  $\equiv$  to display Quick Analysis categories.
- 3 Click **Sparklines**.

Click the type of sparkline chart you want to insert.

This example creates a column sparkline chart.

- A Excel inserts the sparkline chart in the cell immediately next to the selected cells.
- **B** The Sparkline Tools tab appears.
- C Any data in the cell containing the sparkline becomes obscured but remains in the worksheet, as you can see in the Formula bar.

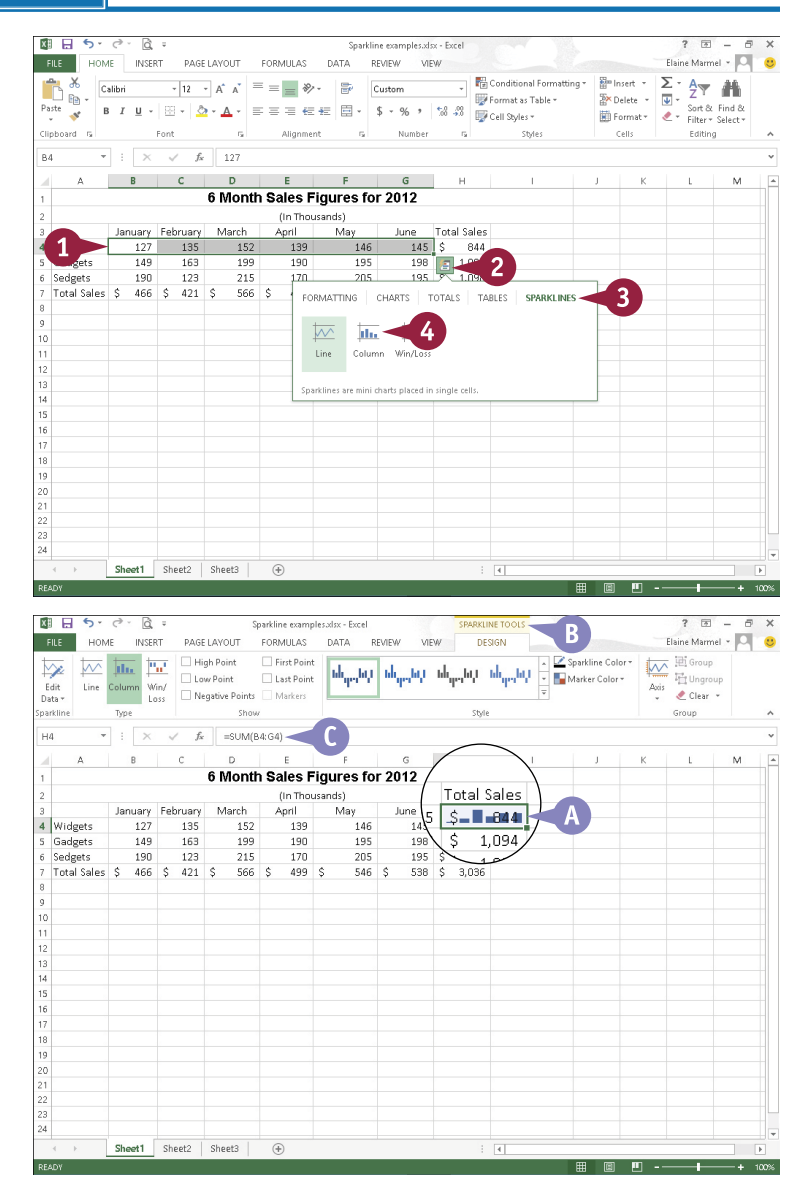

### **CHAPTER 12 EXCEL Working with Charts**

### **Move a Sparkline Chart**

- 1 Click the cell containing a sparkline chart that you want to move.
- 2 Click the **Design** tab.
- 3 Click **Edit Data**.

The Edit Sparklines dialog box appears.

4 Select a new location in the worksheet for the sparkline chart(s).

**Note:** The number of cells you select at the new location must match the number of sparklines you want to move.

#### 5 Click **OK**.

- **D** Excel moves the sparkline chart(s).
- **E** Any previously obscured data becomes visible.

**Note:** To delete a sparkline chart, right-click it and point to Sparklines. Then, click **Clear Selected Sparklines** or **Clear Selected Sparkline Groups**.

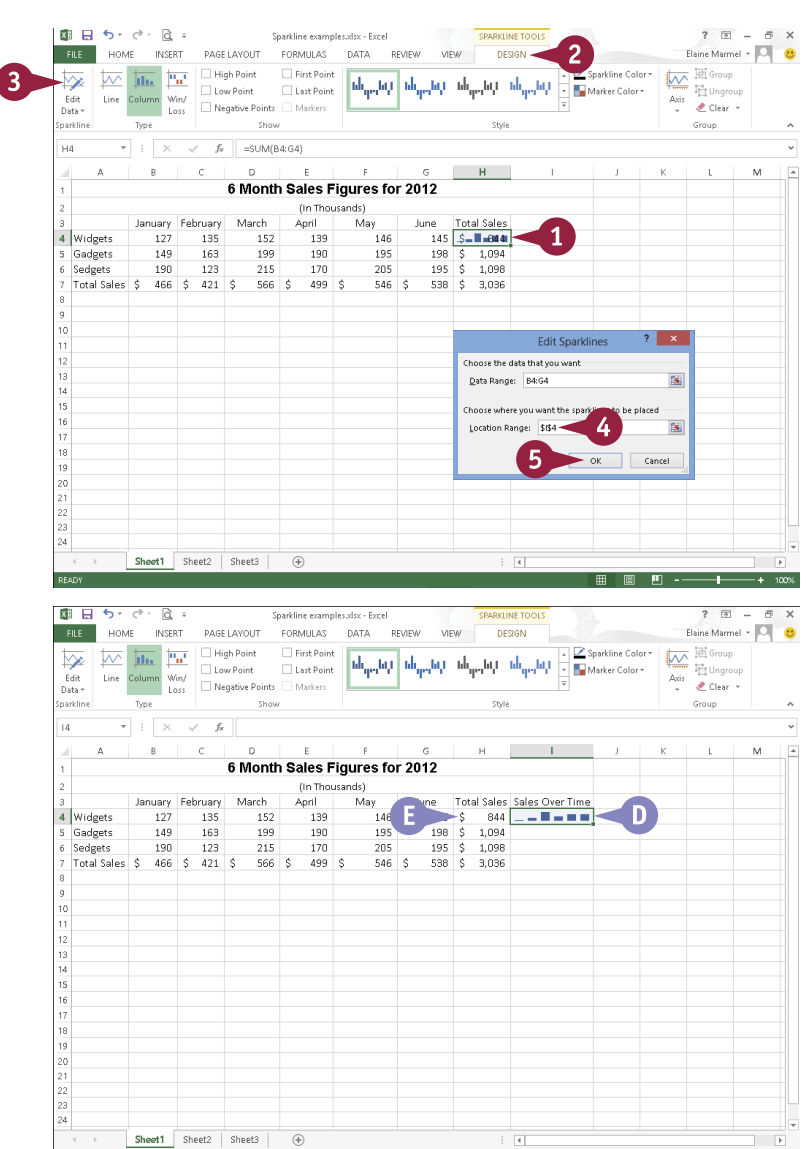

### **TIPS**

#### **Can I create multiple sparkline charts simultaneously?**

Yes. You can select data on multiple rows; Excel creates a sparkline chart for each row and treats the sparkline charts as a group; for example, if you change the chart type of one sparkline, Excel changes the group.

**Can I change the type of sparkline chart?** Yes. Click the cell containing the sparkline to display the Sparkline Tools Design tab; in the Type group, click a different chart type.

■ ■ ■ ■ --

### **PART IV**

# **PowerPoint**

**PowerPoint is a presentation program that you can use to create slide shows to present ideas to clients, explain a concept or procedure to employees, or teach a class. In this part, you learn how to create slide shows; how to add text, artwork, and special effects to them; and how to package them on a CD-ROM.** 

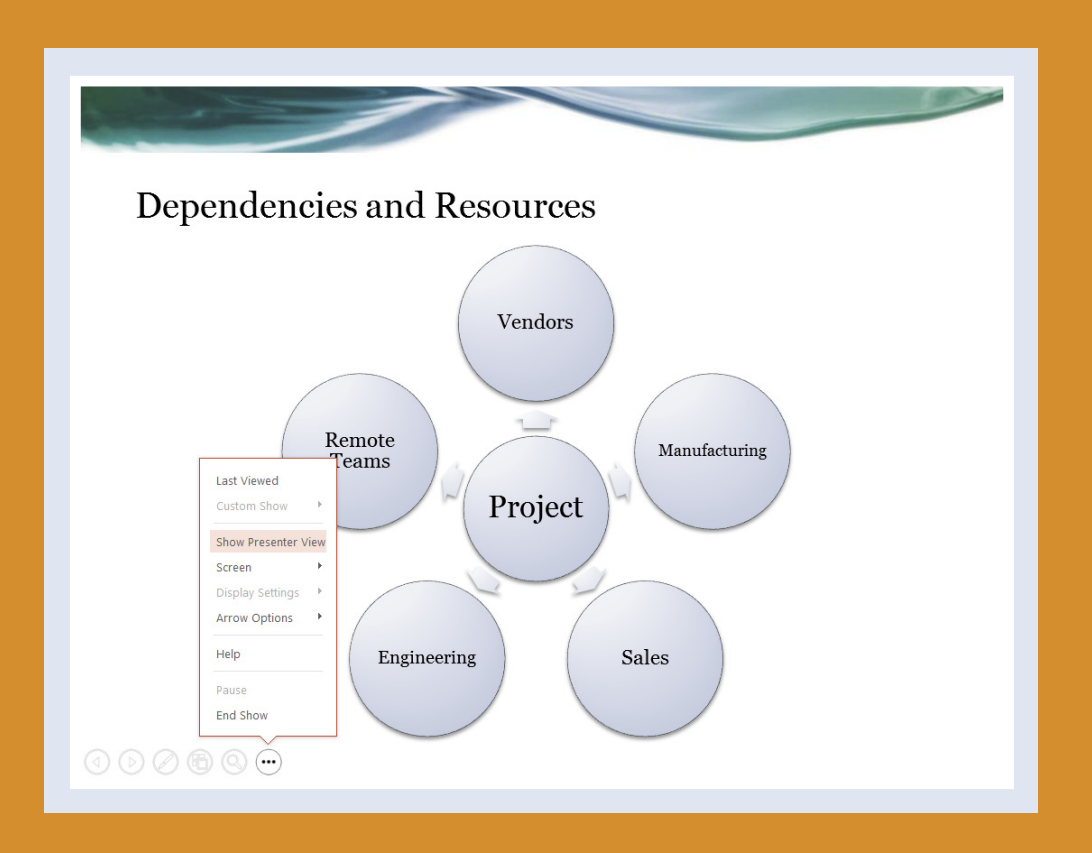

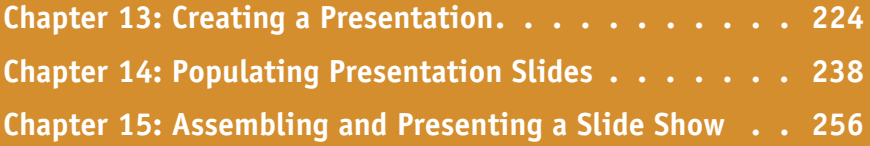

### **Build a Blank Presentation**

M/hen you first start PowerPoint, the PowerPoint Start screen appears. From it — or, if PowerPoint is already open, from Backstage view — you can choose to create a new blank presentation or you can search for a presentation template or theme to use as the foundation of your presentation. When you create a blank presentation, PowerPoint sets up a single slide; you can add more slides and format them as needed.

Building a presentation in this manner, rather than choosing from one of PowerPoint's existing templates, allows you the freedom to create your own color schemes and apply your own design touches.

### **Build a Blank Presentation**

#### **From the Start Screen**

1 Start PowerPoint.

The PowerPoint Start screen appears.

2 Click **Blank Presentation**.

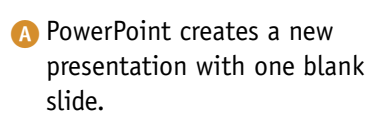

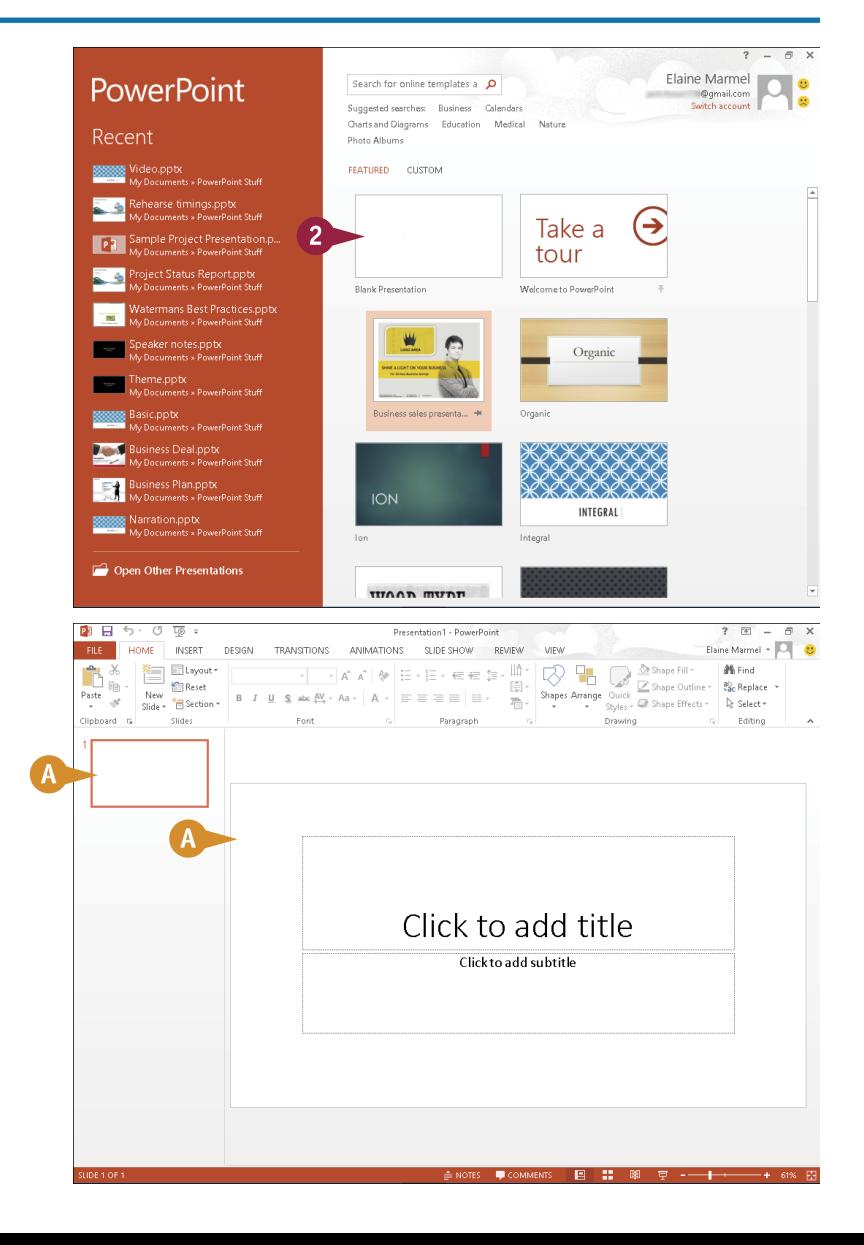

**13** *POWERPOINT*<br>Creating a Presentation

**CHAPTER**

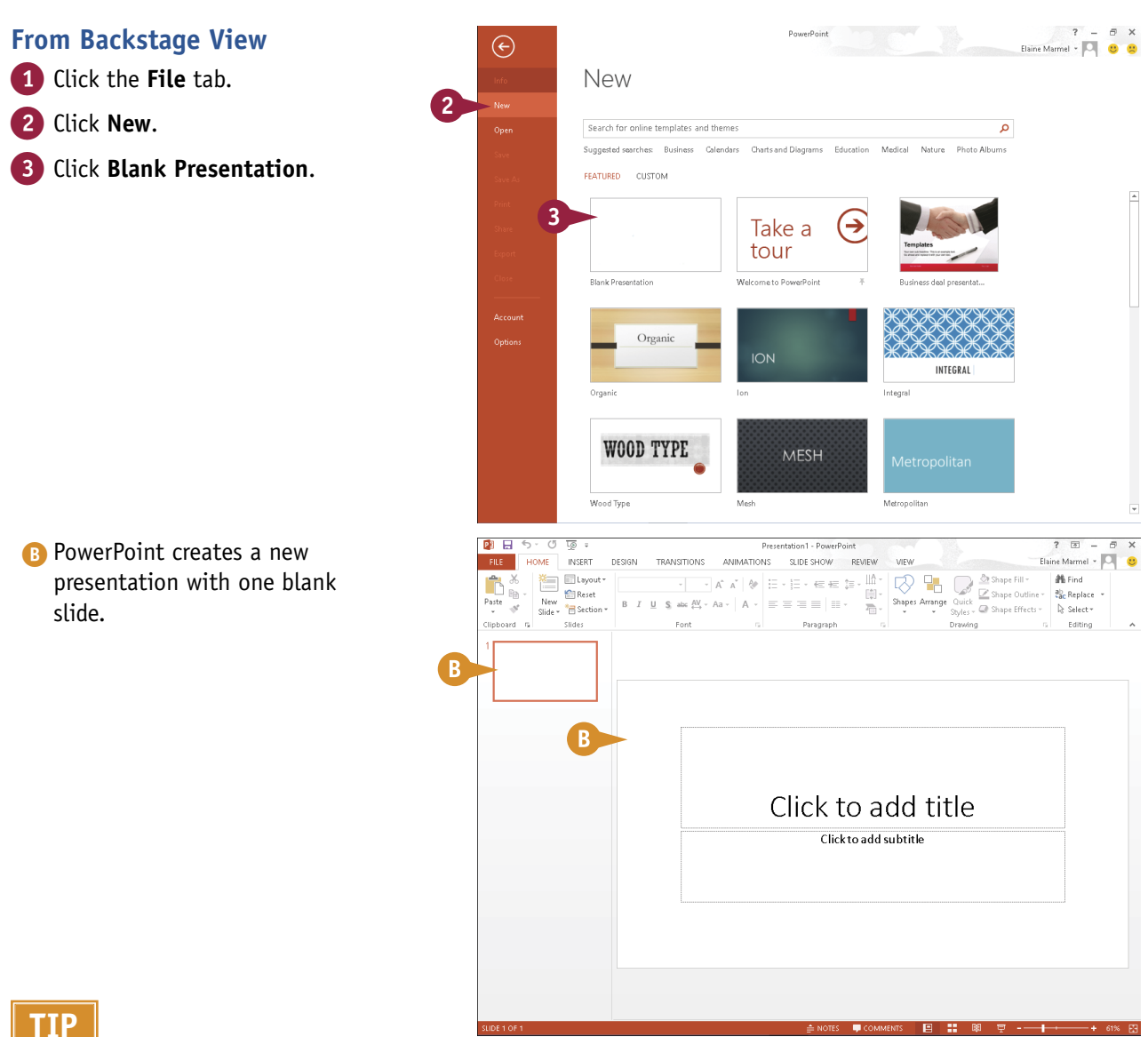

#### **What is the default aspect ratio for PowerPoint slides, and can I change it?**

The default aspect ratio is 16:9, but, if you regularly need to present using a 4:3 aspect ratio, you can change the default size for your slides by following these steps. Apply the 4:3 aspect ratio to your slides (see the section "Change the Slide Size," later in this chapter). Click the **Design** tab, and click  $\overline{F}$  in the Themes group. Click **Save Current Theme**. In the Save Current Theme dialog box, type the name of the theme, and then click **Save**. In the Themes Gallery on the Design tab, right-click the saved theme. (When you point the mouse at a theme in the gallery, a tip showing the theme name appears.) Click **Set as Default Theme** from the menu that appears.

### **Create a Presentation Using a Template**

**PowerPoint templates can help you quickly create a professional-looking presentation. Templates** contain *themes* that make up the design of the slide. Themes are groups of coordinated colors, fonts, and effects such as shadows, reflections, and glows. See Chapter 14 for more information on themes.

Templates contain more than just themes, though. For example, they can contain prompts to help you set up the slides in the presentation for a particular subject. In addition to a theme, a template for a scientific presentation might contain slides that prompt you to include a statement of the problem, a hypothesis, a list of variables, and so on.

**Create a Presentation Using a Template**

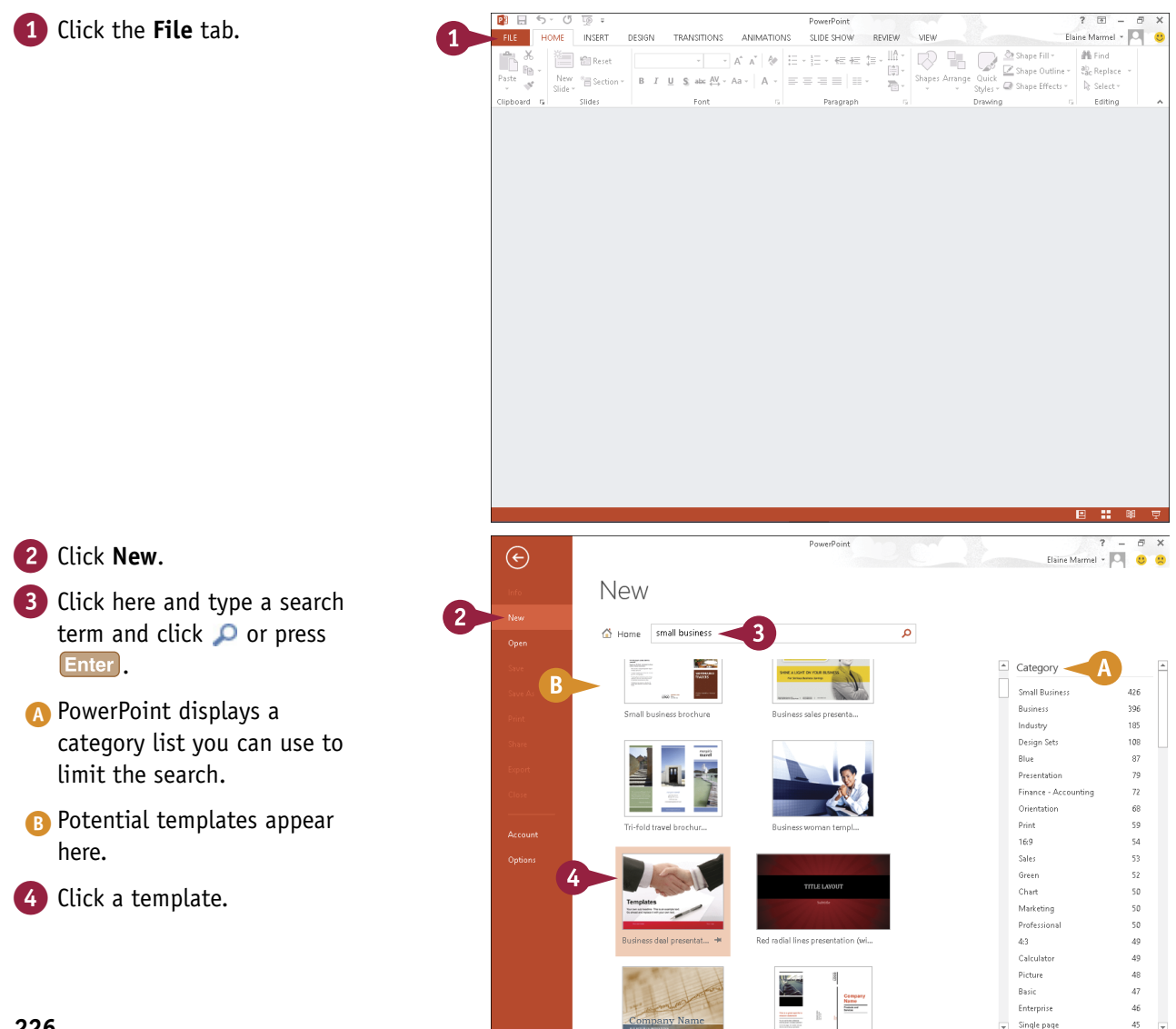

**13** *POWERPOINT*<br>Creating a Presentation

**CHAPTER**

PowerPoint displays a preview of the template design.

- C You can click these buttons to scroll through the slides in the template.
- **D** A description of the template appears here.
- E You can click these buttons to view other templates in the preview window.

5 Click **Create**.

**F** PowerPoint creates the presentation using the template you chose.

> You can add your own text to each slide; see Chapter 14 for details.

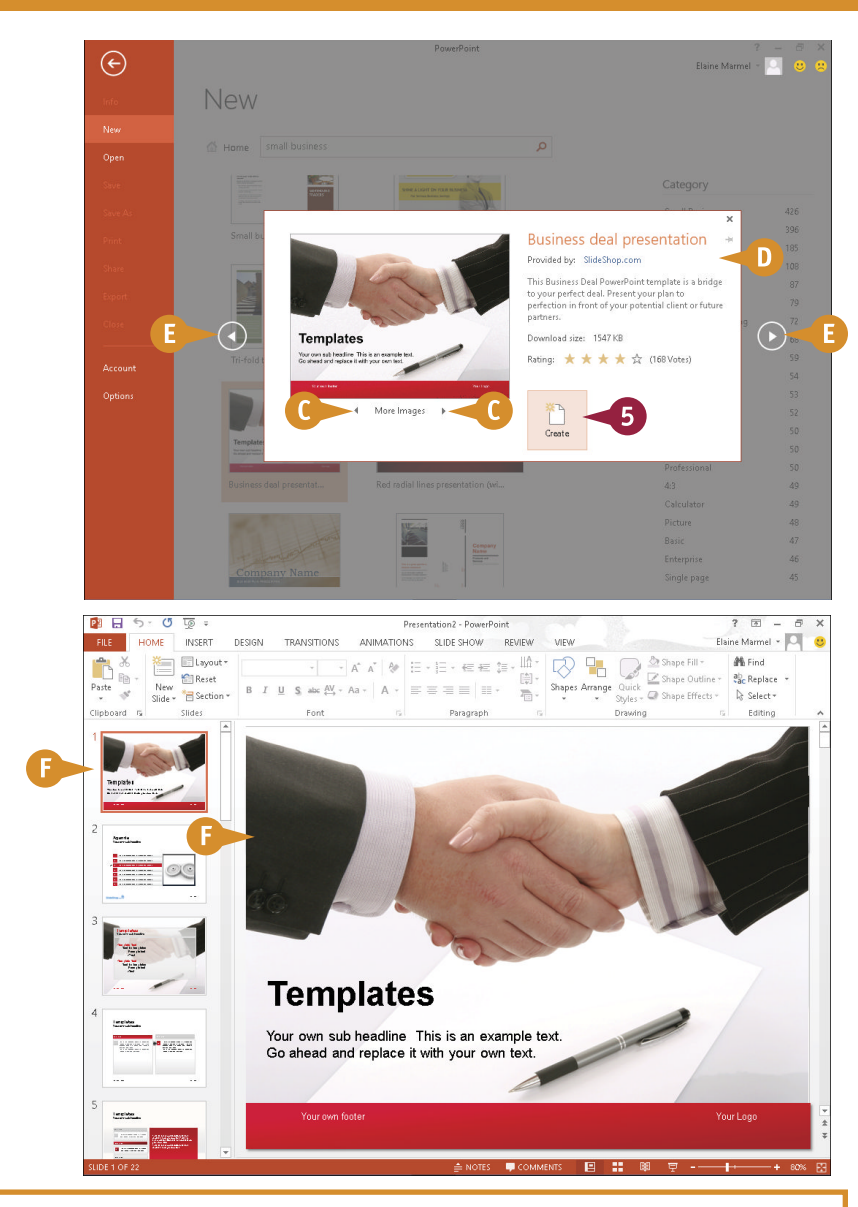

### **TIP**

#### **What does the Home button on the New tab do?**

Before you type a search term, a series of suggested search terms appear below the search box  $(\wedge)$ . You can click one of those search terms instead of typing in the search box. After you search for a term, you can click the **Home** button to redisplay the original suggested search terms so that you can use them again if you want.

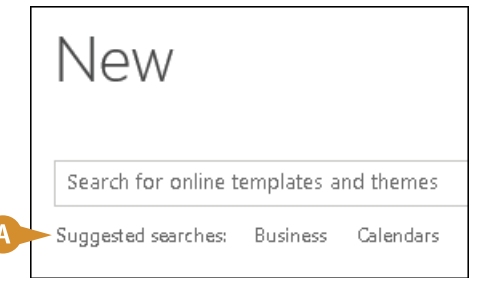

### **Create a Photo Album Presentation**

You can quickly turn any collection of digital photos on your computer into a slide show presentation in PowerPoint. For example, you might compile your photos from a recent vacation into a presentation. Alternatively, you might gather your favorite photos of a friend or loved one in a presentation. To liven up the presentation, you can include captions with your photos. You can also vary the layout of slides, including having one (the default), two, three, or more photos per slide. You can then share the presentation with others, or e-mail the file to family and friends.

### **Create a Photo Album Presentation**

1 Click the **Insert** tab.

2 Click **Photo Album**.

The Photo Album dialog box appears.

3 Click the **File/Disk** button.

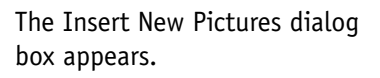

- 4 Navigate to the folder or drive containing the digital pictures that you want to use.
- 5 Click the pictures that you want to use.

To use multiple pictures, you can press and hold Ctrl while clicking the pictures.

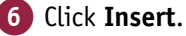

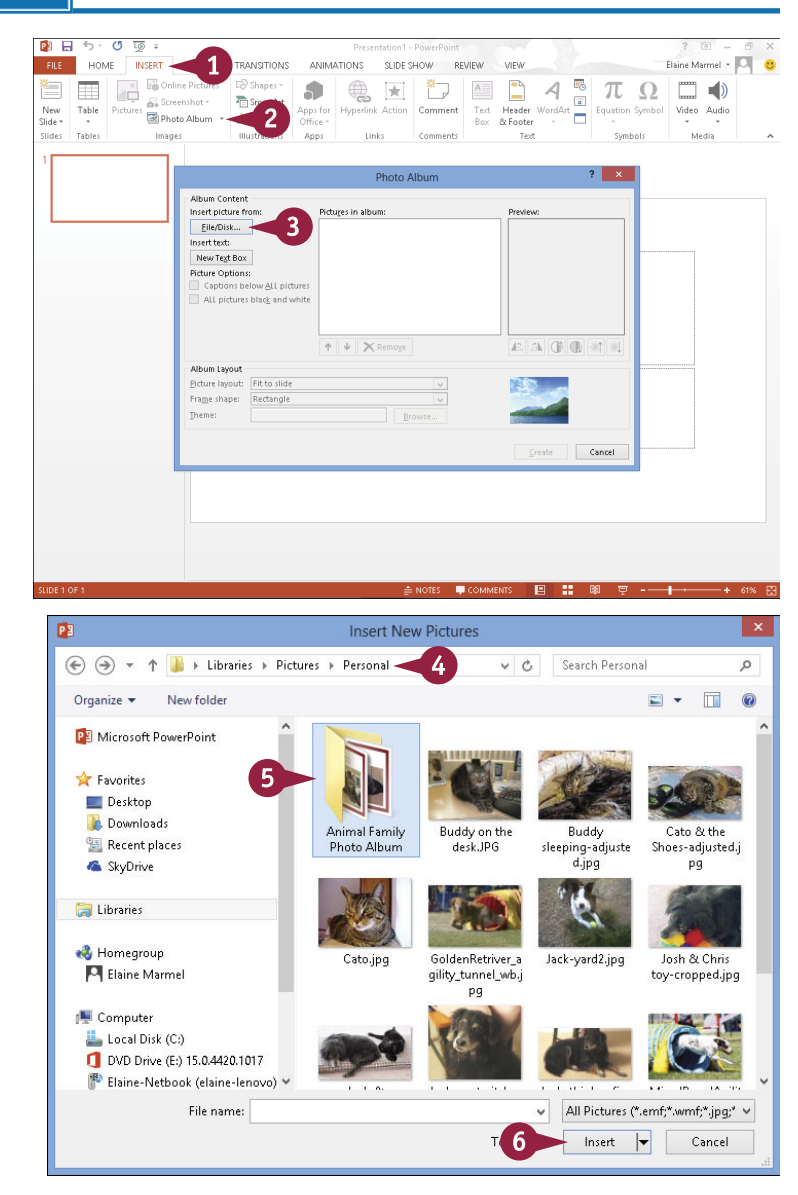

**13** *POWERPOINT*<br>Creating a Presentation

**CHAPTER**

- A You can change the picture order using these buttons.
- B To remove a picture, you can select it in the Pictures in Album list ( $\Box$  changes to  $\Box$ ) and then click **Remove**.
- C You can use the tool buttons to change the picture orientation, contrast, and brightness levels.
- 7 Click **Create**.

PowerPoint creates the slide show as a new presentation file.

- **D** Each picture appears on its own slide.
- **E** The first slide in the show is a title slide, containing the title "Photo Album" and your username.

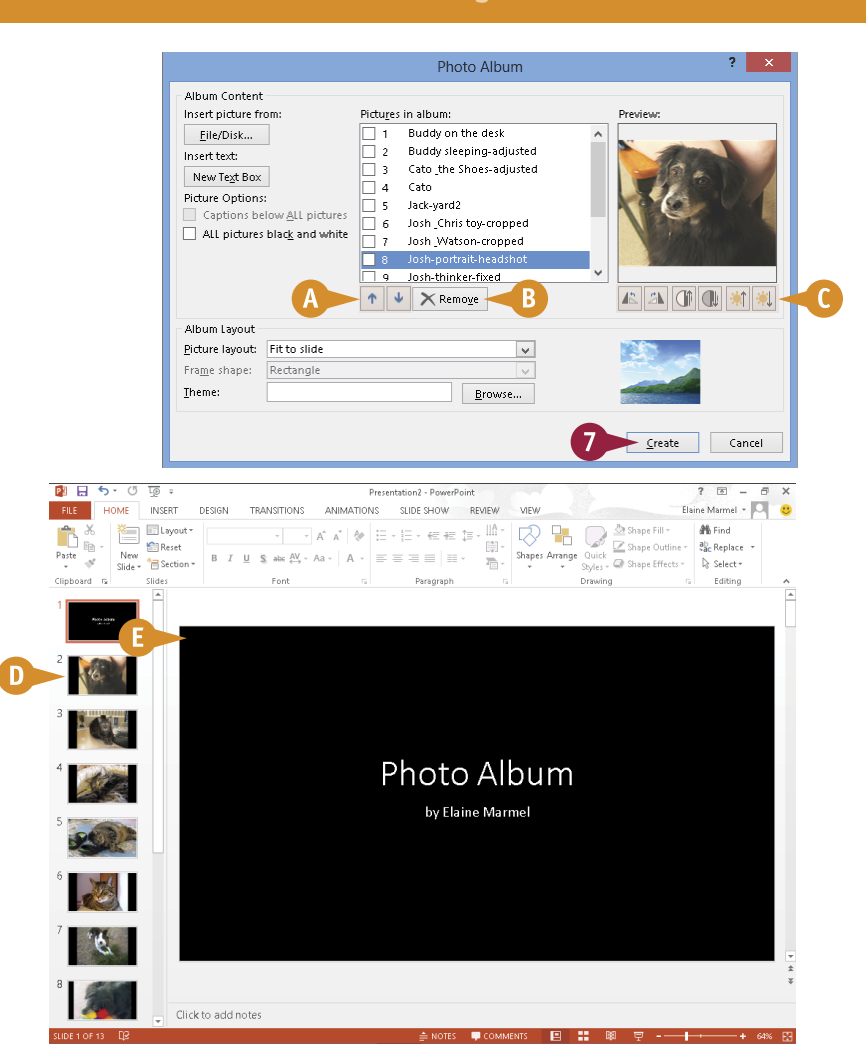

### **TIP**

#### **How do I fit multiple pictures onto a single slide and add captions?**

Click the **Insert** tab, and then click beside **Photo Album** and choose **Edit Photo Album**. In the Edit Photo Album dialog box, click the **Picture layout**  $\vee$  and choose to display as many as four pictures on a slide, with or without title text (A). Select **Captions below All pictures** (Cohanges to  $\overline{v}$ ) (B). If this option is grayed out, choose a different Picture Layout option. Click **Update** (C). You can type your captions after closing the Photo Album dialog box.

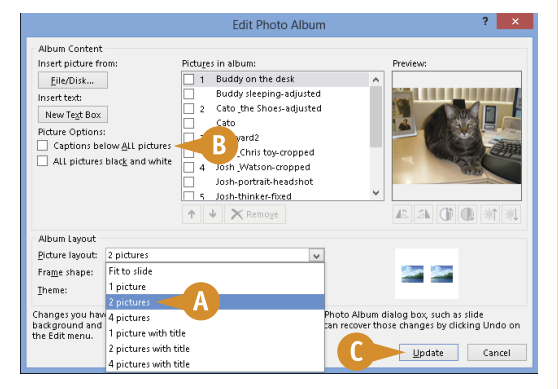

### **Change PowerPoint Views**

You can use views in PowerPoint to change how your presentation appears on-screen. By default, PowerPoint displays your presentation in Normal view, with thumbnails of each slide showing the order of slides in your presentation. You can view the Outline tab to see your presentation in an outline format, or switch to Slide Sorter view to see all the slides at the same time.

In addition to changing PowerPoint views, you can use the PowerPoint zoom settings to change the magnification of a slide. You can also change the size of the panes in the PowerPoint window, making them larger or smaller as needed.

### **Change PowerPoint Views**

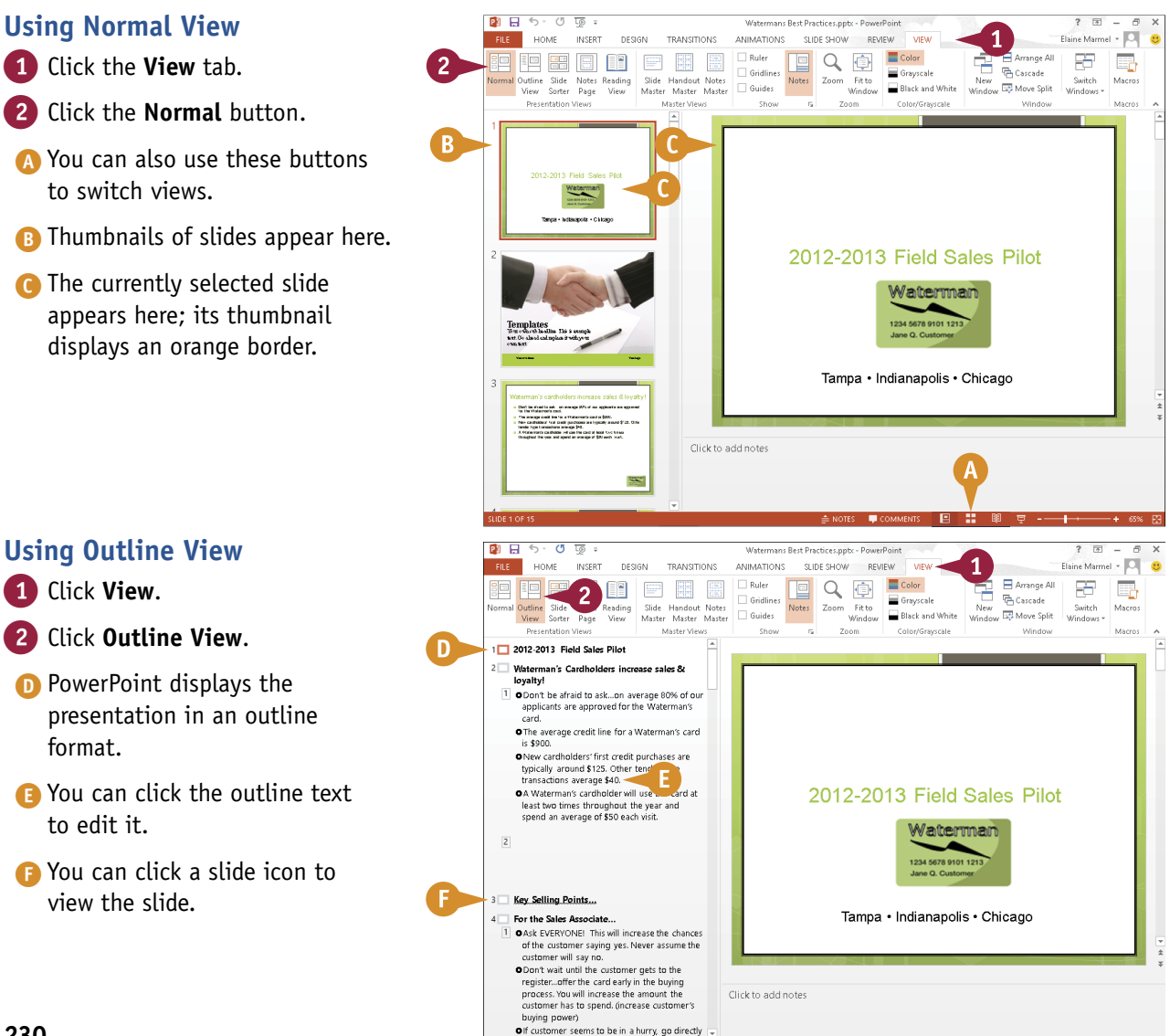

 $\blacksquare$  COMMENTS  $\blacksquare$   $\blacksquare$   $\blacksquare$   $\blacksquare$   $\blacksquare$   $\blacksquare$   $\blacksquare$   $\blacksquare$   $\blacksquare$   $\blacksquare$   $\blacksquare$ 

**13** *POWERPOINT*<br>Creating a Presentation

PowerPoint Slide Show - NVatermans Rest Practices onty) - PowerPo

2012-2013 Field Sales Pilot

Vaterman

**Q.** Custome

SUDE SHOW REVIEW

Q 市

Fitto

 $\overline{7}$ <sup>2</sup>

**Execute** 

EE

-------

 $\Box$  Color

El Rhart and White

Tampa • Indianapolis • Chicago

**CHAPTER**

**DT** 

Distance Manager

FF

.<br>Saiteh Macros

Arrange All

**Excavade** 

**THE ARRANGEMENT** Windo

### **Using Reading View**  $\bigcap$  Click  $\bigoplus$ .

**Note:** You can also click the **View** tab and then click **Reading View**.

PowerPoint hides the ribbon and fills the screen with the first slide in the presentation.

- G To view the next slide, click the slide or click  $\circ$ .
- $\blacksquare$  To view the previous slide, click  $\lozenge$ .
- **I** To display a menu of available options while reading a presentation, click  $\blacksquare$ .
- $\bigcirc$  You can click  $\bigcirc$  to redisplay the presentation in Normal view.

### **Using Slide Sorter View**

- 1 Click the **View** tab.
- 2 Click the **Slide Sorter** button.

PowerPoint displays thumbnails of all slides in the presentation.

**K** Under each slide is a number representing its position in the presentation.

You can drag any slide to reposition it in the presentation.

You can double-click a slide to switch to Normal view and display the slide's content.

### **TIPS**

#### **How do I zoom my view of a slide?**

You can drag the **Zoom** slider, which appears beside the view buttons on the status bar at the bottom of the PowerPoint window. Or, you can click the **View** tab, click the **Zoom** button, and choose the desired magnification in the Zoom dialog box that opens. Click the **Fit to Window** button on the View tab to return slides to the default size for the current view.

**BRE**  $6 - 15$ 

**FILE** HOME INSERT

 $\sum_{n=1}^{\infty}$ 

胆胆圆

**DESIGN** 

**TRANSTIONS** 

膘

بمنسب

**BEEP** 

開

Slide Handout Notes<br>Master Master Master

**Modern Morris** 

**ANIMATIONS** 

 $\boxed{\square}$ 

Corpo de Maria (1994)<br>1991 - Andrea Maria (1994)<br>1992 - Andrea Maria (1994), político de Maria (1993)<br>1993 - Andrea Maria (1994), político de Maria (1994)<br>1993 - Andrea Maria (1994), político de Maria (1994)<br>1993 - Andrea

**Can I resize the PowerPoint pane?**

Yes. Position the mouse pointer over the pane's border. When  $\gtrsim$ changes to  $\iff$ , click and drag inward or outward to resize the pane.

### **Insert Slides**

■ owerPoint makes it easy to add more slides to a presentation. To add a slide, you use the New Slide button on the Home tab. Clicking the top half of the New Slide button adds a slide with the same layout as the one you selected in the Slides pane; alternatively, you can click the bottom half of the button and select a different layout.

You can add and remove slides on the Slides tab in Normal view, or you can switch to Slide Sorter view and manage your presentation's slides.

### **Insert Slides**

1 Click the thumbnail of the slide after which you want to insert a new slide.

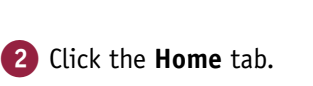

3 Click the bottom half of the **New Slide** button.

**Note:** Clicking the top half of the New Slide button adds a slide with the same layout as the one you selected in Step **1**.

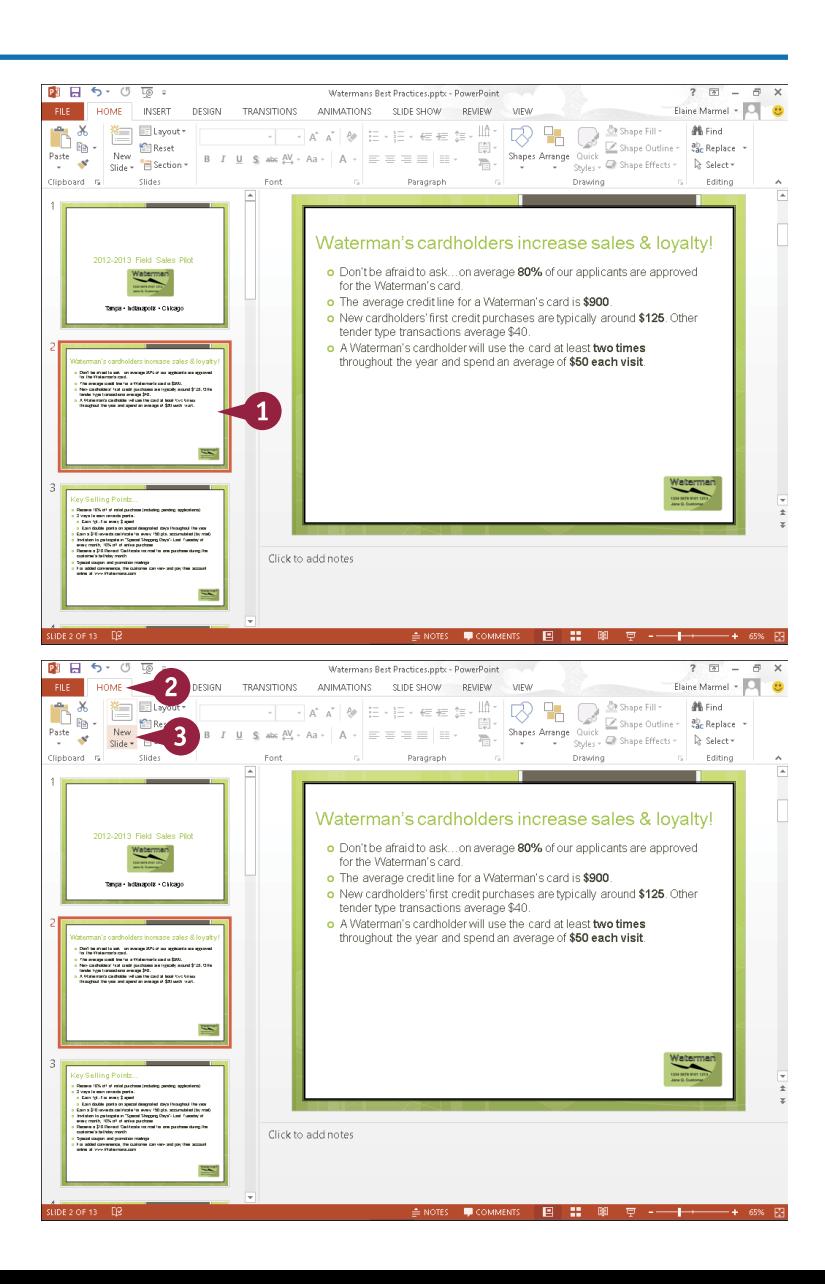

**13** *POWERPOINT*<br>Creating a Presentation

**CHAPTER**

 $2 - 7 = -$ 

ab Replace

Editing

Elaine Marmel - O

**M** Find

ab, Renlace

D. Salarky

**California** 

Elaine Marmel + O

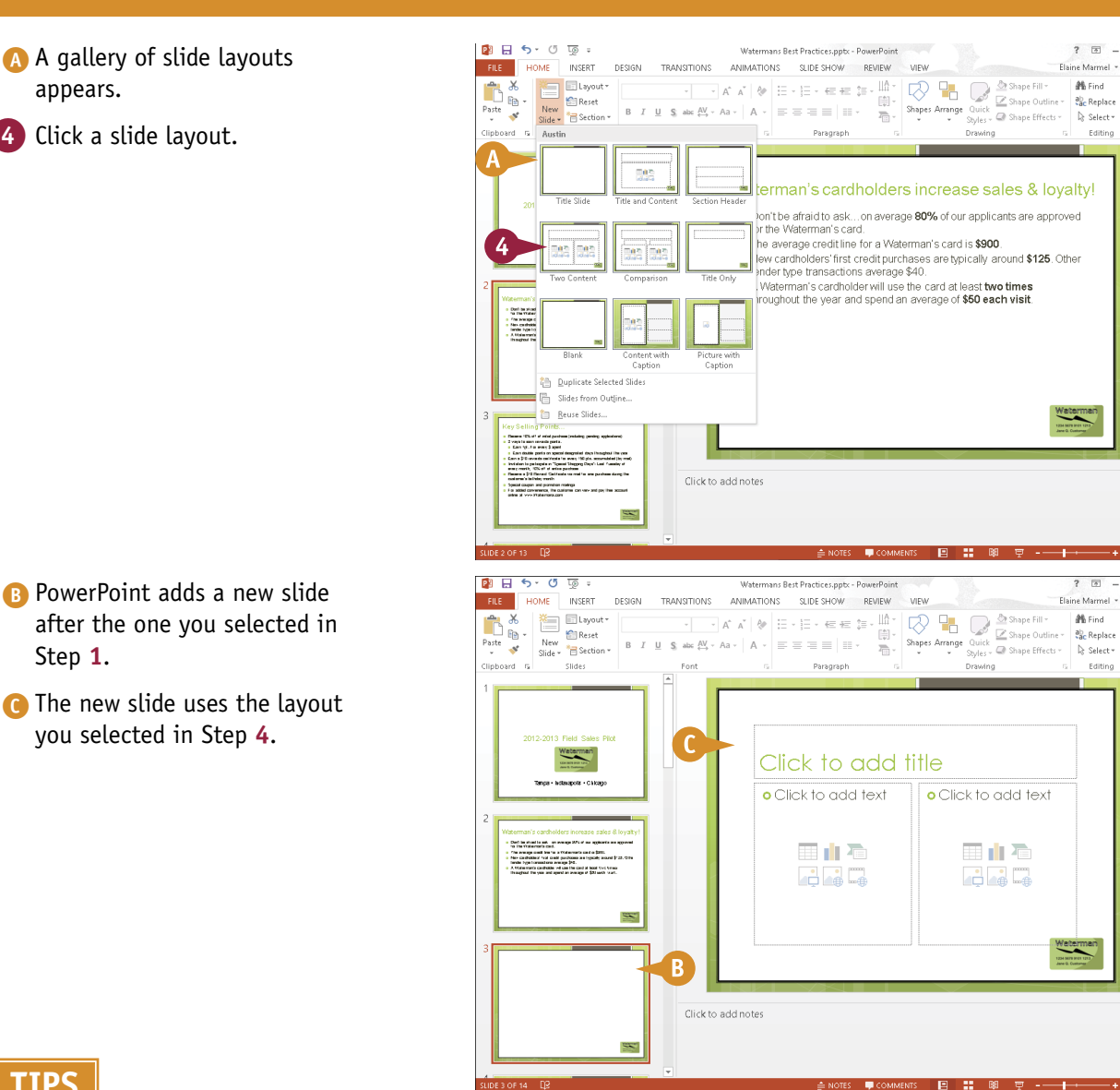

### **TIPS**

#### **What happens if I click the Slides from Outline command?**

You can use this command to create a presentation from an outline you created in another program, such as Microsoft Word. PowerPoint creates one slide for each heading style you applied; if you did not apply heading styles to the outline, PowerPoint creates slides for each paragraph.

**Can I duplicate several slides simultaneously?** Yes. Select the slides you want to duplicate; you can press and hold  $\boxed{\text{Ctrl}}$  as you click each slide. Then, click the bottom of the **New Slide** button and click **Duplicate Selected Slides**. PowerPoint inserts all of the duplicate slides after the last slide you selected.

## **Change the Slide Layout**

**PowerPoint includes several predesigned slide layouts that you can apply to your slide. For** example, you might apply a layout that includes a title with two content sections or a picture with a caption.

For best results, you should assign a new layout before adding content to your slides; otherwise, you may need to make a few adjustments to the content's position and size to fit the new layout. If you find that you do not like a style element, you can make style changes to all slides in your presentation so that you maintain a uniform appearance throughout your presentation.

### **Change the Slide Layout**

1 Click the slide whose layout you want to change in the Slides tab.

2 Click the **Home** tab.

3 Click the **Layout** button.

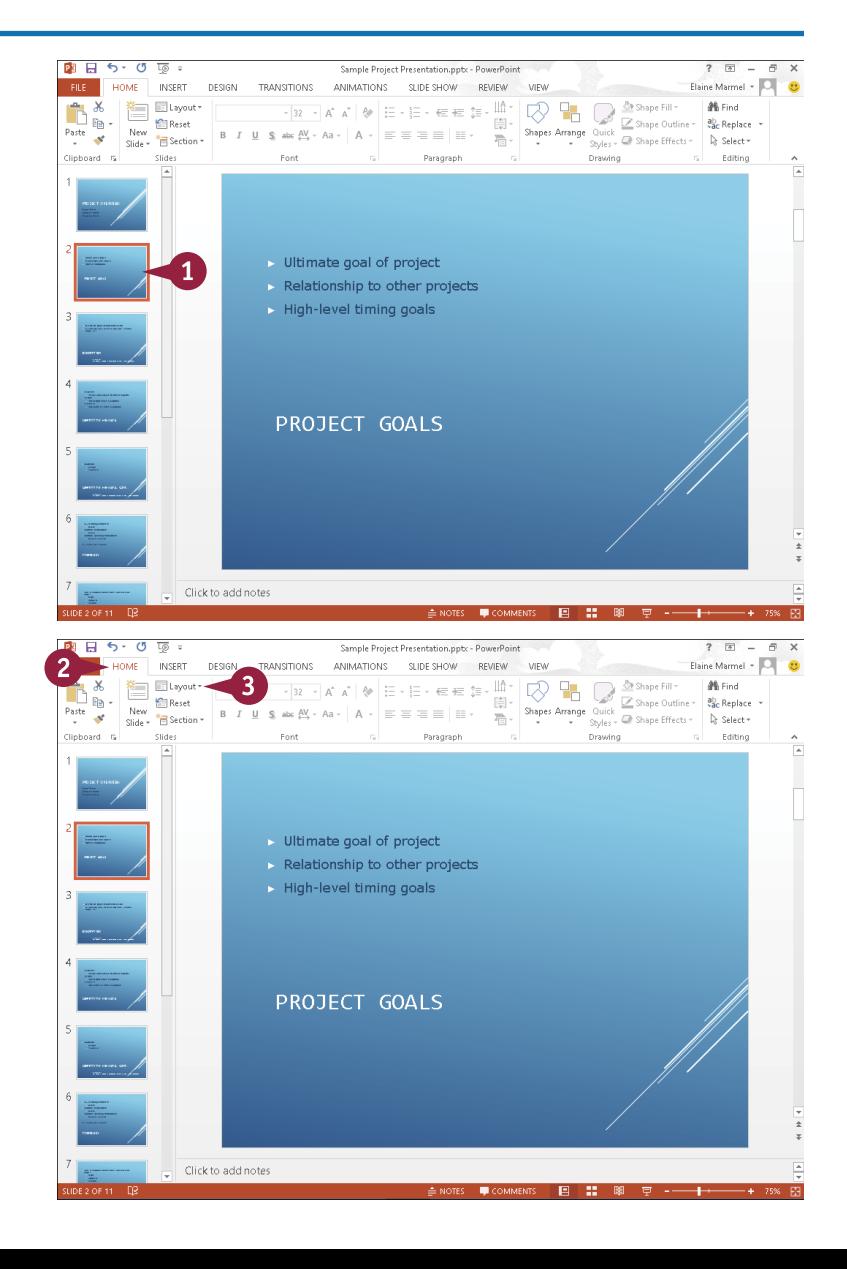
**13** *POWERPOINT*<br>Creating a Presentation

**CHAPTER**

- A A gallery of slide layouts appears.
- **B** The currently selected layout is highlighted.
- Click a layout.

C PowerPoint assigns the layout to the slide.

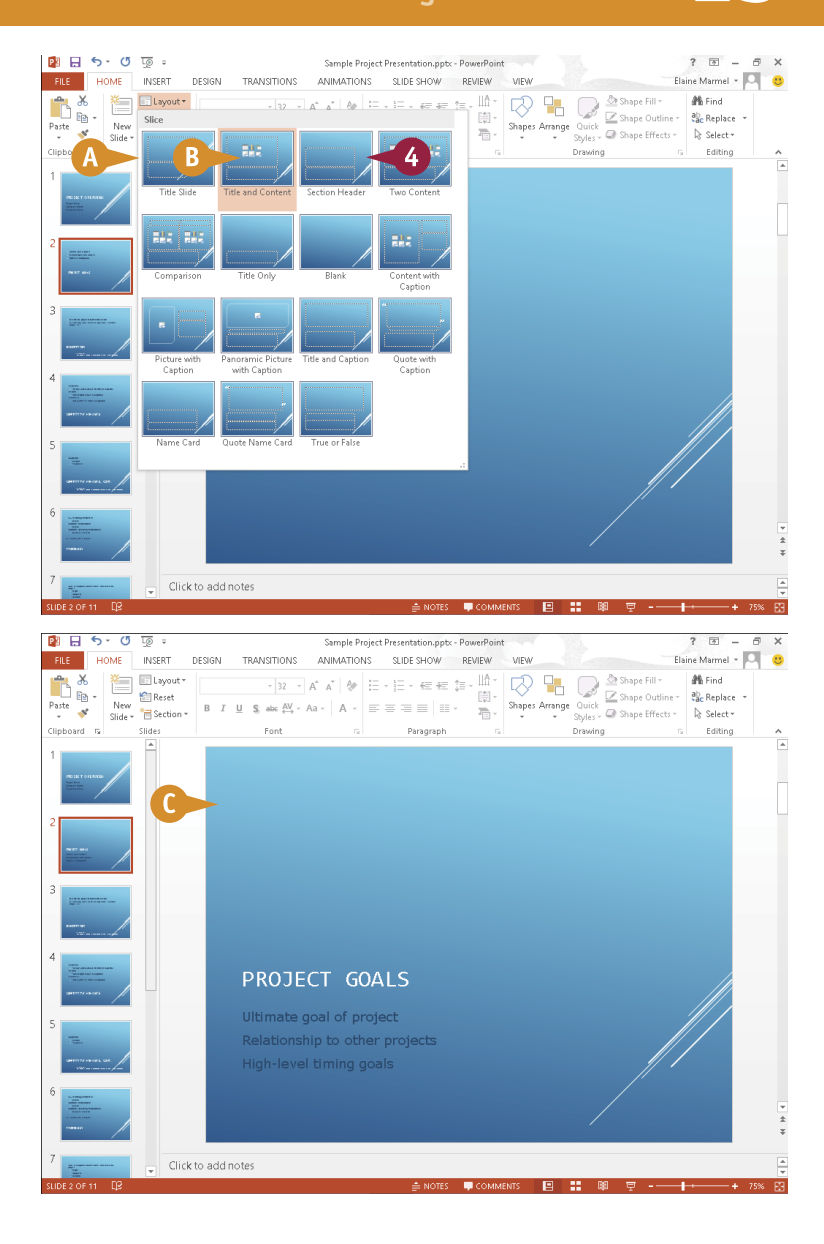

#### **TIP**

#### **How do I make a style change that affects all slides in my presentation?**

You can use the Slide Master. Suppose that you do not like the font you selected for your presentation. Using the Slide Master, you can change the font on all slides in one action. Click the **View** tab and then click **Slide Master**. PowerPoint displays the Slide Master tab. Make the changes you desire; for example, select a different font for the presentation. When you finish, click the **Close Master View** button to hide the Slide Master tab. Your new font appears on every slide in your presentation.

## **Change the Slide Size**

You can easily change the size of your presentation's slides. In earlier versions of PowerPoint, slides used the 4:3 aspect ratio that was common on televisions. To accommodate widescreen and high-definition formats, PowerPoint 2013's default slide size uses an aspect ratio of 16:9.

If you change the size of a slide that contains content, PowerPoint attempts to scale your content; if it cannot, PowerPoint offers to maximize the content to ensure that it fits. If you opt to maximize the content, it is larger but may not fit on the slide. If you apply the Ensure Fit option, your content is smaller but fits on the slide.

#### **Change the Slide Size**

- 1 Open the presentation containing the slides you want to resize.
- 2 Click the **Design** tab.

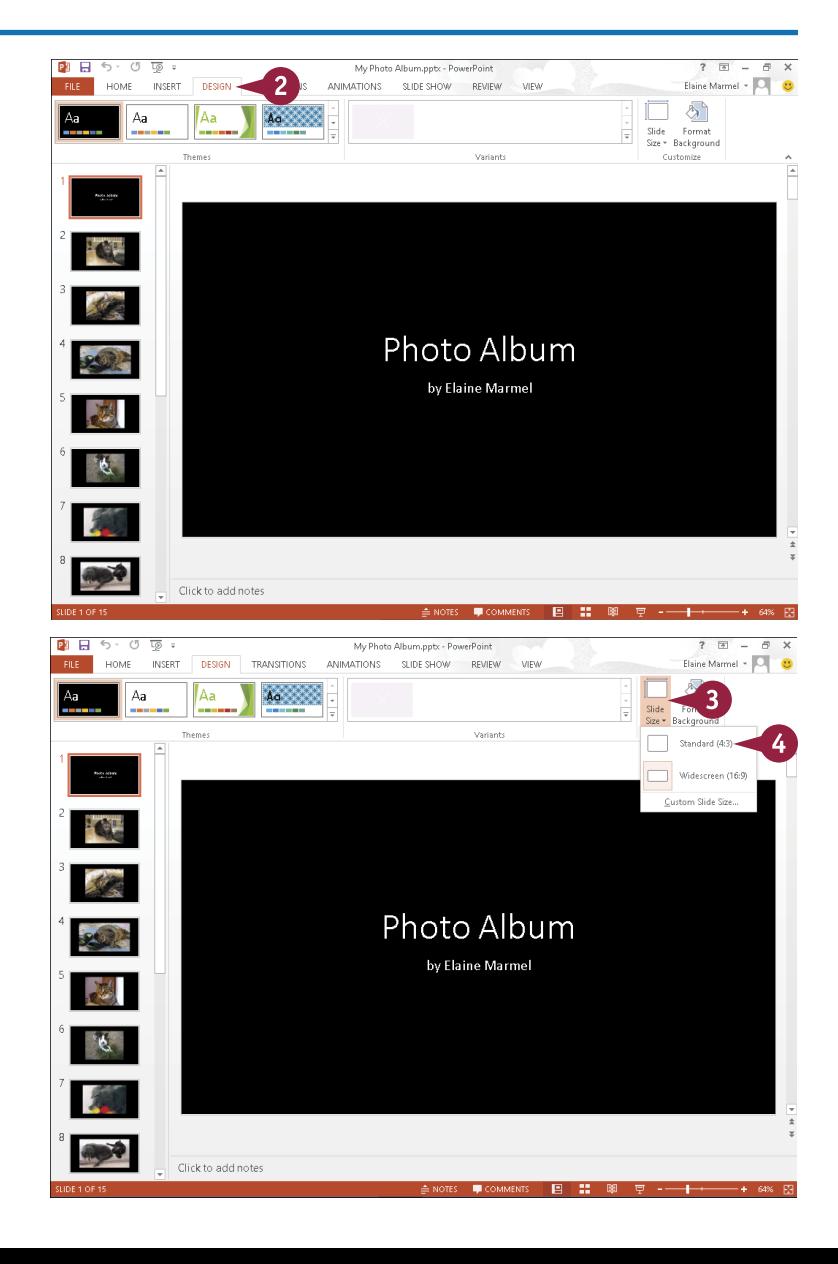

3 Click **Slide Size**.

From the drop-down list that appears, click **Standard**.

**13** *POWERPOINT*<br>Creating a Presentation

**CHAPTER**

PowerPoint displays a message, asking how you want to handle content on the new slide size.

- A Click **Maximize** to increase the size of the slide content when you scale to a larger slide size. Be aware that your content might not fit on the slide.
- **B** Click **Ensure Fit** to decrease the size of your content when you scale to a smaller slide size. Although the slide content might appear smaller, you can see all content on your slide.
- C PowerPoint resizes all of the slides in the presentation.

**Note:** You might need to reapply a theme.

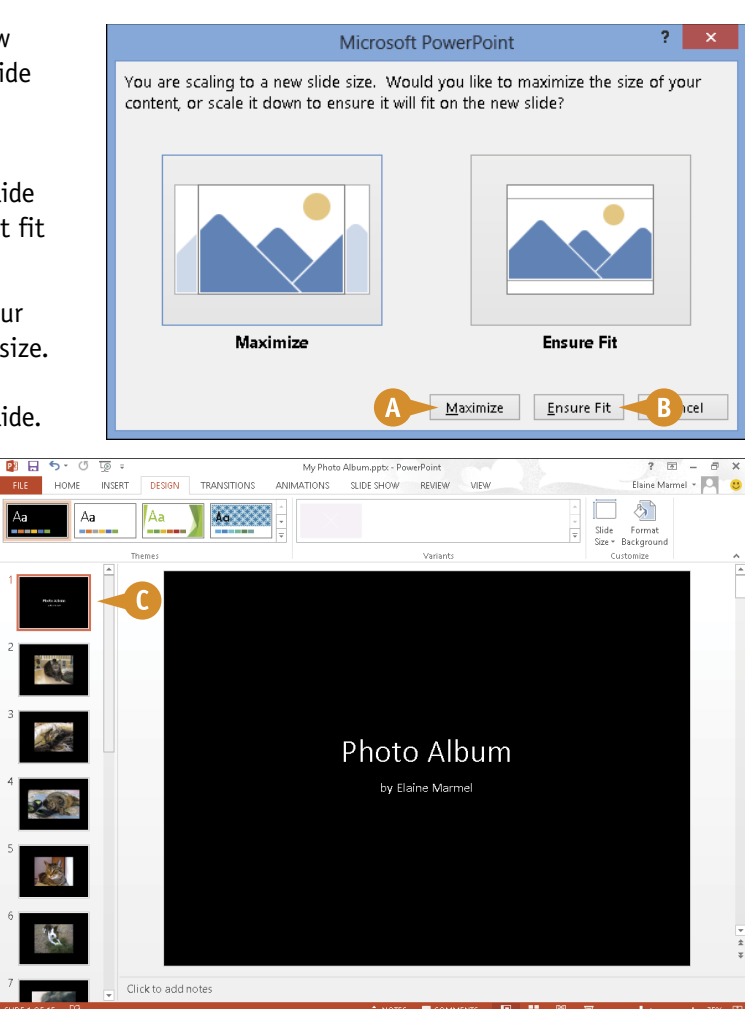

#### **TIP**

#### **Can I establish a size for my slides other than 4:3 or 16:9?**

Yes. Complete Steps **1** to **3** and, from the drop-down menu, click **Custom Slide Size**. In the dialog box that appears, use the **Slides sized for**  $\vee$  (A) to select a slide size. You can also specify slide width, height, numbering, and orientation. Click **OK** to apply your changes.

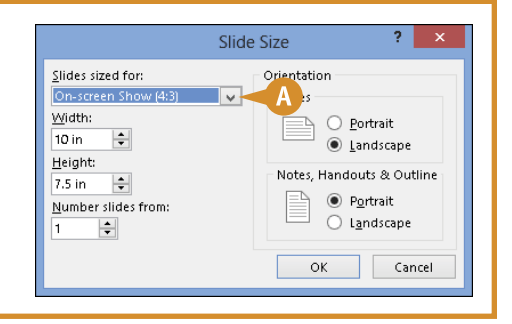

### **Add and Edit Slide Text**

All slide layouts except for the blank slide layout are designed to automatically hold some text. To help you enter text, PowerPoint includes a text box that contains placeholder text, such as "Click" to add title," "Click to add subtitle," or "Click to add text." You can replace the placeholder text with your own text by typing directly in the slide.

After you add your text, you can change its font, size, color, and more, as shown in the next section.

#### **Add and Edit Slide Text**

#### **Add Slide Text**

1 Click the text box to which you want to add text.

> PowerPoint hides the placeholder text and displays an insertion point.

2 Type the text that you want to add.

**3** Click anywhere outside the box to save your typing.

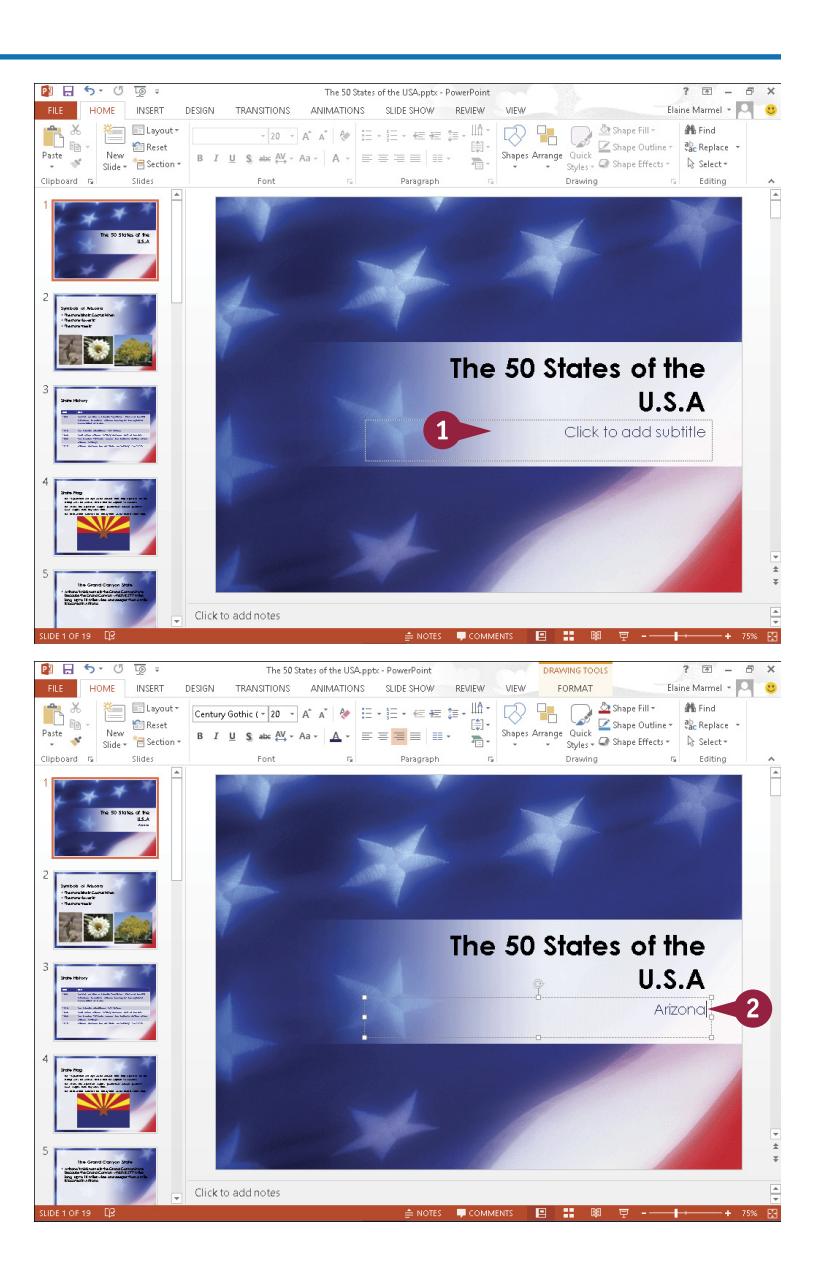

**14 POWERPOINT Populating Presentation Slides**

**CHAPTER**

#### **Edit Slide Text**

**1** Click in the text box where you want to edit the contents.

> PowerPoint selects the text box and displays an insertion point in the text box.

2 Make any changes that you want to the slide text.

> You can use the keyboard arrow keys to position the insertion point in the text, or you can click where you want to make a change.

**3** When you finish, click anywhere outside the text box.

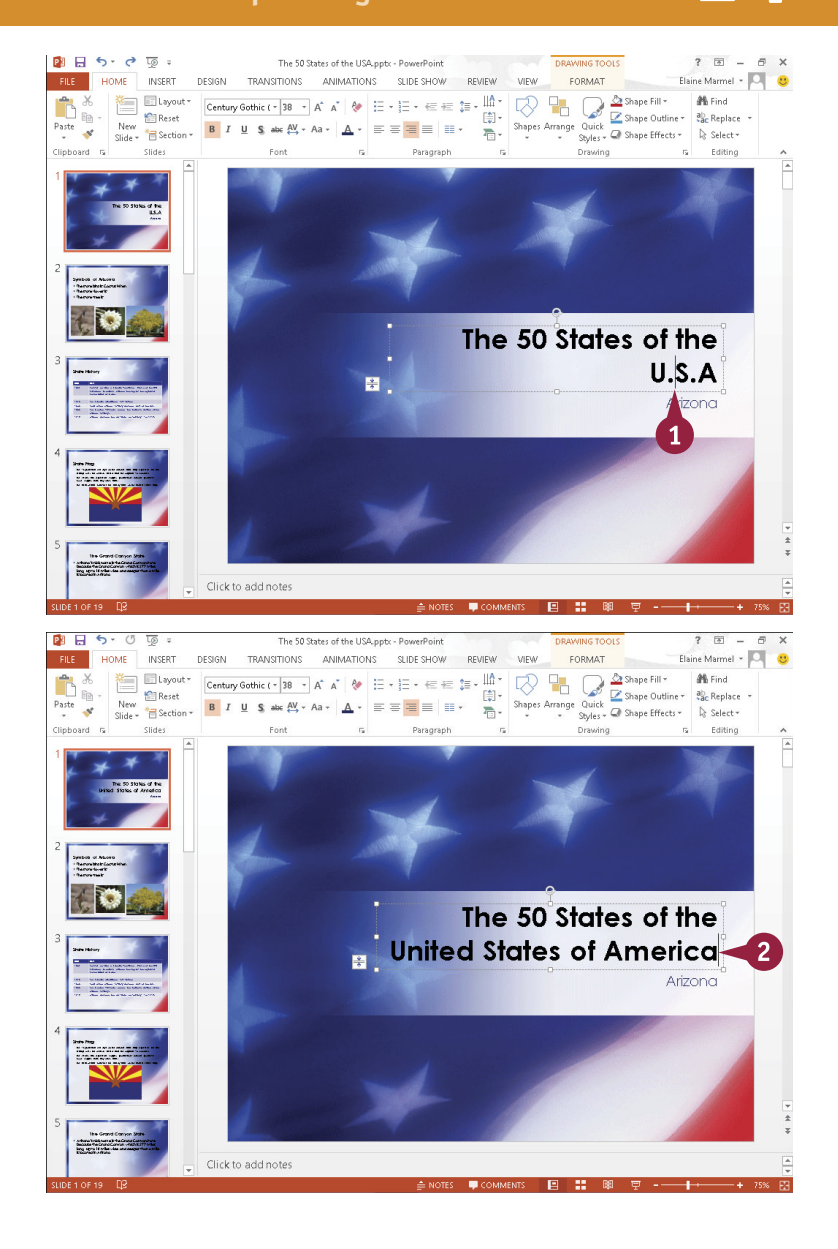

#### **TIP**

#### **What should I do if my text does not fit in the text box, or fit the way I want?**

You can resize the text, as described in the next section, or you can drag one of the handles of the text box to enlarge it, as shown here. When you position the mouse pointer over a handle,  $\&$  changes to  $\&$ ,  $\hat{x}$ ,  $\mathbb{R}$ , or  $\Longleftrightarrow$ . When you drag, the mouse pointer changes to  $+$  (A).

- The state bird is: Cactus Wren
- The state flower is:
- The state tree is:

### **Change the Font, Size, and Color**

After you add text to a slide (as described in the previous section, "Add and Edit Slide Text"), you<br>Can change the text's font, size, color, and style to alter its appearance. For example, you might choose to increase the size of a slide's title text to draw attention to it, or change the font of the body text to match the font used in your company logo. Alternatively, you might change the text's color to make it stand out against the background color. You can also apply formatting to the text, such as bold, italics, underlining, shadow, or strikethrough.

#### **Change the Font, Size, and Color**

#### **Change the Font**

- 1 Click inside the text box and select the text that you want to edit.
- 2 Click the **Home** tab.
- 3 Click the **Font** .
- Click a font.

A PowerPoint applies the font you chose to the selected text.

You can click anywhere outside the text box to continue working.

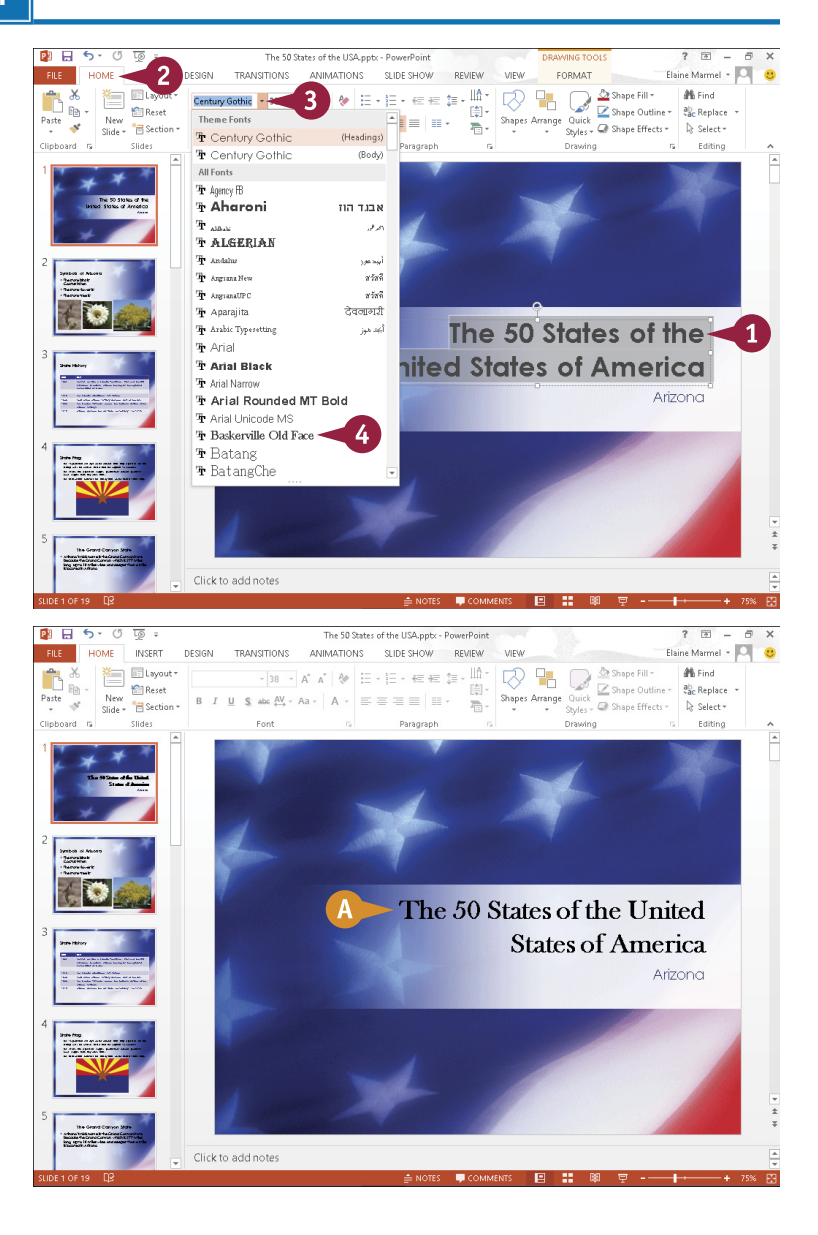

# **14 POWERPOINT Populating Presentation Slides**

# **CHAPTER**

#### **Change the Size**

- **1** Click inside the text box and select the text that you want to edit.
- 2 Click the **Home** tab.
- 3 Click the **Font Size** .
- Click a size.

B PowerPoint applies the font size you chose to the selected text.

You can click anywhere outside the text box to continue working.

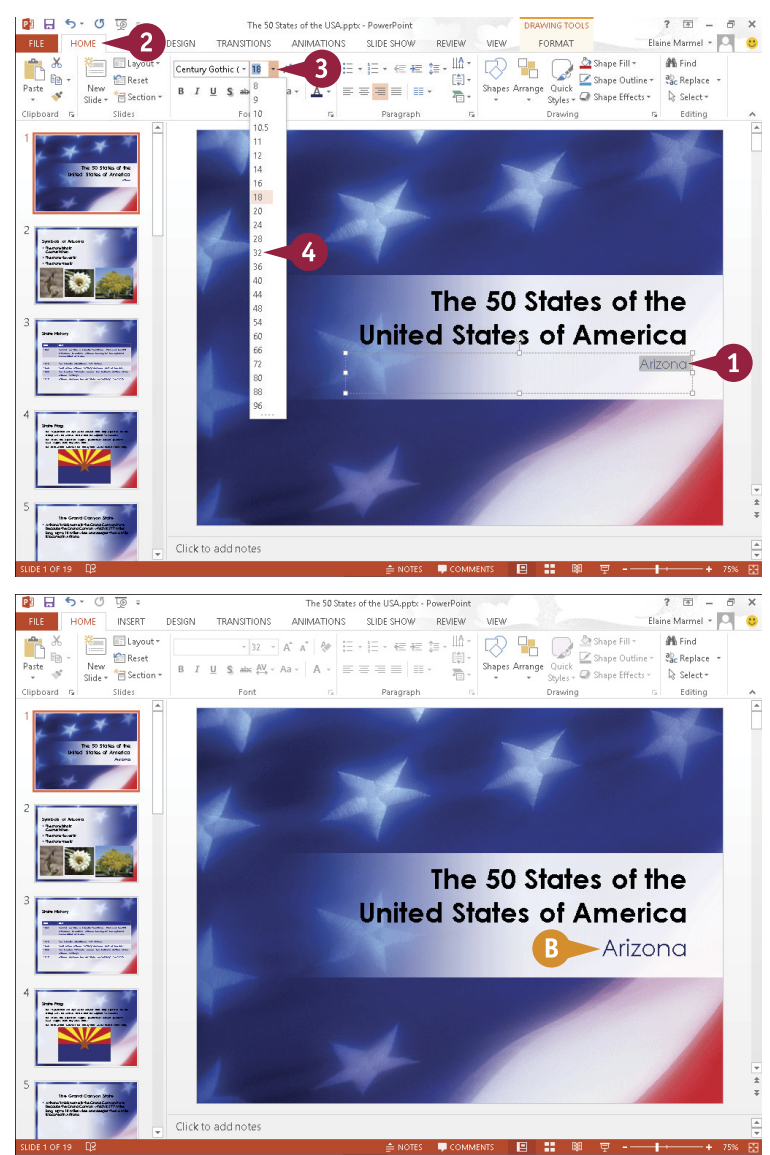

#### **TIPS**

**Is there a quicker way to change the text size?** Yes. To quickly increase or decrease the font size, you can select the text you want to change and then click the **Increase Font Size** (A<sup>+</sup>) or **Decrease Font Size**  $(a^*)$  button in the Home tab's Font group as many times as needed until the text is the desired size.

#### **How do I apply text formatting?**

Select the text whose format you want to change, and then click the **Bold** button ( $B$ ), the Italic button  $(I)$ , the **Underline** button  $(\underline{v} \cdot)$ , the **Text Shadow** button (S), or the **Strikethrough** button  $($  abe  $).$ 

### **Change the Font, Size, and Color** (continued)

In addition to changing the text's font and size, you can change its color. You might do so to make<br>the text stand out better against the background, or to coordinate with colors used in other slide Th addition to changing the text's font and size, you can change its color. You might do so to make elements such as photographs.

You can change the text color in a few different ways. For example, you can select a color from the Font Color button on the Home tab, or you can open the Colors dialog box and select a color from the palette that appears. In addition, you can apply your own custom color to text.

#### **Change the Font, Size, and Color** (continued)

#### **Choose a Coordinating Color**

- 1 Click in the text box and select the text that you want to edit.
- 2 Click the **Home** tab.
- **3** Click next to the **Font Color** button  $(\mathbb{A}^*)$ .
- A PowerPoint displays coordinating theme colors designed to go with the current slide design.
- Click a color.
- B PowerPoint applies the color you chose to the selected text.

You can click anywhere outside the text box to continue working.

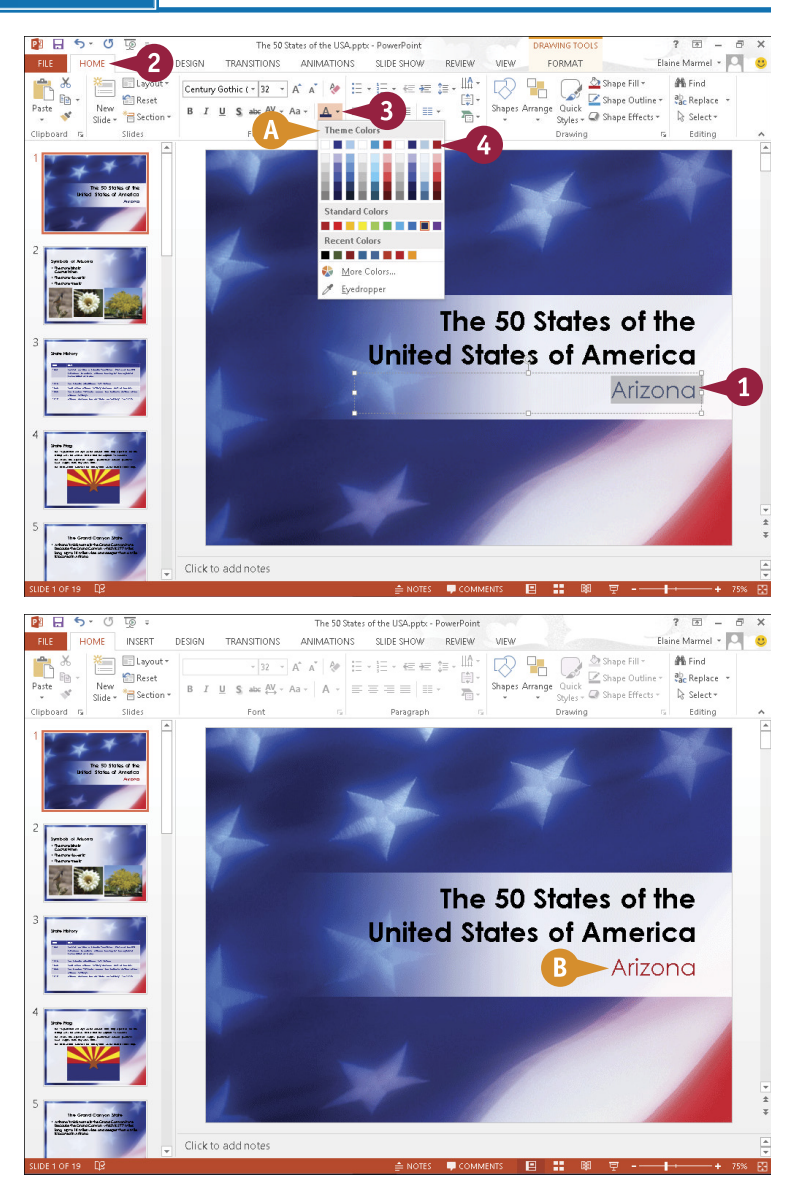

**14 POWERPOINT Populating Presentation Slides**

**CHAPTER**

#### **Choose a Color in the Colors Dialog Box**

**1** Click in the text box and select the text that you want to edit.

- 2 Click the **Home** tab.
- **Click**  $\equiv$  **next to the Font Color** button  $(\mathbb{A}^*)$ .
- 4 Click **More Colors**.

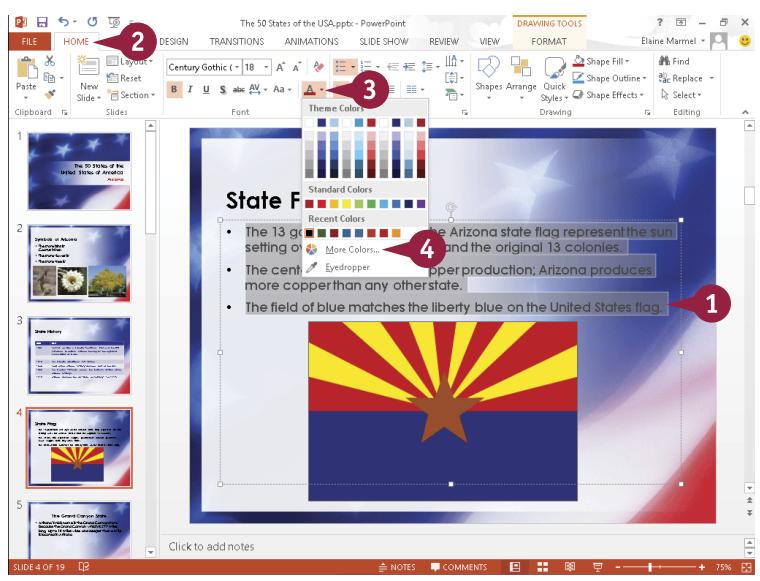

The Colors dialog box appears.

- 5 Click the **Standard** tab.
- 6 Click a color.
- C A comparison between the current and new colors appears here.
- 7 Click **OK**.

PowerPoint applies the color you chose to the selected text.

You can click anywhere outside the text box to continue working.

### **TIP**

#### **How do I set a custom color?**

You can set your own custom color for use with the slide text or other slide elements. Follow these steps:

1 Open the Colors dialog box, as shown in this section, and click the **Custom** tab.

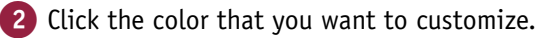

3 Drag the intensity arrow to adjust the color intensity.

A You can also adjust the color channel settings.

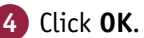

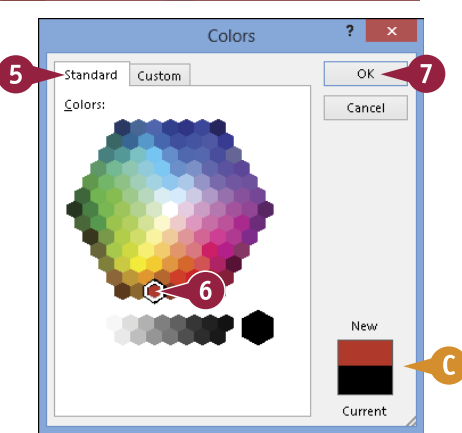

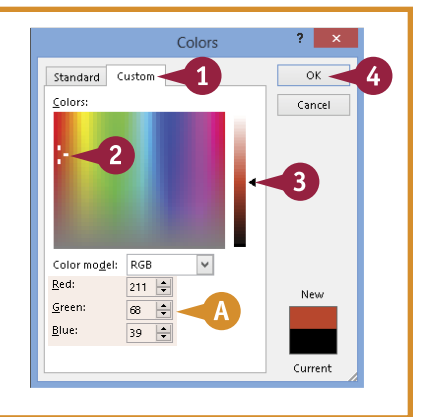

## **Apply a Theme**

**PowerPoint includes a variety of preset designs, called themes. A** *theme* **is a predesigned set of colors, fonts, backgrounds, and other visual attributes. When you apply a theme to your** presentation, you give every slide in your presentation the same look and feel. Alternatively, you can apply a theme to selected slides in your presentation. After you apply the theme, you can use controls in the Design tab to change various aspects of the theme.

Themes are shared among the Office programs; you can use the same theme in your PowerPoint presentations that you have applied to worksheets in Excel or documents in Word.

#### **Apply a Theme**

**Note:** To apply a theme to selected slides, press and hold  $\boxed{\text{Ctrl}}$  as you click each slide thumbnail in Normal view.

- 1 Click the **Design** tab.
- A In the Themes group, you can click  $\blacksquare$  and  $\blacksquare$  to scroll through the palette of themes.
- **B** Alternatively, you can click  $\boxed{=}$ to view all available themes.

Click a theme.

- C PowerPoint applies the theme. Any slides you add will use the same theme.
- D You can use these controls to select a color variant of the theme.

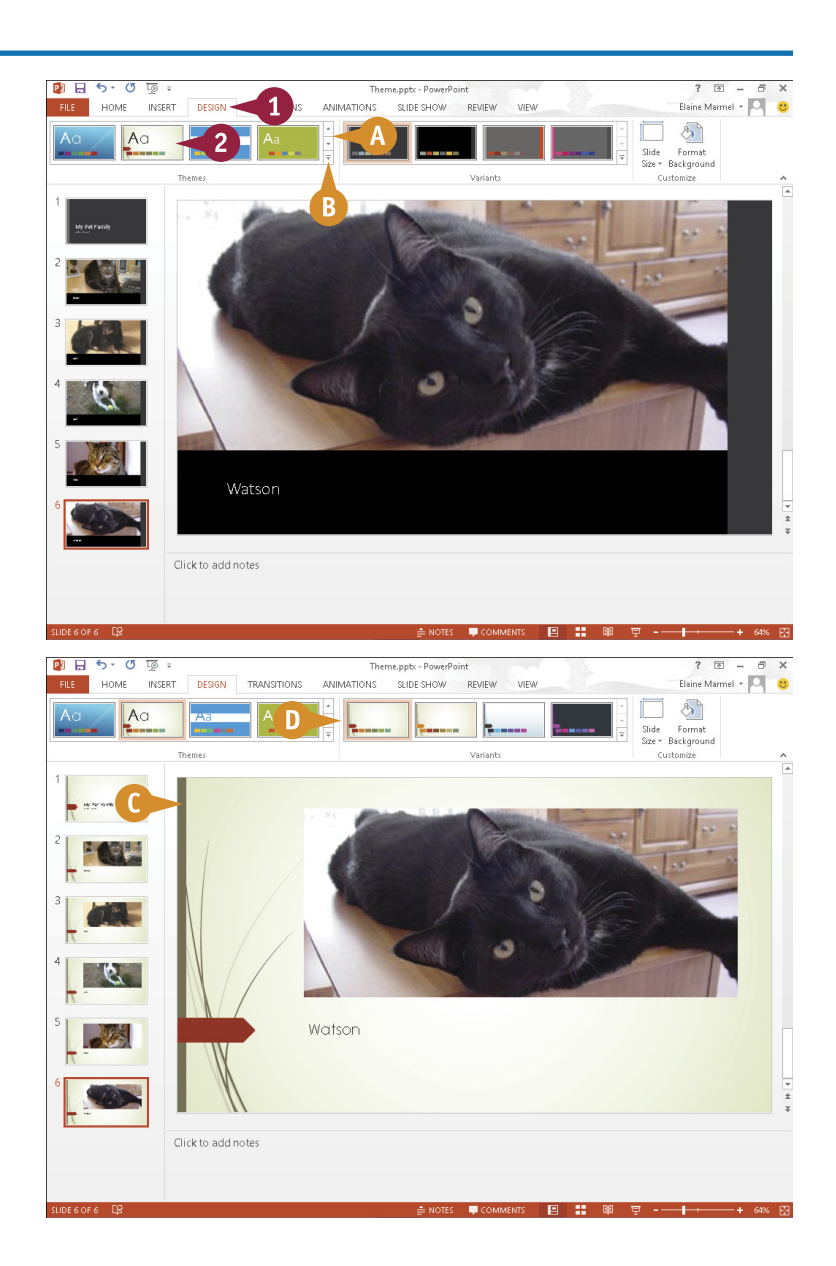

### **Set Line Spacing**

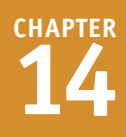

You can change the line spacing in a PowerPoint slide to create more or less space between lines of text in the slide. For example, you might want to increase line spacing from the 1.0 setting to a larger setting so the text fills up more space in the text box, or to make the text easier to read. If, after increasing the line spacing, your text does not fit in the text box, you can reduce the line spacing or increase the size of the text box, as described in the tip in the section "Add and Edit Slide Text."

#### **Set Line Spacing**

- 1 Click in the text box and select the text that you want to edit.
- 2 Click the **Home** tab.
- 3 Click the **Line Spacing** button  $(\ddagger \equiv -).$
- Click a line spacing amount.

- A PowerPoint applies the line spacing. This example applies 1.5 spacing.
	- You can click anywhere outside the text box to continue working.

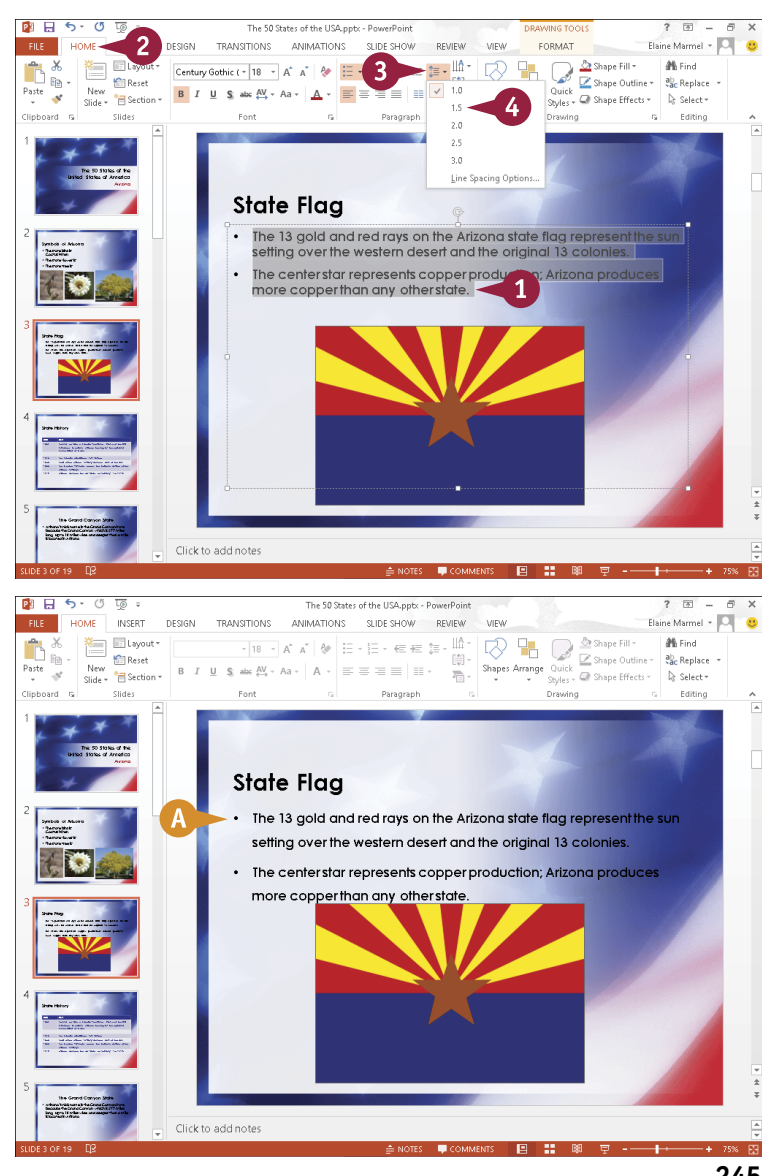

## **Align Text**

By default, PowerPoint centers most text in text boxes (bulleted lists are left-aligned). If you want, you can use PowerPoint's alignment commands, located on the Home tab, to change how text is positioned horizontally in a text box. You can choose to center text in a text box (using the Center command), align text to the right side of the text box (using the Right Align command), or justify text and objects so they line up at both the left and right margins of the text box (using the Justify command).

#### **Align Text**

- 1 Click in the text box containing the text that you want to align.
- 2 Click the **Home** tab.
- 3 Click an alignment button:

Click the **Align Left** button  $(\equiv)$ to align the text to the left side of the text box.

Click the **Center** button  $(\equiv)$  to align the text in the center of the text box.

Click the **Alian Right** button  $(\equiv)$ to align the text to the right side of the text box.

Click the **Justify** button  $(\equiv)$  to justify text between the left and right margins.

A PowerPoint applies the formatting. In this example, the text is centered between the left and right margins of the text box.

You can click anywhere outside the text box to continue working.

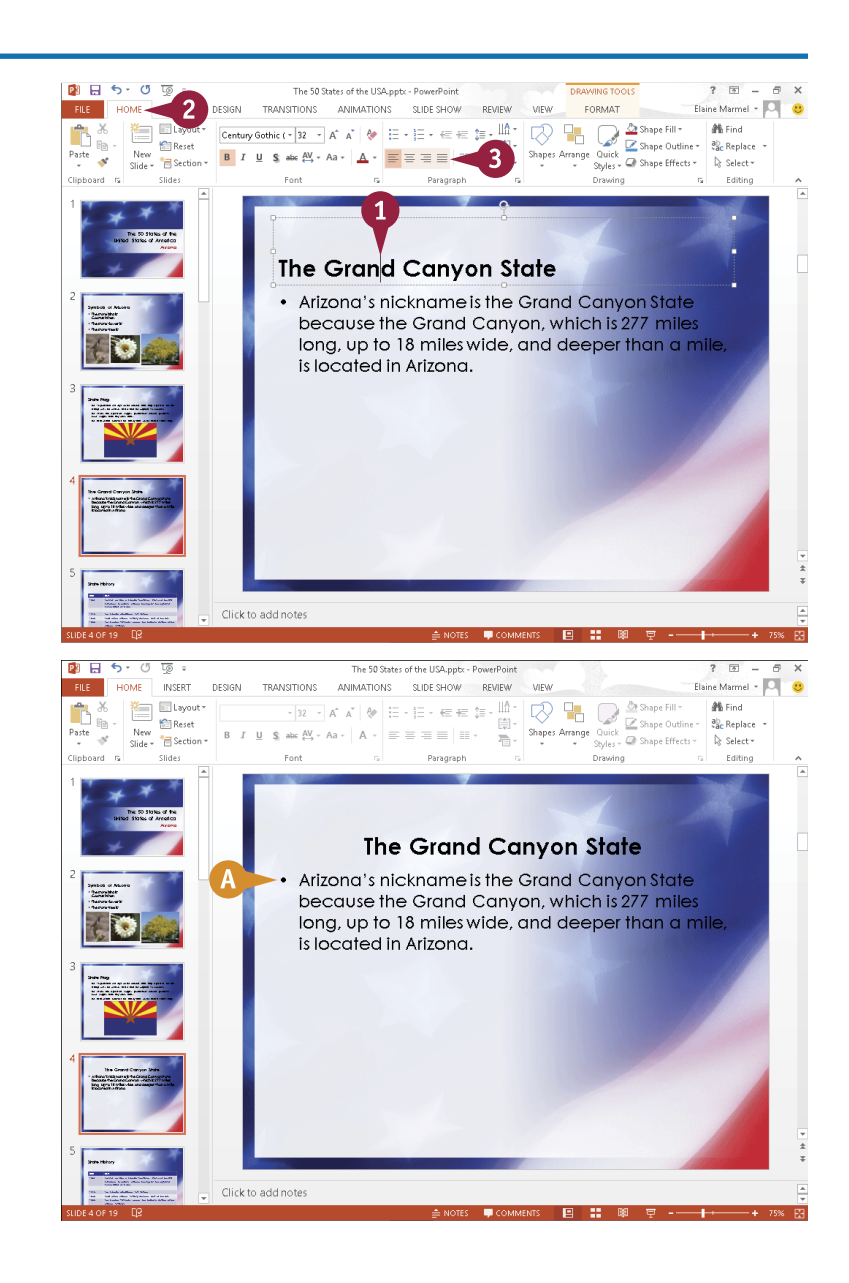

### **Add a Text Box to a Slide**

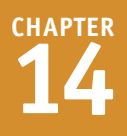

Typically, you insert slides containing a predefined layout. You can customize the slide layout,<br>however, by adding a new text box to it. A text box is simply a receptacle for text in a slide. ( however, by adding a new text box to it. A text box is simply a receptacle for text in a slide. (For help adding text to a text box, refer to the section "Add and Edit Slide Text," earlier in this chapter.)

When you add a new text box to a slide, you can control the placement and size of the box. (For help moving and resizing text boxes and other slide objects, see the sections "Move a Slide Object" and "Resize a Slide Object," later in this chapter.)

#### **Add a Text Box to a Slide**

- 1 In Normal view, click the slide to which you want to add a text box.
- 2 Click the **Insert** tab.

#### 3 Click the **Text Box** button.

When you move the mouse pointer over the slide,  $\&$  changes to  $\downarrow$ .

4 Click at the location where the upper-left corner of the text box should appear, and drag down and to the right ( $\downarrow$  changes to  $+$ ).

A As you drag, an outline represents the text box.

- 5 Release the mouse button to complete drawing the text box.
- **B** The insertion point appears in the new text box.
- **6** Type your text.

You can click anywhere outside the text box to continue working.

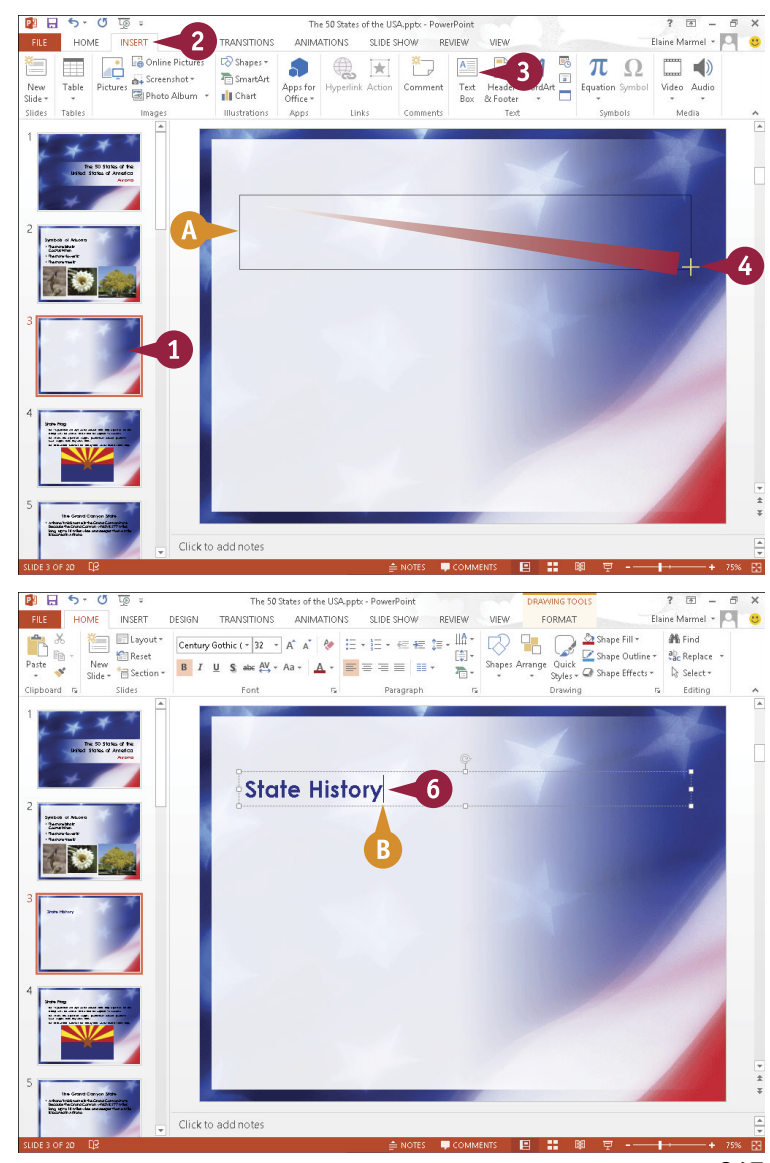

### **Add a Table to a Slide**

You can customize the layout of a slide by adding a table to it. You can add tables to your slides to organize data in an orderly fashion. For example, you might use a table to display a list of products or classes. Tables use a column-and-row format to present information.

After you add the table to your slide, you can control the placement and size of the table. (For help moving and resizing tables and other slide objects, see the sections "Move a Slide Object" and "Resize a Slide Object," later in this chapter.)

#### **Add a Table to a Slide**

- 1 Click the slide to which you want to add a table.
- 2 If an Insert Table icon (**III**) appears in your slide, click it.
- A If an Insert Table icon does not appear in your slide, click the **Table** button on the Insert tab and choose **Insert Table**.

The Insert Table dialog box appears.

- 3 Type the number of columns that you want to appear in the table.
- 4 Type the number of rows that you want to appear in the table.

**Note:** If you need more rows, just press **Tab** in the last table cell, and PowerPoint automatically adds a row.

- 5 Click **OK**.
- B PowerPoint inserts the table into the slide.
- C PowerPoint displays the Table Tools tabs.
- D You can change the table's appearance by clicking a style in the Table Styles group.

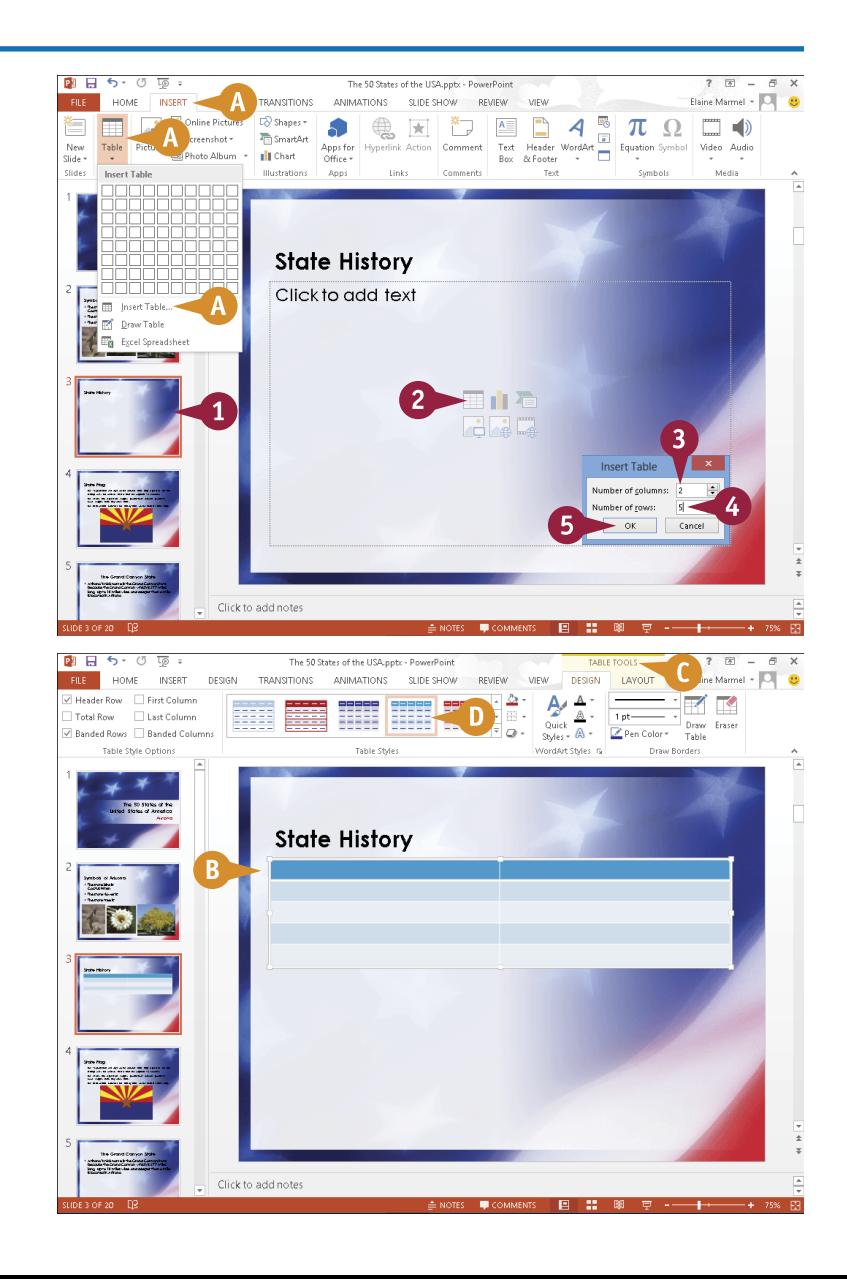

# **14 POWERPOINT Populating Presentation Slides**

**CHAPTER**

6 Click inside the first table cell and type your data.

> You can press **Tab** to move to the next table cell.

- 7 Continue typing in each cell to fill the table.
- E You can use the tools in the Layout tab to merge or split table cells, change alignment, add borders, and more.
- **F** You can resize columns or rows by dragging their borders.

When you finish typing table data, click anywhere outside the table to continue working.

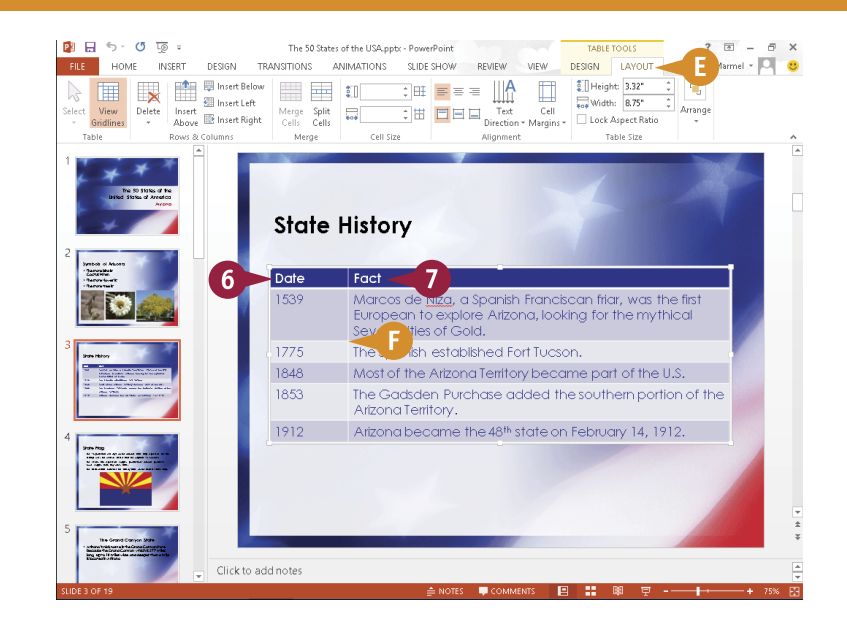

#### **TIP**

#### **How do I add a row or column to my table?**

To add a row to the bottom of the table, click in the last table cell and press  $\boxed{\phantom{a}}$  rab. To insert a row in the middle of the table or add a column anywhere in the table, follow these steps:

- 1 Click in a cell adjacent to where you want to insert a new row or column.
- 2 Click the **Layout** tab.

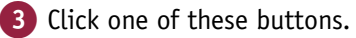

A PowerPoint inserts a new row or column.

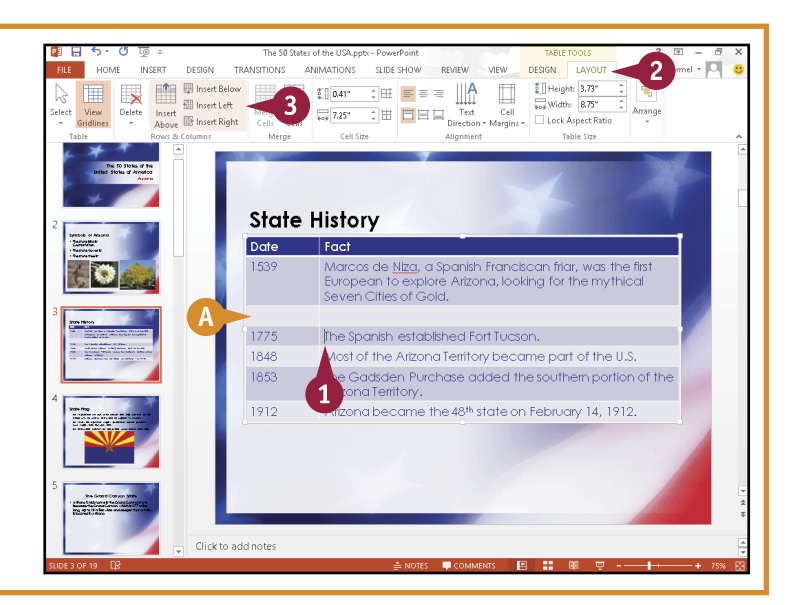

### **Add a Chart to a Slide**

You can customize the layout of a slide by adding a chart to it. You might add a chart to a PowerPoint slide to turn numeric data into a visual element that your audience can quickly interpret and understand. When you add a chart, PowerPoint launches an Excel window, which you use to enter the chart data.

After you add a chart to a slide, you can control the placement and size of the chart. (For help moving and resizing charts and other slide objects, see the sections "Move a Slide Object" and "Resize a Slide Object," later in this chapter.)

#### **Add a Chart to a Slide**

- 1 If an **Insert Chart** icon (II) appears in your slide, click it.
- A If an Insert Chart icon does not appear in your slide, click the **Chart** button on the Insert tab.

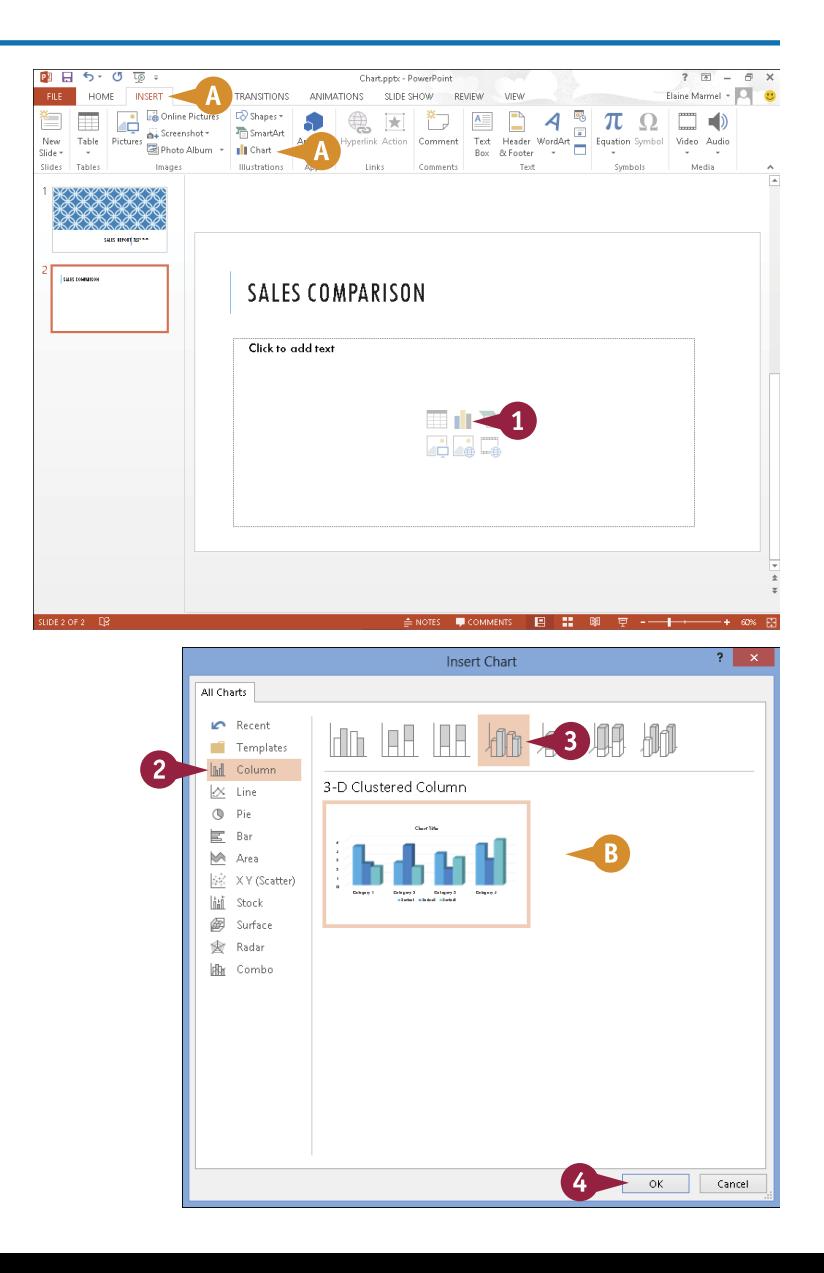

The Insert Chart dialog box appears.

- Click a chart category.
- Click a chart type.
- B A preview of the chart appears here.
- 4 Click **OK**.

**CHAPTER**

# **14 POWERPOINT Populating Presentation Slides**

- C PowerPoint displays a sample chart on the slide.
- **D** The Excel program window opens.
- **5** Replace the placeholder data with the chart data that you want to illustrate.

You can press Tab to move from cell to cell.

- **E** PowerPoint updates the chart to reflect the data you enter.
- 6 Click the **Close** button  $(x)$ to close the Excel window.
- **F** As long as the chart is selected, PowerPoint displays the Chart Tools tabs.
- 7 Click the **Design** tab.
- G To edit the chart data, click the **Edit Data** button.
- **A** Click a Chart Styles button to change the chart style.

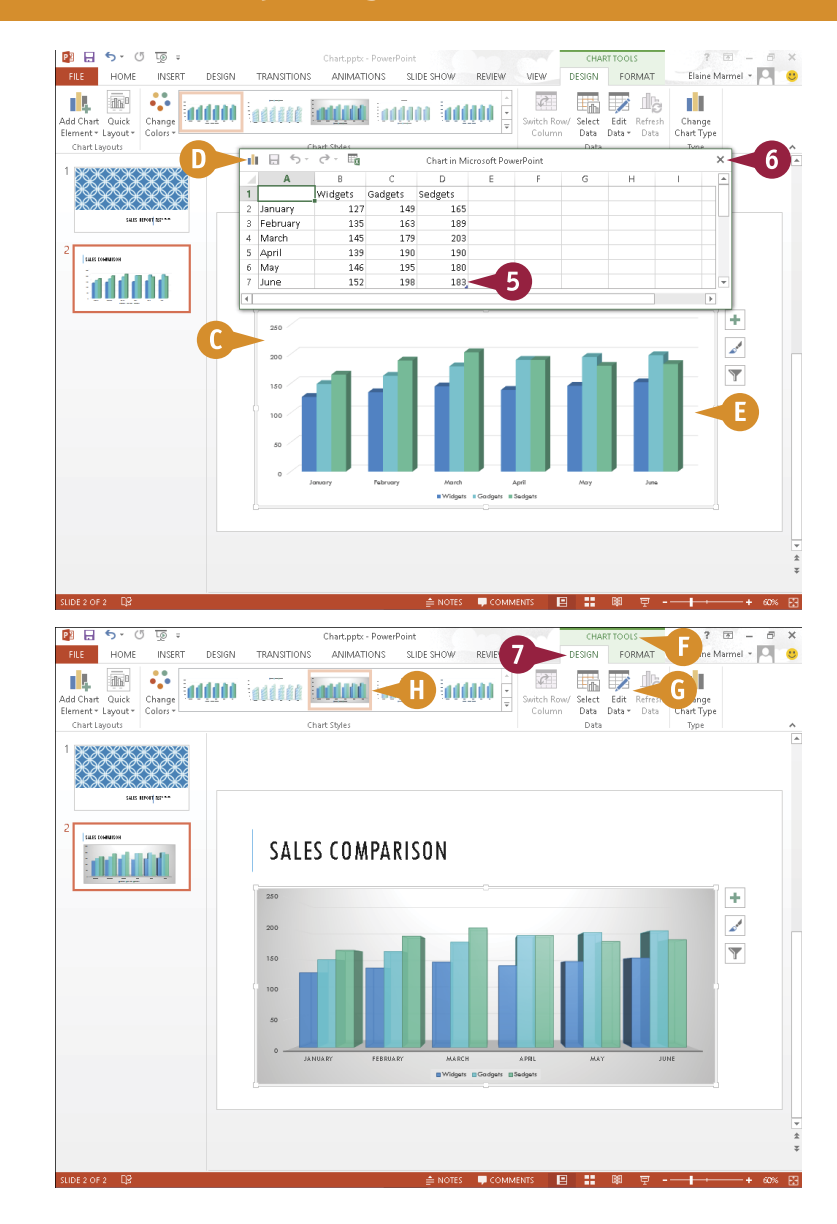

#### **TIPS**

#### **Can I insert an existing Excel chart into my PowerPoint slide?**

Yes. You can use the Copy and Paste commands to copy an Excel chart and insert it into a PowerPoint slide. To learn more about copying and pasting data between Office programs, see Chapter 2.

#### **How do I make changes to my chart formatting?**

When you click a chart in a PowerPoint slide, the Ribbon displays two tabs: **Design**, with options for changing the chart type, layout, data, elements, and style; and **Format**, with tools for changing fill colors and shape styles.

### **Add a Video Clip to a Slide**

You can add video clips to your PowerPoint slides to play during a slide show presentation. For example, when creating a presentation showcasing the latest company product, you might place a video clip of the department head discussing the new item.

After you add a video to a slide, you can control the placement and size of the video. (For help moving and resizing video clips and other slide objects, see the sections "Move a Slide Object" and "Resize a Slide Object," later in this chapter.) You can also make certain edits to the video from within PowerPoint.

#### **Add a Video Clip to a Slide**

- 1 If an Insert Media Clip icon  $(\Box_{\oplus} )$  appears in your slide, click it.
- **A** If an Insert Media Clip icon does not appear in your slide, click the **Video** button on the Insert tab and choose **Online Video** or **Video on My PC**.

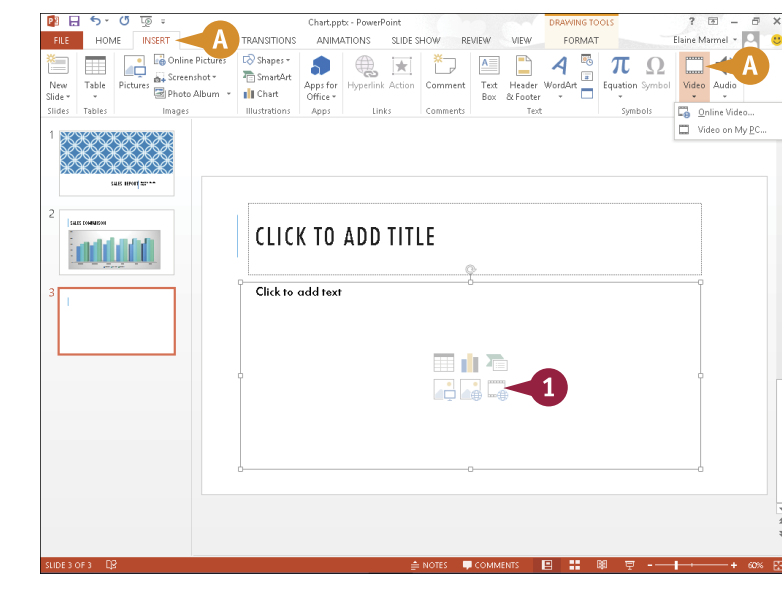

The Insert Video window appears.

**Note:** You can browse for videos on your computer, your SkyDrive, or using Bing Search or YouTube, or you can supply an embed code for a video stored on a website. This example browses your computer.

2 Click a location containing the video clip.

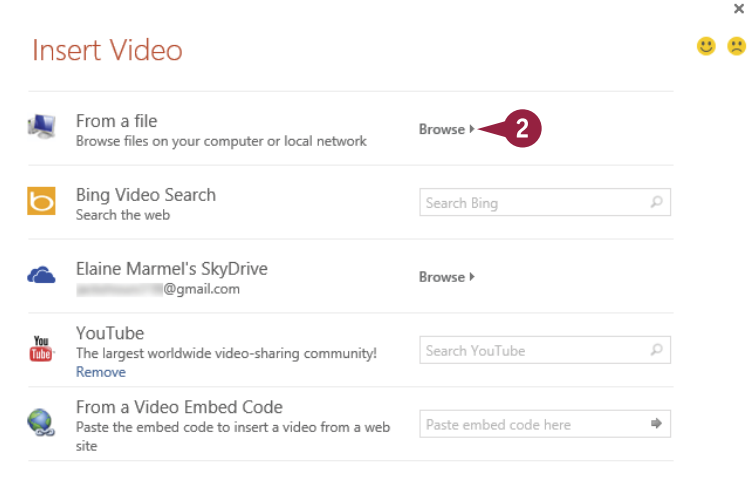

**14 POWERPOINT Populating Presentation Slides**

**Insert Video** 

v C Search Videos

Wildlife.wn

 $\overline{3}$ 

Sample Videos

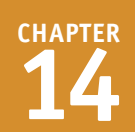

 $\overline{0}$  $\overline{\Box}$ 

 $\circledcirc$ 

 $\Box$   $\star$ 

The Insert Video dialog box appears.

**3** Navigate to the folder containing the video file.

Select the video.

5 Click **Insert**.

- B PowerPoint inserts the clip into the slide.
- C PowerPoint displays the Format tab of the Video Tools tabs.
- D You can click an option in the Video Styles group to change the appearance of the video.
- E You can use the options in the Size group to adjust the size of the clip on the slide.
- **F** You can click the **Play** button ( $\blacktriangleright$ ) to play back the clip.

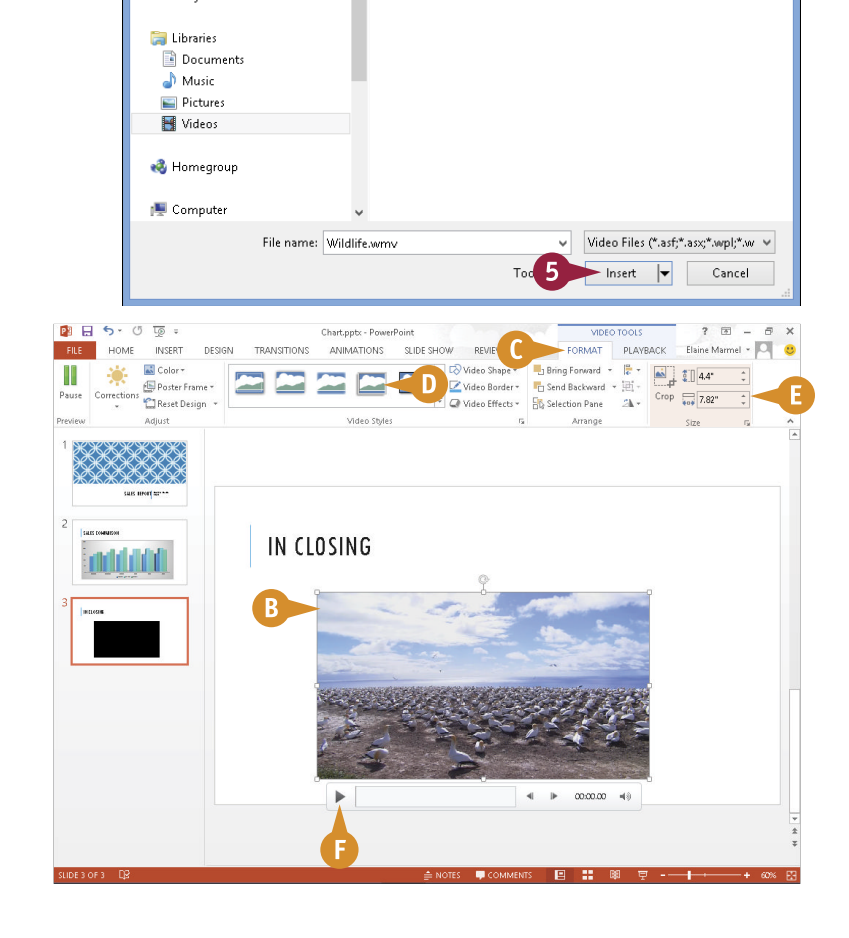

### **TIP**

#### **What tools appear on the Playback tab?**

You can use the settings in the Video Options group to specify options such as when the clip should start playing, whether it should be looped, and how loudly it should play. You can edit your video using the tools in the Editing group; using the **Fade In** and **Fade Out** fields, you can set up the clip to fade in and fade out. You can also click the **Trim Video** button to open the Trim Video dialog box, where you can change the duration of the video by trimming frames from the beginning or end of the clip.

面

Organize  $\star$ 

**Eavorites** Deskton Downloads

**B3** Microsoft PowerPoint

Recent places SkyDrive

 $\left(\overline{\leftarrow}\right)$   $\left(\overline{\rightarrow}\right)$   $\rightarrow$   $\uparrow$   $\overline{\blacksquare}$  > Libraries > Videos

New folde

### **Move a Slide Object**

 $\bigvee$ ou can move any element on a slide — a text box, table, chart, picture, video clip, or graphic to reposition it. These slide elements are often referred to as objects. For example, you might move a text box to make room for a video clip or reposition a picture to improve the overall appearance of the slide.

You can move a slide object using the standard Office Cut and Paste buttons, discussed in Chapter 2. Or, you can drag and drop the object, as discussed in this section.

**Move a Slide Object**

- 1 Click the slide containing the object that you want to move.
- 2 Select the slide object by clicking it ( $\&$  changes to  $\&$ ).

**Note:** To select a table or a chart, slide the mouse pointer along any of the object's edges. Click when you see the  $\ddagger$  mouse pointer.

- **3** Drag the object to a new location on the slide. As you drag,  $\ddot{\mathbf{x}}$  changes to  $\ddot{\mathbf{x}}$ .
- Release the mouse button.
- **A** PowerPoint repositions the object.

You can click anywhere outside the slide object to continue working.

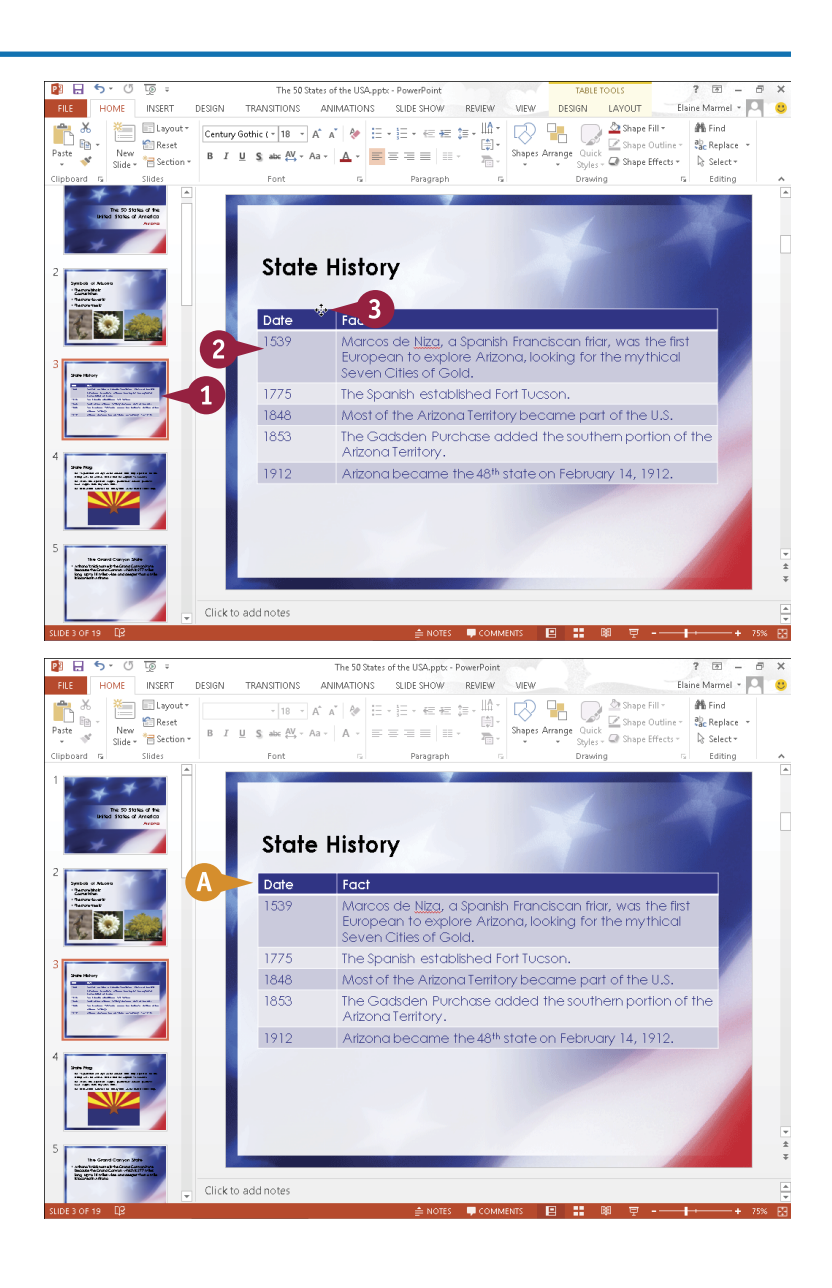

### **Resize a Slide Object**

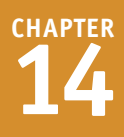

fter you insert a slide object  $-$  a text box, table, chart, picture, video clip, or graphic  $-$  you may find that you need to make it larger or smaller to achieve the desired effect. For example, you might want to resize a text box to make room for more text or resize a picture object to enlarge the artwork. Fortunately, PowerPoint makes it easy to change the size of a slide object. When you select an object in a PowerPoint slide, handles appear around that object; you use these handles to change the object's size.

#### **Resize a Slide Object**

- 1 Click the slide containing the object that you want to resize.
- 2 Click the object to select it.
- A PowerPoint surrounds the object with handles  $( \Box ).$
- **3** Position the mouse pointer over a handle.  $\mathbb Q$  changes to  $\mathbb Q$ ,  $\mathbb Q$ ,  $\mathbb{R}$ , or  $\Longleftrightarrow$ .

Use a corner handle to resize the object's height and width at the same time.

Use a side handle to resize the object along only the one side.

- 4 Click and drag the handle inward or outward to resize the slide object  $(\mathbb{Q}, \hat{\mathbb{I}}, \mathbb{Z})$ , or  $\Longleftrightarrow$ changes to  $+$ ).
- **5** Release the mouse button.
- B PowerPoint resizes the object.

You can click outside the slide object to continue working.

**Note:** To delete an object that you no longer need, select the object and press Delete.

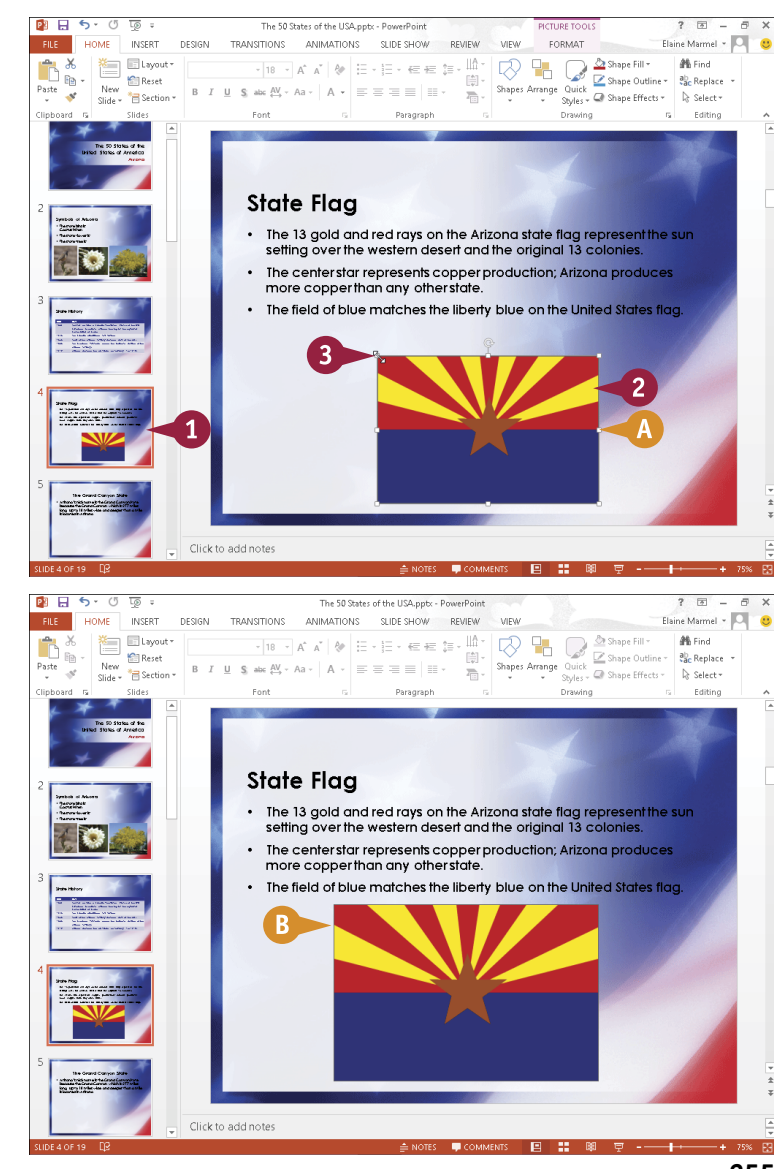

### **Reorganize Slides**

You can change the order of the slides in your presentation. For example, you might want to move a slide to appear later in the presentation, or swap the order of two adjacent slides. You can move individual slides, or move multiple slides at once.

You can change the slide order in Slide Sorter view or in Normal view; choose the view based on the distance from the original position to the new position. If you need to move a slide only a few positions, use Normal view. Slide Sorter view works best when you need to move a slide to a new position several slides away.

#### **Reorganize Slides**

#### **Move Slides in Normal View**

- $\Box$  Click  $\Box$  to switch to Normal view.
- 2 Click to select the slide you want to move.

**Note:** To move multiple slides, select them by pressing and holding Ctrl as you click each slide.

**3** Drag the slide to a new position.

- As you drag,  $\triangleright$  changes to  $\triangleright$ .
- Release the mouse button.
- PowerPoint moves the slide.

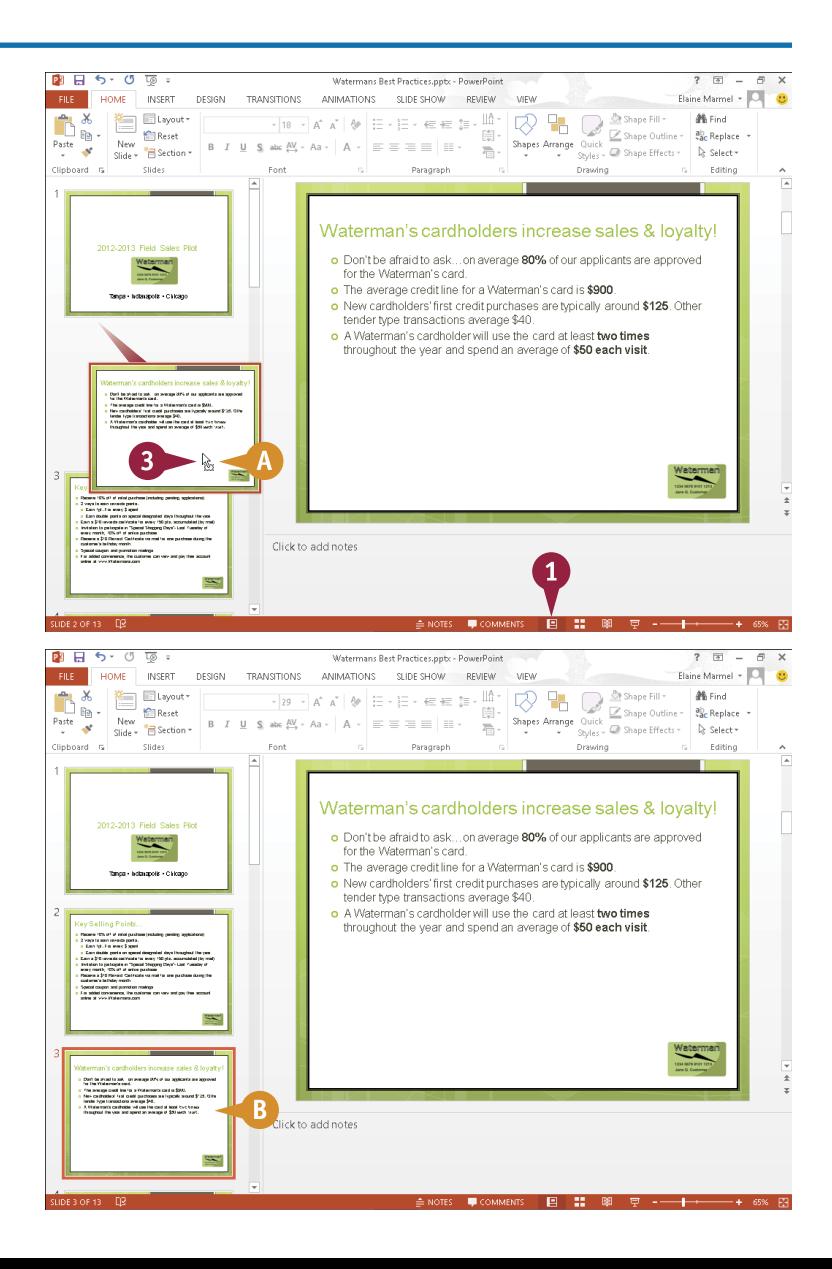

**CHAPTER**

# **15 POWERPOINT Assembling and Presenting a Slide Show**

#### **Move Slides in Slide Sorter View**

1 Click  $\mathbf \Xi$  to switch to Slide Sorter view.

2 Click the slide that you want to move to select it.

**Note:** To move multiple slides, select them by pressing and holding Ctrl as you click each slide.

**3** Drag the slide to a new location in the presentation.

As you drag,  $\triangleright$  changes to  $\triangleright$ .

Release the mouse button.

PowerPoint moves the slide.

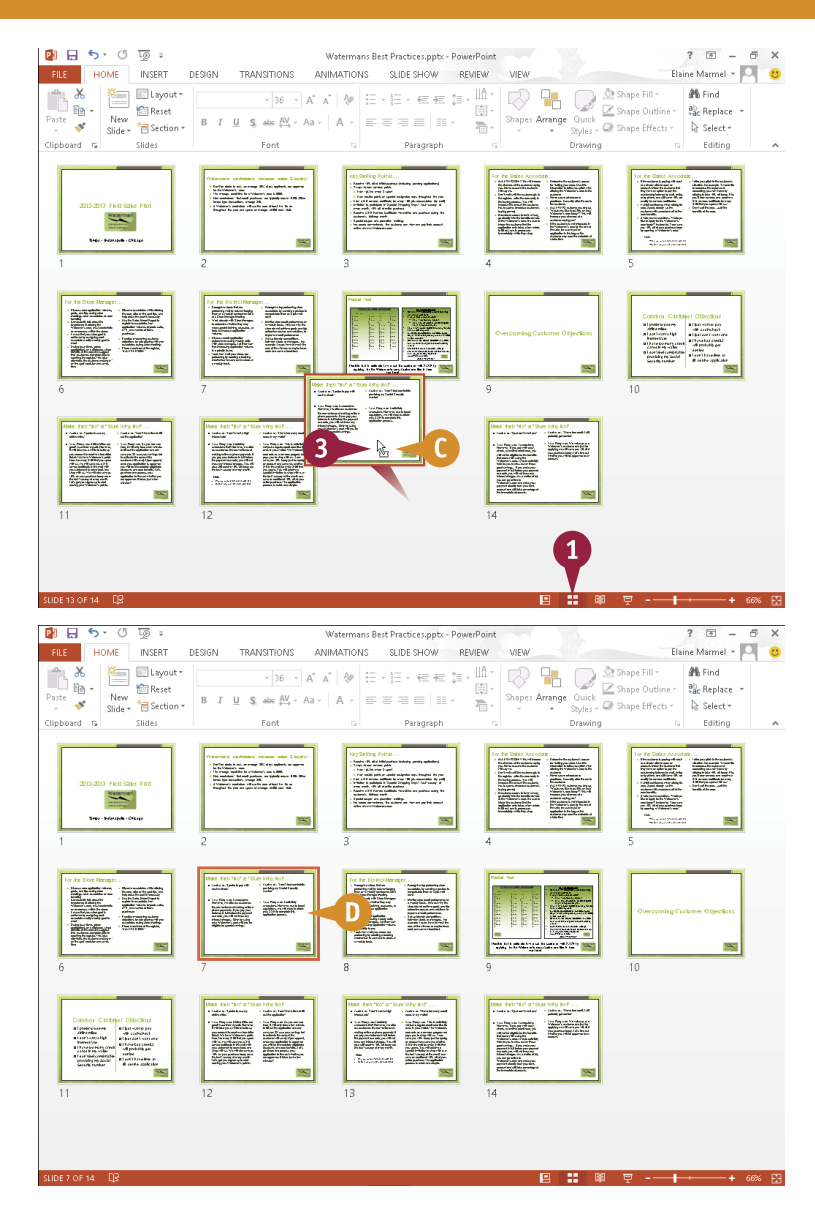

#### **TIPS**

#### **How do I hide a slide?**

Suppose you frequently give the same presentation, but your next audience does not require the information in one of the presentation slides. In that case, you can hide the slide. Click the slide, click the **Slide Show** tab, and then click the **Hide Slide** button. PowerPoint crosses out the slide. To unhide the slide, repeat these steps.

#### **How do I delete a slide?**

To delete a slide, click the slide and then click the **Cut** button  $(\mathbb{X})$ on the **Home** tab, or right-click the slide and choose **Delete Slide** from the menu that appears.

### **Reuse a Slide**

uppose you are creating a new PowerPoint presentation, but you want to reuse a slide from an old one. Assuming the presentation containing the slide you want to reuse has been saved on your hard drive or is accessible to you via a network connection, you can easily do so. You can choose the slide you want to reuse in the Reuse Slides pane.

When you reuse a slide, PowerPoint updates the slide to match the formatting used in the new presentation. You can reuse a single slide from a presentation, multiple slides from a presentation, or all the slides in a presentation.

#### **Reuse a Slide**

64 口 ंद्र  $\overline{a}$ Watermans Best Practices.pptx - PowerPo 1 Click the slide that you want  $\overline{2}$ Elaine Marmel - O TRANSITIONS ANIMATIONS SLIDE SHOW REVIEW Shape Fill v Marine Marine Marine Marine Marine Shape Outline v Marine Shape Couldine v Marine Shape Couldine v 1996 to appear before the new  $\overline{\cdot}\hspace{0.1cm} \begin{matrix} A^{\ast} & A^{\ast} \end{matrix} \hspace{0.1cm} \begin{matrix} \Phi^{\ast} & \vdots & \vdots \end{matrix} \hspace{0.1cm} \begin{matrix} \Xi^{\ast} & \vdots & \vdots \end{matrix} \hspace{0.1cm} \begin{matrix} \Xi^{\ast} & \vdots & \vdots \end{matrix} \hspace{0.1cm} \begin{matrix} \Xi^{\ast} & \Pi^{\ast} \\ \vdots & \vdots \end{matrix}$ 囹 Shapes Arrange Quick also  $\frac{AV}{A}$  - $\equiv \equiv \equiv \equiv \pm 1$ Quick<br>Styles = @ Shape Effects = 高· B Select ▼ slide. Editing 2 Click the **Home** tab. 3 Click the bottom half of the **New Slide** button. 2012-2013 Field Sales Pilot 4 Click **Reuse Slides**. Define<br>The Houston<br>The American<br>Mar Cardinal<br>The Cardinal<br>The Cardinal Vaterman Duplicate Selected Slides  $\overline{\mathbb{B}}$  Slides from Outline Tampa · Indianapolis · Chicago Beuse Slides... Z Click to add note:  $\overline{\phantom{a}}$  $B<sub>1</sub> + C<sub>2</sub>$  $\overline{a}$  $\overline{16}$ The Reuse Slides pane opens. :<br>Natermans Best Practices.ppb FILE HOME INSERT Elaine Marmel + O nessan **TRANSITIONS** ANIMATIONS SHOP SHOW REVIEW Layout \* All cost  $\times$ **Co** Shane Fill 5 Click the **Browse** button.  $\overline{\mathbb{R}}$ 篇  $\overline{\mathbb{Z}}$  Shape Outline **IST Reset** B<sub>c</sub> Replace  $P<sub>3</sub>$ New  $\frac{1}{\text{Silde}}$  Reset  $$ABC$  AV  $~$  Aa  $=$   $=$   $\pm$   $\cdot$ Shapes Arrange Quick Shape Uutline  $\overline{\mathbf{v}}$  $\frac{1}{\sqrt{2}}$  . A Select -Drawing  $\overline{a}$  Editing 6 Click **Browse File**.  $\overline{A}$ .<br>Romeo Slidoc Incert clide from CAUsers\Elaine MarmeRDocuments\F **Material** 5 Browse You can reuse slid<br>other PowerPoint<br>presentation. Browse File. 6 Open a Slide Library .<br>Open a PowerPoint File 2012-2013 Field Sales Pilot Learn more about reusing slides u.<br>Histori Tampa · Indianapolis · Chicago Click to add notes

 $\begin{array}{r} \begin{array}{c} \text{Minkowski} \\ \text{Minkowski} \\ \text{Minkowski} \\ \text{Minkowski} \end{array} \end{array}$ 

国 盟 爾 東 --+

Search PowerPoint Stuff

BPFforDummiesBFWebinar\_Elaine Slides-working version.ppt

 $\mathbb{R}$  +  $\mathbb{R}$ 

**Rrowse** 

**Business Deal.pptx** 

My Photo Album.pptx

**Project Status Report.pptx** 

**Business Plan.pptx** 

**D** Chart.nntx

**Name** 

 $\sqrt{c}$ 

↑ I « My D... > PowerPoint Stuff

New folder

**CHAPTER 15 POWERPOINT Assembling and Presenting a Slide Show**

 $\alpha$ 

 $\odot$ 

The Browse dialog box opens.

7 Locate and select the presentation containing the slide you want to reuse.

8 Click **Open**.

- B PowerPoint populates the Reuse Slides pane with slides from the presentation you selected.
- **9** Click the slide you want to reuse.
- C PowerPoint adds the slide to your presentation after the slide you clicked in Step **1**.

Sample Project Presentation.pptx Libraries The 50 States of the USA.pptx Documents Theme.pptx  $\blacksquare$  Music Video.pptx Pictures Watermans Best Practices.pptx **N** Videos  $\vee$  <

面

⊝ Organize  $\star$ 

 $\circledcirc$ 

**The Favorites** 

Desktop

& SkyDrive

**In**. Downloads

Recent places

**DE** Microsoft PowerPoint

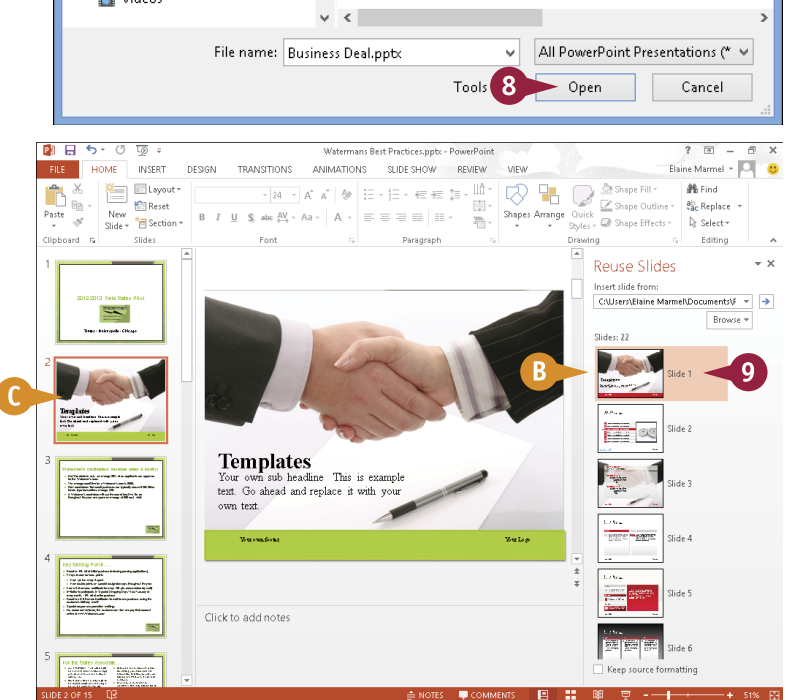

#### **TIPS**

**Can I retain the reused slide's original formatting?**

Yes. To retain the reused slide's original formatting, select **Keep source formatting** ( $\Box$  changes to  $\Box$ ) in the Reuse Slides pane. To change all the slides in the new presentation to match the reused slide, right-click the reused slide in the Reuse Slides pane and choose **Apply Theme to All Slides**.

#### **How do I reuse all the slides in a presentation?**

To reuse all the slides in a presentation, right-click any slide in the Reuse Slides pane and choose **Insert All Slides**. PowerPoint inserts all the slides from the existing presentation into the new presentation.

### **Organize Slides into Sections**

If your presentation has a large number of slides, keeping it organized can be difficult. To more easily<br>I manage your slides, you can organize them into sections. For example, you might group all the slides  $\perp$ manage your slides, you can organize them into sections. For example, you might group all the slides that will be displayed during your introductory speech into a section called "Introduction," place the slides that pertain to your first topic of discussion into a section called "Topic 1," and so on.

Organizing a presentation into sections can also help you move slides around in the presentation. Instead of moving individual slides, you can move sections.

#### **Organize Slides into Sections**

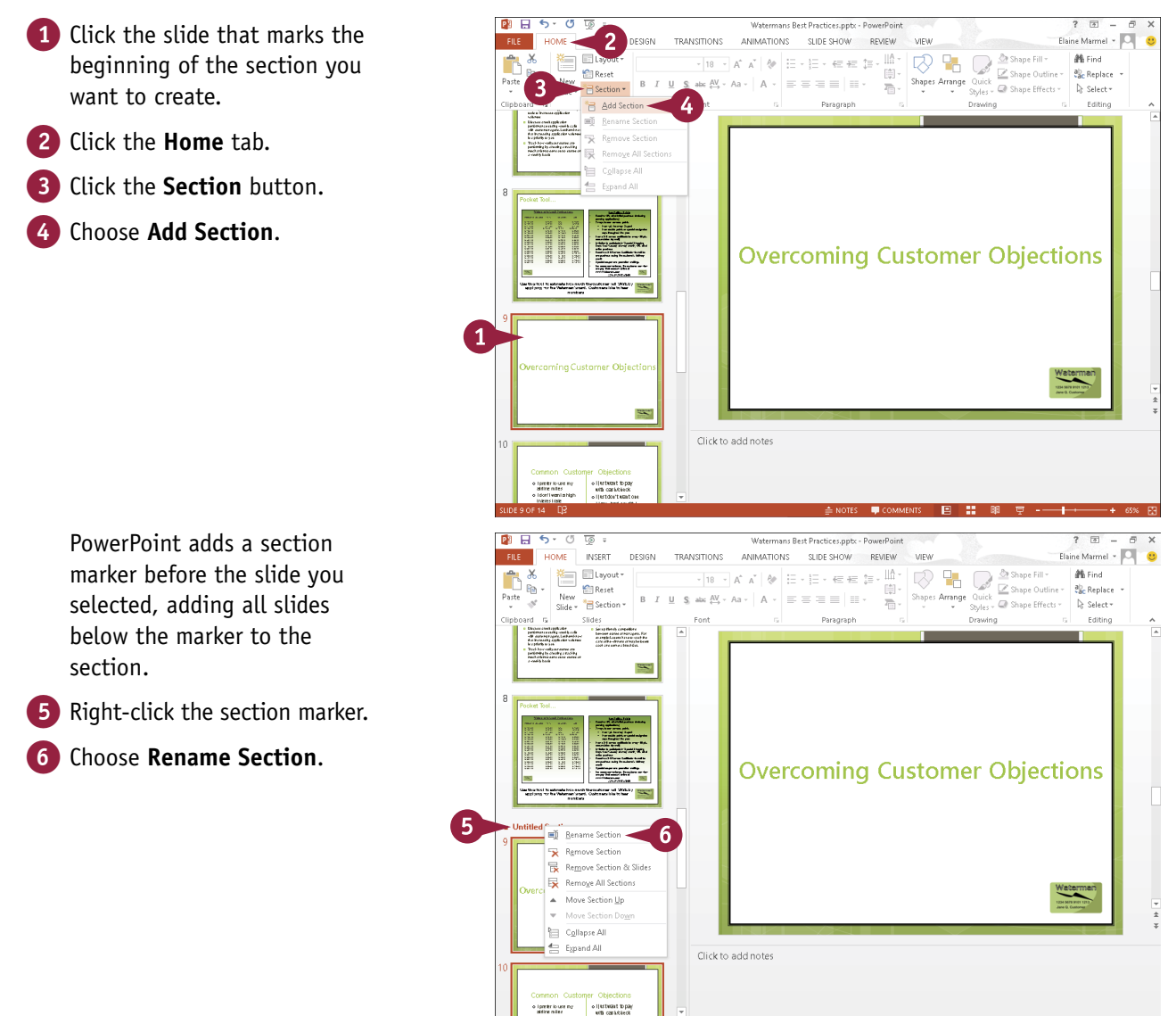

**15 POWERPOINT Assembling and Presenting a Slide Show**

**CHAPTER**

Rename Section Section name: Customer Objections

The Rename Section dialog box appears.

**7** Type a name for the new section.

#### 8 Click the **Rename** button.

- **A** PowerPoint applies the name to the section.
- 9 To hide the slides in a section, click the section marker's collapse button  $($   $\blacktriangle$   $)$ .
- B PowerPoint collapses the section and identifies the number of slides in the section.
- C You can click the section marker's expand button  $(\triangleright)$  to redisplay the slides in the section.

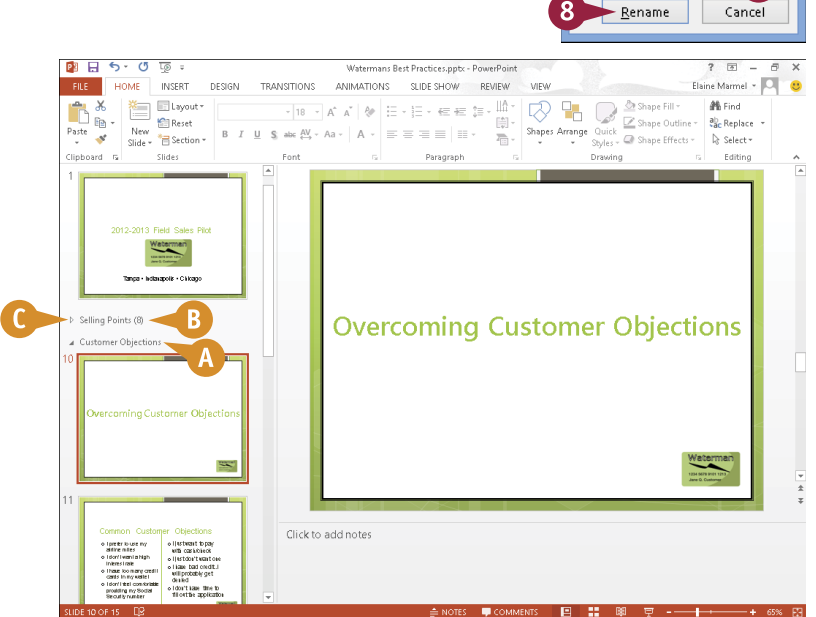

### **TIPS**

#### **How do I remove a section marker?**

If you decide you no longer want to group a set of slides in a section, you can remove the section marker. To do so, right-click the section marker and choose **Remove Section** from the menu that appears. PowerPoint removes the marker.

#### **How can I reorganize the sections in my presentation?**

Reorganizing sections involves rearranging slides in the presentation. To reorganize the sections in your presentation, right-click a section's marker and choose **Move Section Up** or **Move Section Down** as many times as needed. PowerPoint moves the slides in the section accordingly.

### **Define Slide Transitions**

You can add transition effects, such as fades, dissolves, and wipes, to your slides to control how one slide segues to the next. You can control the speed with which the transition appears. You can also specify how PowerPoint advances the slides, either manually using a mouse click or automatically after a time you specify passes. In addition to adding visual transition effects between your slides, you can add sound effects to serve as transitions.

Use good judgment when assigning transitions. Using too many different types of transitions might distract your audience from your presentation.

#### **Define Slide Transitions**

- 1 Click **H** to switch to Slide Sorter view.
- 2 Click the slide to which you want to apply a transition.
- 3 Click the **Transitions** tab.
- A Available transition effects appear in the Transition to This Slide group. You can click  $\Box$  or  $\blacktriangleright$  to scroll through them or click the  $\overline{z}$  to view the gallery of transition effects.

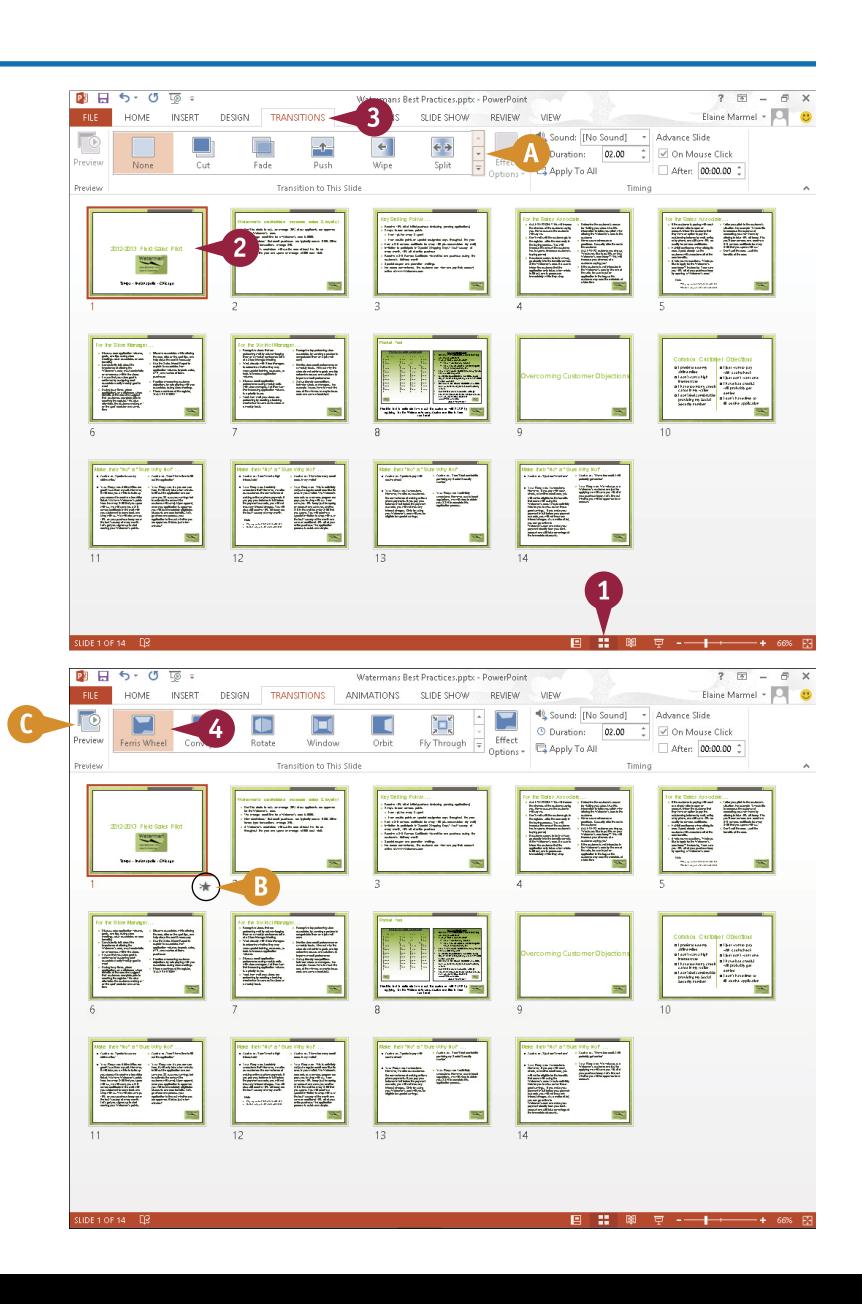

Click a transition.

- B PowerPoint adds an animation indicator below the slide's lower-right corner.
- C You can click **Preview** to display a preview of the transition effect.

**15 POWERPOINT Assembling and Presenting a Slide Show**

- **5** Click the **Duration**  $\hat{c}$  to specify a speed setting for the transition.
- **D** You can click **Apply To All** to apply the same transition to the entire slide show, and PowerPoint adds the animation indicator below every slide.

6 Under Advance Slide, select an advance option  $\Box$  changes to  $\vert \overline{\mathbf{v}} \vert$ :

> To use a mouse click to move to the next slide, select **On Mouse Click**.

To move to the next slide automatically, select **After** and use the spin box to specify a duration.

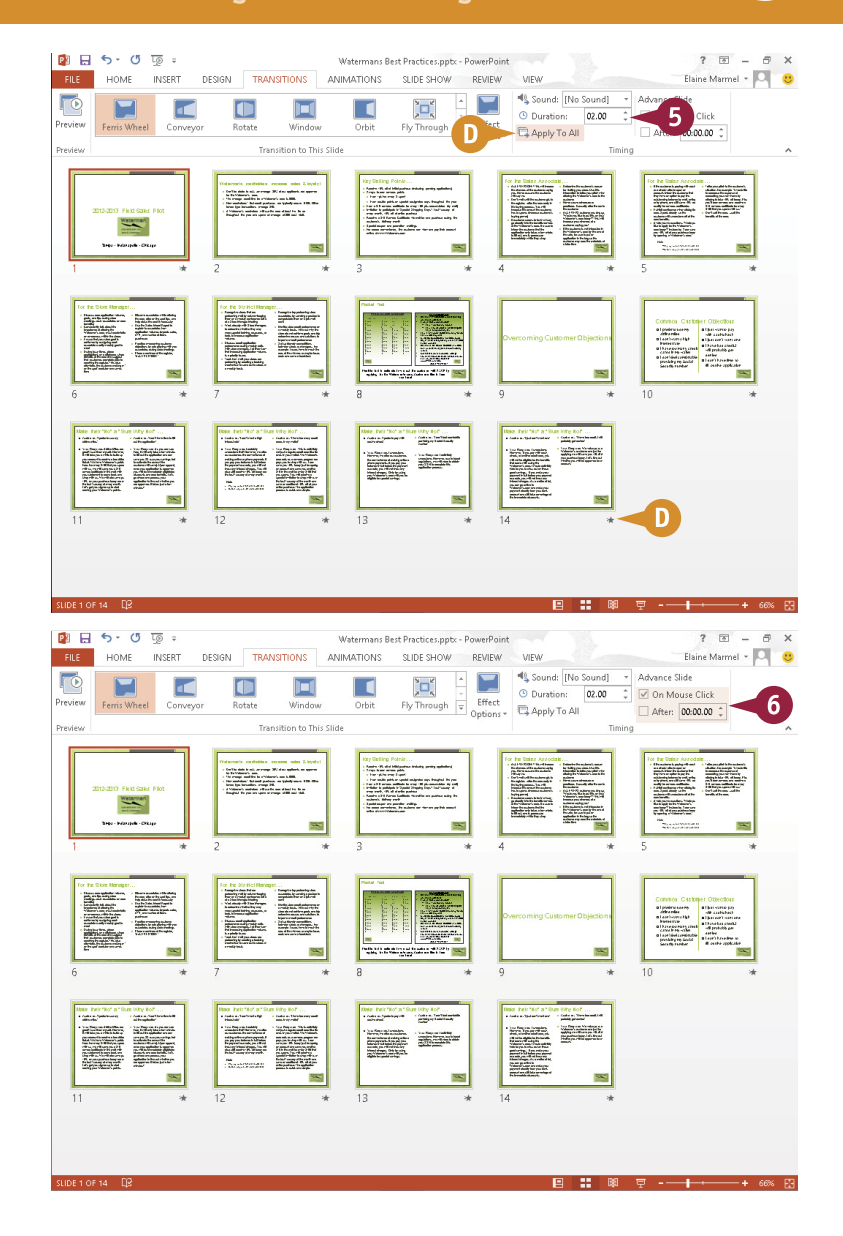

#### **TIPS**

#### **How do I remove a transition effect?**

In Slide Sorter view, select the slide containing the transition that you want to remove; then click the **Transitions** tab and click the **None** option in the Transition to This Slide group. PowerPoint removes the transition that you assigned.

**How do I assign a sound as a transition effect?** To assign a sound transition, click the **Sound** in the Timing group on the Transitions tab and select a sound. For example, you might assign the Applause sound effect for the first or last slide in a presentation.

**CHAPTER**

## **Add Animation Effects**

You can use PowerPoint's animation effects to add visual interest to your presentation. For<br>example, if you want your audience to notice a company logo on a slide, you might apply an animation effect to that logo.

You can use four different types of animation effects: entrance effects, emphasis effects, exit effects, and motion paths. You can add any of these effects to any slide object. You can also change the direction of your animations. To avoid overwhelming your audience, limit animations to slides in which the effects will make the most impact.

#### **Add Animation Effects**

#### **Add an Animation Effect**

- 1 Click  $\blacksquare$  to display the presentation in Normal view.
- 2 Click the slide containing the object to which you want to apply an effect.
- 3 Click the object.

You can assign an animation to any object on a slide, including text boxes, shapes, and pictures.

- 4 Click the **Animations** tab.
- A You can click  $\blacktriangle$  and  $\blacktriangledown$  to scroll through the available animation effects or click  $\boxed{=}$  to view the gallery of animation effects.
- Click an animation effect.
- **B** PowerPoint applies the effect and displays a numeric indicator for the effect.
- C You can click the **Preview** button to preview the effect.

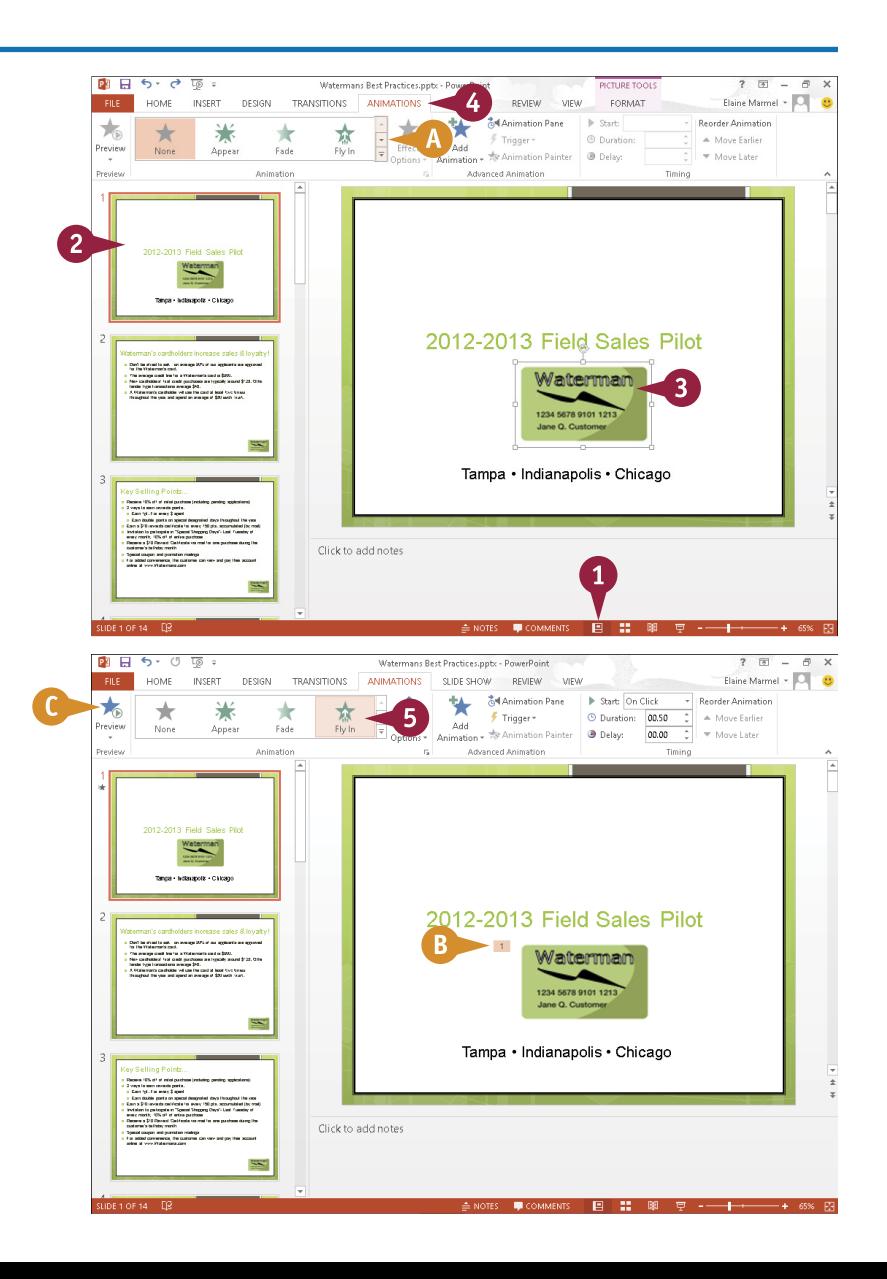

**15 POWERPOINT Assembling and Presenting a Slide Show**

**CHAPTER**

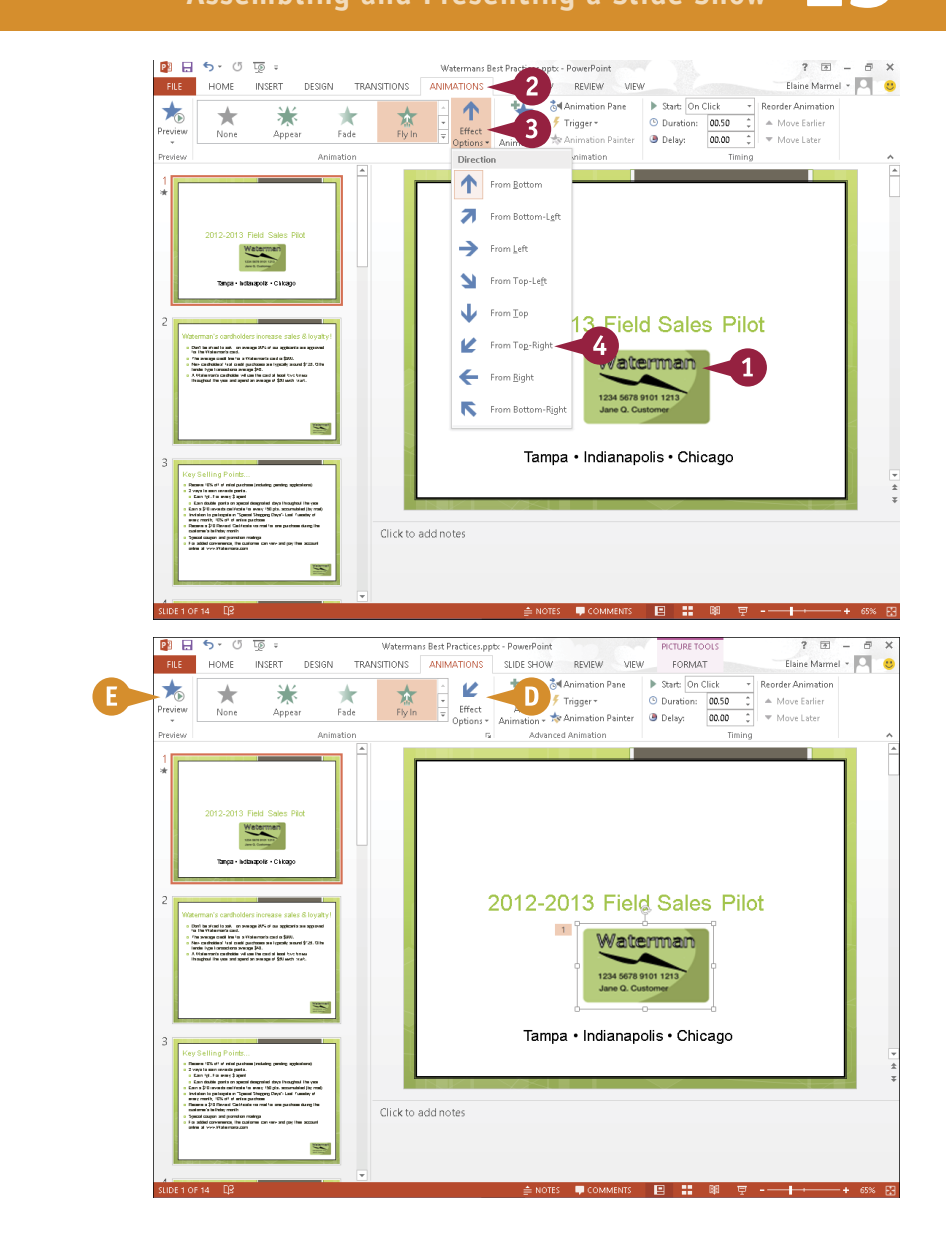

#### **Change an Animation's Direction**

- 1 In Normal view, click the slide element containing the animation you want to edit.
- 2 Click the **Animations** tab.
- 3 Click the **Effect Options** button.

A list of direction options for the animation appears.

- 4 Select an option from the list.
- **D** PowerPoint applies the change; the new direction appears on the Effect Options button.
- E You can click **Preview** to preview the effect on the slide.

#### **TIP**

#### **Can I copy an animation effect to another slide object?**

Yes. PowerPoint's Animation Painter feature enables you to copy an animation effect applied to one slide object to another slide object. To copy an animation effect, select the slide object whose effect you want to copy; then, in the Animations tab's Advanced Animation group, click the **Animation Painter** button. Next, in the Slides tab, click the slide containing the object to which you want to apply the effect to display it; then click the object. PowerPoint copies the animation effect to the slide object.

### **Create a Custom Animation**

In addition to applying a single animation effect to any given slide object — a text box, picture,<br>Chart, or table — you can create custom effects by applying two or more animations to a slide object.  $\blacksquare$  n addition to applying a single animation effect to any given slide object  $-$  a text box, picture, For example, you might opt to have a slide object "fly in" to the slide and then spin. You can use PowerPoint's Animation pane when you create a custom effect to help you review and reorder the effect.

To create a custom animation effect, you use a combination of the technique described in the section "Add Animation Effects" and the technique described in this section.

#### **Create a Custom Animation**

- $\Box$  Click  $\Box$  to display the presentation in Normal view.
- 2 Click the slide containing the object to which you want to apply an animation.
- 3 Click the object.
- 4 Click the **Animations** tab.
- Apply an animation effect.

**Note:** See the section "Add Animation Effects" for details.

- 6 Click the **Animation Pane** button.
- **A** PowerPoint displays the Animation pane.
- **B** The animation you applied appears in the pane.

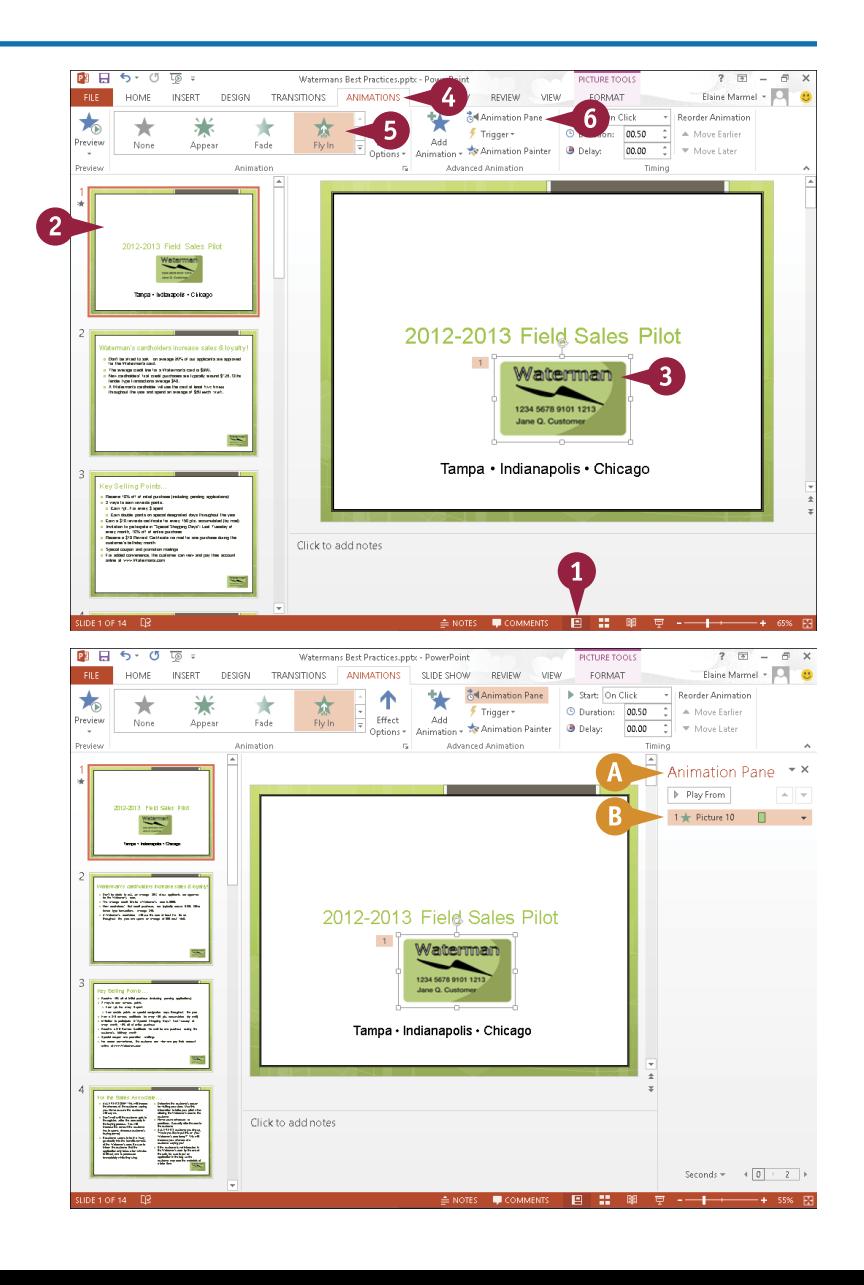

**15 POWERPOINT Assembling and Presenting a Slide Show**

**CHAPTER**

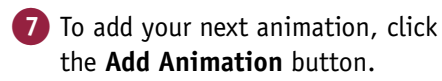

**Note:** You add an animation using the **Add Animation** button; if you choose from the Animation Gallery, PowerPoint overwrites the existing animation instead of adding a new one.

8 Click an animation effect.

PowerPoint adds the effect to the Animation pane.

- 9 Repeat Steps **7** and **8** to add more animation effects to the selected object.
- C PowerPoint places each effect in the Animation pane in the order you add them.

 $\sqrt{10}$ 

- 0 To preview your custom effect, click the **Preview** button.
- D You can also click the first effect in the Animation pane and then click **Play From**.
- **11** To change the order in which effects appear, click an effect and then click the **Move Up** button (  $\leq$  ) or the **Move Down** button  $(\neg)$ .

#### $B \cup B$   $A$   $B$   $B$   $C$   $B$   $C$  $2 - 7 = \sqrt{2}$ **LIOME INFORM DESIGN** TRANSITIONS **ANIMATIONS SUPE SHOW** PEMERA MEM CORMAT Elaine Marmel - O  $\star$ **Toll** Anja ት **N. Shake On Olivia** Denedar Anis ┶  $\overline{\phantom{a}}$ O Duration: 00.50 A Move Earlier Effect<br>Options  $A$ dd Annes Es de **O** Delay: W.<br>Mous Lista nn on imation Entrance 署 ☆ ☆ ٦k n Pano **x** X Fade Appea Float In Solit  $\sim$   $\sim$ 绊 責  $\star$  $\bigstar$  $\star$  $0 \quad \Box$ Wetermer Random Bar Grow & Tur Wine Shape Wheel ₩ 灩  $\bigstar$ Emphasis Pulse  $\frac{1}{2}$ Color Pulse ¥  $\overline{8}$ the sample and their columns is an initial<br>for matrices in the parties in the parties of<br>former the parties of the form of the line<br>former the parties of the form of the line 2012-2013  $\overline{1}$  $\star$  $\bigstar$ ÷ Darker Lighten n»  $\bigstar$  $\star$  $\star$ ★ ★ Fill Colo s:  $\frac{1}{|{\bf k}|}$ 並  $\frac{1}{|{\bf R}|}$  $\mathbb{A}$ Tampa · In Exit 器  $\star$ ₩ ♣ 水 Disappear Fade **MEDITER** More Entrance Effects. Click to add notes More Emphasis Effects. More Egit Effects.. More Motion Paths OLE Action Verb 商口  $6 - 15$  $\overline{a}$ Elaine Marmel -**CRIP 1** HOME INSERT **DESIGN** TRANSTIONS **ANIMATIONS** SUDE SHOW REVIEW VIEW  $\theta$ ₩ **Animation Pane** Start: On Click Reorder Anix  $\bigstar$  $\rightarrow$  $\overline{\mathbf{x}}$ ┶ A Move Farlier  $F$  Trigger © Duration: 02.00  $\sum_{\text{Add}}$ Effect Add<br>Animation + 75 Animation Pa **O** Delay:  $222$ Ontions \* **Advanced Automatics**  $T_{\rm Edd}$ Animation Pane \* \*  $\mathbf{D}$ Play From  $\begin{tabular}{|c|c|c|c|c|} \hline $\quad$ & $\bullet$ & $\quad$ \\ \hline \end{tabular}$ 1-de Picture 10  $\blacksquare$ Wetermer  $2 +$  Picture 10 3 + Picture 10 ∷≍ 2012-2013 Field Sales Pilot Tampa · Indianapolis · Chicago

#### **TIPS**

#### **How do I remove an animation?**

Select the slide element containing the animation effect, click the **Animations** tab, and then click **None** in the Animation Gallery. If the animation is a custom animation, click the **Animation Pane** button. Then, in the Animation pane, click the effect that you want to remove, click the **that appears**, and click **Remove.** 

#### **Can I change the duration of an effect?**

Click to add notes

Yes. Select the slide element containing the effect, click the **Animation Pane** button, click the effect whose duration you want to change, click the that appears, choose **Timing**, and use the settings in the dialog box that opens to change the effect's duration.

Seconds  $= 4\sqrt{0} + 2$ 

### **Record Narration**

**M** ost presentations benefit from narration. You can speak as you present, or you can use<br>PowerPoint's Record Narration feature to record a narration track to go along with the show. That way, you do not need to be present for your audience to receive the full impact of your presentation.

To record narration for a presentation, your computer must be equipped with a microphone. When you finish recording, an audio icon appears at the bottom of each slide for which you have recorded narration. When you save the presentation, PowerPoint saves the recorded narration along with the presentation file.

#### **Record Narration**

- 1 Click the **Slide Show** tab.
- 2 Click **Record Slide Show**.
- A In the Record Slide Show dialog box, select **Narrations and laser pointer**  ( $\Box$  changes to  $\Box$ ).
- **3** Click **Start Recording** to start the slide show, and speak into the computer's microphone.
- $\bullet$  Click  $\rightarrow$  to move to the next slide in the show and continue recording.
- C Click II to pause the recording. To continue recording, click **Resume Recording** in the window that appears.
- $\bigcap$  Click  $\bigcirc$  to start over on the current slide.
- 4 When you finish, right-click the last slide and click **End Show**.

An audio indicator appears in the lowerright corner on each slide for which you record narration. You can click the indicator to hear that slide's narration.

**Note:** You do not need to record all narration at one time. End the show; to later complete the narration, select the first slide that needs narration. Then, click the **Slide Show** tab, click the bottom of the **Record Slide Show** button and click **From Current Slide**.

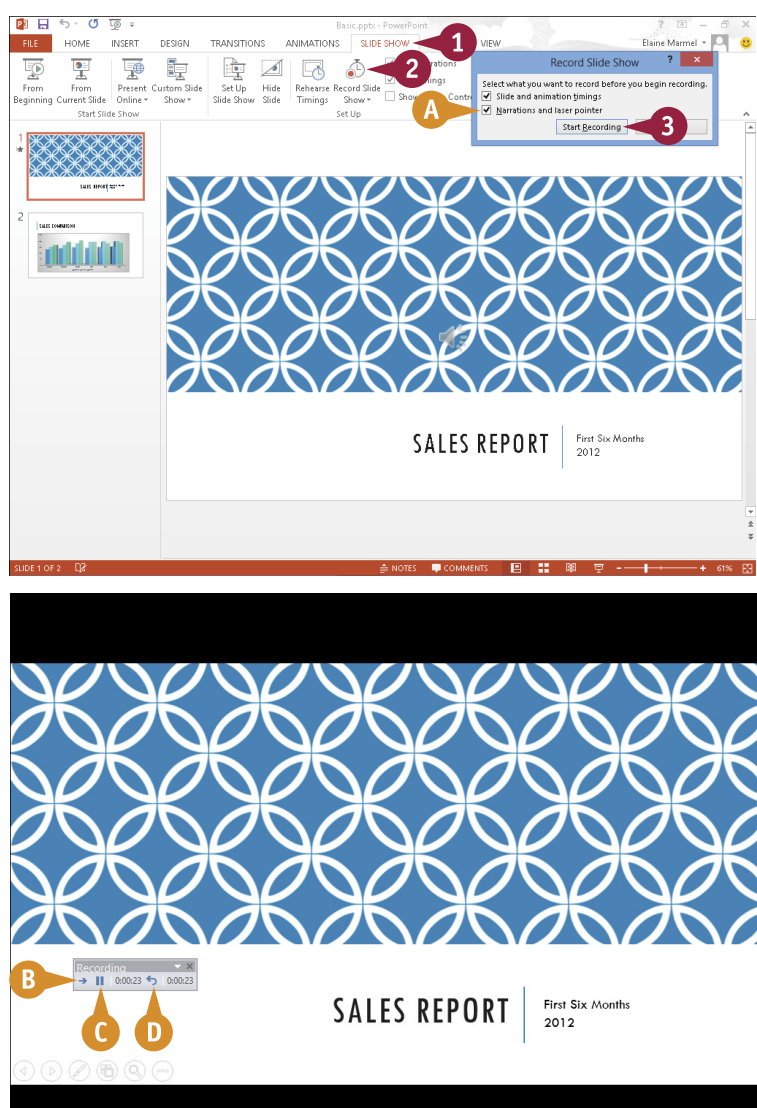

### **Insert a Background Song**

You can insert a song that plays repeatedly during your presentation. PowerPoint can play AIFF Audio (.aif), AU Audio (.au), MIDI (.mid or .midi), MP3 (.mp3), Advanced Audio Coding - MPEG-4 (.m4a, .mp4), Windows Audio (.wav), and Windows Media Audio (.wma) files.

If you choose music from a website, download it to your computer's hard drive before inserting it in your presentation; otherwise, as data flows to your computer from the Internet, your listener will experience breaks in the music.

#### **Insert a Background Song**

- 1 Click the first slide in your presentation.
- 2 Click the **Insert** tab.
- 3 Click **Audio**.
- 4 Click **Audio on My PC**.

The Insert Audio dialog box appears.

**5** Navigate to and select the audio file you want to add to your presentation.

#### 6 Click **Insert**.

- **A** An audio indicator and playback tools appear on the slide.
- B Audio Tools appear on the Ribbon.

#### 7 Click **Play in Background**.

When you run your slide show (see the section "Run a Slide Show" for details), the song loops in the background from the first slide until the show ends.

**Note:** To decrease the size of your PowerPoint file, compress the audio file. Click **File**, click **Info**, and then click **Compress Media**. Select an audio quality and the compression automatically begins.

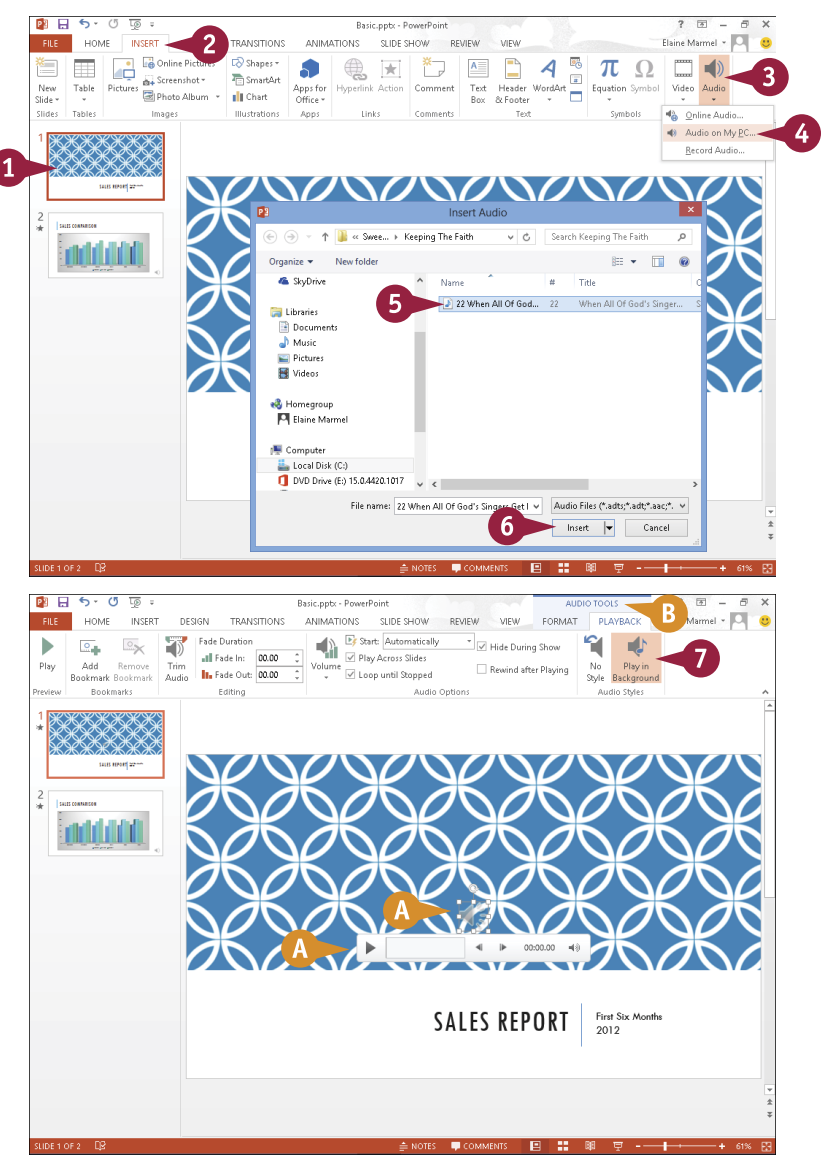

### **Create Speaker Notes**

You can create speaker notes for your presentation. Speaker notes, also called notes pages, are notations that you add to a slide and that you can print out and use to help you give a presentation. You can also use speaker notes as handouts for your presentation. When creating notes pages, PowerPoint includes any note text that you add, as well as a small picture of the actual slide. You can add speaker notes in the Notes pane or on the Notes page.

You can print your speaker notes along with their associated slides. For details, see the tip at the end of this section.

#### **Create Speaker Notes**

#### **Using the Notes Pane**

- 1 Click  $\boxed{=}$  to switch to Normal view.
- 2 Click a slide to which you want to add notes.
- 3 Click here to display the Notes pane.

**Note:** The Notes pane button acts as a toggle; each click displays or hides the Notes pane.

4 Click in the Notes pane and type any notes about the current slide that you want to include.

**Note:** You can enlarge the Notes pane. Place  $\&$  over the line separating the Notes pane from the slide ( $\&$  changes to  $\hat{x}$ ) and drag up.

> You can repeat Steps **2** to **4** for other slides to which you want to add notes.

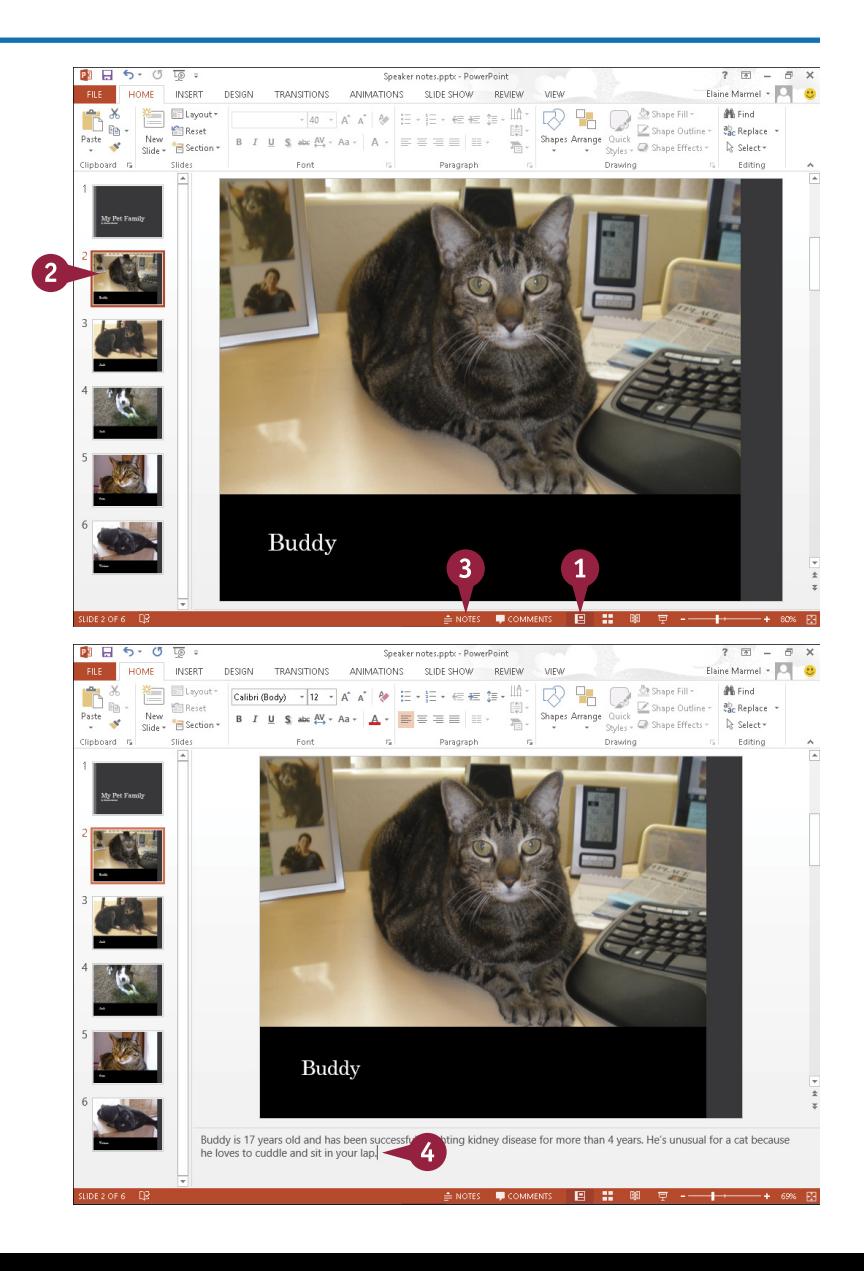
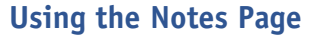

- 1 Click a slide to which you want to add notes.
- 2 Click the **View** tab.
- 3 Click **Notes Page**.

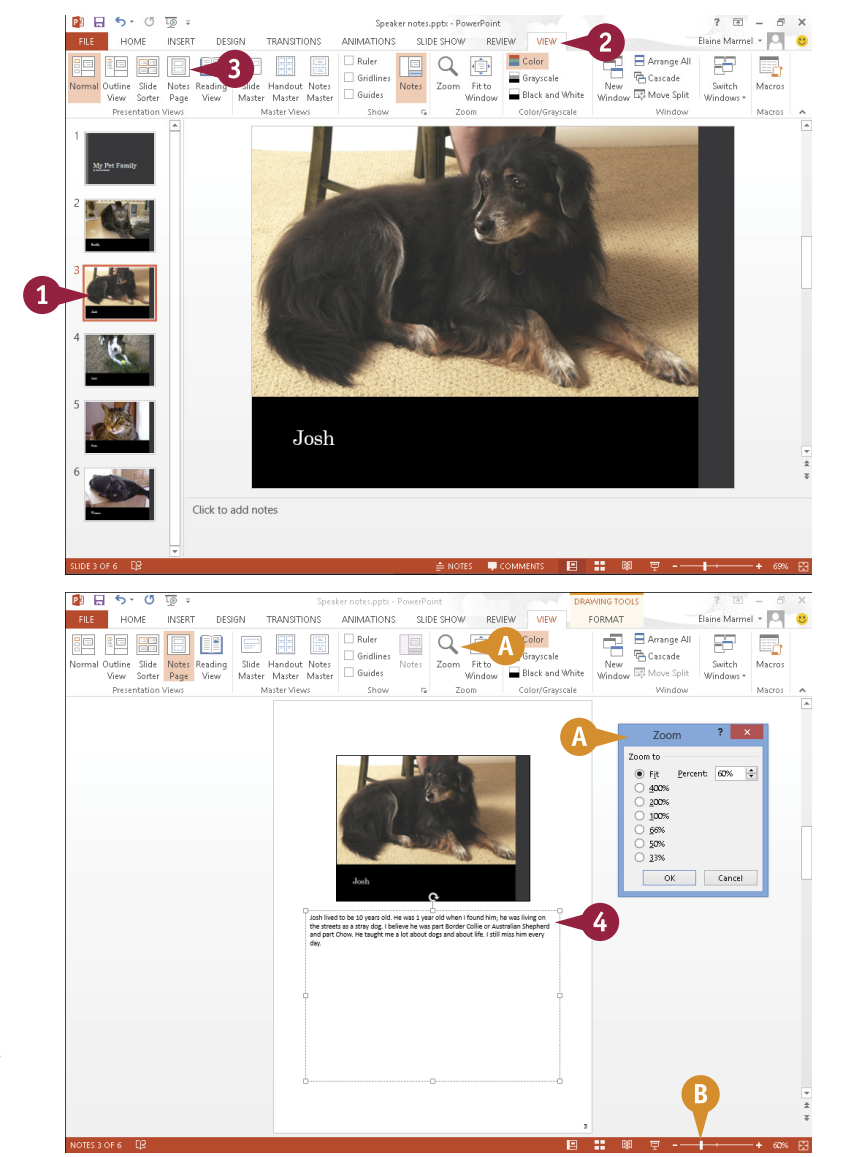

The Notes Page view opens and displays the selected slide.

- 4 Click in the bottom pane and type any notes about the current slide that you want to include.
- A You can click the **Zoom** button to display the Zoom dialog box and magnify the notes.
- B You can also drag the **Zoom** slider to magnify the notes.

You can edit and format your notes text using buttons on the Home tab.

#### **TIP**

#### **How do I print my notes with my slides?**

Follow these steps. Click the **File** tab, and then Click **Print**. Click to select your printer. In the Settings section, click  $\blacksquare$  for the second setting and click **Notes Pages** (A). Click **Print**.

#### **Settings** Print All Slides lle ÷ Print entire presentation  $^\circledR$ Slides: Notes Pages A  $\equiv$ ÷ Print slides with notes

**CHAPTER**

### **Rehearse a Slide Show**

You can determine exactly how long PowerPoint displays each slide during a presentation using PowerPoint's Rehearse Timings feature. When you use Rehearse Timings, PowerPoint switches to Slide Show mode, displaying your slides in order; you control when PowerPoint advances to the next slide in the show.

When recording how long PowerPoint displays each slide, you should rehearse what you want to say during each slide as well as allow the audience time to read the entire content of each slide. After you record the timings, PowerPoint saves them for use when you present the slide show to your audience.

#### **Rehearse a Slide Show**

- $\blacksquare$  Click  $\blacksquare$  to switch to Slide Sorter view.
- 2 Click the **Slide Show** tab.
- 3 Click the **Rehearse Timings** button.

PowerPoint switches to Slide Show view and displays the first slide.

- **A** PowerPoint displays the Record Slide Show toolbar and starts a timer.
- Rehearse what you want to say.
- **B** Click **II** to pause the timer. To restart the timer, click **Resume Recording** in the window that appears.
- C To cancel the timer on a slide and start timing that slide again, click  $\epsilon$ .
- **5** When you finish timing the first slide, click  $\rightarrow$  to proceed to the next slide.

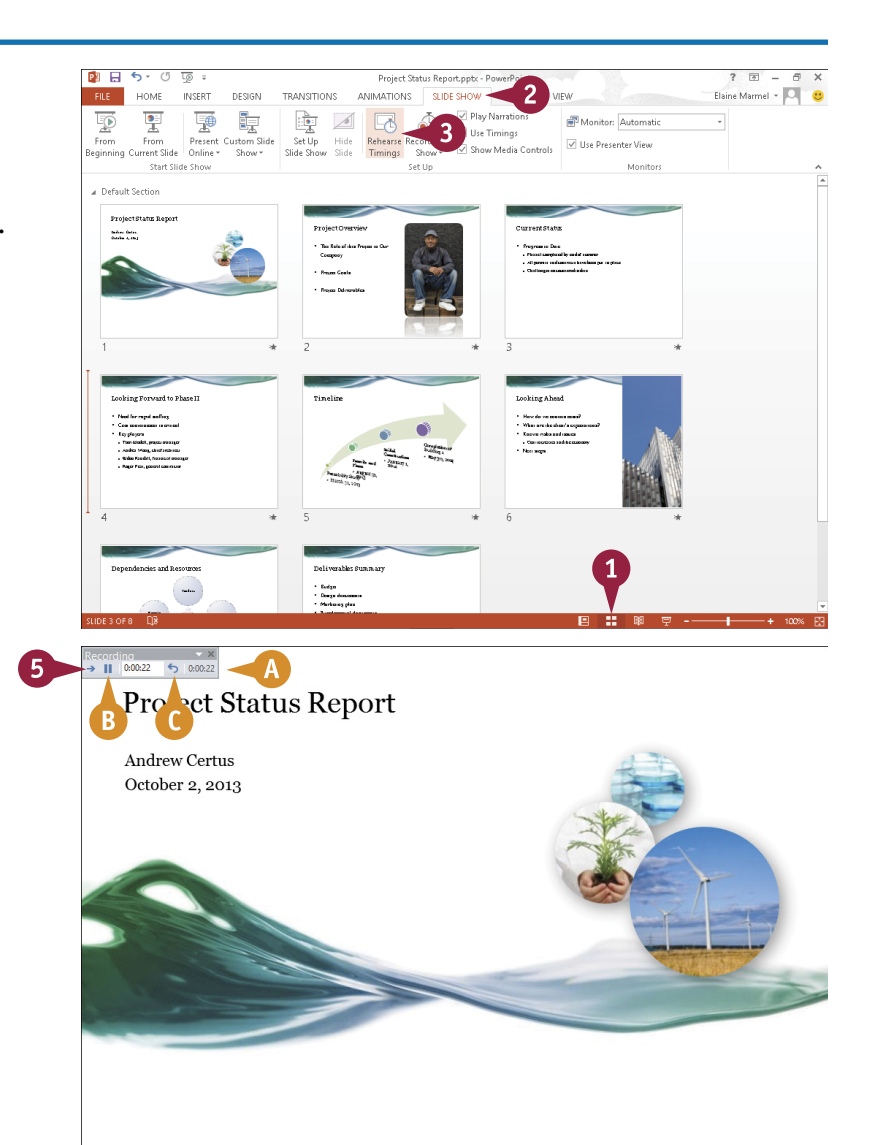

PowerPoint displays the next slide.

6 Repeat Steps **4** and **5** for each slide in your presentation.

> When the slide show finishes, a dialog box appears and displays the total time for the slide show.

- 7 Click **Yes**.
- **D** PowerPoint saves the timings and displays them below each slide.

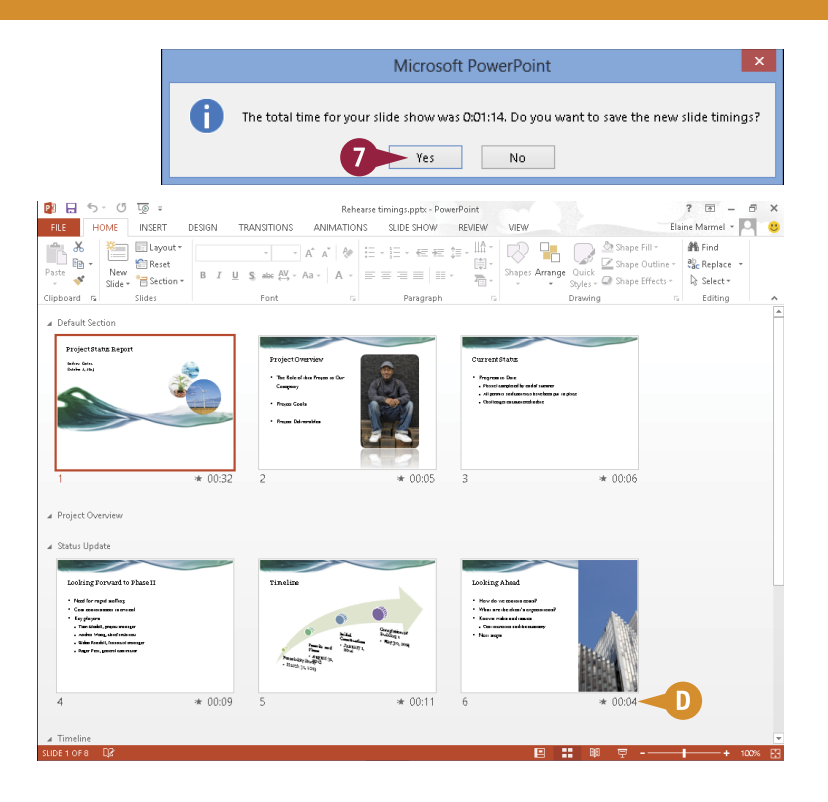

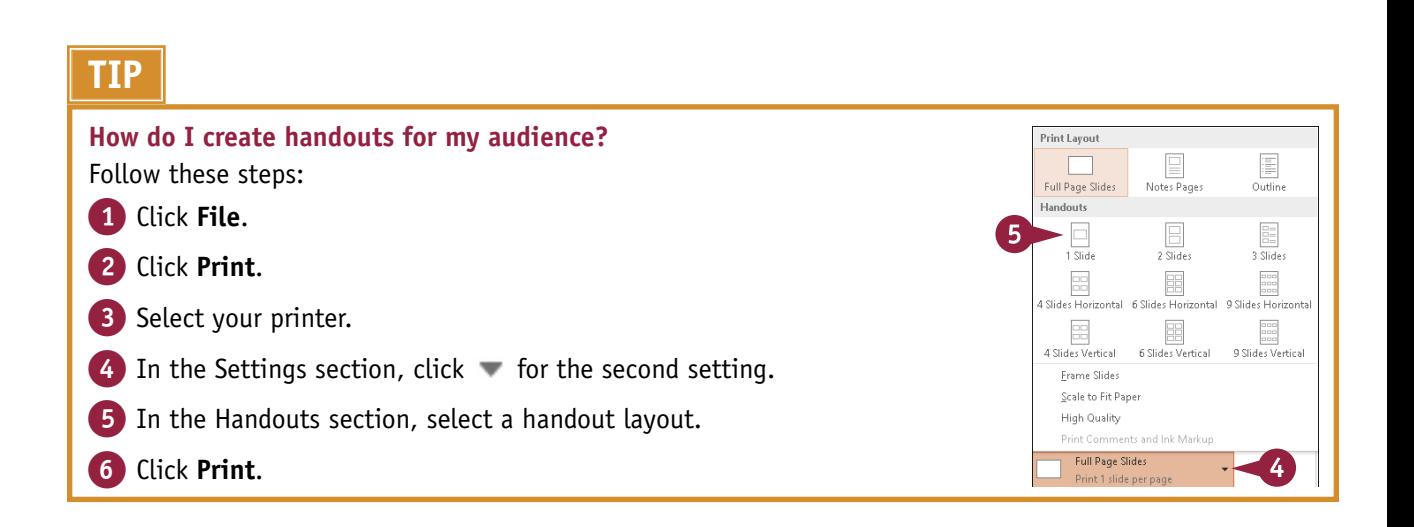

**CHAPTER**

### **Run a Slide Show**

You can run a presentation using PowerPoint's Slide Show view, which displays full-screen images of your slides. Slides advance in order, but you can, if necessary, view thumbnails of all of your slides so that you can display a particular slide out of order.

To enrich the experience for your audience, you can use PowerPoint's pointer options to draw directly on the screen. You can choose from several pen tools and colors. You can present your slide show using a single monitor or two monitors.

#### **Run a Slide Show**

#### **Run a Presentation**

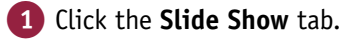

2 Click **From Beginning**.

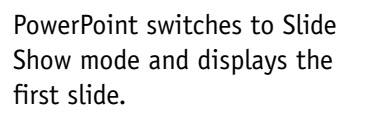

- **A** When you move the mouse pointer to the bottom-left corner, faint slide show control buttons appear.
- **3** Click anywhere in the slide to advance to the next slide or click the **Next** button  $(\circledcirc)$ .
- **B** To redisplay the previous slide, you can click the **Previous** button (4).

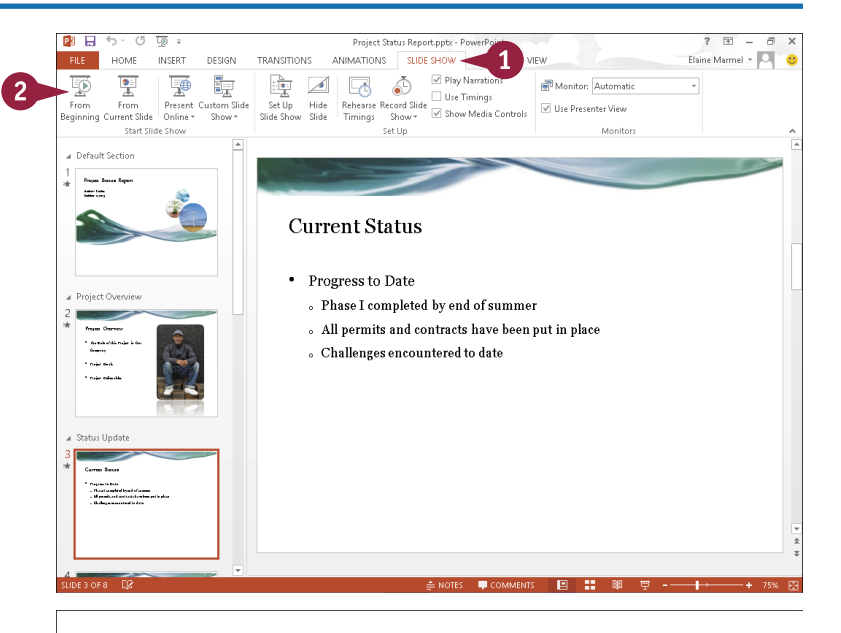

#### **Project Status Report**

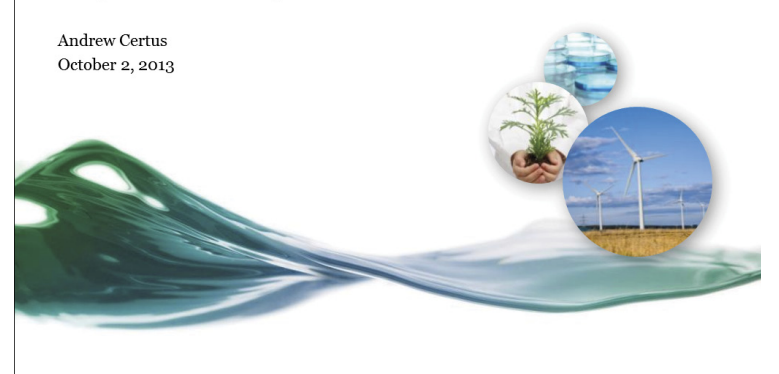

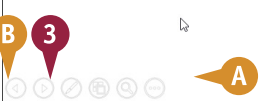

**CHAPTER**

#### **Work with Thumbnails**

1 Click the **See All Slides** button  $(\circledcirc).$ 

- C PowerPoint displays thumbnails of all slides in your presentation.
- 2 Click any slide to display it in Slide Show mode.

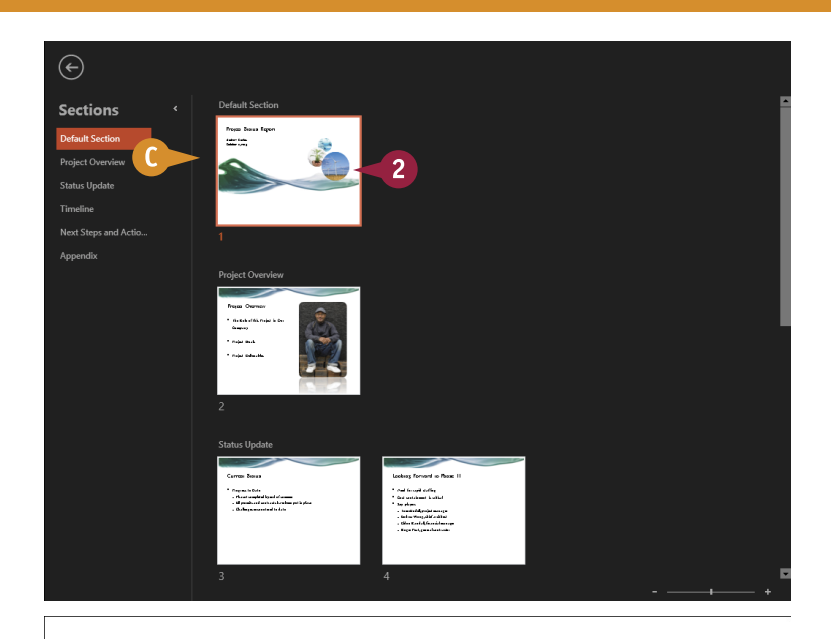

#### **Point Out Slide Information**

- 1 Click the **Pen and Laser Pointer Tools** button  $(\emptyset)$ .
- 2 Select a tool.
- **D** When you move the mouse pointer over the slide, the mouse appears as the tool you selected.

**Note:** To redisplay  $\&$  , repeat Steps **1** and **2**, selecting the same tool.

> To erase all marks, click the **Pen and Laser Pointer Tools** button ( $\oslash$ ) and then click **Erase All Ink on Slide**.

#### **Project Status Report**

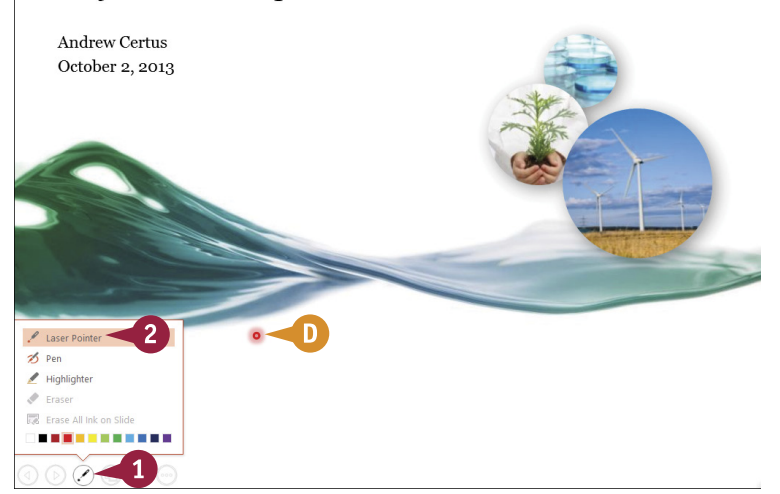

#### **TIPS**

#### **Can I change the color of the ink I use for pen and laser pointer tools?**

Yes. Follow the steps in the subsection "Point Out Slide Information" once to select a pointing tool and once again to select the tool's color. The order in which you make these selections does not matter.

#### **Can I hide a slide while I talk?**

Yes. You can do this by changing the screen color to black or white. Click the **Menu** button (.) and point the mouse at **Screen**. Then click **Black Screen** or **White Screen**. Presenter view contains a shortcut **Black Screen** button (4). To redisplay the slide, click anywhere on-screen.

### **Run a Slide Show** (continued)

You can call the audience's attention to objects by zooming in on them. This approach can be useful if you display a slide for a lengthy time; zooming in can recapture your audience's attention.

Many people like to work in PowerPoint's Presenter view, which displays your notes as you present, but your audience sees only your slides. If you present on two monitors, PowerPoint automatically uses Presenter view to display notes and slides on separate monitors. Using only one monitor, you can still set up your presentation to use Presenter view.

#### **Run a Slide Show** (continued)

#### **Zoom an Object**

- **1** Click the **Zoom** button  $(\mathbb{Q})$ .
- A PowerPoint grays the slide background and displays a lighted square that you can use to focus on an object.
- 2 Slide  $\bigoplus$  over the object you want to enlarge and click.

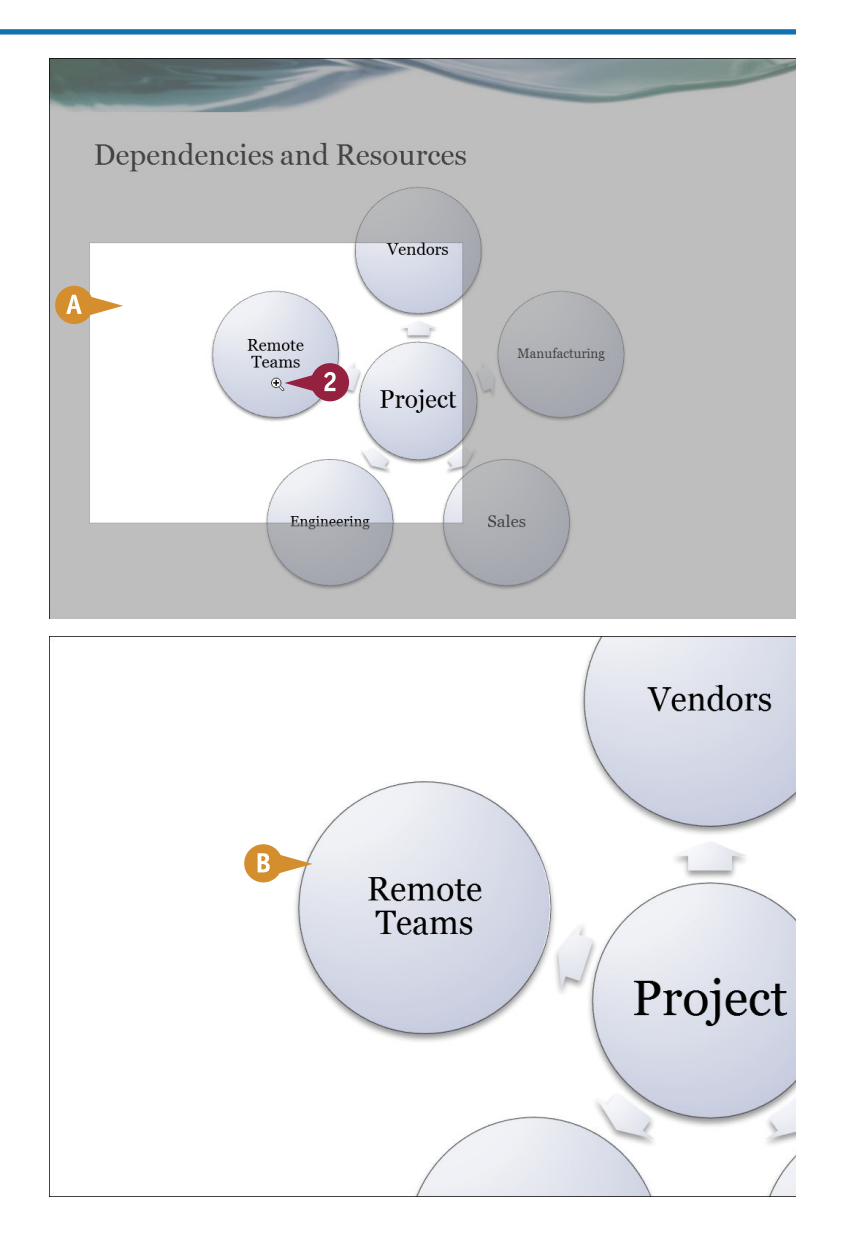

B PowerPoint zooms in on the object.

To redisplay the original size of the slide, press  $\text{Esc}$ .

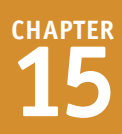

### **Using Presenter View**

1 Click the **Menu** button (...).

2 Click **Show Presenter View**.

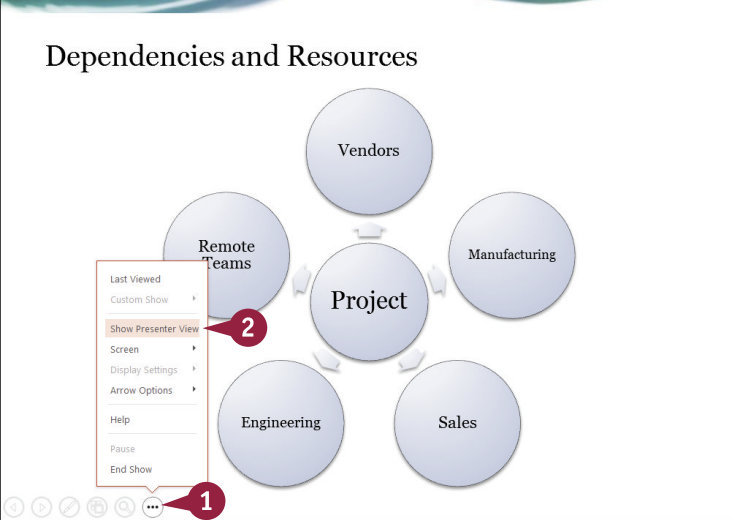

PowerPoint displays your presentation in Presenter view while your audience continues to see Slide Show mode.

- C The tools to control your presentation appear here.
- D You can use these buttons to increase or decrease the font size of your notes.
- **E** You can click here to display the next or previous slide.

**Note:** When you display your last slide, the next slide area displays "End of slide show."

3 Press Esc or click here to end your slide show.

**TIP**

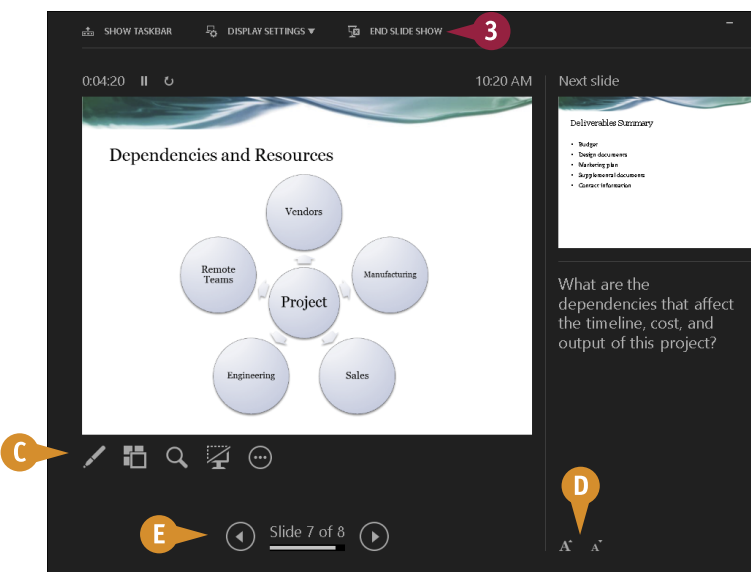

#### **Can I display the Windows taskbar so that I can switch to another program if necessary?**

Yes. When working with a single monitor, click the **Menu** button (...), click **Screen**, and then click **Show Taskbar** (A). From Presenter view, you can click **Show Taskbar** at the top of the screen.

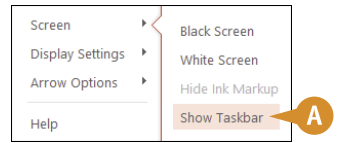

### **Review a Presentation**

You can use comments to review a presentation and provide feedback. Comments appear in a pane<br>along the right side of the PowerPoint window. Small balloons appear on the slide to indicate that a comment exists, and you can click a balloon to view that comment.

PowerPoint displays comment information in the Comments pane along the right side of the PowerPoint window. In the Comments pane, you can click the New button to add another comment to the same slide, and you can view the next and previous comments using the Next and Previous buttons.

#### **Review a Presentation**

#### **Insert a Comment**

- 1 Click  $\blacksquare$  to display the presentation in Normal view.
- 2 Click the slide on which you want to comment.

**Note:** To add a general comment about the slide, skip Step **3**.

3 Click the text or object on which you want to comment.

4 Click the **Review** tab.

- 5 Click **New Comment**.
- **A** The Comments pane appears, containing a new comment block.
- B A comment balloon appears on the slide.
- 6 Type your comment here.
- 7 When you finish typing your comment, click outside the comment block or press Tab.
- C You can add another comment to the same slide by clicking the **New** button.
- $\bigcap$  You can click  $\times$  to close the Comments pane.

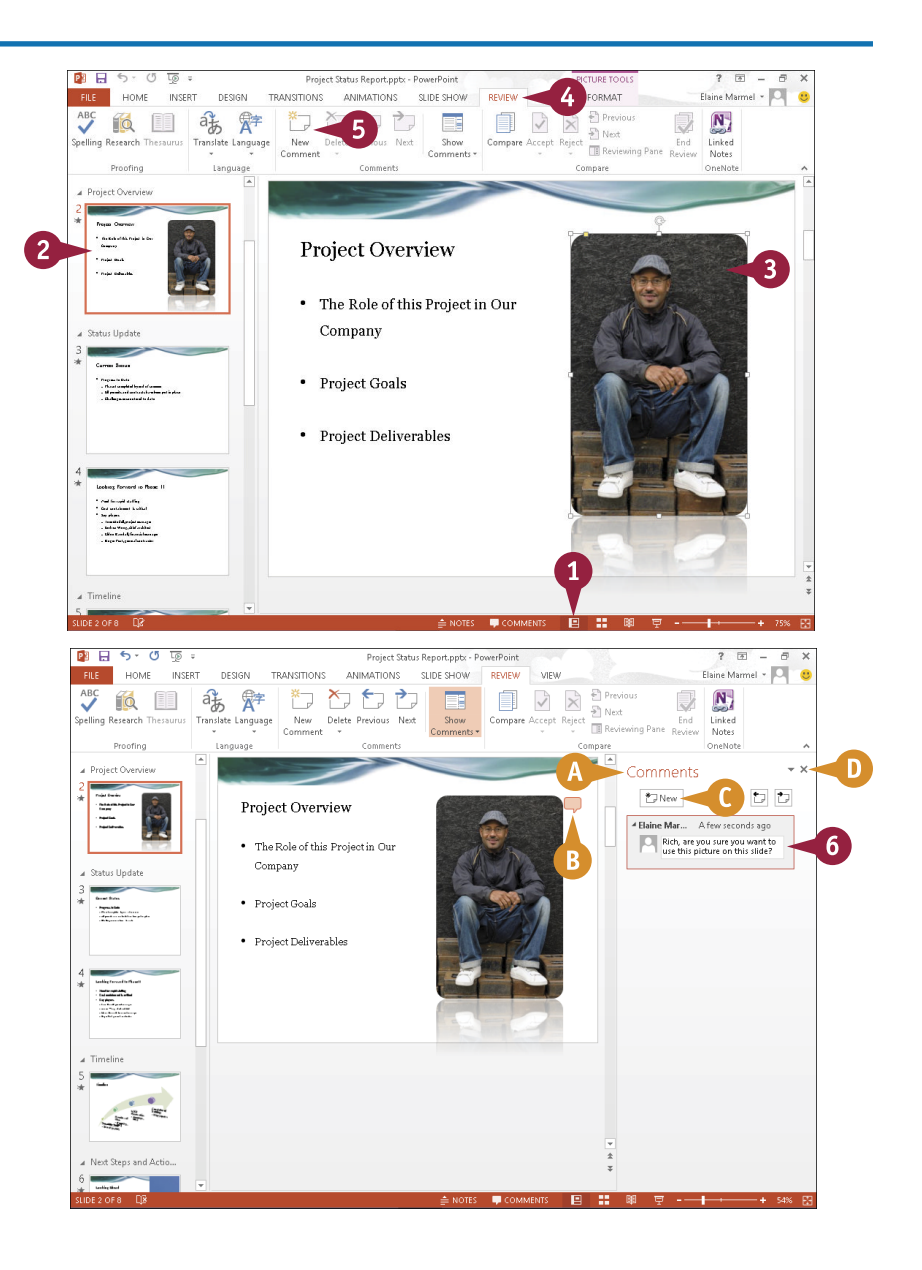

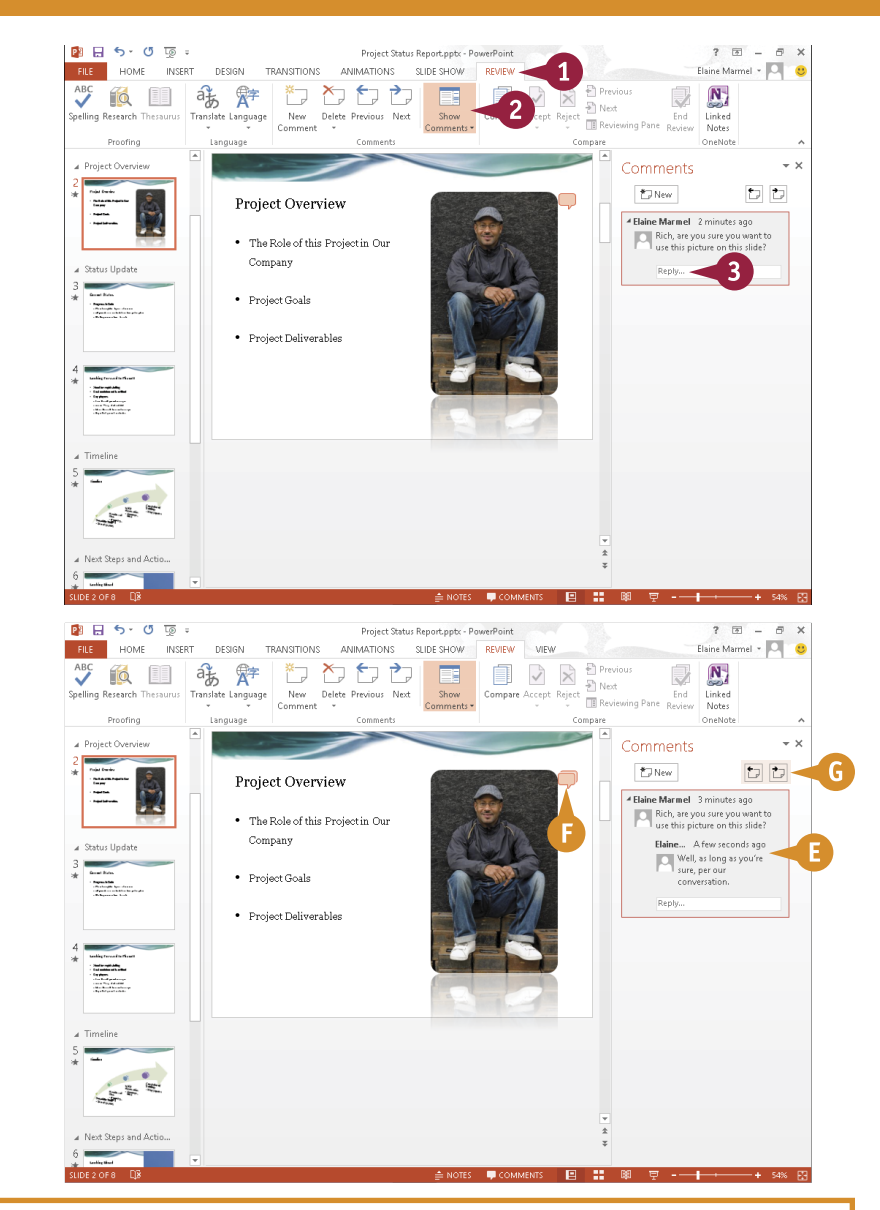

#### **Reply to a Comment**

1 Click the **Review** tab.

2 Click **Show Comments**.

The Comments pane appears.

- 3 Click in the **Reply** box of the comment you want to answer.
- 4 Type your reply.
- 5 Press Tab or click outside the Reply box.

- E PowerPoint stores the reply and adds another Reply box.
- F PowerPoint adds another comment balloon almost on top of the original comment balloon.
- G To read the next or previous comment, click  $\Box$  or  $\Box$ .

#### **TIP**

#### **How can I edit or delete a comment?**

To edit a comment, click the text of the comment that you want to edit to open a text box containing the comment. Make your changes and then click outside the comment box. To delete a comment, right-click it on the slide and then click **Delete Comment**. You can also delete it from the Comments pane. Slide  $\gtrsim$  over the comment or reply until  $\times$  appears (A). Then, click  $\times$ . Deleting a comment also deletes its replies.

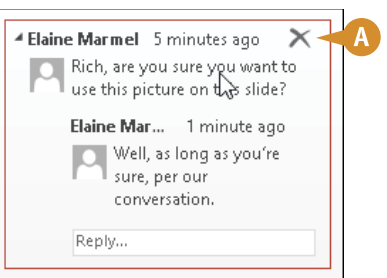

**CHAPTER**

### **Package Your Presentation on a CD**

To share your PowerPoint presentation with others, you can save it to a CD. With the Package<br>for CD feature, PowerPoint bundles the presentation along with all of the necessary clip art, for CD feature, PowerPoint bundles the presentation along with all of the necessary clip art, multimedia elements, and other items needed to run your show, including any linked files contained in your presentation. The CD even includes a PowerPoint Viewer with the file in case the recipient does not have PowerPoint installed on his or her computer.

If you prefer, you can save your presentation as a WMV movie file that includes any narration and timings you record.

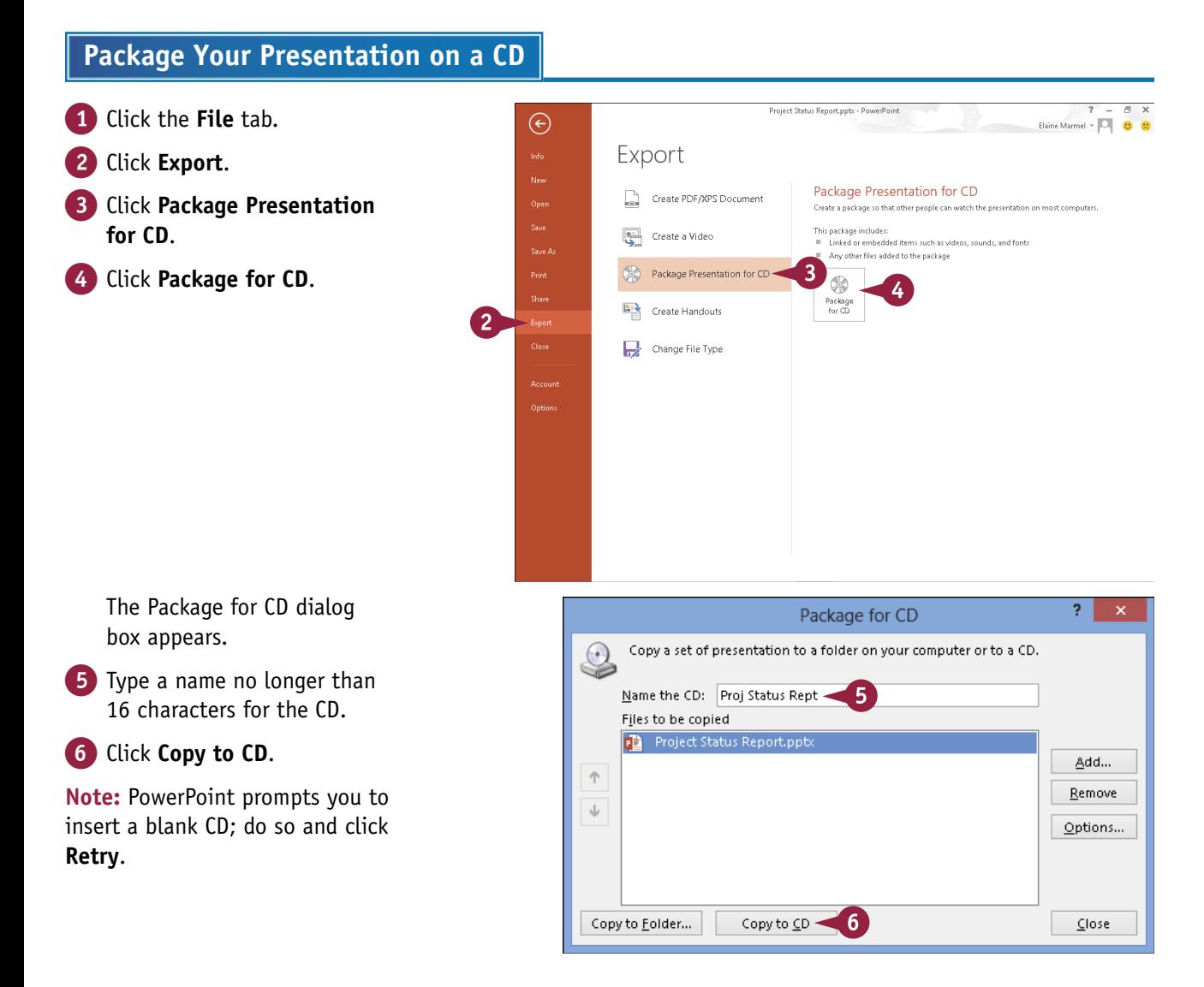

If your presentation contains linked files, PowerPoint asks you if you want to include those files on the CD.

7 If you trust the source of each linked file, click **Yes** .

> PowerPoint copies the presentation files.

The size of the presentation determines how long copying takes.

When PowerPoint finishes copying the presentation, a dialog box appears.

#### 8 Click **No** .

**Note:** If you want to continue packing additional copies of the presentation, you can click **Yes** .

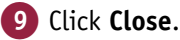

The Package for CD dialog box closes.

#### **TIP**

#### **How do I save my presentation as a video?**

To save your presentation as a video, follow these steps. Click the **File** tab and then click **Export**. Click **Create a Video.** Click and choose a quality level (A). Click and specify whether PowerPoint should use recorded narration and timings (**B**). Click **Create Video** (**C**). In the Save As dialog box, specify the file name, type, and folder in which PowerPoint should save the video. Click the **Save** button. PowerPoint saves the presentation as a video in the folder you specified.

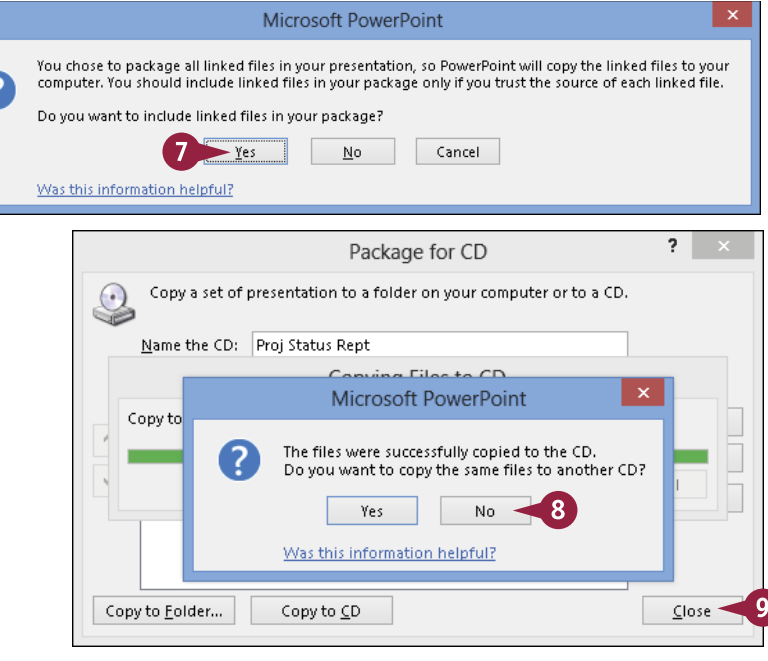

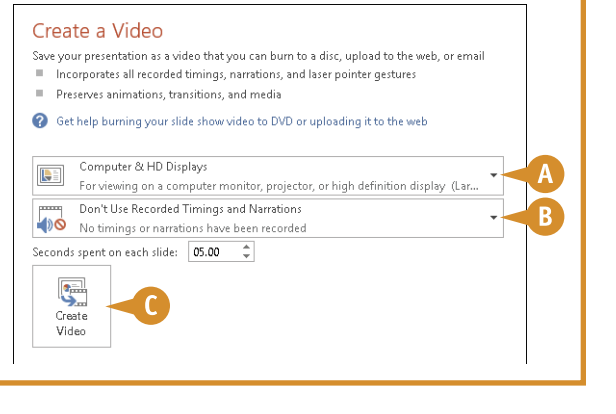

**CHAPTER**

### **Present Online**

You can deliver your PowerPoint presentation online at no cost to you by taking advantage of the free Office Presentation Service that Microsoft offers.

When you present online, members of your audience view your presentation in their web browsers. They use a link that you provide to connect to your presentation. They do not need to set up anything; they need only their browser and the link you provide.

PowerPoint generates the link for you, and you can send the link via e-mail or you can paste the link at a location where members of your audience can click it.

#### **Present Online** roject Status Report.optx - PowerPoint  $\overline{a}$ 1 Open only the presentation you  $\bigodot$ Elaine Marmel - **Q** C want to share. Share  $\overline{\mathbf{M}}$ 2 Click the **File** tab. Project Status Report **Present Online** My Documents » PowerPoint Stuff Present through Office Presentation Service No setup require Share 3 Click **Share**. A link is created to share with people .<br>Sava Ar Anyone using the link can see the slide show while you are presenting online **Allen** Invite People The presentation will be made available for download 4 Click **Present Online**.  $\overline{3}$ You will need a Microsoft account to start the online presentation.  $\underbrace{\begin{bmatrix} \begin{smallmatrix} 0 \\ -1 \end{smallmatrix} \end{bmatrix}}$  Email By clicking Present Online, you agree to the following terms  $\bigcap$  You can click here ( $\bigcap$  changes **Canica Annamani**  $\overline{A}$ Present Online to  $\overline{\vee}$ ) to enable your audience A in to download the presentation Publish Slides to download your presentation. 爳 5 Click **Present Online**. The Present Online dialog box appears.  $\ddot{}$ 6 Click an invitation option: **Present Online Copy Link** — with this option, Share this link with remote viewers and then start the presentation. https://co1-broadcast.15.officeapps.live.com/m/Broadcast.aspxi you need to paste the link Fi=f69164cabb074468%5Fab52efc0%2Db475%2D4e34%2D9449% where others can access it; or 2D8ec364a4925c%2Epptx **高 Copy Link Send in Email** — this option 6. Ell Send in Email... opens an e-mail message with

START PRESENTATION +

the link to the presentation embedded. Fill in the recipients and send the e-mail.

**7** When you are ready to start your presentation, click **Start Presentation**.

PowerPoint switches to Slide Show mode. See the section "Run a Slide Show" for details on presenting.

- 8 When your presentation concludes, press Esc to return to Normal view in PowerPoint.
- 9 Click the **Present Online** tab.
- 0 Click **End Online Presentation**.

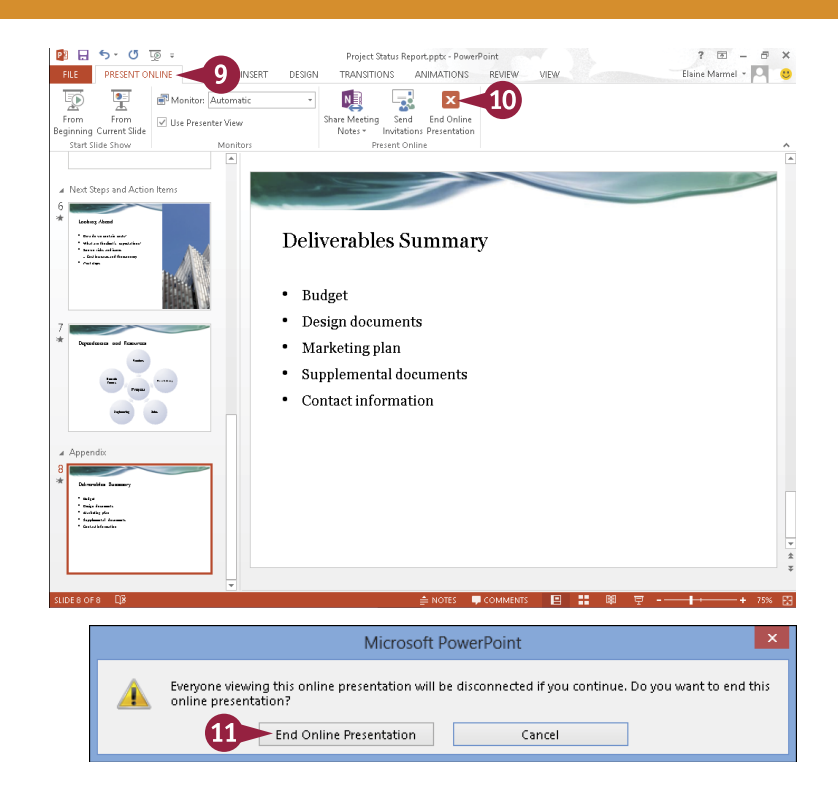

PowerPoint displays a message asking you to confirm that you want to end the presentation.

#### **10 Click End Online Presentation.**

PowerPoint stops the presentation and the Present Online tab disappears.

#### **TIP**

#### **What should I do if I want to send the e-mail message with the link a few days prior to the presentation?**

PowerPoint's Present Online feature assumes that you will present soon after initiating the link, so you should send an e-mail announcing that you will be presenting and provide the date and time. Tell your recipients that they will receive a link via e-mail from you approximately 30 minutes before the presentation will begin (you can choose the time, but be sure to allow enough time for the link to arrive). Then, on the day of your presentation, at the prearranged time, complete the steps in this section.

**CHAPTER**

### **PART V**

# **Access**

**Access is a robust database program that you can use to store and manage large quantities of data related to anything from a home inventory to a giant warehouse of products. Access organizes your information into tables, speeds up data entry with forms, and performs powerful analysis using filters and queries. In this part, you learn how to build and maintain a database file, add tables, create forms, and analyze your data using filters, sorting, and queries.**

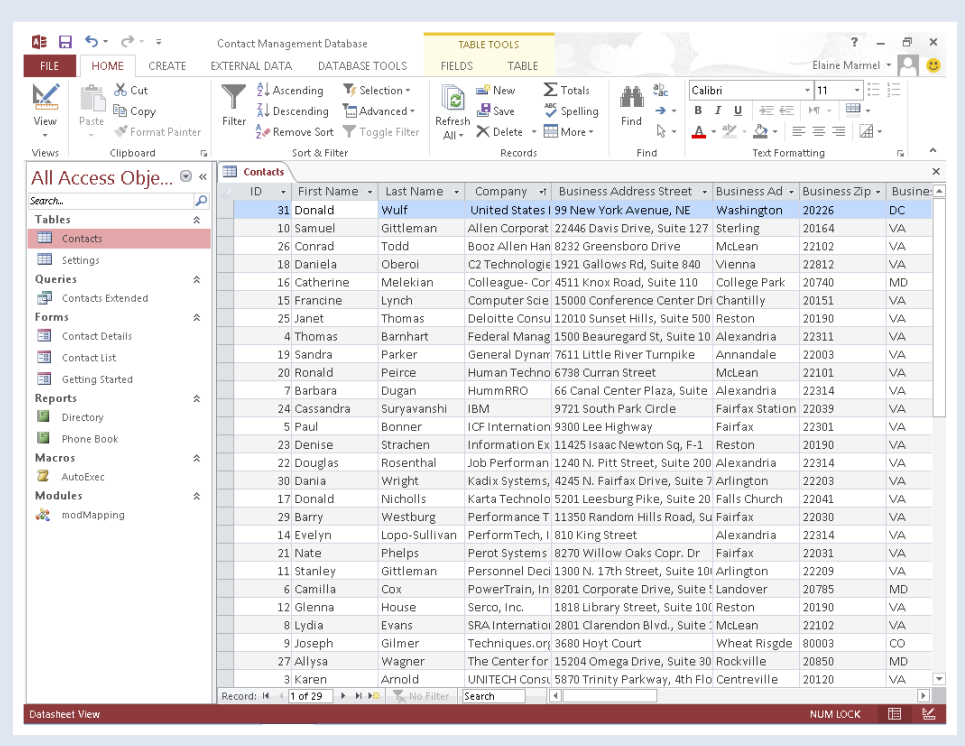

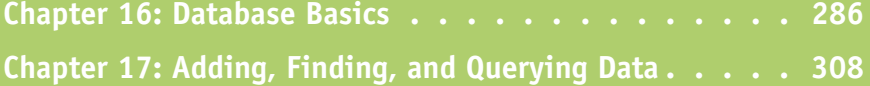

### **Understanding Database Basics**

A ccess is a popular database program that you can use to catalog and manage large amounts of data. You can use Access to manage anything from a simple table of data to large, multifaceted lists of information. For example, you might use Access to maintain a list of your clients or a catalog of products you sell.

If you are new to Access, you should take a moment and familiarize yourself with the basic terms associated with the program, such as *database*, *table*, *record*, *field*, *form*, *report*, and *query*. This section contains definitions of all these key terms.

#### **Databases**

Simply defined, a *database* is a collection of related information. You may not be aware, but you use databases every day. Common databases include telephone directories or television program schedules. Your own database examples might include a list of contacts that contains addresses and phone numbers. Other examples of real-world databases include product inventories, client invoices, and employee payroll lists.

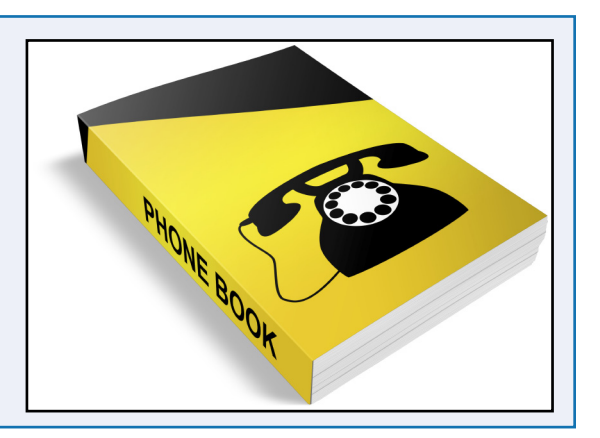

#### **Tables**

The heart of any Access database is a table. A table is a list of information organized into columns and rows. In the example of a client contact database, the table might list the names, addresses, phone numbers, company names, titles, and e-mail addresses of your clients. You can have numerous tables in your Access database. For example, you might have one table listing client information and another table listing your company's products.

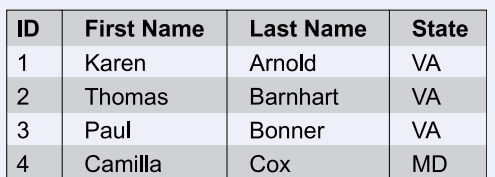

#### **Records and Fields**

Every entry that you make in an Access table is called a *record*. Records always appear as rows in a database table. Every

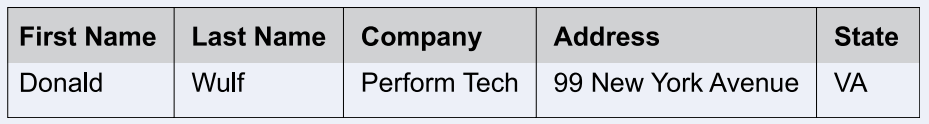

record consists of *fields*, which are the separate pieces of information that make up each record. Each field of a record appears in a separate column. For example, in a client contact list, each record (row) might include fields (columns) for first name, last name, company name, title, address, city, ZIP code, phone number, and e-mail address. Field names appear at the top of each column.

**CHAPTER 16 ACCESS Database Basics**

#### **Forms**

You can enter your database records directly into an Access table or you can simplify the process by using a *form*. Access forms present your table fields in an easy-to-read, fill-in-the-blank format. Forms allow you to enter records one at a time. Forms are a great way to ensure consistent data entry, particularly if other users are adding information to your database list.

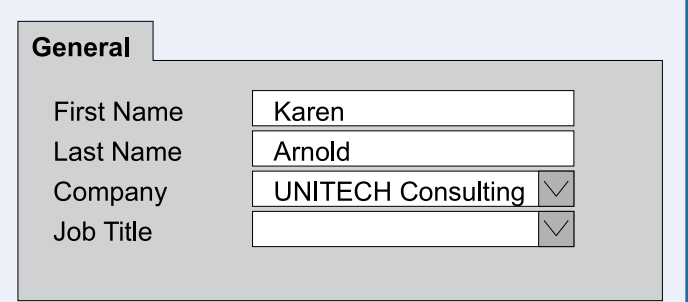

#### **Reports and Queries**

You can use the report feature to summarize data in your tables and generate printouts of pertinent information, such as your top ten salespeople and your top-selling products. You can use queries to sort and filter your data. For example, you can choose to view only a few of your table fields and filter them to match certain criteria.

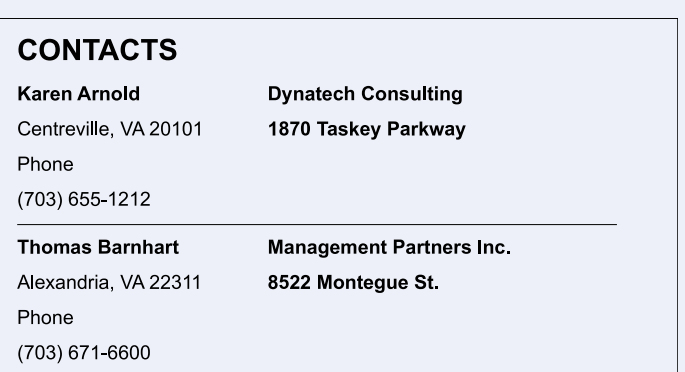

#### **Plan a Database**

The first step to building an Access database is deciding what sort of data you want it to contain. What sorts of actions do you want to perform on your data? How do you want to organize it? How many tables of data do you need? What types of fields do you need for your records? What sort of reports and queries do you hope to create? Consider sketching out on paper how you want to group the information into tables and how the tables will relate to each other. Planning your database in advance can save you time when you build the database file.

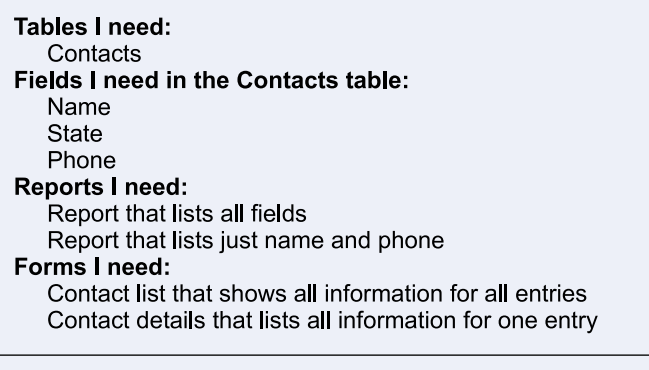

### **Create a Database Based on a Template**

 $\blacktriangledown$ ou can build web apps — a new kind of database designed with Access and published online or desktop databases based on any of the predefined Access templates. For example, you can create databases to track contact lists, assets, and task management. You can also search [Office.com](http://office.microsoft.com/en-us/) to find new, featured templates. This book focuses on building desktop databases.

When you create a new database using a template, the database includes pre-built tables and forms, which you populate with your own data. You control the structure of your database by modifying or eliminating preset tables and fields and adding database content such as tables, forms, and reports.

#### **Create a Database Based on a Template**

### 1 Start Access.

**Note:** You can also create a new database from within Access; click the **File** tab and then click **New**.

- **A** On the Access start screen or the New screen, templates appear.
- B You can search for additional templates online at [Office.com](http://office.microsoft.com/en-us/) by typing keywords here.
- 2 Click a template.

**Note:** To build a database, select a template that contains "Desktop" as the first word in its name. Web app template names do not contain the word "Desktop."

A window appears, displaying the template information.

C To view the next or previous template. click these buttons.

- 3 Type a new name in the **File Name** field.
- 4 To change the folder in which you store the database file, click the **Open** button  $(\Box)$ .

**Note:** If you are satisfied with the folder Access suggests, skip to Step **7**.

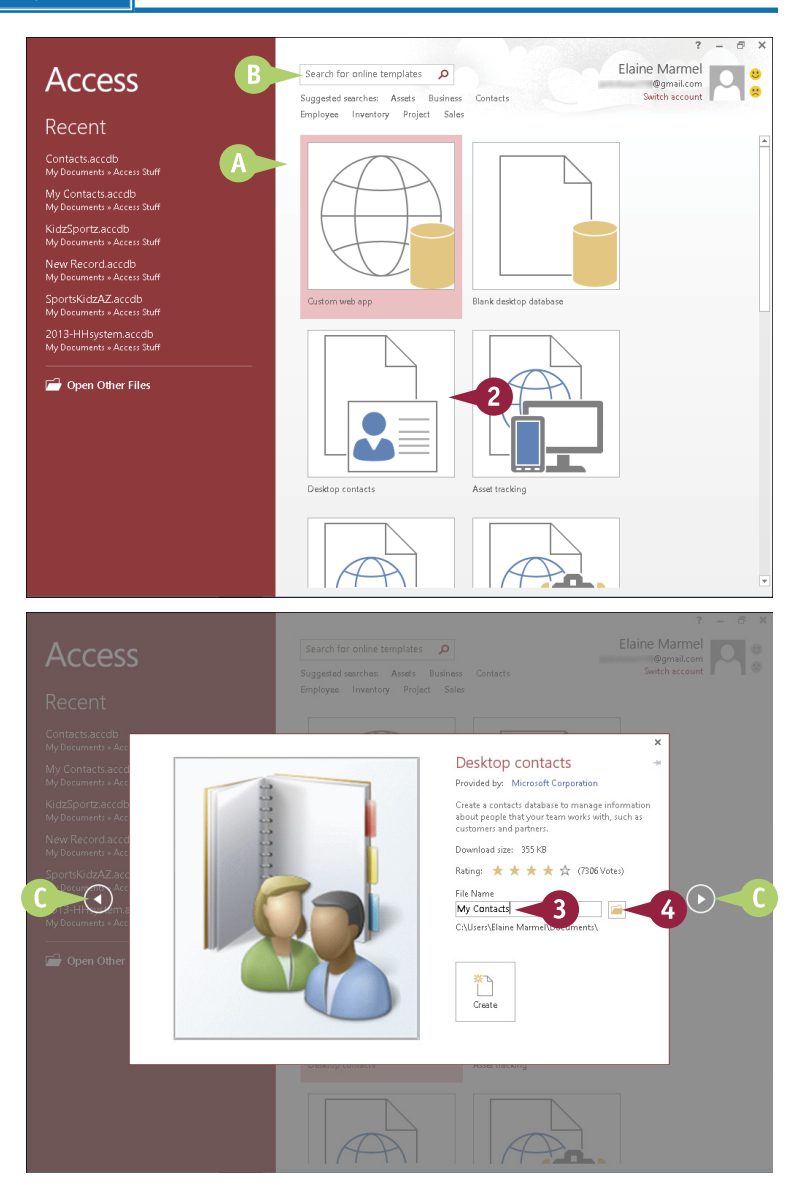

**CHAPTER 16 ACCESS Database Basics**

The File New Database dialog box appears.

**5** Locate and select the folder in which you want to store the database file.

6 Click **OK**.

7 Click **Create**.

**D** Access downloads the template and creates a new, blank database, ready for data.

**Note:** The Getting Started window for the Contacts Management Database appears. You can watch videos associated with the database or you can click  $\times$  to close the window.

8 A security warning appears; to hide the warning and enable the macros in this template, click **Enable Content**.

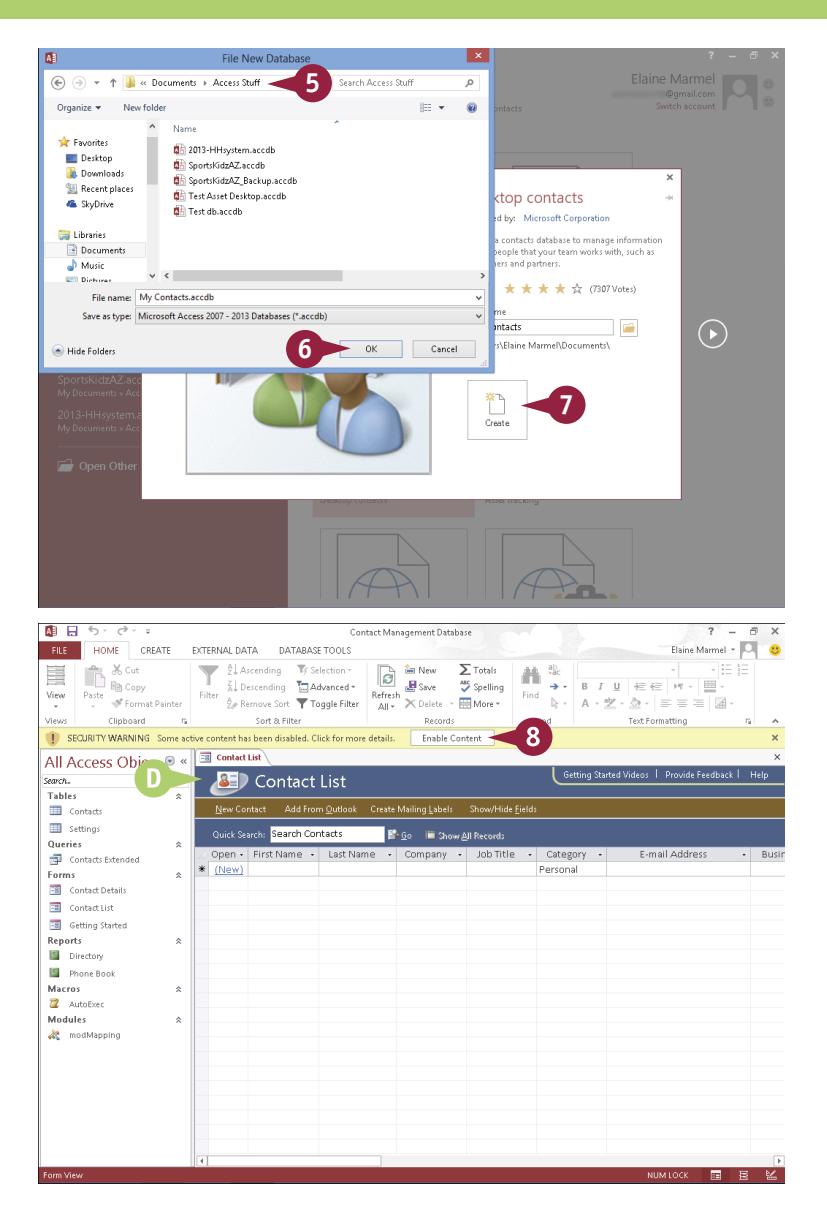

#### **TIP**

#### **How do I know what fields to keep in or remove from my table?**

To determine the fields you need in your database, decide the kinds of information you want to track in your database and the types of reports and queries you want to generate to view your data. For best results, use the suggested fields; you can always remove or hide fields that you do not use at a later time. (For help removing or hiding fields from a table, see the sections "Delete a Field from a Table" and "Hide a Field in a Table" later in this chapter.)

### **Create a Blank Database**

Access includes many predefined database templates, including templates for creating contact lists, assets, project management, task management, and more. You can also log onto the [Office.com](http://office.microsoft.com/en-us/) site to find additional downloadable templates.

If you determine that none of these predesigned Access templates suits your purposes, you can create a new, blank database and then decide on the tables, fields, forms, and other objects your database will include.

#### **Create a Blank Database**

#### 1 Start Access.

**Note:** You can also create a new database from within Access; click the **File** tab and then click **New**.

**A** On the Access start screen or the New screen, templates appear.

2 Click **Blank desktop database**.

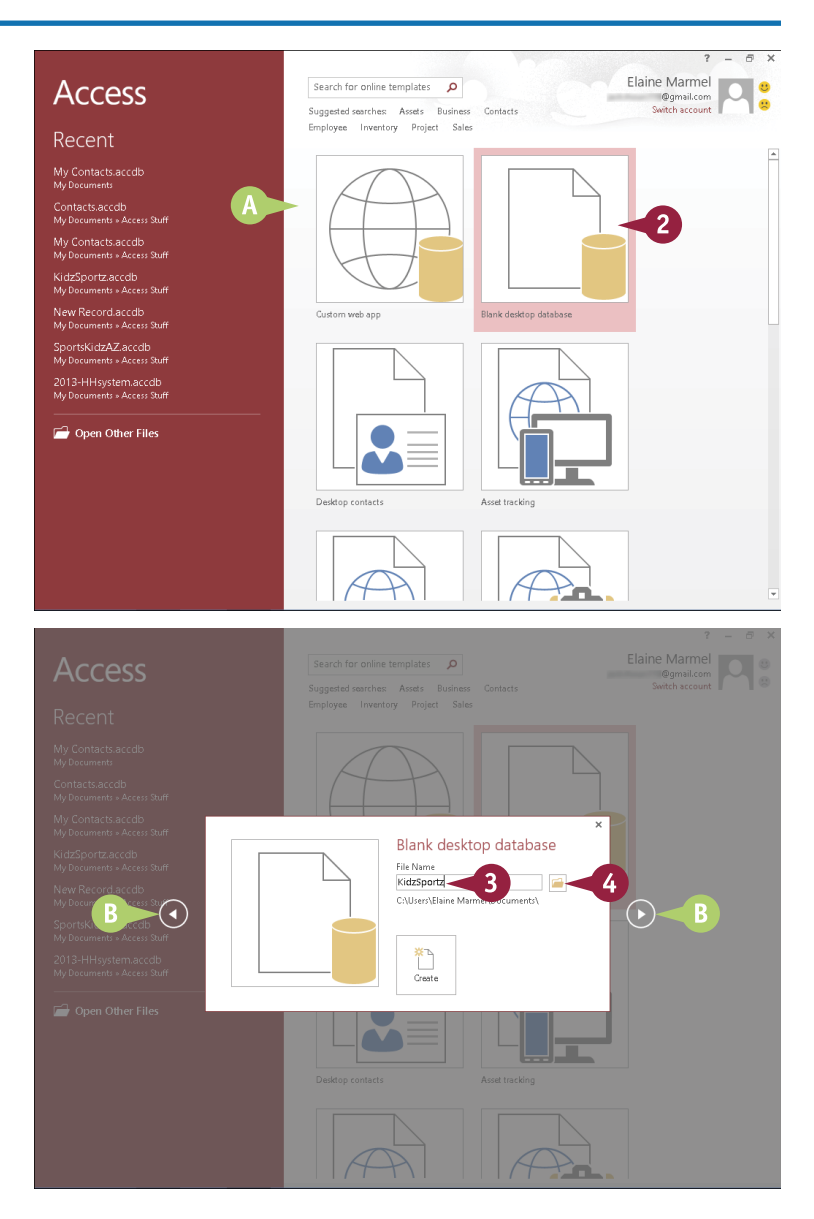

A window appears, displaying the template information.

- **B** To view the next or previous template, click these buttons.
- 3 Type a new name in the **File Name** field.
- 4 To change the folder in which you store the database file, click the **Open** button  $(\blacksquare)$ .

**Note:** If you are satisfied with the folder Access suggests, skip to Step **7**.

**CHAPTER 16 ACCESS Database Basics**

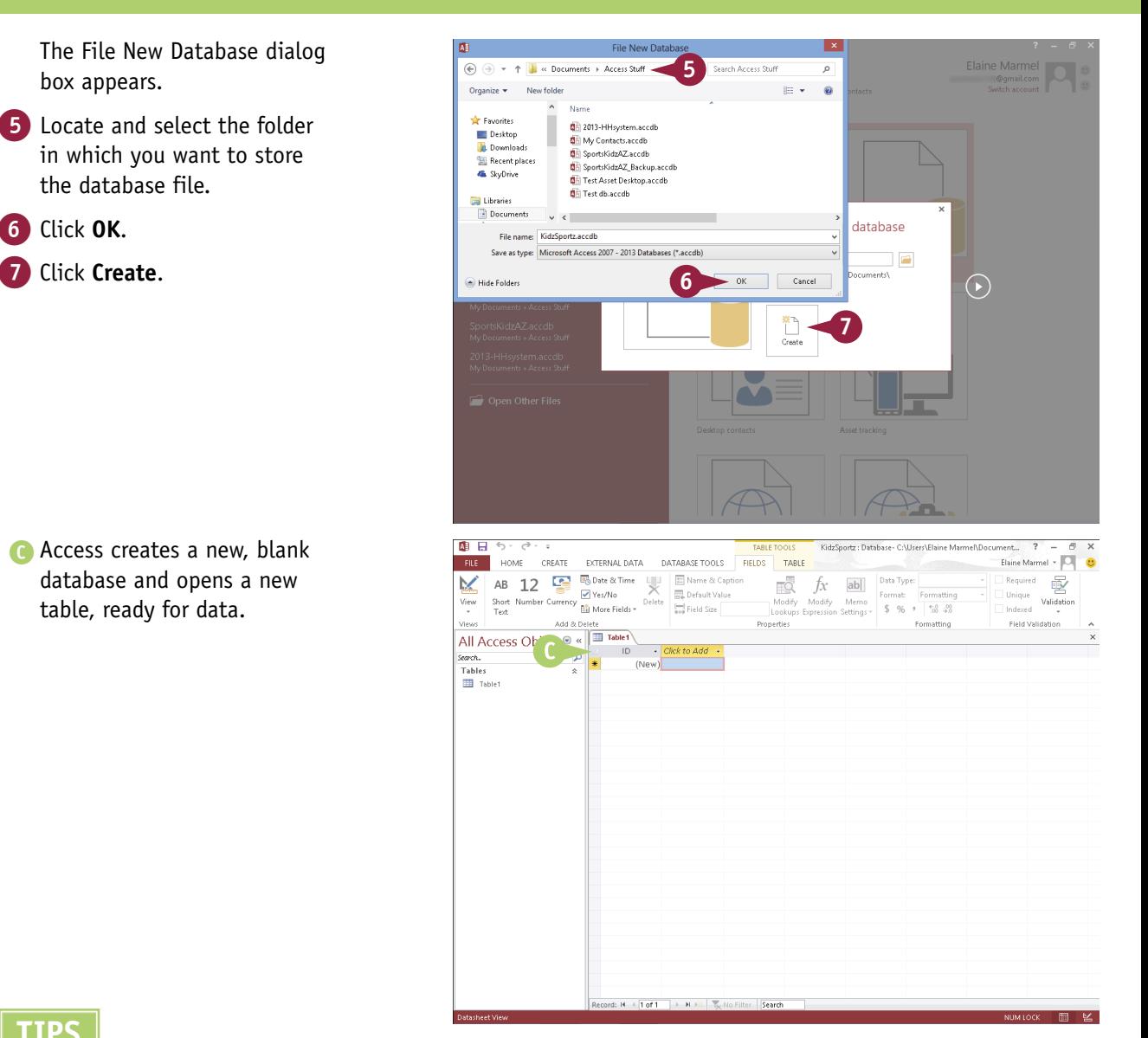

#### **TIPS**

#### **What is the pane on the left?**

This is the Navigation pane, which you can use to open various database objects. Click the **Shutter Bar Open/ Close** button ( $\ll$ ) to collapse the pane; click the button again ( $\gg$ ) to expand the pane.

#### **How do I open an existing database?**

Click the **File** tab, click **Open**, click **Recent**, and then click the database in the Recent Databases list that appears. If the database does not appear in the Recent Databases list, click **Open Other Files**, click **Computer** or your SkyDrive, and then click **Browse** to display an Open dialog box. Locate and select the database file, and click **Open**.

### **Create a New Table**

Access databases store all data in tables. A *table* is a list of information organized into columns and rows that hold data. A table might list the names, addresses, phone numbers, company names, titles, and e-mail addresses of your clients. Each row in a table is considered a *record*. You can use columns to hold *fields*, which are the individual units of information contained within a record.

If you need to add a table to a database, you can easily do so. All table objects that you create appear listed in the Navigation pane; simply double-click a table object to open it.

#### **Create a New Table**

- 1 With your database open in Access, click the **Create** tab.
- 2 Click the **Table** button.

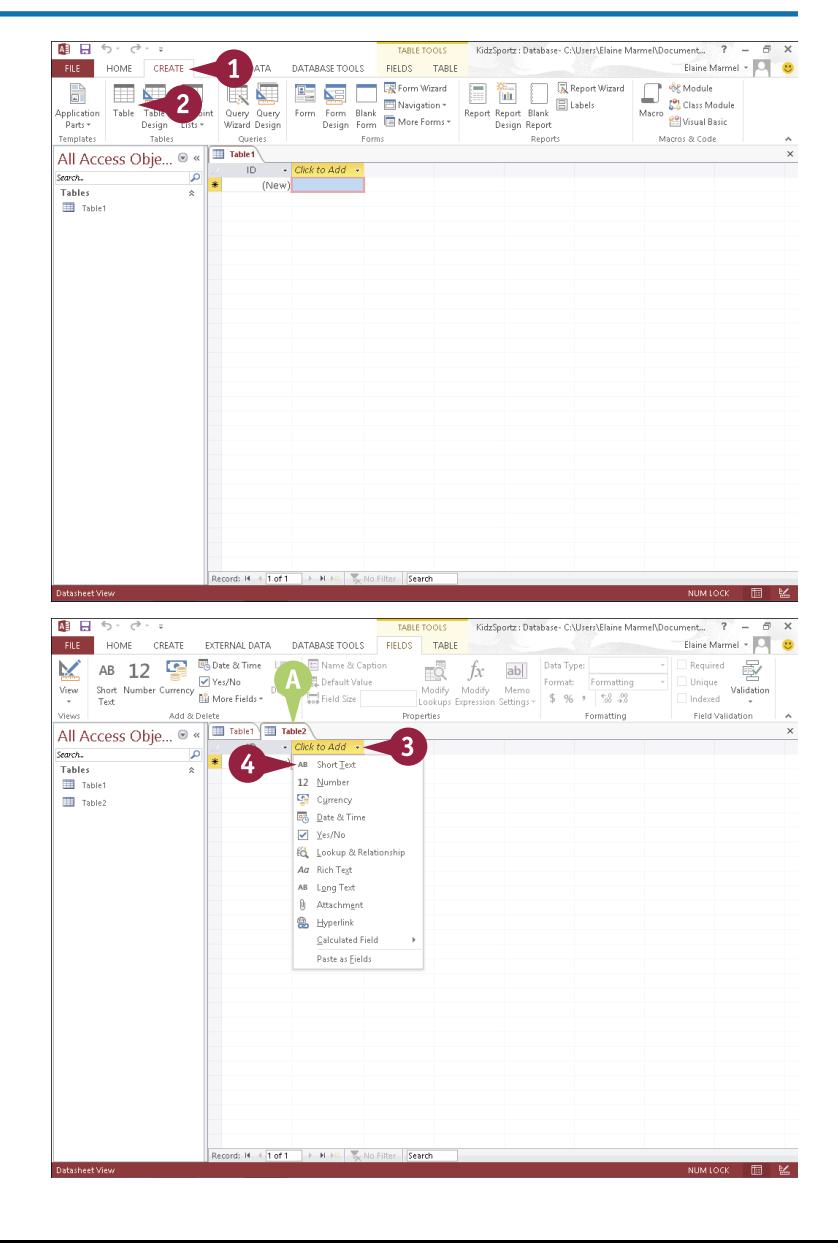

A Access creates a new table and displays it in Datasheet view.

**Note:** See the next section, "Change Table Views," to learn more about Datasheet view.

- 3 To name a field, click the **Click to Add** link at the top of the field column.
- 4 Click the type of field you want to add.

In this example a Short Text field is added.

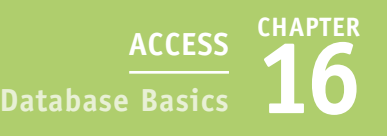

Elaine Marmel - O

Required **B** 

Nequired<br>Unique **Validation**<br>Indexed

Field Validation

- Business Sta -

 $\overline{z}$ in

**5** Type a name for the field and press **Enter**.

面目らっさい。

M

**Silvers** 

**Tables** Table<sup>1</sup>  $\blacksquare$  Table<sub>2</sub>

- 6 Repeat Steps **4** to **5** to create more fields for the table.
- 7 When you are finished adding fields, close the table by clicking the **Close** button  $(x)$ .

Access prompts you to save the table changes.

8 Click **Yes**.

The Save As dialog box appears.

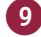

9 Type a name for the table.

0 Click **OK**.

Access lists the table among the database objects in the Navigation pane.

**Note:** After you save a table, you can reopen it by double-clicking it in the Navigation pane.

#### **TIPS**

#### **Can I rename table fields?**

Yes. You can rename fields in any table. To do so, double-click the field label and type a new name. When you finish, press Enter.

#### **How do I remove a table that I no longer want?**

Before attempting to remove a table, ensure that it does not contain any important data that you need. To delete the table, select it in the Navigation pane and press **Delete**. Access asks you to confirm the deletion before permanently removing the table, along with any data that it contains.

TABLE TOOLS

 $\overline{C}$   $\int_{X}$  ab  $D^{ab}$  Type:

Properties<br>Properties

- First Name - Last Name - Company - Business Ad - Business Ad -

soft Acces Do you want to save changes to the design of table 'Table2'?

Yes No Cancel

Modify Modify Memo Format: Formatting<br>Lookups Expression Settings - \$ % > 5 % 28

Format: Formatting

Formatting

FILE HOME CREATE EXTERNALDATA DATABASETOOLS FIELDS TABLE AB 12

Default Value

 $\overline{1}$ 

 $(New)$ 

8

rd: H < 1 of 1 > H > E | T<sub>or</sub> No Filter | Search

Add & Delet

م

All Access Obje... <sup>8</sup> Madax Delete Table<sup>1</sup>

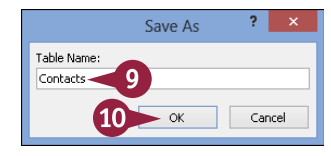

### **Change Table Views**

You can view your table data using two different view modes: Datasheet view and Design view. In Datasheet view, the table appears as an ordinary grid of intersecting columns and rows where you can enter data. In Design view, you can view the skeletal structure of your fields and their properties and modify the design of the table.

In either view, you can add fields by typing new field names in the Field Name column, or change the field names. In Design view, you can also change the type of data allowed within a field, such as text or number data.

 $\mathbf{1}$ 

#### **Change Table Views**

#### **Switch to Design View**

- 1 Open any table by double-clicking it in the Navigation pane.
- A Access displays the table in the default Datasheet view.
- 2 Click the **Home** tab.
- 3 Click the bottom half of the **View** button.
- 4 Click **Design View**.

**Note:** You can quickly toggle between Datasheet view and Design view by clicking the top half of the **View** button.

- **B** Access displays the table in Design view.
- **C** The bottom of the view displays the properties of the field you select in the top of the view.
- **D** Access displays the Table Tools Design tab.

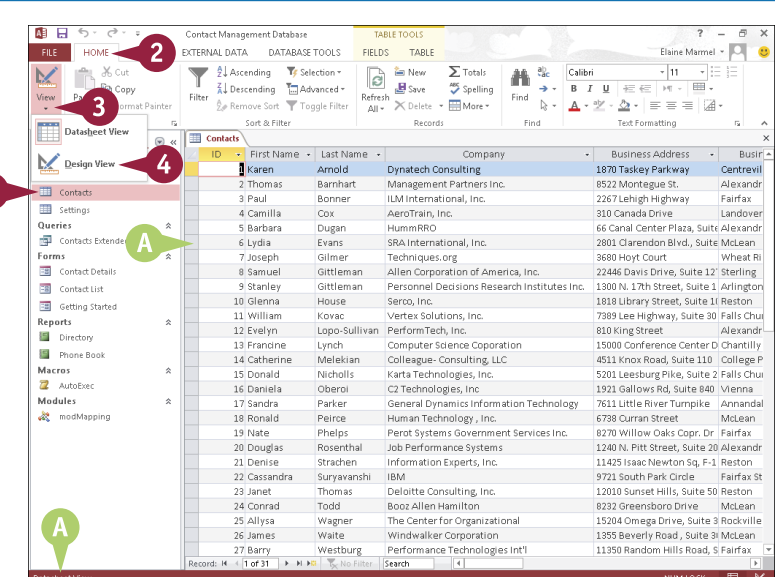

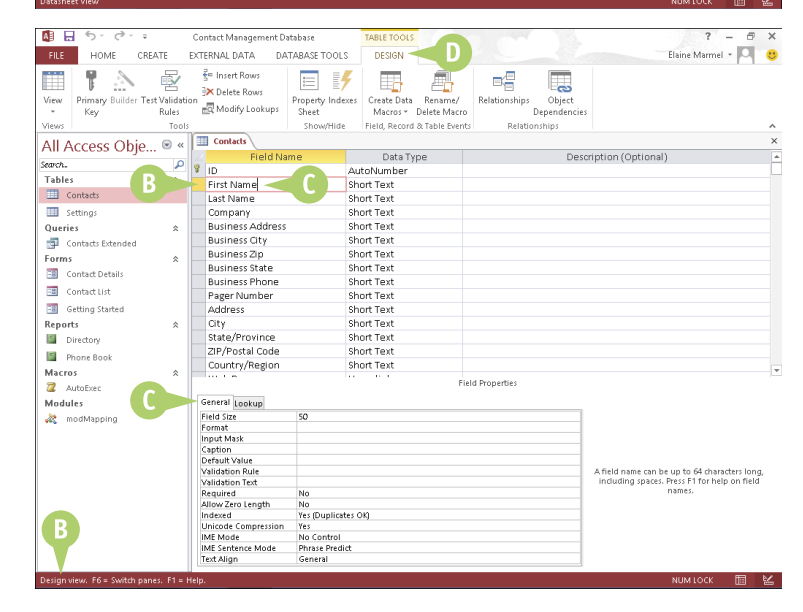

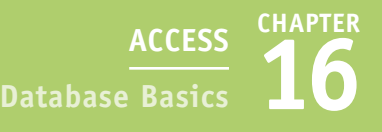

#### **Switch to Datasheet View**

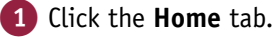

2 Click the bottom half of the **View** button.

#### 3 Click **Datasheet View**.

**Note:** You can quickly switch from Design view to Datasheet view by clicking the top half of the **View** button.

E Access displays the default Datasheet view of the table.

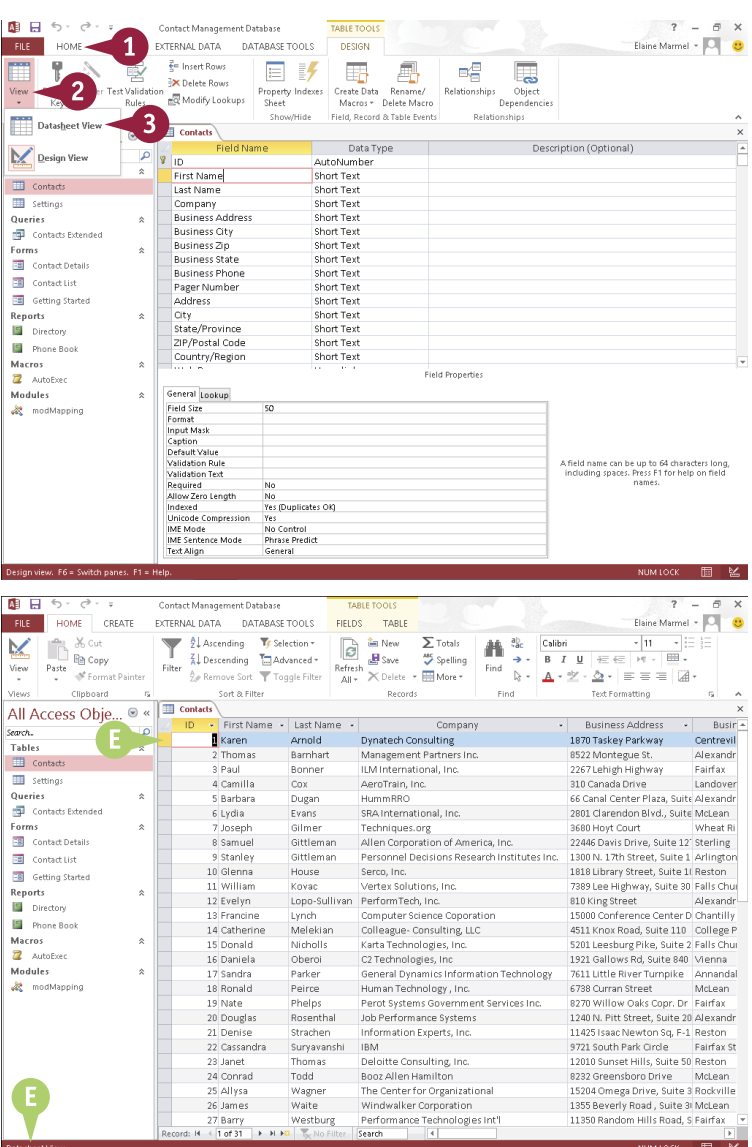

#### **TIPS**

#### **Do all Access objects have the same views?**

No. All Access objects have a Design view, but other available views depend on the object you select in the Navigation pane. For example, in addition to a Design view, reports have a Report view, a Print Preview, and a Layout view, and forms have a Form view and a Layout view.

#### **What is the purpose of the Field Properties area in Design view?**

The Field Properties area enables you to change the design of the field, specifying how many characters the field can contain, whether fields can be left blank, and other properties.

### **Add a Field to a Table**

You can add fields to your table to include more information in your records. For example, you may need to add a separate field to a Contacts table for mobile phone numbers. Alternatively, you may need to add a field to a table that contains a catalog of products to track each product's availability.

After you add a field, you can name it whatever you want. To name a field, double-click the field label in Datasheet view, type a new name, and press the Enter key. Alternatively, you can change the field name in Design view.

#### **Add a Field to a Table**

- 1 Double-click to open the table to which you want to add a field in Datasheet view.
- 2 Click the column heading to the left of where you want to insert a new field.

**Note:** Access adds the column for the new field to the right of the column you select.

- 3 Click the **Fields** tab.
- 4 In the Add & Delete group, click the button for the type of field you want to add.

In this example, a Short Text field is added.

A Access adds the new field.

**Note:** You can rename the field by typing a new name and pressing Enter.

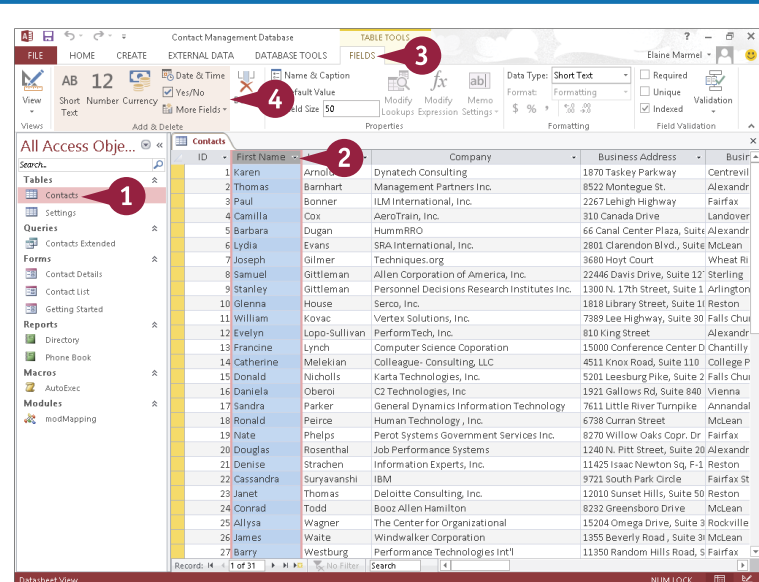

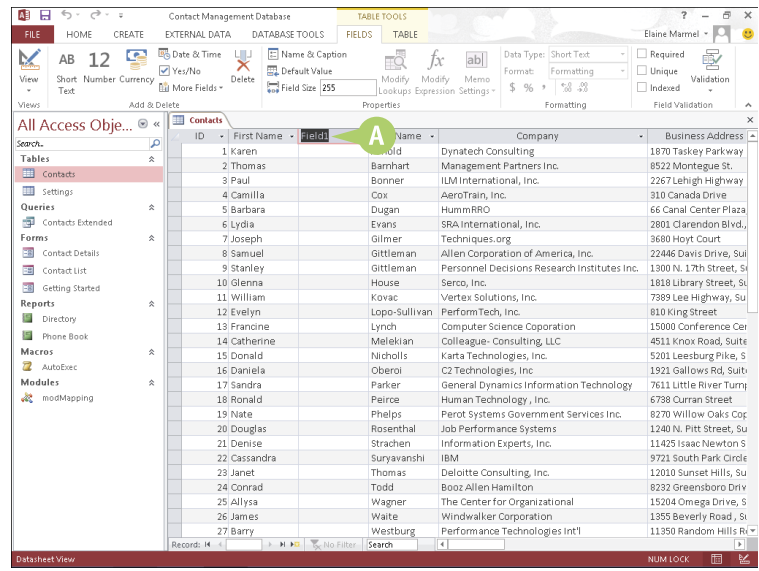

### **Delete a Field from a Table**

You can delete a field that you no longer need in a table. For example, if your employee contact information database contains a Pager Number field, you might opt to delete that field.

When you remove a field, Access permanently removes any data contained within the field for every record in the table. If you do not want to delete the information in the field, you might choose to hide the field. For information, see the next section, "Hide a Field in a Table."

#### **Delete a Field from a Table**

- 1 Double-click to open the table that you want to edit in Datasheet view.
- 2 Click the column header for the field you want to remove.
- A Access selects the entire column.
- 3 Click the **Fields** tab.
- 4 Click the **Delete** button.
- B Access prompts you to confirm the deletion.
- 5 Click **Yes**.

**Note:** You might also see a message warning you that deleting the field will also delete an index; click **Yes**.

C Access removes the field and any record content for the field from the table.

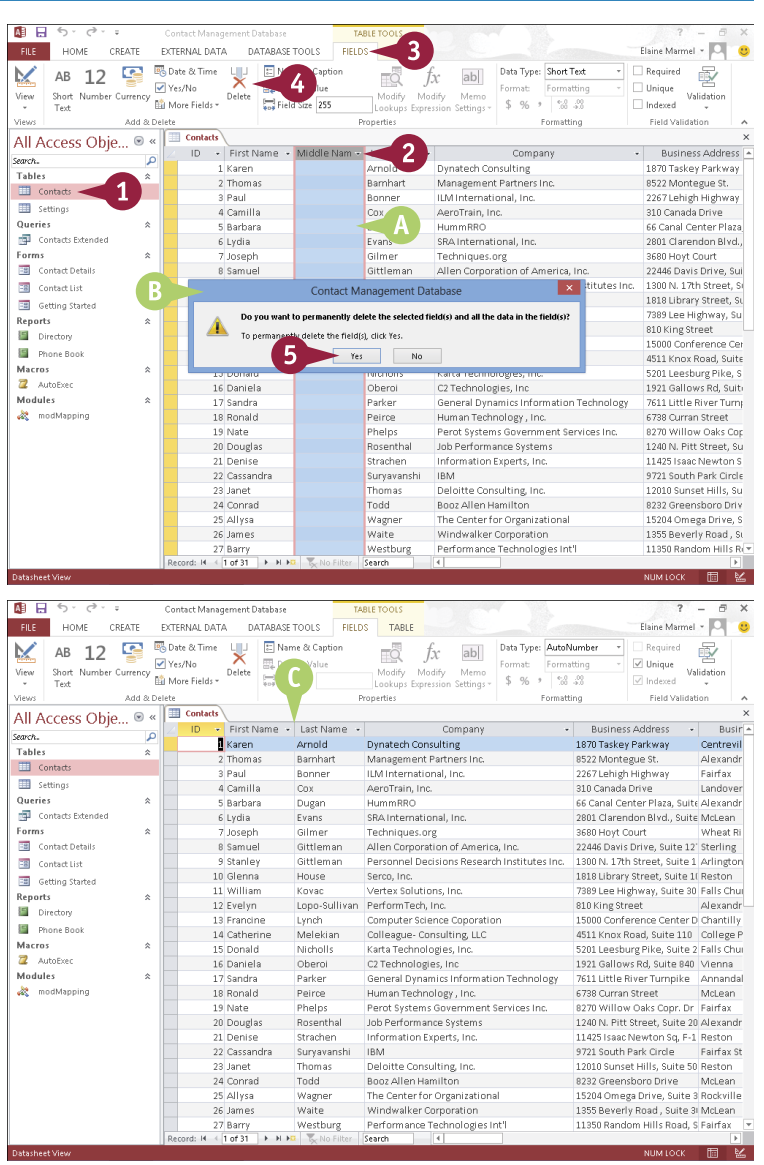

### **Hide a Field in a Table**

C uppose your table contains fields that you do not want to view on a regular basis, but that you do not want to delete from the table. For example, a table containing a catalog of products might include a field indicating the country in which the product was manufactured — information that you might not need to view on a regular basis but still need occasionally. You also might hide a field to prevent another user on your computer from seeing the field. Whatever the reason, you can hide the field. When you are ready to view the field again, you can easily unhide it.

#### **Hide a Field in a Table**

- 1 Double-click the table that you want to edit to open it in Datasheet view.
- 2 Right-click the column heading of the field you want to hide.
- 3 Click **Hide Fields**.

Access hides the field.

**Note:** To view the field again, rightclick any column heading and click **Unhide Fields**. In the Unhide Columns dialog box that appears, select the column that you want to display again (**c**) changes to  $\blacktriangledown$ ), and click **Close**. Access displays the hidden field as the last column in the table.

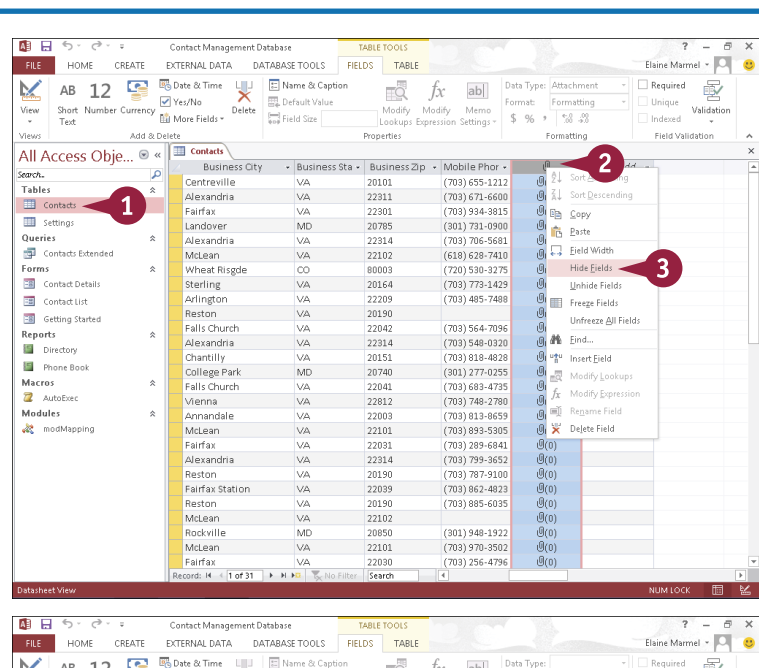

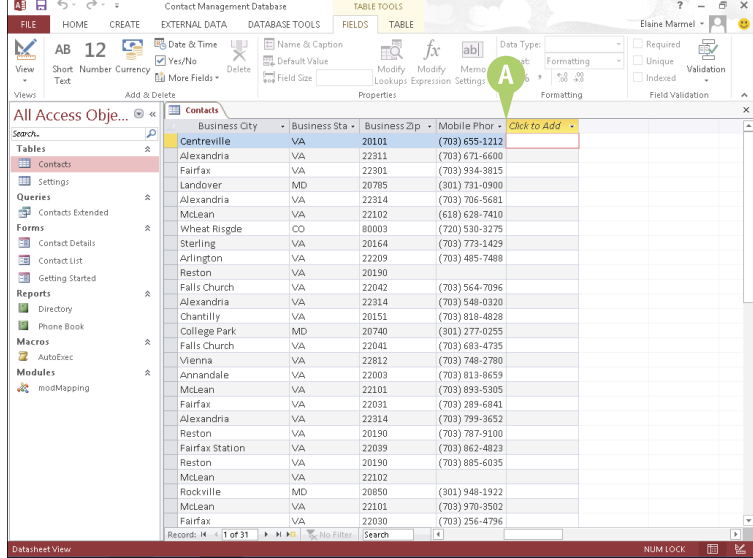

### **Move a Field in a Table**

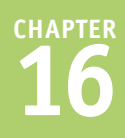

You can change the order of fields in a table. Moving fields is particularly useful if you built your database from a predesigned template, because you may want to reorder fields to suit the way you enter data for each record.

Moving a field changes its position in Datasheet view but does not change the order of the fields in the table design. If you create a form after reordering fields, the form fields appear in their original position.

#### **Move a Field in a Table**

- 1 Double-click the table that you want to edit to open it in Datasheet view.
- 2 Click the column heading of the field you want to move.
- A Access selects the entire column.
- 3 Drag the column to a new position in the table ( $\&$  changes to  $\S$ .
- **B** A bold vertical line marks the new location of the column as you drag.
- 4 Release the mouse button.
- C Access moves the field to the new location.

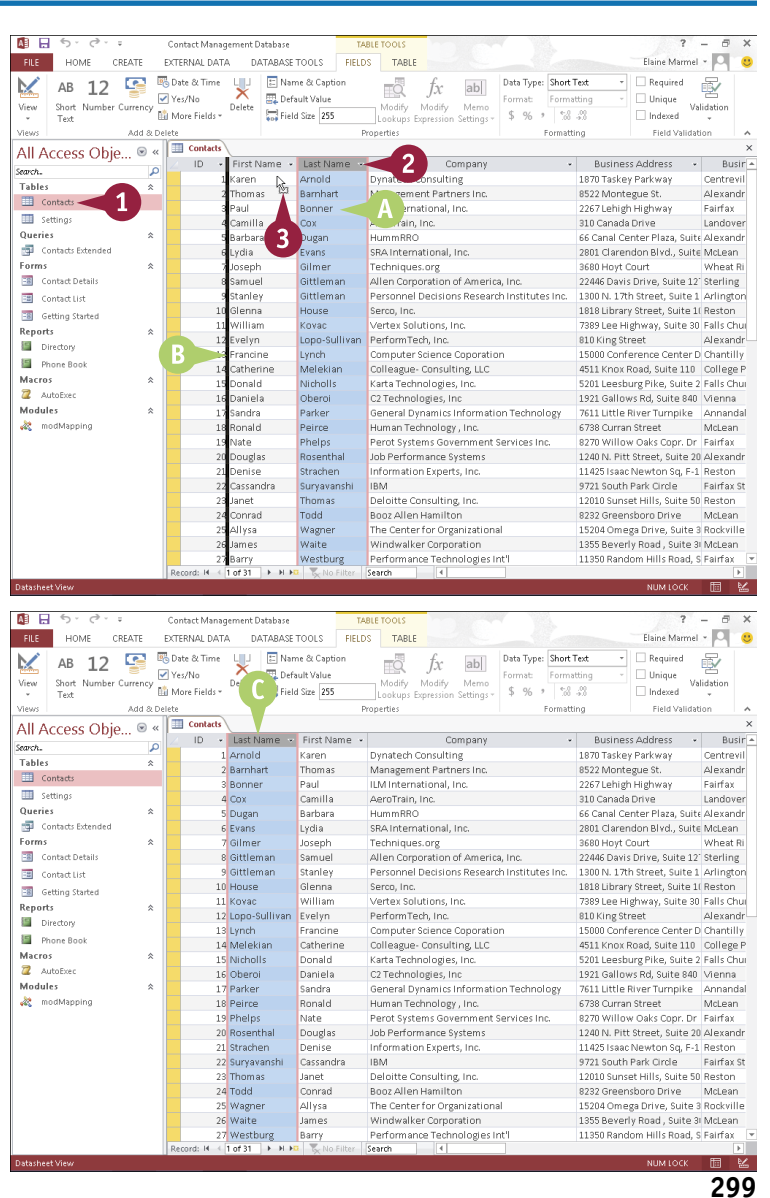

### **Create a Form**

Although you can enter data into your database by typing it directly into an Access table, you can simplify data entry, especially if someone else will be entering the data, by creating a form based on your table. Forms present your table fields in an easy-to-read, fill-in-the-blank format. When you create a form based on a table, Access inserts fields into the form for each field in the table.

Forms, which enable you to enter records one at a time, are a great way to help ensure accurate data entry, particularly if other users are adding information to your database.

**Business Phone** 

 $H = \frac{1}{2}$  of 30  $\rightarrow$  H H and  $\rightarrow$  M/

(703) 655-1212

Search

#### **Create a Form**

- 1 Double-click the table that you want to edit to open it in Datasheet view.
- 2 Click the **Create** tab.
- 3 Click the **Form** button.

A Access creates the form. 4 Click the **Close** button ( $\times$ ) to close the form.

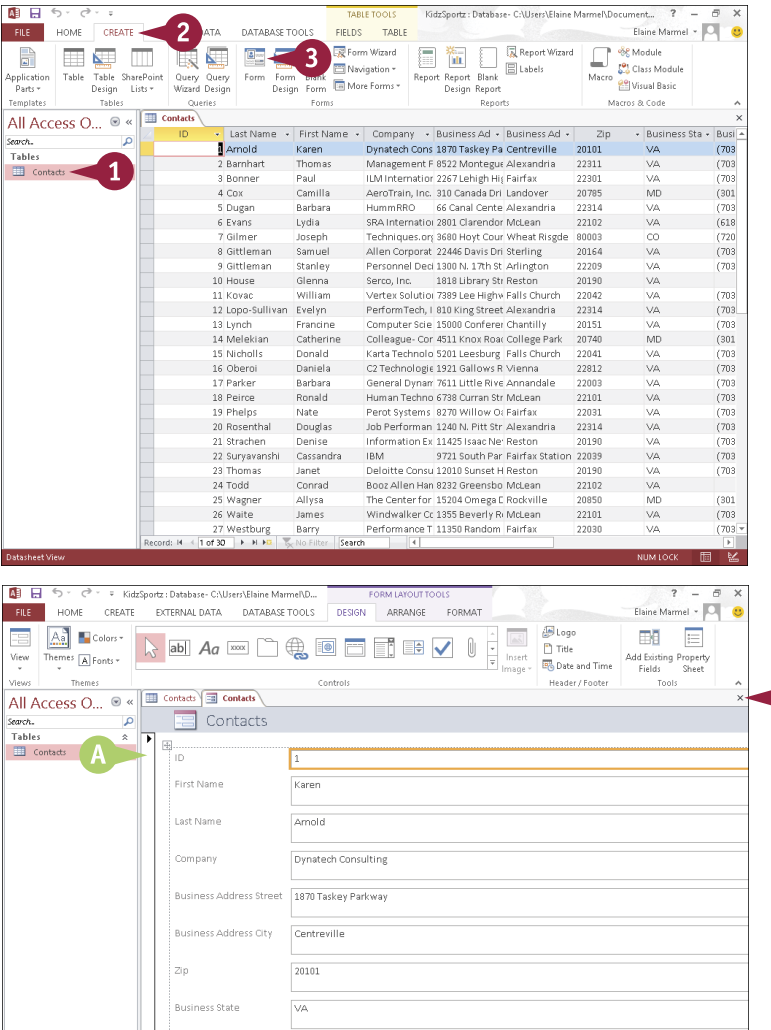

 $\overline{A}$ 

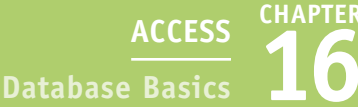

Access prompts you to save your changes.

The Save As dialog box appears.

Access lists the form among the database objects in the

**Note:** After you save a form, you can reopen it by double-clicking it in the

6 Type a name for the form.

Navigation pane.

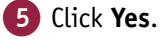

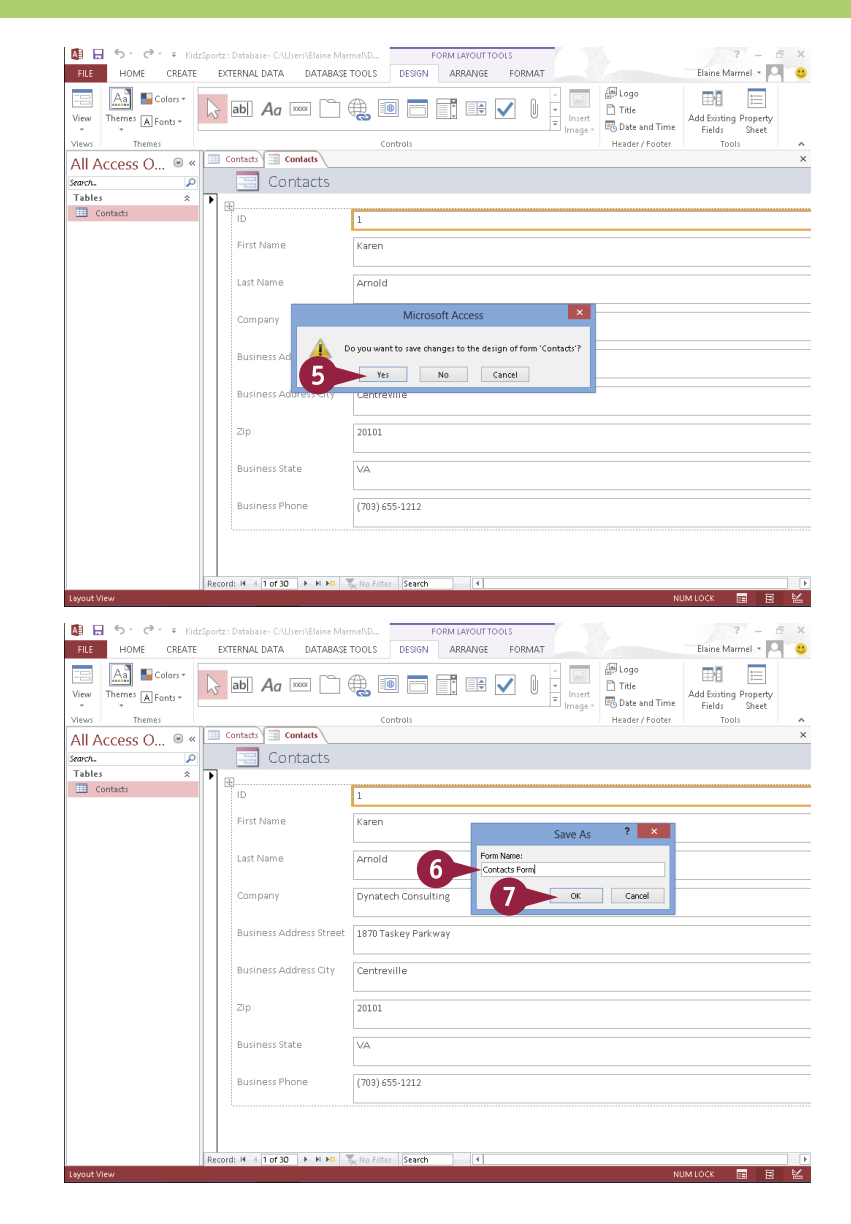

### **TIPS**

7 Click **OK**.

Navigation pane.

#### **How do I delete a form that I no longer need?**

To delete a form, click it in the Navigation pane, and then press **Delete** or click the **Delete** button on the Home tab. Access asks you to confirm the deletion; click **Yes**.

#### **Can I create a blank form?**

Yes. Click the **Blank Form** button on the Create tab to open a blank form. A field list appears, containing all the fields from all of the tables in the database. To add a field to the form, drag it from the list onto the form. You can populate the form with as many fields as you need.

### **Change Form Views**

You can view your form using three form views: Form view, Design view, and Layout view. Form view is the default; in this view, you can simply enter data. In Design view, each form object appears as a separate, editable element. For example, in Design view, you can edit both the box that contains the data and the label that identifies the data. In Layout view, you can rearrange the form controls and adjust their sizes directly on the form. Access makes it easy to switch from Form view to Design view to Layout view and back.

 $\overline{2}$ 

: : Database - C:\Users\Elaine Marmel\

EXTERNAL DATA DATABASE TOOLS

#### **Change Form Views**

#### **Switch to Design View**

- **1** Double-click the form that you want to edit to open it in Form view.
- 2 Click the **Home** tab.
- 3 Click the bottom half of the **View** button.
- 4 Click **Design View**.
- A Access displays the form in Design view.

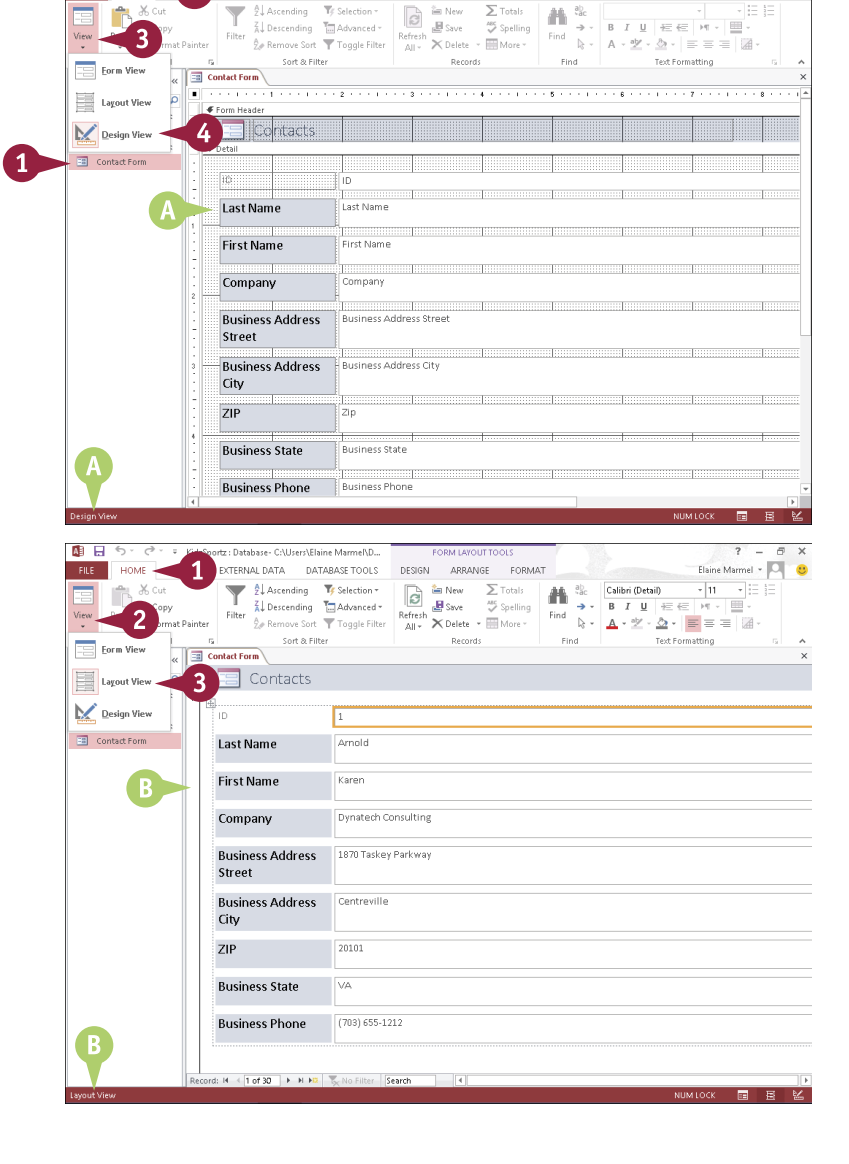

DESIGN ARRANGE FORMAT

 $\Sigma$  Tatals

Elaine Marmel - Q

#### **Switch to Layout View**

- 1 Click the **Home** tab.
- 2 Click the bottom half of the **View** button.
- 3 Click **Layout View**.
- B Access displays the form in Layout view.

To return to Form view, you can click the bottom half of the **View** button and then click **Form View**.

### **Move a Field in a Form**

You can move a field to another location on your form. For example, you might move a field to accommodate the order in which data is entered in the form. When you click a field label to select it, Access selects only the field label. Because you will probably want to move both the field label and the field contents, you can more easily move both of them if you select both at the same time.

Although you can move a field in either Design view or Layout view, you might find it easier to make changes to your form in Layout view.

#### **Move a Field in a Form**

- 1 Double-click the form that you want to edit to open it in Form view.
- 2 Switch to Layout view (see the previous section, "Change Form Views," for details).
- **3** Click the label of the field that you want to move  $(\&$  changes to  $\ddagger$  ).
- 4 Press and hold Ctrl as you click the contents of the field.
- 5 Click and drag the field label and contents to the new location on the form.
- A This symbol identifies the proposed position of the field label and contents.
- B When you release the mouse button, Access repositions the field.

You can click anywhere outside the field label and contents to deselect them.

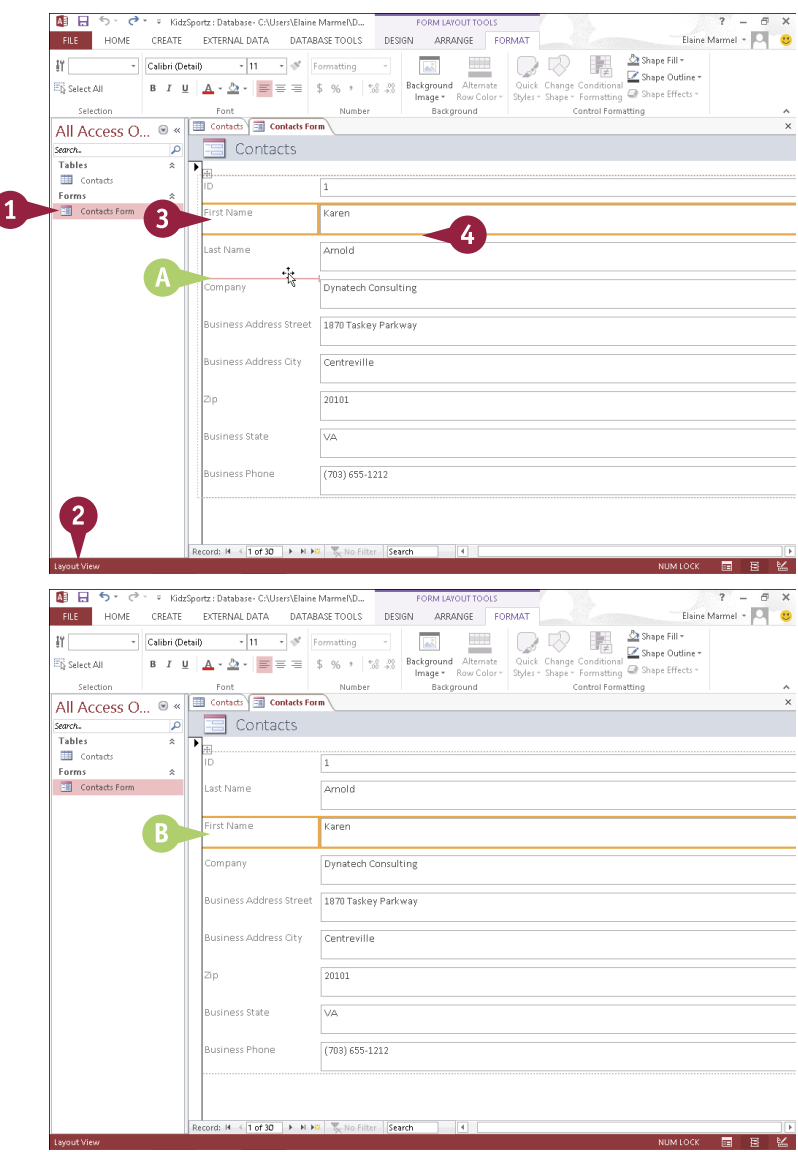

### **Delete a Field in a Form**

You can delete a field that you no longer need in a form. When you remove a field, you need to<br>
remove both the data box and the field label. Although you can delete a field in Design view or in Layout view, you might find it easier to do this in Layout view.

Note that removing a form field does not remove the field from the table upon which the form is originally based or any of the data within that field; it simply removes the field from the form.

#### **Delete a Field in a Form**

- 1 Double-click the form that you want to edit to open it in Form view.
- 2 Switch to Layout view (see the section "Change Form Views" for details).
- 3 Click the label of the field that you want to delete ( $\&$  changes to  $\dot{\mathcal{R}}$ ).
- 4 Press and hold Ctrl as you click the contents of the field.
- **5** Press **Delete**, or click the **Home** tab and then click the **Delete** button.
- A Access removes the field and label from the form.

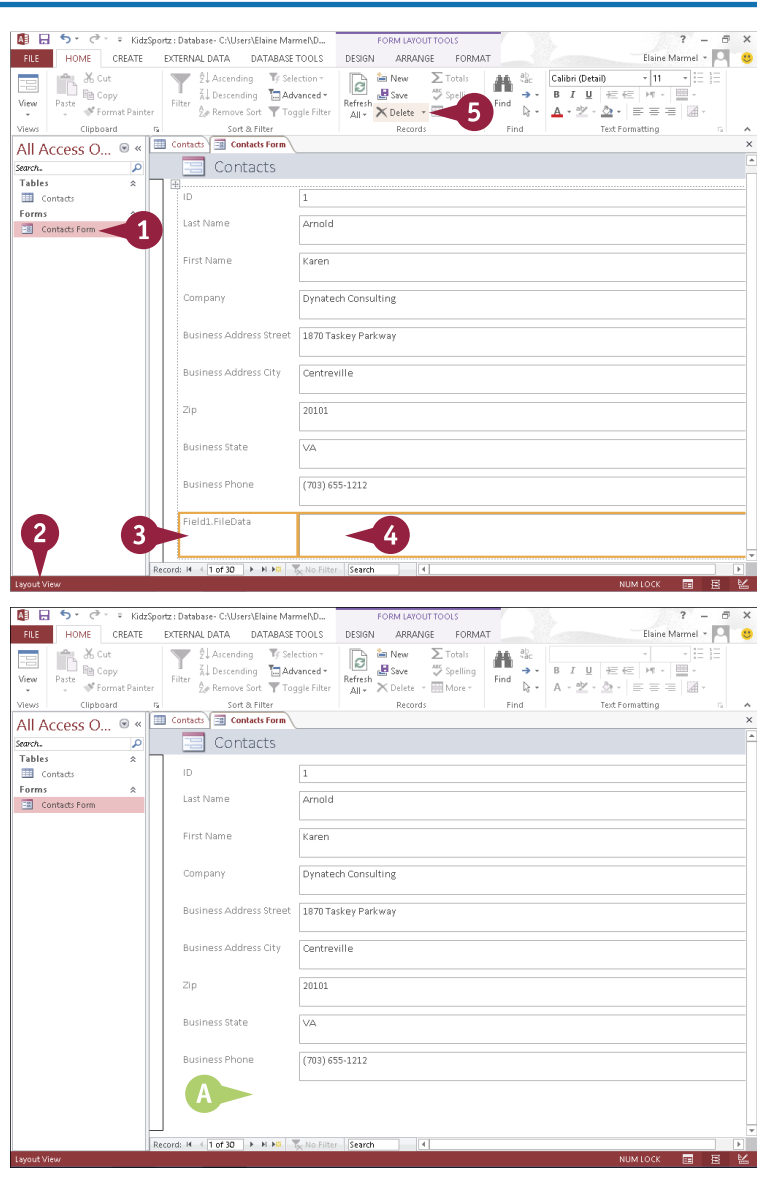

### **Apply a Database Theme**

theme is a predesigned set of color schemes, fonts, and other visual attributes. Applying a theme to an Access database is a quick way to make it more visually appealing. When you apply a theme to an Access database, that same theme is applied to all forms and tables in your database.

Themes are shared among the Office programs; you can use the same theme in your Access database that you have applied to worksheets in Excel, documents in Word, or slides in PowerPoint.

#### **Apply a Database Theme**

- 1 Double-click the form that you want to edit to open it in Form view.
- 2 Switch to Layout view (see the section "Change Form Views" for details).
- 3 Click the **Design** tab.
- 4 Click the **Themes** button.
- 5 Click the theme you want to apply.
- A Access applies the theme to all forms in the database, changing colors and fonts.

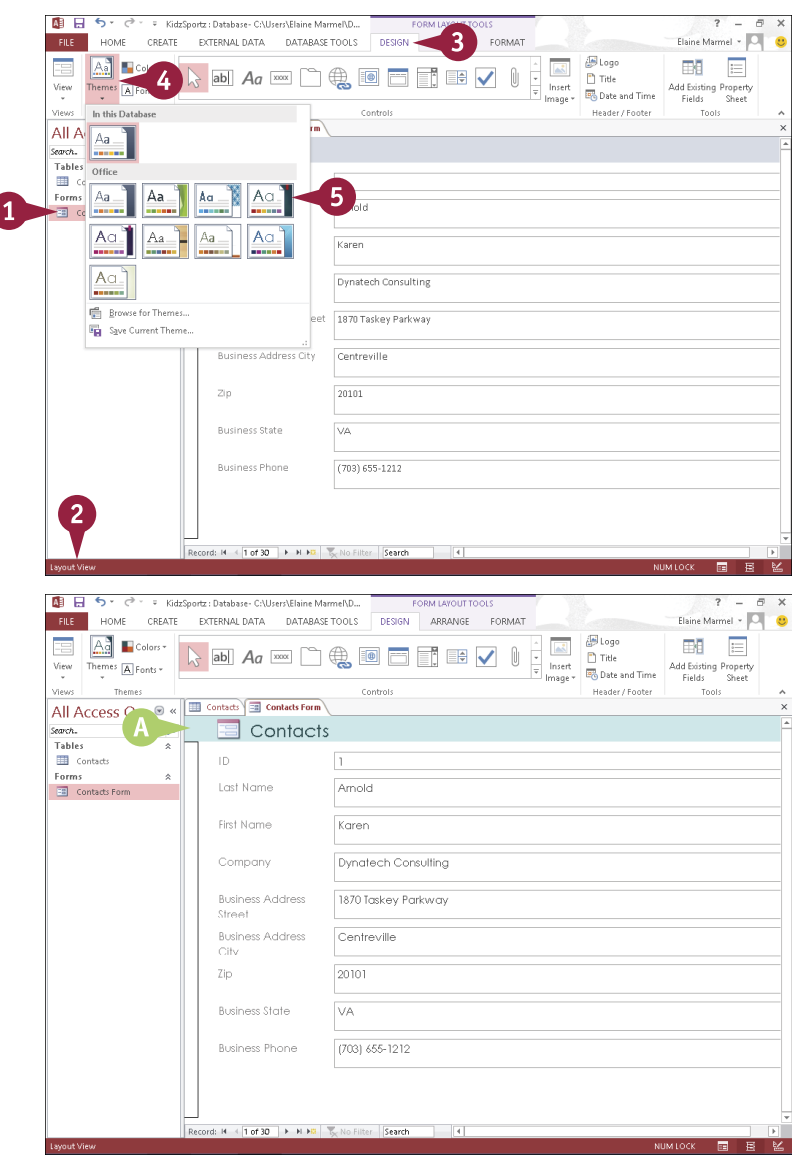

### **Format Form Fields**

T o change the look of a form, you can apply formatting to fields in the form. You might format a form field to draw attention to it in order to make it easier to locate that field for data-entry purposes. Or, you might opt to change the font of all field labels, make them larger, and change their color, to make them stand out on the form for those who enter data.

You can apply the same types of formatting to form fields that you apply to words in Word documents, PowerPoint presentations, Publisher publications, Outlook messages, and Excel cells.

#### **Format Form Fields**

All El S \* C \* # KidzSportz: Database- C:\Users\Elaine Marmel\D... **EQDM LAVOUT TOO** 1 Double-click the form that you FILE HOME CREATE EXTERNALDATA DATABASE TOOLS DESIGN ARRANGE FORMAT Flaine Marmel . D Shape Fill +  $\sim$ - Calibri (Detail)  $\begin{array}{|c|c|c|c|}\hline \text{= } & \text{if } 1 & \text{if } \mathbb{R} \\\hline \end{array}$  Form  $\mathbb{R}^2$ want to edit to open it in Form  $19$ Shane Outline:  $\boxed{5}$ Background Alternate Quick Change Condition<br>  $\frac{1}{60}$  and **Background** Alternate Quick Change Conditional Changer Row Color v Styles Shape Formatting Condition **IFR** cases on  $\mathbf{B} \quad I \quad \underline{\mathbf{U}} \quad \boxed{\mathbf{A}} \times \underline{\mathbf{A}} \times \boxed{\mathbf{B}} \ \equiv \ \equiv \ \equiv \ \blacksquare$ view. Calaction -a-<br>Barkomund Control Formatting All Access O... <sup>®</sup> « **III** Contacts **III** Contacts Form  $\boxed{3}$  Contacts 2 Switch to Layout view (see .<br>earch. Tables Ïï "Change Form Views" for details). **ED** Contact: Varon  $\mathbf{3}$ First Name **ER** Contacts Form **3** Click to select the field whose Last Name Arnold text you want to format. Company Dynatech Consulting Business Address Street 1870 Taskey Parkway **A** To select multiple fields, you can press and hold Ctrl as you click Centreville ΄A additional fields.  $_{\rm Zip}$ 20101 **Business State** ω. 4 Click the **Format** tab. **Business Phone** (703) 655-1212 5 Use these tools to format the fields: Click the **Font** and choose a **Decords M. J. Hind 20. L.A. M. ATL W. Ministers Reserve** font. 面目ちょう KidzSnortz : Database - C:\Users\Elaine Marmel\D., FILE HOME CREATE EXTERNALDATA DATABASETOOLS DESIGN ARRANGE FORMAT Elaine Marmel - O Click the **Font Size** and choose  $\blacksquare$   $\complement$   $\heartsuit$   $\blacksquare$ Participation 19 Island  $\left\Vert \cdot\right\Vert _{11}=\left\Vert \cdot\right\Vert \bullet$  Formatting  $\overline{\Delta S}$ - Calibri (Detail) Shane Outline -**B**  $I \perp A \cdot \Delta + \equiv \equiv \equiv \frac{5}{5}$  %  $\rightarrow \frac{1}{100}$  Background Alternate Quick Change Conditional Consequence of the Conditional Consequence of the Conditional Consequence of the Conditional Consequence of the Conditional Conse a font size. **EK** Select All Selection Control Formatting Background Selection Font<br>All Access O...  $\circ \times$  <del>Exercises</del> Contacts Form Click  $\blacktriangledown$  to the right of the **Font**  $\overline{\phantom{a}}$ **E** Contacts .<br>General Tables **Color** button  $(A, \cdot)$  and choose a  $\mathbb{H}$  Contacts Eorms color. **First Name ED** Contacts Form Karen Last Name Arnold Click  $\blacktriangledown$  to the right of the Company Dynatech Consulting **Background Color** button ( $\Diamond$  +) **Pusingse Address** 1870 Taskey Parkway and choose a color. Street **Rusiness Address** Centreville B Access formats the text in the City selected fields. Zip 20101 **Business State**  $\overline{\vee}$ You can click anywhere outside the **Business Phone**  $(703) 655 - 1212$ selected fields to deselect them.

Record: M + 1 of 30 | F H FB | T<sub>SC</sub> No Filter | Search | | | | |
## **Add a Background Image**

You can add a background image to a form to make it more pleasant to view. For example, you could add a company logo or a photograph that appears in your company's marketing materials. A background image, while not necessary or essential to a form, can make data entry a bit more interesting, simply because the form looks less form-like. And, when data entry is less boring and more interesting, the person entering the data is less likely to make mistakes. A background image on a form remains fixed, even as you change records.

#### **Add a Background Image**

**A**<sub>B</sub> E. KidzSnortz : Database - CNI kers\Flaine Marmel\D 1 Double-click the form that you 3 Elaine Marmel + O FILE HOME CREATE EXTERNAL DATA DATABASE TOOLS **DESIGN** ARRANGE want to edit to open it in Form  $\overline{\phantom{a}}$  +  $\overline{\phantom{a}}$  11  $\overline{\phantom{a}}$  +  $\overline{\phantom{a}}$  Formatting 一 Shape Fill if LabelO - Calibri (Detail)  $\frac{1}{4}$ Shape Outline Change Conditional<br>Change Conditional Change Fffects **ER** Select All Background view. Image \* Roy Shape  $\overline{5}$ Selection Font  $\blacksquare$  B Control Formatting All Access O...  $\overline{\blacksquare}$  Contacts 2 Switch to Layout view (see the .<br>Search..  $\alpha$ Tables  $\overline{\mathbf{x}}$ section "Change Form Views" **ED** Contacts A A + 1 Libraries > Pictures > My Pictures > Persona C Search Personal a **EB** Contacts For for details). Organize **v** New folder a ba i **NB** Microsoft Acces 3 Click the **Format** tab. Josh & Chris<br>oy-cropped.jpg **The Favorite** ity\_tunnel\_v<br>pg n∙cropp<br>jpg Desktop **Downloads** 4 Click the **Background Image Recent place G** SkyDrive button. sunset<br>seaside.jpg ailinn.<br>d.ina Libraries **Document** 5 Click **Browse**.  $M<sub>usic</sub>$ **Picture** N Video The Insert Picture dialog box File name: sunset seaside.ipc Web-Ready Image Files (\*.jpg;\* opens. OK Cancel  $\overline{2}$ 6 Locate and select the image  $(1.6630 + 1.148)$ Search you want to use.  $M$   $H$  5  $\cdot$  d F. KidzSnortz : Database - CALIsers\Elaine Marmel\D. Elaine Marmel - O FILE HOME CREATE EXTERNALDATA DATABASE TOOLS DESIGN ARRANGE FORMAT 7 Click **OK**. Or Shape Fill = 3h Shape Fill =<br>Quick Change Conditional <u>De Shape Outline</u><br>Styles = Shape = Formatting De Shape Effects =  $\begin{array}{|c|c|c|}\hline \textbf{1} & \textbf{0} & \text{Shape Fill} \star \\ \hline \textbf{1} & \textbf{1} & \textbf{1} & \textbf{1} & \textbf{1} \\ \hline \textbf{1} & \textbf{1} & \textbf{1} & \textbf{1} & \textbf{1} & \textbf{1} \\ \hline \end{array}$  $\overline{\mathbb{A}^2}$  $\frac{\text{min}}{\text{min}}$  $\overline{\mathbb{R}}[n] \to \mathbb{R}$  $\overline{\mathcal{A}}$  $19$  ID - Calibri (Detail) ES Select All A Access adds the image to the Selection Background Control Formattion Contacts **END** Contacts Form form background. All Access O... ® « .<br>Search... Tables  $\blacksquare$  Contacts Forms **First Name ED** Contacts Form Last Name Company vnaterb Consulting **Business Address** 1870 Taskey Parkway Street **Business Address** entreville City Zip 20101 **Business State Business Phone** 703) 655-1212

Record: M + 1 of 30 | M M M | K No Filter | Search

## **Add a Record to a Table**

You build a database by adding records to a table in the database. Any new records that you add appear at the end of the table. You add records to a table in Datasheet view. As your table grows longer, you can use the navigation buttons on your keyboard to navigate it. You can press ab to move from cell to cell, or you can press the keyboard arrow keys. To move backward to a previous cell, press Shift + Backspace.

After you enter a record in a database table, you can edit it in a table in Datasheet view.

#### **Add a Record to a Table**

- 1 In the Navigation pane, doubleclick the table to which you want to add a record.
- A Access opens the table, placing the cell pointer in the first cell of the first row.
- By default, the first field in each table is a unique ID number for the record. Access sets this value automatically as you create a record.
- 2 Click in the second cell of the first empty row.
- **3** Type the desired data in the selected cell.
- 4 Press Tab.

Access fills in the ID number to add the new record.

- 5 Repeat Steps **3** and **4** until you have filled the entire row.
- 6 Press Enter or press Tab to move to the next row or record.

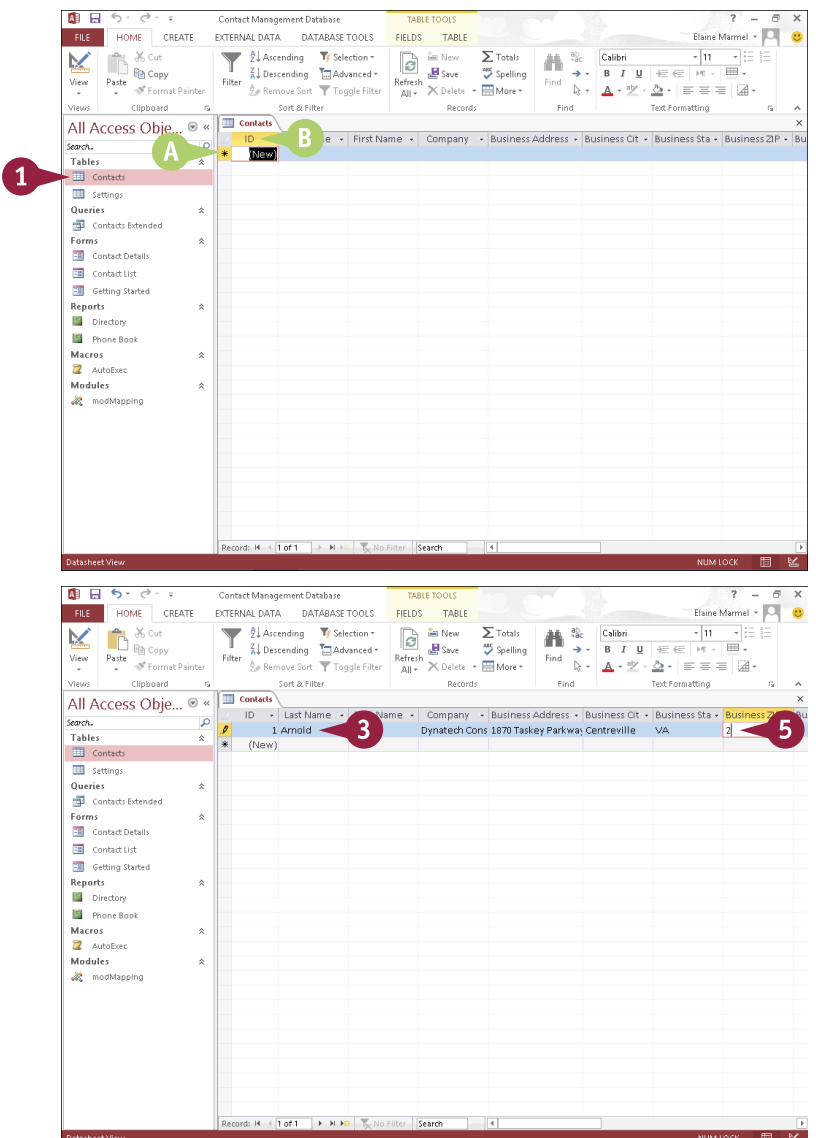

**CHAPTER**

- C The new record appears here.
- **D** Access moves the cell pointer to the first cell in the next row.

7 Repeat Steps **3** to **6** to add more records to the table.

Access adds your records. E You can resize a column by dragging the column border

**F** You can use the scroll bars to view different parts of

left or right.

the table.

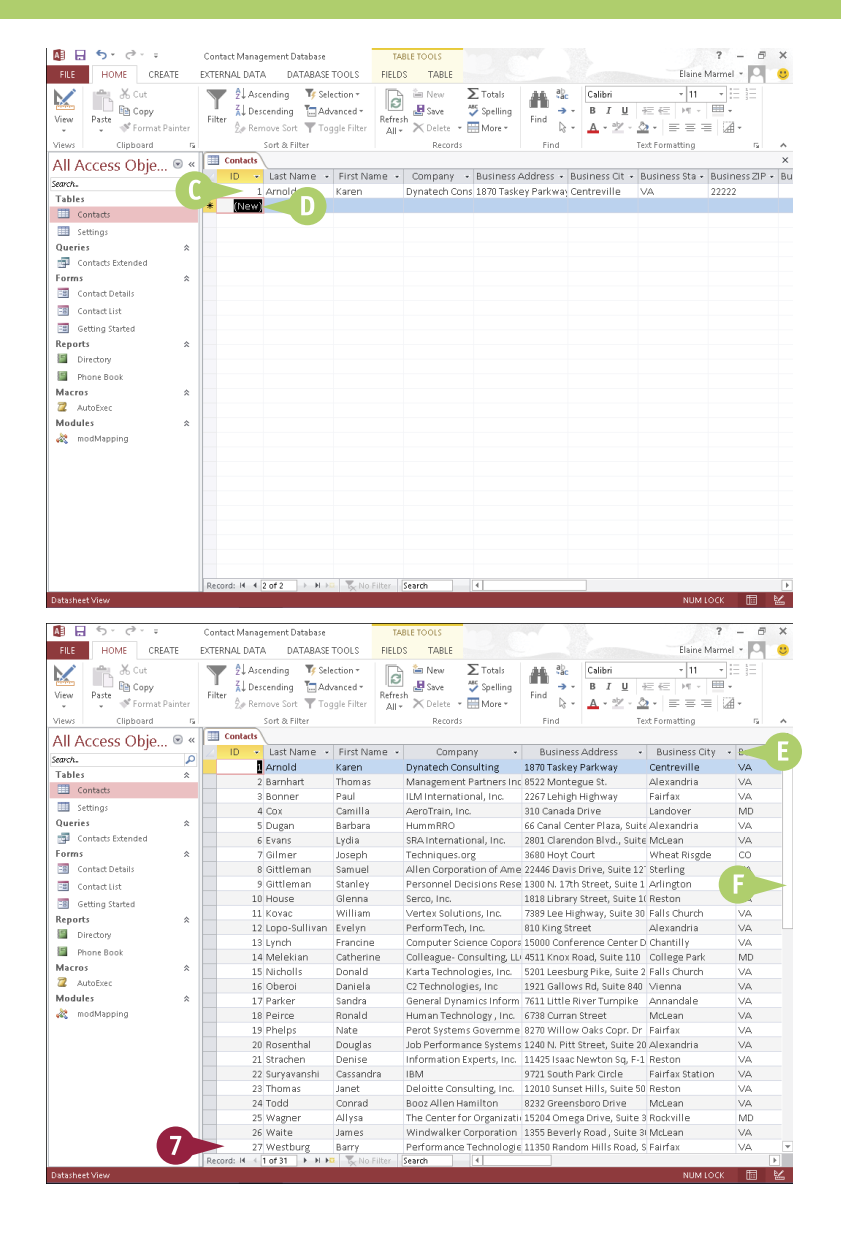

## **TIP**

#### **What is a primary key?**

A *primary key* uniquely identifies each record in a table. For many tables, the primary key is the ID field by default. The ID field, which Access creates automatically, stores a unique number for each record as it is entered into the database. If you want, however, you can designate another field (or even multiple fields) as a primary key. To do so, switch the table to Design view, select the field that you want to set as the primary key, and click the **Primary key** button on the Design tab.

## **Add a Record to a Form**

You can use forms to quickly add records to your Access databases. Forms present your record fields in an easy-to-read format. When you use a form to add records, the form presents each field in your table as a labeled box that you can use to enter data.

After you enter a record in a form, you can edit it if necessary. (See the tip for more information.) For help locating a particular record in the form window in order to edit it, see the next section, "Navigate Records in a Form."

#### **Add a Record to a Form**

- 1 In the Navigation pane, double-click the form to which you want to add a record.
- A Access opens the form.
- 2 Click the **Home** tab.
- 3 Click the **New** button in the Records group.

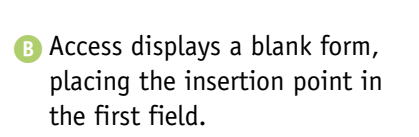

C By default, the first field in the table associated with this form is a unique ID number for the record. Access sets this value automatically.

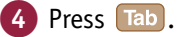

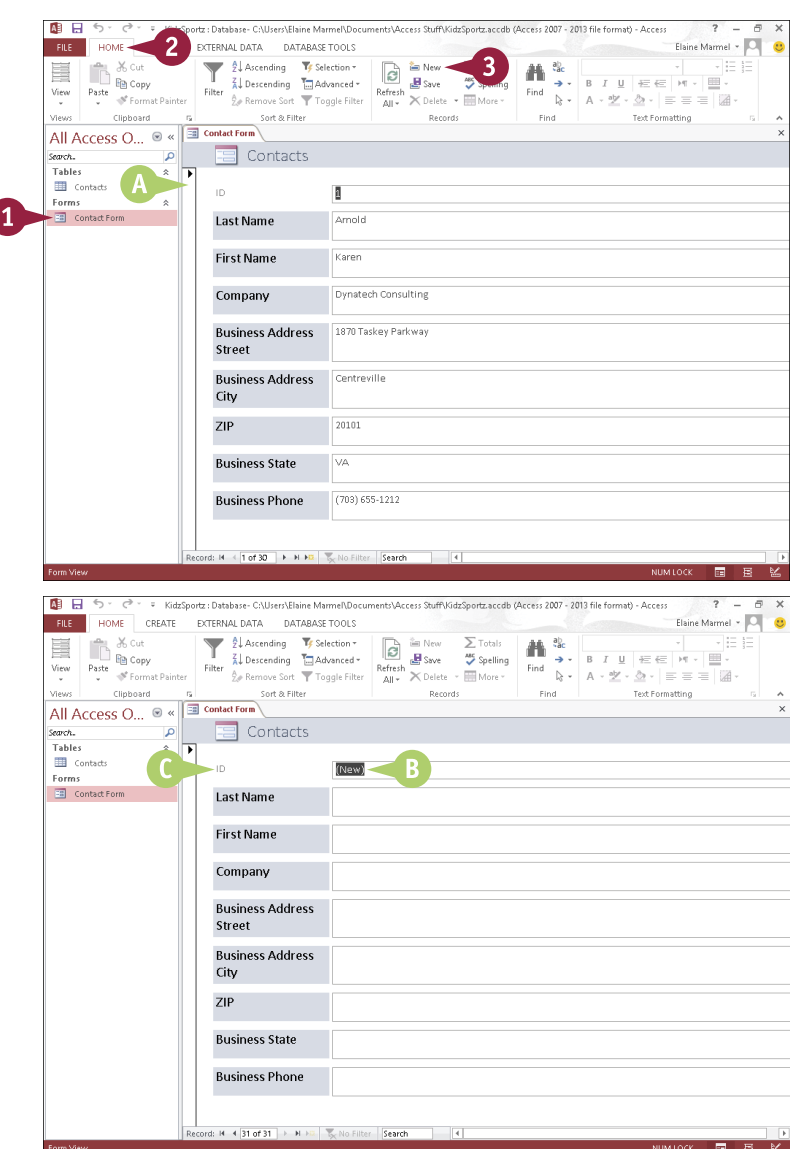

**CHAPTER**

Access moves the insertion point to the next field in the form.

5 Type the desired data in the selected field.

6 Repeat Steps **4** and **5** until you have filled the entire

**7** Click Save or press Enter and press Tab.

D To close the form window. you can click the **Close**

ready for data.

button  $(x)$ .

Access saves the record and displays another blank form, 5 + + + KidzSportz : Database- C:\Users\Elaine Marmel\Docume atch florence Studie LGdy Sports and die Chronic 2007 - 2012 file format) - Annex Elaine Marmel - O FILE HOME CREATE EXTERNAL DATA DATABASE TOOLS  $\begin{tabular}{|c|c|} \hline \multicolumn{3}{|c|}{\textbf{Case}} & \multicolumn{3}{|c|}{\textbf{Not}}\\ \hline \multicolumn{3}{|c|}{\textbf{Rate}} & \multicolumn{3}{|c|}{\textbf{Copy}}\\ \hline \multicolumn{3}{|c|}{\textbf{Part}} & \multicolumn{3}{|c|}{\textbf{Com}} & \multicolumn{3}{|c|}{\textbf{Cont}}\\ \hline \multicolumn{3}{|c|}{\textbf{Part}} & \multicolumn{3}{|c|}{\textbf{Com}} & \multicolumn{3}{|c|}{\textbf{Cont}}\\ \hline \multicolumn{3}{|c|}{\text$ 기표 분 鼍  $V$ iew Views Clipboard<br>
Clipboard<br>
All Access O... 
a Clipboard<br>
Anne Sont & Filter<br>
Anne Sont & Filter<br>
Contacted  $Find$ Records Text Formatting  $\Box$  Contacts search.  $\overline{\Omega}$ **Tables**  $\blacksquare$  Contacts  $\overline{D}$  $31$ Forms **ES** Contact Form 5 **Last Name** Kearney **First Name** Company **Business Address** Street **Business Address** City  $7IP$ **Business State Business Phone** H 4 31 of 31 | F H FD | K No Filter Search 画 日 ちゃ E KidzSnortz : Database - CALIsers\Flaine MarmeNDocuments\Access Stuff\KidzSnortz accdb (Access 2007 - 2013 file format) FILE HOME CREATE EXTERNAL DATA DATABASE TOOLS Elaine Marmel - O  $\ddot{\circ}$ Provide Chemic<br>Paste (Ping Copy)<br>Paste (Pinnat Painter 画 鼍  $Find$ Sort & Filter Text Formatting .<br>Meset Clinhnard Remods All Access O... <sup>8</sup> D)  $\equiv$  Contacts  $\overline{\Omega}$ **Comob** Tables Tables<br>El Contacts  $\overline{10}$  $\overline{31}$ E. E Contact Form **Last Name** Kearney **First Name** Gavle Company **IBM Business Address** 1234 Main Street Street **Business Address** Ithaca City ZIP 61745 **Business State INV** 617-555-1111 6 **Rucingse Phone** H 4 31 of 31 | M NO | W. No Filter Search

#### **TIPS**

form.

#### **Are there other ways to insert a new record?**

Yes. You can click the **New (Blank) Record** button ( $\rightarrow$  ) on the form window's navigation bar, located along the bottom of the form.

#### **How do I edit a record in a form?**

You can reopen the form, navigate to the record that you want to change, and make your edits directly to the form data. When you save your changes, Access automatically updates the data in your table. To learn how to display a particular record in a form, see the next section, "Navigate Records in a Form."

## **Navigate Records in a Form**

You may find it easier to read a record using a form instead of reading it from a large table containing other records. Similarly, editing a record in a form may be easier than editing a record in a table. You can locate records you want to view or edit using the navigation bar that appears along the bottom of the form window. This navigation bar contains buttons for locating and viewing different records in your database. The navigation bar also contains a Search field for locating a specific record. (You learn how to search for a record in a form in the next section.)

#### **Navigate Records in a Form**

- 1 In the Navigation pane, double-click the form whose records you want to navigate.
- Access displays the form.
- **B** The Current Record box indicates which record you are viewing.
- **2** Click the **Previous Record** (  $\leftrightarrow$  ) button or **Next Record** ( $\rightarrow$ ) button to move back or forward by one record.
- C Access displays the previous or next record in the database.
- **D** You can click the **First Record** ( $\parallel$ button or **Last Record** ( $\blacktriangleright$ ) button to navigate to the first or last record in the table.
- E You can click the **New (Blank) Record** button  $(\ast \bullet)$  to start a new, blank record.

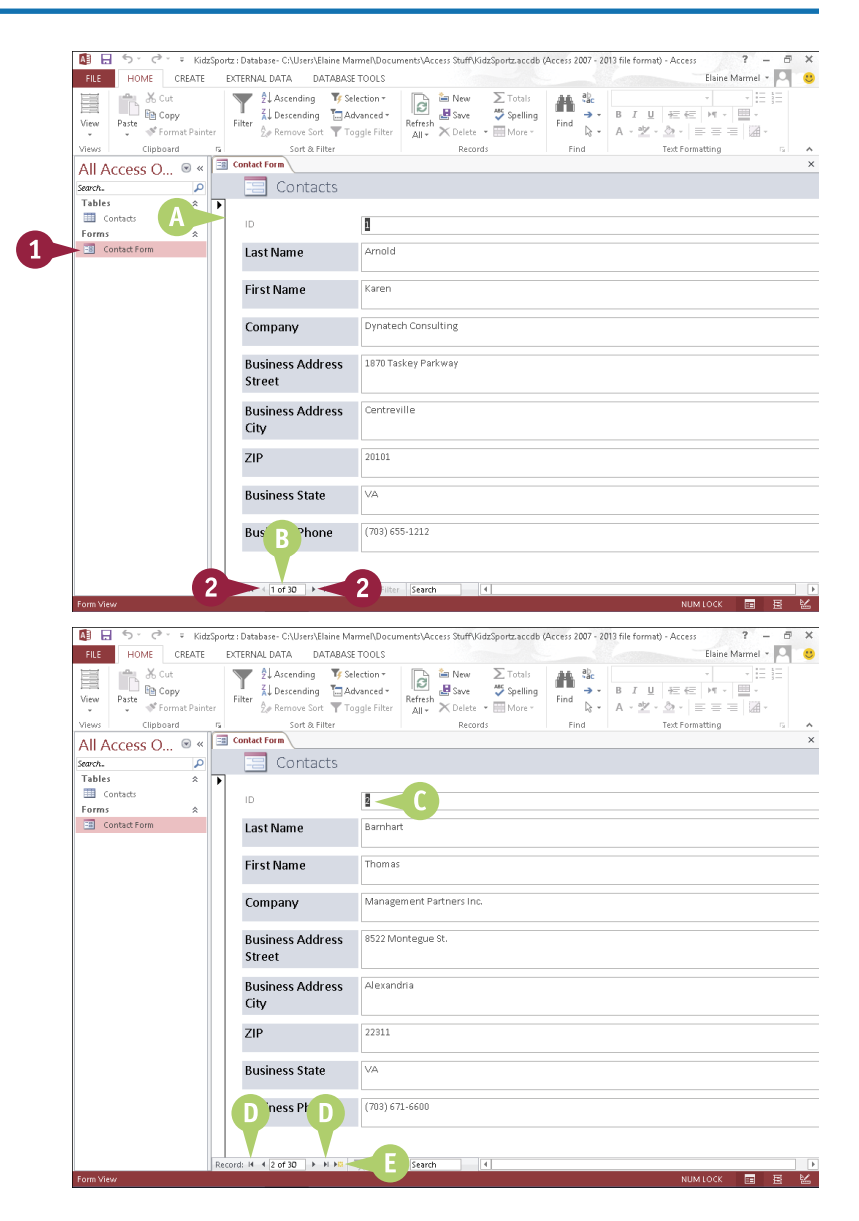

## **Search for a Record in a Form**

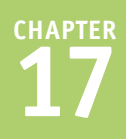

You may find it easier to read and edit records in a form than in a large table containing other records. As described in the previous section, you can locate records you want to view or edit by using the various buttons in the navigation bar, such as the Previous Record button, the Next Record button, and so on. However, that method can become time-consuming if the table associated with the form contains many records. This section describes how to search for the record — an easier approach to finding a record while using a form. You search using the form's navigation bar.

#### **Search for a Record in a Form**

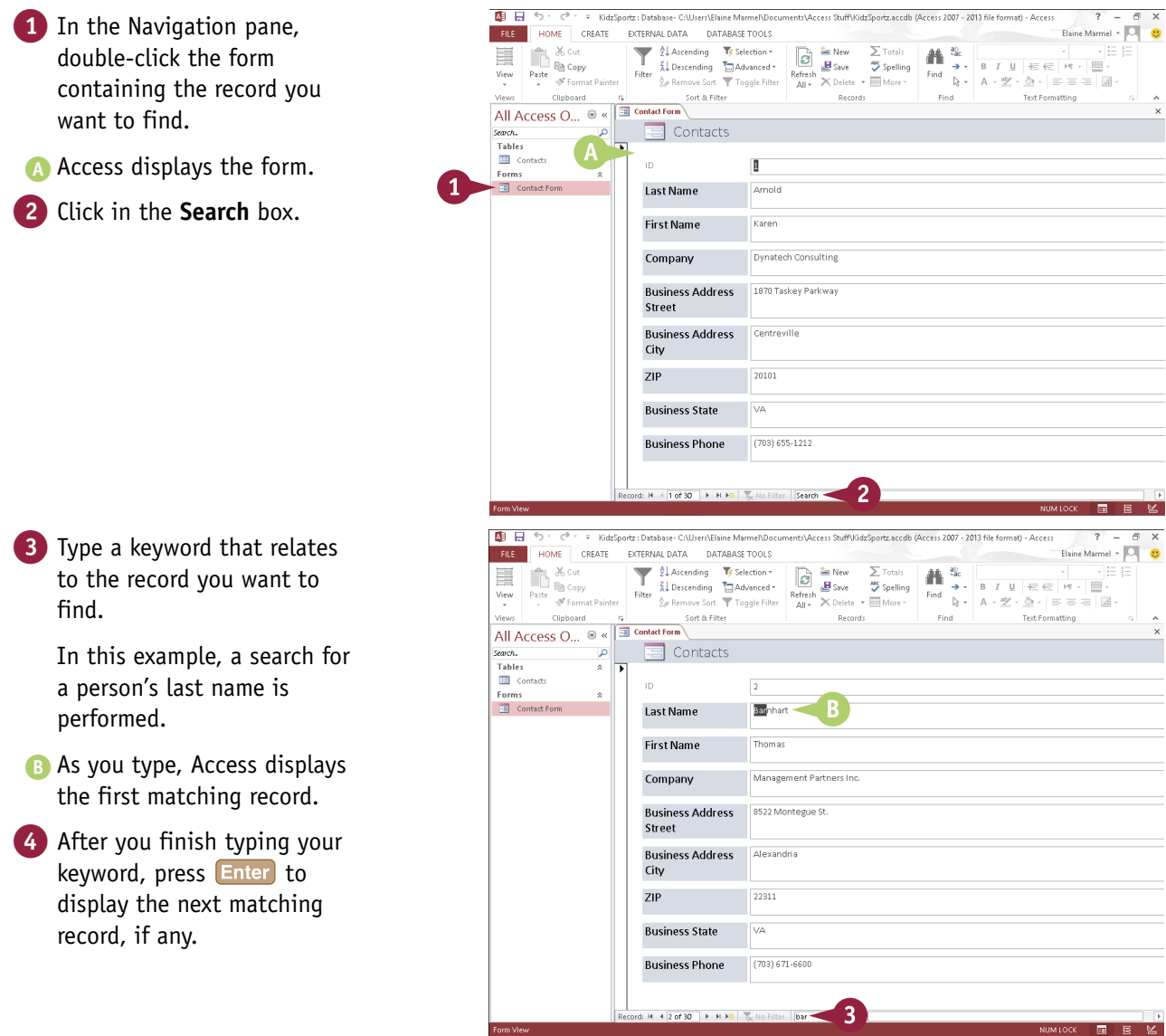

## **Delete a Record from a Table**

You can remove a record from your database if it holds data that you no longer need. Removing old records can reduce the overall file size of your database and make it easier to manage. When you delete a record, all of the data within its fields is permanently removed.

You can remove a record from a database by deleting it from a table or by deleting it from a form. This section shows you how to delete a record from a table. (For help deleting a record from a form, see the next section, "Delete a Record from a Form.")

#### **Delete a Record from a Table**

- 1 In the Navigation pane, double-click the table that contains the record you want to delete.
- A Access opens the table.
- 2 Position your mouse pointer over the gray box to the left of the record that you want to delete  $(\&$  changes to **e**) and click.
- B Access selects the record.
- 3 Click the **Home** tab.
- 4 Click **Delete**.

**Note:** You can also right-click the record, and then click **Delete Record**.

> Access asks you to confirm the deletion.

#### 5 Click **Yes**.

C Access permanently removes the row containing the record from the table.

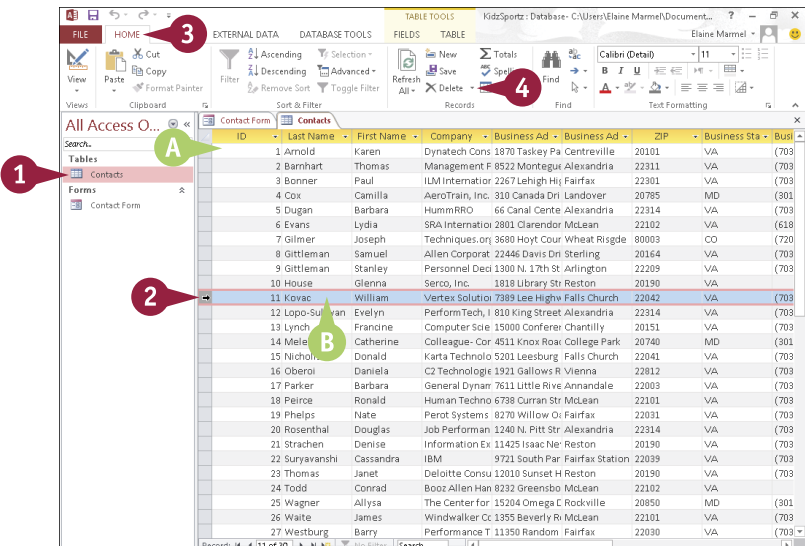

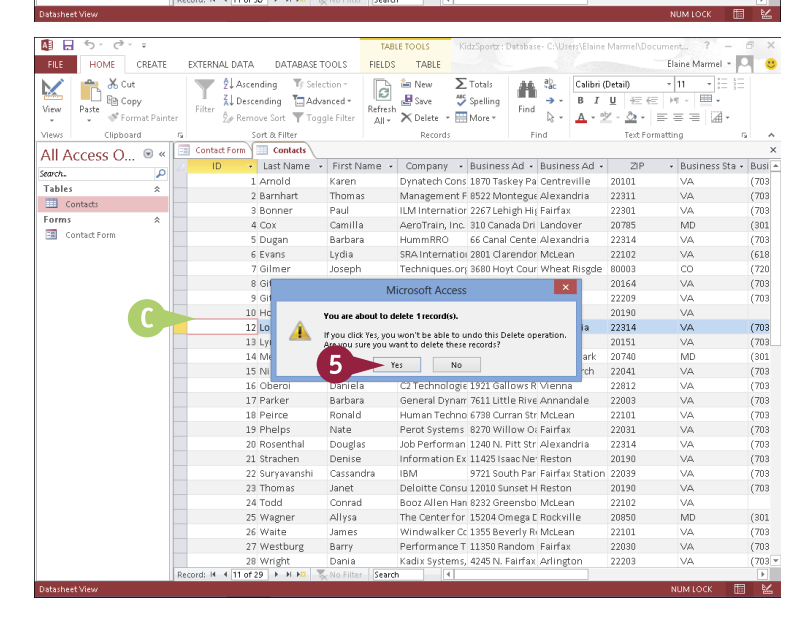

## **Delete a Record from a Form**

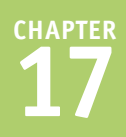

In addition to removing records directly from a table, as described in the previous section, you<br>remove records that you no longer need by using a form. Removing old records can reduce the Then addition to removing records directly from a table, as described in the previous section, you can overall file size of your database and make it easier to manage. When you delete a record, whether from a table or a form, Access permanently removes all the data within its fields.

The first step is to locate the record you want to delete; refer to the sections "Navigate Records in a Form" and "Search for a Record in a Form" for help locating the record.

#### **Delete a Record from a Form**

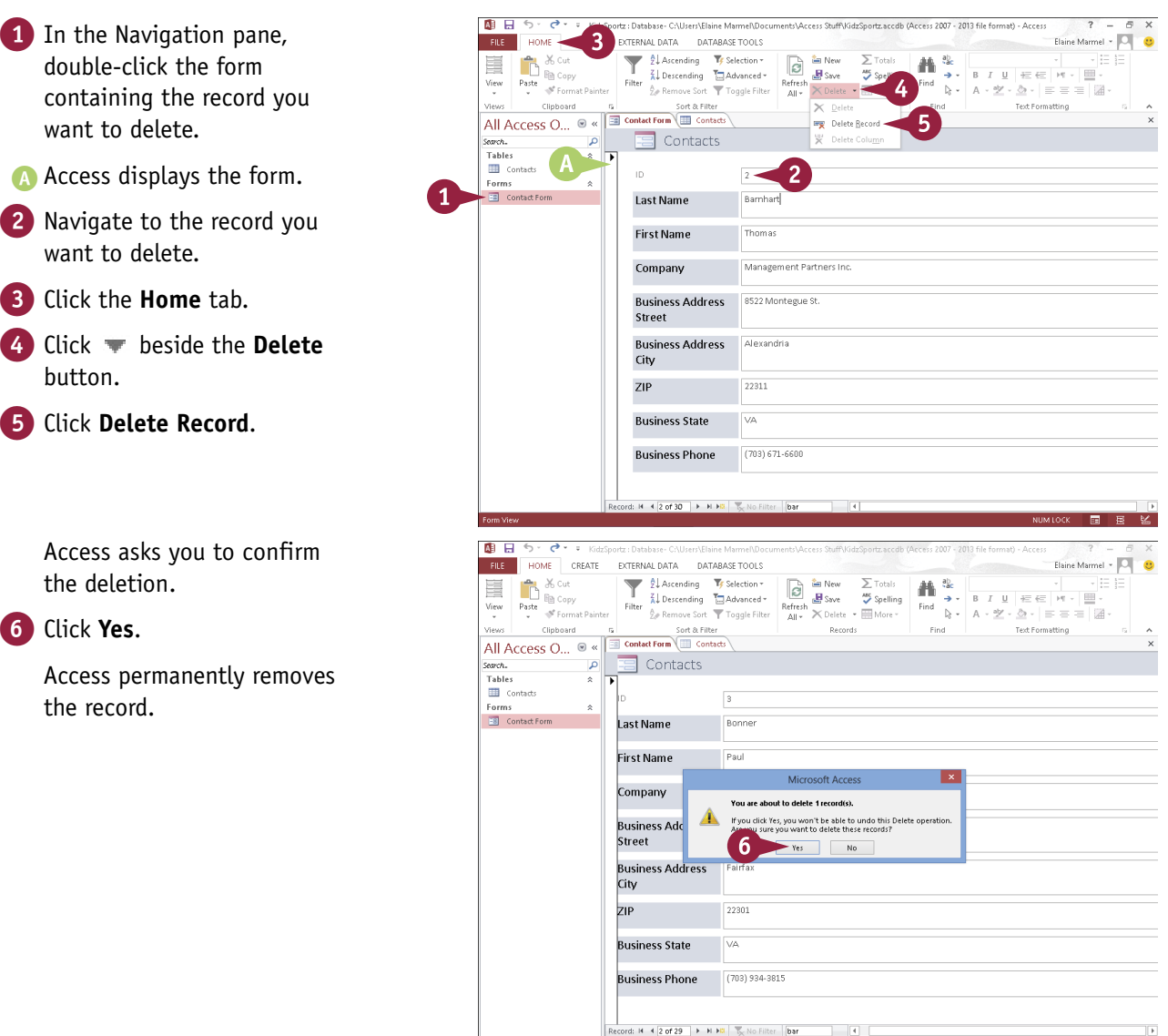

## **Sort Records**

Sorting enables you to arrange your database records in a logical order to match any criteria that you specify. By default, Access sorts records in ID order. However, you may want to sort the records alphabetically or based on the ZIP code. You can sort in ascending order or descending order.

You can sort records in a table, or you can use a form to sort records. Sorting records in a table has no effect on the order in which records appear in an associated form; similarly, sorting in a form has no effect on the records in an associated table.

#### **Sort Records**

#### **Sort a Table**

- 1 In the Navigation pane, double-click the table you want to sort.
- 2 Position your mouse pointer over the column heading for the field by which you want to sort ( $\&$  changes to **I**) and click to select the column.
- 3 Click the **Home** tab.
- 4 Click a sort button:

Click **Ascending** to sort the records in ascending order.

Click **Descending** to sort the records in descending order.

Access sorts the table records based on the field you choose.

- A In this example, Access sorts the records alphabetically by company name in ascending order.
- 5 Click  $\times$  to close the table.
- B In the prompt box that appears, you can click **Yes** to make the sort permanent or **No** to leave the original order intact.

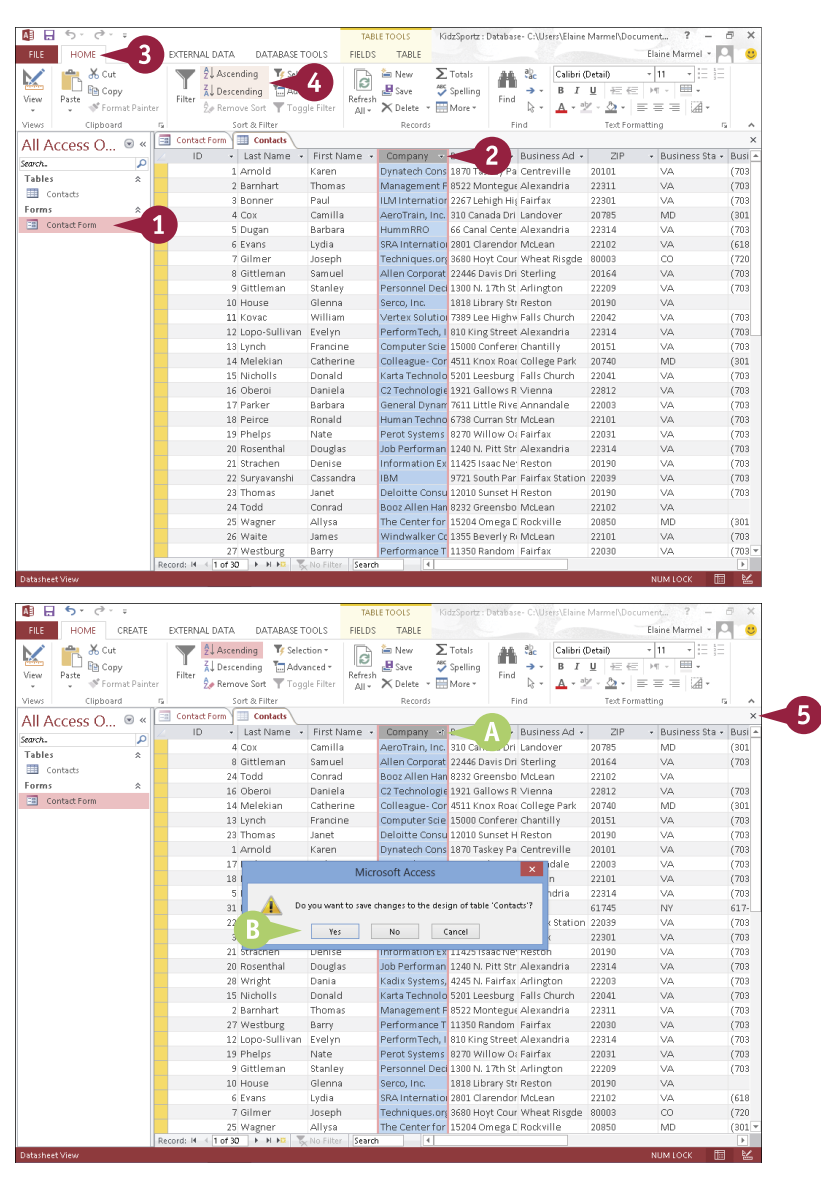

**CHAPTER**

#### **Sort Using a Form**

1 In the Navigation pane, double-click the form you want to use to sort records.

2 Click in the field by which you want to sort.

3 Click the **Home** tab.

4 Click a sort button:

Click **Ascending** to sort the records in ascending order.

Click **Descending** to sort the records in descending order.

Access sorts the table records based on the field you chose.

- C In this example, Access sorts the records alphabetically by company name in ascending order.
- D You can use the navigation buttons to view the sorted records.

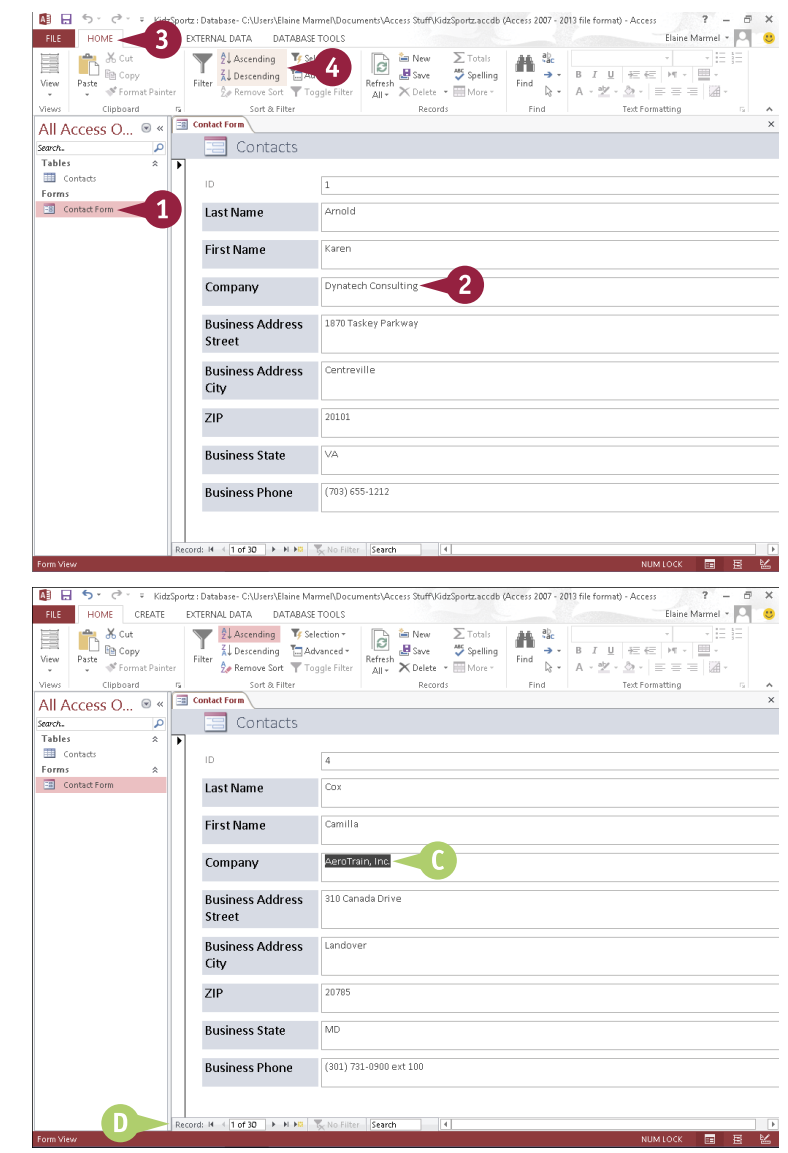

#### **TIPS**

#### **How are empty records sorted?**

If you sort using a field for which some records are missing data, those records are included in the sort; they appear first in an ascending sort, or last in a descending sort.

#### **How do I remove a sort order?**

With the sorted table or form open, click the **Remove Sort** button in the Sort & Filter group on the Home tab. This returns the table to its original sort order. You can also use this technique to remove a sort from a query or report. (Queries and reports are covered later in this chapter.)

## **Filter Records**

You can use an Access filter to view only specific records that meet criteria you set. For example,<br>you may want to view all clients buying a particular product, anyone in a contacts database who has a birthday in June, or all products within a particular category. You can also filter by exclusion that is, filter out records that do not contain the search criteria that you specify.

You can apply a simple filter on one field in your database using the Selection tool, or you can filter several fields using the Filter by Form command.

#### **Filter Records**

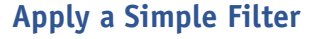

- 1 In the Navigation pane, double-click the form you want to use to filter records.
- **2** Click in the field by which you want to filter.
- 3 Click the **Home** tab.
- 4 Click the **Selection** button.
- 5 Click a criterion.

- A Access filters the records.
- **B** In this example, Access finds three records matching the filter criterion.
- C You can use the navigation buttons  $\leftrightarrow$ ,  $\leftrightarrow$ , and  $\leftrightarrow$ to view the filtered records.
- **D** To remove the filter, you can click the **Toggle Filter** button.

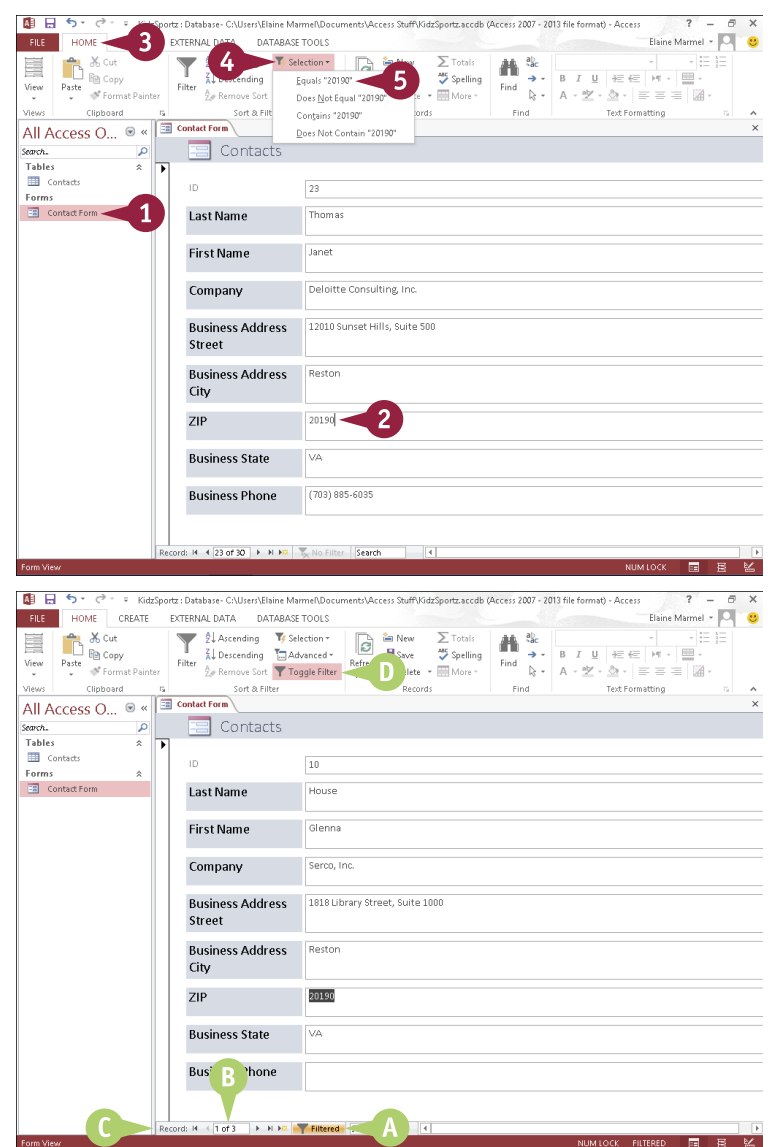

**CHAPTER**

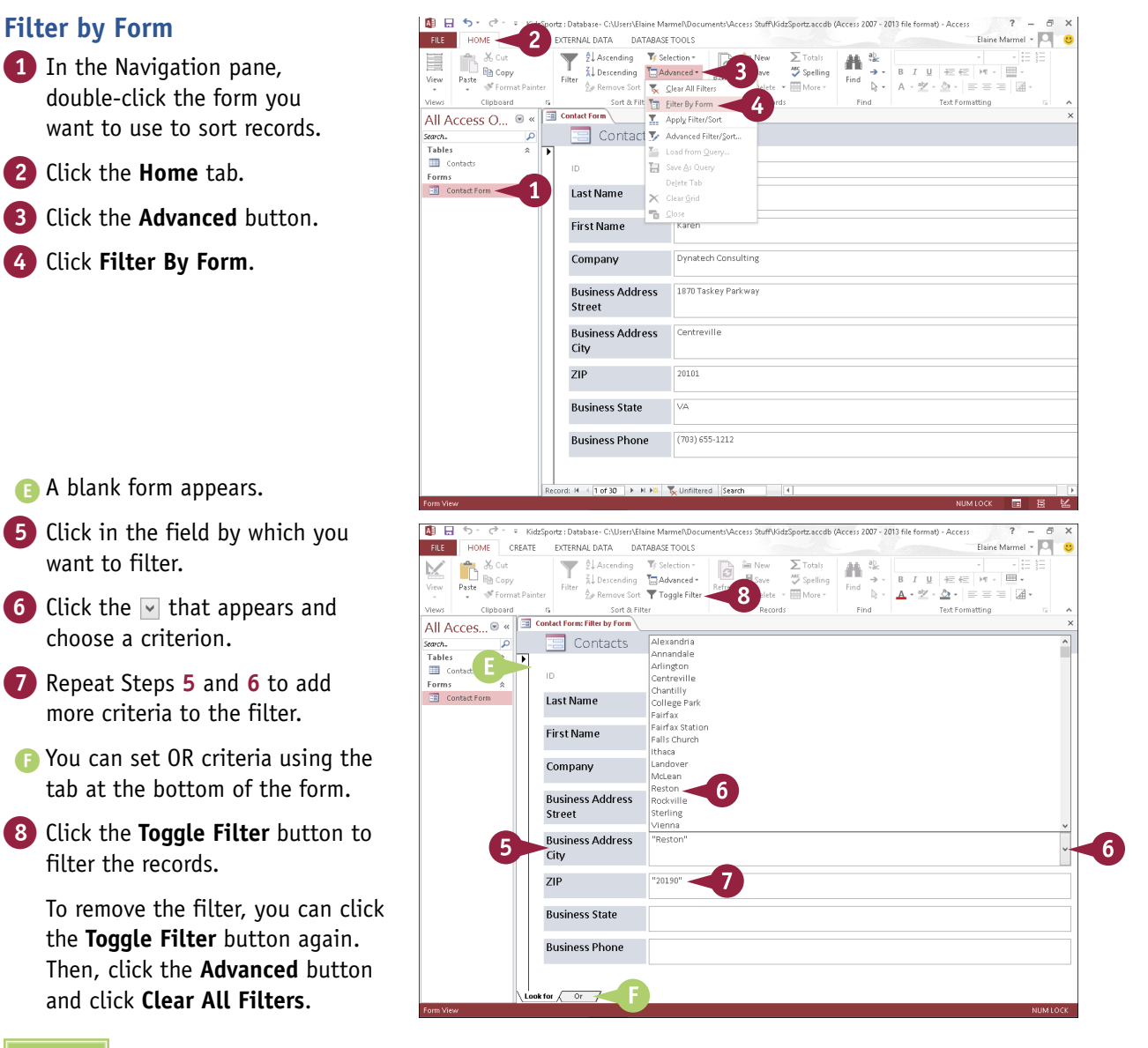

#### **TIPS**

#### **How do I filter by exclusion?**

Click in the field that you want to filter in the form, click the **Selection** button on the Home tab, and then click an exclusion option.

#### **What are OR criteria?**

Setting OR criteria enables you to display records that match one set of criteria or another. For example, you might set up your filter to display only those records with the value 46989 OR 46555 in the ZIP field. After you set a criterion, Access adds an OR tab. If you set an OR criterion using that tab, Access adds another OR tab, and so on.

## **Apply Conditional Formatting**

You can use Access's Conditional Formatting tool to apply certain formatting attributes, such as bold text or a fill color, to data in a form when the data meets a specified condition. For example, if your database tracks weekly sales, you might set up the Conditional Formatting feature to alert you if sales figures fall below what is required for you to break even.

You apply conditional formatting by creating a rule that specifies the criteria that the value in a field must meet. Access formats values that meet the criteria using settings you specify.

#### **Apply Conditional Formatting**

1 In the Navigation pane, doubleclick the form to which you want to apply conditional formatting.

**2** Switch to Layout view.

**Note:** For details on switching form views, see Chapter 16.

- **3** Click the field to which you want to apply conditional formatting.
- 4 Click the **Format** tab.
- 5 Click the **Conditional Formatting** button.

The Conditional Formatting Rules Manager dialog box opens.

6 Click the **New Rule** button.

The New Formatting Rule dialog box opens.

**7** Set the criteria you want to use to apply conditional formatting.

8 Specify how values that meet your criteria should be formatted.

9 Click **OK**.

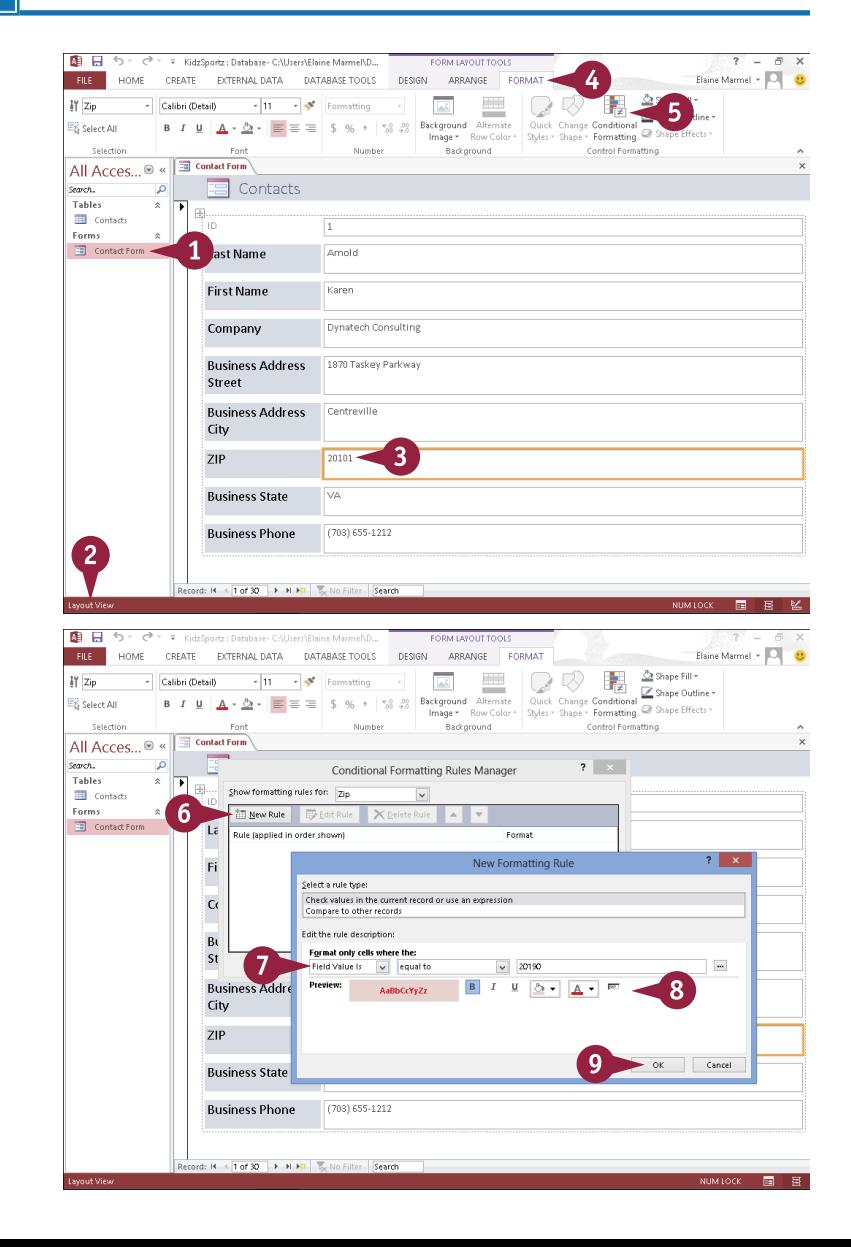

**CHAPTER**

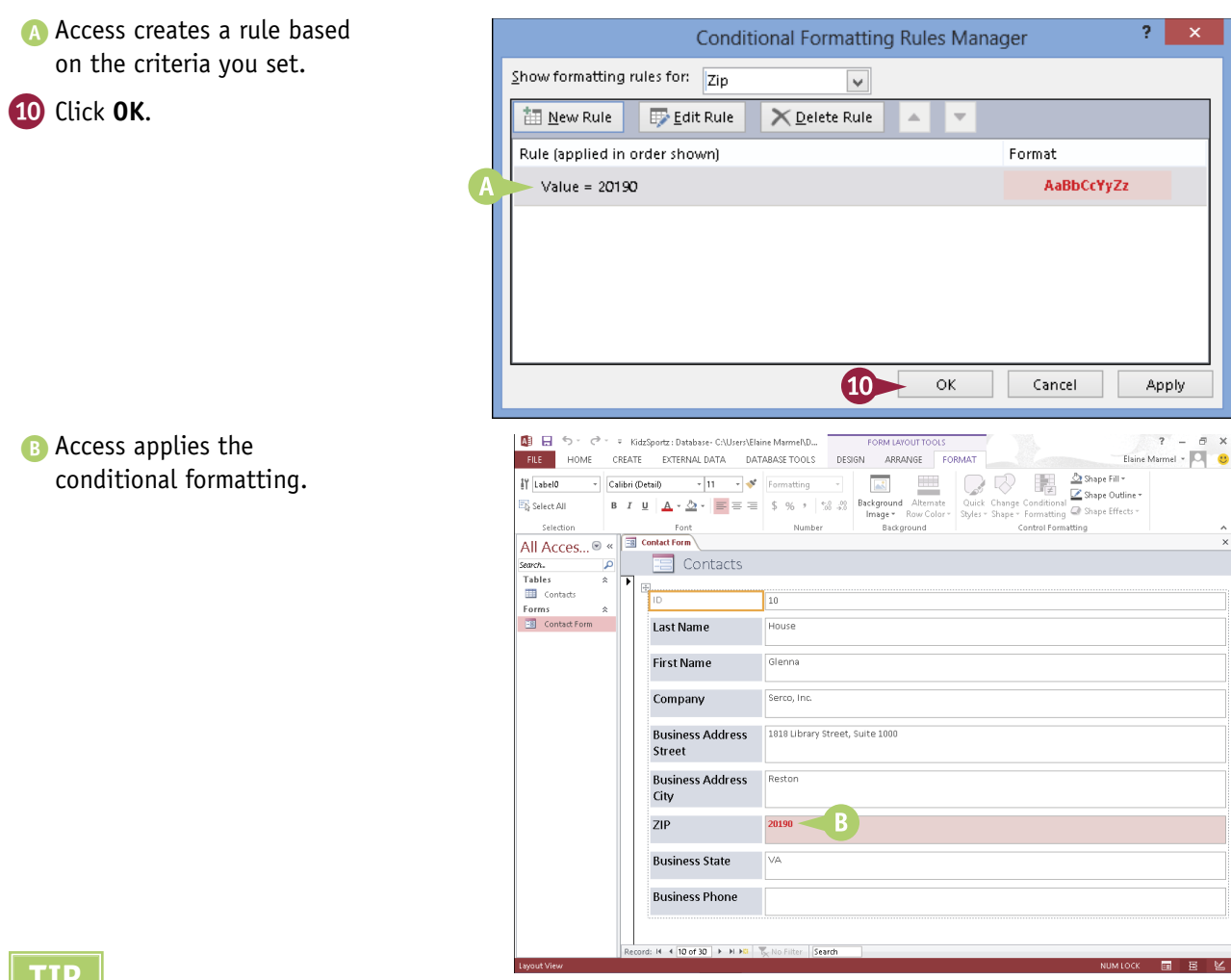

#### **TIP**

**How do I remove conditional formatting?** To remove conditional formatting complete

Steps **1** to **5** in this section to open the Conditional Formatting Rules Manager dialog box. Click the conditional formatting rule you want to remove (A), and click the **Delete Rule** button (B). Click **OK**. Access removes the conditional formatting.

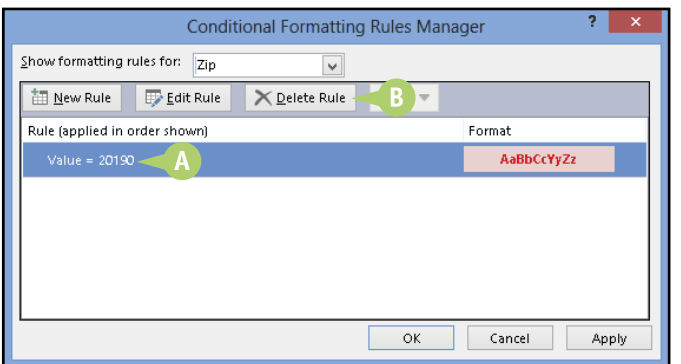

## **Perform a Simple Query**

You can use a query to extract information that you want to view in a database. Queries are similar to filters but offer you greater control. You can use the Query Wizard to help you select the fields you want to include in the analysis. There are several types of Query Wizards. This section covers using the Simple Query Wizard.

Although beyond the scope of this book, queries also can help you collect information from multiple tables that you can then use to perform a mail merge; see *Teach Yourself VISUALLY Access 2013* for details on using Access data with Word's mail merge feature.

#### **Perform a Simple Query**

#### **Create a Query**

1 In the Navigation pane, double-click the table for which you want to create a simple query.

2 Click the **Create** tab.

3 Click the **Query Wizard**  button.

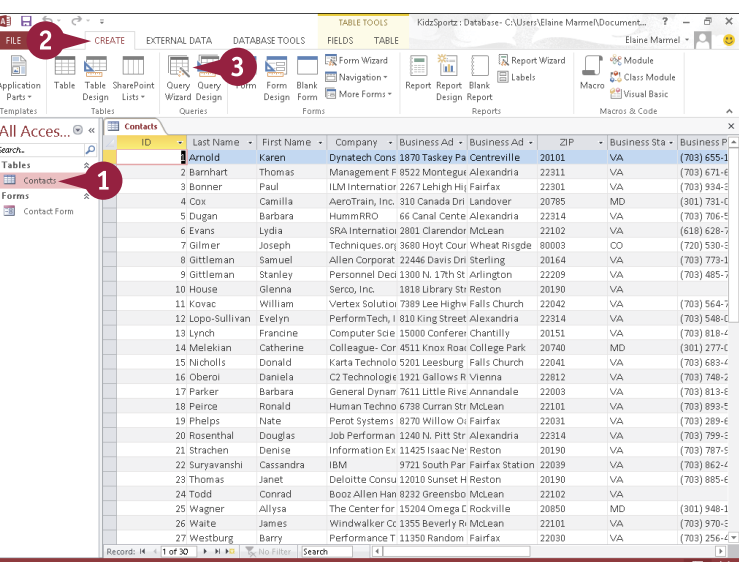

#### The New Query dialog box appears.

4 Click **Simple Query Wizard**.

5 Click **OK**.

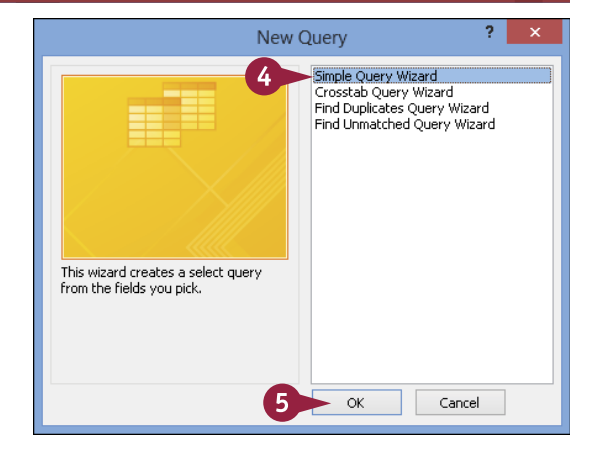

Table: Contacts

Available Fields:

**Business Phone** 

**Business Address Stree** Business Address City

First Name Company

 $\overline{1D}$ 

ZIP **Business State** 

The Simple Query Wizard opens.

- **6** Click the **Tables/Queries** and choose the table containing the fields on which you want to base the query.
- 7 In the Available Fields list, click a field that you want to include in the query.
- **8** Click the **Add** button  $($  >  $)$ .
- **A** The field appears in the Selected Fields list.
- 9 Repeat Steps **7** and **8** to add more fields to your query.

You can repeat Step **6** to choose another table from which to add fields.

**Note:** When using fields from two or more tables, the tables must have a relationship.

**10** Click **Next**.

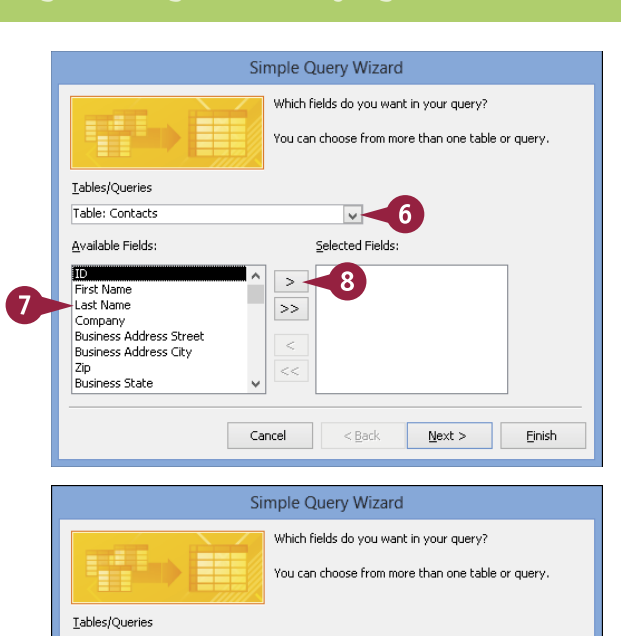

 $\overline{\mathbf{v}}$ 

Selected Fields

Last Name <

 $(10)$ 

 $N$ ext >

Finish

 $\mathcal{A}$  $\overline{\triangleright}$ 

 $\,>$ 

 $\,<$ 

 $<<$ 

Cancel

**CHAPTER**

#### **TIP**

#### **What is a table relationship?**

A table relationship enables you to combine related information for analysis. For example, you might define a relationship between one table containing customer contact information and another table containing customer orders. With that table relationship defined, you can then perform a query to, for example, identify the addresses of all customers who have ordered the same product. To access tools for defining table relationships, click the **Database Tools** tab on the Ribbon and then click **Relationships**. If you created your database from a template, then certain table relationships are predefined.

 $continued$ 

## **Perform a Simple Query** (continued)

During the process of creating a new query, the Query Wizard asks you to give the query a unique name so that you can open and use the query later. All queries that you create appear in the Navigation pane; you can double-click a query in the Navigation pane to perform it again.

If, after creating and performing a query, you determine that you need to add more criteria to it, you can easily do so. For example, you may realize that the query needs to include an additional table from your database or additional criteria to expand or limit the scope of the query.

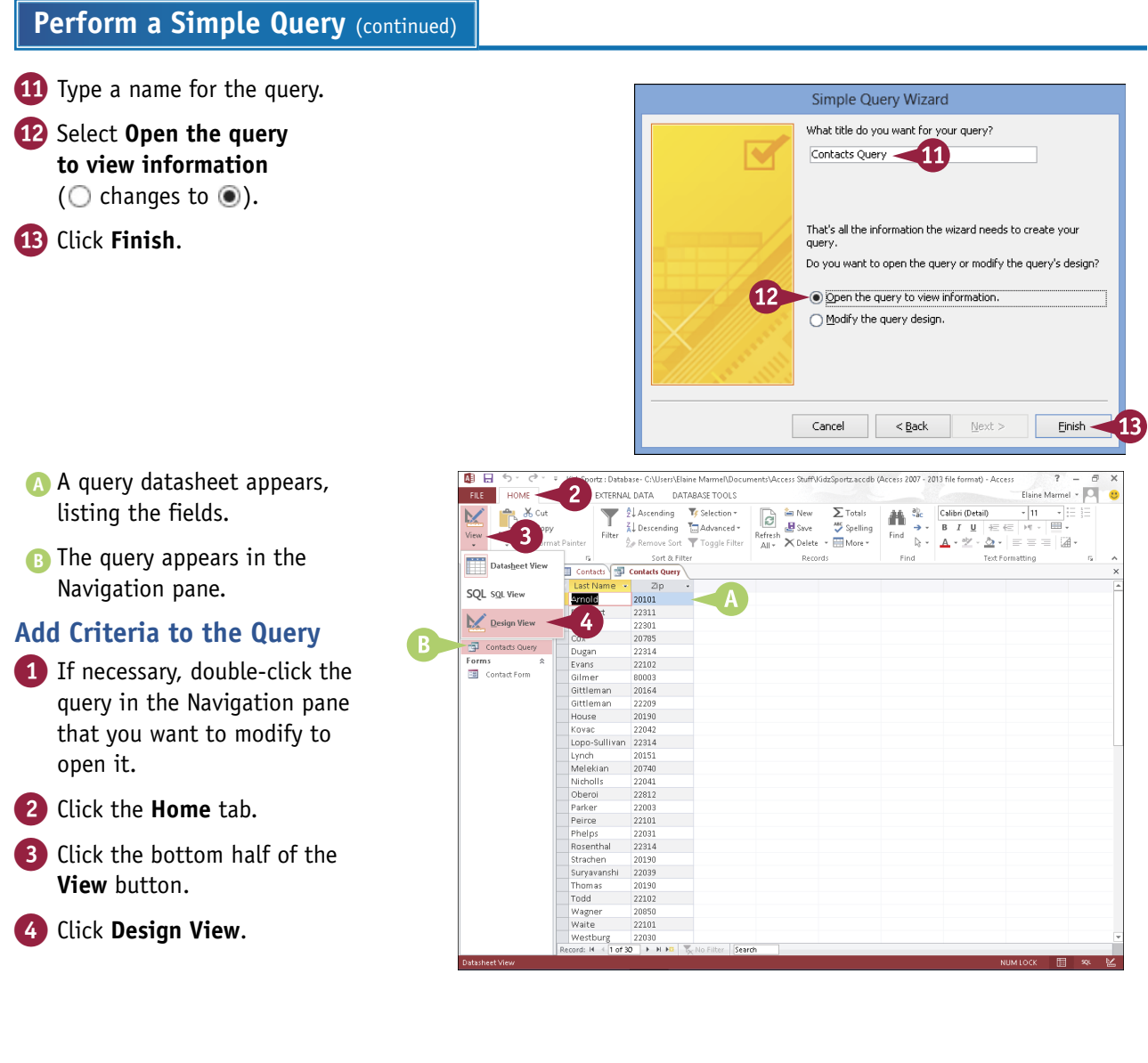

**CHAPTER**

- C Access displays the Query Tools Design tab.
- 5 Click in the **Criteria** box for the field you want to use as a criterion and type the data that you want to view.

This example specifies a ZIP code as the criterion.

6 Click the bottom half of the **View** button.

7 Click **Datasheet View**.

**D** The table now shows only the records matching the criteria.

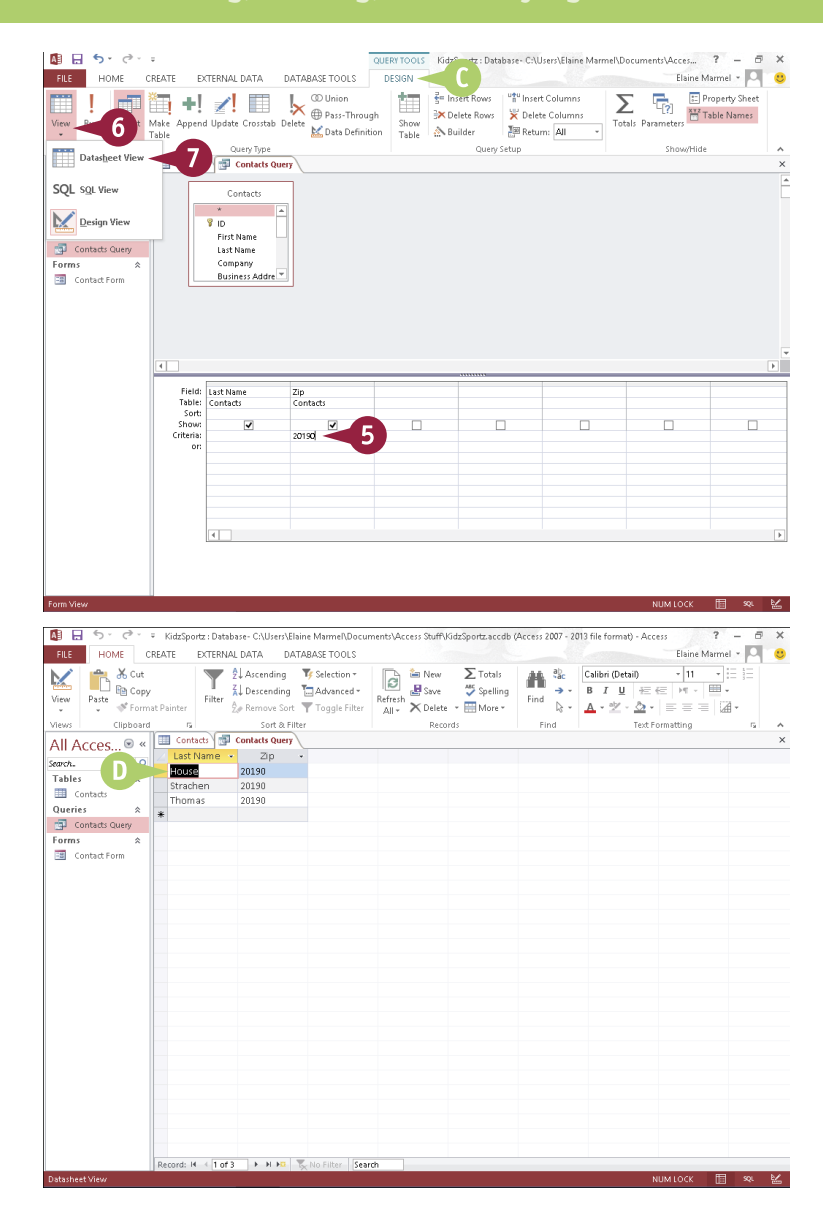

#### **TIPS**

#### **How do I add another table to my query?**

Switch to Design view, click the **Design** tab on the Ribbon, and then click the **Show Table** button to open the Show Table dialog box, where you can add another table to the query.

#### **What kinds of queries do the other wizards in the New Query dialog box create?**

The Crosstab Query Wizard's query displays information in a spreadsheet-like format, the Find Duplicates Query Wizard's query finds records with duplicate field values, and the Find Unmatched Query Wizard's query finds records in one table with no related records in another table.

## **Create a Report**

You can use Access to create a report based on one or more database tables. You can create a simple report, which contains all the fields in a single table, or a custom report, which can contain data from multiple tables. To use fields from two or more tables, the tables must have a relationship. See the tip "What is a table relationship?" in the previous section for more information.

To create a custom report, you can use the Report Wizard; it guides you through all the steps necessary to turn complex database data into an easy-to-read report.

#### **Create a Report**

#### **Create a Simple Report**

- 1 In the Navigation pane, double-click the table for which you want to create a simple report.
- 2 Click the **Create** tab.
- 3 Click the **Report** button.

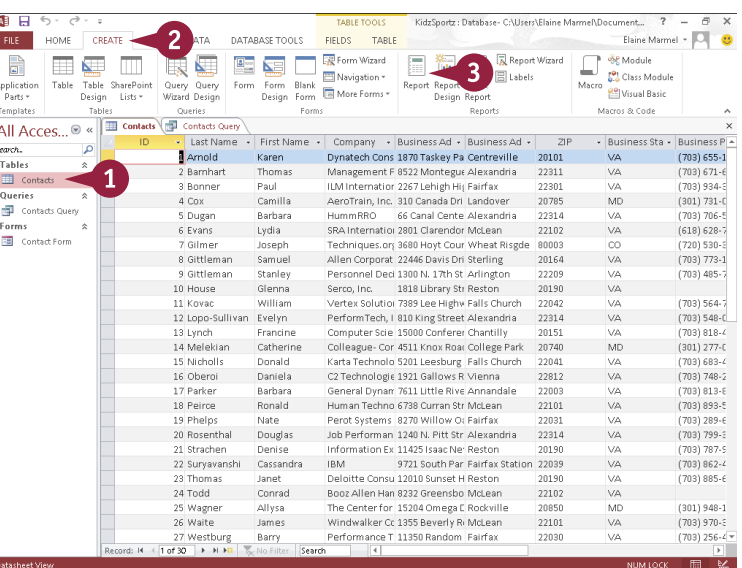

- A Access creates a simple report based on the table you selected.
- 4 Click  $\times$  to close the report.

Access prompts you to save the report.

- 5 Click **Yes**.
- **6** In the dialog box that appears, supply a report name and click **OK**.

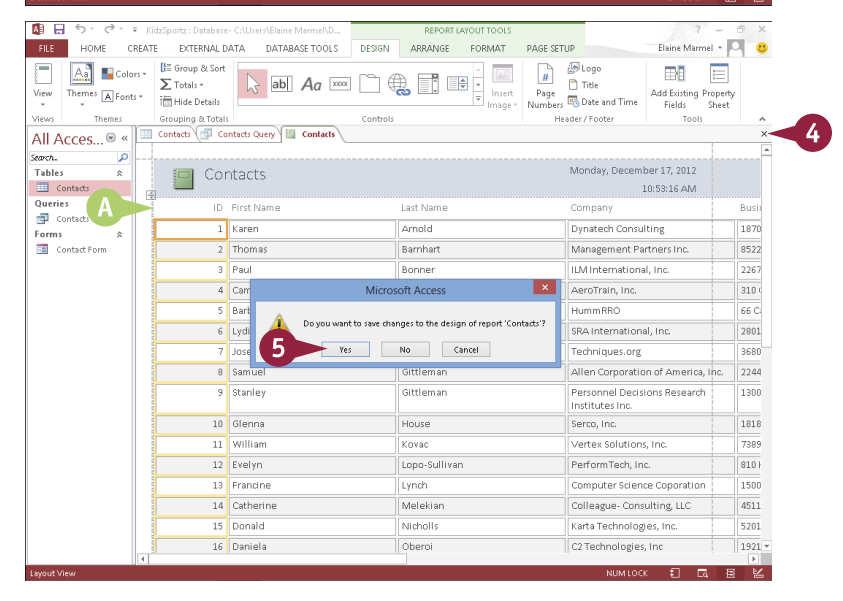

**CHAPTER**

Elaine Marmel + O Busine Marrie<br>Class Module<br><sup>Co</sup> 2<sup>9</sup> Visual Basic

 $-$  Bucinecc Ste  $-$  Bucinecc P  $\uparrow$ 

 $(703) 655-1$ 

 $(703) 671 - 6$ 

(703) 934-3

 $(301) 731 - C$ 

 $(703) 706 - 5$ 

(618) 628-7

 $(720)$  530-

(703) 773-1

 $(703) 485 - 7$ 

(703) 564-7

 $(703) 548 - 0$ 

 $(703) 818 - 4$ 

(301) 277-0

 $(703) 683 - 4$ 

 $(703) 748 - 2$ 

(703) 813-8

 $(703) 893 - 5$ 

 $(703) 289 - 6$ 

 $(703) 799 - 3$  $(703) 787 - 5$ 

 $(703) 862 - 4$ 

(703) 885-6

(301) 948-1

(703) 970-3  $(703) 256 - 4$ 

Macros & Code

**VA** 

va.

vÄ

**MD** 

VA

**VA** 

co

VA

v.

VA.

VA **VA** 

VA

**MD** 

VÄ

V4

 $\overline{\mathbf{v}}$ 

VA

VA

VA

va.

w

**VA** 

MD

VA

VA.

 $\frac{1}{4}$ 

Next >

710

΄10

Einish

20190

22182

20850

22101

22030

Last Name, First Name, Business Phone

41

 $Next$ 

Finish

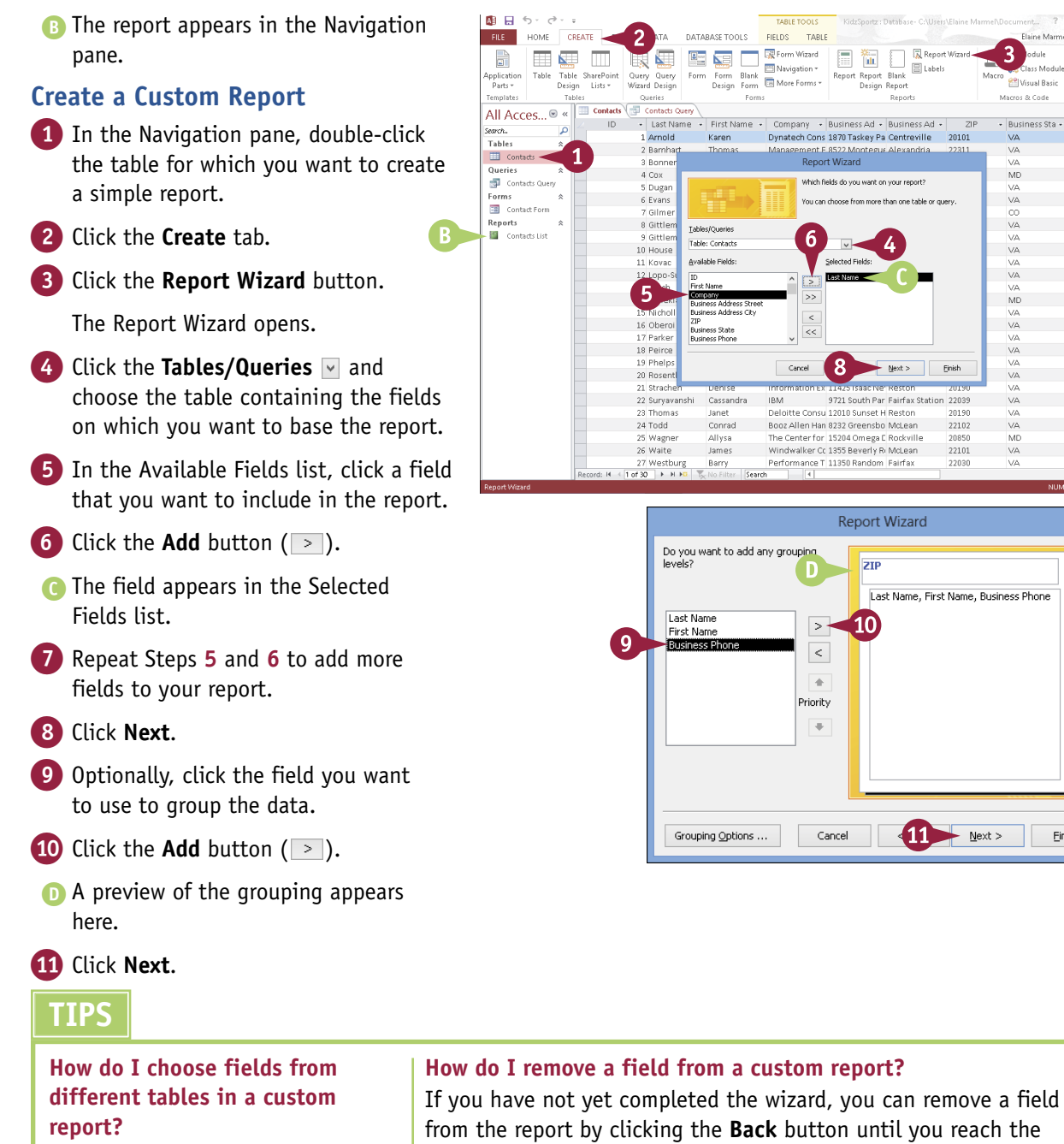

Repeat Step **3** in the subsection "Create a Custom Report" for each

you want to include.

additional table that contains fields from the report by clicking the **Back** button until you reach the wizard's first screen. Then click the field you want to remove in the **Selected Fields** list and click the **Remove** button ( < ) to remove the field. To remove all the fields, click the **Remove All** button  $(\ll)$ .

## **Create a Report** (continued)

s you walk through the steps for building a report, the Report Wizard asks you to specify a sort order. You can sort records by up to four fields, in ascending or descending order. The wizard also prompts you to select a layout for the report. Options include Stepped, Block, and Outline, in either portrait or landscape mode.

Note that you can change other design aspects of the report by opening it in Design view. And, after you create the report, you can print it. For more information, see the tips at the end of this section.

#### **Create a Report** (continued)

12 To sort your data, click the first  $\nabla$  and click the field by which you want to sort.

> You can add more sort fields as needed.

**Note:** Fields are sorted in ascending order by default. Click the **Ascending** button to toggle to descending order.

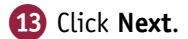

- 14 Select a layout option ( $\bigcirc$  changes to  $\circledcirc$ ).
- A You can set the page orientation for a report here ( $\bigcirc$  changes to  $\circledcirc$ ).
- **Click Next.**

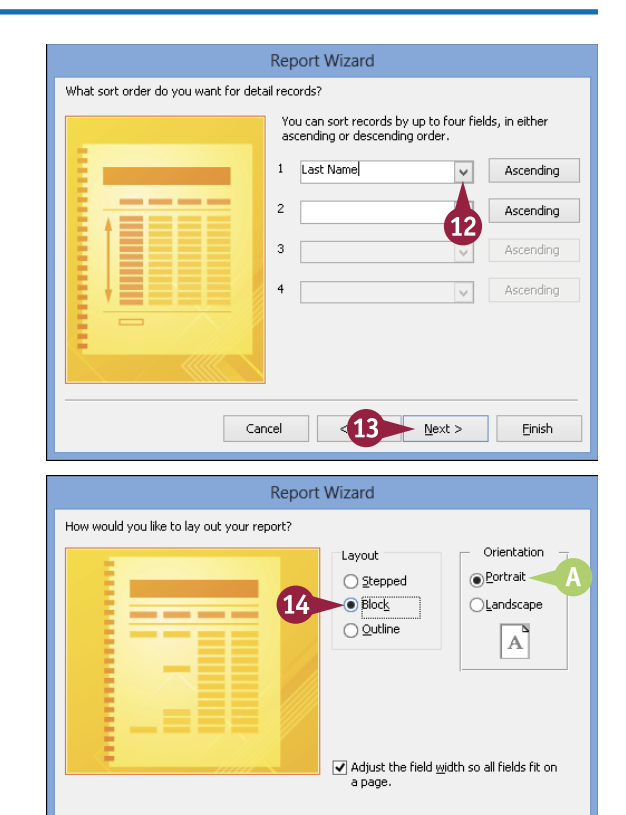

【15

Next >

Einish

Cancel

**CHAPTER**

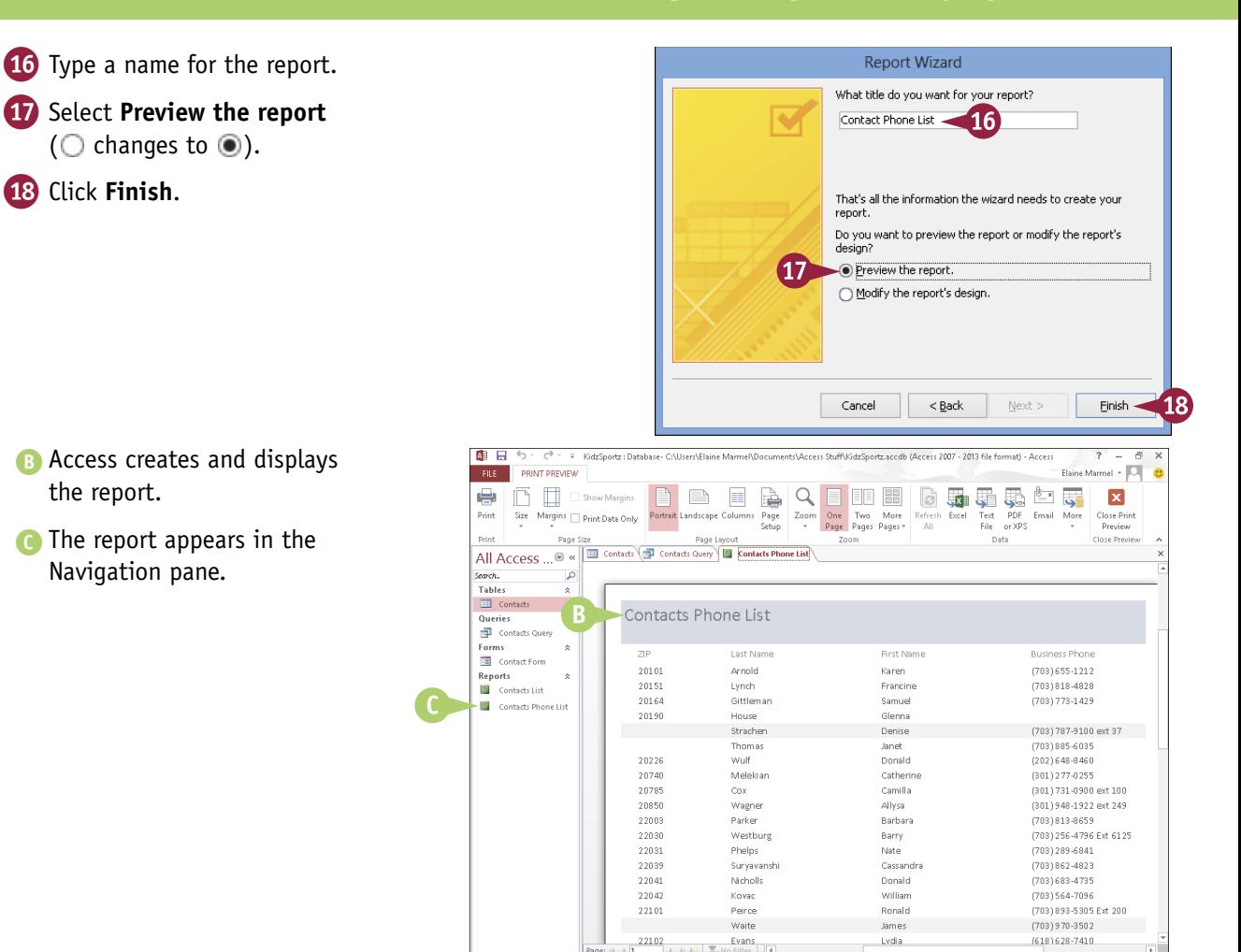

#### **TIPS**

#### **How do I print a report?**

To print a report from Print Preview view, click the **Print Preview** tab and click the **Print** button. Alternatively, click the **File** button and click **Print** to open the Print dialog box, where you can select various printing options.

#### **How can I customize a report in Access?**

You can customize a report using Design view. You can change the formatting of fields, move fields around, and more. You can even apply conditional formatting to the report by clicking the **Conditional Formatting** button on the Format tab. For more about conditional formatting, refer to the section "Apply Conditional Formatting" earlier in this chapter.

## **PART VI**

# **Outlook**

**Outlook is an e-mail program and a personal information manager for the computer desktop. You can use Outlook to send and receive e-mail messages, schedule calendar appointments, keep track of contacts, organize lists of things to do, and more. In this part, you learn how to put Outlook to work for you using each of its major components to manage everyday tasks.**

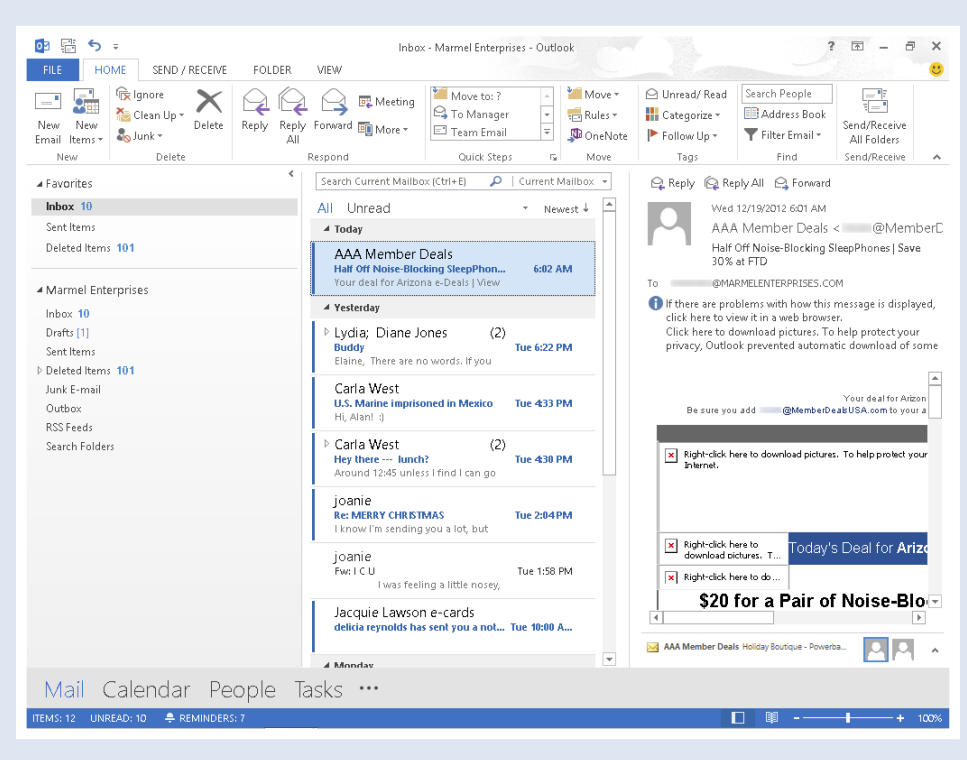

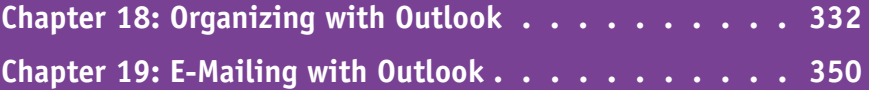

## **Navigate in Outlook**

utlook functions as a personal organizer, with Mail, Calendar, People, Tasks, and Notes components. You switch between these components using the Navigation bar.

Mail appears by default when you open Outlook and enables you to send and receive e-mail messages. Calendar enables you to keep track of appointments. People enables you to maintain a database of your contacts and include those contacts in e-mail messages you send and appointments you schedule. Tasks enables you to keep a to-do list.

#### **Navigate in Outlook**

**Note:** When Outlook opens, the Mail component appears by default. You can read more about using the Mail component in Chapter 19.

1 Click **Calendar** on the Navigation bar.

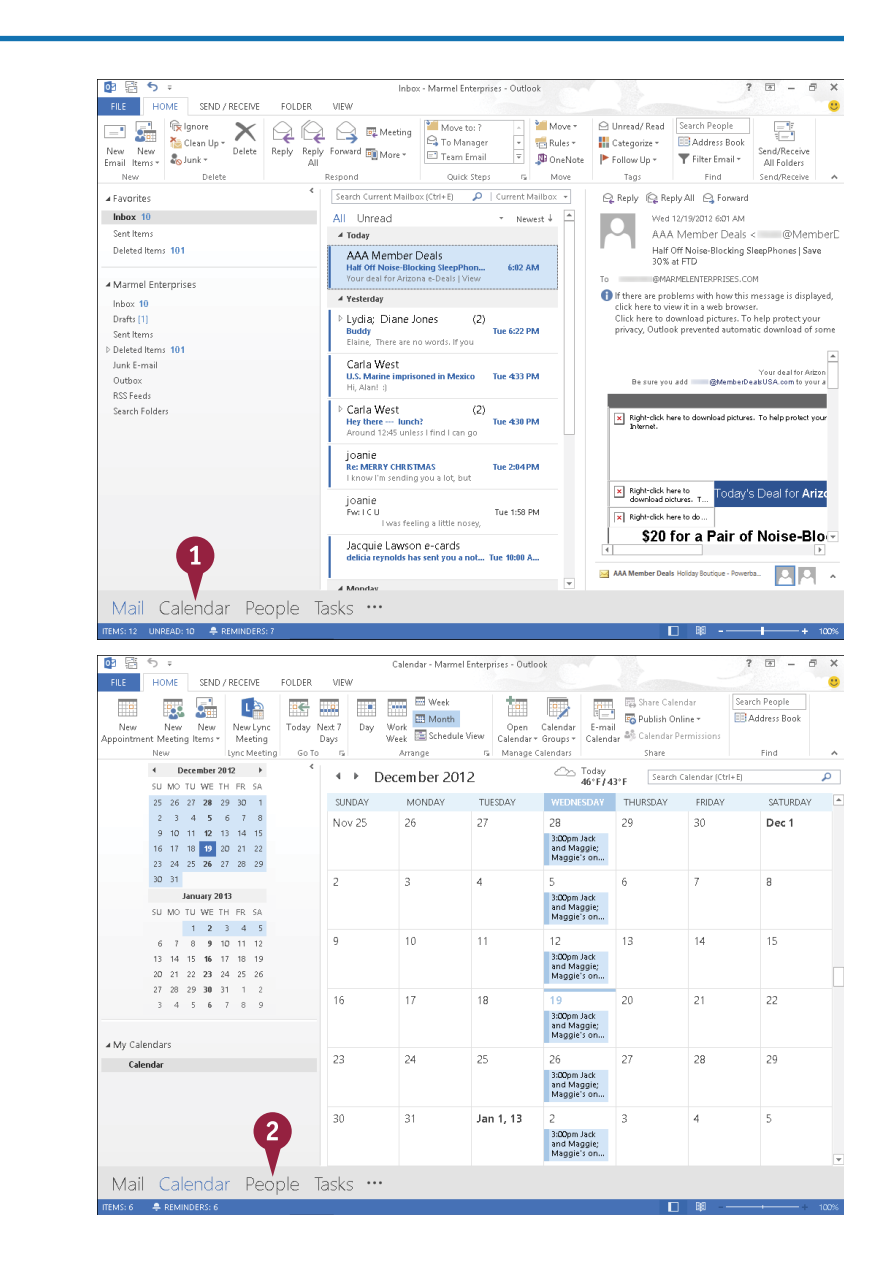

Outlook displays the Calendar component.

2 Click **People** on the Navigation bar.

**18 OUTLOOK Organizing with Outlook**

Contacts - Marmel Enterprises - Outlook

**CHAPTER**

 $2 \times - 7$ 

Outlook displays the People component.

9日5:

3 Click **Tasks** on the Navigation bar.

FILE HOME SEND/RECEIVE FOLDER VIEW ä ES XEUS Search People New Contact New Desire Microsoft (1989)<br>New Contact New Desire Meeting More Propie Business C., and B. Mail Meyer B. Share Contact: **In Category**<br>Comparison hemix Prollow (1990) Persiness Contact (1990) Persiness Contact ( The Moore **B-** Report Contact v **III** Categorize -Follow Up - El Address Book New<br>Contact New 1999 **Delete** Communicate Current View Artions Share Tans Search Contacts (Ctrl+E)  $\overline{a}$ a My Contacts  $\overline{a}$ Diane Koers  $123$ **Contacts Contacts** Karen Gill <sub>ab</sub> .<br>Connect to a social network - ed Hellert Sarah J I.  $\begin{picture}(150,15) \put(0,0){\line(1,0){155}} \put(15,0){\line(1,0){155}} \put(15,0){\line(1,0){155}} \put(15,0){\line(1,0){155}} \put(15,0){\line(1,0){155}} \put(15,0){\line(1,0){155}} \put(15,0){\line(1,0){155}} \put(15,0){\line(1,0){155}} \put(15,0){\line(1,0){155}} \put(15,0){\line(1,0){155}} \put(15,0){\line(1,0){155}}$ Fdit ...  $\mathcal{A}$  $\mathfrak g$ CONTACT | NOTES | WHAT'S NEW Gayle Kearney  $\mathbf{h}$ Calendar View Source Schedule a meeting Diane Koers  $\mathbf{r}$  $\mathbf{r}$ Link Contacts.. Send Email  $\sim$ Carla West  $\frac{1}{2}$ Mail Calendar People Tasks  $\ddotsc$ **EMS: 5 PENINDERS: 6** 64 周 6 To-Dollist - Marmel Enternrises - Outloo FILE HOME SEND / RECEIVE FOLDER VIEW Today PNextWeek **A** Search People  $\overline{G}$  $\lambda$  and **All TRAddress Book** FT New Email Delete Reply Reply Forward Eller North Computer form List<br>Delete Reply Reply Forward Eller Compilete from List<br>Delete Respond Manage Task Follow Up Tomorrow P No Date Change Move OneNote Categorize **The Nass Barner** This week P C .<br>New Delete .<br>Tags  $Current_{\infty}$ Actions  $\overline{\mathbf{a}}$ Search To-Do List (Ctrl+E) O Overdue by 7 days.<br>Starts every Wednesday effective 10/24/2012. a My Tasks |Today -<br>Arrange by: Flag: Due Date Subject Call Petco to arrange a bath for Jack To-Do List Tune a new tax Due date Starts on 12/12/2012 due on 12/12/2012 Tasks Due date Starts on 12<br>Status Mot Started  $\overline{A}$   $\overline{P}$  Today Priority Normal Call Petco to arrange a bath for Jack 3 P Current Flaine Marmel  $\overline{4}$  Tomorrow Estimated fax nayments ●路口下  $\blacktriangle \blacktriangleright$  Next Week Jack-Heartguard ●路口下  $\overline{4}$  This Month Pay bills 高良田下  $\overline{A}$  Next Month ● 区 日 下 Produce mileage report  $\overline{A}$   $\overline{P}$  Later Prepare mileage calculation  $AD \cap P$ 

Outlook displays the Tasks component.

#### **TIP**

#### **How do I change which component opens by default when I start Outlook?**

To start with a different Mail folder or another component, such as Calendar, perform the steps that follow. Click the **File** tab, and click **Options** to display the Outlook Options dialog box. Click **Advanced**. In the Outlook Start and Exit section, click the **Browse** button to display the Select Folder dialog box. Click the component or Mail folder that you want to set as the default component (A). Click **OK** twice to close both dialog boxes.

Mail Calendar People Tasks ...

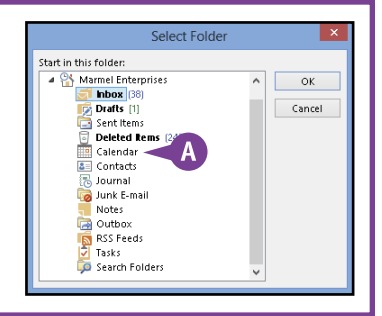

## **Schedule an Appointment**

You can use Outlook's Calendar component to keep track of your schedule. When adding new appointments to the Calendar, you fill out appointment details, such as the name of the person with whom you are meeting, the location and date of the appointment, and the start and end times of the appointment. You can also enter notes about the appointment, as well as set up Outlook to remind you of the appointment in advance. If your appointment occurs regularly, such as a weekly department meeting, you can set it as a recurring appointment. Outlook adds recurring appointments to each day, week, or month as you require.

#### **Schedule an Appointment**

- 1 Click **Calendar** on the Navigation bar.
- Click the date for which you want to set an appointment.
- A You can click here to navigate to a different month.
- B You can click here to select a different calendar view, such as a daily or weekly view.
- 3 Click the **New Appointment** button to display the Appointment window.
- 4 Type a name for the appointment; Outlook adds the name to the window's title.
- C You can type the appointment location here.
- **5** Click the **Start time** and set a start time.

**Note:** By default, Outlook allots 30 minutes for an appointment.

- **D** You can click the **End time** and change the end time.
- **E** Outlook automatically sets a reminder. You can click  $\blacktriangleright$  to change the reminder setting.
- **F** You can type notes about the appointment here.

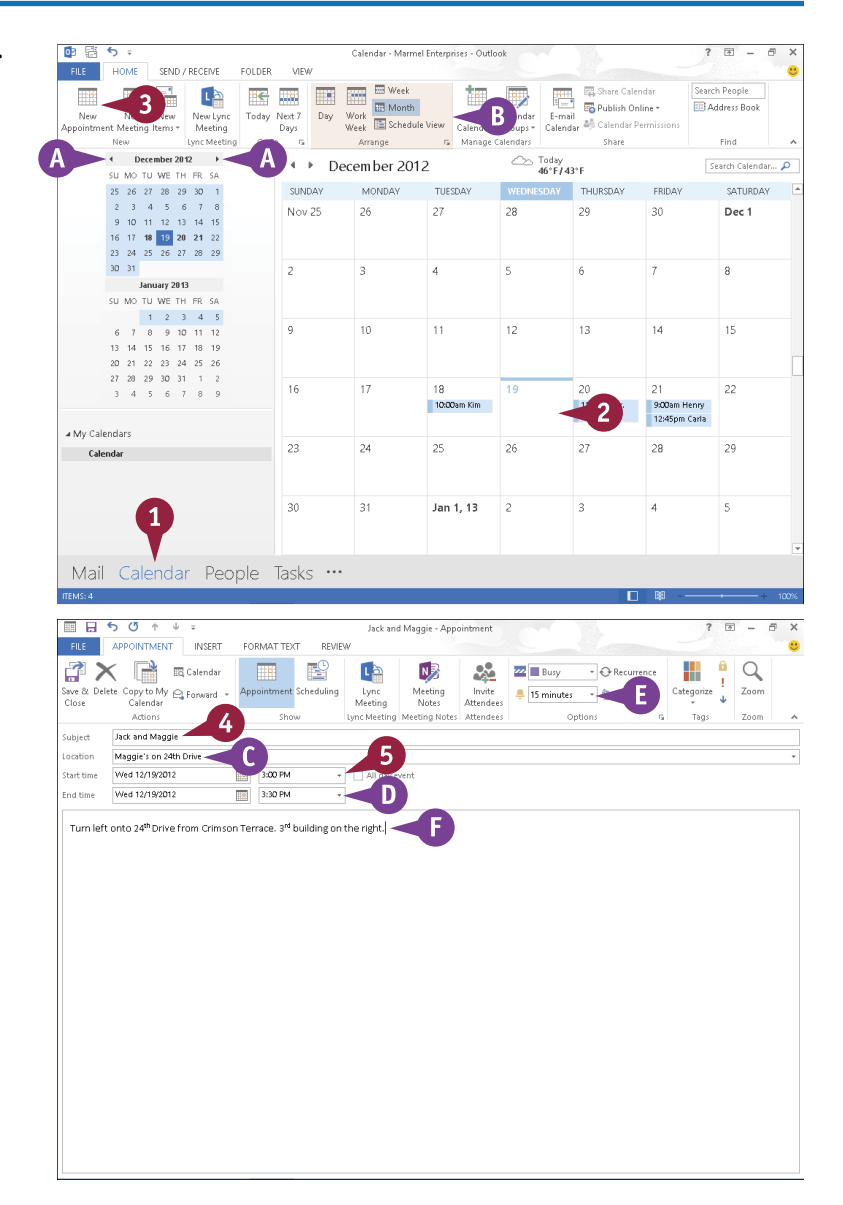

**18 OUTLOOK Organizing with Outlook**

**CHAPTER**

6 If your appointment occurs regularly, click the **Recurrence**  button. Otherwise, skip to Step **9**. The Appointment Recurrence dialog box appears. 7 Select the recurrence pattern. **G** In the Range of Recurrence section, you can limit the appointments if they continue

8 Click **OK**.

- **n** Outlook marks the appointment as a recurring appointment.
- 9 Click the **Save & Close** button.

only for a specified time.

Outlook displays the appointment in the Calendar. To view the appointment details or make changes, double-click the appointment. To delete an appointment, right-click it and click **Delete**.

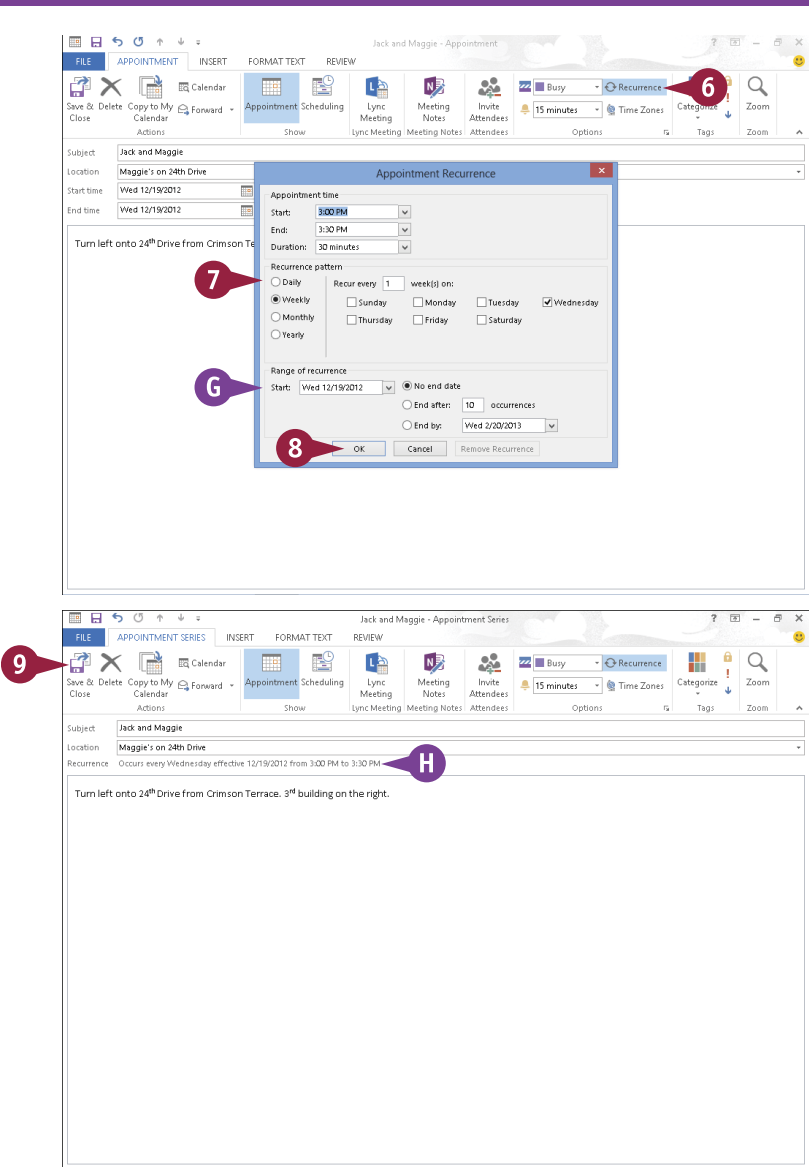

#### **TIPS**

#### **Can I schedule an all-day event?**

Yes. In the Appointment window, select **All day event** ( $\Box$  changes to  $\Box$ ) beside the Start Time boxes.

#### **Why do certain dates on the navigation calendars appear in bold?**

Dates that appear in bold indicate that you have appointments scheduled on those days.

## **Create a New Contact**

You can use Outlook's People component to maintain a list of contact information. You can track information such as your contacts' home and business addresses; e-mail addresses; instant message address; company information; home, work, fax, and mobile phone numbers; and social media updates. You can also enter notes about a contact.

By default, Outlook displays contact information using the People view, where you can edit contact information. You can also switch to other views such as the Business Card or List view.

#### **Create a New Contact**

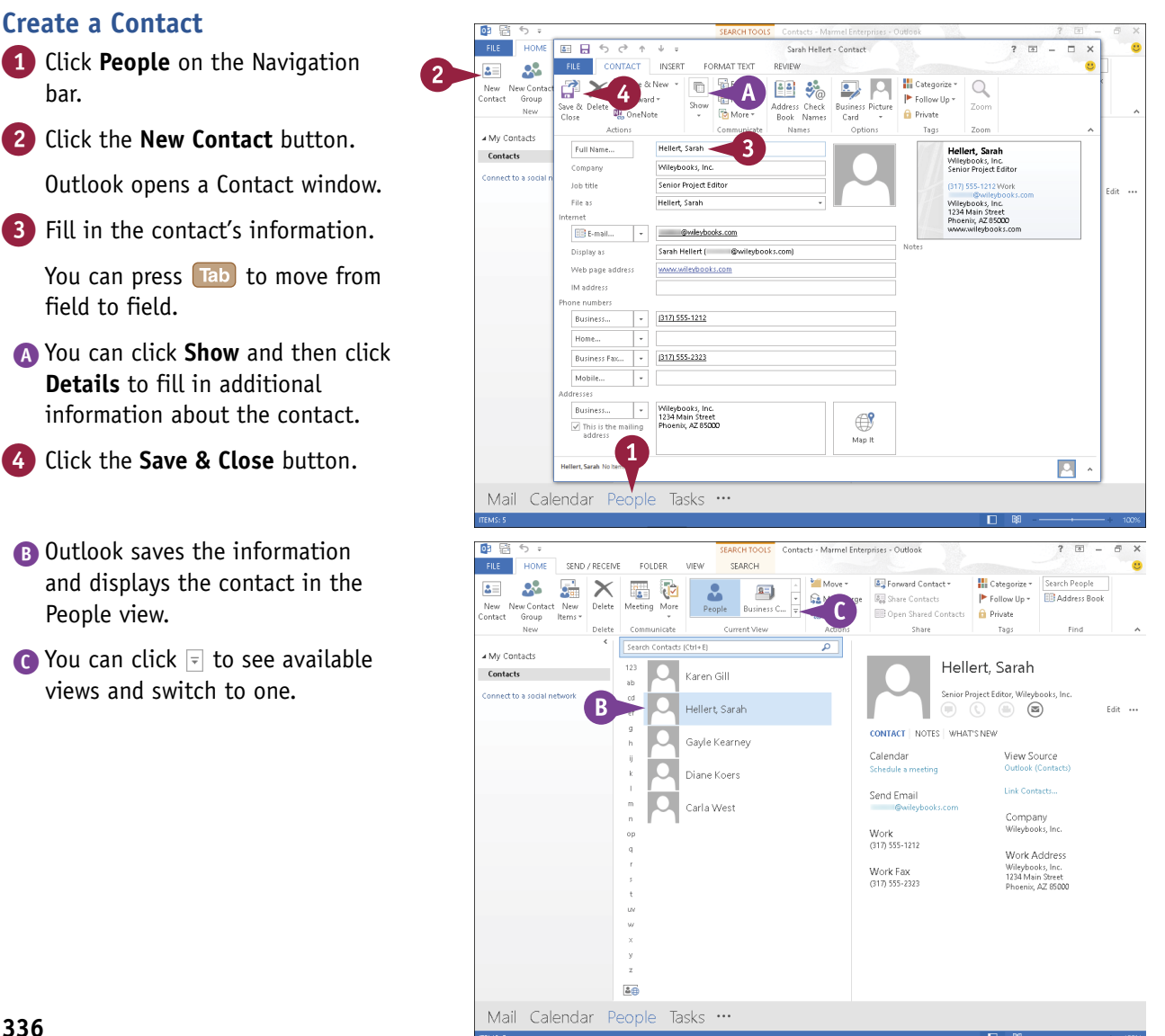

## **18 OUTLOOK Organizing with Outlook**

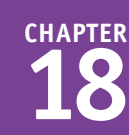

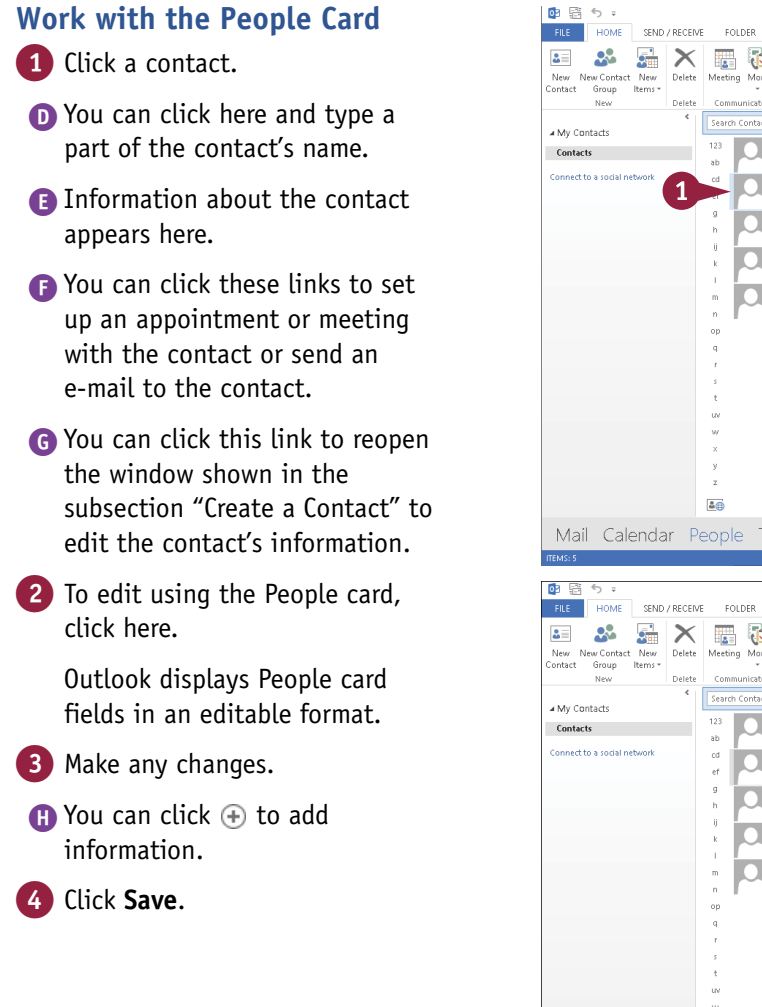

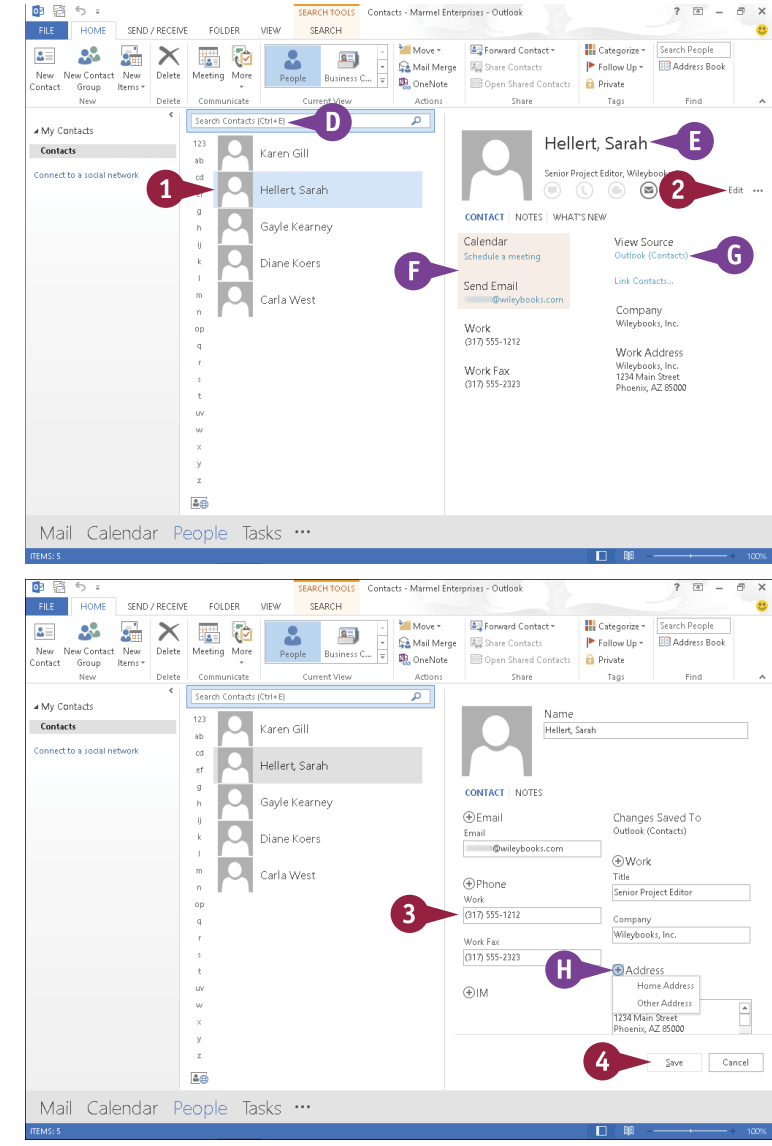

#### **TIP**

#### **Is there an easy way to set up an appointment or e-mail one of my contacts if I am using Business Card view?**

Yes. Right-click the contact and click **Create**. Click **Email** or **Meeting** (A). If you click **Email**, Outlook opens a Message window containing the contact's e-mail address in the To field; see Chapter 19 for details on completing the message. If you click **Meeting**, a Meeting window appears, where you can enter appointment details and e-mail a meeting request to the contact.

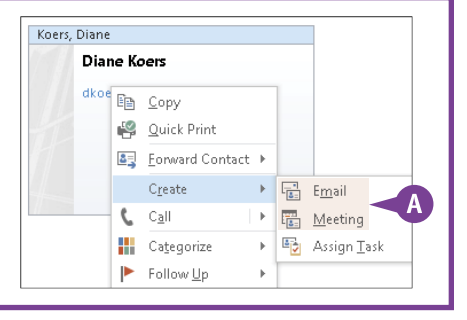

## **Create a New Task**

You can use Outlook's Tasks component to keep track of things that you need to do; for example, you can create tasks for a daily list of activities or project steps that you need to complete. You can assign a due date to each task, prioritize and categorize tasks, and set a reminder date and time. You can set up a recurring task and even assign tasks to other people.

When you finish a task, you can mark it as complete. Depending on the current view, completed tasks may appear with a strikethrough on the Tasks list or they may not appear at all.

#### **Create a New Task**

- 1 Click **Tasks** in the Navigation bar to open the Tasks component.
- 2 Click the **New Task** button.

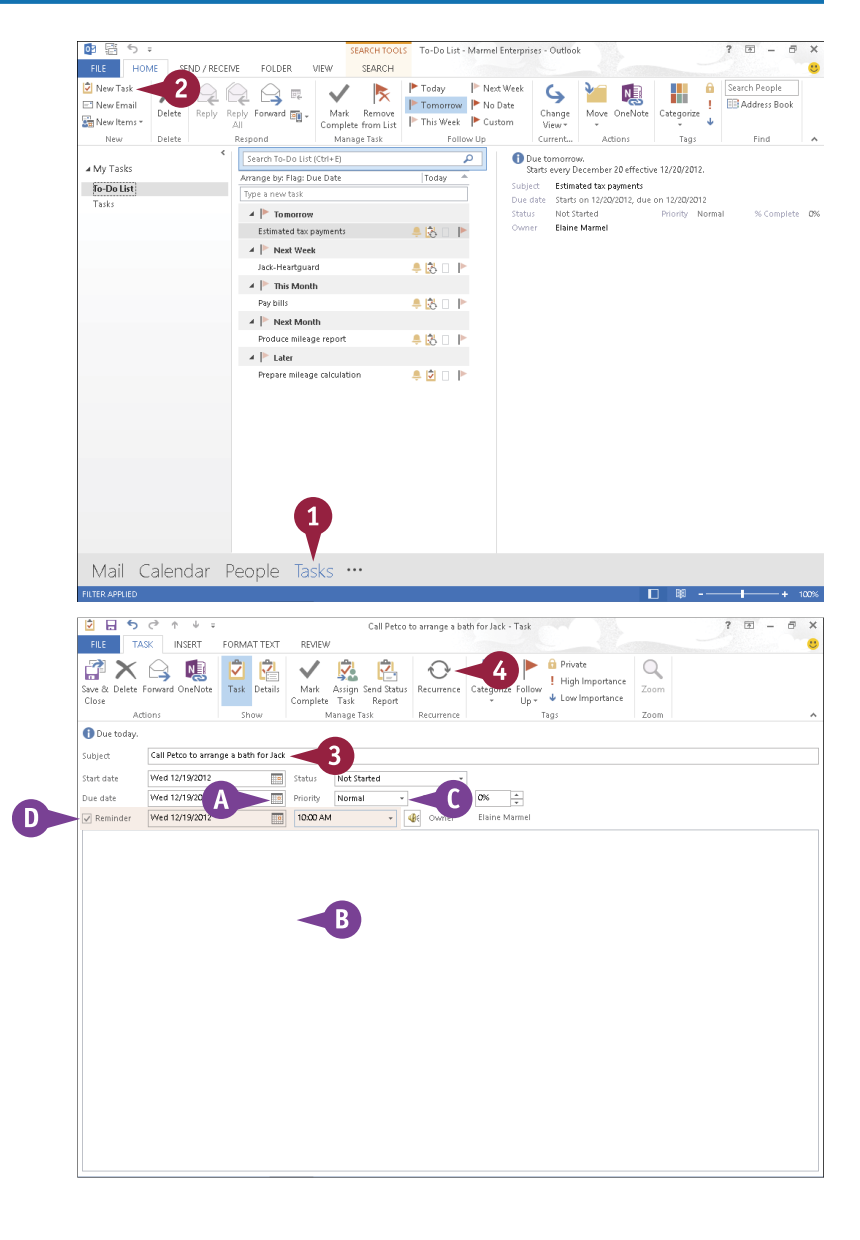

Outlook displays a Task window.

- 3 Type a subject for the task.
- $\bigwedge$  You can click  $\bigtriangledown$  to enter a due date.
- B You can type notes or details about the task here.
- C You can set a priority for the task using the **Priority** .
- D You can select **Reminder** ( $\Box$  changes to  $\Box$ ) and then set a reminder date and time.
- 4 If your task occurs regularly, click here; otherwise, skip to Step **7**.

**18 OUTLOOK Organizing with Outlook**

**CHAPTER**

The Task Recurrence dialog box appears.

- **5** Select the recurrence pattern.
- **B** In the Range of Recurrence section, you can limit the tasks if they continue only for a specified time.
- 6 Click **OK** .

**TIP**

- 7 Click the **Save & Close** button.
- 
- here.

To edit a task, you can double-click the task to reopen the Task window.

- $\bigcap$  This indicator ( $\bigtriangleup$ ) represents a reminder.
- **In** This indicator  $(\&)$  represents a recurring task.
- **J** You can click a task and mark it complete by clicking the **Mark Complete** button.
- K You can click the **Change View** button and choose a different view of tasks.

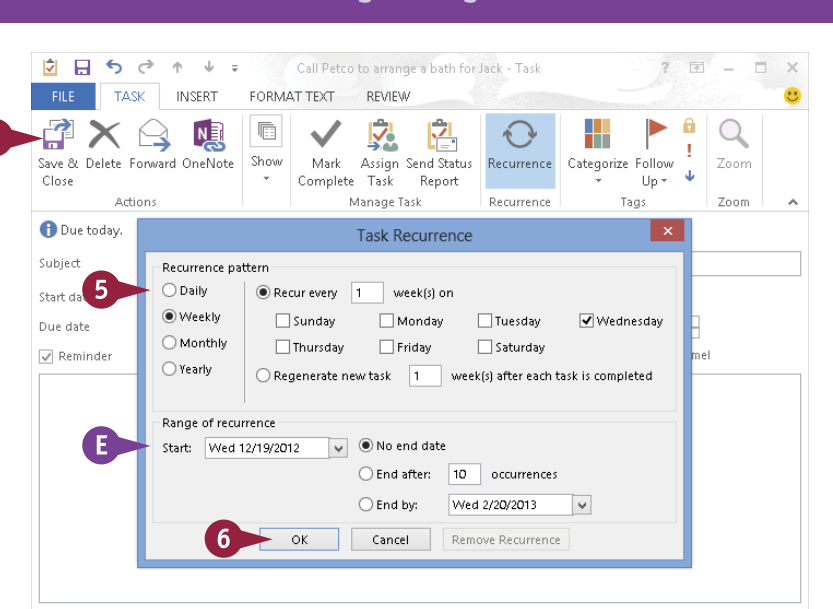

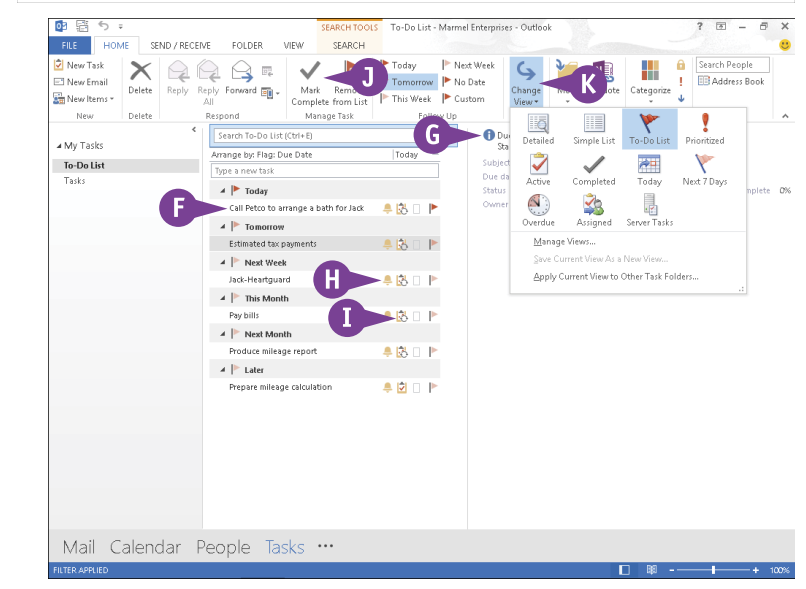

#### **What happens if I click Tasks on the left side of the Tasks component?**

When you click **Tasks**, you see an alternative view of your tasks. From the To-Do List view (shown throughout this section), you see only outstanding tasks you have not yet completed. From the Tasks view, you see all your tasks; the ones you have completed ( A) appear with a strikethrough **C** Dutlook displays the task in the list.<br> **C** Details of the selected task appear<br>
the task to reopen the Task window.<br> **C** This indicator ( $\bullet$ ) represents a<br>
reminder.<br> **C** This indicator ( $\bullet$ ) represents a<br>
recurrin

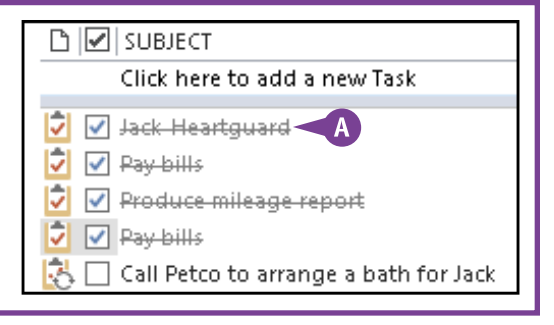

## **Add a Note**

Outlook includes a Notes component, which you can use to create notes for yourself. Much like an electronic version of yellow sticky notes, Outlook's Notes component enables you to quickly and easily jot down your ideas and thoughts. You can attach Outlook Notes to other items in Outlook, as well as drag them from the Outlook window onto the Windows desktop for easy viewing.

#### **Add a Note** 1 Click here to display a 64 感  $\overline{a}$ FILE 1 **HOME** SEND / RECEIVE FOLDER VIEW pop-up menu.  $Q - 1$ 륣  $\times$ Search People I **3 ED** Address Book Vew New<br>Vote Items Delete Forward Move Categorize  $Notes$  List Last 7 Days  $\overline{\overline{\overline{v}}}$ 2 Click **Note** to open the Notes New ... Delete Current View Tags Find Search Notes (Ctrl+E) component. ⊿ My Note: Notes **A** A Notes appear in Icon view. Safe Deposit<br>box number 3 Click the **New Note** button. **B 5** Shopping List for Ryan's<br>Freeze-dried liver<br>Petrodex chips B Outlook displays a yellow Nylabone Nyraburie<br>Toothpaste<br>Air Kong toys<br>Fire Hose toys note. **4** 12/19/2012 9:45 AM 4 Type your note text. 5 When you finish, click the note's **Close** button  $(\times)$ . Navigation 0  $\overline{\phantom{a}}$  Notes **2** Folders 8 Shortcut Mail Calendar People **1** C Outlook adds the note to the 商店 Notes - Marmel Enterprises - Outlook FILE HOME SEND / RECEIVE FOLDER VIEW Notes list. 8<sup>34</sup>  $\times$ Search People 一環  $\blacksquare$ II **ED** Address Book New New<br>Note Items Delete Notes List Last 7 Day Forward Move Categorize  $\overline{\overline{y}}$ Delet New Tags **Find** Search Notes (Ctrl+E) ⊿ My Note C Notes

Mail Calendar People Tasks ...

 $\overline{a}$ 

Γą

D.

**18 OUTLOOK Organizing with Outlook**

**CHAPTER**

To view the note again or to make changes, you can double-click it.

D To change your view of notes in the Notes list, you can click an option in the Current View group.

This example displays the Notes List view.

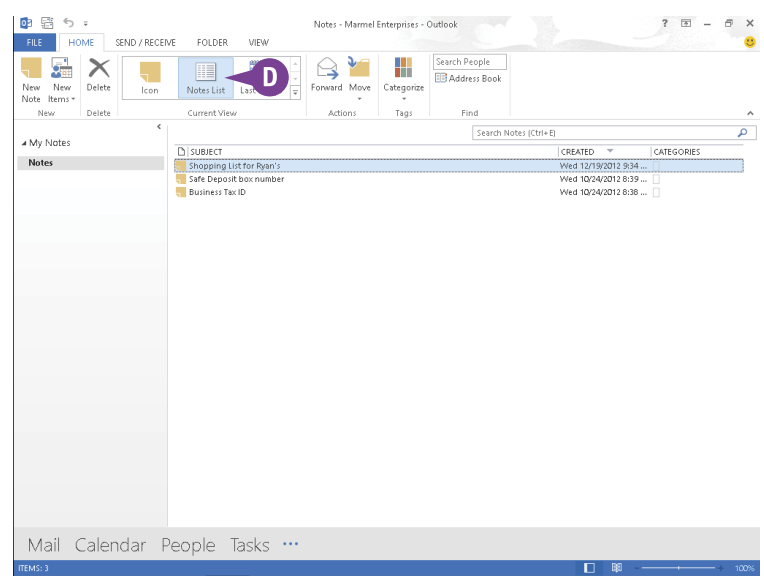

#### **TIP**

#### **How do I delete a note that I no longer want?**

Click the note in the Notes list and then press Delete. To delete multiple notes at the same time, press and hold Ctrl while clicking the notes. Once you delete a note, Outlook places it in the Deleted Items folder. If

 $M<sub>1</sub>$ 

you accidentally delete a note, you can click the **Undo** button  $(5)$  immediately after you delete the note. If you discover later that you need the note, follow these steps:

- 1 Click here.
- 2 Click **Folders**.
- 3 Click **Deleted Items**.
- 4 Find the note and drag it to the Notes folder.

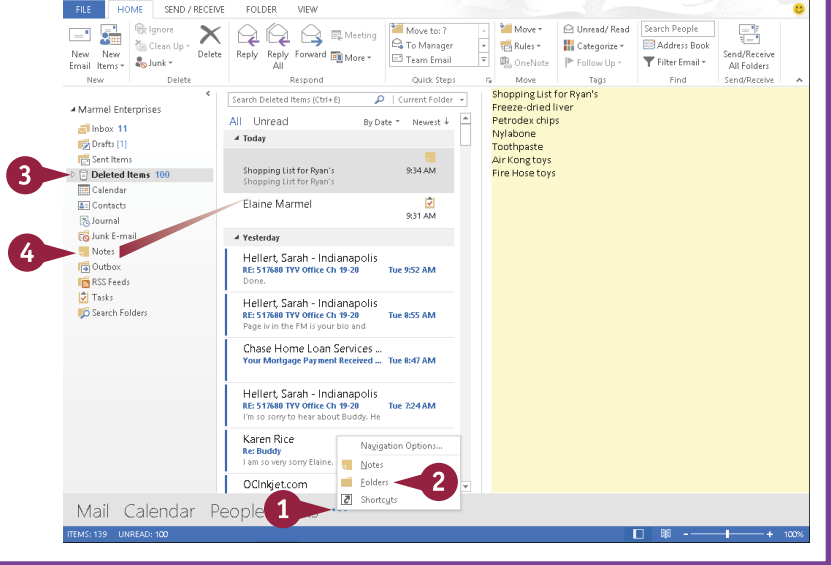

Deleted Items - Marmel Enterprises - Outlook

 $7 \times - \times$ 

## **Customize the Navigation Bar**

You can control the appearance of the Navigation bar, displaying fewer items or more items to<br>suit your needs. For example, suppose that you use the Notes component regularly. You can save mouse clicks if you display the Notes component as part of the Navigation bar.

In addition to determining which components appear on the Navigation bar, you can control the order in which they appear. You can also control the size of the Navigation bar by choosing to display buttons that represent each component instead of displaying the component name.

### **Customize the Navigation Bar**

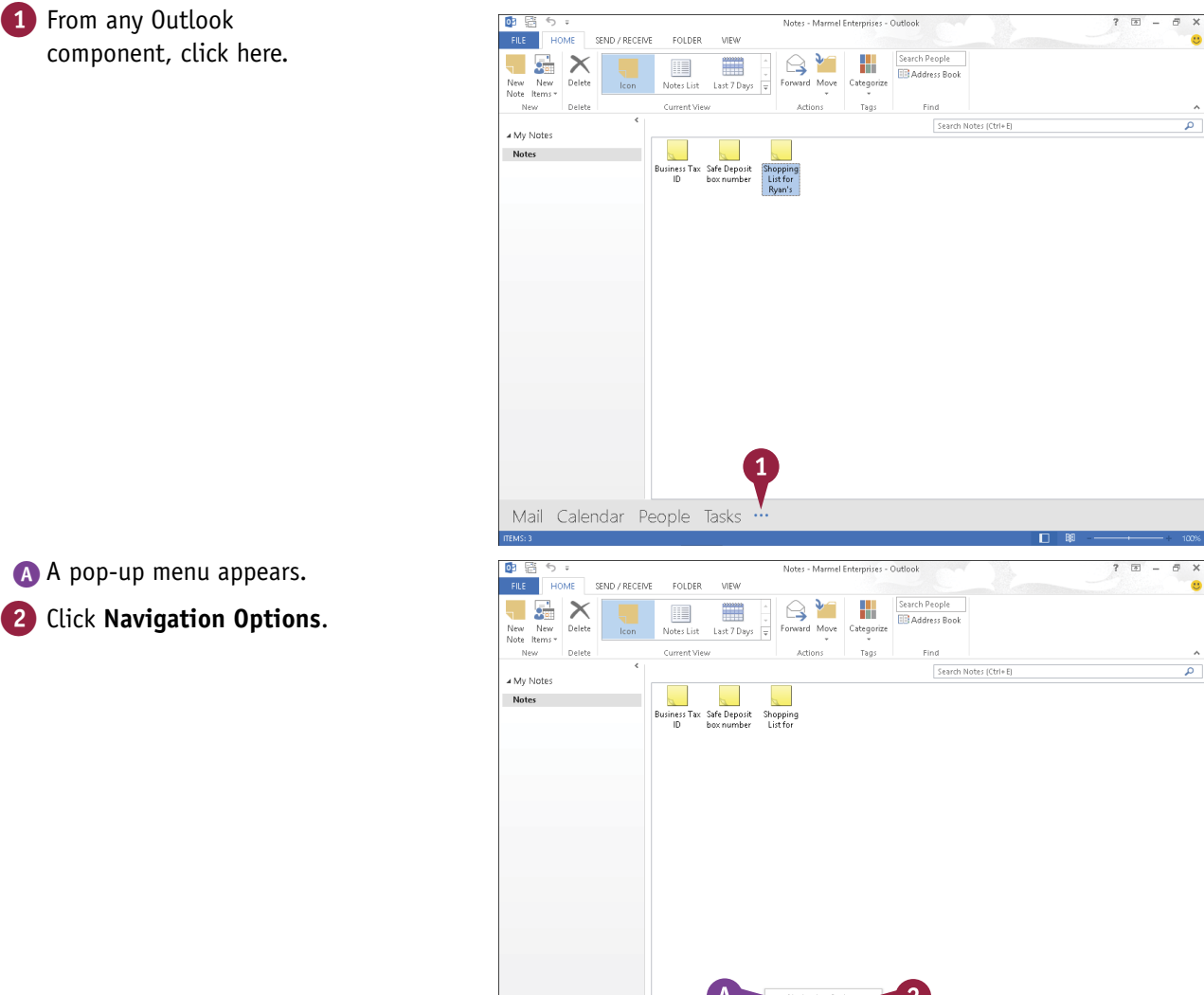

Mail Calendar People Tasks

 $\overline{a}$  Notes Eolders  $\overline{c}$  Shortcut
Compact Navigation Display in this orde **Mail** 

**Navigation Options** Maximum number of visible items:  $6 \div$ 

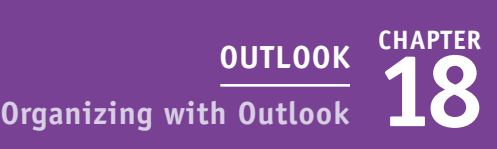

 $\overline{3}$ 

Move Up

The Navigation Options dialog box appears.

- $\bullet$  Click  $\hat{z}$  to specify the number of items you want visible on the Navigation bar.
- 4 To reorder the Navigation bar entries, click an item and then click the **Move Up** or **Move Down** button.
- B You can click **Reset** if you want to return the Navigation bar to its original state.
- 5 Click **OK**.
- C The Navigation bar appears with your changes.

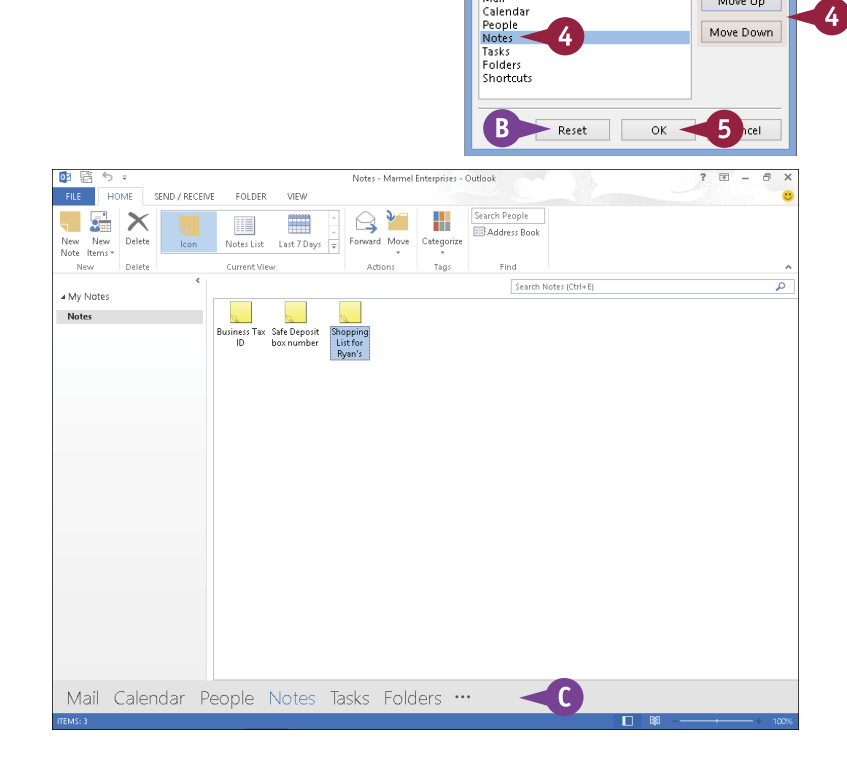

#### **TIP**

#### **How can I reduce the size of the Navigation bar?**

Perform Steps **1** and **2** to display the Navigation Options dialog box. Then, select **Compact Navigation** ( $\Box$  changes to  $\Box$ ). Click **OK**, and your Navigation bar appears more compact because buttons represent the

components. You might need to widen the left pane in Outlook to see all the Navigation buttons. Slide the mouse pointer over the pane divider ( $\gtrsim$  changes to  $\Leftrightarrow$ ) and drag the pane divider to the right.

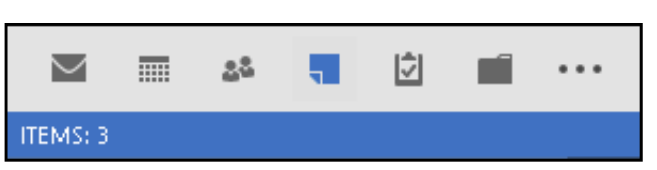

## **Peek at Appointments and Tasks**

From any Outlook component, you can take a peek at today's appointments and at your task list.<br>You do not need to select Calendar or Tasks to view appointments or tasks. You do not need to select Calendar or Tasks to view appointments or tasks.

The Calendar peek view displays the current month, and today's appointments appear below the monthly calendar. The Task peek view displays upcoming tasks not only for today but also for the week, for next week, and for next month. In the Task peek window, you can scroll through tasks and create a new task. You can also pin a peek view to any component so that it remains visible.

#### **Peek at Appointments and Tasks**

1 To peek at your appointments, slide the mouse pointer over **Calendar** on the Navigation bar.

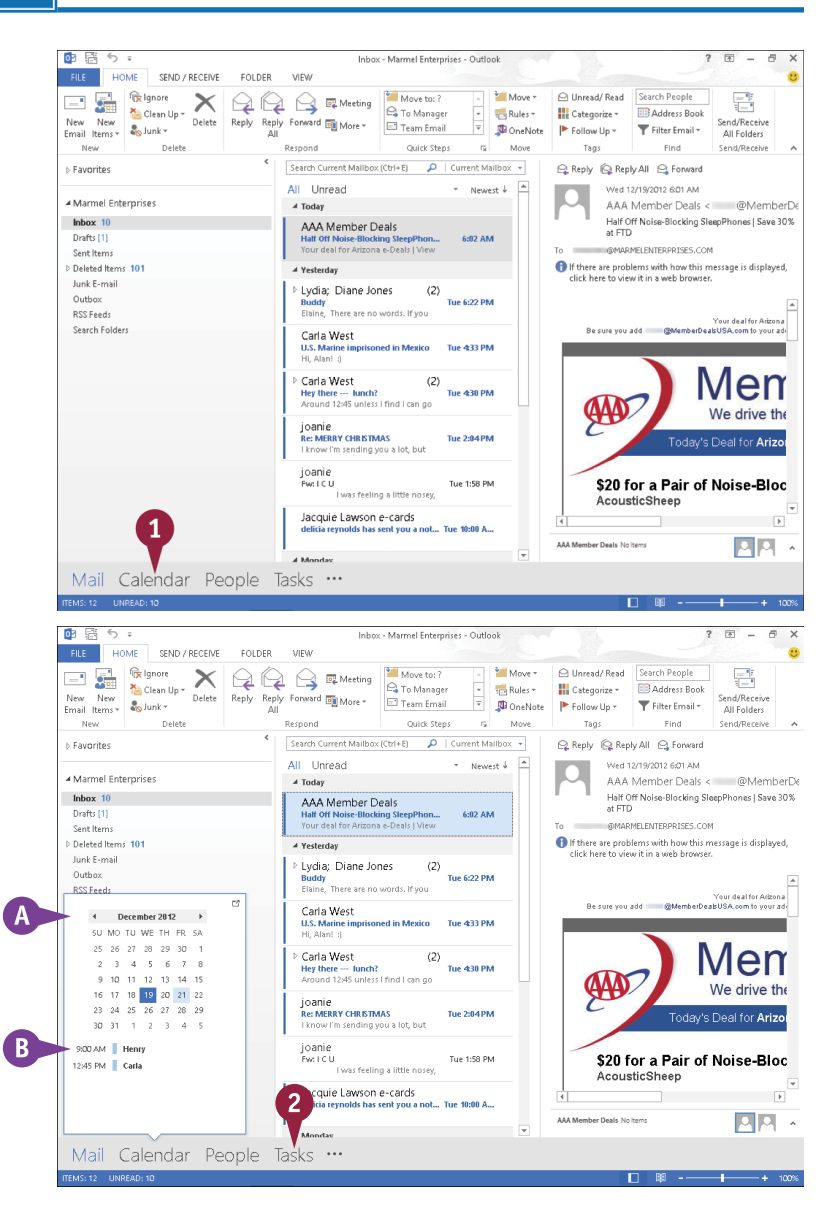

- A Outlook enables you to "peek" at your calendar.
- B Point your mouse at any day to view that day's appointments here.
- 2 To peek at your tasks, slide the mouse pointer over **Tasks**.

## **CHAPTER 18 OUTLOOK Organizing with Outlook**

- C Outlook displays a list of your tasks.
- **D** You can click  $\boxed{\sim}$  and  $\boxed{\sim}$  to scroll through your task list.
- **E** You can click here and type a name for a new task.

**Note:** When you press Enter to add the task, Outlook adds the task to your list as a task for today. See the section "Create a New Task" for details on editing the task.

- 3 To pin a peek view so that it is permanently visible, click the docking button  $(\Box)$ .
- **F** Outlook pins the tasks or appointments to the right side of the current component's window.

**Note:** The pinned peek view appears only in the component you were viewing when you pinned it.

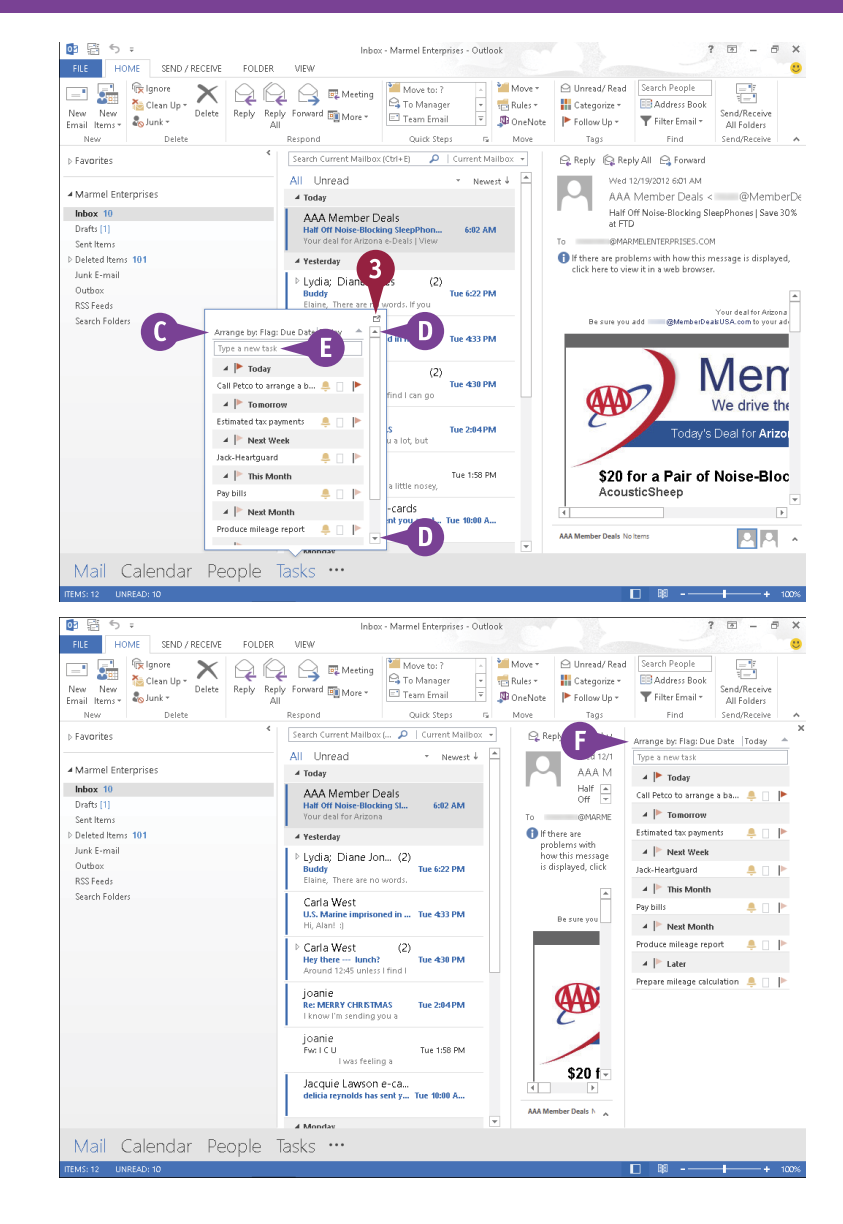

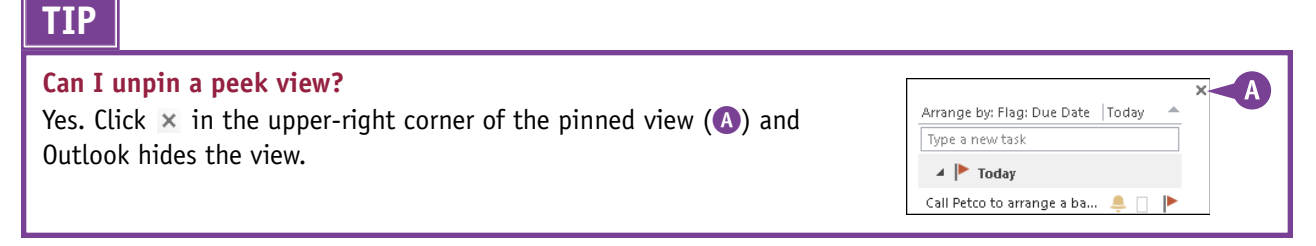

## **Search for Outlook Items**

C uppose you need to locate an Outlook item, such as an e-mail message about a project you **D**are working on, an item on your to-do list that you need to review, or the contact record for a co-worker that you need to call. Instead of sifting through your Outlook folders to locate it, you can use Outlook's Search tool to quickly find it. Each component includes a Search box; you simply enter a keyword or phrase, and Outlook searches for a match, even displaying items that match your criteria as you type.

#### **Search for Outlook Items**

#### **Perform a Basic Search**

1 Click the Outlook component you want to search.

**Note:** This example uses the Tasks component.

2 Click in the **Search** box.

- A Outlook displays a Search tab, with several searchspecific tools.
- **B** You can click **All Outlook Items** to search all Outlook folders instead of just the current component's folder.
- **C** These tools change, depending on the component you selected in Step **1**.

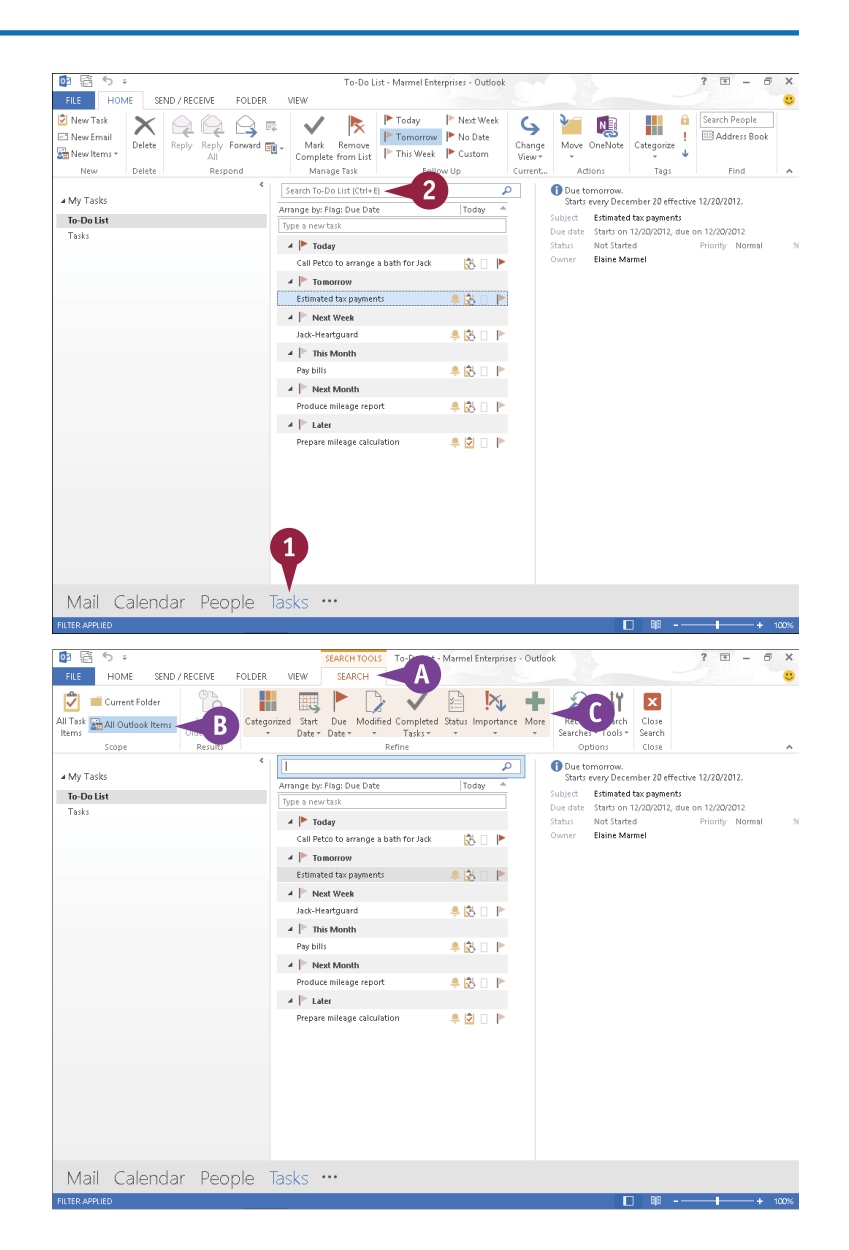

**18 OUTLOOK Organizing with Outlook**

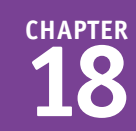

- 3 Type your keyword or phrase.
- **D** As you type, Outlook displays items that match your entry.

You can double-click an item to view it in its own window.

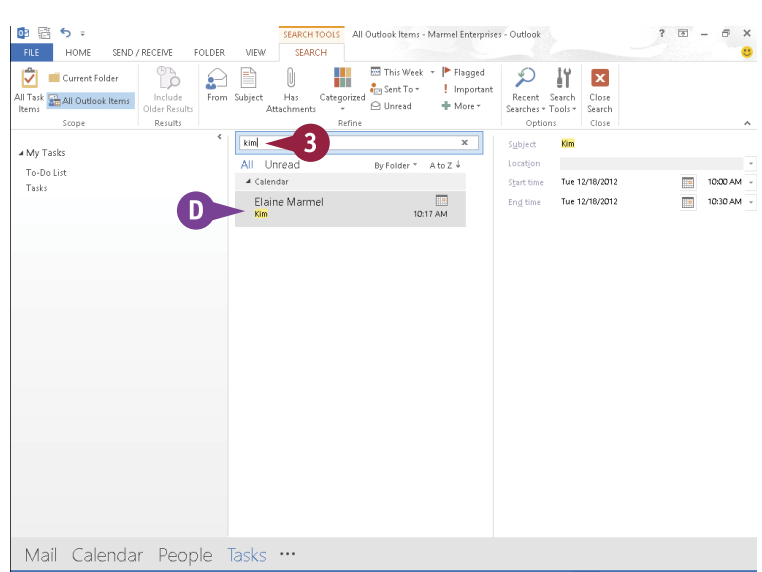

#### **Using Advanced Search Criteria**

- 1 Click in any component's search box.
- 2 On the Search tab, click **Search Tools**.

#### 3 Click **Advanced Find**.

- **B** In the Advanced Find window that appears, specify your search criteria at the top of the window and on the Any Items tab. More options appear on the More Choices tab and the Advanced tab.
- 4 Click Find Now to search.
- **Results appear in the bottom of the** window.
- 5 Click  $\times$  to close the window when you finish.

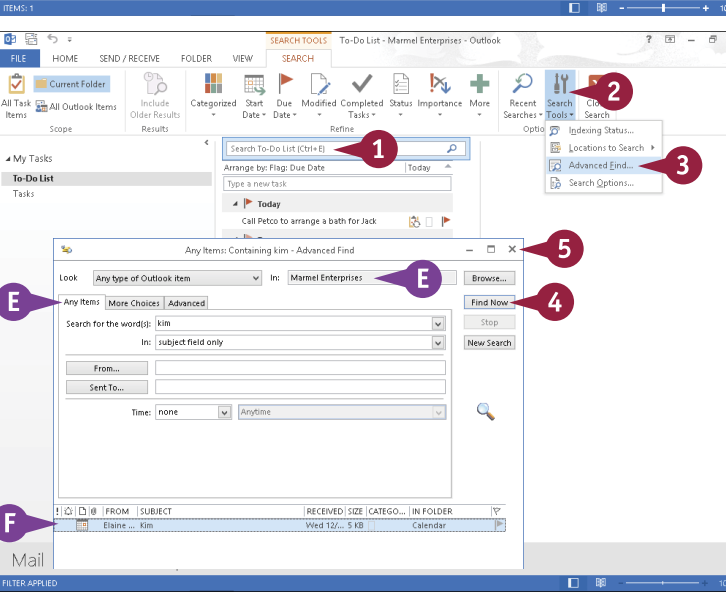

#### **TIP**

#### **Can I control search options?**

Yes. Perform Steps **1** and **2** in the subsection "Using Advanced Search Criteria." Then click **Search Options** to display the search options available in the Outlook Options dialog box. You can, for example, improve search speed by limiting the number of results Outlook displays, and you can control the color Outlook uses to highlight terms that match your search criteria. Make any necessary changes and click **OK**.

## **Work with the To-Do Bar**

Outlook's To-Do Bar can display a monthly calendar and appointments, your favorite contacts,<br>Oor your tasks. You can choose to show all or any combination of these elements. The To-Do Bar appears along the right side of the Outlook window.

To-Do Bar elements can appear in any Outlook component. Note that displaying To-Do Bar elements in one Outlook component does not display them in any other Outlook component. You can, however, display To-Do Bar elements individually in each Outlook component.

#### **Work with the To-Do Bar**

- 1 On the Navigation bar, click the Outlook component in which you want to display To-Do Bar elements.
- 2 Click the **View** tab.
- 3 Click **To-Do Bar**.
- 4 Click the To-Do Bar element you want to display.

In this example, Outlook displays the calendar.

- A The To-Do Bar appears along the right side of the Outlook window, displaying the element you selected in Step **4**.
- 5 Repeat Steps **3** and **4** to display another To-Do Bar element.
- 6 Repeat Steps **1** to **5** to display To-Do Bar elements in another Outlook Component.
- **B** To hide an individual To-Do Bar element, click  $\times$  for the element.

**Note:** To hide the entire To-Do Bar in a particular Outlook component, repeat Steps **2** and **3** and then click **Off**.

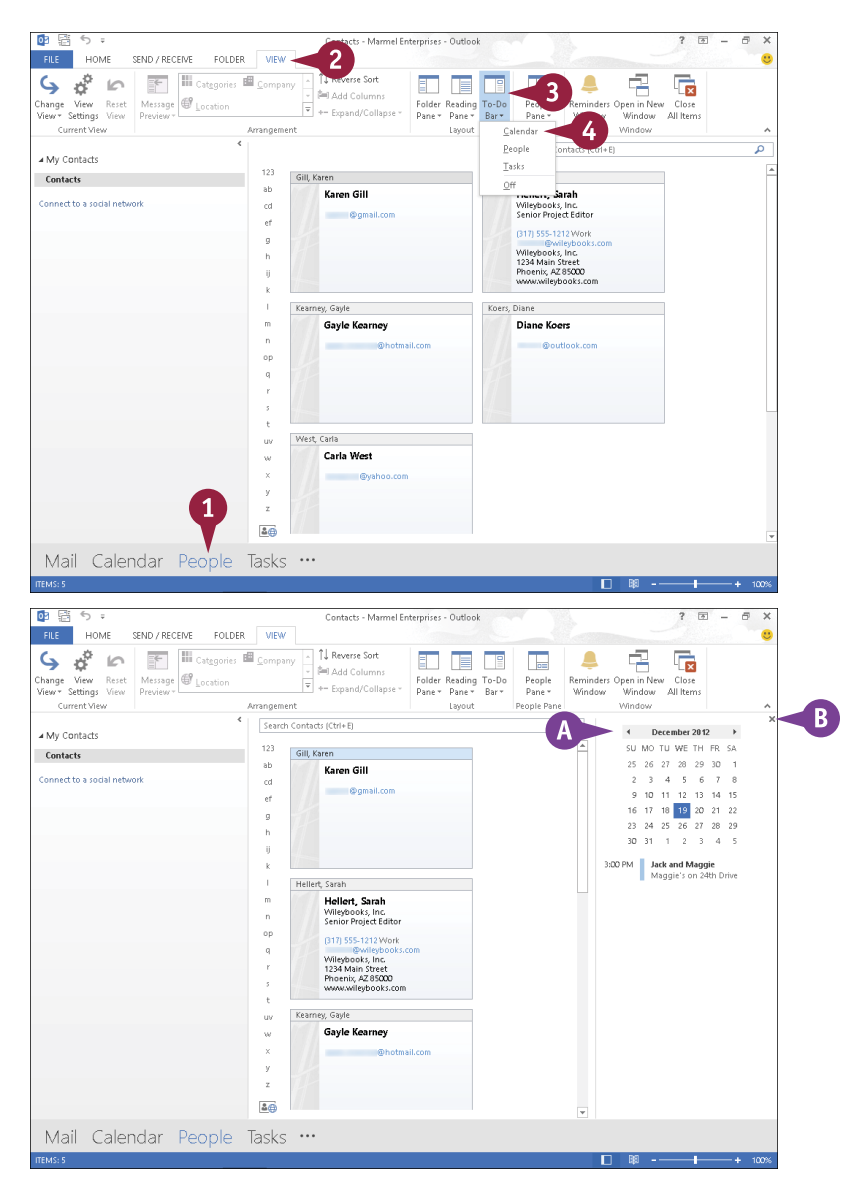

## **Link Contacts**

You can link two contacts so that, in the People view of your contacts, you can see all information for the linked contacts on one card.

For example, suppose that you set up two cards for one contact because you want to be able to easily e-mail that person at two different e-mail addresses. If you link the two cards, you can still e-mail to whichever address you want, but you have the added benefit of viewing all of the person's contact information on one card in the People view. You can unlink the contacts at any time.

#### **Link Contacts**

- 1 Click **People** on the Navigation bar.
- 2 Click **People**.
- Click a contact you want to link.
- Click here.
- 5 Click **Link Contacts**.
- 6 In the Linked Contacts dialog box, type another contact's name.
- **7** Click the search result you want to link.
- A Outlook moves the contact you selected in Step **7** above the search box.
- 8 Click **OK**.

Outlook links the contacts.

- 9 Click either contact card.
- **B** Outlook displays all contact information for the contact on both contact cards.
- C To unlink the contacts, click here and then click **Link Contacts** to redisplay the Linked Contacts dialog box; click the Contact you want to unlink and click **OK**.

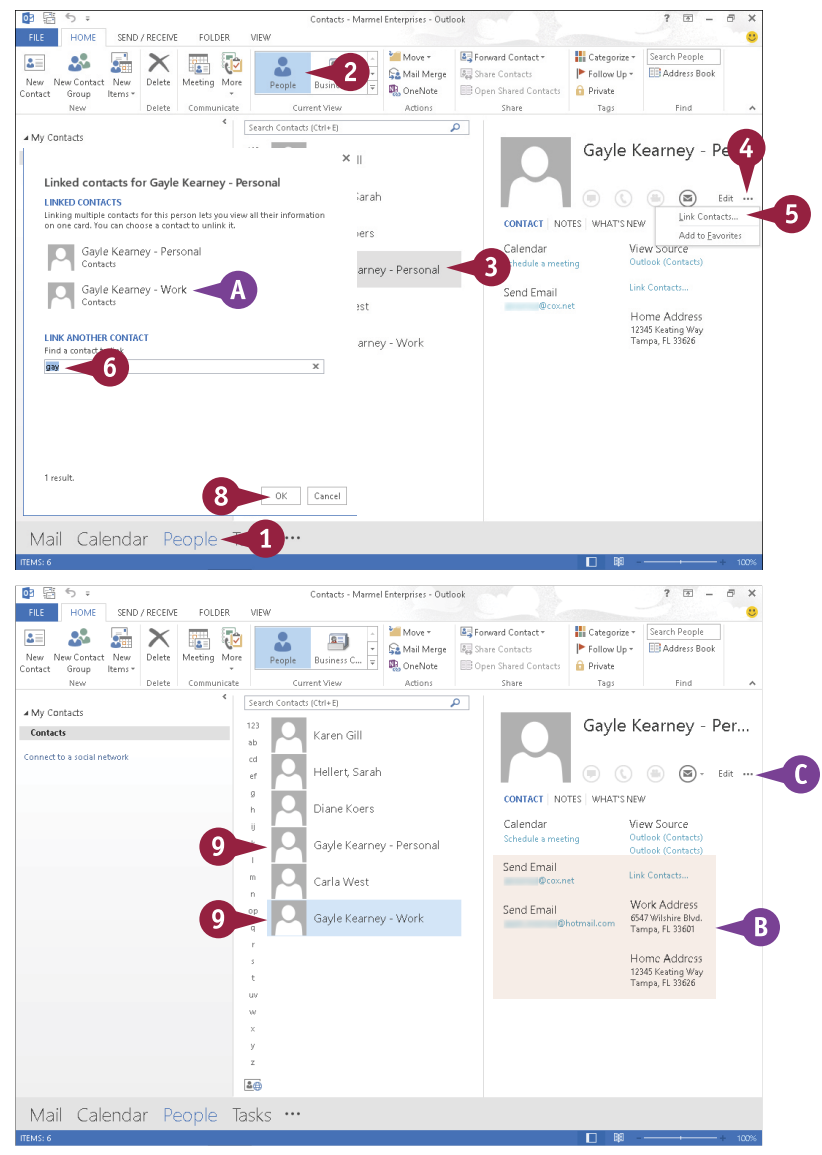

## **Compose and Send a Message**

You can use Outlook to compose and send e-mail messages. When you compose a message in Outlook, you designate the e-mail address of the message recipient (or recipients) and type your message text. You can also give the message a subject title to identify the content of the message for recipients.

You can compose a message offline, but you must be working online to send it. If you do not have time to finish composing your message during your current work session, you can save the message as a draft and come back at a later time to finish it.

#### **Compose and Send a Message**

- 1 On the Navigation bar, click **Mail** to display the Mail component.
- 2 Click the **Home** tab.
- 3 Click the **New Email** button.

Outlook opens an untitled message window.

- Type the recipient's e-mail address.
- A If the e-mail address is already in your Address Book, you can click the **To** button and select the recipient's name.

If you enter more than one e-mail address, you must separate each address with a semicolon (;) and a space.

5 Type a subject title for the message.

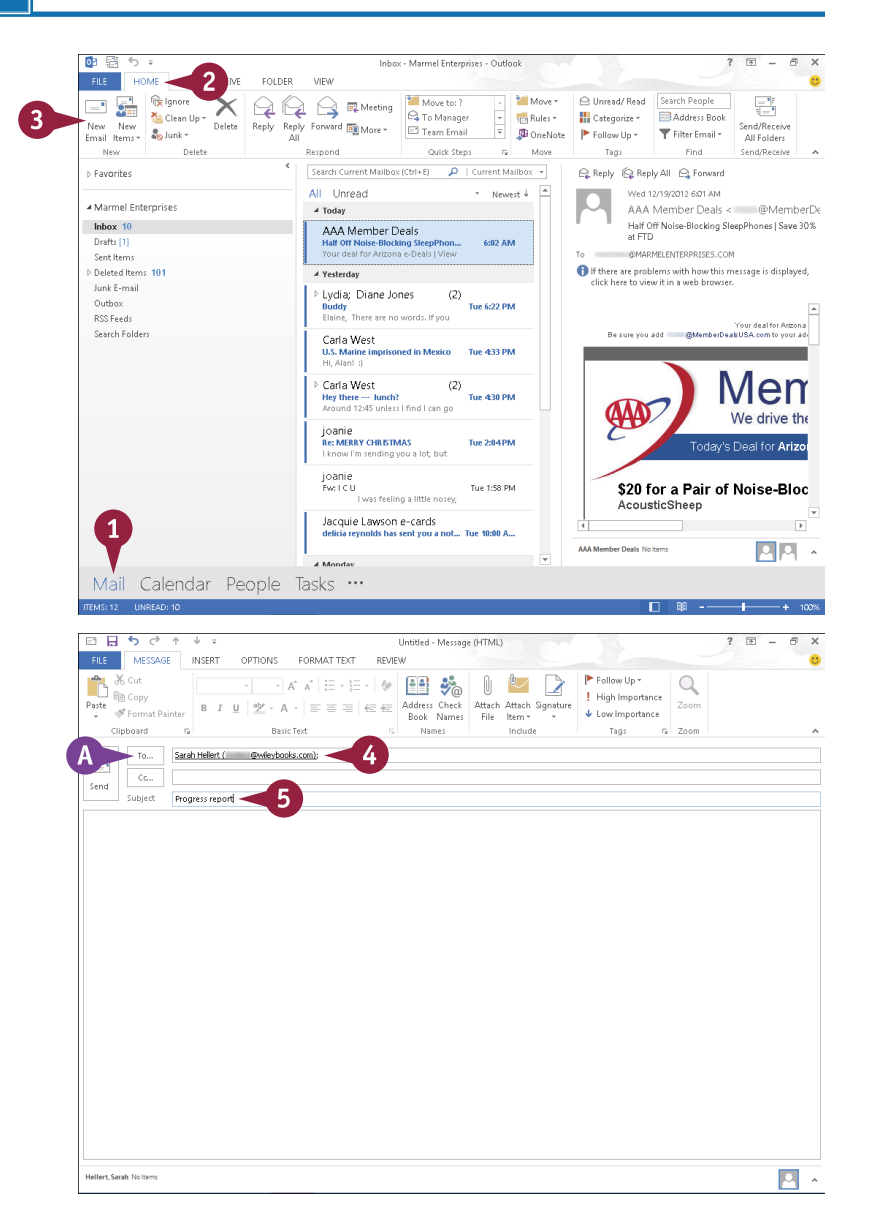

**19 OUTLOOK E-Mailing with Outlook**

**CHAPTER**

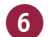

**6** Type the message text.

- B You can use the formatting buttons to change the appearance of your message text.
- C To set a priority level for the message, you can click **High Importance** or **Low Importance**.

**Note:** By default, the message priority level is Normal.

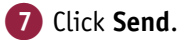

Outlook places the message in your Outbox.

**Note:** You might need to press F9 or click the **Send/Receive** tab and click **Send All** or **Send/Receive All Folders** to send the message.

8 Click the **Sent Items** folder.

**D** The message you sent appears in the Item list; Outlook stores a copy of all messages you send in the Sent Items folder.

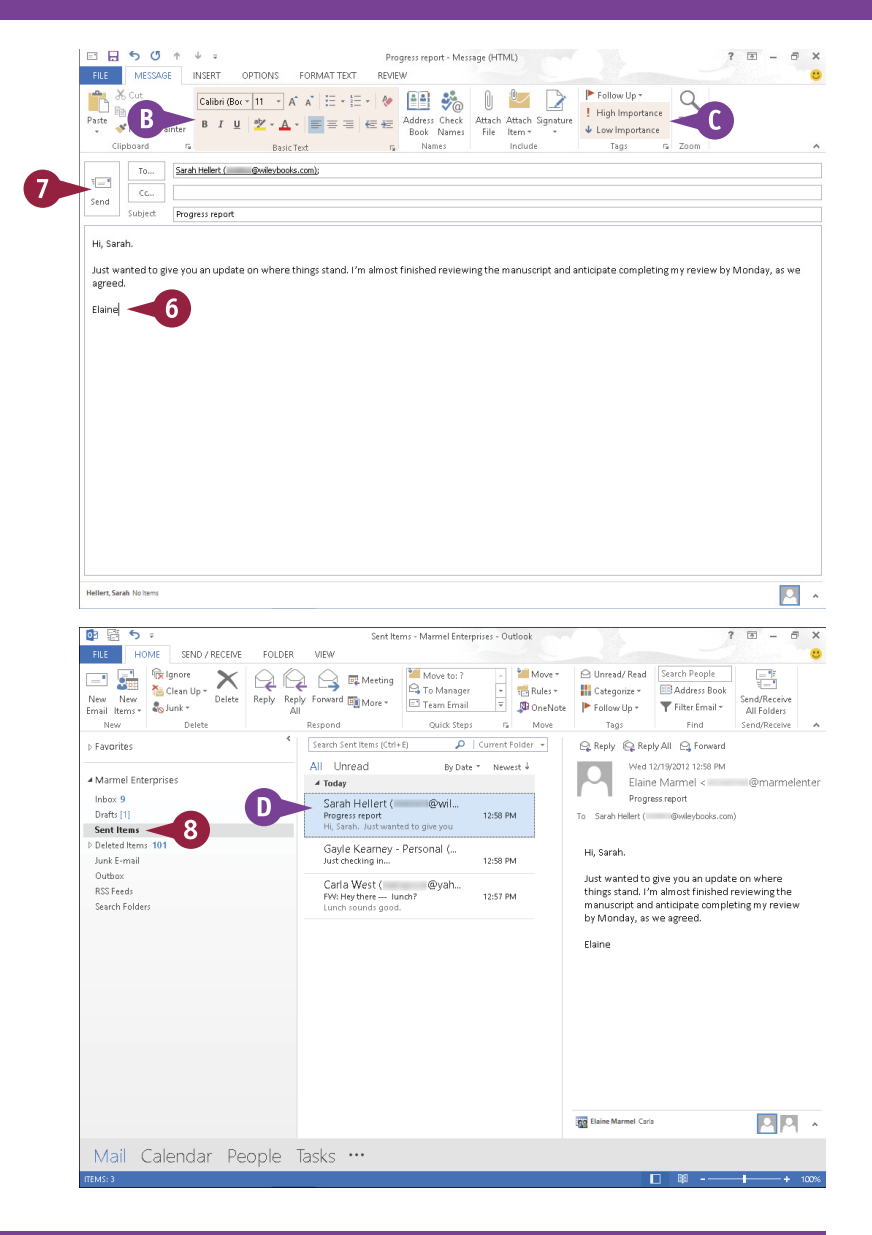

#### **TIPS**

#### **How do I save a message as a draft?**

Click the message window's  $\times$  and click **Yes** when prompted to save the message. Outlook saves the message in the Drafts folder. When you are ready to continue composing your message, click the **Drafts** folder and double-click the saved message to open it.

#### **How do I send a copy of my message to someone?**

To copy or blind copy the message to another recipient, either type the recipient's e-mail address directly in the field or click the **Cc** or **Bcc** button to select the address from your contacts.

## **Send a File Attachment**

You can send files stored on your computer to other e-mail recipients. For example, you might send an Excel worksheet or Word document to a work colleague or send a digital photo of your child's birthday to a relative. Assuming that the recipient's computer has the necessary software installed, that person can open and view the file on his or her own system.

Note that some e-mail systems are not set up to handle large file attachments. If you are sending a large attachment, check with the recipient to see if his or her system can handle it.

#### **Send a File Attachment**

1 Create a new e-mail message, entering the recipient's e-mail address, a subject title, and the message text.

**Note:** Refer to the previous section, "Compose and Send a Message," for help creating a new e-mail message.

- 2 Click the **Message** tab.
- 3 Click the **Attach File** button.

The Insert File dialog box appears.

- 4 Locate and select the file you want to send.
- 5 Click **Insert**.
- A Outlook adds the file attachment to the message, displaying the filename and file size.
- 6 Click **Send**.

Outlook sends the e-mail message and attachment.

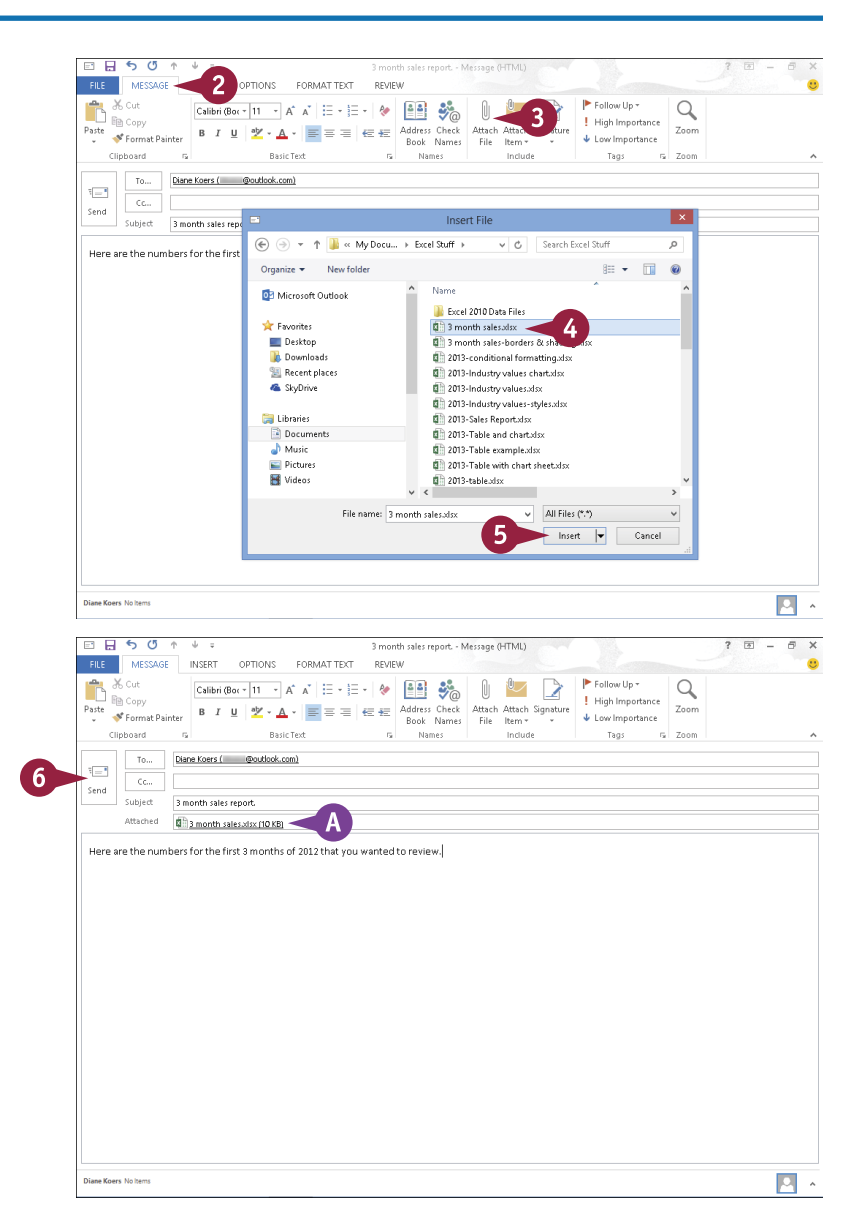

## **Read an Incoming Message**

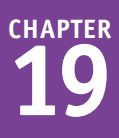

Vou can use Outlook's Mail feature to retrieve new e-mail messages that others have sent you and view them on-screen. You can view a message in a separate message window or in the Reading pane, as described in this section. By default, the Reading pane appears beside the list of messages, but you can place it below the message list.

Note that you must be connected to the Internet to receive e-mail messages.

#### **Read an Incoming Message**

1 Click **Mail**. 2 Click the **Home** tab. 3 Click the **Send/Receive All Folders** button. Outlook retrieves new e-mail messages. 4 If the Inbox is not selected, click the **Inbox** folder. A Messages appear in the Message list pane, with a preview. B You can filter the list to show all or only unread messages. C Messages you have not opened display a vertical bar. 5 Click a message. **D** The contents of the message appear in the Reading pane. **Note:** You can double-click a message to open it in a message window. E Messages containing attachments display a paper clip; double-click it to open the attachment. A warning dialog box appears; click **Open** to view or click **Save** to save the attachment. Never open a file unless you trust the sender.

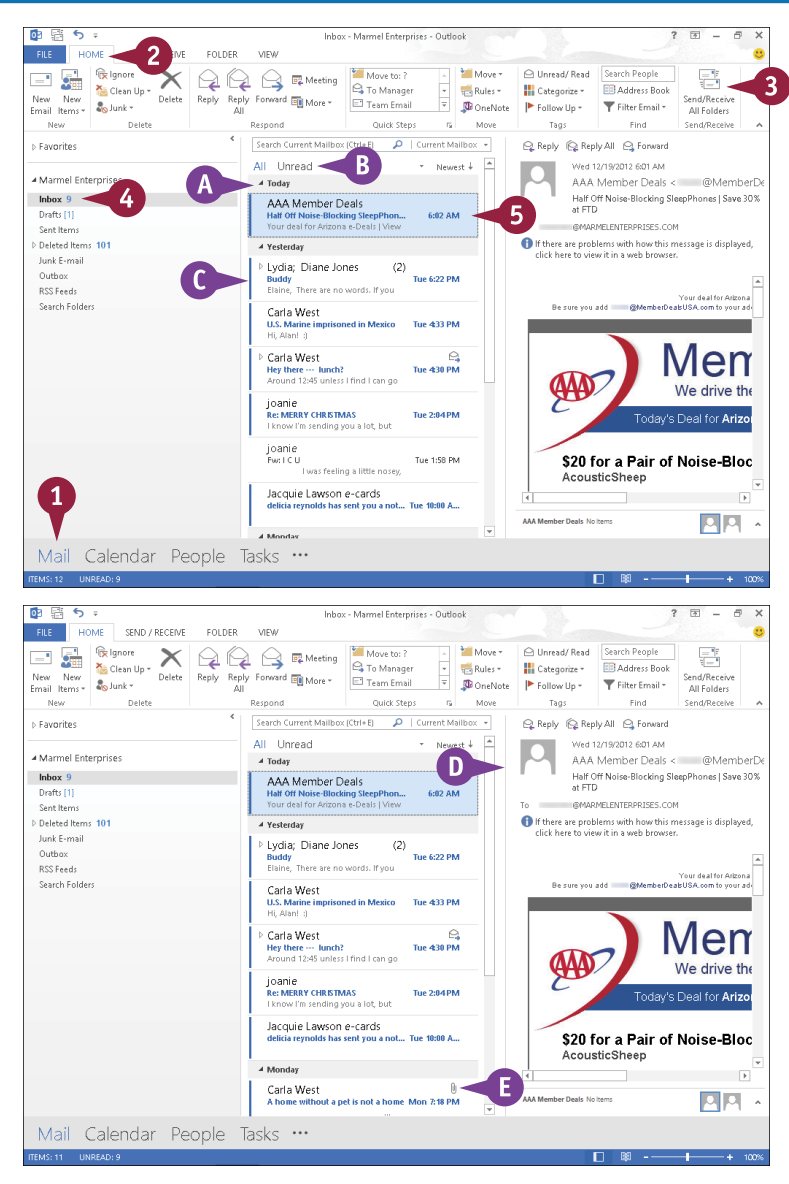

## **Reply To or Forward a Message**

You can reply to an e-mail message by sending a return message to the original sender. For example, if you receive an e-mail message containing a question, you can reply to that e-mail with your answer. When you reply to an e-mail, the original sender's name is added to the To field in the message.

You can also forward the message to another recipient. For example, you might forward a message that you receive from one co-worker to another co-worker who will find its contents useful.

Note that you must be connected to the Internet in order to send replies or forward e-mail messages.

#### **Reply To or Forward a Message**

#### **Reply To a Message**

- 1 In the Message list pane, click the message to which you want to reply.
- 2 In the Reading pane, click **Reply** to reply to the original sender.
- A To reply to the sender as well as to everyone else who received the original message, you can click **Reply All**.

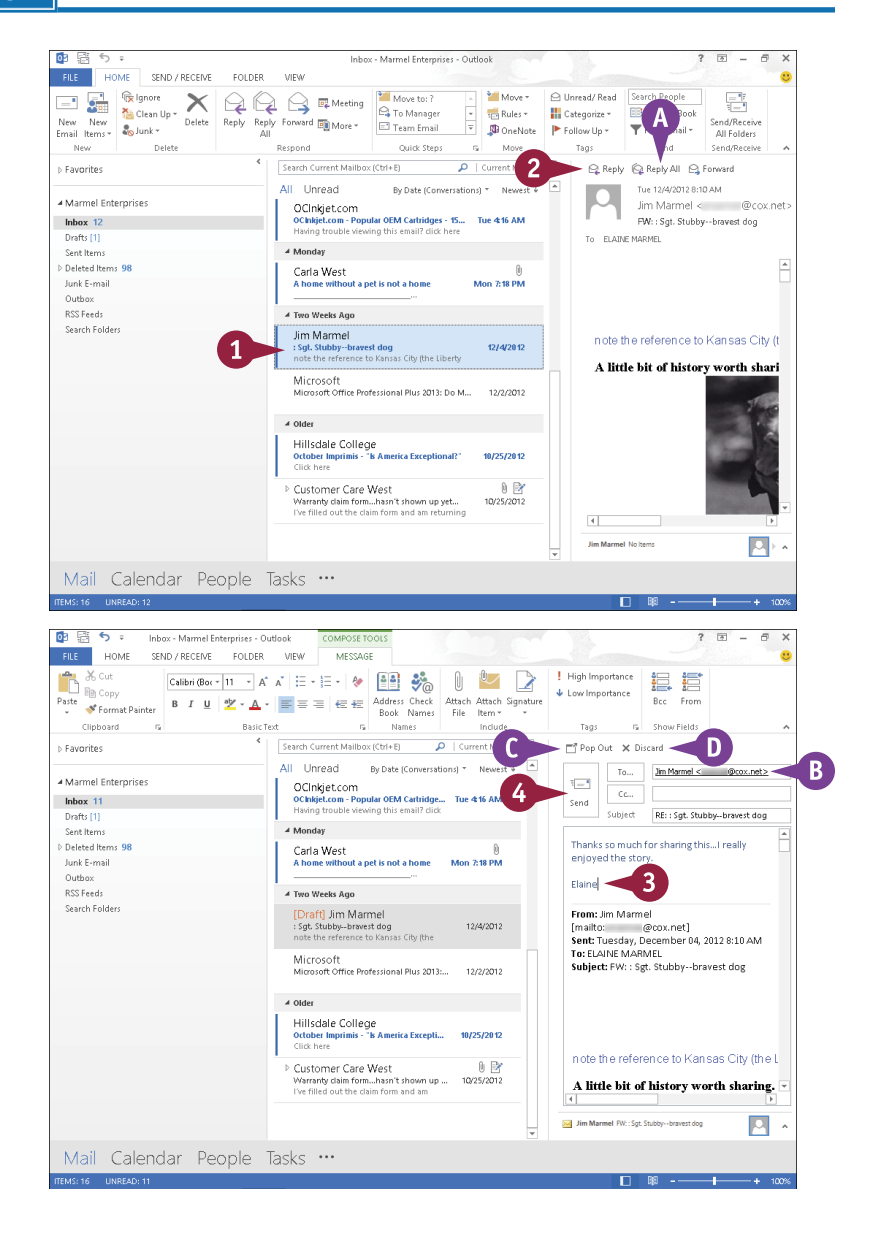

- **B** The original sender's address appears in the To field.
- C You can click **Pop Out** to open your reply in its own message window.
- **3** Type your reply.
- **D** If you change your mind and do not want to reply to the message, you can click **Discard**.
- 4 Click **Send**.

**19 OUTLOOK E-Mailing with Outlook**

**CHAPTER**

- **E** Outlook places the e-mail message in the Outbox.
- **F** Outlook sends the message at its next automatically scheduled send/receive action; to send the message, click the **Send/Receive All Folders** button on the Home tab.

#### **Forward a Message**

- 1 In the Message list pane, click the message to which you want to reply.
- 2 In the Reading pane, click **Forward**.
- 3 Type the recipient's e-mail address in the **To** field.
- G You can click **Pop Out** to open your message in its own window.
- 4 Perform Steps **3** and **4** in the previous subsection, "Reply To a Message."

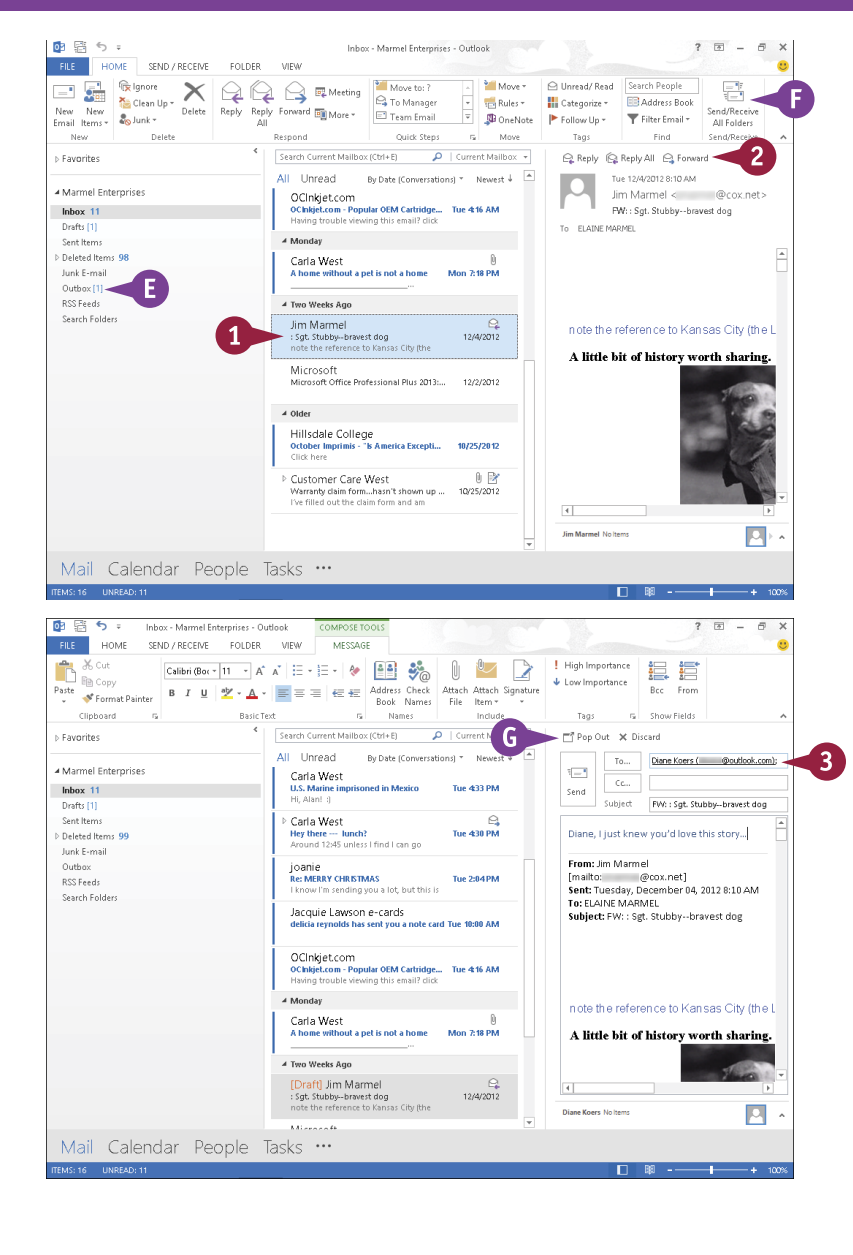

#### **TIP**

#### **How do I look up an e-mail address when forwarding a message?**

Perform Steps **1** and **2** in the subsection "Forward a Message." Click the **To** button to display a list of your contacts. Type a few letters to identify the contact. Outlook highlights the first contact that matches what you typed. If necessary, use the arrow keys to highlight the correct contact. Press Enter to display the contact in the To field. Click **OK** and Outlook places the contact name in the To field of your message.

## **Add a Sender to Your Outlook Contacts**

C uppose you receive an e-mail message from someone with whom you expect to correspond **D** regularly, but you do not have a record for that individual in Outlook contacts. You can easily add the contact information of the sender of any message you receive to your Outlook contacts, directly from the message. If, at a later time, you want to send a new message to that person, you can click the To button and choose his or her name from the Select Names: Contacts dialog box, as shown in the tip in the previous section, "Reply To or Forward a Message."

#### **Add a Sender to Your Outlook Contacts**

- 1 In the Message list pane, click the message from the sender you want to add as a contact.
- 2 In the Reading pane, rightclick the sender's name.
- 3 Click **Add to Outlook Contacts**.

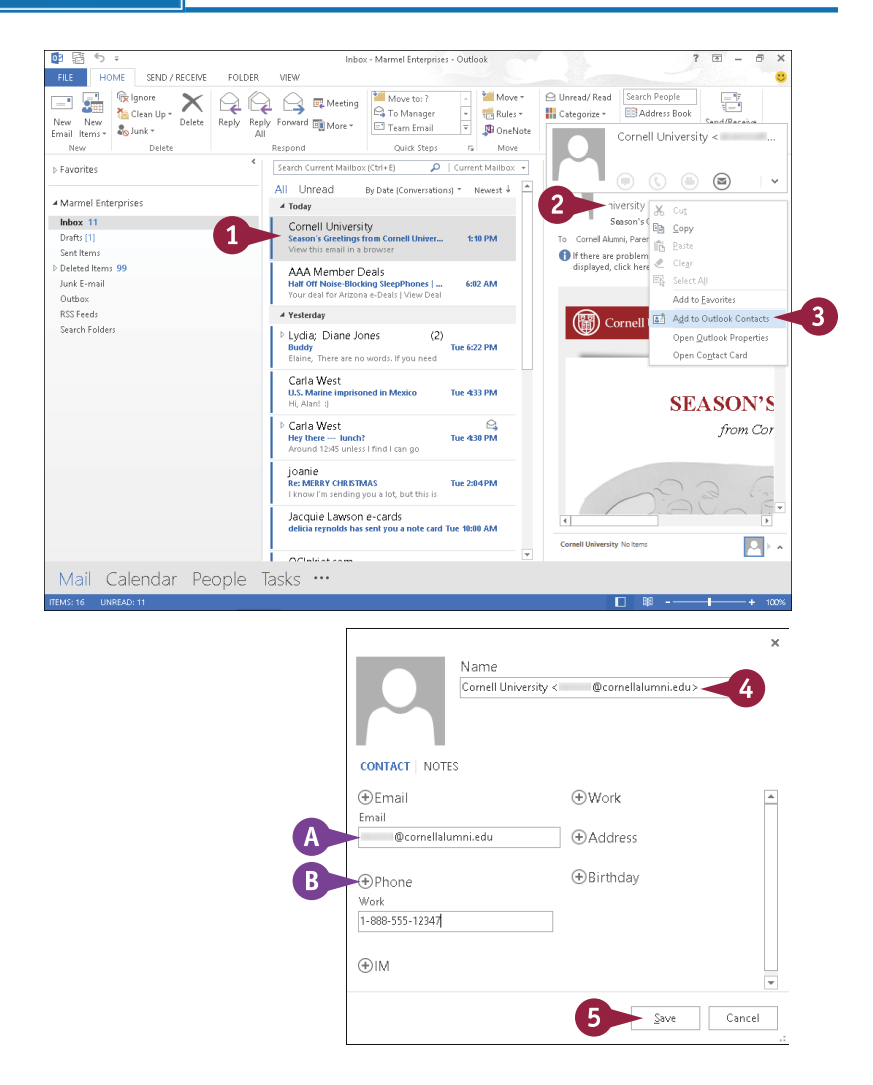

- A A window opens with the sender's e-mail address already filled in.
- 4 Type a name for the contact.
- $\bullet$  You can click any  $\bullet$  to add additional information.
- 5 Click **Save**.

Outlook saves the contact information.

## **Delete a Message**

s you receive e-mail messages, you can eliminate clutter if you delete messages you no longer need from your Inbox and other Outlook folders.

Note that when you delete a message from your Inbox or any other Outlook folder, Outlook does not remove it from your system. Rather, it moves it to the Deleted Items folder. To permanently remove deleted messages from your system, thereby maximizing your computer's storage capacity, you should empty the Deleted Items folder on a regular basis.

#### **Delete a Message**

- 1 In the Message list pane, click the message you want to delete.
- 2 Make sure the mouse pointer remains over the message you clicked in Step **1**.

 $\times$  appears.

**3** Press Delete, or click  $\times$  in the Message list pane, or click **Delete** on the Home tab.

> Outlook deletes the message from the Inbox and the Message list pane and adds it to the Deleted Items folder.

A You can click the **Deleted Items** folder to view the message that you deleted.

**B** To empty the Deleted Items folder, right-click it and click **Empty Folder**.

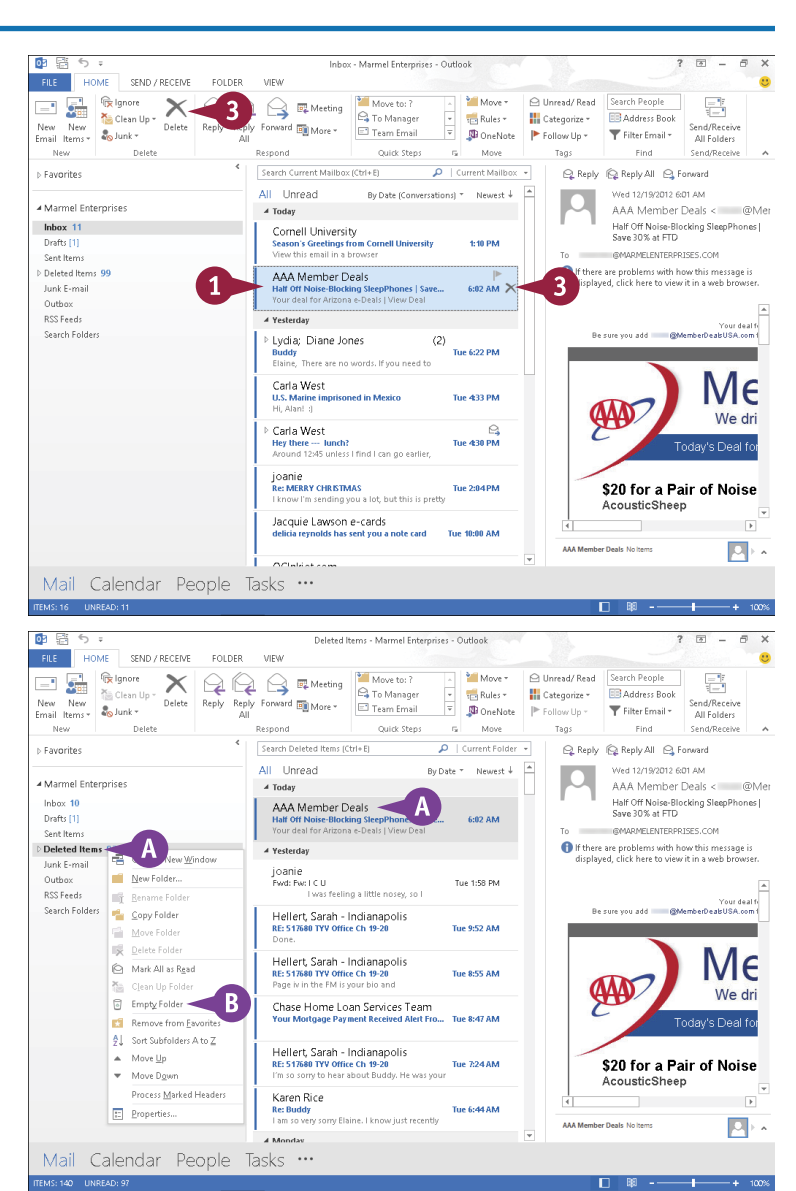

## **Work with Conversations**

You can view your e-mail messages as conversations in Outlook. In Conversation view, Outlook groups related messages that are part of the same conversation, or *thread*, in the Message list pane.

Using Conversation view, all related messages, including messages that you have sent as replies or forwarded to others, appear under a single heading — typically the subject of the message. You expand a thread to view its related messages. By default, Outlook displays all messages in the Message list pane of the Inbox in Conversation view.

#### **Work with Conversations**

#### **View a Conversation**

1 In the Message list pane, click a conversation entry.

**Note:** You can identify a conversation because  $\triangleright$  appears on the left side of the entry. If your messages do not appear as conversations, click the **View** tab and then select **Show as Conversations** ( $\Box$  changes to  $\Box$ ).

- A The number of messages in the conversation appears here.
- 2 Click  $\triangleright$  to expand the conversation.
- B Outlook expands the conversation, displaying all the related messages ( $\triangleright$  changes to  $\blacktriangleleft$ ).
- **C** Outlook displays the conversation using the subject as a heading.
- $3$  Click  $\blacktriangle$  to close the conversation  $($  4 changes to  $\triangleright$ ).

Outlook closes the conversation, displaying a single entry for the conversation as it appeared before you opened the conversation.

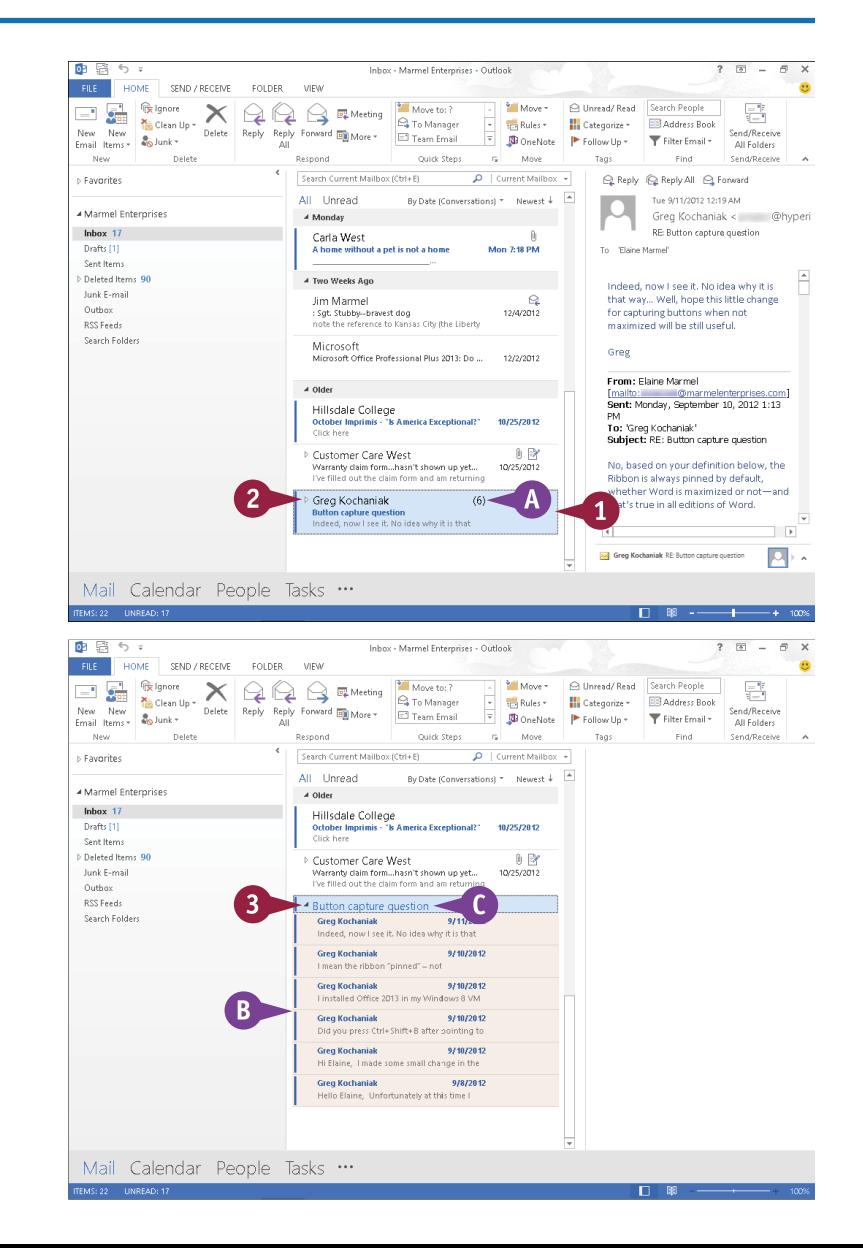

## **19 OUTLOOK E-Mailing with Outlook**

**CHAPTER**

#### **Clean Up a Conversation**

- 1 Perform Steps **1** and **2** in the previous subsection, "View a Conversation."
- 2 Click a message in the conversation you want to clean up.
- 3 Click the **Home** tab.
- 4 Click the **Clean Up** button in the Delete group.
- 5 Click **Clean Up Conversation**.

The Clean Up Conversation dialog box opens.

- 6 Click **Clean Up**.
- **D** Outlook removes redundant messages from the conversation.
- **E** Outlook places the removed messages in the Deleted Items folder.

**Note:** To permanently remove the messages, right-click the **Deleted Items** folder and click **Empty Folder**.

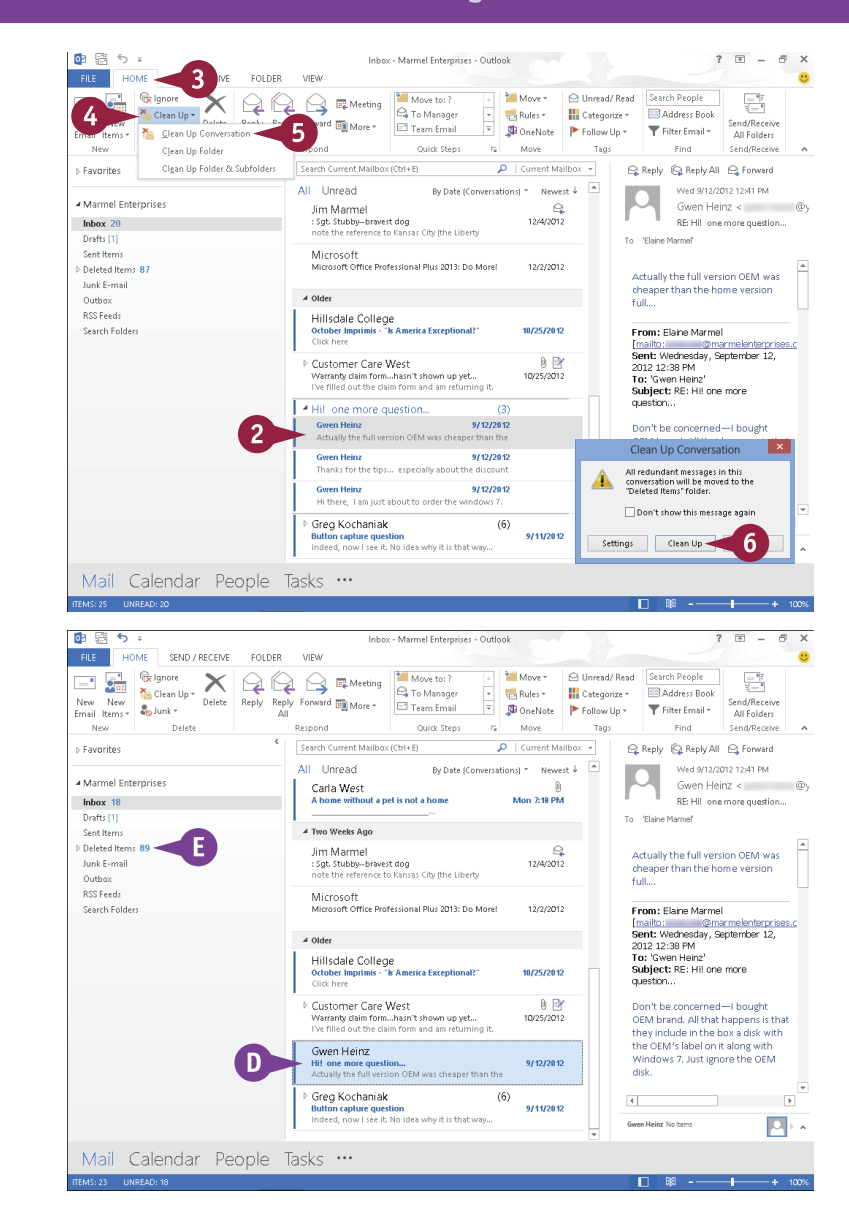

#### **TIP**

**Is there a way to ignore conversations where I am included but they are not relevant to me?** Yes. Perform Steps **1** and **2** in the subsection "View a Conversation." Click the **Home** tab, and then click the **Ignore** button. In the message box that appears, click **OK**. Outlook removes the conversation and places it in the Deleted Items folder. If you realize you have ignored a conversation in error, you can stop ignoring it. Click the **Deleted Items** folder, repeat Steps **1** to **3** in this tip, and then click **Stop Ignoring Conversation**.

## **Screen Junk E-Mail**

Junk e-mail, also called *spam*, is overly abundant on the Internet and often finds its way into<br>your Inbox. You can safeguard against wasting time viewing unsolicited messages by setting your Inbox. You can safeguard against wasting time viewing unsolicited messages by setting up Outlook's Junk E-mail feature. This feature enables you to make sure that Outlook bypasses e-mail from specific web domains and instead deposits those messages into the Outlook Junk E-mail folder.

Outlook might erroneously place e-mail that is *not* spam in the Junk E-mail folder. Periodically scan the contents of this folder to ensure that it does not contain any messages you want to read.

#### **Screen Junk E-Mail**

#### **View Junk E-Mail Options**

- 1 Click the **Home** tab.
- 2 Click the **Junk** .
- 3 Click **Junk E-mail Options**.

 $M \approx d$ Inbox - Marmel Enterprises - Outlool  $\overline{R}$  $\overline{a}$ **FILE** FOLDER VIEW  $\begin{picture}(120,140)(-4,140)(-4,140)(-4,140)(-4,140)(-4,140)(-4,140)(-4,140)(-4,140)(-4,140)(-4,140)(-4,140)(-4,140)(-4,140)(-4,140)(-4,140)(-4,140)(-4,140)(-4,140)(-4,140)(-4,140)(-4,140)(-4,140)(-4,140)(-4,140)(-4,140)(-4,140)(-4,140)(-4,140)(-4,140)(-4,1$ e s  $Move =$ O Unread/Read Search People 토토 **Cix** Ignore Rules + | Categorize + Address Book 2 Reply Reply Forward **Ex More** Send/Receive New New New New Route Team Email Filter Email + anno meters<br>All Folders New 1 **Co** Block Send Quick Steps = G Move Tags Find Send/Receive .<br>  $\mathcal{Q}$  | Current Mailbox  $\rightarrow$ Never Block Sender  $b(x) = \frac{1}{2}$ Reply C Reply All PL Forward **N** Favorites Never Block Sender's Domain (@example.com) By Date (Conversations) = Newest  $\frac{1}{2}$  $\overline{a}$ Wed 12/19/2012 6:01 AM Never Block this Group or Mailing List ▲ Marmel Ente AAA Member Deals < **Inbox 20 Matlunk** Half Off Noise-Blocking<br>SleepPhones | Save 30% at iversity<br>stings from Cornell University<br>ail in a browser Junk E-mail Options...  $\mathbf{3}^{\circ}$ Drafts [1] 1:10 PM @MARMELENTERPRISES.COM Sent Items **O** If there are problems with how this message<br>is displayed, click here to view it in a web Deleted Items 87 AAA Member Deals .er Dears<br>-Blocking SleepPhones | Save 30% a... Junk E-mai Outbo RSS Feeds 4 Yesterday Search Folder Lydia; Diane Jones  $(2)$ .<br>MemberDeaBUS ا@MemberDeaBUS the account of the con-Tue 6:22 PM Buddy<br>Elaine, There are no words. If you need to talk, I'm Carla West N U.S. Marine risoned in Mexico Tue 433 PM We Carla West tunch? Tue 430 PM Hey there --- lunch?<br>Around 12:45 unless I find I can go earlier, but I will dav's Di joanie<br>Re: MERRY CHRISTMAS Tue 2:04 PM lot, but this is pretty dam \$20 for a Pair of No AcousticSheep Jacquie Lawson e-cards  $\overline{\phantom{a}}$ Tue 10-00 AM  $\boxed{\color{red} \mathsf{P} \rightarrow \mathsf{P}}$ AAA Member Deals No Items Mail Calendar People Tasks ...

The Junk E-mail Options dialog box appears.

- A You can use the various tabs to view junk e-mail settings, blocked domains, and safe senders.
- B You can click one of these options to control the level of junk e-mail filtering that Outlook applies.

4 Click **OK**.

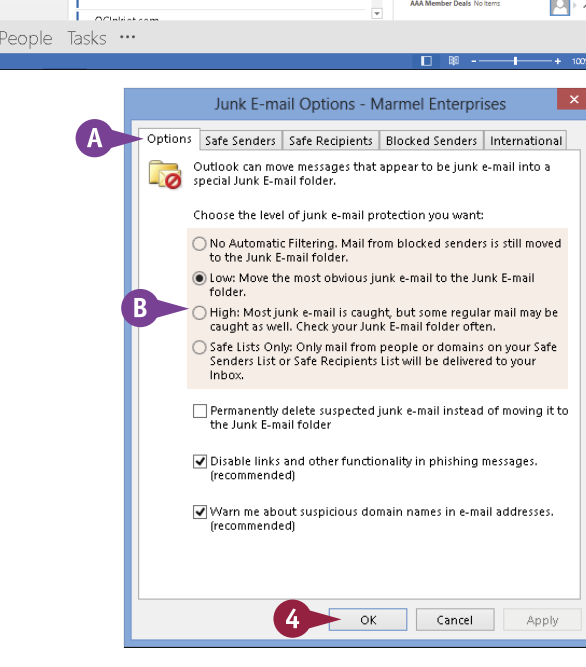

**19 OUTLOOK E-Mailing with Outlook**

**CHAPTER**

#### **Designate a Message as Junk**

- 1 Click the message in the Message list pane.
- 2 Click the **Home** tab.
- 3 Click the **Junk** .
- 4 Click **Block Sender**.

A prompt box appears.

- 5 Click **OK**.
- C Outlook adds the sender's e-mail address to the list of filtered addresses and moves the message to the Junk E-mail folder.

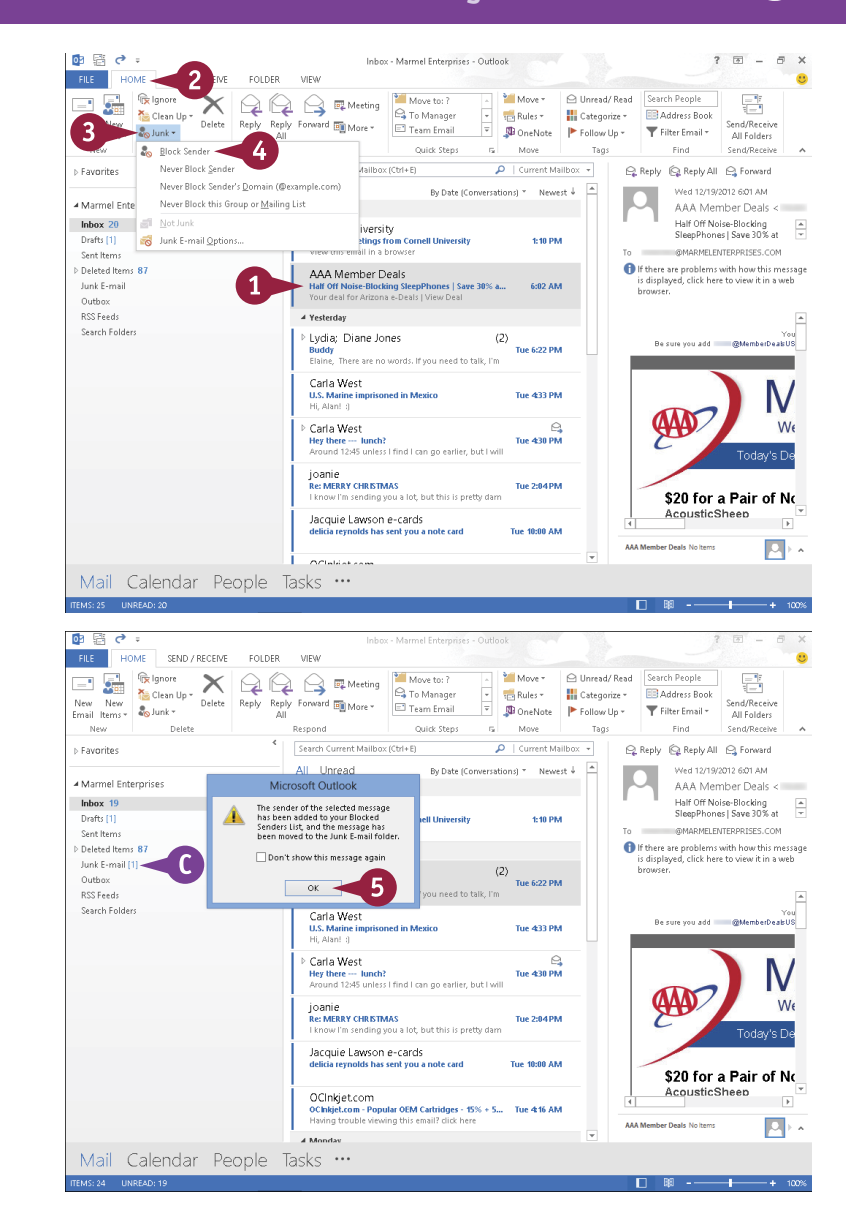

#### **TIPS**

#### **How can I restore a junk e-mail to my safe list?**

Right-click the message in the Junk E-mail folder and, from the menu that appears, point at **Junk** and click **Not Junk**. Outlook alerts you that it will move the message back to its original location and gives you the option of removing the sender from the filter list; click **OK**.

#### **Does Outlook empty the Junk E-mail folder?**

No. To empty the folder, right-click it and click the **Empty Folder** button. Outlook permanently removes all items in the Junk E-mail folder.

## **Create a Message Rule**

You can use rules to determine what Outlook does when you receive a message that meets a specific set of conditions. For example, you might create a rule that ensures that any message from a certain sender is placed directly into a folder of your choosing as soon as Outlook downloads the message. Alternatively, you might set up Outlook to play a certain sound when you receive a message that meets the criteria you set.

You can set rules that are quite simple, as outlined in this section, or rules that are very complex involving various criteria, exceptions to the rule, and so on.

#### **Create a Message Rule**

- 1 Click the message on which you want to base a rule.
- 2 Click the **Home** tab.
- 3 Click the **Rules** .
- 4 Click **Create Rule**.

The Create Rule dialog box appears.

- **5** Select the conditions that you want to apply ( $\Box$  changes to  $\Box$ ).
- 6 Specify the actions to take when the conditions are met. In this example, select the **Move the item to folder** check box ( $\Box$  changes to  $\overline{\mathbf{v}}$ ).
- 7 Click the **Select Folder** button.

The Rules and Alerts dialog box appears.

- 8 Click the folder where you want Outlook to move the messages.
- 9 Click **OK**.
- 0 Click **OK**.

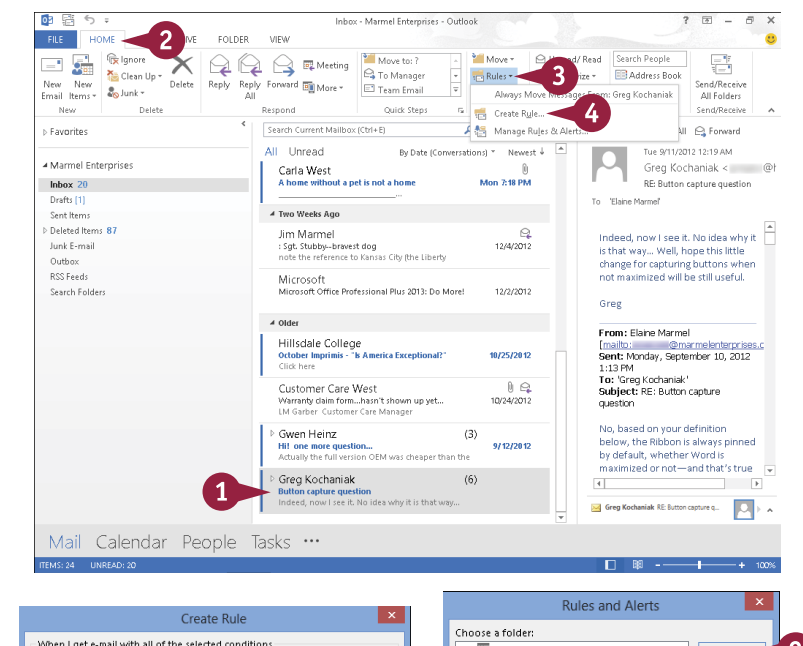

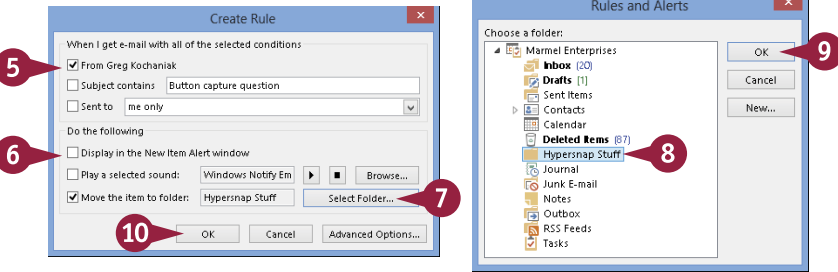

**19 OUTLOOK E-Mailing with Outlook**

Success

**CHAPTER**

Outlook prompts you to run the rule now.

- $\bigcap$  Select the check box ( $\bigcap$  changes to  $\vert \overline{\mathbf{y}} \vert$ ).
- @ Click **OK**.
- **A** Outlook runs the rule; in this example, Outlook moves any existing messages to the folder you specified.

The next time you receive a message matching the criteria you set, Outlook runs the rule.

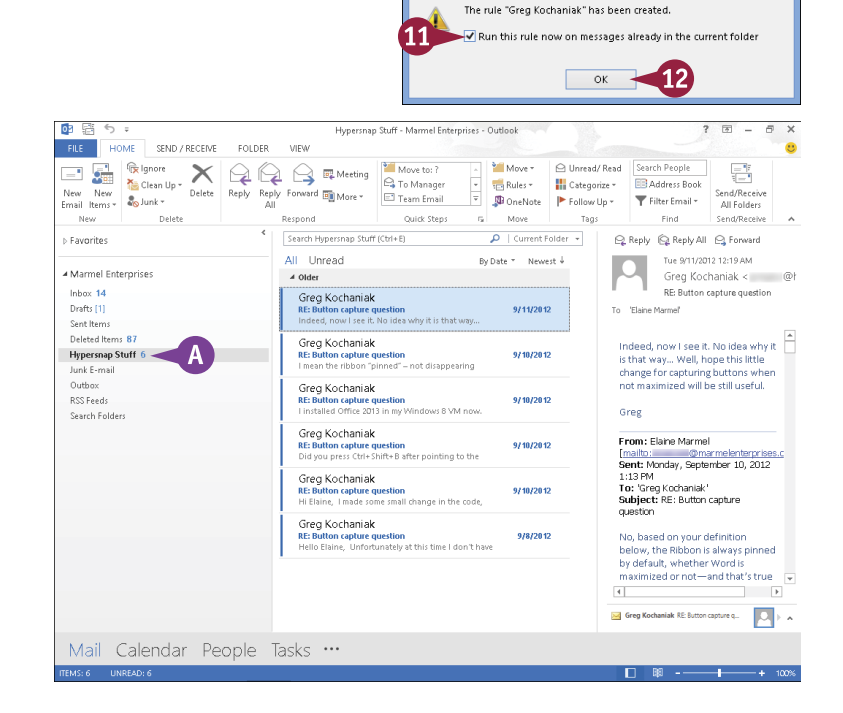

#### **TIPS**

**How do I add more criteria to a message rule?** Perform Steps **1** to **4**. Then, click the **Advanced Options** button to display the Rules Wizard, which includes several sets of criteria that you can specify, such as exceptions to the rule, actions, and even a dialog box for naming the rule.

#### **How do I remove a rule?**

Click the **Home** tab, click the **Rules** , and then click **Manage Rules & Alerts.** In the dialog box that appears, click the rule you want to delete and click the **Delete** button.

### **PART VII**

# **Publisher**

**Publisher is a desktop publishing program that you can use to design and produce a variety of publications. Publisher installs with a large selection of predesigned publications that you can use as templates to build your own desktop publishing projects; additional templates are available from [Office.com](http://office.microsoft.com/en-us/). In this part, you learn how to build and fine-tune publications, tapping into Publisher's formatting features to make each document suit your own design and needs.**

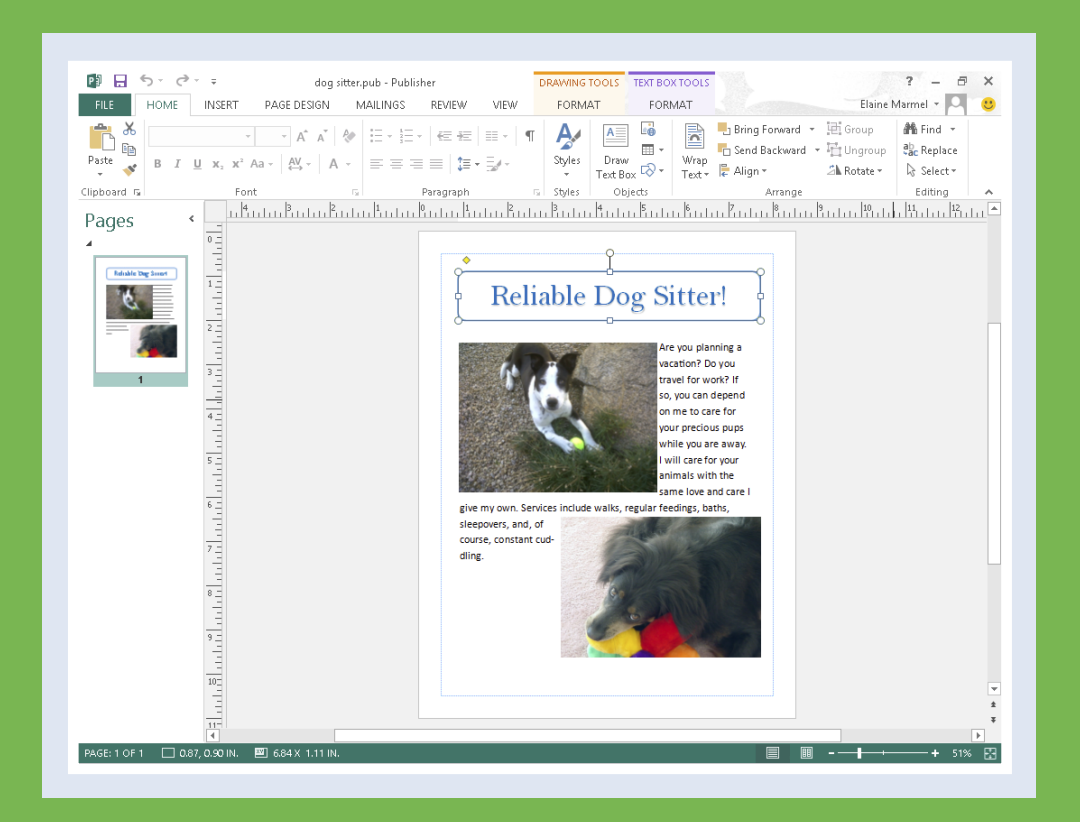

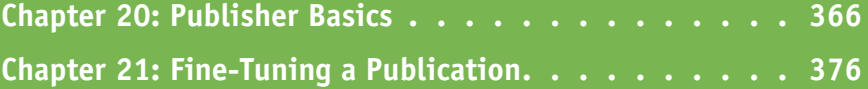

## **Create a Publication**

You can use Publisher to create all kinds of publications, such as brochures, flyers, newsletters, and letterhead stationery. Publisher installs with a wide variety of publication design templates, and you can search for templates at [Office.com.](http://office.microsoft.com/en-us/)

If none of Publisher's predesigned publication templates suits your needs, you can create a blank publication, populate it with your own text boxes, and design your own layout. For example, you might want to create your own brochure or invitation and customize it.

#### **Create a Publication**

1 Open Publisher.

appears.

preview it.

click **New**.

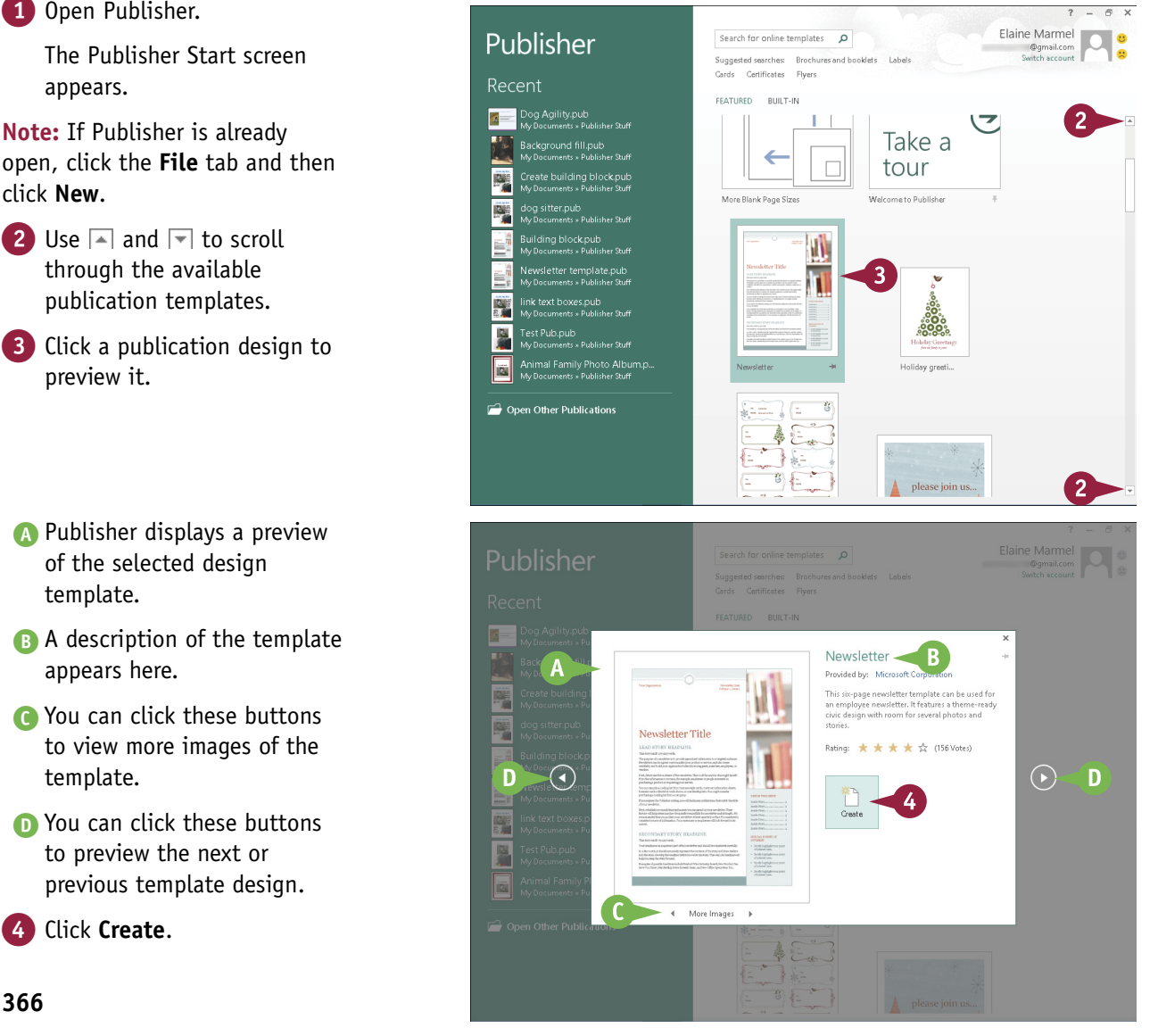

A Publisher displays a preview of the selected design template.

- **B** A description of the template appears here.
- C You can click these buttons to view more images of the template.
- D You can click these buttons to preview the next or previous template design.

4 Click **Create**.

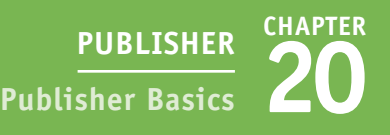

Publisher creates the publication.

**E** Thumbnail images of each page of the publication appear here.

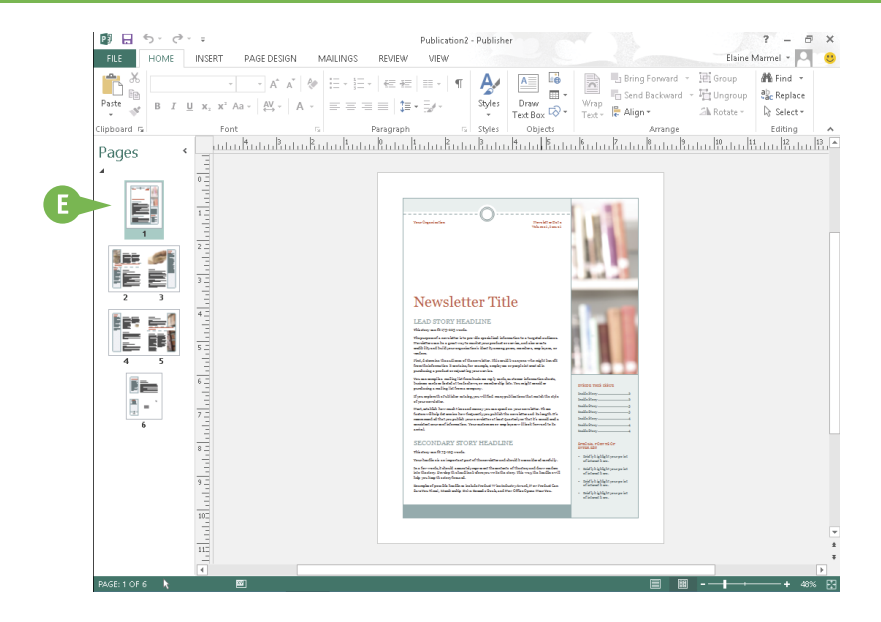

#### **TIP**

#### **How can I search for additional templates?**

Follow these steps:

1 In the search box at the top of the Publisher Start screen or the New screen, type a keyword that describes the type of publication template you want to find.

**Note:** Click **File** and then click **New** to display the New screen.

- $2$  Click  $2$ .
- **A** You can now filter the search results by clicking a category. Each category you click reduces the search results further.
- B If nothing appeals to you, click **Home** and then click a blank template.

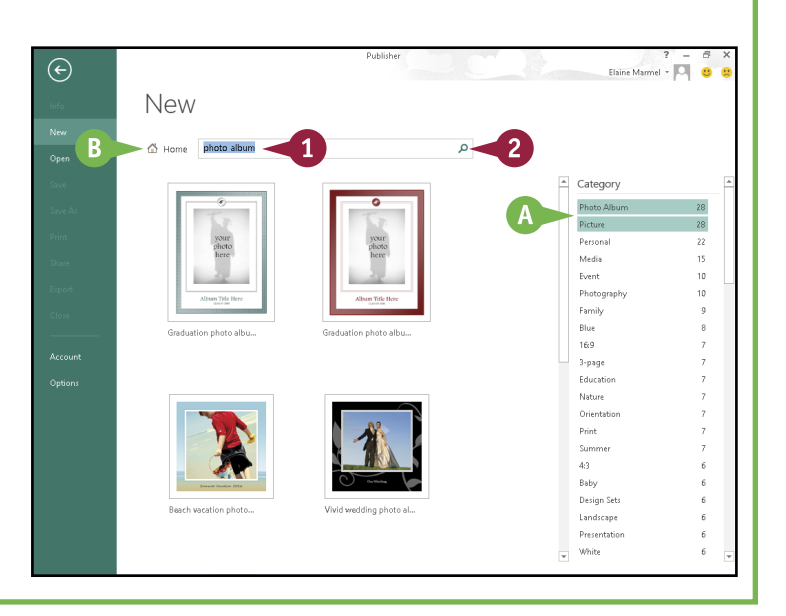

## **Zoom In and Out**

You can use Publisher's Zoom feature to control the on-screen magnification of your publication. By default, Publisher displays your document in a zoomed-out view so that you can see all the elements on a page. When you begin adding text and formatting, you can zoom in to better see what you are doing.

There are a few ways to zoom in and out of your publication. One is to use the Zoom settings on the View tab. Another is to use the Zoom buttons. A third is to use your keyboard.

#### **Zoom In and Out**

#### **Specify a Magnification**

- 1 Click the area of the publication where you want to change the zoom magnification.
- A When you click an object on the page, Publisher surrounds it with selection handles  $($   $\Box$  and  $\Box$ ).
- 2 Click the **View** tab.
- 3 Click the **Zoom** .
- 4 Click a percentage.
- B You can also type a value in the **Zoom** field.
- C Publisher changes the magnification setting for your publication.

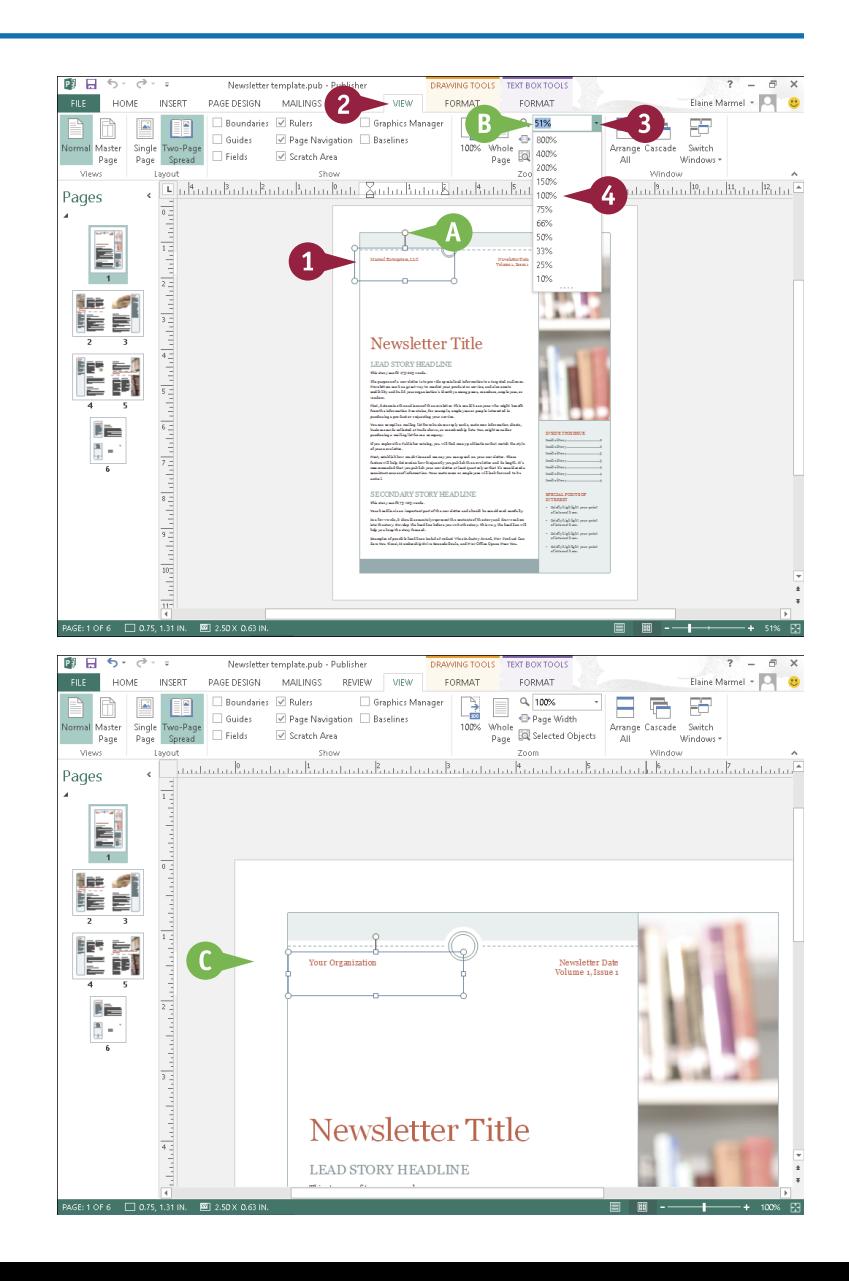

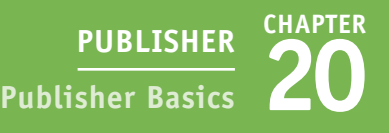

#### **Using Zoom Buttons**

- 1 Click the area of the publication where you want to change the magnification.
- **D** Publisher surrounds the area with selection handles ( $\Box$  and  $\Box$ ).
- 2 Click a magnification button to zoom in or out.

You can click the Zoom buttons multiple times to change the level of magnification.

- **E** You can also click and drag the slider to change the level of magnification.
- **Publisher changes the magnification** setting for your publication.
- G You can see the current magnification level here.

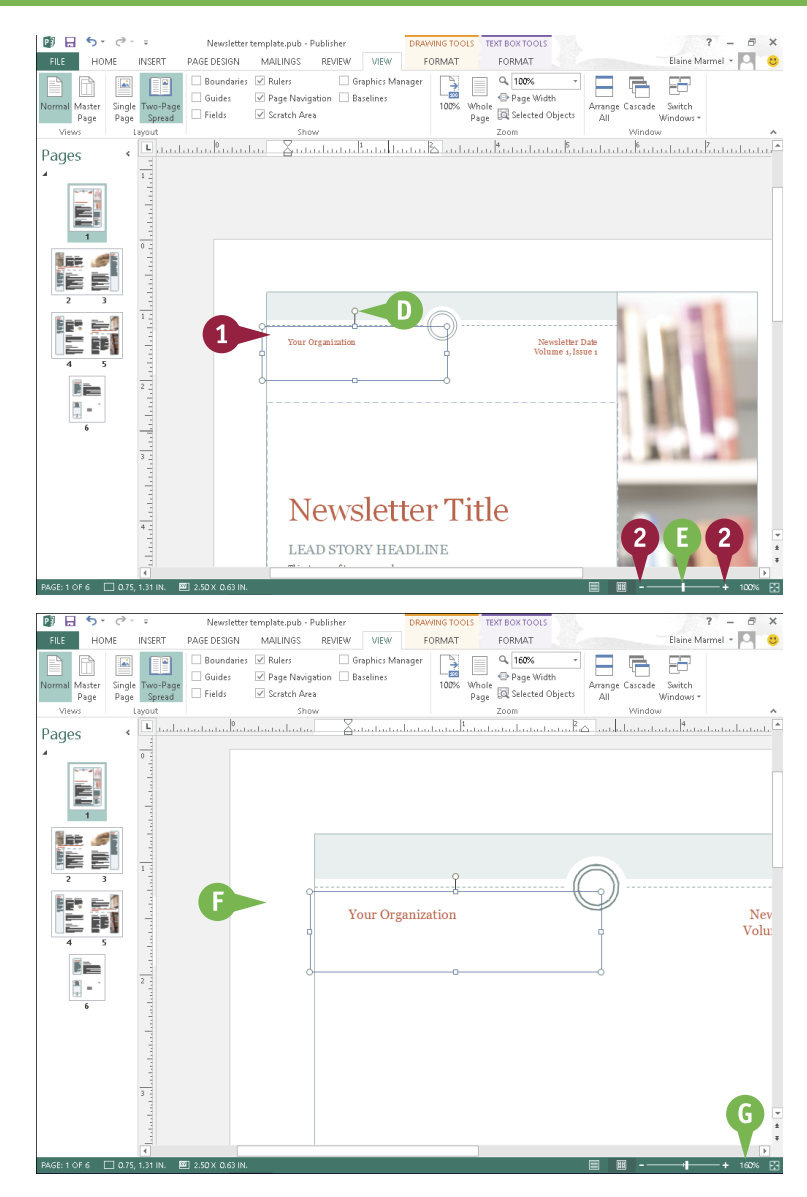

#### **TIP**

#### **Are there other ways to zoom my publication?**

Yes, there are several shortcuts you can use to quickly zoom a publication. For example, you can press F9 on the keyboard to quickly zoom in and out of a publication. To quickly zoom to 100 percent, you can click the **View** tab and, in the Zoom group, click the **100%** button. To quickly view the whole page, click the **Whole Page** button in the same Zoom group. You can click the **Page Width** button in the Zoom group to match the width of the page to the width of the Publisher window.

## **Add Text**

When you create a new publication based on a design, Publisher inserts a layout for the text and displays placeholder text in the text boxes, also called *objects* or *frames*. The placeholder text gives you an idea of the text formatting that the design applies and what sort of text you might place in the text box.

As you build your publication, you replace the placeholder text with your own text. After you add your text, you can apply formatting to it, as well as move and resize it, as discussed in Chapter 21.

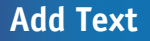

Click the text object that you want to edit.

You may need to zoom in first to see the text object.

- A Publisher surrounds the selected object with selection handles  $(\quad \oplus$  and  $\bigcirc$ ).
- 2 Select the placeholder text within the object.

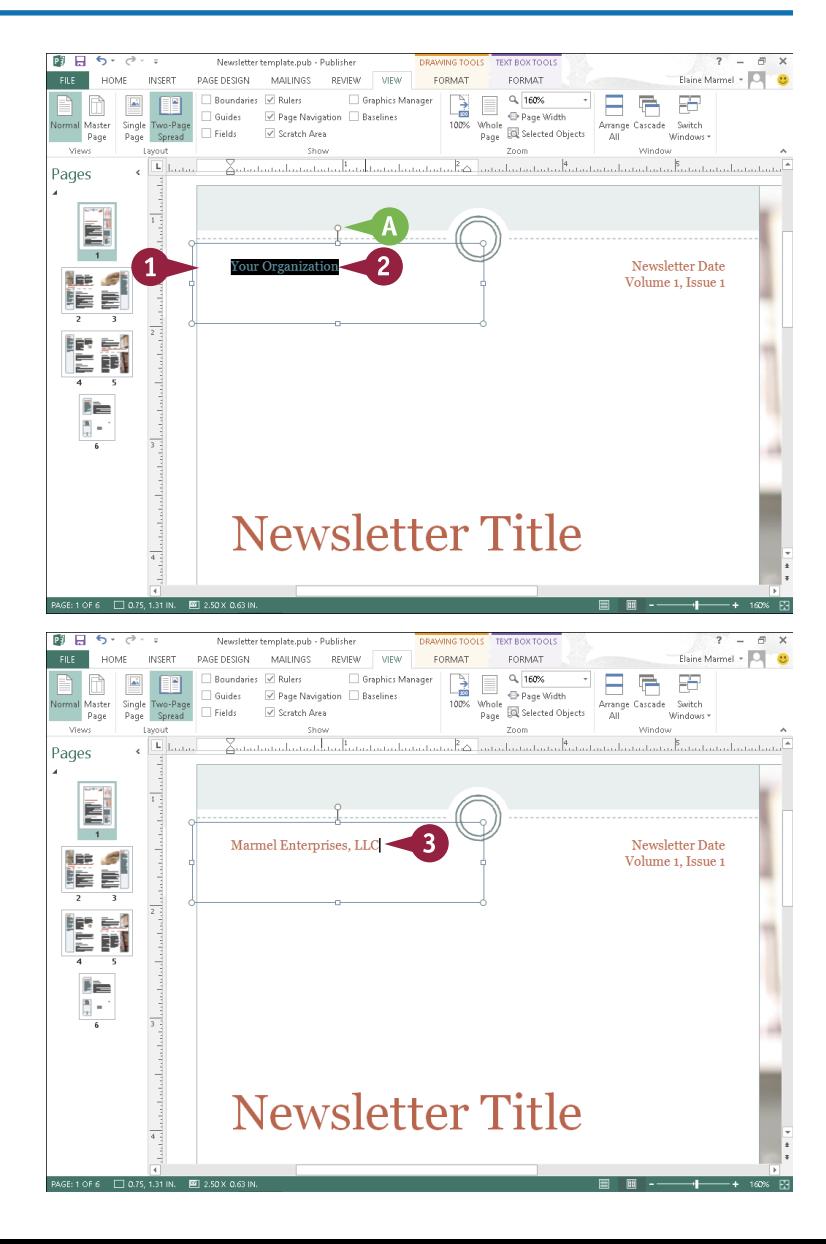

**3** Type your own text.

Publisher replaces any placeholder text with the new text that you type.

**Note:** To apply formatting to text and to move and resize text box objects, see Chapter 21.

> You can click anywhere outside of the text object to deselect the text box.

To edit the text at any time, you can click the text box and make your changes.

## **Add a New Text Box**

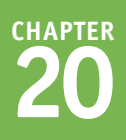

You can add new text boxes to a publication and type your own text. For example, you might need to add a new text box to an empty area in your layout to include additional information, or you might need to add new text boxes to a blank publication.

When you add a text box to a publication, Publisher does not supply any placeholder text. Therefore, when you fill the text box with your own text, you do not replace any existing text. After you enter text, you can format it or move and resize it as described in Chapter 21.

#### **Add a New Text Box**

- 1 Click the **Home** tab.
- 2 Click **Draw Text Box**.
	- $\&$  changes to  $+$ .
- **3** Click at the spot that represents the upper-left corner of the text box.
- 4 Drag down and to the right until the text box is the size that you need.

Release the mouse button.

- **A** The text box appears onscreen, with the insertion point inside  $( +$  changes to  $\tilde{}$ ).
- 6 Type the text that you want to insert into the text box.

**Note:** To apply formatting to text and to move and resize text box objects, see Chapter 21.

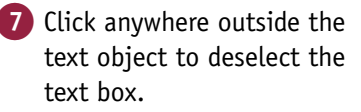

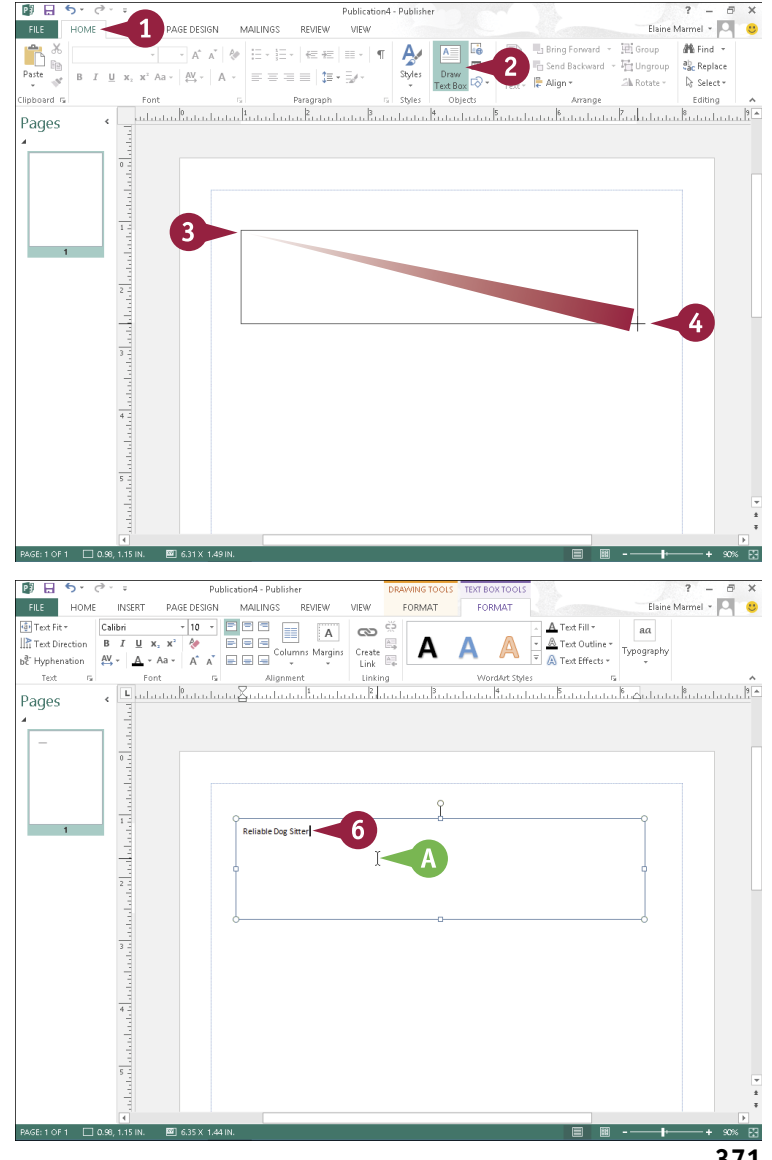

## **Swap Pictures**

You can add pictures to your publication — pictures stored on your hard drive or pictures you download from the Internet — as described in Chapter 3. Publisher's Swap Pictures feature enables you to insert several pictures simultaneously into the *scratch area*, a space outside the publication page. Then, you can drag one picture onto your publication and, if necessary, you can swap it for another picture in the scratch area. You can continue substituting different pictures until you find the right one for your publication.

#### **Swap Pictures**

- 1 Click the **Insert** tab.
- 2 Click **Pictures**.

**Note:** To use online pictures, download them to your computer, as described in Chapter 3.

> The Insert Picture dialog box appears.

**3** Navigate to and select the pictures you want to consider.

You can select multiple pictures by holding Ctrl as you click each one.

4 Click **Insert**.

A The pictures appear in the scratch area outside your publication page.

**Note:** Publisher surrounds each picture you insert with selection handles ( $\Box$  and  $\Box$ ).

- 5 Click anywhere in the scratch area outside the pictures so that none are selected.
- 6 Point at a picture you want to place on the publication page.
- B A button containing an image of a mountain  $\left(\right)$  appears in the center of the picture.

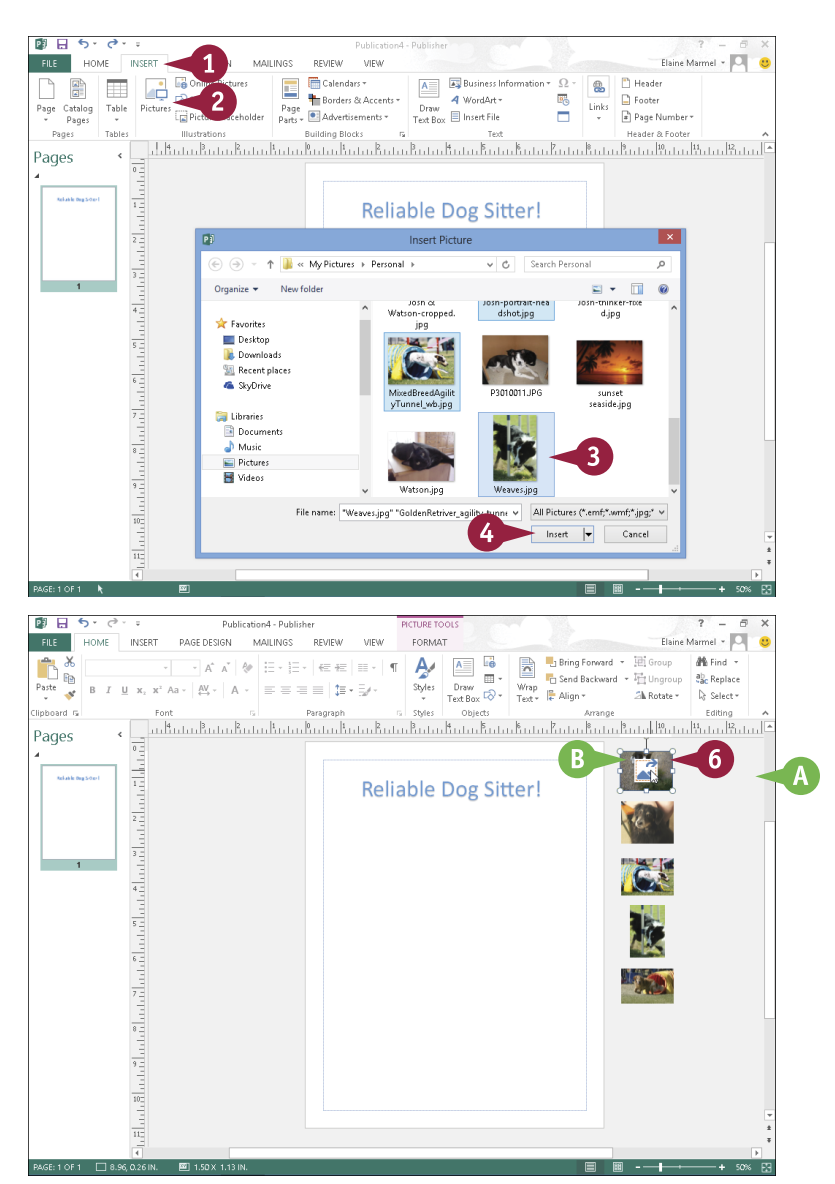

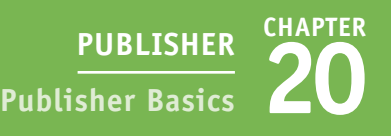

- **7** Drag **to place the picture** on the publication page.
- C The picture disappears from the scratch area and appears on the publication page.
- 8 Click anywhere outside the picture to deselect it.
- **9** To swap the image with another one, point at the picture you want to use as a replacement and drag until the new picture appears close to the existing picture on the publication page.
- 10 Release the mouse button when a pink outline appears.
- **D** Publisher swaps the original picture for the new one.

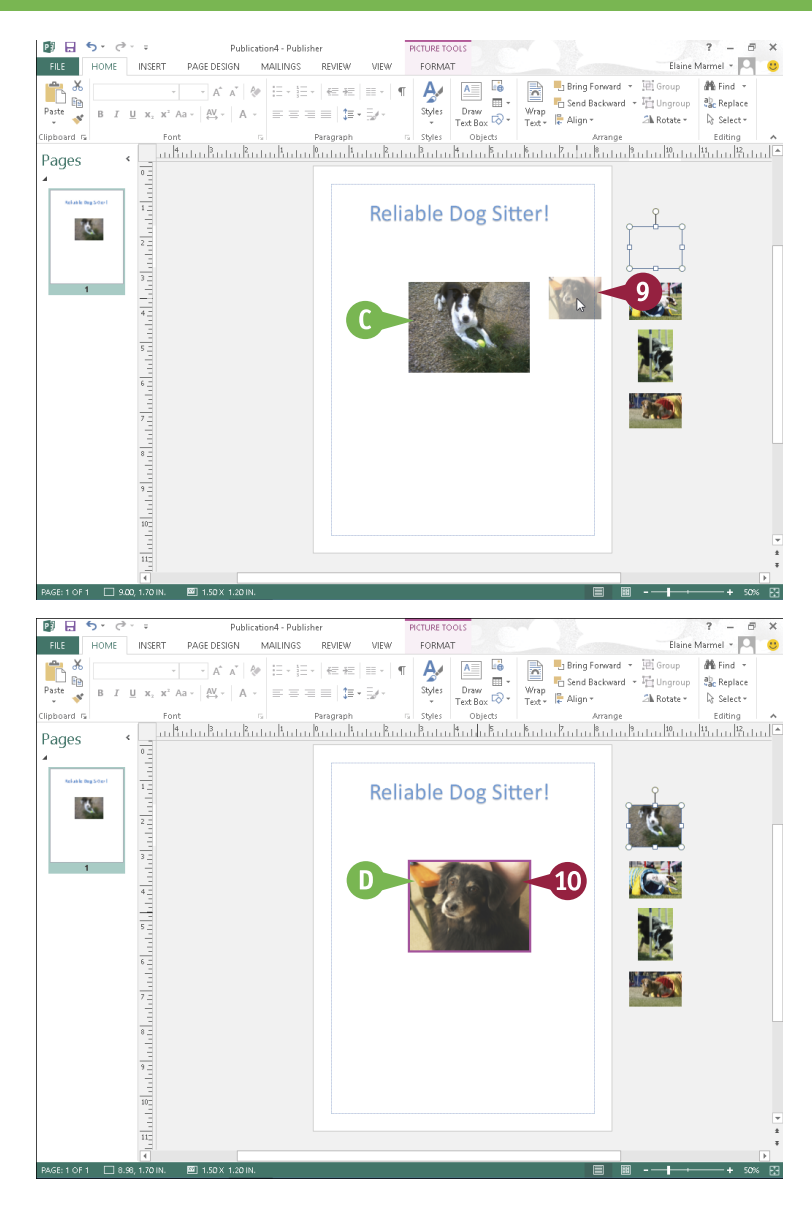

#### **TIP**

#### **To swap pictures, must they be in the scratch area?**

No. You can swap two pictures on a publication page. Just follow the steps in this section, dragging one picture on the page on top of the other picture. The two pictures exchange places on the page. The scratch area is useful when you want to choose between multiple pictures for a page or when you want to add pictures to several pages. The pictures can temporarily reside in the scratch area while you make your decisions. When you no longer need a picture in the scratch area, click it to select it and then press Delete.

## **Save a Publication for Photo Center Printing**

**Publisher enables you to save each page of a publication as an image that you can print as a photo** using any photo printing method. Publisher saves each page of the publication as a JPEG or TIFF image — using the best possible resolution for photo printing — in a folder on your hard drive, and Publisher names the folder using the name of your publication.

You can print photos from your own printer, take a CD of photos to a photo printing location like Costco or Walgreens, or upload photos to commercial websites that will prepare printouts.

#### **Save a Publication for Photo Center Printing**

1 Open the publication containing the pictures you want to save for photo center printing.

**Note:** Publisher saves each page of the publication as a separate image.

2 Click the **File** tab.

Backstage view appears.

3 Click **Export**.

4 Click **Save for Photo Printing**.

**5** Click and choose whether you want to create JPEG images or TIFF images.

6 Click **Save Image Set**.

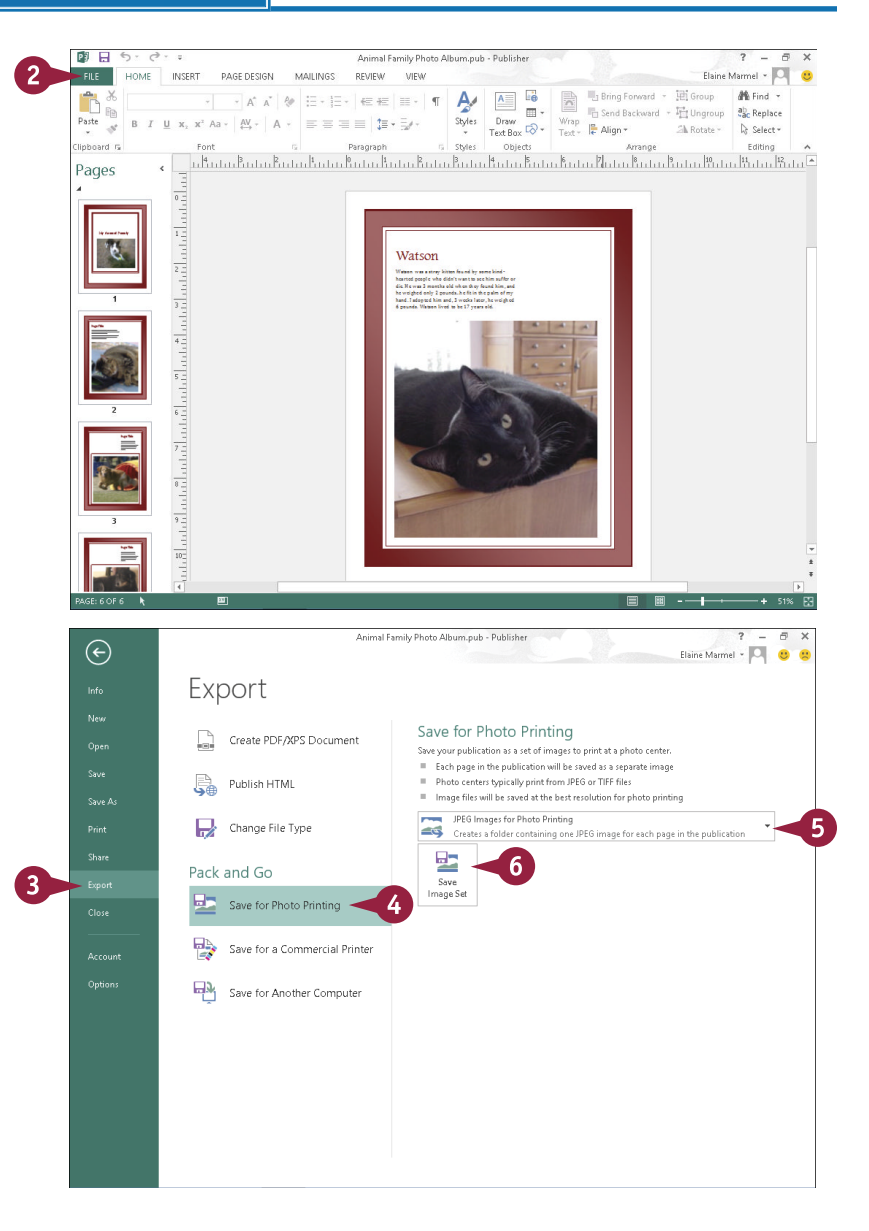

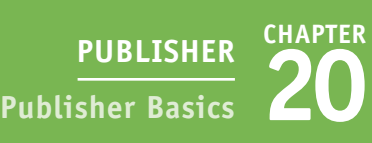

The Choose Location dialog box appears.

- 7 Navigate to the folder where you want Publisher to save your images for photo printing.
- 8 Click **Select Folder**.

Publisher displays a progress bar as it saves your images. When it finishes, your publication reappears on-screen.

- **9** You can view the folder using File Explorer (Windows Explorer for Windows 7 users). Click the **Explorer** button on the Windows taskbar.
- 10 Navigate to the folder in which you chose to save your images.
- A Publisher saves the images in a folder using the name of your publication.
- B Publisher assigns image names to each page based on the page number in the publication.

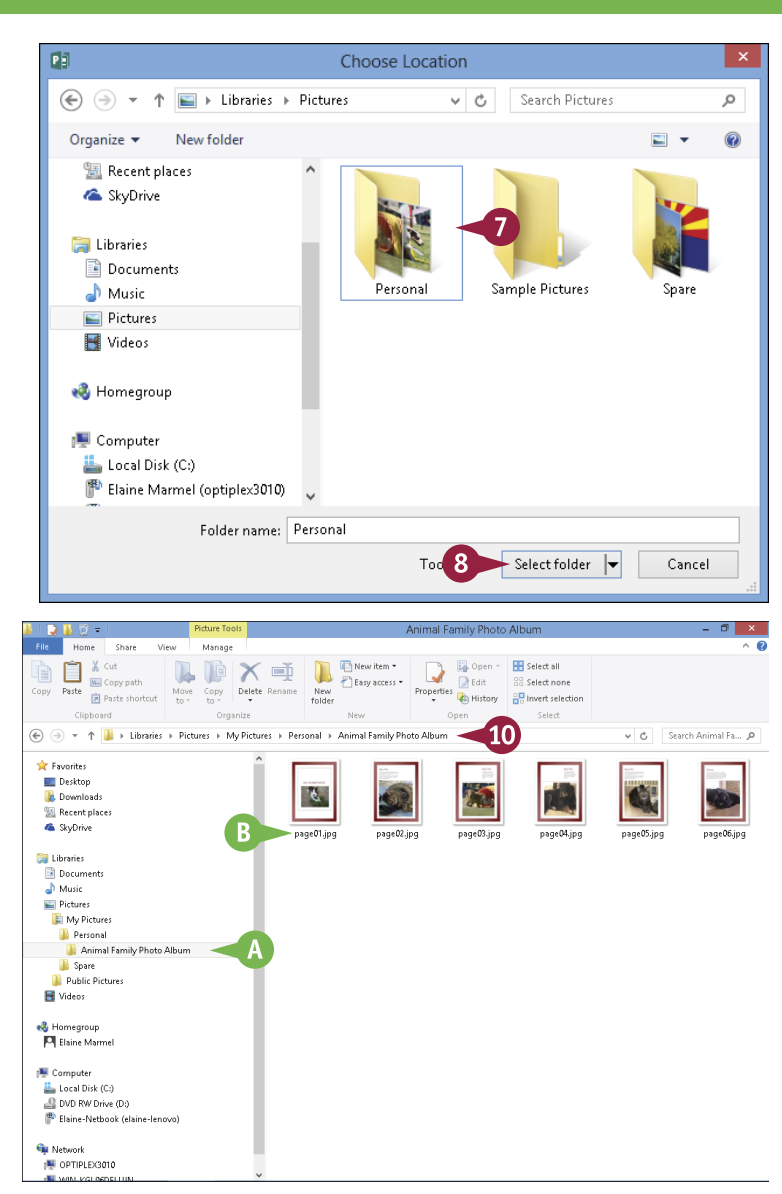

#### **TIP**

#### **Can I change the names that Publisher assigns to each image?**

Yes. You can change them in File Explorer after Publisher creates them, or you can change them in Publisher before creating them by performing the steps that follow. In the Pages pane on the left side of the Publisher window, right-click a page. From the menu that appears, click **Rename**. In the Rename Page dialog box, type the name you want to use for the photo image (A) and click **OK**. Repeat these steps for

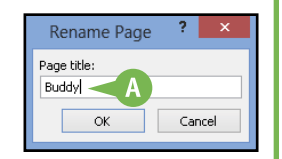

each page in the publication. When you create photos for printing, Publisher names the photos using the page names you provided.

## **Change the Font, Size, and Color**

You can control the font, size, and color of the text in your publication. By default, when you assign a publication design, Publisher uses a predefined set of formatting for the text, including a specific font, size, and color. You may need to change the font or increase the size to suit your publication's needs. For example, you might change the font, size, and color of the publication's title text to emphasize it. In addition, you can use Publisher's basic formatting commands — Bold, Italic, Underline, Subscript, and Superscript — to quickly add formatting to your text.

#### **Change the Font, Size, and Color**

**Change the Font**

to format.

Click a font.

2 Click the **Home** tab. 3 Click the **Font** .

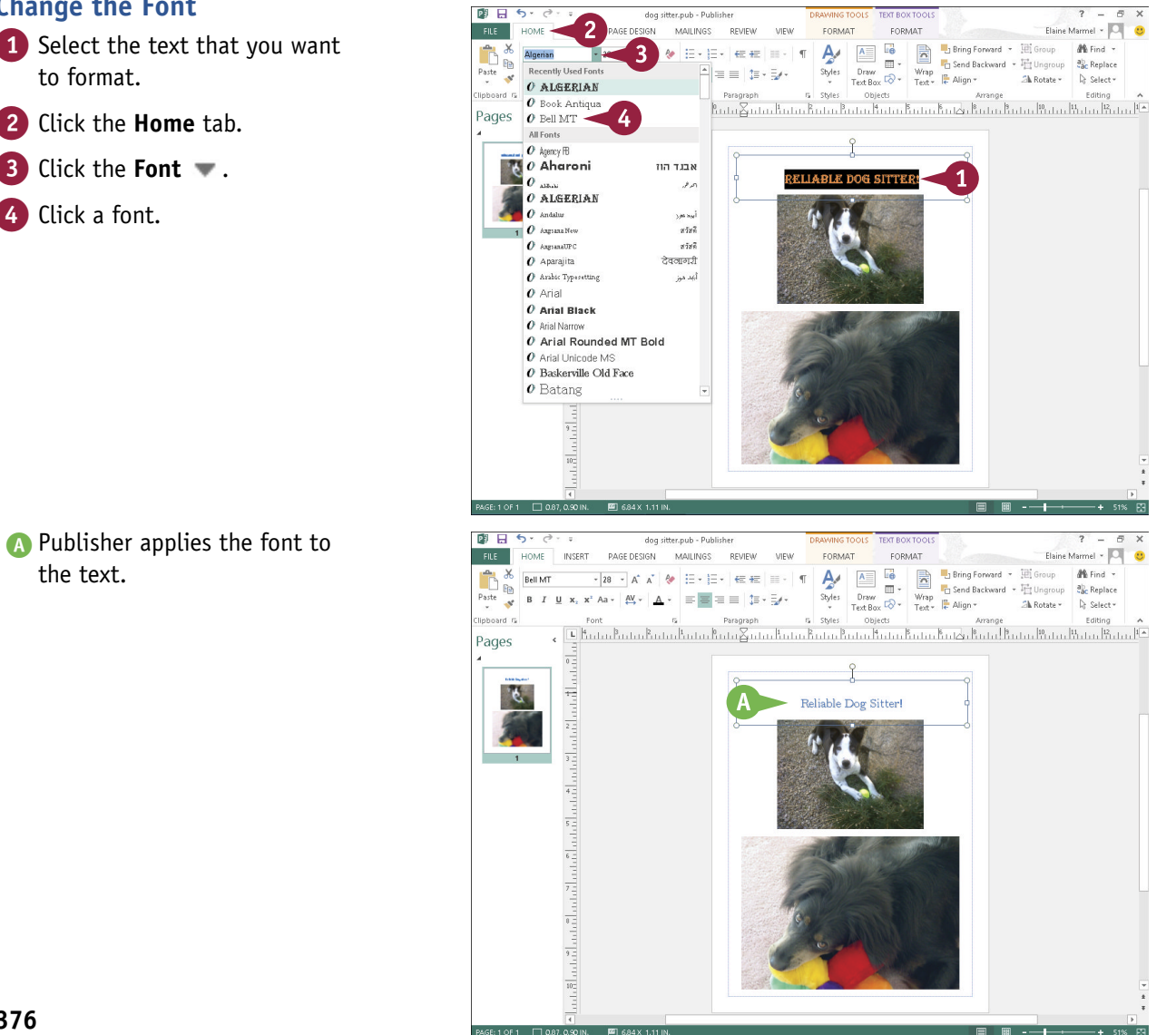

A Publisher applies the font to the text.

## **CHAPTER 21 PUBLISHER Fine-Tuning a Publication**

FORMAT

م ستور به Paragraph<br>کتابینند کاربیند کاربینند که در این استفاده از این میدهند که در استفاده که در این میکنند که در این میدهند که د

Draw  $\overline{B}$  + Wrap Send Back<br>Text Box  $\overline{Q}$  + Text +  $\overline{R}$  Align +

Bring Forward + Wil Group

**Expansion** 

Fri Send Backward - Fri Ungroup

CORAAT  $A^{\prime}$  $\mathsf{A}^{\pm}_{\pm}$  $\frac{1}{n}$ .

 $\frac{1}{\sqrt{2}}$ 

Shiles Ohierts Elaine Marmel - O

**Milliment** 

ab, Replace

**California** 

Shi Rotstew D. Selectiv

#### **Change the Font Size**

1 Select the text that you want to format.

图 日 ちゃき

**Ge** 

**FILE** 

Pages

don ritter nuk-

AGE DESIGN

w.

**Four 6** 

 $E$   $k_{\rm{rel}}$  7

**MAILINGS** REVIEW

 $=$ 

 $-1.5 - 1.7$ 

**Alle Allen**  $\overline{a}$ 

 $= 1 + 1$ 

- 2 Click the **Home** tab.
- 3 Click the **Font Size** .
- 4 Click a size.

alah kalan dari dalam  $\begin{array}{c} 10 \\ 11 \\ 12 \\ 14 \\ 16 \\ 18 \\ 20 \end{array}$ بالانبليما فينبياهن والمتماميات والمناصر  $22$ <br> $24$ <br> $26$  $\frac{28}{26}$  $\begin{array}{c} 48 \\ 72 \end{array}$ PAGE DESIGN MAILINGS FORMAT FORMAT Elaine Marmel - O  $\begin{array}{|c|c|c|}\hline \textbf{A} & \textbf{B} & \textbf{B} \ \hline \textbf{A} & \textbf{B} & \textbf{B} \ \hline \end{array}$  $\mathbf{M}$  Find  $\rightarrow$ Ą. Bring Forward + H Group -48 - A A V 日 · 日 · 日 · 日 · 1 Bell MT Ge. Fig. Send Backward + Fig. Ungroup 80 Replace Styles Draw Text Policy Party Party Party  $P_{\text{ast}}$ **B**  $I \perp I \times_{2} X^{2}$  Aa  $\sim \frac{AY}{Y}$  $\equiv$   $\equiv$   $\pm$   $\sim$   $\pm$  $\overline{\mathcal{A}}$ Sh Rotate - De Select -. Font s = Pangnaph s syles = Objects = Amage = Editing = C<br>© التنبية المنتشر المستقرر المستقرر المستقرر المستقرر المستقرر المستقرر المستقرر المستقرر المستقرر المستقرر ال Pages ata Paralati - Reliable Dog Sitter!

#### B Publisher applies the font size to the text.

This example applies a 48-point font size.

**Note:** You can also change the font size by clicking the **Grow Font** and **Shrink Font** buttons  $(A^{\dagger}$  and  $A^{\dagger}$ ) on the Home tab. Publisher increases or decreases the font size with each click of the button.

#### **TIPS**

**How do I apply formatting to my text?** Select the text you want to format, click the **Home** tab, and click the **Bold**  $(B)$ , **Italic** (*I*), **Underline** ( $\mu$   $\cdot$ ), **Subscript**  $(x)$ , or **Superscript**  $(x)$  buttons.

**What is the toolbar that appears when I select text?** When you select text, the Mini toolbar appears, giving you quick access to common formatting commands. You can also right-click selected text to display the toolbar. If you want to use any of the tools on the toolbar, simply click the desired tool; otherwise, continue working, and the toolbar disappears.

 $continued$ 

## **Change the Font, Size, and Color** (continued)

Inanging the text color can go a long way toward emphasizing it in your publication. For example, if you are creating an invitation, you might make the description of the event a different color to stand out from the other details. Likewise, if you are creating a newsletter, you might make the title of the newsletter a different color from the information contained in the newsletter or even colorcode certain data in the newsletter. Obviously, when selecting text colors, you should avoid choosing colors that make your text difficult to read.

#### **Change the Font, Size, and Color** (continued)

#### **Change the Color**

- 1 Select the text that you want to format.
- 2 Click the **Home** tab on the Ribbon.
- **3** Click **next to the Font Color** button  $(\mathbb{A}^*)$ .
- A In the color palette that appears, you can click a color to apply to the selected text and skip the rest of these steps.
- 4 Click **More Colors**.

The Colors dialog box opens.

- 5 Click the **Custom** tab.
- 6 Click a color in the Colors field.
- 7 Click a shade to refine your selection.
- 8 Click **OK**.

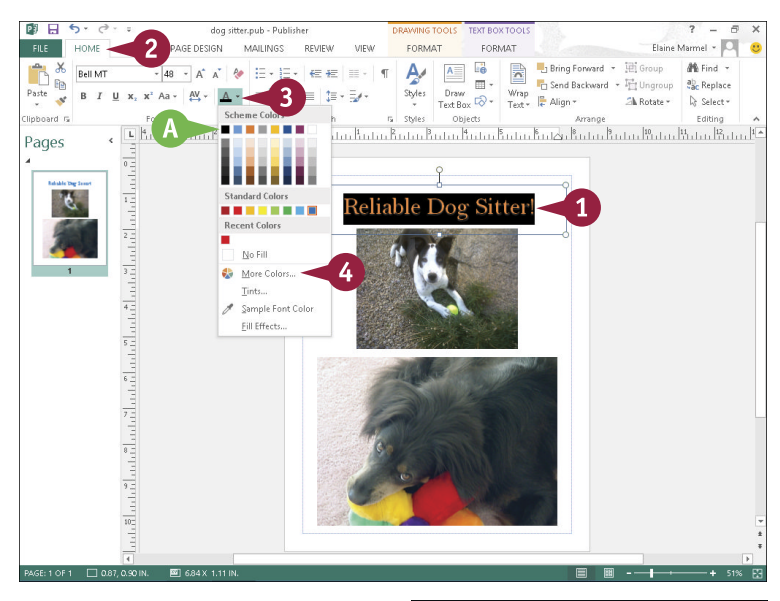

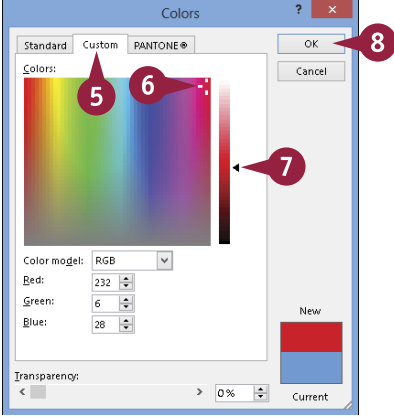
**21 PUBLISHER Fine-Tuning a Publication**

Font

Font style:

 $\Box$  Small caps

Bell MT 48

Stylistic alternates: Swash

 $\overline{\vee}$ 

 $\Box$  All caps

 $\vee$ Stylistic Set:

 $\sqrt{0}$ 

5

 $\sqrt{\phantom{a}}$  Regular

 $\overline{\mathbf{v}}$ 

Fill Effects ...

Font size:

Strikethrough

 $\sqrt{\frac{1}{2}}$  Contextual alternates

OK Cancel Apply

 $\sqrt{48}$ 

**CHAPTER**

B Publisher applies the color to the text.

This example applies a red color.

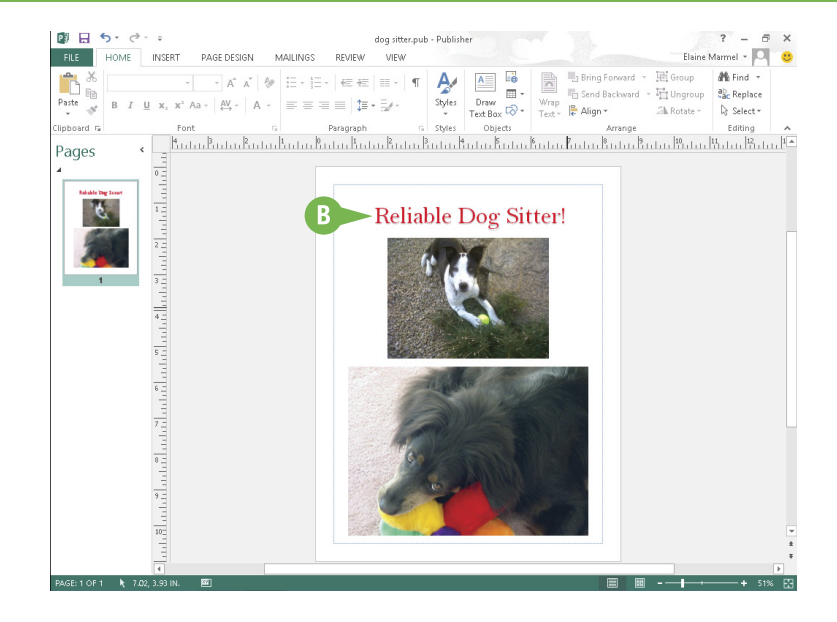

# **TIP**

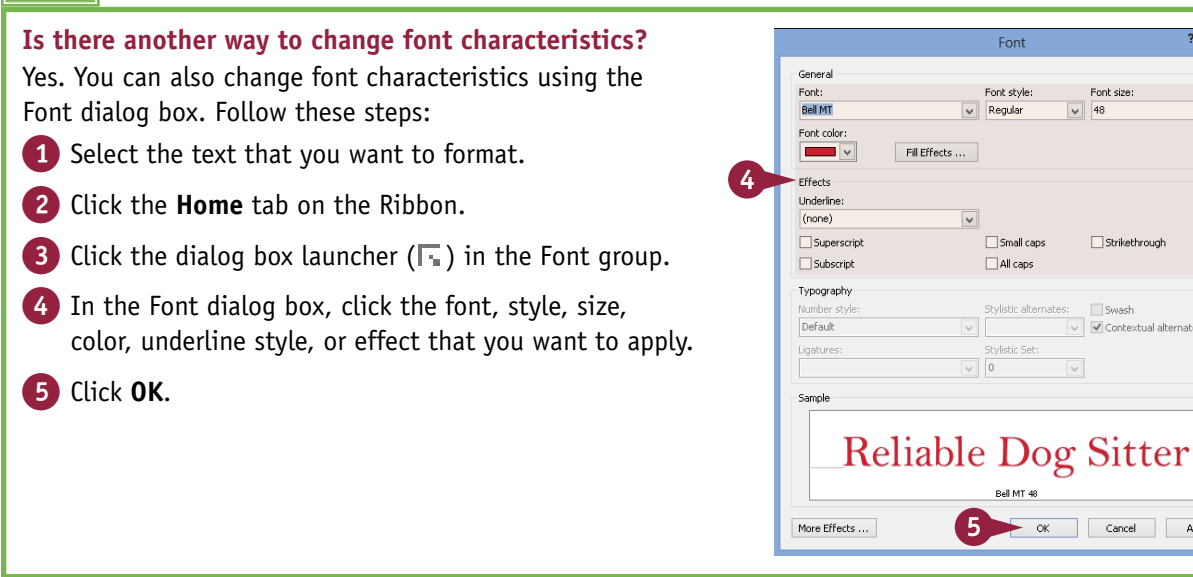

 $\overline{?}$  x

 $\vert$ v $\vert$ 

# **Apply a Text Effect**

In addition to changing the font, size, and color of text in your publication, you can also apply<br>Lext effects. These include a shadow effect, a reflection effect, a glow effect, and a bevel effect. Th addition to changing the font, size, and color of text in your publication, you can also apply Text effects can go a long way toward making your newsletter, brochure, postcard, or other type of publication appear more professional.

You apply text effects from the Format tab, under Text Box Tools. This tab appears on the Ribbon when you click in a text box or select text in your publication.

## **Apply a Text Effect**

- 1 Select the text that you want to format.
- 2 Click the **Text Box Tools Format** tab.
- 3 Click **Text Effects**.
- Point at the type of effect you want to apply to view a gallery of choices.

This example shows shadow effects.

5 Click an effect.

A Publisher applies the text effect.

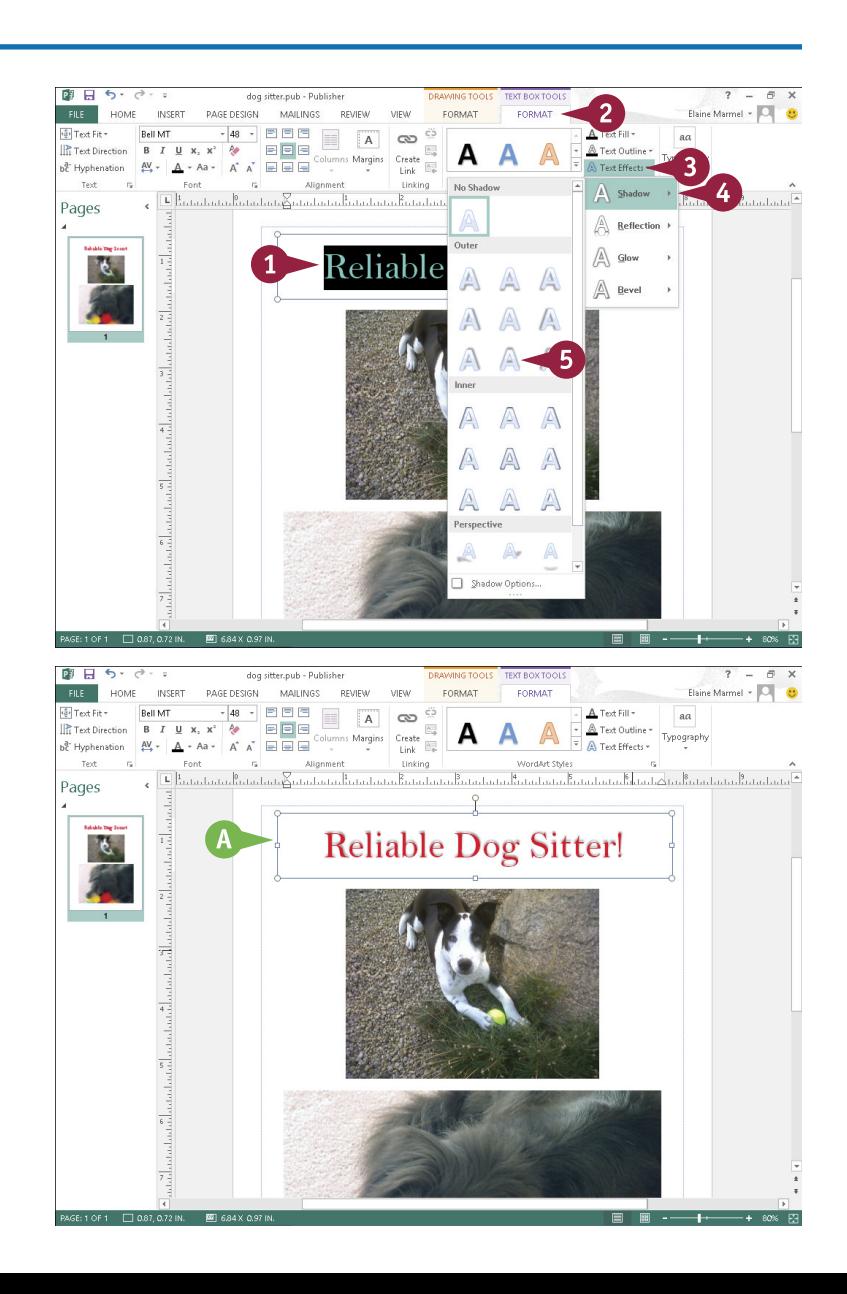

# **Change Text Alignment**

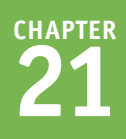

Ithough each publication design automatically establishes an alignment to best suit the design, you can change the alignment to suit your own needs. You can use Publisher's alignment commands to change the way in which text is positioned both horizontally and vertically in a text object box. For example, you might choose to align text in the bottom-right corner of the text object box. There are nine alignment options: Align Top Left, Align Top Center, Align Top Right, Align Center Left, Align Center, Align Center Right, Align Bottom Left, Align Bottom Center, and Align Bottom Right.

# **Change Text Alignment**

- 1 Select the text that you want to format.
- 2 Click the **Text Box Tools Format** tab.
- **3** Click a button in the Alignment group.
- A This example uses the **Align Bottom Left** button  $(\equiv)$ .

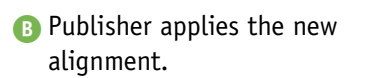

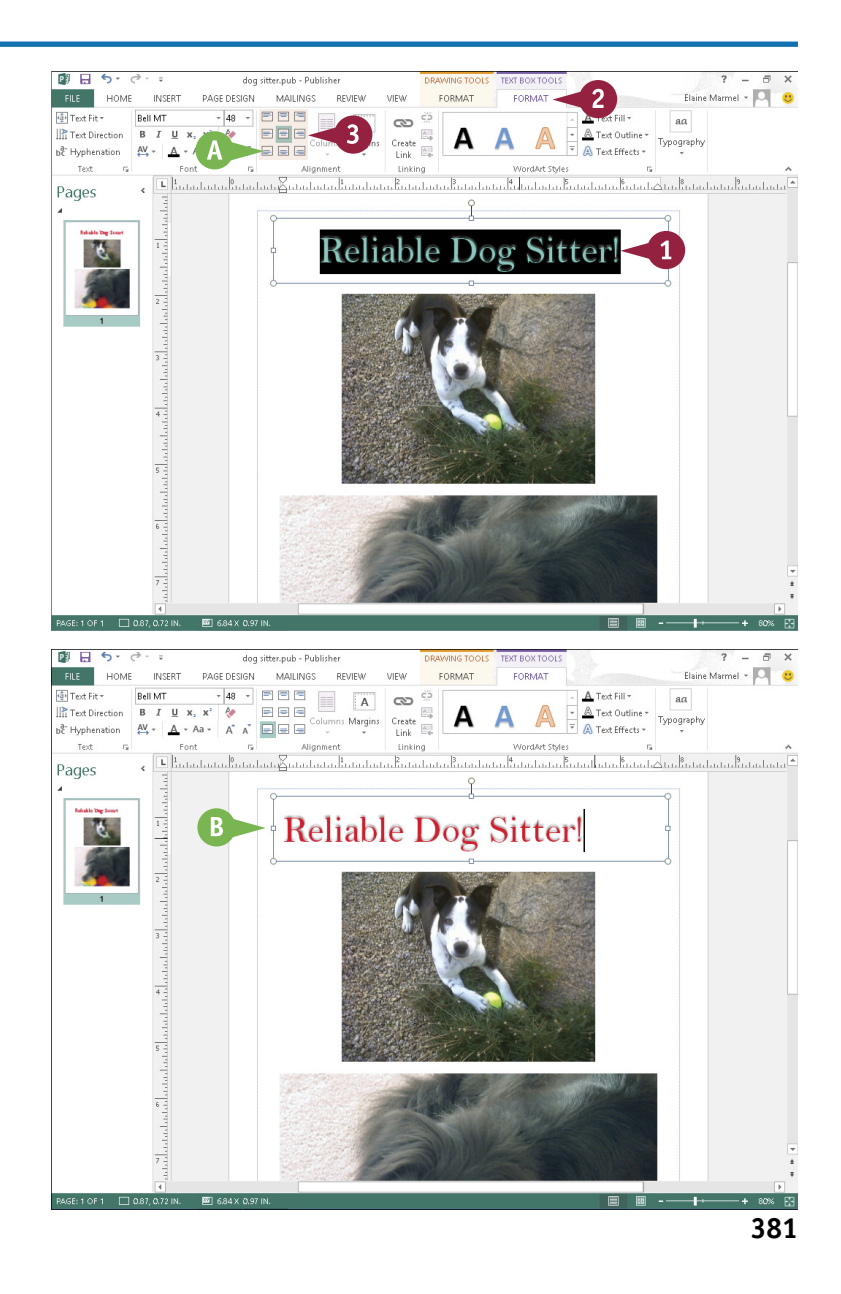

# **Add a Border**

You can add a border to any object in a publication, including text boxes, clip art, and pictures, to add emphasis or make the publication more aesthetically appealing. Publisher comes with several predesigned border effects that you can apply to your publication. These include borders of various colors, shapes, and thicknesses, with or without background shading. If none of these suit you, you can create your own custom borders — for example, making each border line a different color or thickness.

### **Add a Border**

- 1 Select the text or object to which you want to apply a border.
- 2 Click the **Drawing Tools Format** tab.
- 3 Click a border style.
- $\bullet$  You can click  $\overline{z}$  to display a gallery of borders from which to choose.
- **B** You can click the **Shape Outline** button to make selections from available line styles, colors, and weights.
- C Publisher applies the border to the object.
- **D** You can click the **Change Shape** button to view available shapes for the border.

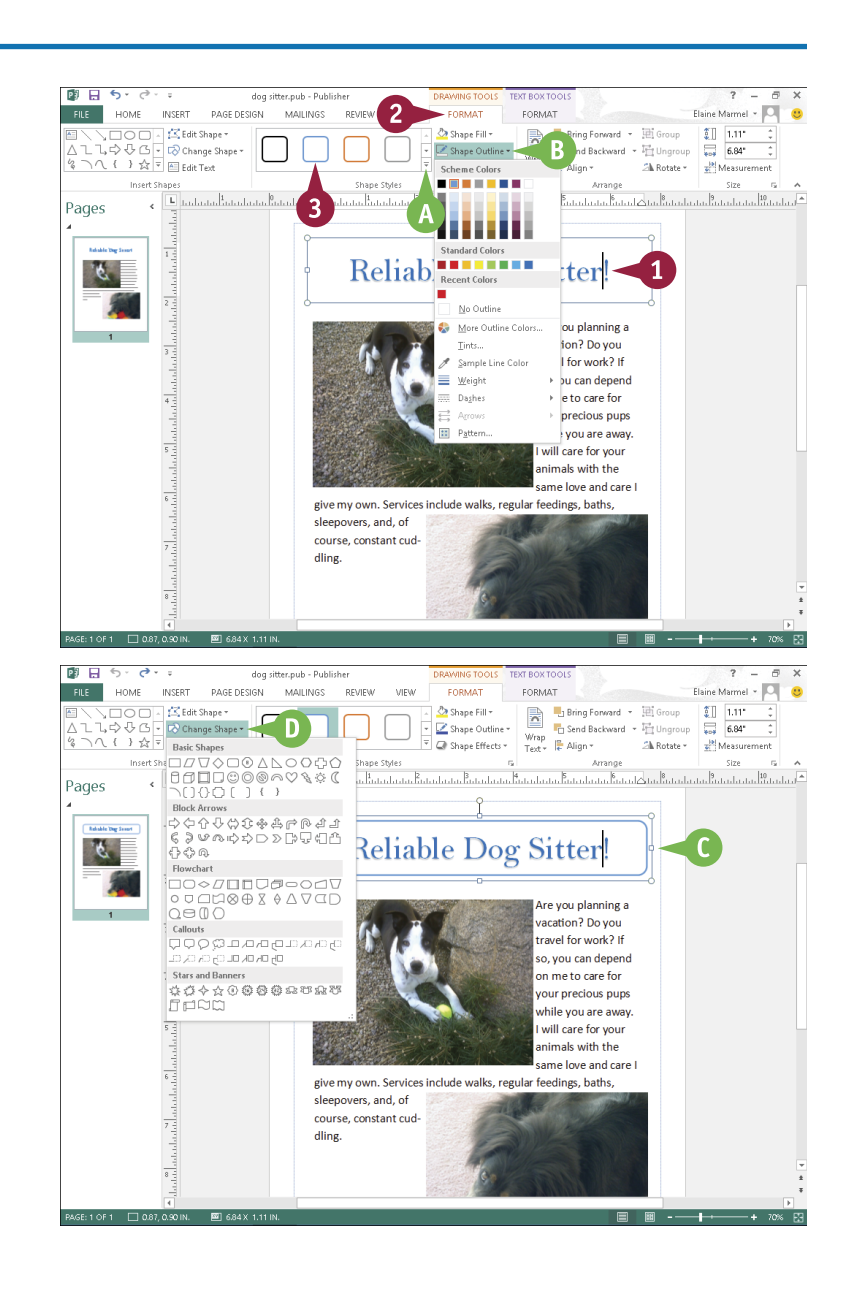

# **Control Text Wrap**

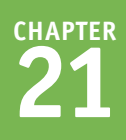

To add visual interest, many publications include text as well as objects, such as photographs, clip<br>art images, tables, charts, or other visual elements. You can control the way in which text wraps art images, tables, charts, or other visual elements. You can control the way in which text wraps around a picture, table, chart, or any other object in a publication. For example, you may want a column of text to wrap tightly around an object, to appear above and below the object but not on the sides, and so on. Alternatively, you might want the text to simply appear on top of the object.

### **Control Text Wrap**

- 1 Create a text block and type text into it. (See Chapter 20 for details.)
- 2 Insert a picture or other object inside the text block. (See Chapter 3 for details.)

**Note:** The picture might temporarily obscure some of your text. When you finish these steps, all text will be visible.

- **3** Click the picture object or other object inside the text block to select it ( $\Box$  and  $\Box$  appear around the picture).
- 4 Click the **Picture Tools Format** tab.
- 5 Click the **Wrap Text** button.
- Click a text wrapping option. Publisher applies the text wrapping.
- **A** This example applies square text
- wrapping.

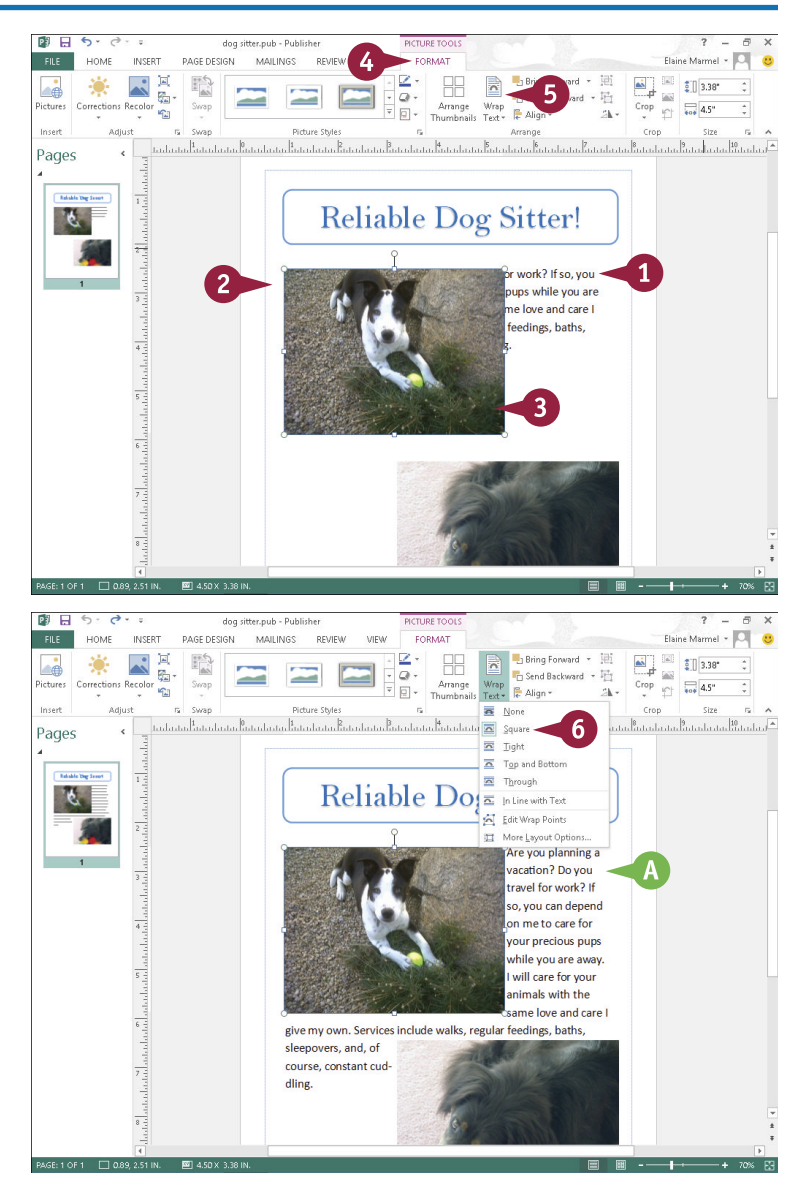

# **Link Text Boxes**

When you add too much text to a text object, any text that does not fit in the text box is called *overflow*. In some cases, Publisher attempts to correct this problem with its AutoFit feature, which reduces the size of your text to make it fit. Alternatively, you can correct the problem of overflow text by creating a new text box adjacent to the existing one, linking the two text boxes, and flowing the extra text into the new text box. You use the Linking tools on the Text Box Tools Format tab to navigate and connect text boxes in a publication.

### **Link Text Boxes**

### **Link Text Boxes**

1 Create a text block and type text into it. (See Chapter 20 for details.)

**Note:** Type all the text you need, even though you cannot see all of it.

图 日 5 link text boxes.pub  $\overline{a}$ FILE | PAGE DESIGN MAILINGS REVIEW FORMAT FORMAT Elaine Marmel - O da Text Fit y Calibri  $\overline{c}$ A Text Fill + aa  $x - x^2$ A Text Put Ine + Typography **R** Text Direction A A  $\overline{\bullet}$  **A** Text Effects  $\overline{\bullet}$ <sub>b</sub><sup>a</sup> Hyphenation  $\mathbb{A}^{\mathsf{V}}$ Text Linking D Batada tadhi adama badahan Satadan ta batadan tanah tanah tanah dan dan tanah tanah tanah dan batada tanah tan b Pages  $\mathbf{1}$ It's happened to all of us: A sudden business trip or family obligation arises, but there's no one to take care of Fido. Fret no more! Kate العبيد.<br>ما مسلمية ودبت now offers dogsitting services. Bring Fido to her and let him play with the other tadactada doggies in Kate's Canine Compound. Or, hire Kate or one of he ₿ staff to dog-sit in your home. Eithe vav. vou can cus- $7.240R$ 呼吸 link text baxes.pub - Publisher Elaine Marmel - **O FILE** HOME INSERT **DAGE DESIGN** MAILINGS REVIEW ATIENA  $-46$  tind  $A_{\ell}$  $\frac{1}{\sqrt{2}}$ **III**<sub>1</sub> Bring Forward - IIII Group  $\sqrt{8}$   $\sqrt{8}$   $\approx$   $\sqrt{2}$   $\approx$   $\sqrt{2$ En Send Backward - Fit Honroup 92, Replace Fra Styles Draw Text - Wrap Send Bay<br>
Text Box Text - Text - Text - Mign -Sh Rotate - De Select -**Paragraph** Shiles Ohierts Editing Pages adamalantaha والشماميناها والملين **E 389 5.28 IN** 

2 Create another text box; you will place the overflow text into this box.

# **CHAPTER 21 PUBLISHER Fine-Tuning a Publication**

- 3 Click in the text box that contains the overflowing text.
- 4 Click the **Text Box Tools Format** tab.
- 5 Click the **Create Link** button  $(\&$  changes to  $\mathcal{R}_a$ ).
- 6 Click in the text box you created in Step **2** for the text overflow.
- A Publisher links the two boxes, and moves any extra text from the first text box into the second text box.
- B You can click the **Previous**  button  $(\sqrt{\mathbf{1}})$  to return to the previous text box, which contains a **Next** button  $(\mathbf{F})$ that you can use to switch back to the overflow text box.

**Note:** You can turn off the AutoFit feature by selecting the text object to which AutoFit has been applied, clicking the **Text Box Tools Format** tab, clicking the **Text Fit** button, and clicking **Do Not Autofit**.

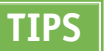

#### **How do I break a link?**

Click in the first linked text box, click the **Text Box Tools Format** tab, and then click the **Break** button  $(\ddot{\epsilon})$ .

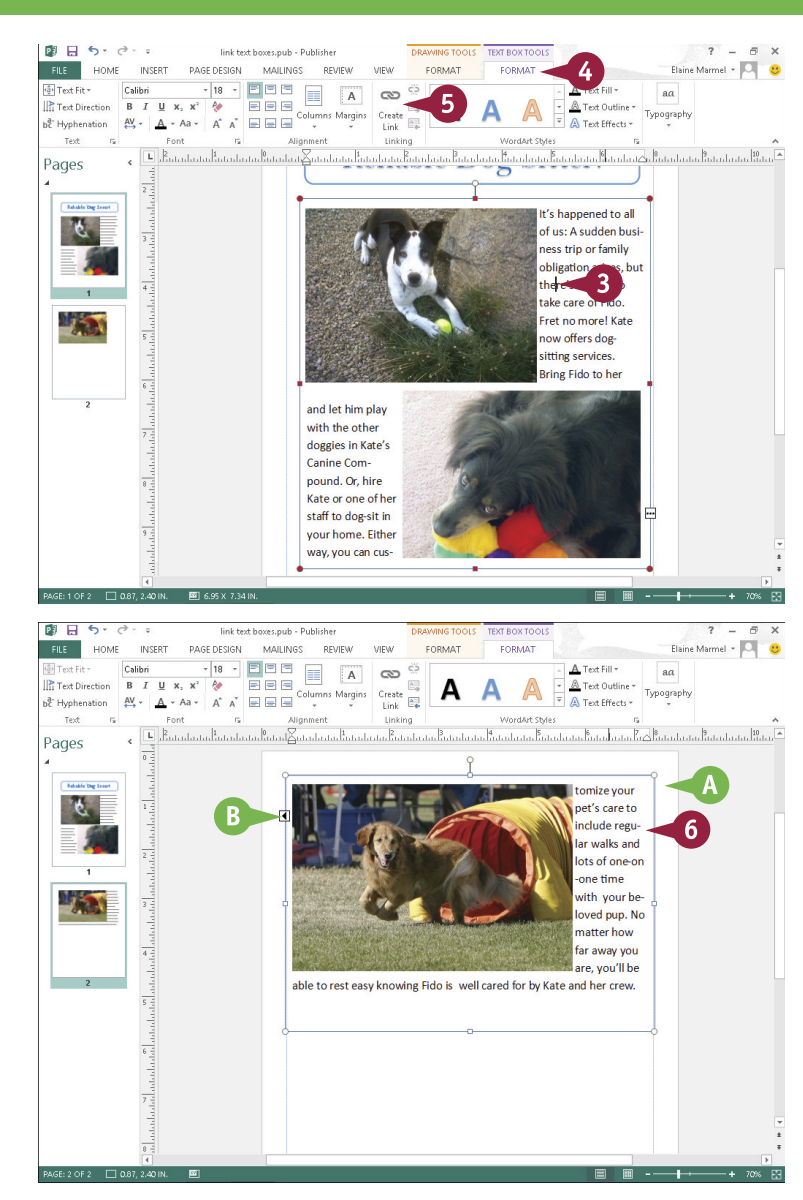

#### **Are there other ways to handle overflow?**

Yes. You can also use Publisher's Text Fit tools to auto-fit your text into the text box. Click the text box to select it, click the **Text Box Tools Format** tab, click the **Text Fit** button, and choose **Best Fit**.

# **Move and Resize Publication Objects**

When you insert an object, such as a text box, photograph, table, and so on, into a publication, you might need to make it larger or smaller, or you might need to move it to achieve the effect you want. For example, you may want to resize a text object or move or resize a picture you place in a text box to fit more text into the box. When you select an object, an outline and handles appear around it. You can drag the handles to make the object larger or smaller, and drag the outline to move the object.

# **Move and Resize Publication Objects**

#### **Move an Object**

- 1 Click the object that you want to move.
- A Publisher surrounds the selected object with handles ( $\Box$  and  $\Box$ ).
- **2** Position the mouse pointer over the edge of the object until it changes from  $\gtrsim$  to  $\ddot{\mathcal{R}}$ .
- **3** Drag the object to a new location.

Publisher moves the object.

**B** This example moves a picture object.

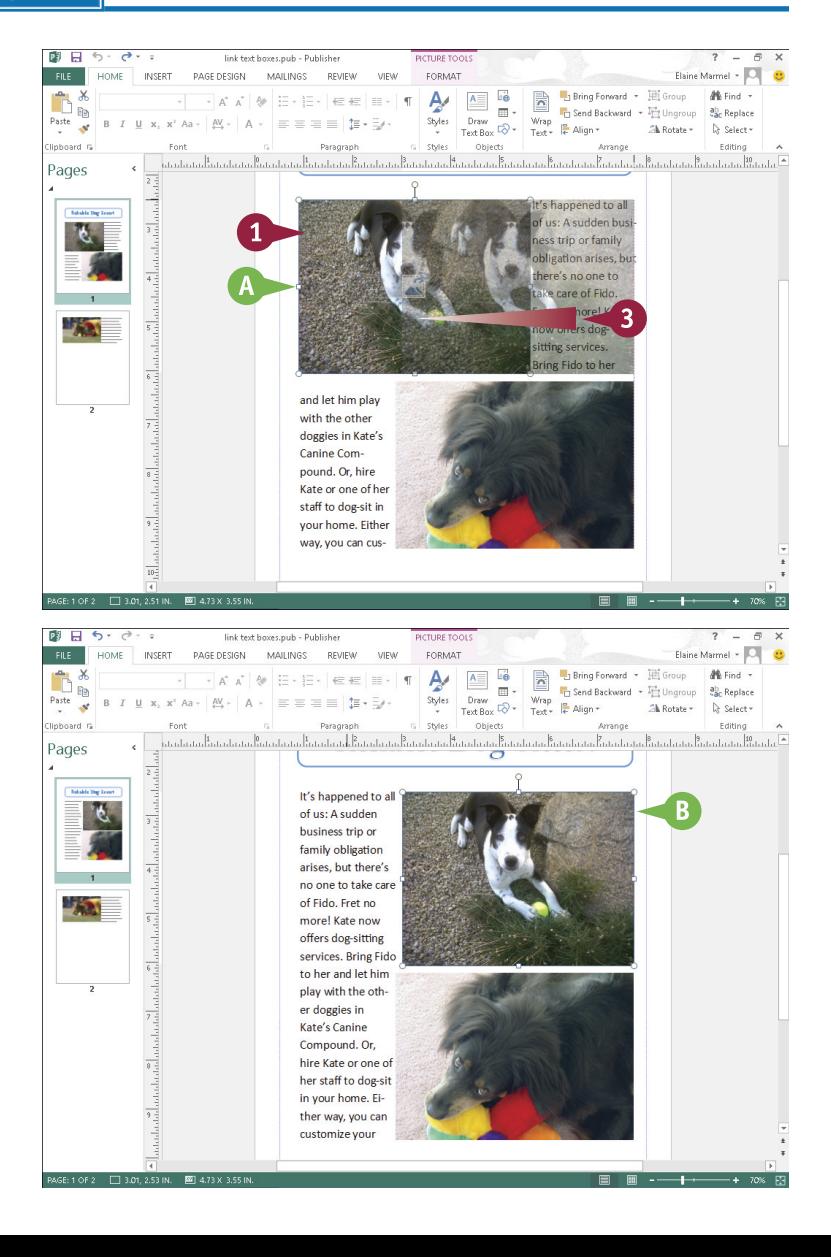

# **21 PUBLISHER Fine-Tuning a Publication**

**CHAPTER**

### **Resize an Object**

- 1 Click the object that you want to resize.
- C Publisher surrounds the selected object with handles ( $\Box$  and  $\Box$ ).
- 2 Position the mouse pointer over the edge of the object until it changes from  $\&$  to  $\&$ ,  $\hat{\mathbb{I}}$ ,  $\&$ , or  $\Longleftrightarrow$ .

**Note:** To maintain an object's perspective, drag a corner using  $\leq_{1}$  or  $\leq$ .

- **3** Click and drag a handle inward or outward to resize the object.
- D A dotted line represents the object's proposed size.

When you release the mouse button, Publisher resizes the object.

**E** This example resizes a picture.

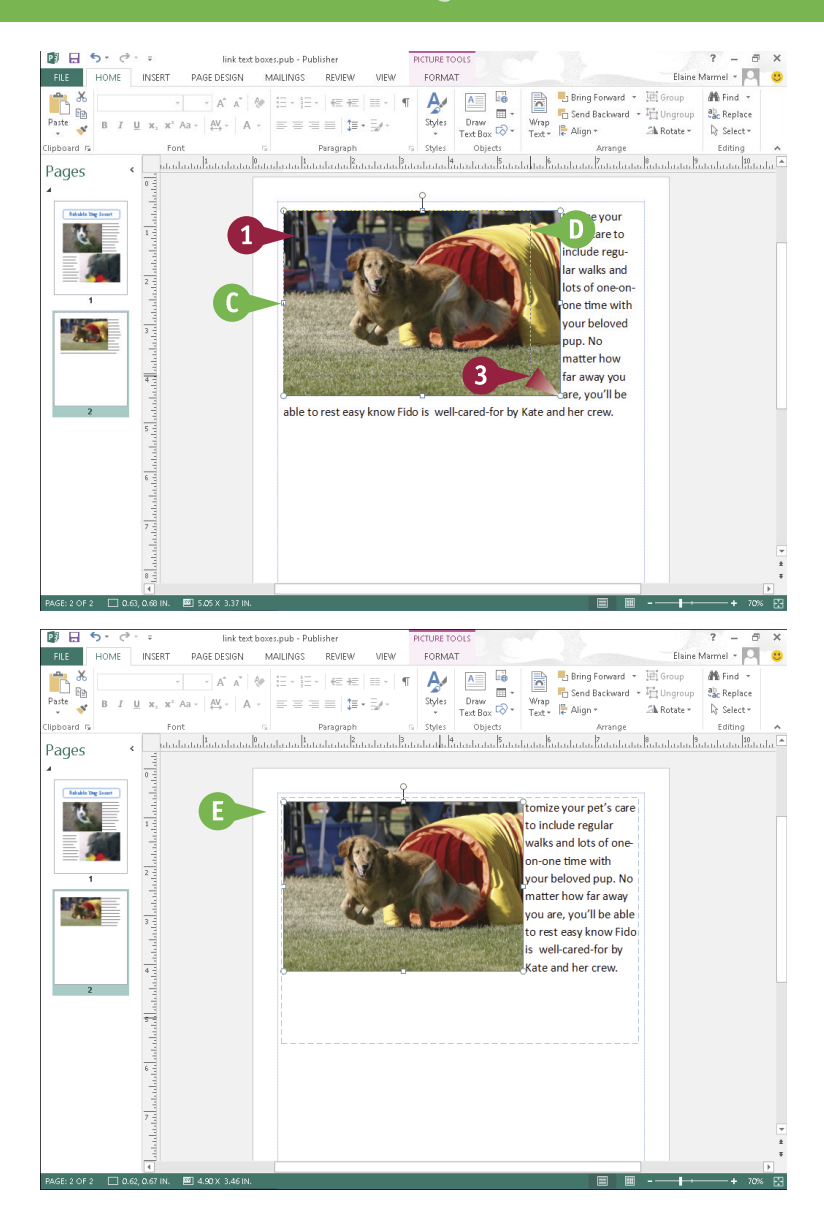

# **TIPS**

#### **Can I rotate an object?**

Yes. Click the object to select it, and then click the green rotation handle at the top of the selected object and drag it in the direction you want to rotate the object. When you have rotated the object to the desired degree, release the mouse button.

#### **How do I delete an object?**

To remove an object from a publication, click the object to select it and press **Delete**. Publisher removes the object from the page. You can select more than one object to delete by pressing and holding Ctrl as you click each object.

# **Edit the Background**

You can add visual interest by changing the background of your publication page. You can assign a new background color, gradient effect, or texture. If you decide you no longer want a background, you can remove it.

Clicking the Background button in the Page Design tab enables you to quickly choose from among several solid backgrounds and gradient backgrounds; alternatively, you can choose from a variety of textures, patterns, and tints, or even add one of your own photographs, from the Fill Effects dialog box.

### **Edit the Background**

**Apply a Background**

1 Click the **Page Design** tab.

- 2 Click the **Background** button.
- Click the background that you want to apply.

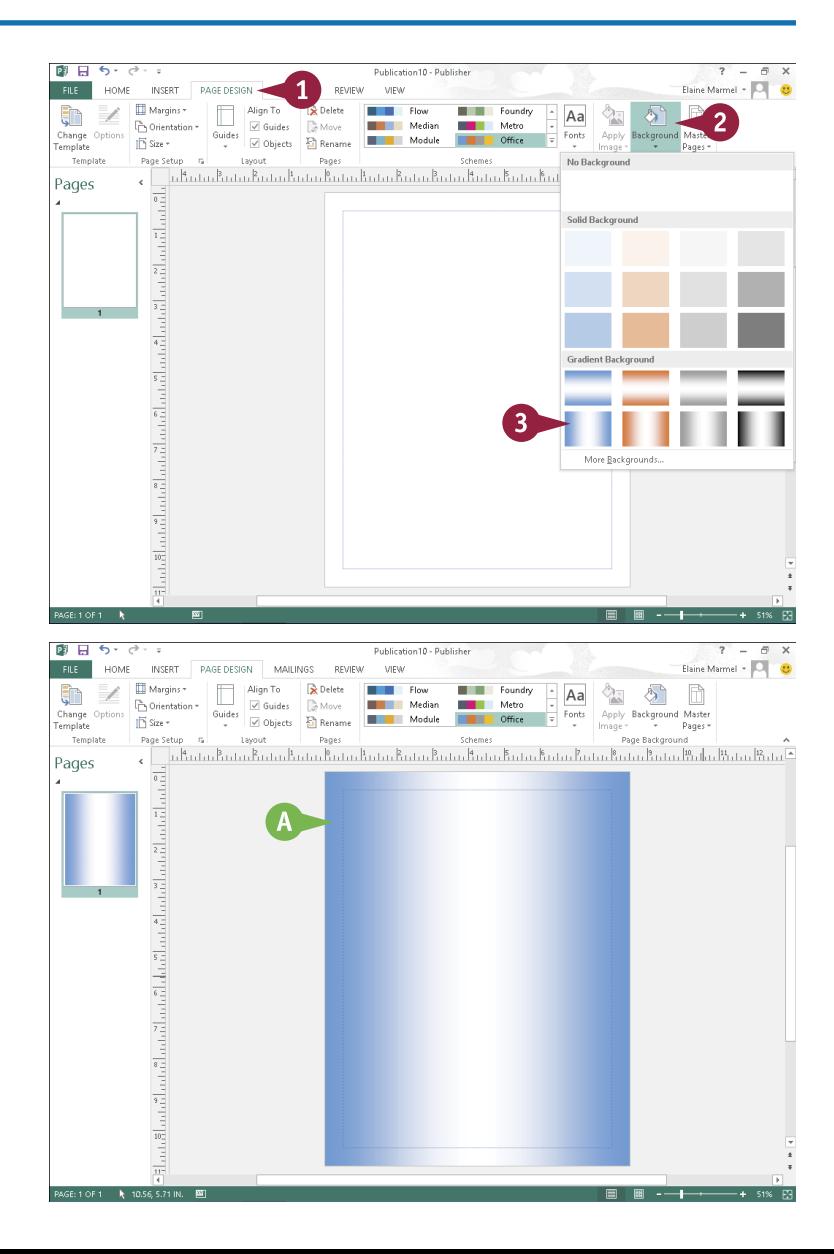

A Publisher applies the background.

**21 PUBLISHER Fine-Tuning a Publication**

**CHAPTER**

### **Create a Picture Background**

**1** Select the page you want to fill with a background picture.

2 Insert the picture you want to use into your publication and drag it to the scratch area.

**Note:** See Chapter 3 for details on inserting a picture, and Chapter 20 for details on using the scratch area.

- 3 Right-click the picture.
- 4 Point the mouse at **Apply to Background**.

5 Click either **Fill** or **Tile**.

This example uses Fill.

B Publisher fills the page you selected in Step **1** with the photo or tiles of the photo.

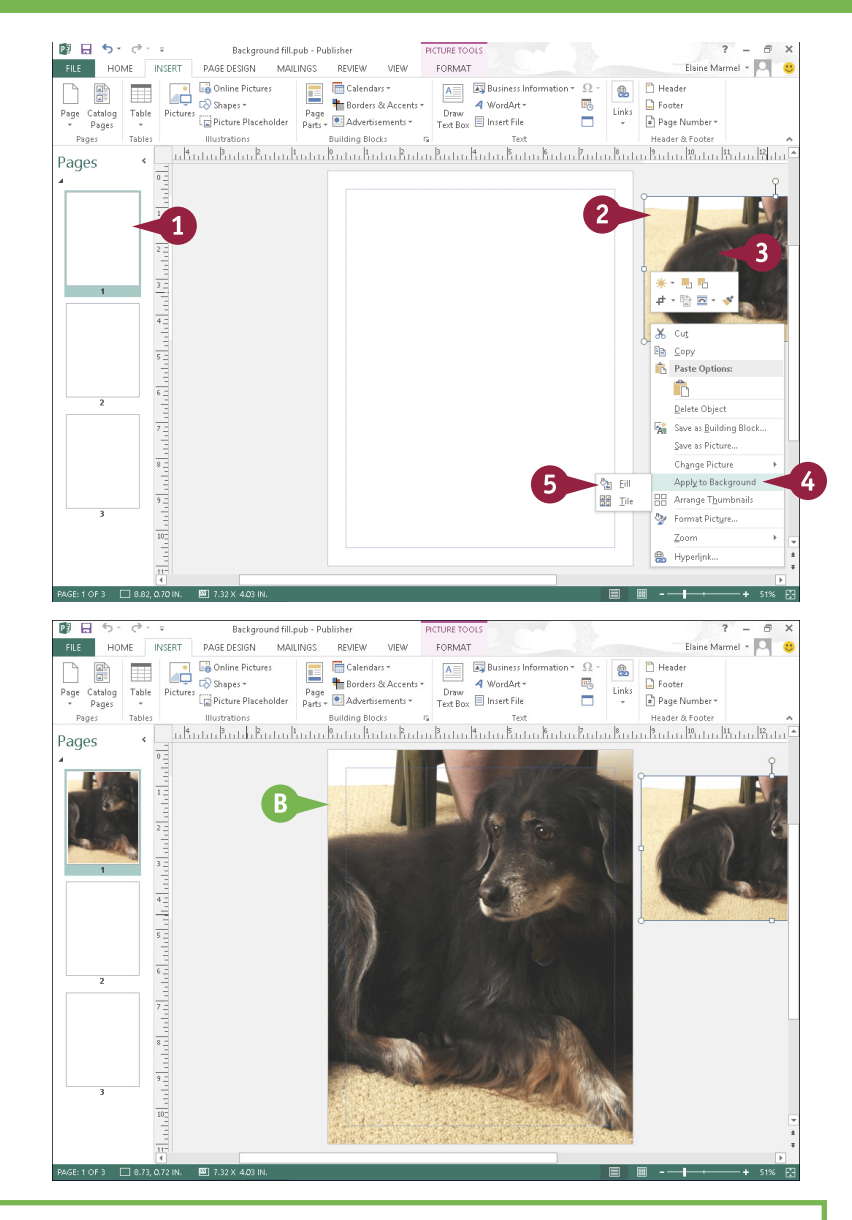

### **TIPS**

#### **How do I remove a background?**

Click the **Page Design** tab, click the **Background** button, and click at the left edge of the gallery under **No Background**. The option for no background is white and fades into the gallery, but as you move the mouse, the white square becomes visible.

#### **Can I apply a custom background?**

Yes. You can assign a one-color or two-color gradient background using colors you choose. You can also apply a texture, a pattern, or your own custom tint. You access these options from the Format Background dialog box. To open this dialog box, click the **Page Design** tab, click **Background**, and choose **More Backgrounds**.

# **Add a Building Block Object**

You can use Publisher's Building Block objects to add all kinds of extra touches to your publication projects. For example, you can add a calendar to a newsletter or a graphical marquee to a letterhead. The Building Block objects encompass a wide variety of design objects, such as mastheads, borders, boxes, and even coupons and logos. You can customize the design of a Building Block object as needed — for example, you might change the border or fill color of an object. You can also change the text in a Building Block object by selecting it and typing over it.

## **Add a Building Block Object**

- 1 Click the **Insert** tab.
- Click a button in the Building Blocks group.
	- This example chooses **Calendars**.

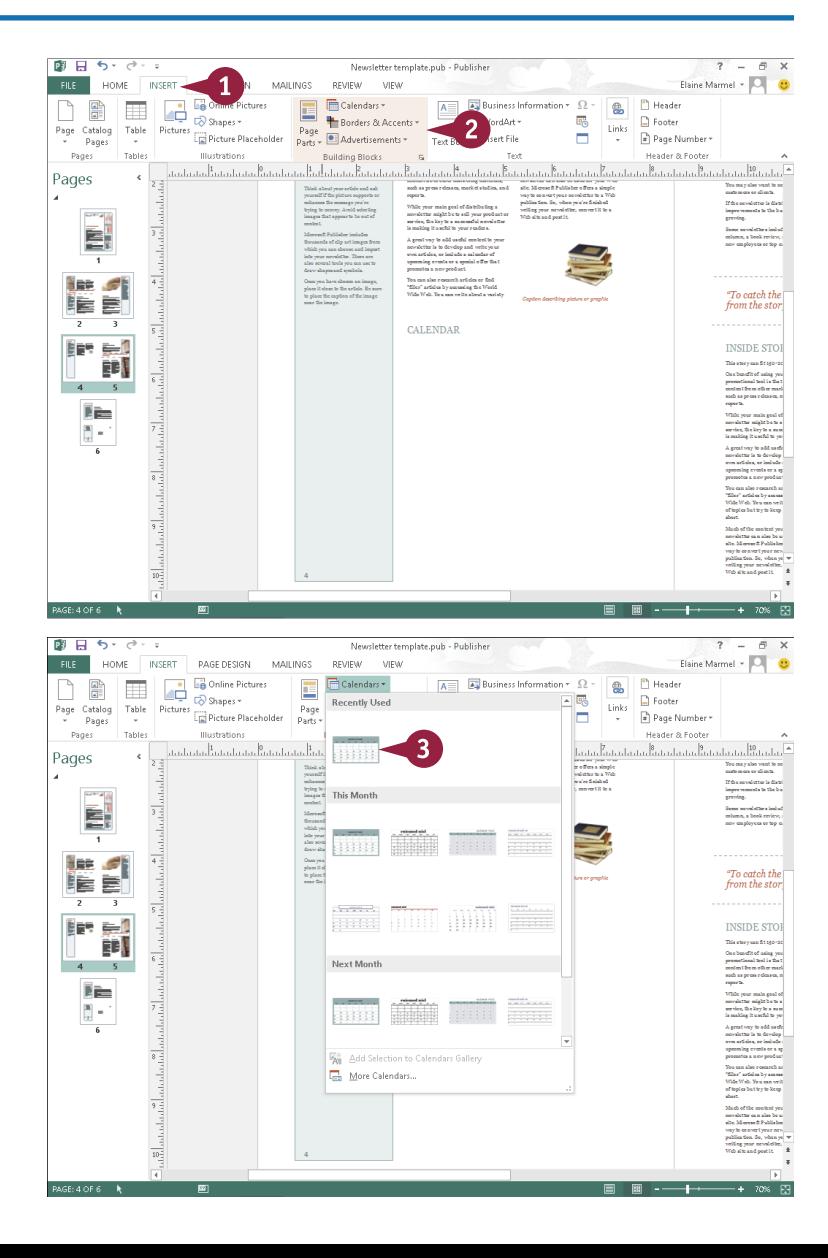

**3** Click the Building Block object you want to insert.

**21 PUBLISHER Fine-Tuning a Publication**

**CHAPTER**

A Publisher adds the object to your publication.

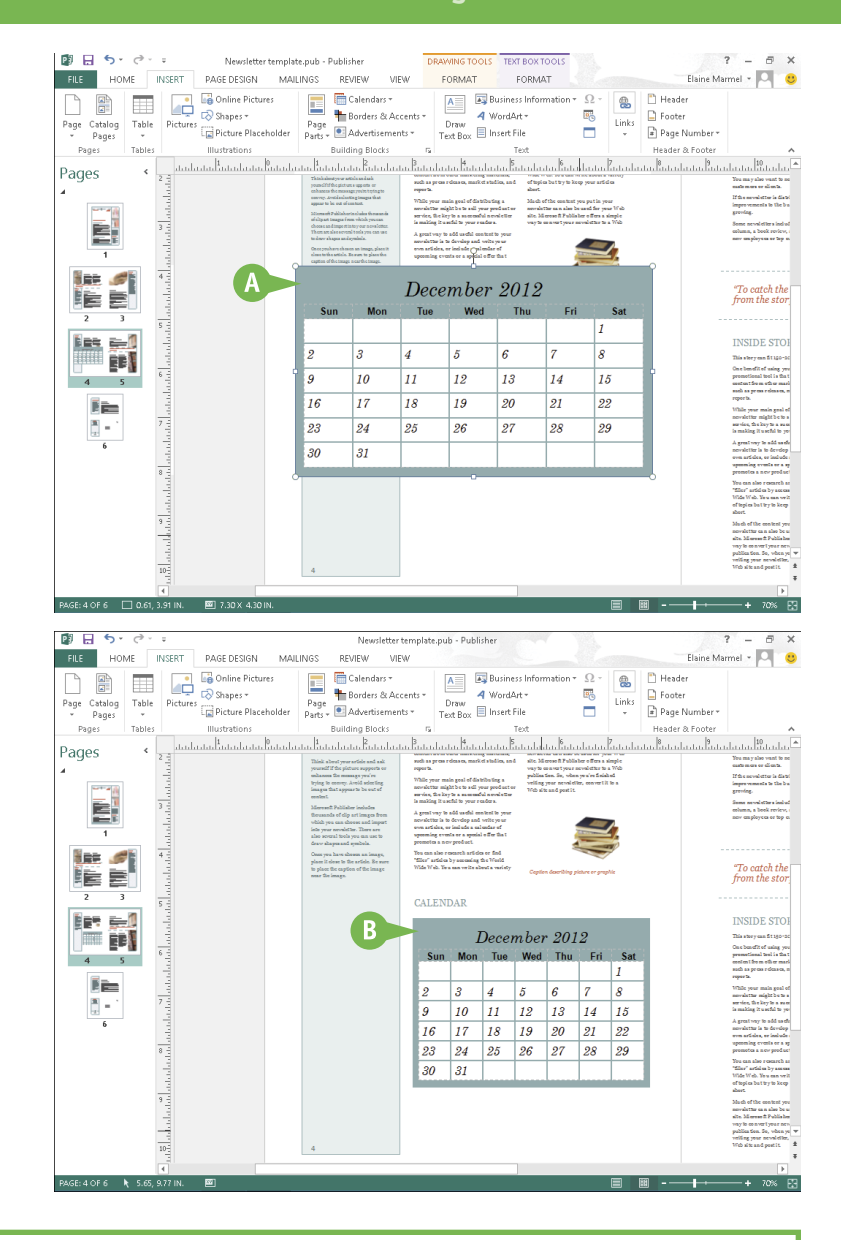

B You can move and resize the object to suit your layout.

**Note:** Refer to the section "Move and Resize Publication Objects," earlier in this chapter, to learn more.

### **TIP**

#### **How do I customize a Building Block object?**

Many of the Building Block objects are composed of simple lines and shapes. You can customize the appearance of an object by selecting individual parts of it and making changes to the selection's formatting. Note that you may need to ungroup an object to edit its individual elements. To do so, click the object, click the **Home** tab, and then click the **Ungroup** button ( ) as many times as necessary to free all of the object's individual elements. When you finish making your edits, click the **Group** button ( $\overline{H}$ ) to turn the elements back into a single object.

# **Create a Building Block Object**

If you find yourself using an object you have created over and over, you can save that object as a<br>Building Block object and reuse it as needed. For example, if you use the same headline in every The you find yourself using an object you have created over and over, you can save that object as a publication you create, you can save it as a Building Block object; then, you can insert it into a publication anytime you need it (simply follow the steps in the previous section, "Add a Building Block Object," to insert it). Anything you save as a Building Block object is accessible from any other Publisher files you open.

### **Create a Building Block Object**

- 1 Click the element that you want to save.
- 2 Click the **Insert** tab.
- Click a button in the Building Blocks group:

Click **Page Parts** if the Building Block object you want to create is a heading, sidebar, or something similar.

Click **Calendars** if the Building Block object you want to create is a calendar.

Click **Borders & Accents** if the Building Block object you want to create is a border or accent.

Click **Advertisements** if the Building Block object you want to create is a coupon or other advertisement.

In this example, a **Page Parts**  building block is created.

#### 4 Click **Add Selection to** *Building Block* **Gallery**.

**Note:** The precise name of this option varies, depending on the button you click in Step **3**.

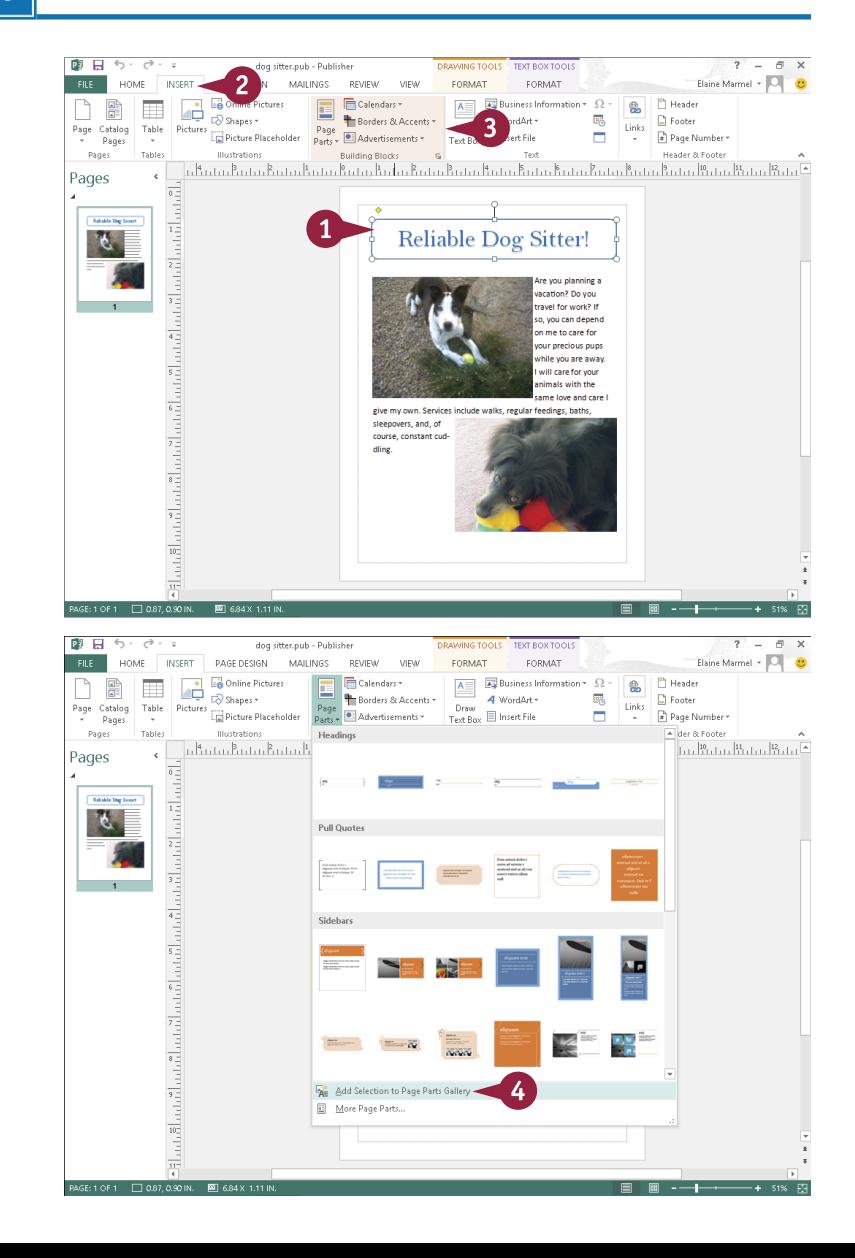

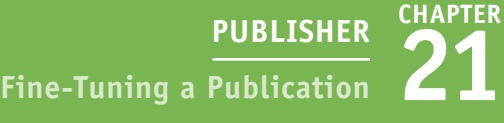

The Create New Building Block ? | Create New Building Block dialog box appears. Title: Reliable Dog Sitter 15 Description: Heading for dog sitting flyer 6 5 Type a name for the item. 6 Type a description for the item.  $\overline{\mathbf{v}}$ Page Parts Gallery: Reliable Dog Sitter! Show in Gallery Click  $\vee$  to choose a category for Category: Headings  $\vee$ the item. Kewwords: Reliable Dog Sitter  $\mathbf{8}$ 8 Type keywords describing the Date created: 10/31/2012 Shape Type: 9 Click **OK**.q  $\overline{\mathsf{OK}}$ Cancel **B B** 6 × 8 × 1 **DRAMMCTOOLS** TEVEROV TOOLS Publisher creates the dog sitter.pub - Publisher  $2 - 5x$ FILE HOME INSERT PAGE DESIGN MAILINGS REVIEW CORMAT FORMAT Elaine Marmel - Q  $A \equiv 3$  Business Information  $\star$  0. Building Block object. **ED ED** Donline Pictures **E** Ger  $P$  Header **D**  $4$  WordArt -E<sub>O</sub>  $\Box$  Foote Page Catalog Table Pictures & Shapes<br>Page Catalog Table Pictures <br>Pages v  $\overline{\rm{links}}$ Page<br>Parts - **C.** Adv Draw  $T_{\text{ext Box}}$  | Insert File Ĥ. <sup>2</sup> Page Number + A You can view the item by -<br>Alder & Footer Pages Table: Illustration Recently Used <u>ի Արևս Արևս Արևս Ա</u> յությու<br>|սո⊮ուս⊪ուս⊪ուս≊ Pages  $\epsilon$ clicking the button you clicked in Step **3**. **Labable Day Sons** Ē  $\mathcal{C}$ Head  $\begin{bmatrix} 1 & 1 & 1 & 1 \\ 1 & 1 & 1 & 1 \\ 1 & 1 & 1 & 1 \end{bmatrix} \begin{bmatrix} 1 & 1 & 1 & 1 \\ 1 & 1 & 1 & 1 & 1 \\ 1 & 1 & 1 & 1 & 1 \end{bmatrix},$ -<br>Bristop بالثنية والدراويات الثرووات الاستروران Pull Ount The select dist<br>stages and col-<br>stages and col-Add Selection to Page Parts Gallery More Page Parts. 岳 87.090 L

# **TIPS**

item.

#### **How do I remove a Building Block object?**

Click the **Insert** tab and click the appropriate button in the Building Blocks group. Then right-click the Building Block object you want to delete, choose **Delete**, and click **OK** to confirm the deletion.

#### **Are there more Building Block objects?**

Yes. To access more Building Block objects, click the appropriate button in the Building Blocks group and choose **More** *Building Blocks* from the menu that appears. (The precise name of this option varies, depending on what button you click.) The Building Block Library window opens, displaying all Building Block objects of the type you selected.

# **PART VIII**

# **OneNote**

**OneNote acts like a digital notebook, enabling you to jot down ideas, sketch out plans, brainstorm business strategies, and compile scraps of information in one searchable, shareable, easy-to-access location. You might use OneNote to take notes during meetings and lectures, collect research materials from the web, gather information about an upcoming trip, assemble ideas for a home improvement project, and more.** 

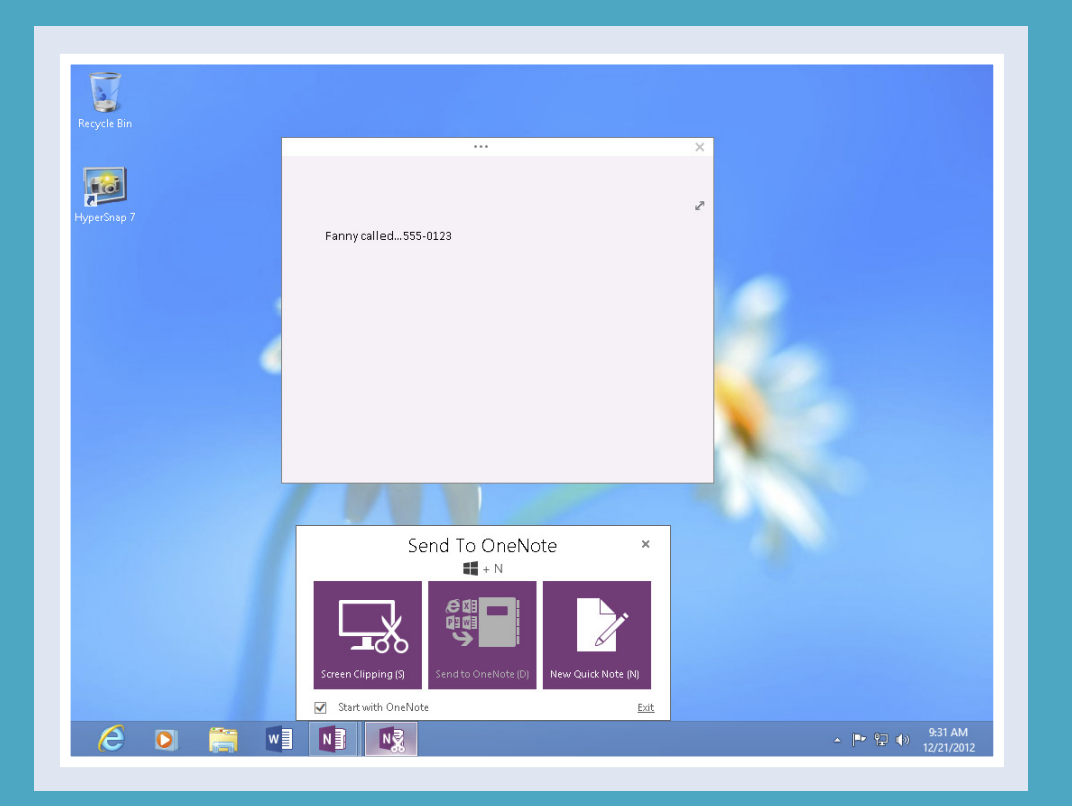

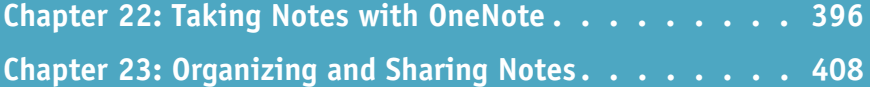

# **Navigate OneNote**

You can digitally use OneNote the same way that you use physical binders, with the added improvement of being able to easily search and share your notes.

In OneNote, you can create notebooks in which you type, write, and draw your ideas; compile scraps of information; create tables; and paste in digital images such as a screenshot of a web page or a photograph. You can divide notebooks into sections — represented as tabs — to organize them, and you can group sections containing related information together, as described in Chapter 23.

### **Navigate OneNote**

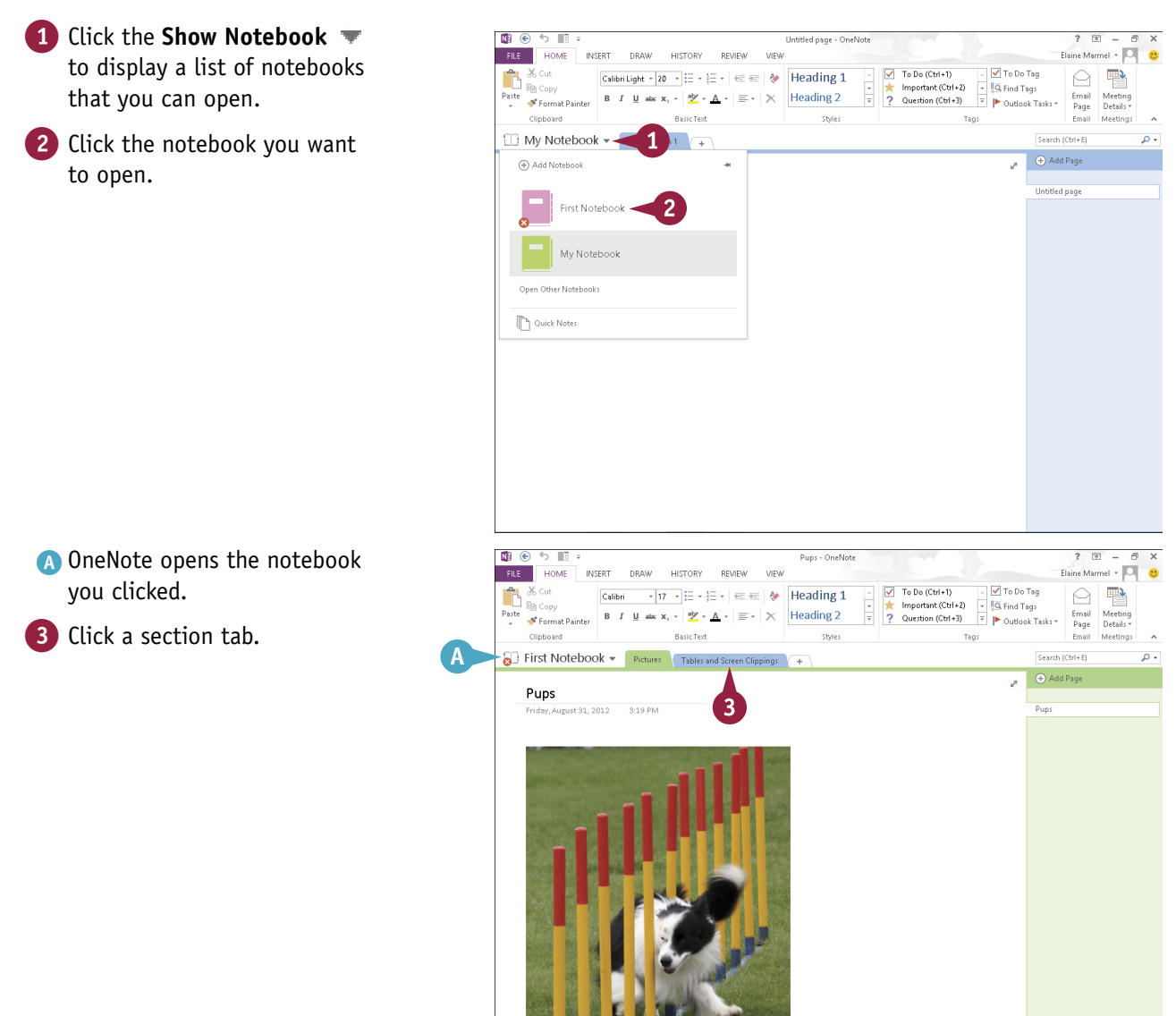

**22 ONENOTE Taking Notes with OneNote**

**CHAPTER**

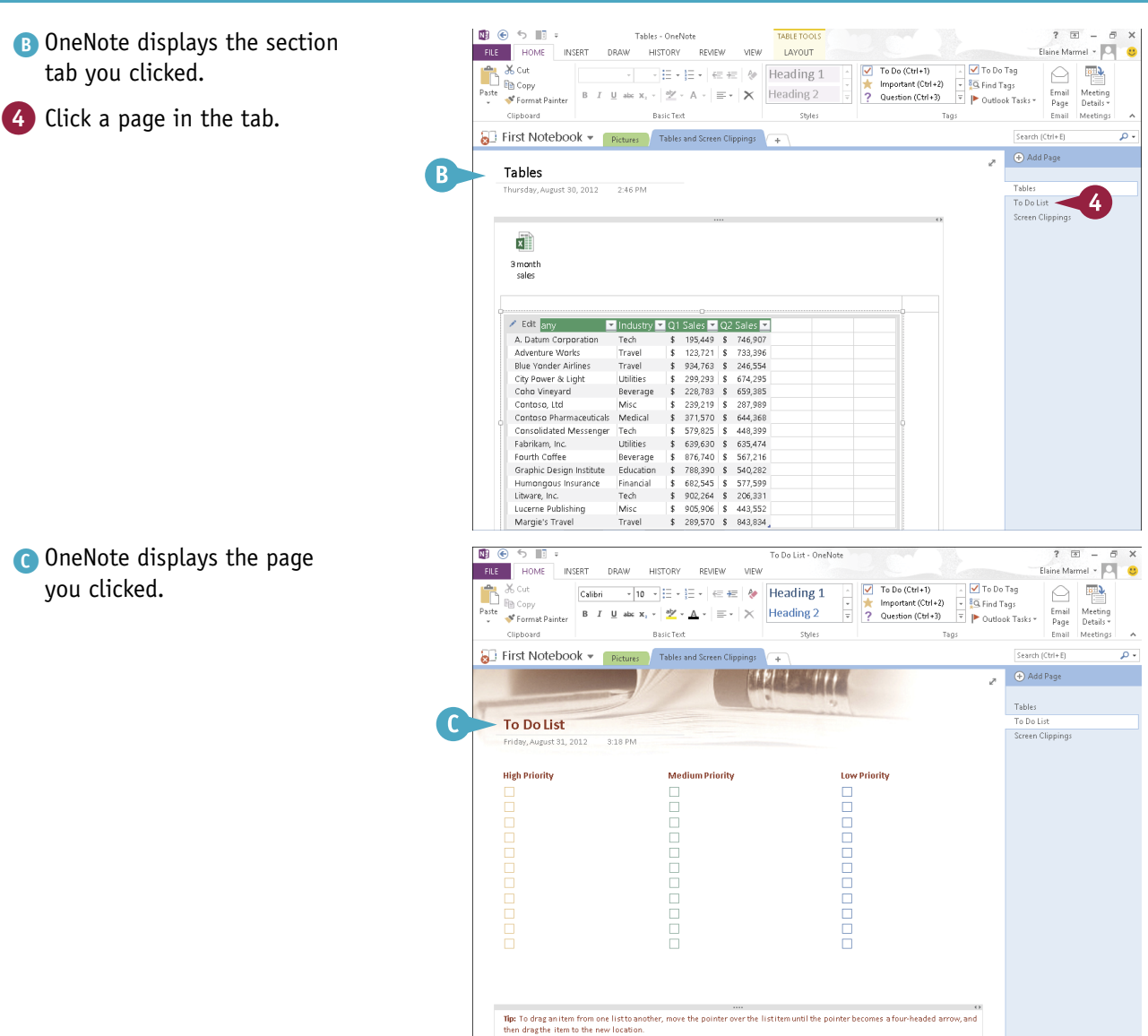

# **TIP**

#### **Can I keep all my notebooks visible at all times?**

Yes. You can use the OneNote Navigation bar. Click  $\blacktriangleright$  beside your notebook's name. Then, click the pushpin  $($   $\blacktriangleright$  to pin the OneNote Navigation bar on the left side of the window. Beside each notebook, the **Expand Notebook** button  $(\vee)$  appears; click it to view the notebook's sections. Click the **Collapse Notebook** button ( $\sim$ ) to collapse the notebook and hide its sections. To hide the Navigation pane, click the pushpin  $(\mp)$ .

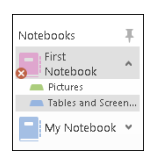

# **Type and Draw Notes**

You can jot down ideas in OneNote in a few ways. For example, you can type them using your keyboard. You can then format your text as desired, changing the font, size, and color; applying bold, italics, underline, subscript, or superscript formatting; and more.

Alternatively, you can use OneNote's drawing tools to sketch drawings, such as a map. And, on touch devices, you can use drawing tools to hand-write notes and then convert them to typewritten notes.

Regardless of the method you use, you can move the notes you create around on the page as desired.

### **Type and Draw Notes**

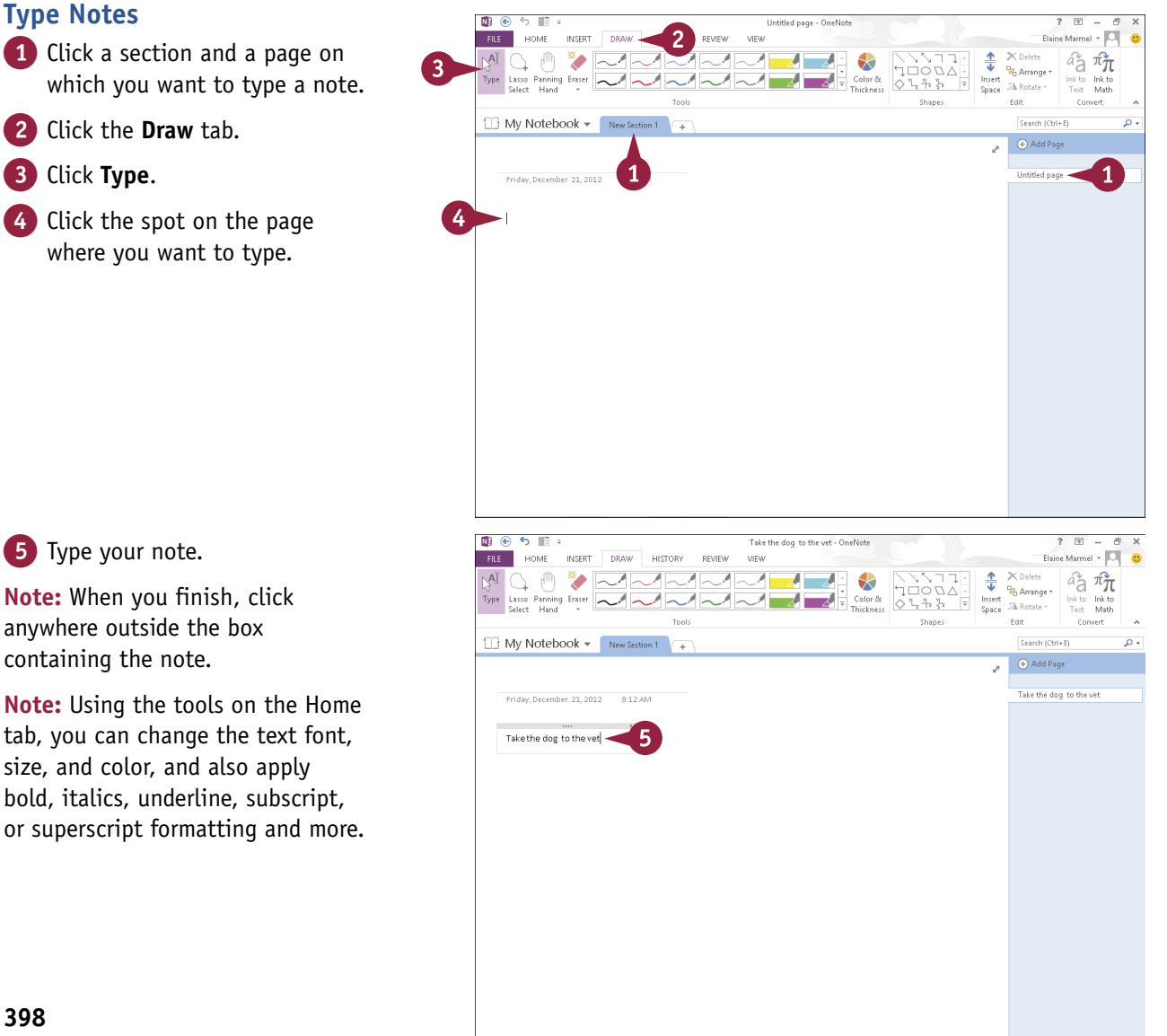

**22 ONENOTE Taking Notes with OneNote**

**CHAPTER**

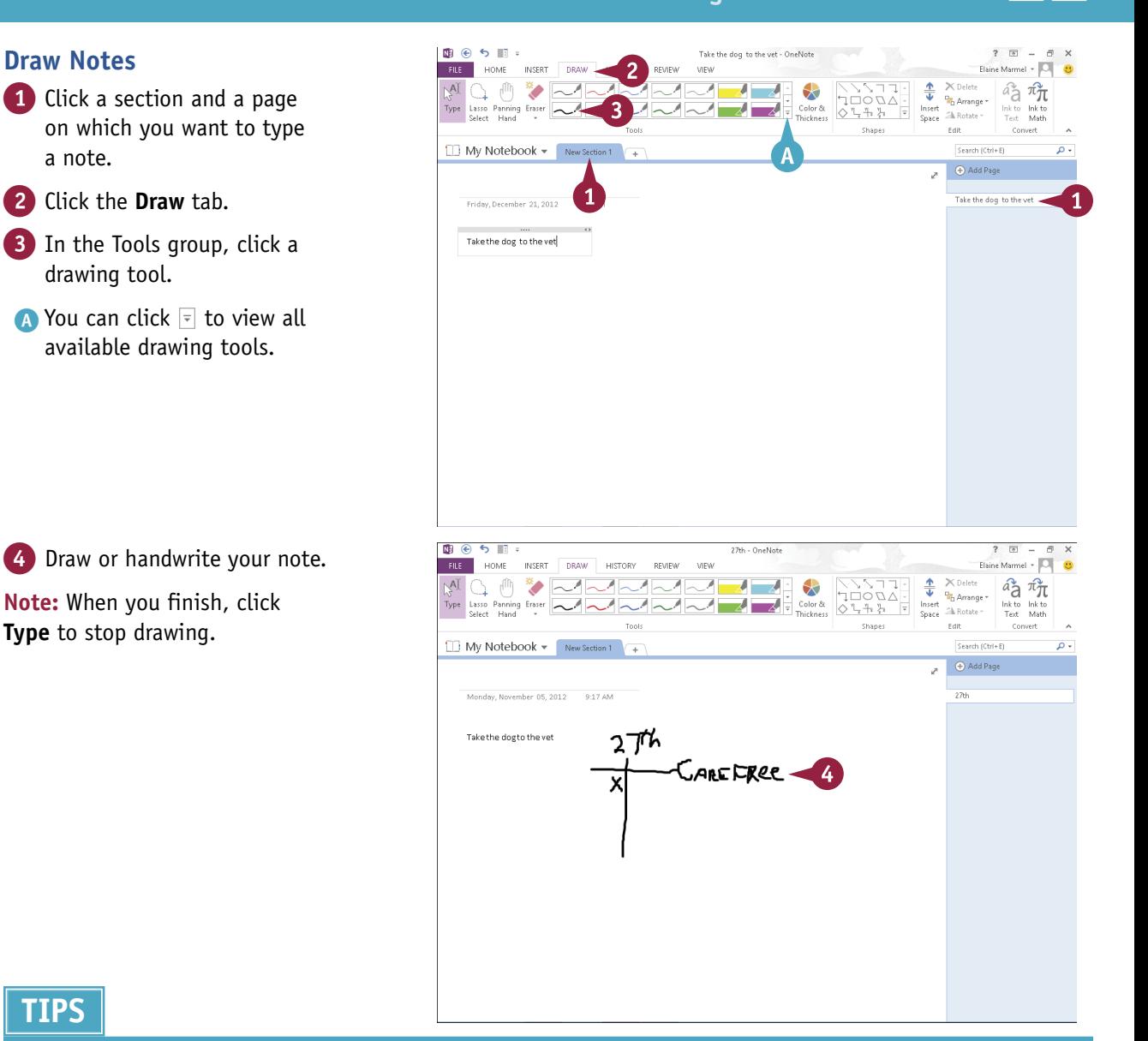

# **TIPS**

**Draw Notes**

a note.

#### **How do I move a note?**

To move a typed note, position the mouse over the text; the note container appears. Position the mouse pointer over the container's top; when  $\check{I}$  changes to  $\hat{\mathcal{F}}$ , click and drag the container to the desired location. To move a drawing, click the **Lasso Select** button on the Draw tab and draw a box around the drawing. Then click **Type** and move the mouse over the drawing ( $\check{a}$  changes to  $\hat{a}$ ); drag the drawing.

#### **Can I convert handwriting to typing?**

Yes. Click **Type**, drag the mouse pointer over the handwriting to select it, and click **Ink to Text**.

# **Insert and Format a Table**

You can create sophisticated-looking tables in your notes. In addition to inserting and deleting rows in tables as needed, OneNote supports formatting options for cells, including shading them and hiding their borders. You can also align cell information to the left or right edge of the cell or center it within the cell. In addition, you can sort data in your table so you can organize and display information the way you want. You can also convert a table in OneNote to an Excel spreadsheet if you need to perform detailed analysis on the table data.

### **Insert and Format a Table**

#### **Insert a Table**

- 1 Click in the notebook where you want the table to appear.
- 2 Click the **Insert** tab.
- 3 Click **Table** to display a table grid.
- 4 Slide the mouse pointer across the squares that represent the number of rows and columns you want in your table.
- 5 Click the square representing the lower-right corner of your table.

The table appears in the location you selected in Step **1**.

- **A** The insertion point appears in the upper-left corner of the table, ready for you to type.
- **B** Table Tools appear on the Ribbon.

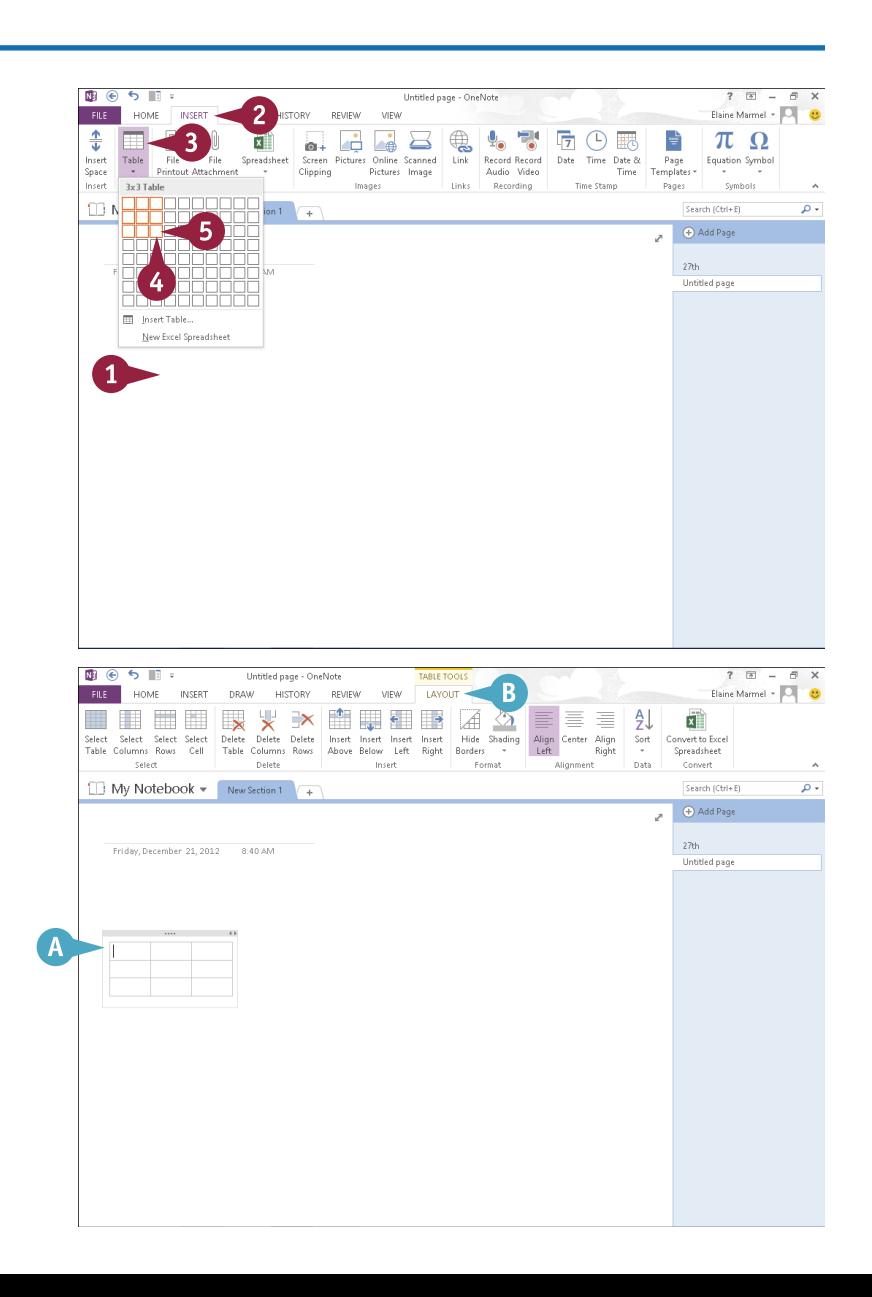

**22 ONENOTE Taking Notes with OneNote**

**CHAPTER**

 $2 \times$ 

Elaine Marmel - O

 $\overline{a}$ 

AJ

 $\begin{array}{c}\n\overline{\mathsf{Sort}} \\
\hline\n\end{array}$ 

 $\frac{A}{2}$ ¤‼

Convert to Excel<br>Spreadsheet

Concele (Chatter)

 $\bigoplus$  Add Page  $\overline{\mathbf{z}}$  $274$ 

**Untitled nage** 

ØÌ

onvert to Exc<br>Spreadsheet

Convert

Cancels (Chris E)

Add Page z  $27th$ 

Untitled page

Elaine Marmel + O

 $\sim$ 

#### **Apply Table Formatting** 面 @ 6 面 。 Untitled page - OneNote FILE HOME INSERT DRAW HISTORY REVIEW <sup>6</sup> **HEILERY XEIN**  $\epsilon$  . Ã 6 Click the **Layout** tab. Select Select Select Delete Delete Delete Insert Insert (Select Select Select Select Select Select Select Select Select Select Select Select Select Select Select Select Select Select Select Select Select Select Select Sele Insert<br>Right Select Delete **Boond** C You can select any of these My Notebook v New Section 1 options to format your table. Friday, December 21, 2012 8:40 AM 7 Click a cell in the table or select multiple cells. 8 Click an option on the Ribbon. **Note:** In this example, OneNote applies shading. For shading, you can click the bottom half of the **Shading** button to display and select from a palette of shading colors.**D** OneNote applies the option you **RG 6 H 3** ed page FILE HOME INSERT DRAW HISTORY VIEW LAYOUT REVIEW selected in Step **8** to the cell المساحة المستخدمة المساحة المستخدمة المستخدمة المستخدمة المستخدمة المستخدمة المستخدمة المستخدمة المستخدمة المس<br>1967 - Table Columns Rows: Cell Table Columns Rows: Above Below Left Right Borders – Left Left Select Select<br>1 you selected in Step **7**. Delete Select My Notebook = New Section 1 Friday December 21, 2012 - 8:40 AM **D**

# **TIPS**

### **How do I select more than one cell?**

Selecting multiple cells is useful when you want to apply the same option to several table cells. Click in the first cell you want to select and drag either across or down to select adjacent cells. You can select non-adjacent cells if you press and hold  $\boxed{\text{Ctrl}}$  + Shift as you drag across each cell you want to select.

### **How do I delete a table?**

Click in the table, click **Layout** on the Ribbon, and then click the **Delete Table** button.

# **Attach Files to Notes**

 $\bigcap$  ometimes it is helpful to attach a document or other file to a page in OneNote. For example, suppose you have created a spreadsheet for expense account transactions in Microsoft Excel; you can attach that spreadsheet to a OneNote page devoted to work. Likewise, you could attach a PowerPoint presentation to a OneNote page devoted to a business meeting that you plan to attend.

When you attach a file to a note in a OneNote notebook, an icon for that file appears on the note; you can double-click the icon to open the file from within OneNote.

#### **Attach Files to Notes**

- 1 Click a section and a page on which you want to attach a file.
- 2 Click the place on the page where you want the file attachment to appear.
- 3 Click the **Insert** tab.

#### 4 Click **File Attachment**.

The Choose a File or a Set of Files to Insert dialog box opens.

**5** Locate and select the file you want to insert.

#### 6 Click **Insert**.

OneNote displays the Insert File window.

#### 7 Click **Attach File**.

A OneNote inserts an icon for the file.

You can move the shortcut icon as needed by dragging it.

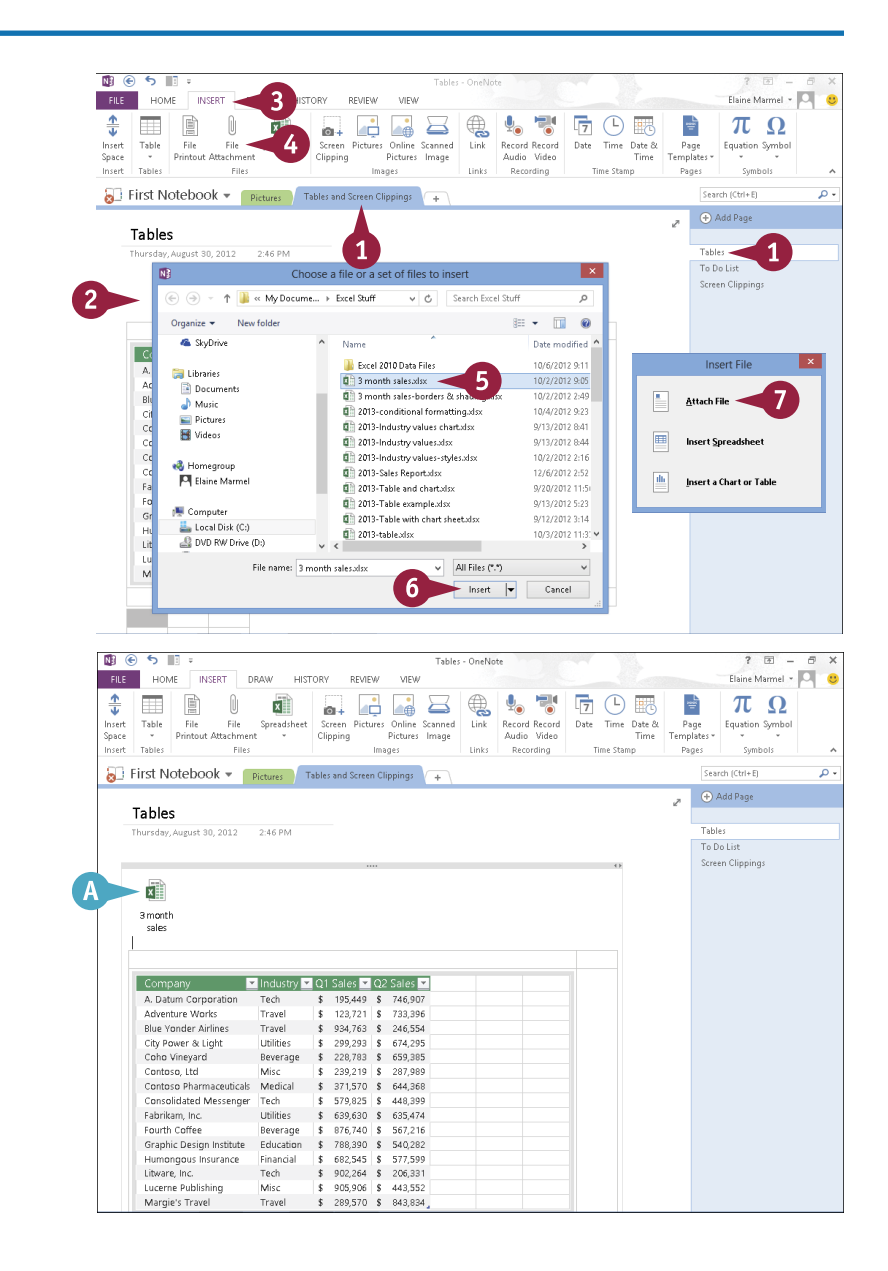

# **Send Information to OneNote**

uppose that you have composed a letter in Word or created a worksheet in Excel. You can send a **Copy of your work in a OneNote notebook using the OneNote Clipping Tool.** 

You can think of using the OneNote Clipping Tool to place information from another program into OneNote as a quick and easy way to copy and paste information. If you have multiple documents open in multiple programs, the OneNote Clipping Tool copies the last document you viewed in another program to OneNote.

### **Send Information to OneNote**

1 Open any document in any Office program.

> This example uses a letter in Word.

2 On the Windows taskbar, click the **Send To OneNote**  button.

3 Click **Send to OneNote**.

The Select Location in OneNote dialog box appears.

- 4 Click a location in the notebook where you want to place the document.
- 5 Click **OK**.
- A The document appears in OneNote.

**Note:** If you use these steps for an Excel workbook, OneNote prompts you to choose between inserting a file attachment icon, a spreadsheet, or a chart or table.

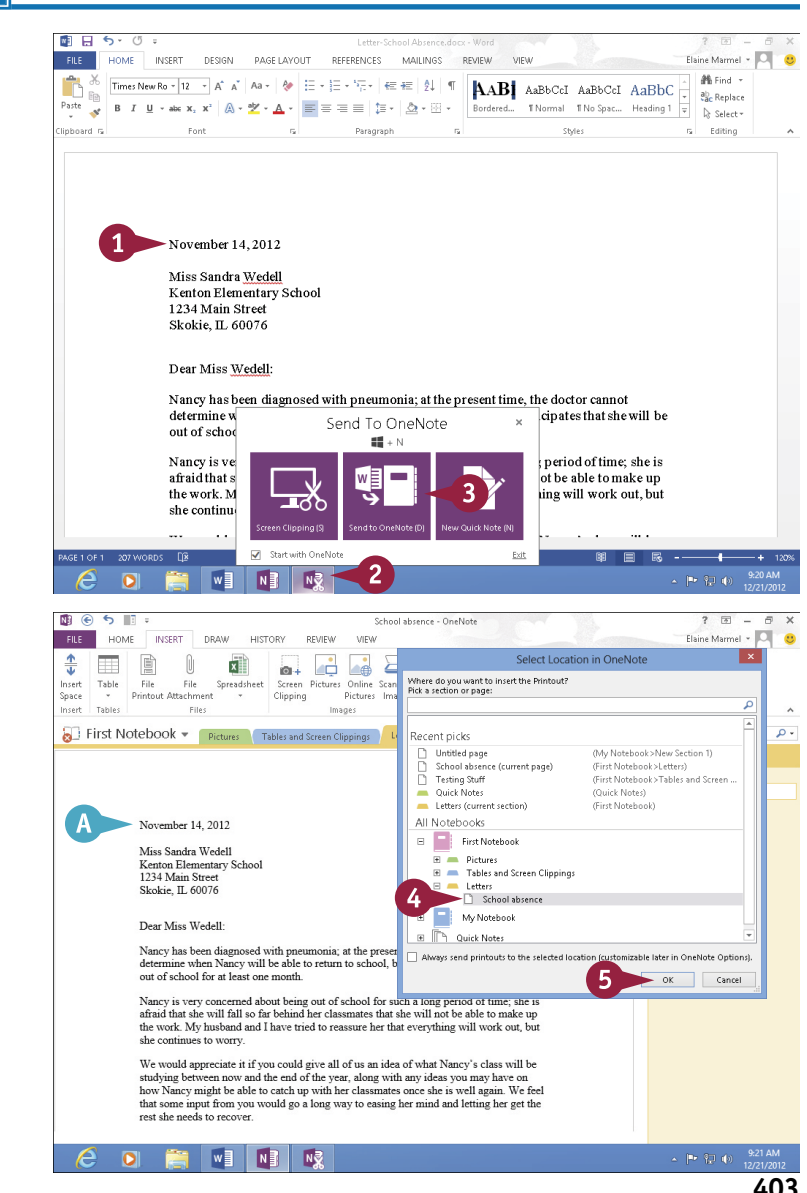

# **Insert a Screen Clipping**

 $\blacktriangledown$ ou can use OneNote's Screen Clipping tool to capture parts of anything you can view on-screen including documents and web pages — and paste them into OneNote. For example, you might clip an image of a web page devoted to a car you are interested in buying, or a price sheet for a service you are considering using. You can move a screen clipping the same way you move a note. For more information, refer to the tip "How do I move a note?" in the section "Type and Draw Notes," earlier in this chapter. This section demonstrates clipping from a web page.

### **Insert a Screen Clipping**

1 Open the document or page that contains the item you want to clip.

This example clips a part of a web page.

- 2 On the Windows taskbar, click the **OneNote Clipping Tool** button.
- 3 Click **Screen Clipping**.

The screen dims and  $\&$  changes to  $+$ .

4 Click and drag from the top-left corner to the bottom-right corner of the area you want to clip.

**Note:** The part of the screen you select no longer appears dimmed.

- **5** In the Select Location in OneNote dialog box, click a location for the clipping.
- 6 Click **Send to Selected Location**.
- **A** The clipping appears in OneNote.
- **B** The clipping includes the date and time you created it.

**Note:** You can move a screen clipping the same way you move a note. For more information, refer to the tip "How do I move a note?" in the section "Type and Draw Notes."

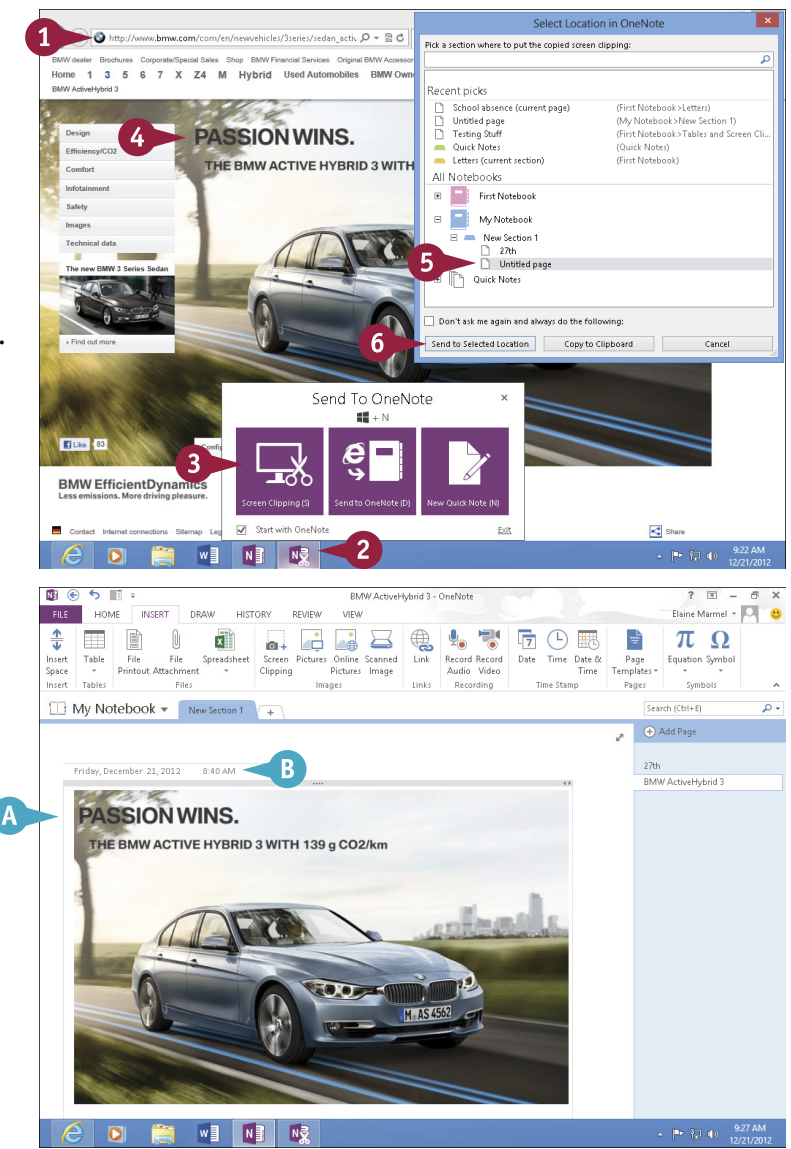

# **Create a Quick Note**

Even if OneNote is not open, you can create a Quick Note to quickly jot down information. You can think of Quick Notes as electronic, yellow sticky notes. You can position Quick Notes anywhere on your screen and leave them there for as long as you need to refer to them. When you no longer need a particular Quick Note, you can close its window. As soon as you create a Quick Note, OneNote saves it to your OneNote notebook, so you can view it again from OneNote. You can also search and organize Quick Notes the same way you search and organize regular notes.

### **Create a Quick Note**

- 1 Press  $\mathbb{Z} + \mathbb{N}$  to display the OneNote Clipping Tool window.
- **2** Press **N** or click **New Quick Note.**
- A A Quick Note window appears.
- **3** Type your note.

**Note:** To format note text, select it and use the commands on the Mini toolbar.

4 Click  $\times$  to close the note.

You can click  $\times$  in the OneNote Clipping Tool window to hide it.

**5** Launch OneNote.

- $Click \equiv .$
- 7 Click **Quick Notes**.
- B Your Quick Notes section appears.
- C OneNote displays the most recent Quick Note you created.
- **D** You can click here to review other Quick Notes.

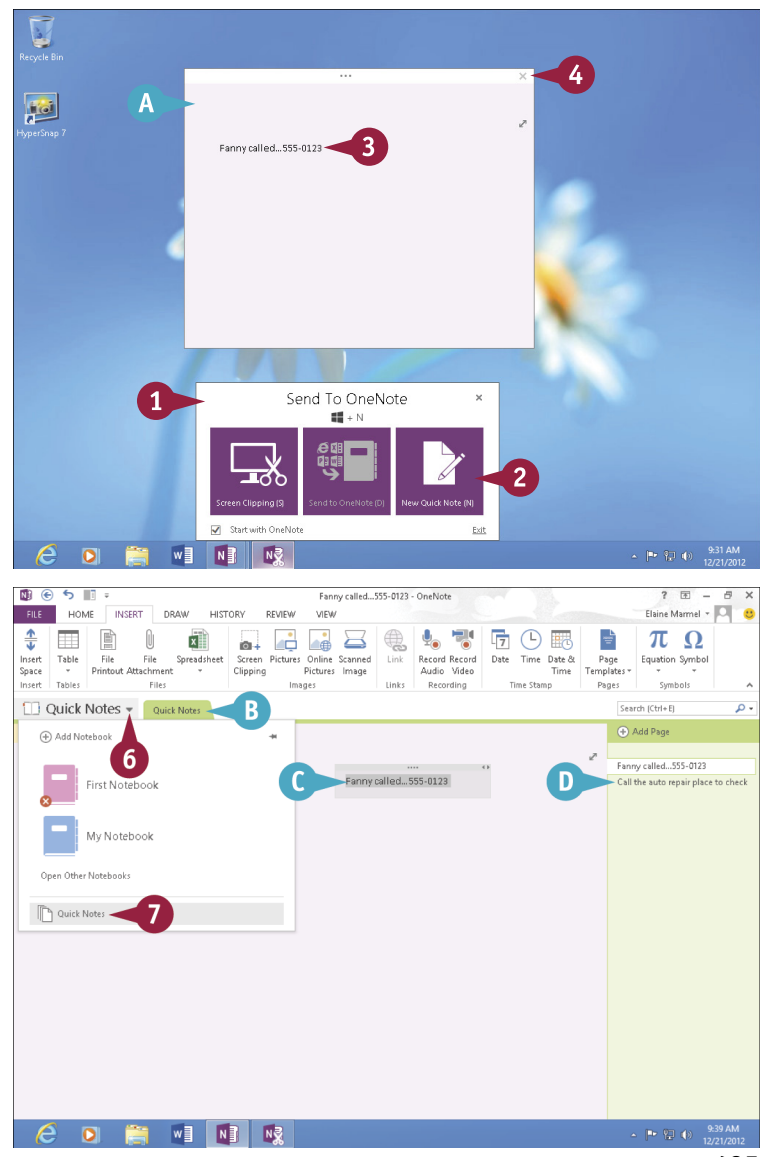

# **Record an Audio Note**

If you are attending a significant meeting or participating in an important conference call, you<br>Can use OneNote to record it and store the recording as part of your notes. As you record, you can **The you are attending a significant meeting or participating in an important conference call, you** type notes into OneNote; when you do, OneNote links the note to the recording, displaying a small icon alongside it. You can then click this icon to listen to the audio that was recorded at the time you typed the note.

To record audio, you must have a microphone. Ask permission before recording someone.

## **Record an Audio Note**

- 1 With the page to which you want to attach a file open in OneNote, click the **Insert** tab.
- 2 Click the **Record Audio** button and begin speaking.

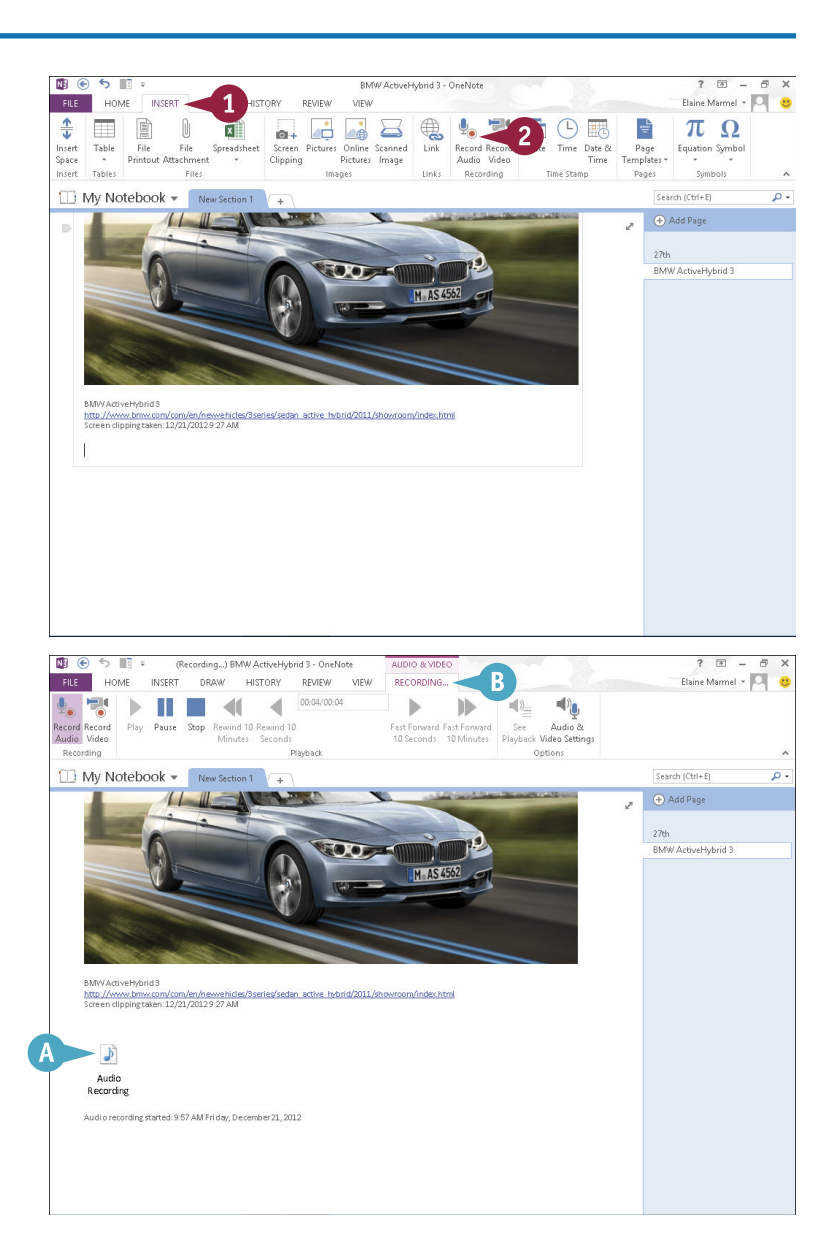

OneNote begins recording.

- A shortcut icon for the audio file appears.
- **B** The Audio & Video Recording tab appears, displaying playback controls.

# **CHAPTER 22 ONENOTE Taking Notes with OneNote**

C You can type a note as you record, and OneNote links the note to the recording.

**3** To stop recording, click the **Stop** button.

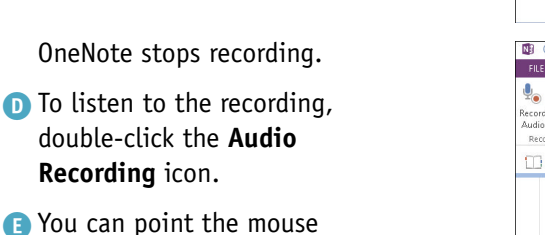

at a note you typed during recording to see  $\odot$  beside it, indicating the note is linked to the recording.

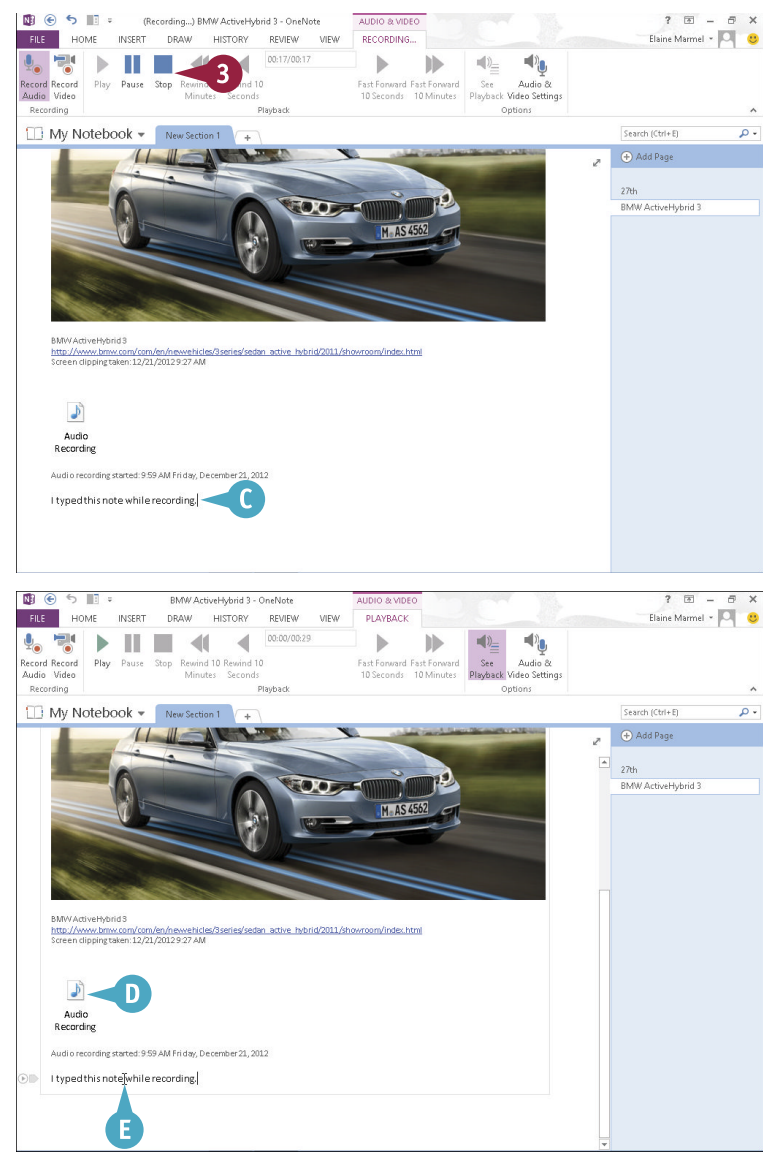

# **TIPS**

#### **Why do I care if OneNote links a typed note to an audio recording?**

The link gives you another way to play the audio. When you slide the mouse pointer over the note you typed while recording, OneNote displays  $\odot$  beside the note; click  $\odot$  to listen to the recorded audio.

#### **Can I record video notes?**

Yes, if your computer features a webcam. Click the **Record Video** button on the Insert tab. OneNote displays the Audio & Video Recording tab and launches a video screen in which you can view the footage as it is recorded. To stop recording, click the **Stop** button on the Ribbon.

# **Create a New Notebook**

You can create as many notebooks as you want. For example, you might create a notebook to hold notes for a trip you are planning or a notebook to hold information relating to a home project.

New notebooks contain one section and one page by default; you can add more sections and pages as needed. See "Create a New Section" and "Create a New Page" for details.

When you create a new notebook, you specify where the notebook should be stored  $-$  on the web, on a network, or on your computer.

### **Create a New Notebook**

- 1 Click the **File** tab.
- 2 Click **New**.
- Choose a place to store the notebook.

In this example, OneNote saves the notebook to the computer's hard drive.

- 4 Type a name for the notebook.
- A To save the notebook somewhere other than the default folder, click **Create in a different folder** and select the folder in which to save the notebook.
- 5 Click **Create Notebook**.
- **B** OneNote creates a new notebook.
- C The new notebook contains one section.
- **D** The section contains one page.

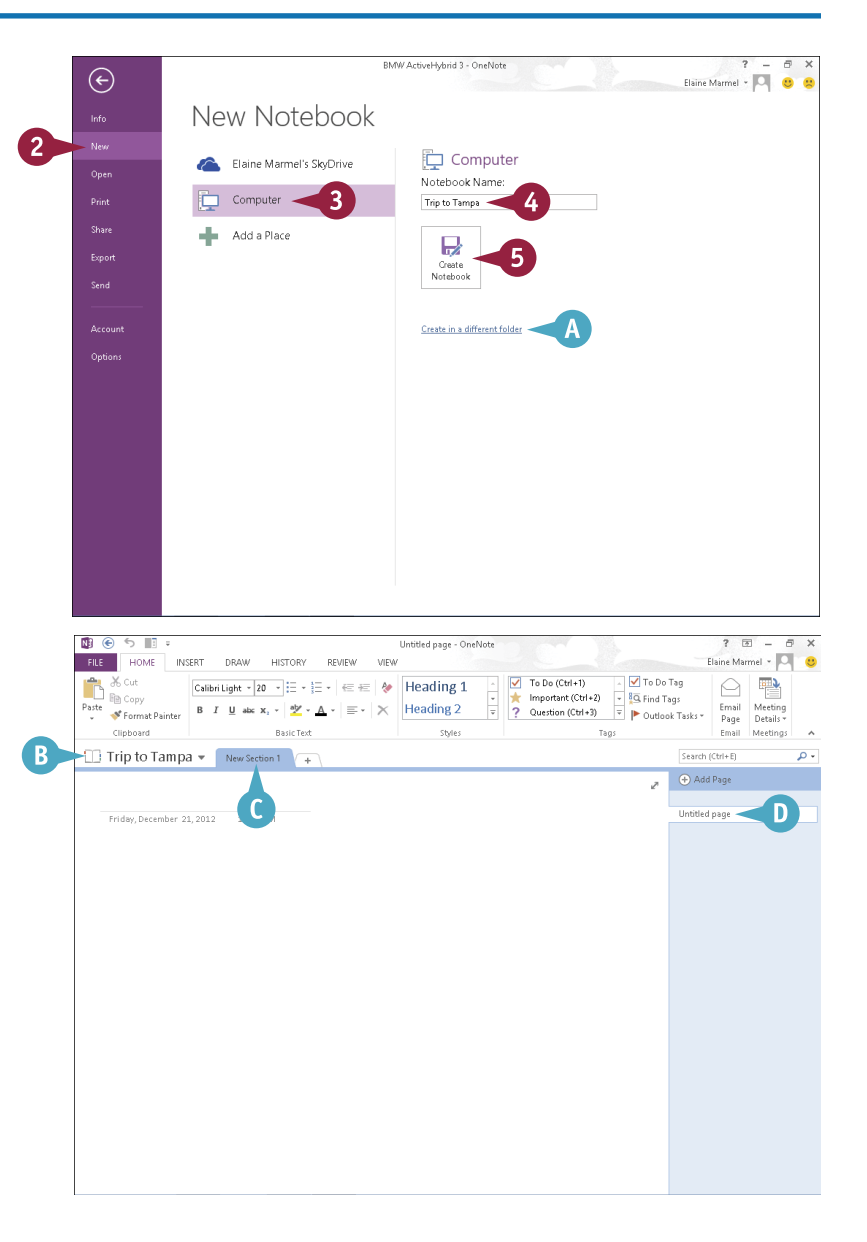

# **Create a New Section**

You can use sections in notebooks to help you organize information. For example, if you are planning a trip to multiple cities, you might want to create sections for each city. Or, if you are planning a trip to one city, you might want to create separate sections for travel arrangements, hotel arrangements, and sites to see during your stay. OneNote names each new section as New Section 1, New Section 2, and so on, by default, but you can rename the sections. For help renaming sections, see "Rename a Section or Page," later in this chapter.

### **Create a New Section**

- 1 Click  $\equiv$  to display a list of notebooks that you can open.
- 2 Click the notebook you want to open.
- 3 Click the **Create a New Section**  $tab (+).$

**Note:** For help opening a notebook, see Chapter 22.

**A** OneNote creates a new section tab and selects its name.

**Note:** You can type a new name and press Enter or you can just press Enter or click anywhere to accept the default name.

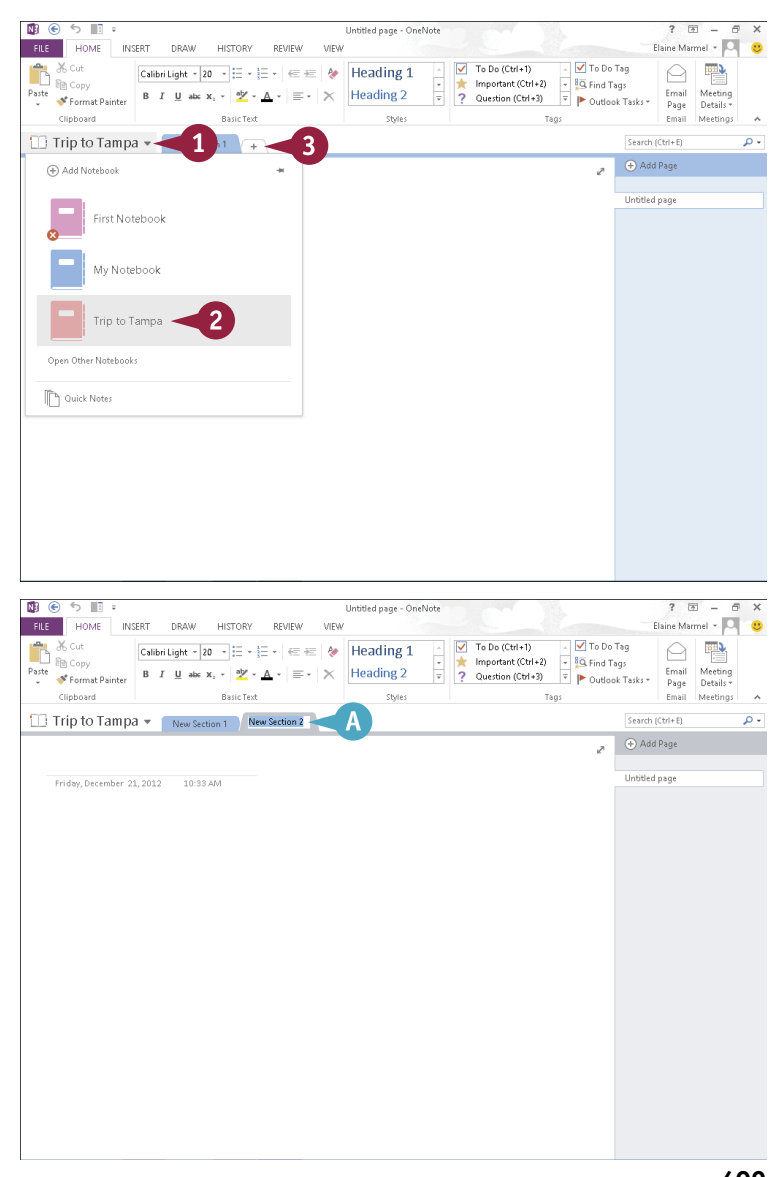

# **Create a New Page**

You can easily add new pages to a notebook section. For example, if you are using OneNote to plan a vacation, you might create a notebook with one page for each phase of the trip or for travel arrangements, hotel arrangements, and sites to visit. Or if you are using OneNote to plan a meeting, you might create a notebook with one page for each topic the meeting will cover.

When you create a new page, you can opt to create a blank page, or you can create a page using a template — for example, to create a to-do list.

### **Create a New Page**

- 1 Click the **Insert** tab.
- 2 Click the bottom half of the **Page Templates** button.
- 3 Click **Page Templates**.
- **A** The Templates pane appears.
- 4 Click the name of a category to reveal templates available in that category.
- 5 Click a template.
- B OneNote creates a new page based on the template you selected.
- C The page title appears here.
- D To close the Templates pane, click .
- E To create a blank, untitled page, simply click the **Add**  Page  $\oplus$ .

**Note:** To move a page to a different section or notebook, right-click the page title and choose **Move or Copy**. In the Move or Copy Pages dialog box, click beside the notebook in which you want to store the page, click the desired section, and then click **Move** or **Copy**.

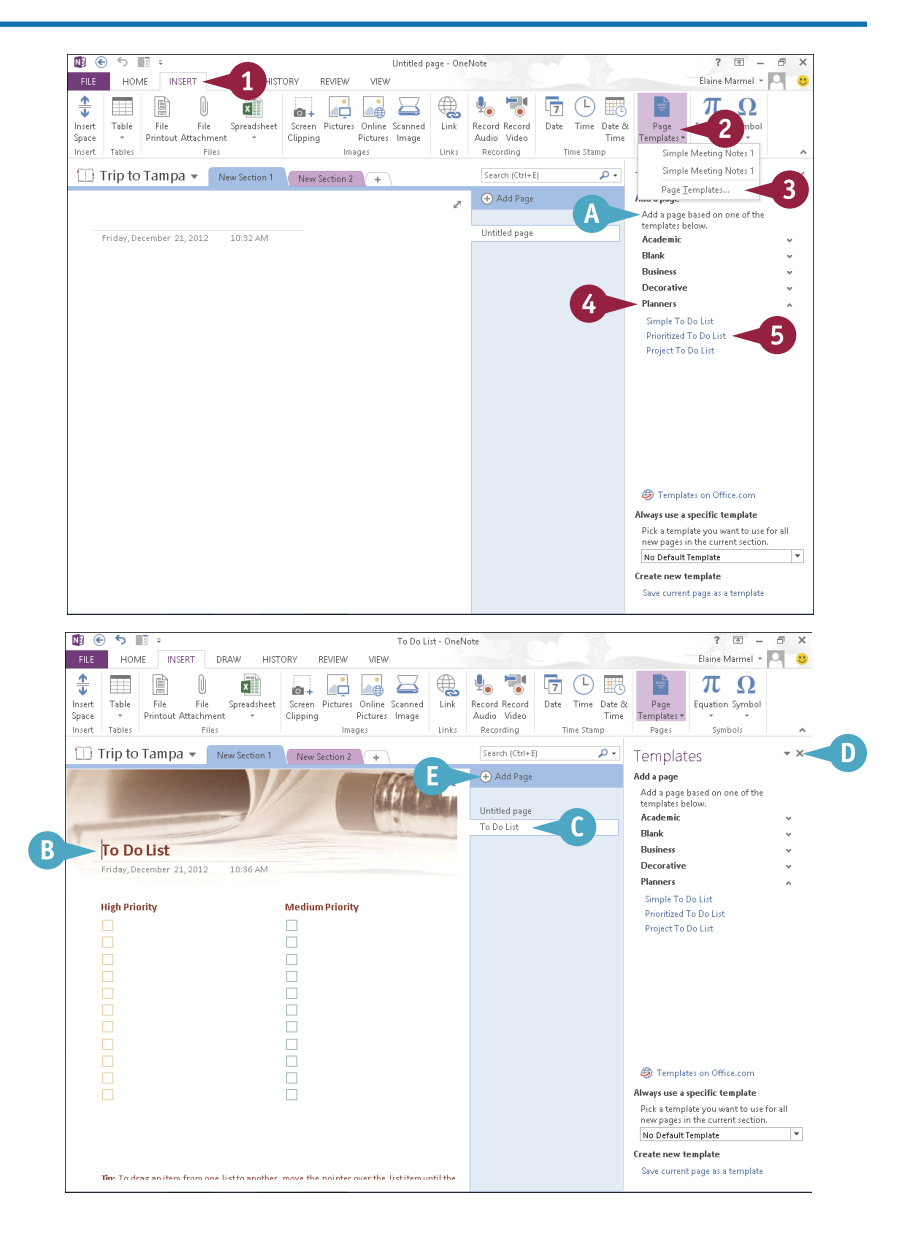

# **Rename a Section or Page**

neNote assigns new section names, such as New Section 1, New Section 2, and so on, by default. OneNote also assigns default names to pages.

You can assign your sections and pages more descriptive names to keep better track of where you have stored various pieces of information. For example, if your notebook relates to a project, you might create sections for each phase of the project and assign section names accordingly.

### **Rename a Section or Page**

- 1 Right-click the tab for the section you want to rename.
- A To rename a page, right-click the page's name.

2 Choose **Rename**.

OneNote selects the current section or page name.

- **3** Type the new name and press Enter.
- B OneNote applies the name you typed to the section tab or the page.

**Note:** You can delete a section or a page by right-clicking its title and choosing **Delete** from the menu that appears.

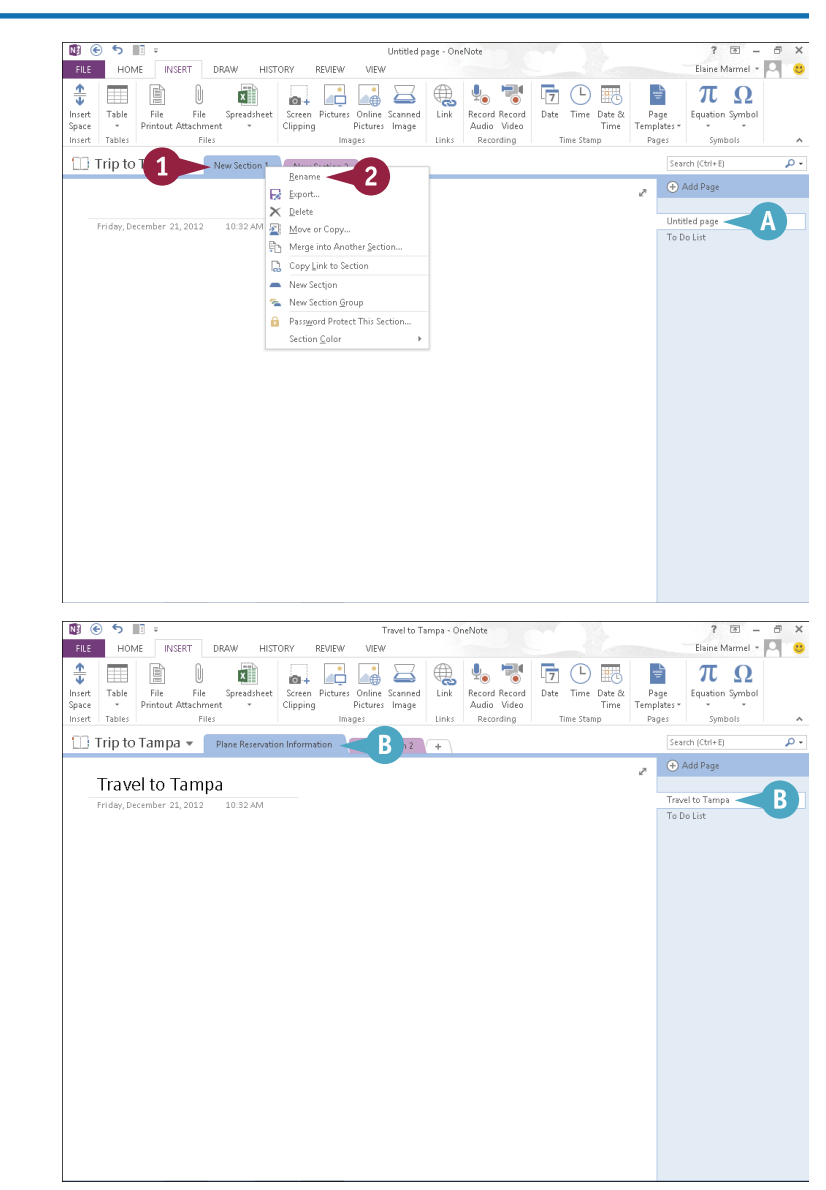

# **Group Sections**

If your notebook contains several related sections, you can gather those sections into a group<br>to make it easier to locate the section you need. For example, suppose that you are planning a  **f your notebook contains several related sections, you can gather those sections into a group** vacation and have created a OneNote notebook to keep track of your research. You might gather the notebook's transportation-related sections — one with flight information, one for rental cars, one for hotel information, and so on — into a group. Or if you are using OneNote to jot down ideas for your business, you might gather all the sections that pertain to a particular project in one group.

### **Group Sections**

- Right-click any section.
- 2 Click **New Section Group**.

*<u><b>PR*  $\bigotimes$  6 III</u>  $2 - 5$  $\sqrt{2}$ Travel to Tampa - OneNot Elaine Marmel - O FILE HOME INSERT **DRAW HISTORY** REVIEW VIEW 品はは日食りで同①思 Timini 좊  $\begin{bmatrix} 1 \\ 0 \end{bmatrix}$  $\overline{\mathbf{x}}$  $\mathbb{I}$  $\pi$   $\Omega$ Insert Table File File<br>Space - Printout Attachment<br>Insert Table Spreadsheet Screen Pictures Online Scanned Link Record Record Date Time Date & Page Equation Symbol<br>Templates Space Pictures<br>Images Passe<br>Insert Tables Files Recording Time Stamp Pages Symbols  $\Box$  Trip to T ormation Hotel Arrangements Site Search (Ctrl+E)  $\mathbf{1}$  $\bigoplus$  Add Page , E Export. Travel to Tampa  $\times$  Delete Travel to Tamma Friday December 21, 2012 10:32 AM Move or Copy. To Do List Merge into Another Section Copy Link to Section New Section New Section Group **B** Password Protect This Section Color *<u>Reference</u>* Travel to Tampa - OneNote  $2<sup>7</sup>$ Elaine Marmel - O FILE HOME INSERT DRAW HISTORY REVIEW MEM File File Spreachest Scene Pictures Online Scened Link Record Record Date Time Date of Printend Attachment Clipping Pictures Image and Link Record Record Date Time Date of Pictures Printend Attachment 奎 田目 山本  $\pi \Omega$  $\frac{1}{2}$ Time Date & Insert Table<br>Space  $Page$ Equation Symbol  $\tau_{\rm a}$ opace<br>Insert Tables rice<br>Images Files Recording Time Stamn Pages Trip to Tampa v Plane Reservation Information Hotel Arrani  $\overline{3}$ Travel to Tampa el to Tampa Friday, December 21, 2012 10:32 AM  $\overline{X}$  is the finite  $\overline{X}$  $\overline{1}$ 

۰ م

OneNote creates a new section group.

3 Type a name for the section group and press **Enter**.

**23 ONENOTE Organizing and Sharing Notes**

**CHAPTER**

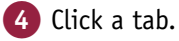

5 Drag the tab to the section group ( $\&$  changes to  $\&$ ).

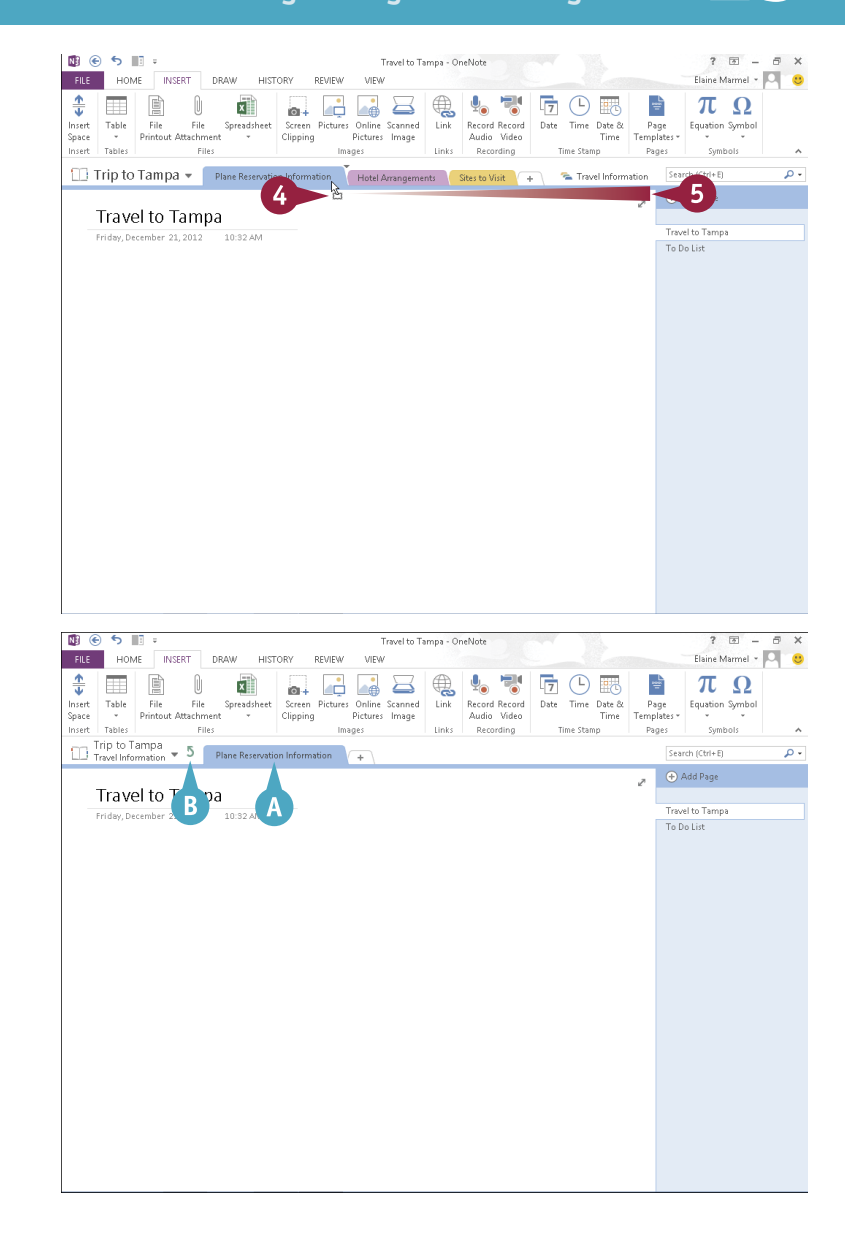

OneNote moves the tab to the section group and displays the section group.

- A The section tab you moved in Step **5** appears in the section group.
- **B** Click the **Navigate to Parent Section Group** button (5) to return to the regular view.

You can click the section group at any time to see its contents.

**Note:** Repeat Steps **4** and **5** to add additional section tabs to the section group.

# **TIPS**

#### **Can I remove a section tab from a group?**

Yes. Open the section group, click the tab you want to move, and drag it to the **Navigate to Parent Section Group** button  $(5)$ .

#### **Can I change the order in which sections appear?**

Yes. Click the tab for the section you want to move, drag the tab to the desired position among the sections, and release the mouse button. You can also change the order of pages in a section; to do so, click the page title and drag it up or down to the desired position among the pages.

# **Search Notes**

As you enter more notes into OneNote, you may find it difficult to locate the information you need.<br>Fortunately, OneNote offers a robust search function. Using it, you can locate any text in your OneNote notebooks — even text found in graphics. You can limit your search to a particular notebook or section or search all notebooks and sections. If you have enabled OneNote's Audio Search feature, you can also search audio and video for spoken words. Note that in order to search audio and video, you must enable the Audio Search function. For help, see the tip at the end of this section.

### **Search Notes**

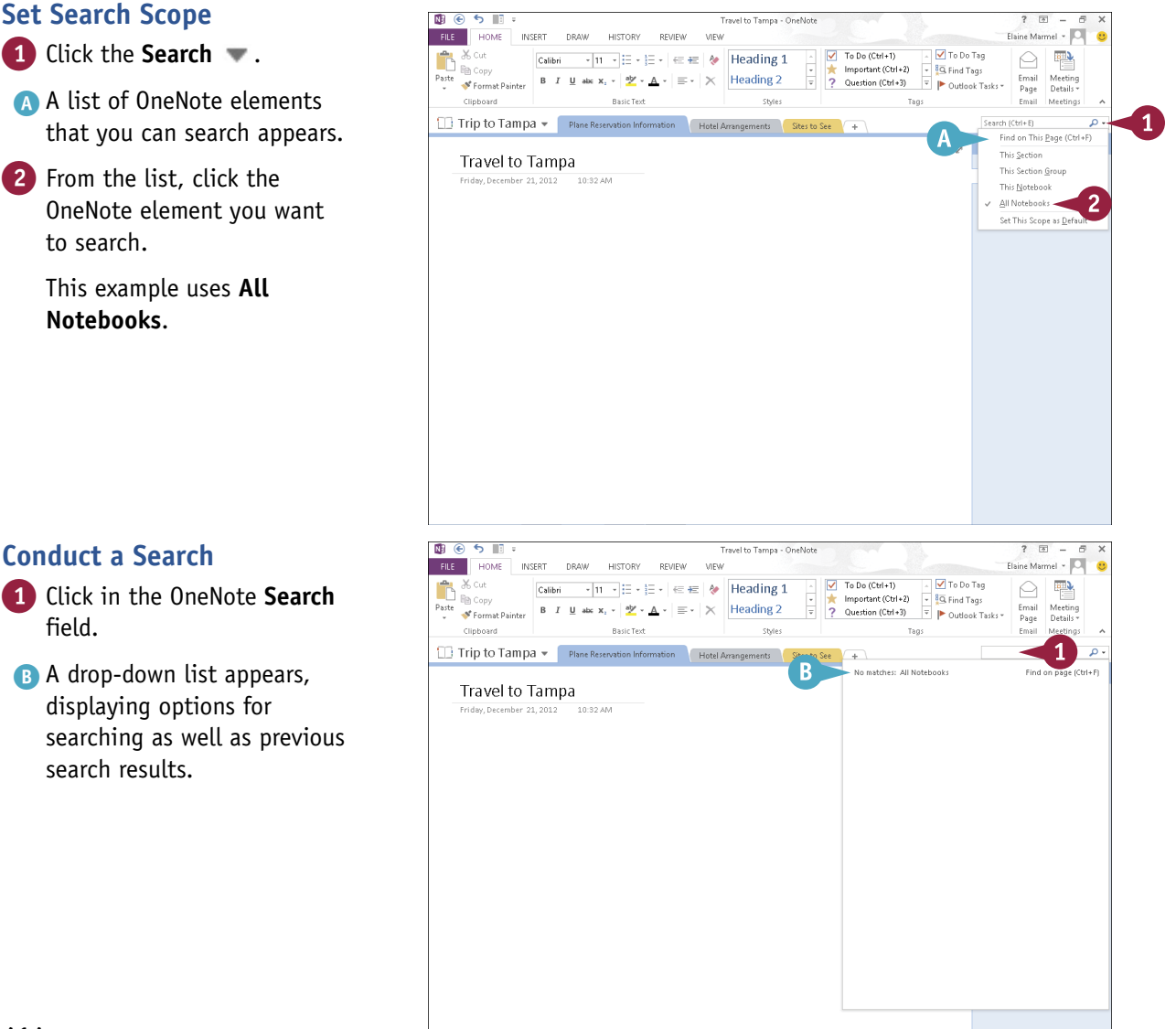
**23 ONENOTE Organizing and Sharing Notes**

**CHAPTER**

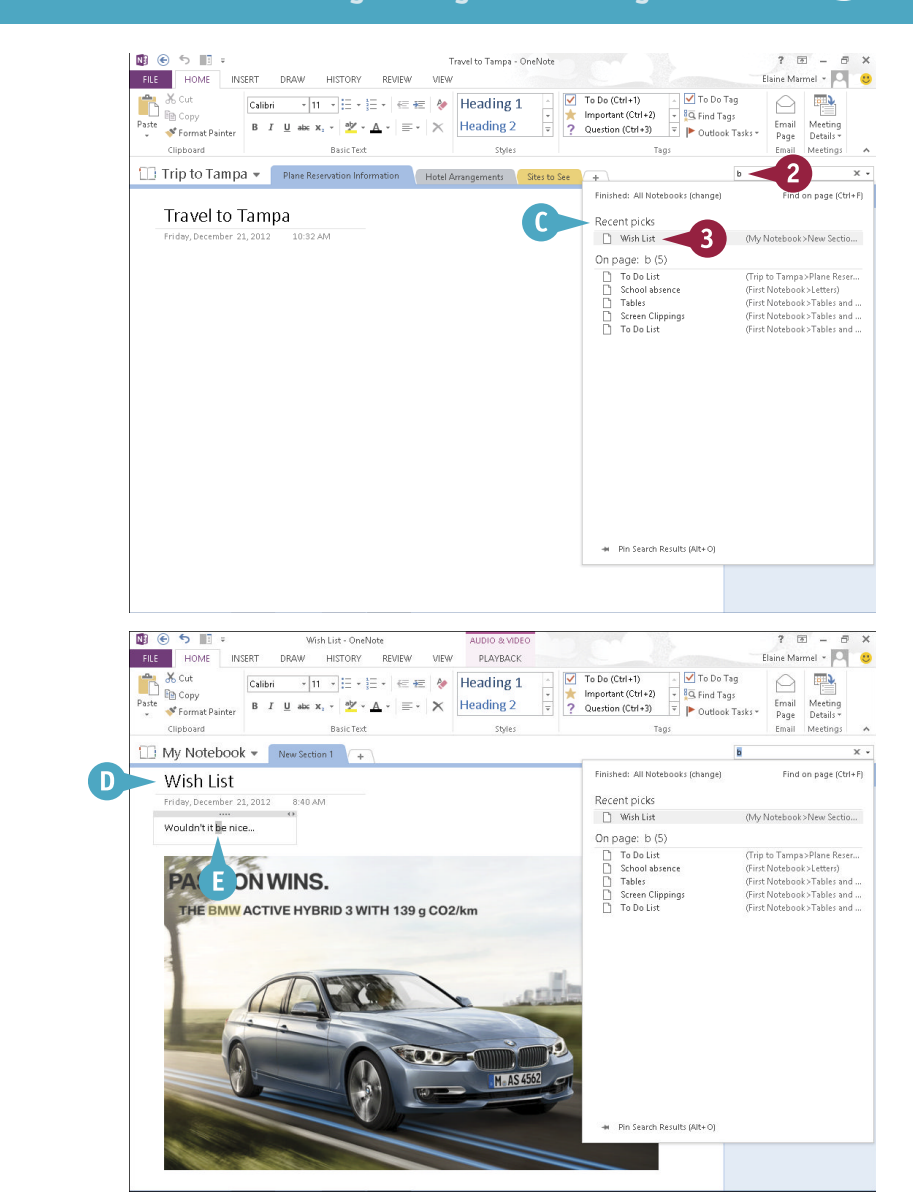

#### **D** OneNote displays the page.

**B** OneNote highlights the search text.

**2** Type your search text. C As you type, potential matches to your search

criteria appear.

page.

3 Click a match to view the

# **TIP**

#### **How do I search audio and video?**

To search audio and video, you must enable OneNote's Audio Search function. To do so, click the **File** tab and choose **Options**. In the OneNote Options dialog box that appears, click **Audio & Video** and select **Enable searching audio and video recordings for words** ( $\Box$  changes to  $\Box$ ). The Audio Search dialog box appears; click the **Enable Audio Search** button. Finally, click **OK** to close the OneNote Options dialog box.

# **Search for Recent Edits**

You can search for recent changes that you have made in OneNote. Suppose that you made a change to your notebook that you want to view, but you cannot remember exactly where in your notebook you made the change. You can search the current notebook, section, section group, or all notebooks. You can search for any change you might have made today, since yesterday, within the last seven, 14, or 30 days, within the last three months, or within the last six months. Or, you can search for changes made to all pages sorted by date.

## **Search for Recent Edits**

- 1 Click the **History** tab.
- 2 Click **Recent Edits**.
- Click a timeframe.

**A** OneNote opens the Search Results pane and displays pages in the current notebook that you have edited in the timeframe you selected in Step **3**.

You can click any page in the list to view that page; edits appear highlighted in yellow.

- $\blacksquare$  You can click  $\blacksquare$  to change the elements OneNote searches.
- $\bigcap$  You can click  $\bigtriangledown$  to control the order in which the search results appear.
- 4 Click  $\times$  to close the Search Results pane.

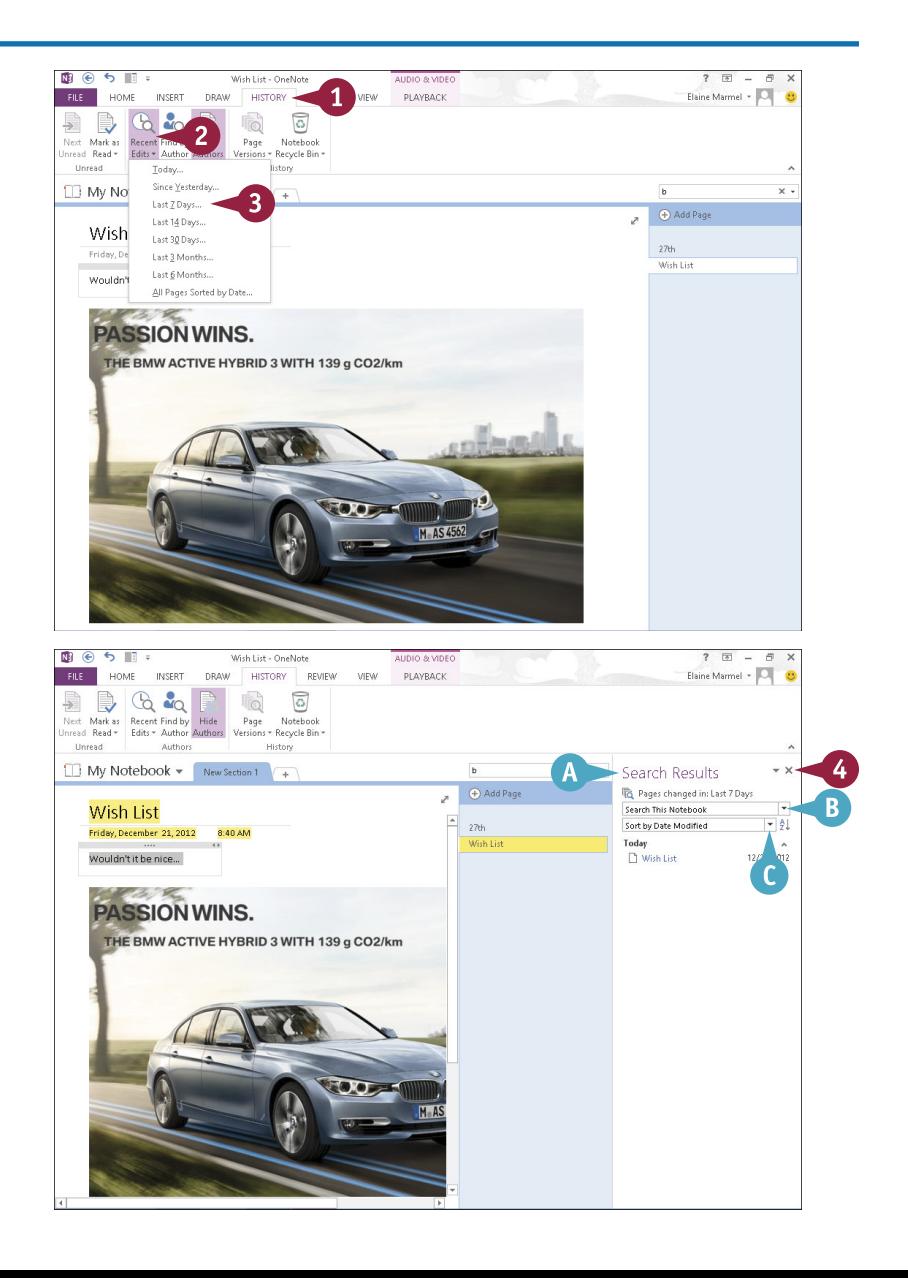

# **Set Synchronization Options**

OneNote enables you to store your notebooks in the cloud, and, when you do, OneNote keeps them synchronized and up-to-date by default. You can access them using the OneNote web app, any computer running Windows 7 or Windows 8, and many mobile devices.

But there may be times when you want or need to synchronize changes manually. For example, suppose that you want to synchronize notebook changes to the cloud before you shut down your computer. OneNote enables you to check sync status as well as synchronize your changes manually.

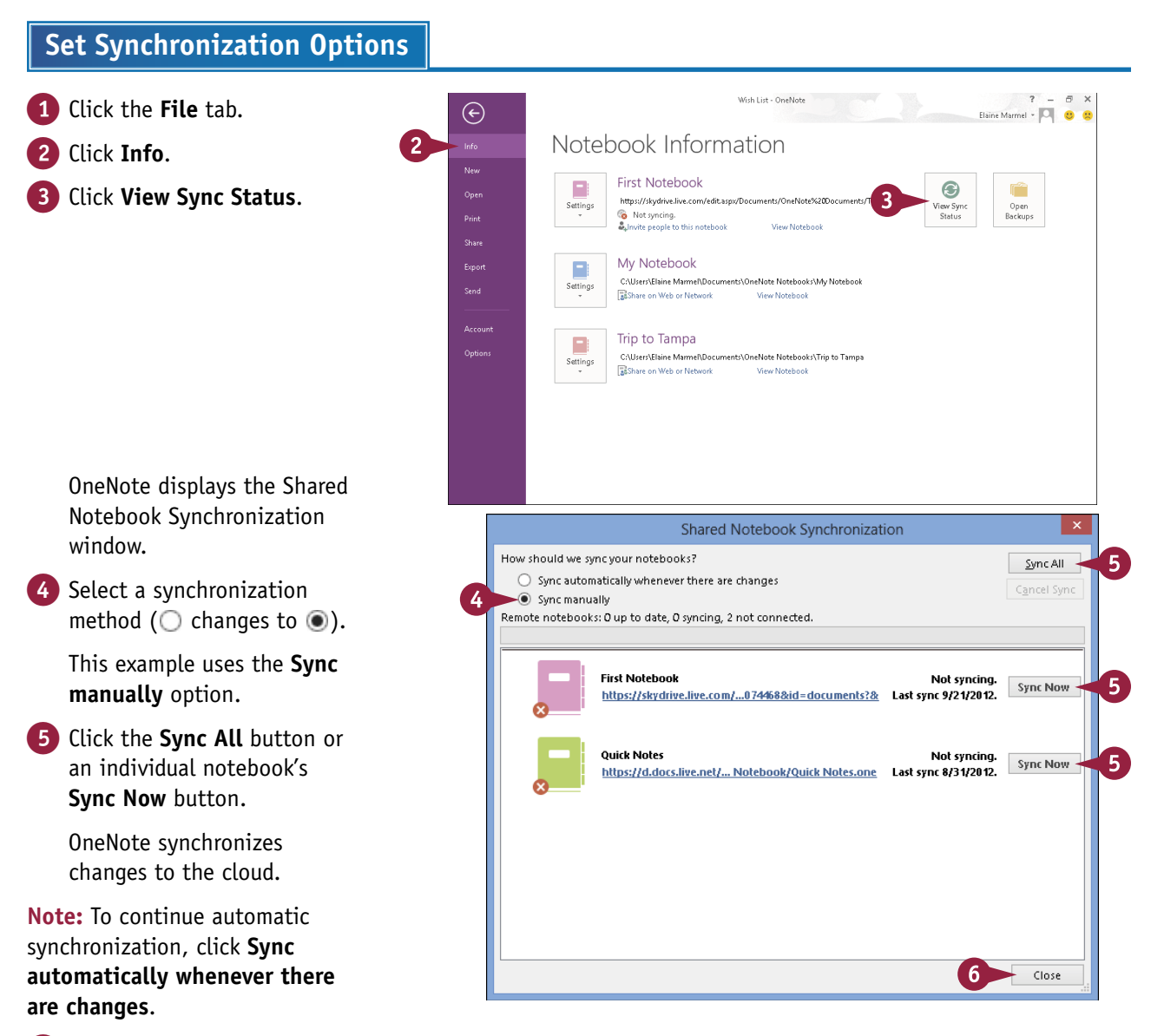

# **Share Notes with People Who Do Not Have OneNote**

You can share pages in your OneNote notebooks with others who do not have OneNote by e-mailing the pages or by converting them to PDF or XPS files. When you e-mail pages from OneNote, it starts your e-mail program, creates a new message window containing the OneNote page in HTML format, and applies the page's title to the message's Subject line. You simply enter the recipient's address and any additional text and send the message as normal. You can also convert note pages, sections, or entire notebooks into PDF or XPS format so that you can distribute them to others who do not have OneNote.

## **Share Notes with People Who Do Not Have OneNote**

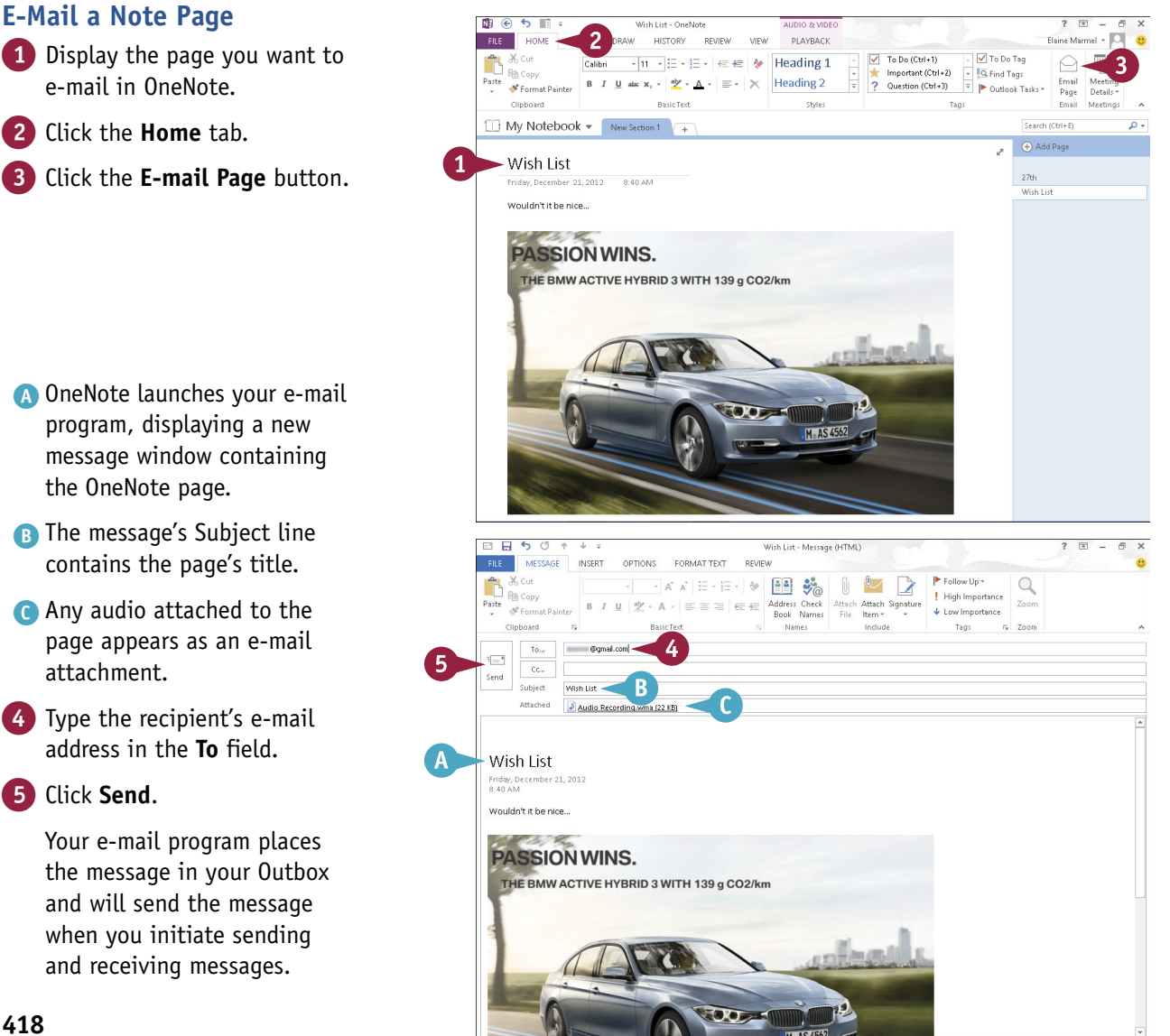

**23 ONENOTE Organizing and Sharing Notes**

**CHAPTER**

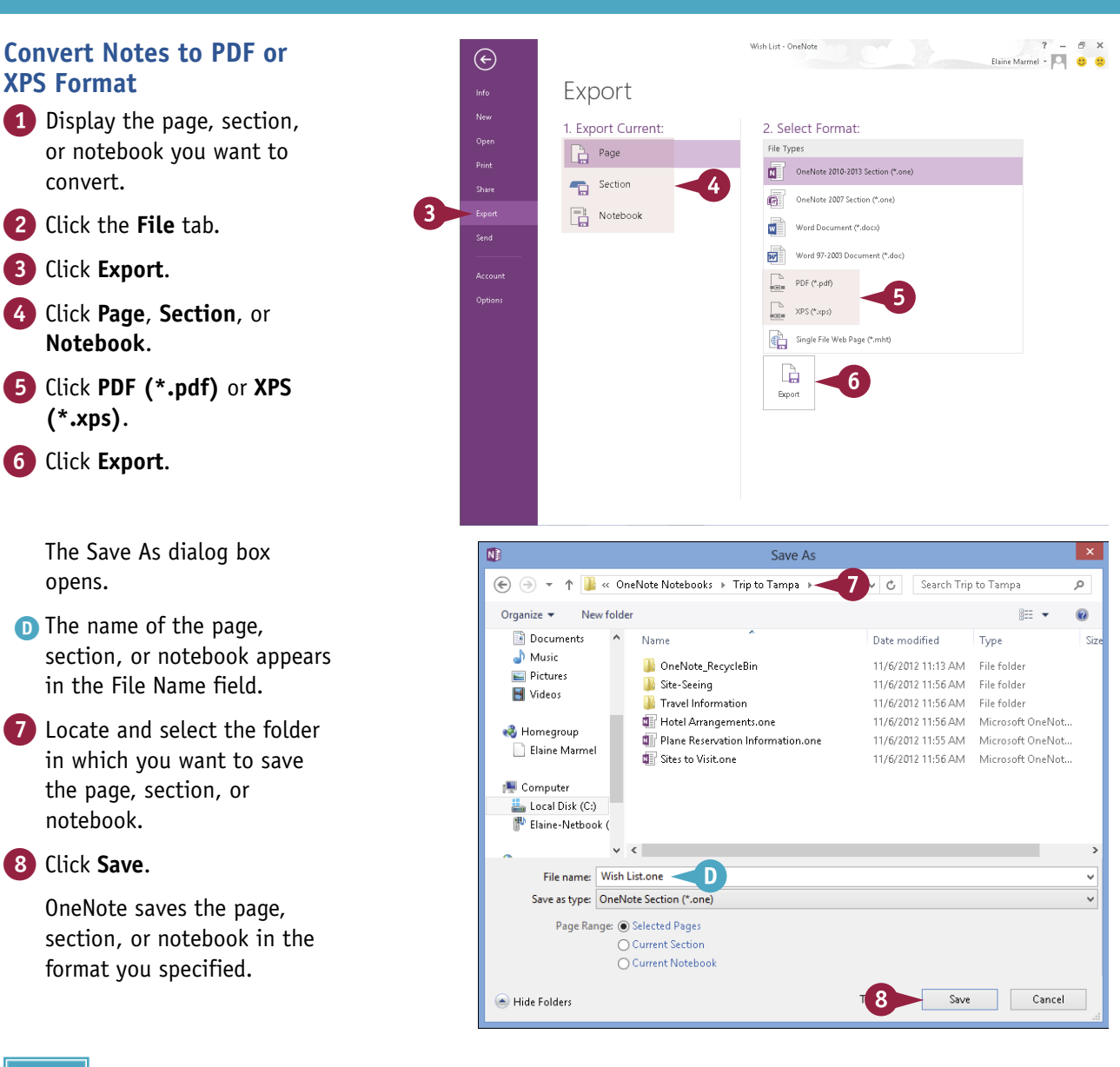

# **TIP**

#### **Can I send a OneNote page as a PDF attachment to an e-mail message?**

Yes. Display the page. Click the **File** tab, click **Send**, and click **Send as PDF**. Your e-mail program opens and displays a message with the OneNote page attached as a PDF file, and the page name appears in the Subject line. Type a recipient name and send the message.

# **A**

absolute cell references (Excel), 198–199 Access adding background images, 307 fields to tables, 296 records, 308–311 tables to queries, 325 applying conditional formatting, 320–321 database themes, 305 simple filters, 318 changing views, 294–295, 302 creating databases, 288–291 forms, 300–301 queries, 322–323 reports, 326–329 tables, 292–293 customizing reports, 329 cutting, copying, and pasting data in, 28–29 database basics, 286–287 deleting conditional formatting, 321 fields, 297, 304 forms, 301 records, 314 sort order, 317 tables, 293 editing records in forms, 311 filtering records, 318–319 formatting form fields, 306 hiding fields in tables, 298 moving fields, 299, 303 navigating records in forms, 312 Navigation pane, 291 opening databases, 291 OR criteria, 319 performing simple queries, 322–325 primary key, 309 printing reports, 329 renaming table fields, 293 searching for records in forms, 313

selecting cells in, 27 fields in custom reports, 327 sorting, 316–317, 323 add-ins, 47 aligning text, 76, 246 animations (PowerPoint), 264–267 appointments (Outlook), 334–335, 344–345 apps, 41, 46–49 arguments, constructing, 200 artistic effects, applying to graphics, 39 aspect ratios, 225 audio notes (OneNote), 406–407, 415 AutoCorrect (Word), 128–129 AutoFill (Excel), 148–149 AutoFilter (Excel), 185 AutoSum (Excel), 204–205

# **B**

backgrounds adding in Access, 307 applying in Publisher, 388, 389 editing in Publisher, 388–389 inserting songs in PowerPoint, 269 removing, 39, 389 Backstage view, 7, 225 bibliographies, creating in Word, 116–117 Bing, 35, 92, 119 blog posts, creating in Word, 70–71 borders, adding, 96–97, 382 Building Block objects (Publisher), 390–393 bulleted lists, creating, 85 buttons, 9, 11

# **C**

cell references, 194 cells (Excel). *See also* Excel adding borders and shading, 158–159 in watch windows, 209 adjusting alignment, 152–153 clearing, 170, 171 copying formatting, 155 deleting, 171 entering data, 144–145 indenting data, 153

orientation, 153 ranges, 194 referencing in worksheets, 197 removing in watch windows, 209 selecting, 27, 146–147 table, 101 Center command, 76 charts adding elements in Excel, 217 to slides in PowerPoint, 250–251 changing data in Excel, 219 layout in Excel, 216 style in Excel, 215 type in Excel, 214 creating in Excel, 210–211 deleting in Excel, 213 formatting objects in Excel, 218 moving in Excel, 213 Quick Analysis button (Excel), 187 resizing in Excel, 212 citations, adding to bibliographies, 116, 117 Clear Contents, 171 Clear Formats, 171 Clipboard, 29 closing documents opened in cloud, 53 Office 2013 applications, 4–5 programs using gestures, 13 cloud. *See* Office Online color, changing of graphic objects, 38 in PowerPoint, 242–243 in Word, 119 Colors dialog box (PowerPoint), 243 columns. *See also* Excel adding, 164–165, 249 changing width in Word, 121 converting text to in Excel, 172–173 creating in Word, 98–99 formatting in Excel, 172–173 freezing titles on-screen in Excel, 167 resizing in Excel, 166 splitting in Excel, 172–173

comments adding, 140, 192–193 combining from reviewers of Word documents, 138–139 deleting, 141, 193, 279 editing in PowerPoint presentations, 279 inserting, 121, 192–193, 278 replying to, 141, 279 reviewing in Word, 140 working with in Word, 140–141 compressing pictures, 33 conditional formatting, 162–163, 320–321 contacts (Outlook), 336–337, 349 conversations (Outlook), 358–359 copying. *See* cutting, copying, and pasting data cropping pictures, 38 cross-references, adding in Word, 111 cutting, copying, and pasting data, 28–29

# **D**

data analyzing in Excel, 186–187 centering across columns in Excel, 151 cutting, copying, and pasting, 28–29 finding and replacing in Excel, 180–181 formatting data in Excel, 160–161 selecting, 26–27 viewing trends with sparklines in Excel, 220–221 databases. *See also* Access applying themes in Access, 305 basics, 286–287 creating in Access, 288–291 opening in Access, 291 planning, 287 Datasheet view (Access), 295 decimals (Excel), 157 Define feature, 118 delimiter, 173 Design view (Access), 294, 295, 302 Dictionary app, activating, 48–49 Dictionary feature (Word), 131 disabling automatic spelling and grammar checker, 127 tracking changes in Excel, 191 worksheet gridlines in Excel, 159 Document Inspector, 22–23 documents. *See* Word

DOCX format, 17 downloading apps from Office Store, 41, 46–49 drawing notes in OneNote, 399 outlines around graphics, 39

## **E**

editing backgrounds in Publisher, 388–389 blog accounts from within Word, 71 comments in PowerPoint presentations, 279 formulas in Excel, 197 functions in Excel, 203 index entries in Word, 113 PDF files, 18 records in forms in Access, 311 slide text in PowerPoint, 239 text in Word, 65 in Web Apps, 53 effects, adding to graphic objects, 39 e-mailing files in Outlook, 24–25 notes pages in OneNote, 418 PowerPoint presentations, 283 sharing documents via, 58 enabling text wrapping in Excel, 150 tracking in Word, 134 worksheet gridlines in Excel, 159 endnotes, inserting in Word documents, 107 error messages (Excel), 206–207 Excel adding cell borders/shading, 158–159 chart elements, 217 columns and rows, 164–165 comments, 192–193 fill color, 159 Quick Borders, 158 watch windows, 208–209 worksheets, 174 analyzing data, 186–187 applying absolute and relative cell references, 198–199 conditional formatting, 162–163 functions, 202–203

range names, 168 themes, 161 auditing worksheets for errors, 206–207 AutoFill, 148–149 AutoSum, 204–205 centering data across columns, 151 changing cell alignment, 152–153 chart data, 219 chart layout, 216 chart style, 215 chart type, 214 font and size, 154–155 number formats, 156 page setup options, 176–177 clearing cells, 170, 171 converting text to columns, 172–173 copying absolute references, 199 cell formatting, 155 relative references, 198 worksheets, 178 creating charts, 210–211 formulas, 196–197 rules for conditional formatting, 163 tables, 182–183 cutting, copying, and pasting data in, 29 data analysis choices, 187 decreasing decimals, 157 deleting cells, 171 charts, 213 comments, 193 conditional formatting, 163 worksheets, 179 disabling tracking changes, 191 worksheet gridlines, 159 editing formulas, 197 functions, 203 enabling text wrapping, 150 worksheet gridlines, 159 entering cell data, 144–145 error messages, 206–207

filtering table information, 184, 185 finding and replacing data, 180–181 Flash Fill formatting, 173 formatting chart objects, 218 columns of data, 172–173 data with styles, 160–161 formulas, 194–195 freezing column and row titles on-screen, 167 functions, 200–201 increasing decimals, 157 inserting charts into PowerPoint slides, 251 comments, 192–193 page breaks, 177 spreadsheets in Word, 103 moving charts, 213 worksheets, 178 naming ranges, 168–169 worksheets, 175 printing worksheet selections, 177 resizing charts, 212 columns and rows, 166 reviewing worksheet changes, 190–191 selecting cells and ranges, 27, 146–147, 205 setting margins, 177 sorting table information, 185 splitting columns of data, 172–173 tracking worksheet changes, 188–189, 191 viewing data trends with sparklines, 220–221 worksheet comments, 193 exclusion, filtering by in Access, 319

# **F**

fields (Access) about, 286 adding to tables, 296 deleting, 297, 304, 327 formatting in forms, 306 hiding in tables, 298 moving, 299, 303 renaming in tables, 293 selecting in custom reports, 327

#### files

attaching to notes in OneNote, 402 checking for hidden/personal data, 22–23 creating new, 14–15 e-mailing in Outlook, 24–25 locating, 19 opening, 18–19 printing, 20–21 saving, 16–17 sending attachments in Outlook, 352 synchronizing, 41 fill color, adding in Excel, 159 fill handle, 148 filtering, 184, 185, 318–319 Flash Fill formatting, 173 flipping graphics, 38 font changing in Excel, 154–155 in PowerPoint, 240 in Publisher, 376–379 in Word, 72–75 default, 75 Font dialog box, 75 footers, adding in Word, 104–105 footnotes, inserting in Word, 106, 107 formatting applying to text, 73, 377 chart objects in Excel, 218 clearing in Word, 87 columns of data in Excel, 172–173 conditional, 162–163, 320–321 copying in Word, 86 data with styles in Excel, 160–161 form fields in Access, 306 Quick Analysis button (Excel), 187 with styles in Word, 88–89 tables in OneNote, 401 forms (Access) about, 287 adding records to, 310–311 changing views, 302 creating, 300–301 deleting about, 301 fields from, 304 records from, 315

forms (Access) *(continued)* editing records on, 311 formatting fields, 306 moving fields on, 303 navigating records on, 312 searching for records, 313 Formula bar, typing data in, 145 formulas (Excel), 194–197 4:3 size, 237 functions (Excel), 200–203

#### **G**

gestures, closing programs using, 13 grammar, checking in Word, 126–127 graphics, 36–39

### **H**

handouts, creating in PowerPoint, 273 handwritten notes, converting to typed in OneNote, 399 headers and headings, 104–105, 114–115, 124–125 hidden data, checking files for, 22–23 highlighting text in Word, 120 Home button (PowerPoint), 227 horizontal alignment, setting, 152

# **I**

ignoring conversations in Outlook, 359 images. *See* pictures indenting, 78–79, 153 index entries, marking in Word, 110–111 indexes, generating in Word, 112–113 information, sending to OneNote, 403 Insert mode, 64–65 Insert Options button, 165 installing apps, 46–48

# **J**

junk e-mail (Outlook), 360–361 Justify command, 76

#### **K**

keyboard, 9, 27, 147

#### **L**

languages, choosing for translation, 133 laser pointer tools, 275

Layout view (Access), 302 layout views (Word), 63 leader tabs, 81 line spacing, setting, 77, 245 links, 59, 385 lists, creating in Word, 84–85 locking tracking in Word, 136

#### **M**

magnifications, specifying in Publisher, 368 margins, setting, 82–83, 177 mathematical operators, 195 messages (Outlook) composing and sending, 350–351 creating rules, 362–363 deleting, 357 reading, 353 replying to and forwarding, 354–355 saving as drafts, 351 sending copies of, 351 Mini toolbar, 73, 377

# **N**

narrations, recording in PowerPoint, 268 Navigation bar (Outlook), 342–343 Navigation pane (Access), 291 New Query dialog box, 325 noncontiguous data, selecting in Excel, 211 Normal view (PowerPoint), 230, 256 notebooks, creating in OneNote, 408 notes. *See also* OneNote adding in Outlook, 340–341 converting to PDF/XPS format in OneNote, 419 deleting in Outlook, 341 drawing in OneNote, 399 moving in OneNote, 399 searching in OneNote, 414–415 sending as PDF attachments in OneNote, 419 sharing in OneNote, 418–419 typing in OneNote, 398 viewing in OneNote, 397 Notes pane (PowerPoint), 270, 271 number formats, changing in Excel, 156 number series, 149 numbered lists, creating, 85

# **O**

Office 2013. *See also specific topics* about, 40 arranging windows, 30–31 Backstage view, 7 checking files for hidden/personal data, 22–23 creating new files, 14–15 cutting, copying, and pasting data, 28–29 e-mailing files, 24–25 exiting applications, 4–5 graphic objects modification techniques, 38–39 inserting pictures, 32–35 moving graphic objects, 36, 37 opening files, 18–19 printing files, 20–21 program windows, 6 resizing graphic objects, 37 saving files, 16–17 selecting data, 26–27 starting applications, 4–5 subscription editions, 41 using programs from SkyDrive, 54–55 using programs on tablet PCs, 12–13 using Web Apps in SkyDrive, 52–53 Office Clipboard, 29 Office Online about, 15, 40–41 downloading apps from Office Store, 46–49 sharing documents, 44–45, 58–59 signing in, 40, 42–43 signing in to SkyDrive, 50–51 signing out, 43 uploading documents to SkyDrive, 56–57 using Office programs from SkyDrive, 54–55 using Web Apps in SkyDrive, 52–53 Office Online indicator, 6 Office program viewer (website), 25 Office Store, 41, 46–49 Office Web App, 25 OneNote attaching files to notes, 402 converting handwritten notes to typed, 399 notes to PDF/XPS format, 419 creating notebooks, 408 pages, 410

Quick Notes, 405 sections, 409 deleting tables, 401 drawing notes, 399 e-mailing notes pages, 418 formatting tables, 401 grouping sections, 412–413 inserting screen clippings, 404 tables, 400 moving notes, 399 navigating, 396–397 recording audio/video notes, 406–407 removing section tabs from groups, 413 renaming sections/pages, 411 reordering sections, 413 searching audio and video, 415 notes, 414–415 recent edits, 416 sending information to, 403 notes as PDF attachments, 419 setting synchronization options, 417 sharing notes, 418–419 typing notes, 398 viewing notes, 397 online presentations (PowerPoint), 282–283 online videos, inserting in Word, 92–93 opening databases in Access, 291 documents, 52, 58 files, 18–19 operators, 195 OR criteria, in Access, 319 orientation (Excel) cells, 153 pages, 176 Outline view (PowerPoint), 230 outlines, drawing around graphics, 39 Outlook adding notes, 340–341 senders to contacts, 356 cleaning up conversations, 359 composing and sending messages, 350–351 Outlook *(continued)* controlling search options, 347 conversations, 358–359 creating contacts, 336–337 message rules, 362–363 new items, 15 tasks, 338–339 customizing Navigation bar, 342–343 cutting, copying, and pasting data in, 28 deleting messages, 357 notes, 341 rules, 363 e-mailing files, 24–25 ignoring conversations, 359 linking contacts, 349 navigating in, 332–333 peeking at appointments and tasks, 344–345 reading incoming messages, 353 replying to and forwarding messages, 354–355 resizing Navigation bar, 343 restoring junk e-mail, 361 saving messages as drafts, 351 scheduling appointments, 334–335 screening junk e-mail, 360–361 searching for items, 346–347 sending copies of messages, 351 file attachments, 352 To-Do Bar, 348 unpinning peek view, 345 viewing conversations, 358 junk e-mail options, 360 Overtype mode, 64–65

#### **P**

page breaks, inserting, 109, 177 Page Layout tools, 82 pages borders in Word, 97 changing color of in Word, 119 setup options in Excel, 176–177 creating in OneNote, 410

inserting numbers in Word documents, 108, 109 navigating using, 125 paragraph borders, in Word, 96 password, for track changes, 137 Paste Options button, 29 pasting. *See* cutting, copying, and pasting data PC, accessing remotely, 57 PDF format, 18, 25, 419 peek view, unpinning in Outlook, 345 pen pointer tools, 275 personal data, checking files for, 22–23 personal settings, tracking, 40 photo album, creating presentations in PowerPoint, 228–229 phrases, marking in Word, 110–111 pictures adding borders to graphics, 39 compressing, 33 correcting, 38 creating backgrounds in Publisher, 389 cropping, 38 inserting, 32–33 renaming in Publisher, 375 searching for using Bing, 35 swapping in Publisher, 372–373 Playback tab (PowerPoint), 253 playing inserted videos, 93 posting blog entries as drafts, 71 pound signs (#), in Excel, 205 **PowerPoint** adding animation effects, 264–265 charts to slides, 250–251 rows and columns to tables, 249 slide text, 238 tables to slides, 248–249 text boxes to slides, 247 video clips to slides, 252–253 aligning text, 246 applying themes, 244 assigning sounds as transition effects, 263 changing color, 242–243 font, 240 size, 241 slide layout, 234–235 slide size, 236–237 views, 230–231

copying animation effects, 265 creating blank presentations, 224–225 custom animations, 266–267 handouts, 273 photo album presentations, 228–229 presentations using templates, 226–227 speaker notes, 270–271 cutting, copying, and pasting data in, 28 defining slide transitions, 262–263 deleting animations, 267 comments in presentations, 279 section markers, 261 slides, 257 transition effects, 263 duplicating slides, 233 editing comments in presentations, 279 slide text, 239 e-mailing presentations, 283 hiding slides, 257, 275 inserting background songs, 269 comments in presentations, 278 Excel charts into slides, 251 slides, 232–233 moving slide objects, 254 organizing slides into sections, 260–261 packaging presentations on CDs, 280–281 presenting online, 282–283 printing slide notes, 271 recording narrations, 268 rehearsing slide shows, 272–273 reorganizing slides, 256–257 replying to comments in presentations, 279 resizing pane, 231 slide objects, 255 slide text, 239 reusing slides, 258–259 reviewing presentations, 278–279 running slide shows, 274–277 saving presentations as video, 281 selecting data in, 26 setting line spacing, 245 zooming, 231, 276

precedence, operator, 195 presentations. *See also* PowerPoint building in PowerPoint, 224–225 creating using templates in PowerPoint, 226–227 online in PowerPoint, 282–283 packaging on CDs in PowerPoint, 280–281 reviewing in PowerPoint, 278–279 Presenter view (PowerPoint), 277 primary key, in Access, 309 printing files, 20–21 margin settings and, 83 reports in Access, 329 slide notes in PowerPoint, 271 worksheet parts in Excel, 177 program window controls, 6 programs, Office 2013, 12–13. *See also specific programs* public domain, 35 publications. *See* Publisher Publisher adding borders, 382 Building Block objects, 390–391 text, 370 text boxes, 371 applying backgrounds, 388, 389 formatting to text, 377 text effects, 380 breaking links, 385 changing font, size, and color, 376–379 text alignment, 381 controlling text wraps, 383 creating Building Block objects, 392–393 picture backgrounds, 389 publications, 366–367 customizing Building Block objects, 391 cutting, copying, and pasting data in, 28 deleting backgrounds, 389 Building Block objects, 393 objects, 387 editing backgrounds, 388–389 linking text boxes, 384–385

Publisher *(continued)* Mini toolbar, 377 moving and resizing publication objects, 386–387 renaming images, 375 rotating objects, 387 saving publications for photo center printing, 374–375 scratch area, 373 searching for templates, 367 selecting data in, 26 specifying magnifications, 368 swapping pictures, 372–373 zooming, 368–369

# **Q**

QAT (Quick Access Toolbar), 6, 10–11 queries (Access), 287, 322–325 Quick Access Toolbar (QAT), 6, 10–11 Quick Analysis button (Excel), 187, 211 Quick Borders, 158 Quick Indents, 78 Quick Notes, 405 Quick Parts, 66–67 Quick Styles, 88, 89 Quick Tabs, 80

# **R**

ranges, naming in Excel, 168–169 Read Mode view, working in for Word, 118–121 Reading view (PowerPoint), 231 recent edits, searching in OneNote, 416 recording, 268, 406–407 records (Access) about, 286 adding, 308–311 deleting, 314, 315 editing in forms, 311 filtering, 318–319 navigating in forms, 312 searching for in forms, 313 sorting, 316–317 reference operators, 195 referencing cells in worksheets, 197 rehearsing slide shows in PowerPoint, 272–273 relative cell references (Excel), 198 reordering sections in OneNote, 413 reorganizing slides in PowerPoint, 256–257

replacing text in Word, 123 reports (Access), 287, 326–329 resizing charts in Excel, 212 columns and rows in Excel, 166 graphic objects, 37 Navigation bar in Outlook, 343 PowerPoint pane, 231 slide objects in PowerPoint, 255 slide text in PowerPoint, 239 watch windows in Excel, 209 returning to Start screen, 13 reusing slides in PowerPoint, 258–259 Ribbon, 6, 8–9, 210 Right Align command, 76 rows. *See also* Excel adding, 101, 164–165, 249 freezing titles on-screen in Excel, 167 resizing in Excel, 166 ruler (Word), 79 rules, removing in Outlook, 363

# **S**

saving files, 16–17 messages as drafts in Outlook, 351 PowerPoint presentations as videos, 281 publications for photo center printing in Publisher, 374–375 Word documents, 139 work in Web Apps, 53 scanning Word document content, 124–125 scheduling appointments in Outlook, 334–335 scratch area (Publisher), 373 screen, swiping on tablet PCs, 13 screen clippings, inserting in OneNote, 404 screening junk e-mail in Outlook, 360–361 scroll bars, 6 Search box, 19 Search Document box, 125 searching audio and video in OneNote, 415 controlling options in Outlook, 347 for images using Bing, 35 for information using Bing, 119 for items in Outlook, 346–347 notes in OneNote, 414–415

recent edits in OneNote, 416 for records in forms in Access, 313 for templates in Publisher, 367 section markers, removing in PowerPoint, 261 section tabs, removing from groups in OneNote, 413 sections (OneNote), 409, 412–413 senders, adding to contacts in Outlook, 356 sending copies of messages in Outlook, 351 file attachments in Outlook, 352 information to OneNote, 403 notes as PDF attachments in OneNote, 419 setting(s) custom color in PowerPoint, 243 horizontal alignment, 152 line spacing, 77, 245 margins, 82–83, 177 printing using default, 21 Quick Indents, 78 Quick Tabs, 80 synchronization options in OneNote, 417 tabs in Word, 80–81 vertical alignment, 153 shading, adding to text in Word documents, 97 Share Workbook feature (Excel), 189 sharing documents, 41, 44–45, 58–59 notes in OneNote, 418–419 shortcuts, 5, 9 signing in/out of Office Online, 40, 42–43 of SkyDrive, 50–51 16:9 size, 237 size (font), changing in PowerPoint, 241 SkyDrive about, 40 signing in/out, 50–51 uploading documents to, 56–57 using Office 2013 programs from, 54–55 using Web Apps in, 52–53 slide shows (PowerPoint), 272–277 Slide Sorter view (PowerPoint), 231, 257 slides (PowerPoint). *See also* PowerPoint adding text, 238 changing layout, 234–235 size, 236–237

defining transitions, 262–263 editing text, 239 hiding, 275 inserting, 232–233 moving objects, 254 organizing into sections, 260–261 printing notes, 271 reorganizing, 256–257 resizing objects, 255 text, 239 reusing, 258–259 Slides from Outline command (PowerPoint), 233 social media, sharing documents via, 59 Sort by Color option (Excel), 185 sorting, 185, 316–317 sounds, assigning as transition effects in PowerPoint, 263 sparklines, 187, 220–221 speaker notes, creating in PowerPoint, 270–271 special characters, adding, 69 specifying magnifications in Publisher, 368 spelling, checking in Word, 126–127 spreadsheets. *See* Excel Start screen, 13, 224 starting Office 2013 applications, 4–5 programs on tablet PCs, 12 status bar, 6 structure, formula, 194 styles, 39, 88–89 subentries, adding in Word, 111 subscription editions, of Office 2013, 41 SUM function, 205 swapping pictures in Publisher, 372–373 swiping screen on tablet PCs, 13 Switch Windows button, 31 Symbol Gallery, 68–69 symbols, inserting in Word, 68–69 synchronization options, setting in OneNote, 417 synchronizing files, 41 synonyms, displaying, 131 system requirements (website), 4

#### **T**

tab stops, removing, 81 table of contents (TOC), 114–115

tables

about, 286 adding fields to in Access, 296 to queries in Access, 325 records to in Access, 308–309 rows and columns in PowerPoint, 249 to slides in PowerPoint, 248–249 applying styles in Word documents, 102 changing views in Access, 294–295 creating, 182–183, 292–293 deleting in Access, 293 fields from in Access, 297 in OneNote, 401 records from tables in Access, 314 filtering information in Excel, 184, 185 formatting in OneNote, 401 hiding fields in Access, 298 inserting, 100–101, 400 moving fields in Access, 299 Quick Analysis button (Excel), 187 relationships in Access, 323 renaming fields in Access, 293 sorting, 185, 316, 323 tablet PCs, using Office 2013 programs on, 12–13 tabs, setting in Word, 80–81 tasks (Outlook), 338–339, 344–345 templates about, 15 applying in Word, 90–91 creating, 91 creating databases based on in Access, 288–289 searching for in Publisher, 367 text adding in Publisher, 370 aligning, 76, 246 applying effects in Publisher, 380 formatting, 73 changing alignment in Publisher, 381 converting to columns in Excel, 172–173 deleting in Word, 123 editing in Word, 65 finding in Word, 122, 123 highlighting in Word, 120

replacing in Word, 123 translating in Word, 132–133 typing in Word, 64, 65 text boxes, 247, 371, 384–385 text series, 148 text wrapping, 37, 99, 145, 150, 383 themes, applying, 94–95, 161, 244, 305 Thesaurus feature (Word), 130 thread, 358 title bar, 6 To-Do Bar (Outlook), 348 Totals (Quick Analysis button in Excel), 187 tracking locking in Word documents, 136 personal settings, 40 unlocking in Word documents, 137 Word document changes, 134–135 worksheet changes in Excel, 188–189, 191 transition effects (PowerPoint), 263 translating text in Word documents, 132–133 typing, 64, 65, 398. *See also* font

#### **U**

unlocking tracking in Word documents, 137 unpinning peek view in Outlook, 345 uploading documents to SkyDrive, 56–57

#### **V**

vertical alignment, setting, 153 video embed code, 92 video notes (OneNote), 407, 415 videos, 92–93, 252–253 view shortcuts, 6 views. *See also specific views* changing, 62–63, 230–231 form, 302 table, 294–295

#### **W**

watch windows (Excel), 208–209 Web Apps, 40, 52–53 windows, 6, 30–31 Windows taskbar, displaying, 277 Word adding borders, 96–97 comments, 140

indenting in Word, 78–79

cross-references, 111 headers and footers, 104–105 aligning text, 76 applying table styles, 102 templates, 90–91 themes, 94–95 changing column width, 121 font, size, and color, 72–75 views, 62–63 checking spelling and grammar, 126–127 clearing formatting, 87 combining reviewer comments, 138–139 copying formatting, 86 creating bibliographies, 116–117 blog posts, 70–71 columns, 98–99 lists, 84–85 cutting, copying, and pasting data in, 28 deleting comments, 141 Dictionary feature, 131 editing blog accounts, 71 index entries, 113 text, 65 enabling tracking, 134 finding and replacing text, 122–123 formatting with styles, 88–89 generating indexes, 112–113 table of contents, 114–115 highlighting text, 120 indenting text, 78–79 inserting comments, 121 endnotes, 107 Excel spreadsheets, 103 footnotes and endnotes, 106–107 online videos, 92–93 page numbers and page breaks, 108–109 Quick Parts, 66–67 symbols, 68–69 tables, 100–101 locking tracking, 136–137 marking index entries, 110–111

reviewing comments, 140 saving documents, 139 scanning document content, 124–125 selecting data in, 26 setting line spacing, 77 margins, 82–83 tabs, 80–81 Thesaurus feature, 130 tracking and reviewing document changes, 134–135 translating text, 132–133 typing text, 64, 65 unlocking tracking, 136–137 working in Read Mode view, 118–121 working with AutoCorrect, 128–129 working with comments, 140–141 words, marking in Word documents, 110–111 worksheets (Excel) adding, 174 auditing for errors, 206–207 copying, 178 deleting, 179 enabling/disabling gridlines, 159 moving, 178 naming, 175 printing selections, 177 reviewing changes, 190–191 tracking changes, 188–189, 191 viewing comments, 193 wrapping text, 37, 99, 145, 150, 383

# **X**

XLSX format, 17 XPS format, 25, 419

### **Y**

YouTube, 92

# **Z**

Zoom buttons (Publisher), 369 Zoom controls, 6, 62 zooming objects in PowerPoint, 276 in Publisher, 368–369 slides in PowerPoint, 231 in Word, 62–63

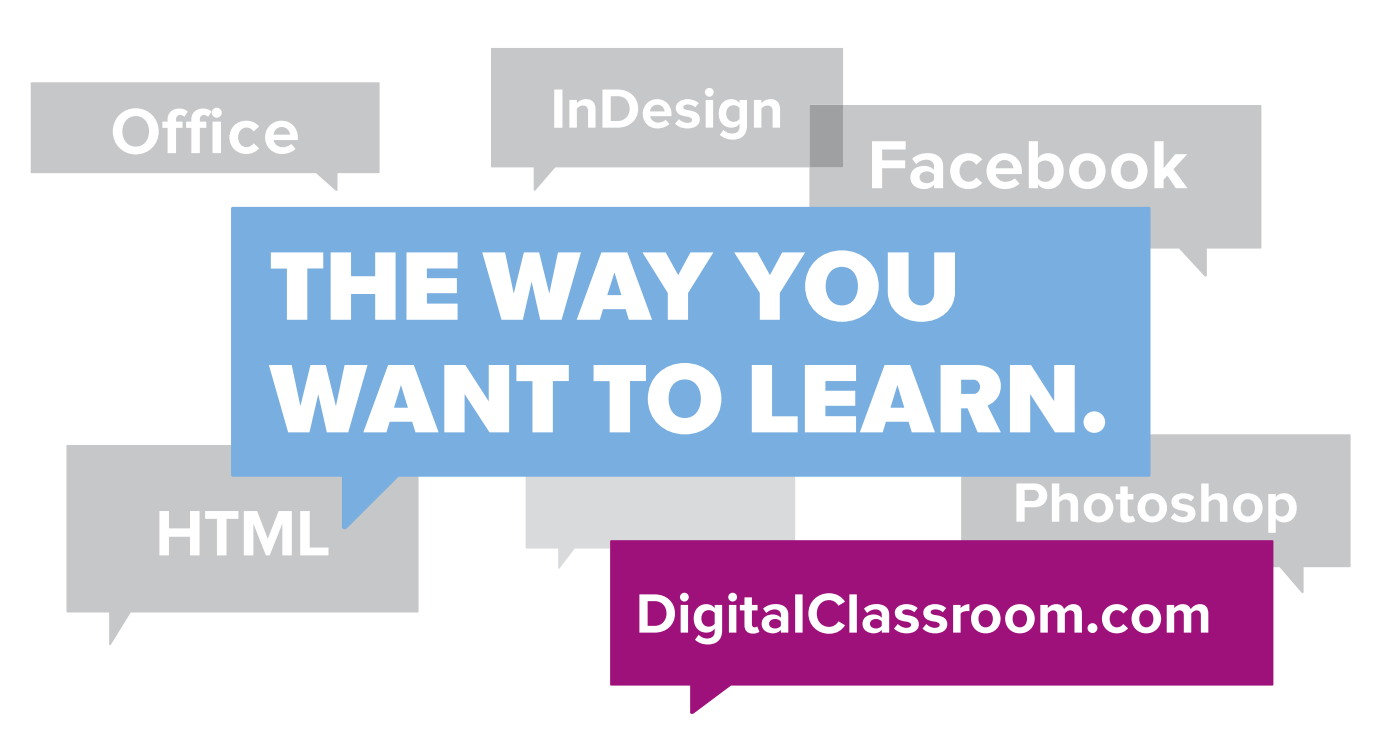

Flexible, fast, and fun, DigitalClassroom.com lets you choose when, where, and how to learn new skills. This subscription-based online learning environment is accessible anytime from your desktop, laptop, tablet, or smartphone. It's easy, efficient learning - on your schedule.

- Learn web design and development, Office applications, and new technologies from more than 2,500 video tutorials, e-books, and lesson files
- Master software from Adobe, Apple, and Microsoft
- Interact with other students in forums and groups led by industry pros

# Learn more! Sample DigitalClassroom.com for free, now!

### We're social. Connect with us!

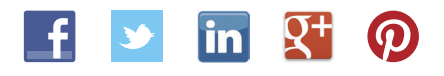

facebook.com/digitalclassroom @digitalclassrm

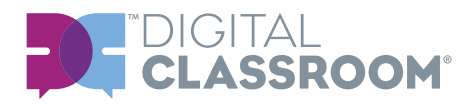